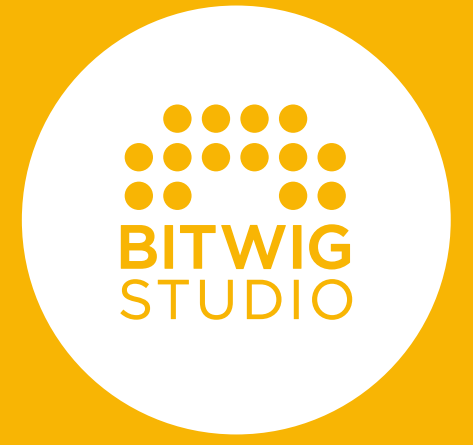

# **HANDBUCH**

Der Inhalt dieses Handbuchs kann jederzeit ohne Ankündigung geändert werden und stellt keine Zusicherung irgendeiner Art seitens Bitwig dar. Bitwig übernimmt keine Verantwortung oder Haftung für eventuelle Fehler oder Ungenauigkeiten in diesem Handbuch. Dieses Handbuch und die darin beschriebene Software unterliegen einer Lizenzvereinbarung und dürfen nur in Übereinstimmung mit der Lizenzvereinbarung benutzt und kopiert werden. Kein Teil dieses Handbuchs darf ohne vorherige schriftliche Zustimmung von Bitwig elektronisch, mechanisch oder auf irgendeine andere Weise kopiert, vervielfältigt, bearbeitet, übertragen oder gespeichert werden.

Dieses Benutzerhandbuch wurde von Dave Linnenbank verfasst. Deutsche Übersetzung: Lars Kirchbach.

Aktualisierte Auflage für Bitwig Studio Version 4.1, November 2021.

Bitwig GmbH | Schwedter Str. 13 | 10119 Berlin – Deutschland

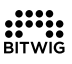

contact@bitwig.com | www.bitwig.com

Bitwig Studio ist eine eingetragene Marke der Bitwig GmbH, eingetragen in den USA und anderen Ländern. VST ist eine eingetragene Marke der Steinberg Media Technologies GmbH. ASIO ist eine eingetragene Marke und Software der Steinberg Media Technologies GmbH. Élastique Pro V3 ist eine eingetragene Marke und Software der zplane.development GmbH & Co. KG. Mac OS X, Safari und iTunes sind eingetragene Marken von Apple Inc., eingetragen in den USA und anderen Ländern. Windows ist eine eingetragene Marke der Microsoft Corporation in den USA und/oder anderen Ländern. Alle anderen Produkt- und Firmennamen sind Warenzeichen oder eingetragene Marken der jeweiligen Inhaber. Ihre Verwendung bedeutet keinerlei Zugehörigkeit zu oder Unterstützung durch genannte Firmen. Alle Spezifikationen können jederzeit ohne Ankündigung geändert werden.

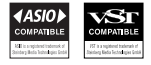

© 2021 Bitwig GmbH, Berlin, Deutschland. Alle Rechte vorbehalten.

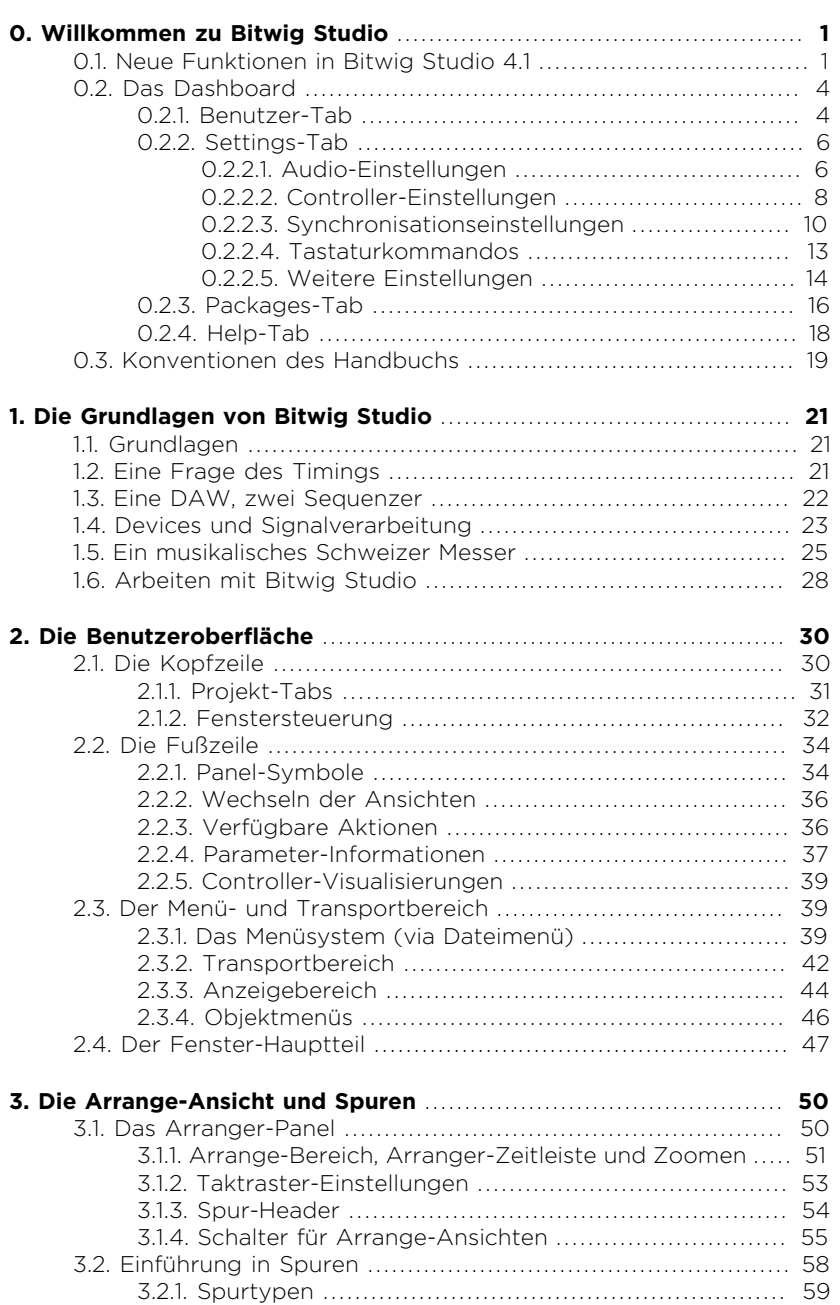

**A** 

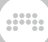

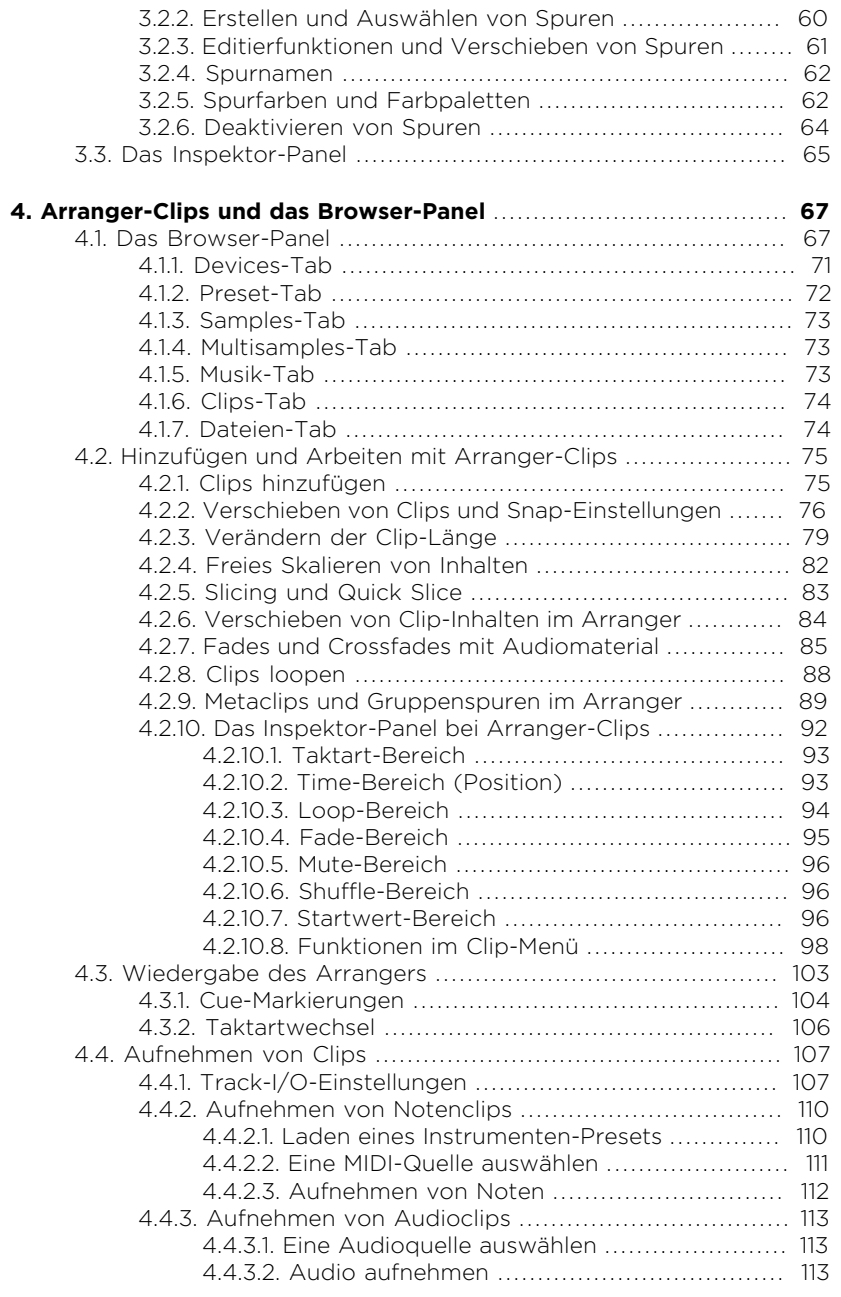

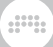

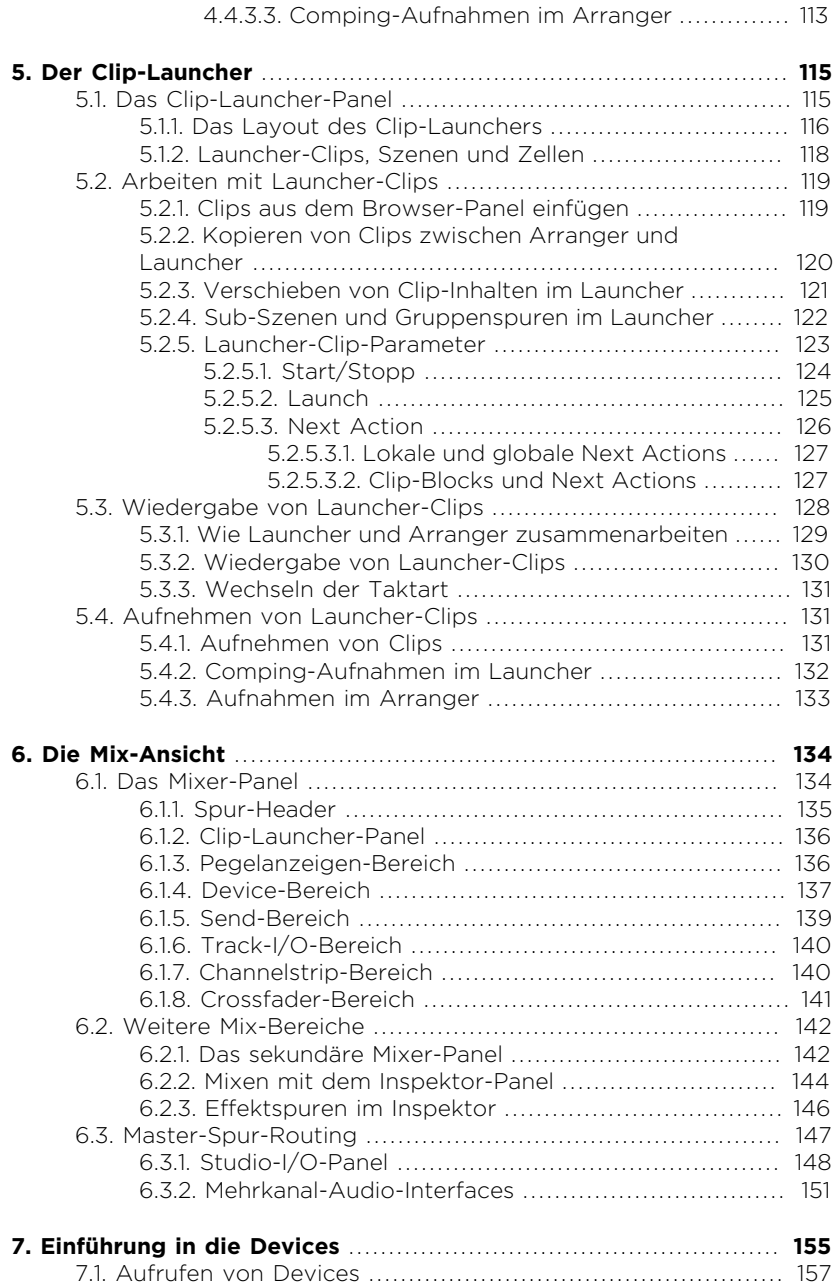

#### $\vee$ V

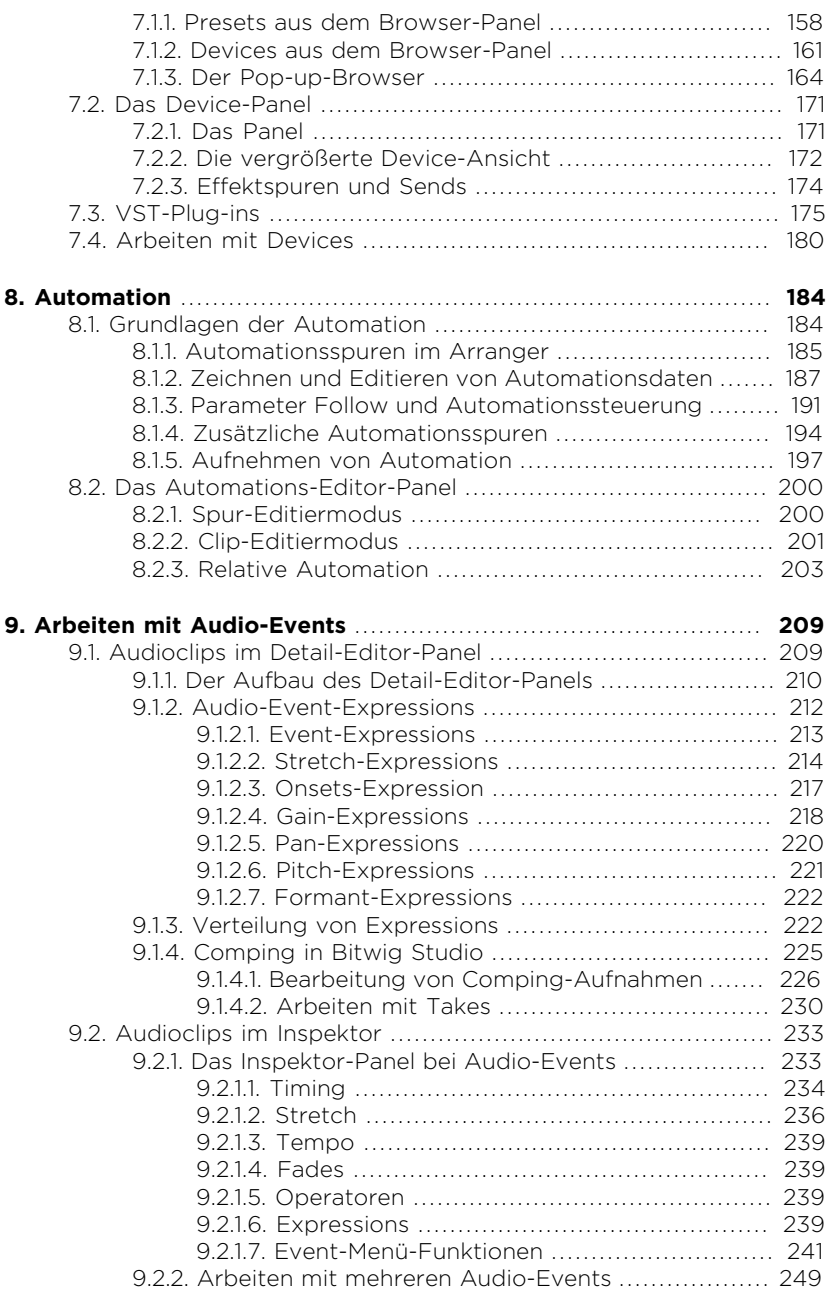

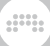

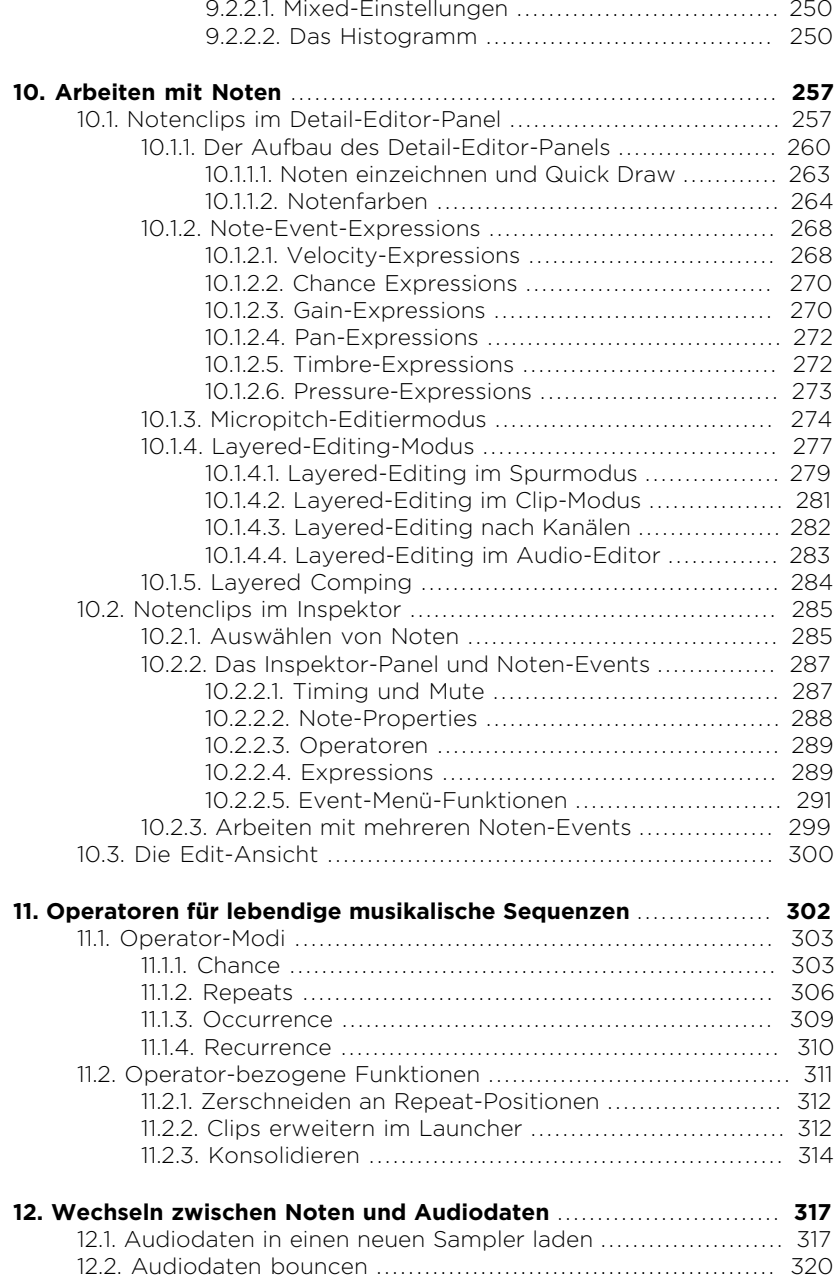

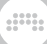

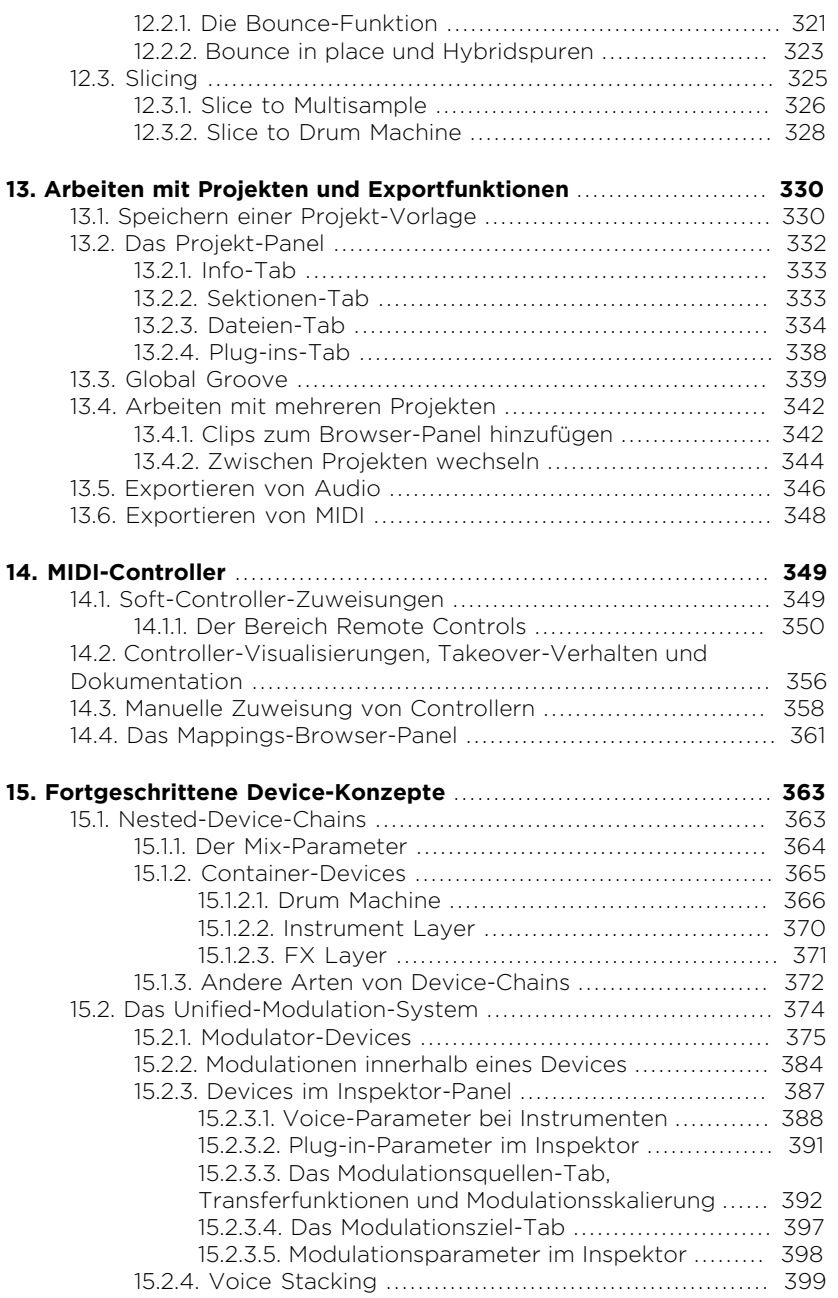

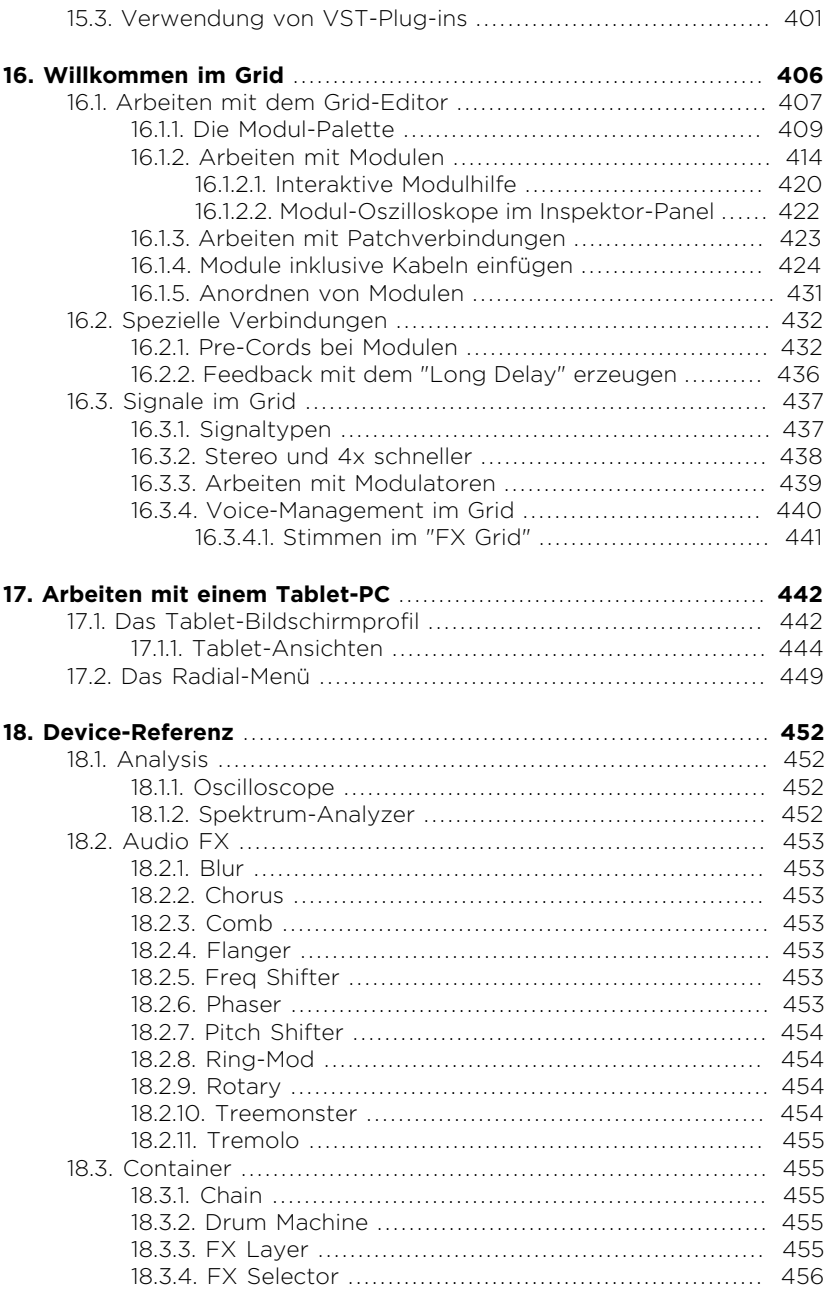

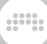

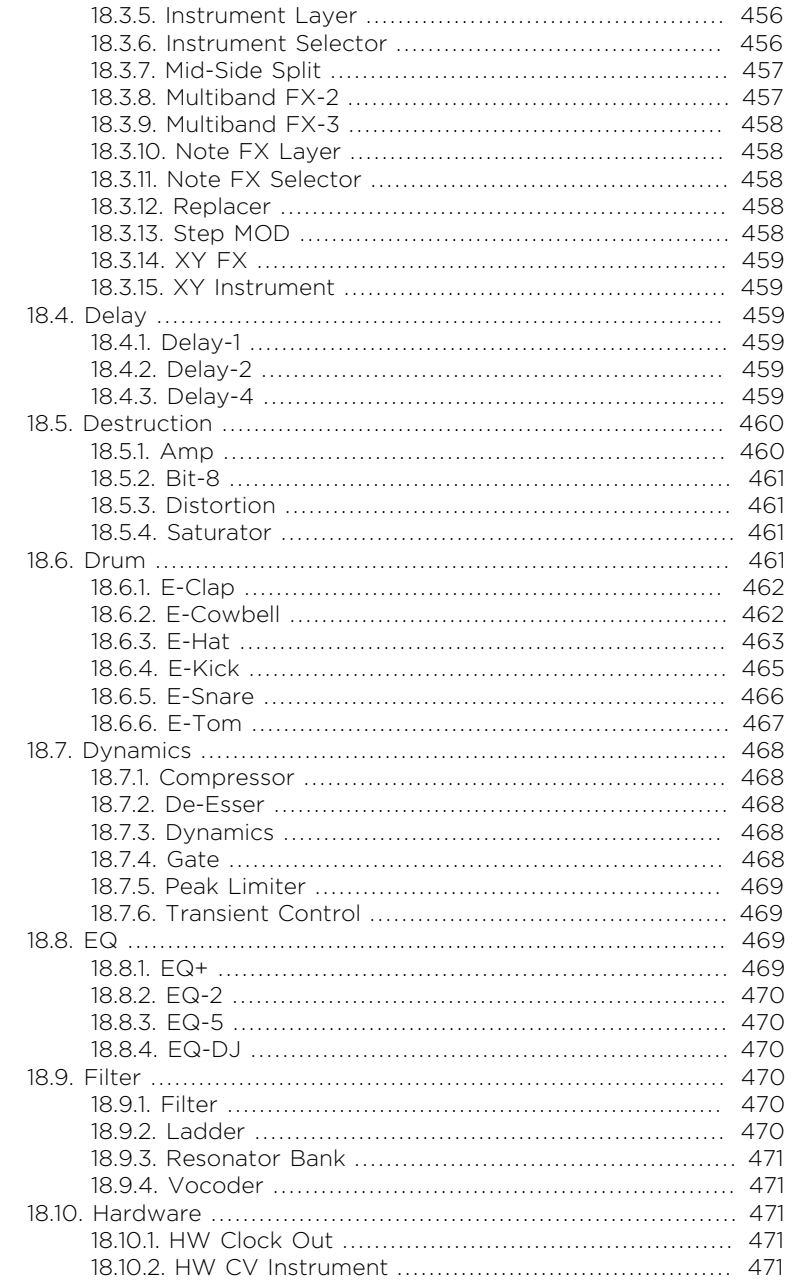

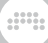

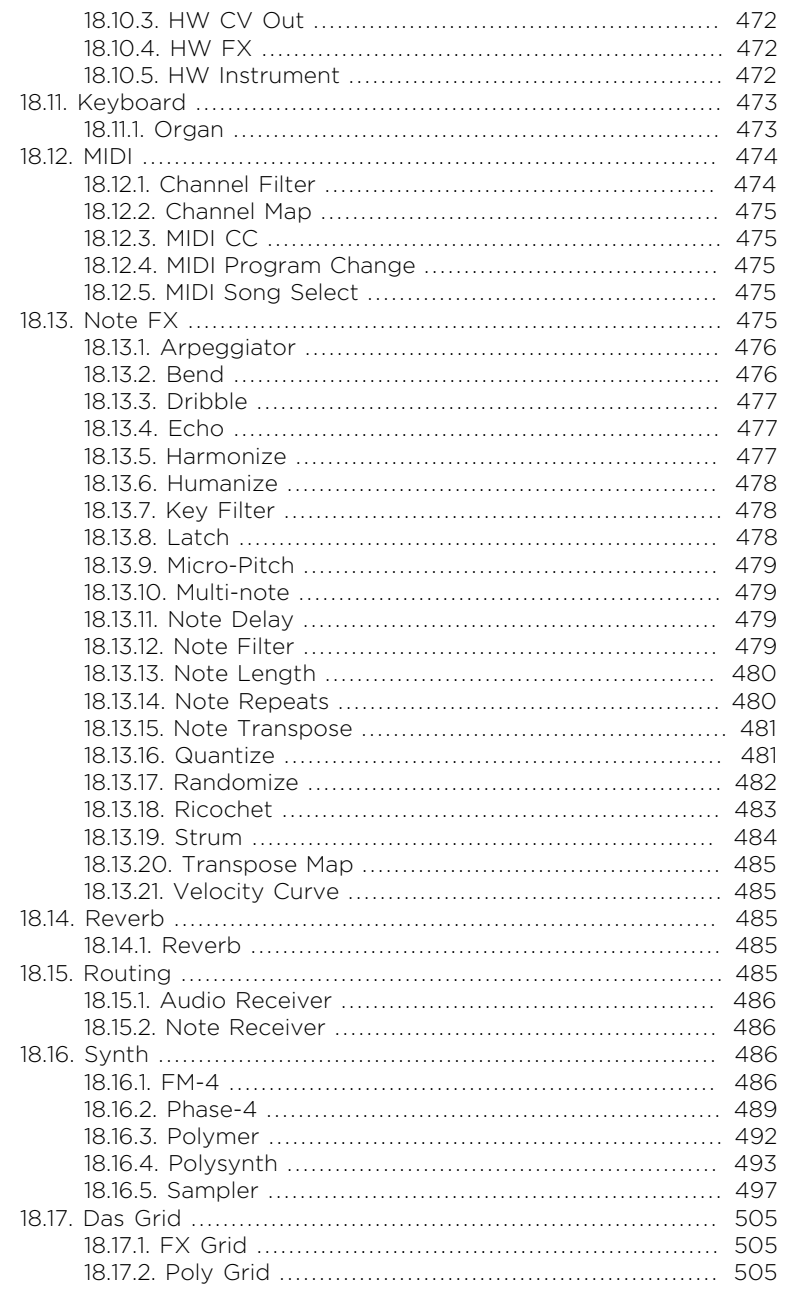

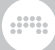

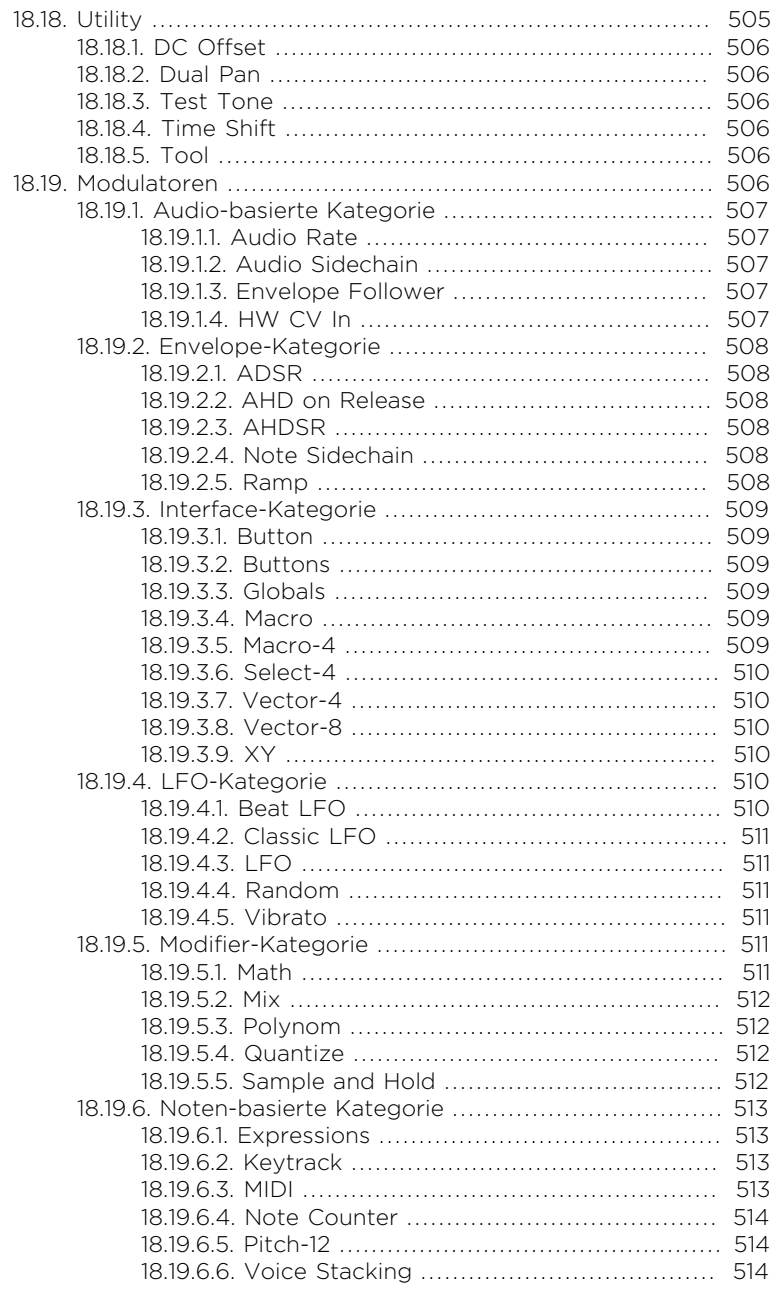

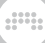

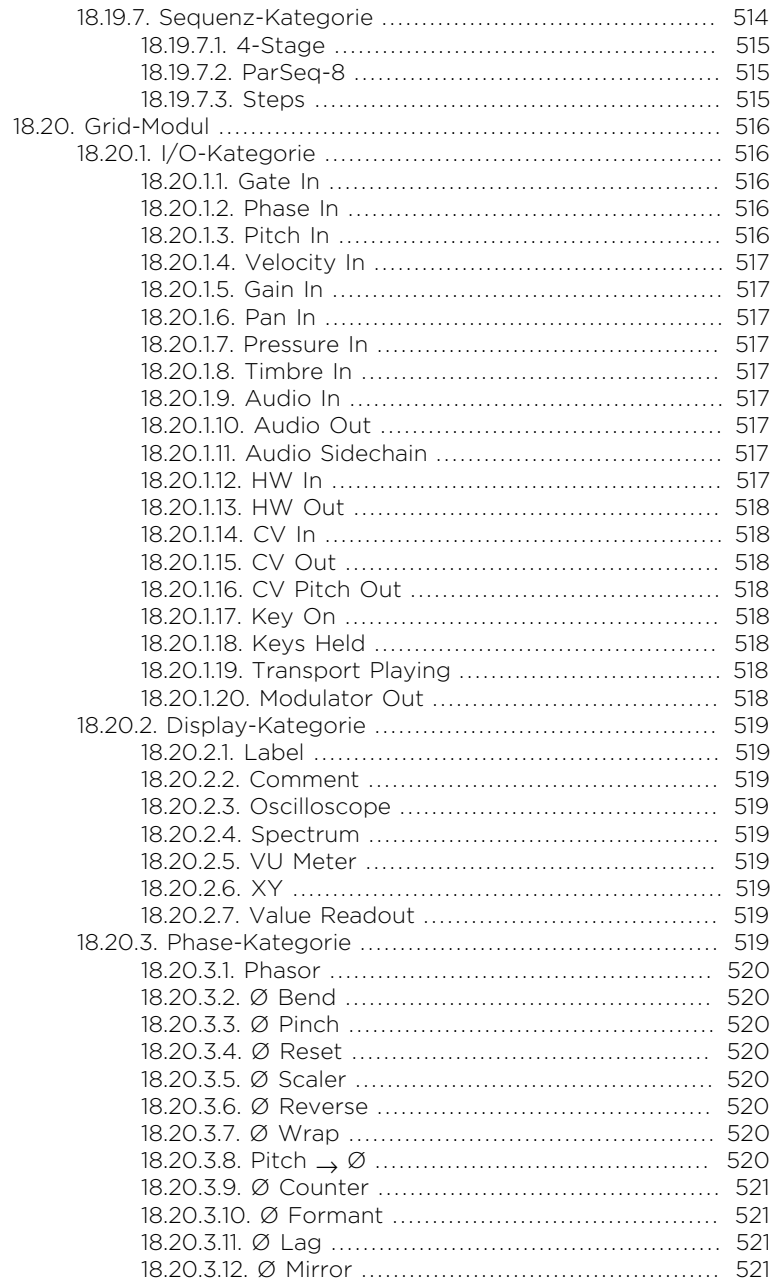

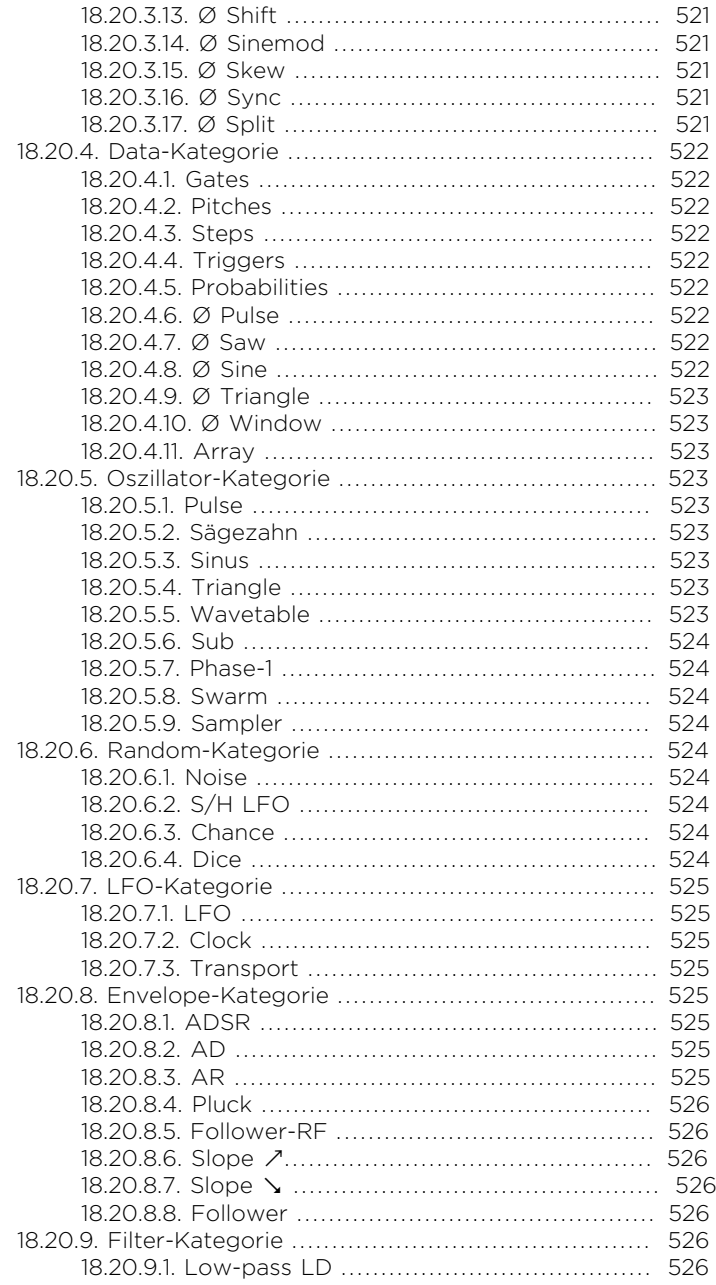

**A** 

18.20.9.5. H

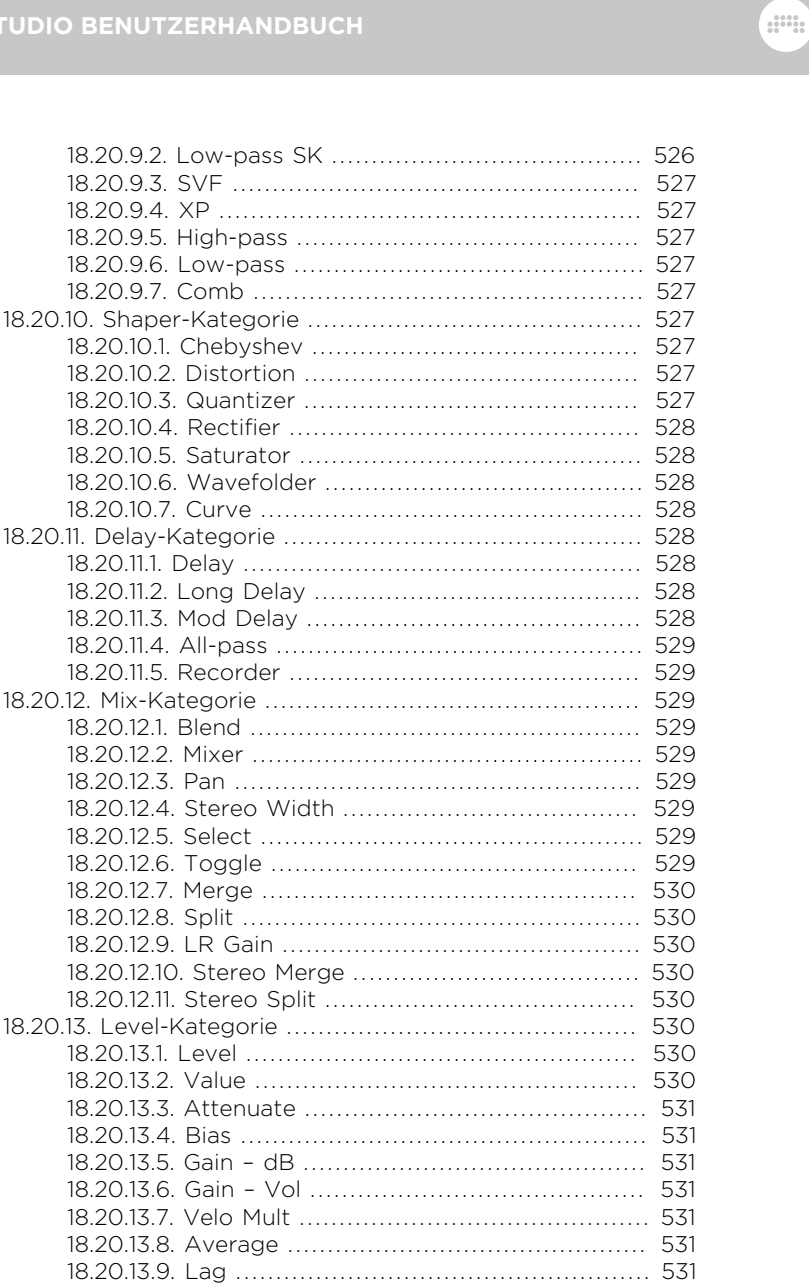

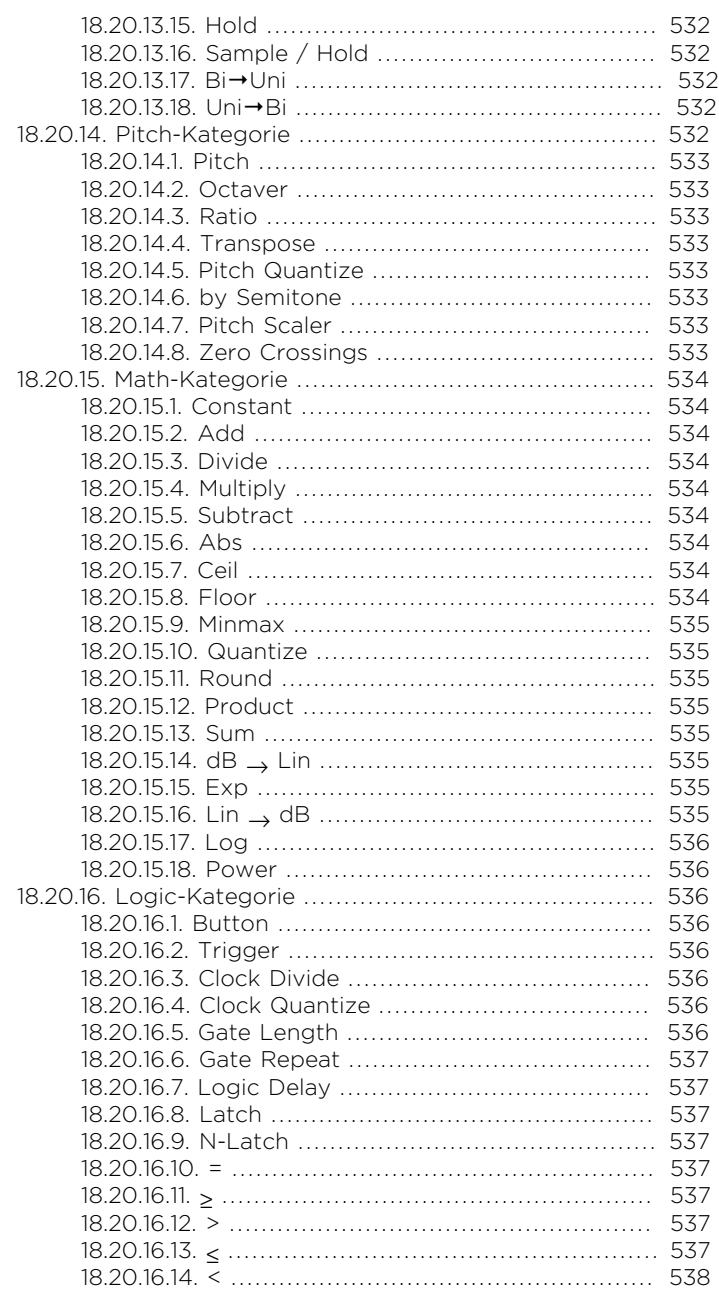

**A** 

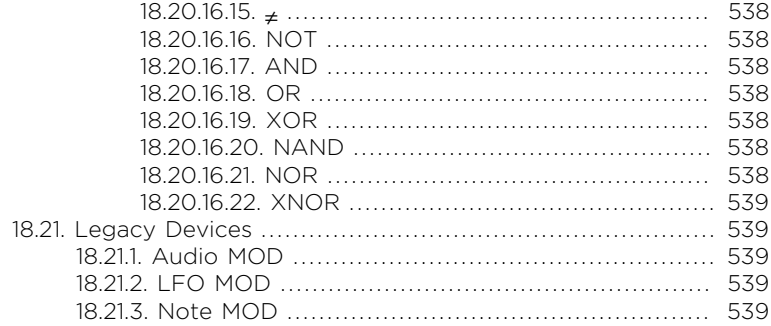

# <span id="page-17-0"></span>**0. Willkommen zu Bitwig Studio**

Vielen Dank, dass Sie sich für Bitwig Studio entschieden haben! Wir freuen uns, Ihnen beim Komponieren, Produzieren und Performen Ihrer Musik helfen zu können.

and

Wir heißen außerdem alle Besitzer von Bitwig Studio 16-Track und Bitwig Studio 8-Track willkommen! Da die meisten Funktionen und Ressourcen von Bitwig Studio in all unseren Produkten zur Verfügung stehen, gilt dieses Handbuch für jedes dieser Programme.

Falls Sie dieses Handbuch auf einer Webseite lesen, befinden sich rechts neben dem Text das Inhaltsverzeichnis, eine Suchfunktion und die Sprachauswahl. Bei der mobilen Ansicht befinden sich diese Elemente am Ende der Seite. Falls Sie die PDF-Version des Handbuchs lesen, nutzen Sie bitte die Funktionen des PDF-Readers zum Navigieren und Durchsuchen des PDFs.

Dieses Handbuch wird Sie durch alle Funktionen von Bitwig Studio führen und Sie mit der Bedienung des Programms vertraut machen. Die einzelnen Kapitel sind sukzessive aufgebaut. Wir werden immer zuerst die grundlegenden Konzepte erläutern, bevor wir uns den Details und Beispielen zuwenden. In diesem Handbuch sollen zwar keine tontechnischen oder musikalischen Grundlagen vermittelt werden, dennoch richtet es sich vom Einsteiger bis zum Profi an alle Arten von Nutzern.

An geeigneten Stellen werden wir Sie auf weiterführende Informationen hinweisen. Für Neuigkeiten können Sie außerdem jederzeit die [Bitwig](http://bitwig.com) [Webseite](http://bitwig.com) [<http://bitwig.com>] besuchen. Für Anregungen oder bei Problemen besuchen Sie bitte unser [Support-Portal](http://bitwig.com/support) [[http://bitwig.com/](http://bitwig.com/support) [support\]](http://bitwig.com/support).

In diesem Kapitel weisen wir zunächst auf Passagen im Handbuch hin, die sich in dieser Version geändert haben. Danach widmen wir uns dem Dashboard, das mehr oder weniger die Kommandozentrale von Bitwig Studio darstellt. Zuletzt beschreiben wir die Konventionen, die in diesem Handbuch verwendet werden. Die folgenden Kapitel widmen sich dann der Erzeugung und Bearbeitung von Sounds.

# <span id="page-17-1"></span>**0.1. Neue Funktionen in Bitwig Studio 4.1**

Falls Sie bereits Nutzer von Bitwig Studio sind: Herzlich willkommen zurück! An diesen Stellen finden Sie neue und geänderte Passagen des Handbuchs. Der Schwerpunkt dieses Updates sind acht neue Noteneffekte sowie damit einhergehende Verbesserungen:

› *Neues Device: Bend (Note FX)* zieht jede Note von einem Offset-Wert auf die gespielte Tonhöhe (siehe [Abschnitt 18.13.2](#page-492-1)).

and

- › *Neues Device: Dribble (Note FX)* wiederholt Noten in schneller werdender Abfolge, ähnlich einem springenden Ball (siehe [Abschnitt](#page-493-0) [18.13.3\)](#page-493-0).
- › *Neues Device: Humanize (Note FX)* fügt zufällige Variationen zu den Parametern *Chance*, *Timing* oder *Velocity* jeder Note hinzu (siehe [Abschnitt 18.13.6](#page-494-0)).
- › *Neues Device: Note Repeats (Note FX)* triggert jede Note mehrfach, inklusive *Optionen* für *Burst*-Pattern oder euklidische Rhythmen (*Euclid*) (siehe [Abschnitt 18.13.14](#page-496-1)).
- › *Neues Device: Quantize (Note FX)* verzögert zu früh gespielte Noten bis zum nächsten Schlag, inkl. *Forgiveness*-Parameter (siehe [Abschnitt](#page-497-1) [18.13.16\)](#page-497-1).
- › *Neues Device: Randomize (Note FX)* fügt zufällige Variationen zu *Tonhöhe*, *Panorama* und weiteren Expressions hinzu (siehe [Abschnitt](#page-498-0) [18.13.17](#page-498-0)).
- › *Neues Device: Ricochet (Note FX)* erzeugt Notenfolgen basierend auf Reflexionsmustern von Bällen (siehe [Abschnitt 18.13.18\)](#page-499-0).
- › *Neues Device: Strum (Note FX)* gibt die Noten eines Akkords nacheinander als Strumming Pattern aus, inkl. *Stride*-Parameter, der die Anzahl der gleichzeitig ausgegebenen Noten festlegt (siehe [Abschnitt](#page-500-0) [18.13.19\)](#page-500-0).
- › *Verbessertes Device: Multi-Note (Note FX)* bietet nun für jede Note einen *Chance*-Parameter, eine *Spread*-Option für die Anschlagsstärke sowie *Live Note Updating* (siehe [Abschnitt 18.13.10\)](#page-495-1).
- › *Verbessertes Device: Im Note Filter (Note FX)* kann man nun den Filter-Modus umschalten: *Keep* lässt alle Noten im angegebenen Bereich passieren, *Remove* filtert sie hingegen aus (siehe [Abschnitt 18.13.12](#page-495-3)).
- › *MIDI-Notennamen (beispielsweise C-1 oder D#4) können nun für ganzzahlige Parameter eingetippt werden.*
- › *Einige Note-FX-Devices wurden umbenannt:*
	- › Echo (früher Note Echo)
	- › Harmonize (früher Note Harmonizer)
	- › Key Filter (früher Diatonic Transposer)
- › Latch (früher Note Latch)
- › Multi-note (früher Multi-Note)
- › Note Transpose (früher Note Pitch Shifter)
- › Transpose Map (früher Transposition Map)
- › Velocity Curve (früher Note Velocity)

Weitere neue Funktionen und Verbesserungen:

› *Es gibt verschiedene Farbpaletten*, mit denen Spuren, Clips, Ebenen und Cue-Markierungen im Arranger eingefärbt werden können. Sie können eigene Farbpaletten erstellen, indem Sie eine Bilddatei im Format PNG oder JPG auf das Programmfenster von Bitwig Studio ziehen (siehe [Abschnitt 3.2.5](#page-78-1)).

dill.

- › *Verbessertes Device: Sampler (Synth)* verfügt nun über eine *Release* Chain, die von Note-off-Signalen getriggert wird (siehe [Abschnitt](#page-513-0) [18.16.5\)](#page-513-0).
- › *Verbessertes Device: Note Length (Note FX)* verfügt nun über eine Option, Noten beim Loslassen einer Taste (*Release*) zu triggern. Die Anschlagsstärke kann wahlweise auf einen festen Wert (*Fixed*) eingestellt werden oder den Wert des *Note-on*- bzw. *Note-off*-Signals übernehmen. Somit stehen jedem Instrument oder Synthesizer dieselben *Release*-Optionen wie dem Sampler zur Verfügung (siehe [Abschnitt 18.13.13\)](#page-496-0).
- › *Die Priorisierung und der Bereich der Maus-Interaktion von Arranger-Clips wurde verbessert.*
- › *Jede Spur kann ihre Noten und MIDI-Daten nun direkt an einen Hardware-Ausgang senden.* Der entsprechende Ausgang wird im Bereich Track-I/O ausgewählt (siehe [Abschnitt 4.4.1](#page-123-1)).
- › *Das Arpeggiator-Device verfügt nun über die Option Update Rate at Next Step.* Damit wird sichergestellt, dass der Arpeggiator nach dem Ändern des Rate-Parameter weiterhin synchron zum Songtempo läuft (siehe [Abschnitt 18.13.1](#page-492-0)).
- › *Der Steps-Modulator verfügt nun über eine Bipolar-Option*, die es ermöglicht, das Ausgangssignal auf Werte zwischen *0* und *1* zu begrenzen (siehe [Abschnitt 18.19.7.3](#page-531-2)).
- › *Alle Instrumente, die auf Anschlagsdynamik reagieren, haben diese nun standardmäßig aktiviert.* Ein mittlerer Velocity-Wert dient als Basis der Standard-Presets.

› *Alle Instrumente haben verbesserte, einheitlichere Standard-Presets* wie beispielsweise einen Vibrato-Modulator, der über das *Modulationsrad* die Tonhöhe des Devices moduliert, sowie einen (nicht verbundenen) Expressions-Modulator.

and

<span id="page-20-0"></span>› *ffmpeg ist jetzt in der Linux-Version integriert*, sodass eine manuelle Installation nicht mehr notwendig ist.

# **0.2. Das Dashboard**

Nachdem Sie Bitwig Studio installiert und zum ersten Mal gestartet haben, gelangen Sie zuerst in das **Dashboard**. In diesen Bereich werden Sie im Verlauf Ihrer Arbeit immer wieder zurückkehren. Hier laden Sie Ihre Sessions, konfigurieren Ihre Einstellungen, verwalten Ihre Bibliothek und schlagen in der Hilfe nach. Für jede dieser vier Aufgaben gibt es im oberen Fensterbereich ein eigenes Tab, mit dessen Hilfe Sie in die verschiedenen Bereiche gelangen. Im Folgenden werden wir nun jeden Bereich vorstellen.

#### **Anmerkung**

Falls Bitwig Studio in einer anderen Ansicht geöffnet werden sollte und Sie das **Dashboard** nicht sehen, können Sie es aufrufen, indem Sie auf das Bitwig Logo klicken, das sich in der Mitte der Kopfzeile am oberen Bildschirmrand befindet.

## <span id="page-20-1"></span>0.2.1. Benutzer-Tab

Das erste Tab des Dashboards ist das *Benutzer-Tab*, weil dort der Name angezeigt wird, mit dem Sie bei Bitwig registriert sind. (Falls Ihr Benutzername zu lang ist, wird an dieser Stelle einfach *User* angezeigt.)

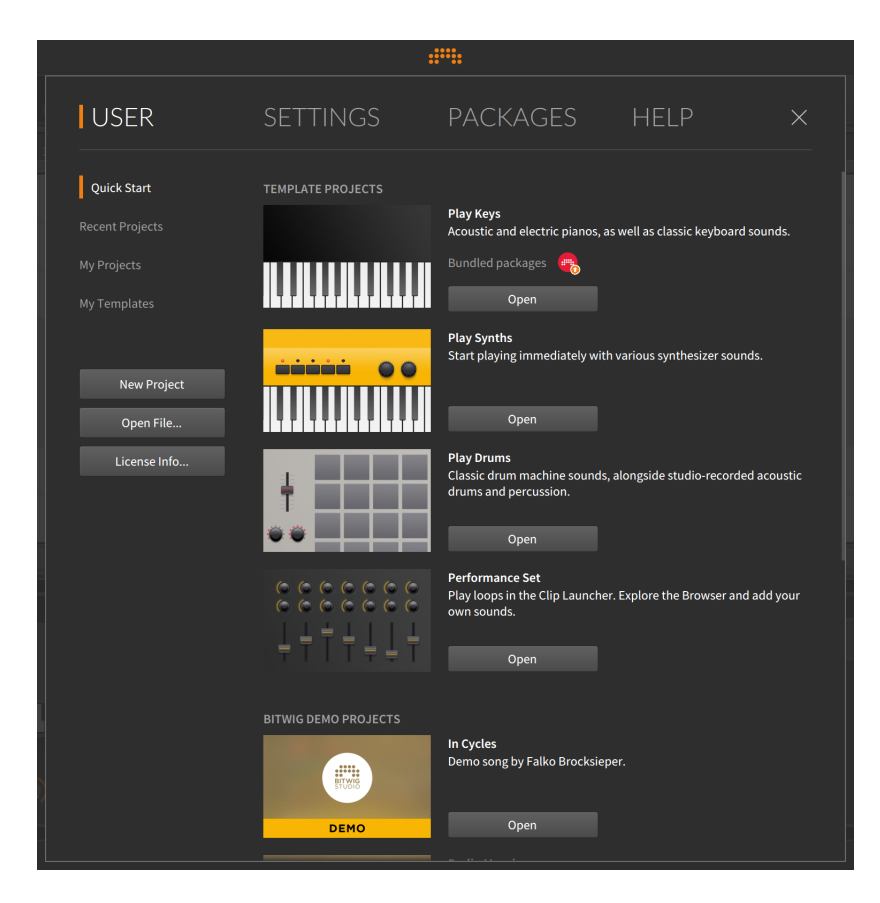

Auf der Seite *Quick Start* finden Sie sowohl *Template Projects* (Vorlagen, die Sie als Ausgangspunkt verwenden können) als auch Demoprojekte, die von Bitwig (*Bitwig Demo Projects*) oder von unseren Partnern (*Partner Demo Projects*) erstellt worden sind. Für jedes Demoprojekt finden Sie eine kurze Beschreibung, eine Liste der benötigten *Bundled packages* und den Schalter *Open*. Sobald Sie auf *Open* klicken, wird das Projekt zusammen mit allen verwendeten Paketen heruntergeladen (was eine Internetverbindung voraussetzt) und anschließend geöffnet.

Die folgenden drei Seiten zeigen lokale Inhalte an und sind ähnlich aufgebaut. Die Seite *Recent Projects* zeigt die Bitwig-Studio-Projekte an, die Sie in der letzten Zeit geöffnet haben. Die Seite *My Projects* listet alle Projekte auf, die sich im Ordner *My Projects* befinden (den Pfad zu diesem Ordner können Sie im Tab *Settings* auf der Seite *Locations* einstellen), und *Templates* zeigt alle Vorlagen an, die Sie gesichert haben.

Jede dieser drei Seiten ist ähnlich aufgebaut. Ganz oben befindet sich ein Suchfeld, mit dessen Hilfe sich die Liste der angezeigten Projekte eingrenzen lässt. Sobald ein Projekt ausgewählt wird (durch einen einfachen Klick auf den Namen), werden Informationen zu der Session am unteren Fensterrand angezeigt, u. a. das Datum der letzten Änderung und der Pfad zum Projektordner.

dill.

*Um ein angezeigtes Projekt zu öffnen*, klicken Sie entweder auf den Schalter *Open* oder doppelklicken Sie auf den Projektnamen.

Außerdem befinden sich auf der linken Seite im Benutzer-Tab drei Schalter:

- › *New Project* erstellt ein leeres Projekt.
- › *Open File…* öffnet ein Dateiauswahlfenster, falls Sie ein vorhandenes Projekt öffnen möchten.
- › *License Info…* öffnet ein Fenster, das Ihre Lizenzdaten anzeigt und eine Option zum Registrieren einer neuen Seriennummer bietet.

Sie können das **Dashboard** nur verlassen, wenn Sie ein Projekt geöffnet haben. Wenn Sie versuchen, das **Dashboard** zu schließen, gelangen Sie zurück zum *Benutzer-Tab*. In diesem Fall blinkt der Schalter *New Project* und zeigt Ihnen so den schnellsten Weg, das **Dashboard** zu verlassen und mit der Arbeit zu beginnen.

# <span id="page-22-0"></span>0.2.2. Settings-Tab

<span id="page-22-1"></span>Unter dem Tab *Settings* finden Sie die Voreinstellungen von Bitwig Studio. Wir schauen uns zunächst einige der Seiten im Detail an.

#### 0.2.2.1. Audio-Einstellungen

Unter *Audio* bestimmen Sie die wichtigsten Parameter Ihres Audiosystems. Hier können Sie Ihr Audio-Interface und die verwendeten Ein- und Ausgänge auswählen sowie die *Sample Rate* und *Buffer Size* festlegen.

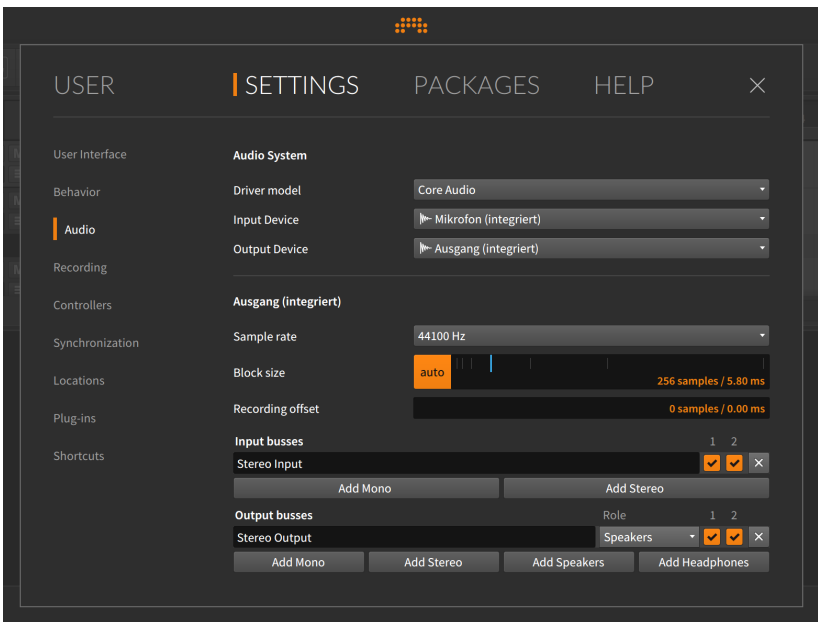

and

Um Ihre Audio-Hardware in Betrieb zu nehmen, wählen Sie zunächst das geeignete *Audio System* für Ihr Interface aus. Die Optionen hängen von der verwendeten Plattform ab. Falls Sie nicht sicher sind, was Sie auswählen sollen, wählen Sie den ersten Eintrag in der Liste.

In den Menüs *Input Device* und *Output Device* wählen Sie das Audio-Interface aus, welches Sie verwenden wollen. Falls Sie nicht vorhaben, die Audio-Eingänge Ihrer Soundkarte zu verwenden, kann der Eintrag *Input Device* leer bleiben. Im Menü *Output Device* müssen Sie allerdings eine Auswahl treffen, um Sound aus Bitwig Studio zu hören.

Sobald Sie ein *Output Device* ausgewählt haben, erscheint darunter ein neuer Bereich mit demselben Namen. (In der obigen Abbildung ist der Name des Ausgangsgeräts *Ausgang (integriert)*, also heißt der Bereich darunter ebenfalls *Ausgang (integriert)*.) Bitwig Studio hat nun ein Stereo-Ausgangspaar erstellt, das die ersten beiden Ausgänge Ihres Audio-Interfaces verwendet. Im obigen Beispiel wurde der Stereoausgang *Stereo Output* benannt und erscheint in der Liste der *Output Busses*.

Namen, die Sie in den Bereichen *Output Busses* und *Input Busses* vergeben, werden programmweit innerhalb von Bitwig Studio

And a

verwendet, um das Audio-Routing zu verdeutlichen. Diese Namen können Sie hier jederzeit ändern.

Weitere Informationen finden Sie in [Abschnitt 6.3.2](#page-167-0).

Das ausgewählte *Output Device* bietet in unserem Fall nur zwei verfügbare Ausgänge, und beide werden als Stereoausgang (*Stereo Output*) verwendet, was Sie an den beiden Feldern *1* und *2* sehen. Da beide Felder angewählt sind, stehen sie unter dem Namen *Stereo Output* als Ausgangspfad in Bitwig Studio zur Verfügung.

Zuletzt können Sie jedem Ausgangspfad eine Rolle (*Role*) zuweisen. Dem *Stereo Output* wurde die Rolle *Speakers* zugewiesen, welche ihn für das Monitoring verfügbar macht. Andere Einträge im Menü *Role* sind *Headphones* (ebenfalls eine Monitoring-Option) und *Output*, welcher alle anderen Bereiche außer Lautsprecher oder Kopfhörer abdeckt.

Wenn Sie ein *Input Device* auswählen, wird auf die gleiche Weise ein *Stereo Input* unter Verwendung der ersten beiden Eingänge Ihres Audio-Interfaces erstellt.

<span id="page-24-0"></span>Das *x* auf der rechten Seite eines Busses löscht den Audiopfad. Wenn Sie irrtümlich einen Pfad erstellt haben, können Sie ihn hiermit löschen.

### 0.2.2.2. Controller-Einstellungen

Auf der Seite *Controllers* können Sie einen oder mehrere MIDI-Controller auswählen, die Sie mit Bitwig Studio verwenden wollen.

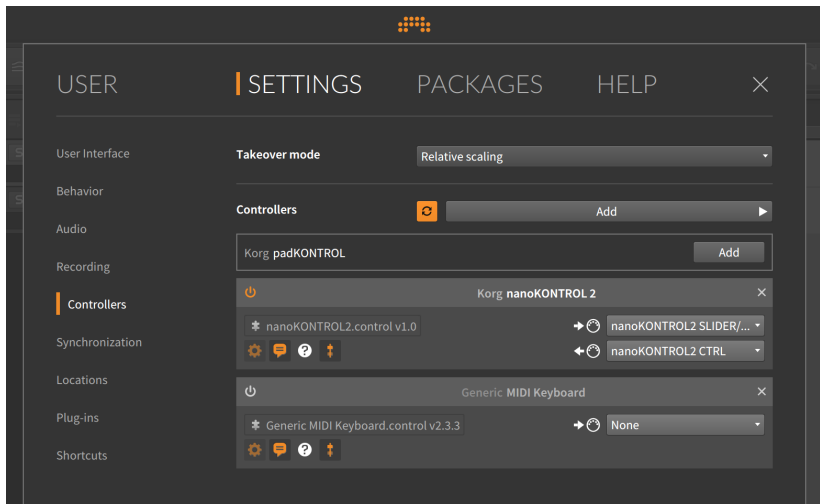

Die globale Einstellung *Takeover mode* legt fest, wie die einzelnen Regler und ihre zugewiesenen Software-Parameter interagieren, bevor ihre Werte übereinstimmen. Folgende Optionen sind verfügbar:

and

- › *Immediate* sendet die Controller-Daten direkt zu dem Software-Parameter, der so unmittelbar verändert wird.
- › *Catch* verändert den Software-Parameter erst, wenn die Controller-Daten des Hardware-Reglers mit dem aktuellen Parameterwert übereinstimmen.
- › *Relative scaling* bewegt den Software-Parameter schrittweise in dieselbe Richtung, in welche der Hardware-Regler gedreht wird (wird beispielsweise ein Regler aufgedreht, erhöht sich der Parameterwert, wird er zurückgedreht, verringert sich der Wert). Somit wird eine Parameteränderung relativ zur Bewegungsrichtung des Controllers erzeugt.

Im Bereich *Controllers* befindet sich in der oberen Zeile ein Auswahlmenü, mit dem Sie neue Controller zu Ihrem Set-up hinzufügen können. Wenn der Schalter mit den kreisförmigen Pfeilen aktiv ist, werden Controller automatisch erkannt, vorausgesetzt, eine entsprechende Controller-Erweiterung ist vorhanden.

Mit einem Klick auf *Add* können Sie Controller manuell hinzufügen. Es erscheint ein Menü mit verschiedenen Controllern, die nach Herstellern sortiert sind. Falls Sie hier Ihr Modell nicht finden können, klicken Sie auf den ersten Eintrag *Generic* und wählen ein Modell, welches Ihrem Controller am ehesten entspricht. Es steht Folgendes zur Auswahl:

- › *Keyboard + 8 Device Knobs (CC 20-27)* ist ein nützliches Device mit acht Reglern, die Continuous-Controller-Daten (CC) der Nummern 20 bis 27 senden. Diese CCs werden dann Soft-Controllern zugewiesen.
- › Das *MIDI Keyboard* ist ein Keyboard-Controller, den Sie für die Noteneingabe verwenden können. In der Eingangs-Auswahl einer Spur können Sie neben der Quelle der MIDI-Notenbefehle außerdem festlegen, ob alle MIDI-Kanäle (Voreinstellung) oder nur ein bestimmter Kanal verarbeitet werden.

In der obigen Abbildung sehen Sie rechts neben *Korg padKontrol*  einen grauen *Add*-Schalter. Solche Einträge erscheinen, wenn ein Controller erkannt wurde, der zu einem früheren Zeitpunkt schon einmal eingerichtet und manuell gelöscht worden ist. In diesen Fällen werden Controller nicht automatisch eingerichtet, sondern können mithilfe des *Add*-Schalters wiederhergestellt werden.

Darunter befinden sich Einträge für bereits konfigurierte Controller. In der Titelzeile steht normalerweise der Herstellername, gefolgt vom Namen der Erweiterung (oftmals der Name des Controllers). Mit dem Einschaltknopf auf der linken Seite der Titelzeile können Sie den Controller ein- oder ausschalten, ohne jedoch den Controller-Eintrag zu löschen. Mit einem Klick auf das *x* auf der rechten Seite entfernen Sie den Controller aus der Liste.

and

Direkt unterhalb der Titelzeile befindet sich ein Symbol eines Puzzleteils, gefolgt vom Namen der Controller-Erweiterung. Für den Fall, dass Sie mehrere Erweiterungen auf Ihrem Computer haben, die mit diesem Controller funktionieren, erscheint an dieser Stelle ein Menü, mit dem Sie zwischen den Erweiterungen wechseln können.

Auf der rechten Seite befinden sich Menüs für die MIDI Ein- und Ausgänge, die von der Controller-Erweiterung benutzt werden. Falls ein Controller offline war oder abgesteckt wurde, müssen Sie die Ein- und Ausgänge eventuell neu konfigurieren, bevor Sie den Controller wieder aktivieren können.

<span id="page-26-0"></span>Unten links befindet sich eine Reihe von Schaltern, mit denen sich das Verhalten des Controllers anpassen lässt (siehe [Abschnitt 14.2](#page-372-0)).

0.2.2.3. Synchronisationseinstellungen

Auf der Seite *Synchronization* können Sie festlegen, ob Bitwig Studio zu externen Quellen synchronisiert werden soll und ob Synchronisationssignale an andere Ziele gesendet werden sollen.

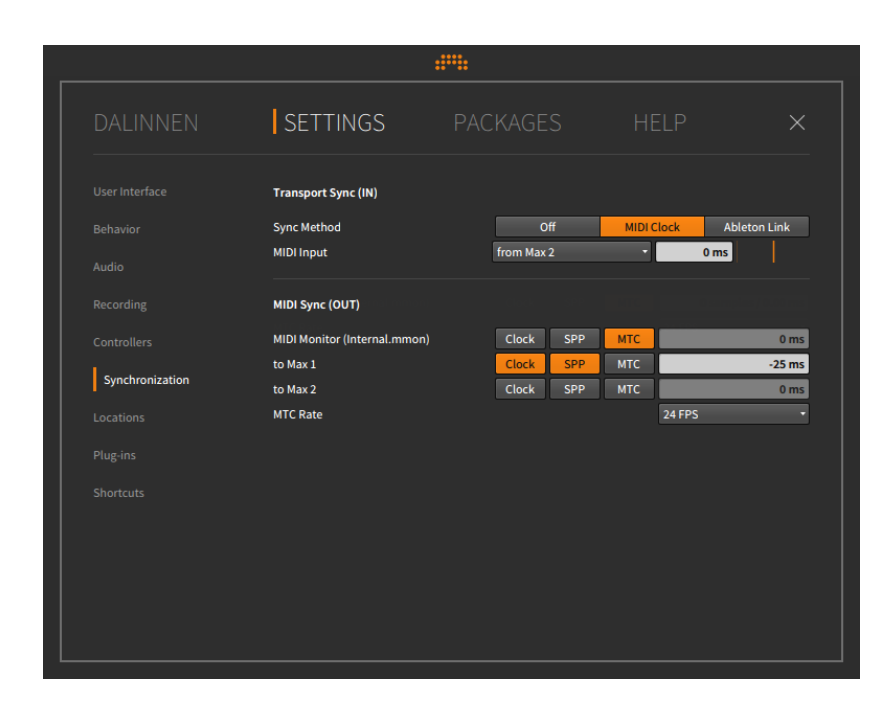

Im Bereich *Transport Sync (IN)* legen Sie mit *Sync Method* die gewünschte Synchronisationsmethode fest. Die folgenden drei Optionen stehen zur Auswahl:

- › Im Modus *Internal* sind das Tempo und die Transportfunktionen von Bitwig Studio unabhängig von der Außenwelt.
- › Im Modus *MIDI Clock* wird Bitwig Studio zu einer externen MIDI-Clock synchronisiert. Wählen Sie unter *MIDI Input* den entsprechenden Eingang Ihres Midi-Interfaces aus. Außerdem haben Sie die Möglichkeit, die *Synchronisation* Ihrer Geräte mithilfe eines Offset-Wertes (in Millisekunden) exakt aufeinander abzustimmen. Ein positiver Wert zieht die Wiedergabe von Bitwig Studio vor, ein negativer Wert verzögert hingegen die Wiedergabe.

Rechts daneben befindet sich ein orangefarbener Balken, mit dem Sie die Reaktionszeit von Bitwig Studio auf Tempoänderungen einstellen können. Wenn Sie den Regler nach links schieben, wird schneller auf Tempoänderungen reagiert, schieben Sie ihn nach rechts, verlangsamt sich die Reaktionszeit. Dies kann beispielsweise dann hilfreich sein, wenn das Tempo größtenteils statisch ist oder die Hardware, die das Clock-Signal sendet, einen hohen Jitterwert aufweist.

› *Ableton Link* verbindet Bitwig Studio mit allen anderen Programmen und Geräten, die sich im selben lokalen Netzwerk befinden und Abletons *Link*-Technologie benutzen. Kompatible Software, die sich auf Ihrem Computer befindet, wird automatisch erkannt und kann auf dieselbe Art und Weise synchronisiert werden.

And a

#### **Anmerkung**

Eine Liste von Programmen und Geräten, die Link unterstützen, können Sie auf [dieser Webseite](https://www.ableton.com/en/link/apps/) [[https://www.ableton.com/en/](https://www.ableton.com/en/link/apps/) [link/apps/](https://www.ableton.com/en/link/apps/)] abrufen. Für weitere Informationen zu diesen Produkten besuchen Sie die Webseiten der jeweiligen Hersteller.

Link fungiert als eine Art globaler Tempoverwalter. Es überwacht alle Tempoänderungen und Taktpositionen und sendet diese Informationen an alle teilnehmenden Geräte einer Link-Session. Die Regeln sind relativ einfach:

- 1. Wenn sich ein neuer Teilnehmer mit einer Link-Session verbindet, wird sein lokales Tempo automatisch auf das aktuelle Tempo der Link-Session umgestellt.
- 2. Sobald ein Teilnehmer einer Link-Session den Transport startet beginnt die Wiedergabe nicht unmittelbar, sondern wartet darauf, dass der Startpunkt mit der Taktposition der Link-Session übereinstimmt. Wenn Sie also bei Takt eins auf Play drücken, startet die Wiedergabe erst dann, wenn die Link-Session den nächsten Takt erreicht hat. Somit wird eine relative Synchronisation zwischen den Geräten gewährleistet.
- 3. Es ist für jeden Teilnehmer einer Link-Session möglich, das Tempo zu ändern. Das Tempo der gesamten Link-Session wird daraufhin angepasst und somit auch das lokale Tempo jedes Teilnehmers.

#### **Anmerkung**

Fragen und Antworten zur Fehlersuche zu Ableton Link finden Sie auf [dieser Webseite](https://help.ableton.com/hc/en-us/articles/209073069-Link-Troubleshooting) [\[https://help.ableton.com/hc/en-us/](https://help.ableton.com/hc/en-us/articles/209073069-Link-Troubleshooting) [articles/209073069-Link-Troubleshooting](https://help.ableton.com/hc/en-us/articles/209073069-Link-Troubleshooting)].

Sobald *MIDI Clock* oder *Ableton Link* aktiviert sind, erscheint jeweils ein zusätzlicher Schalter zwischen Transport- und Anzeigebereich (siehe [Abschnitt 2.3](#page-55-1)). Mit diesen Schaltern können Sie die Synchronisation spontan ein- oder ausschalten. Der Link-Schalter zeigt Ihnen außerdem die Anzahl der Teilnehmer der Link-Session an.

Im Bereich *MIDI Sync (OUT)* können Sie festlegen, ob Sie MIDI-*Clock*, MIDI Song Position Pointer (*SPP*) und/oder MIDI-Timecode (*MTC*) zu Ihren MIDI-Ausgängen senden wollen. Wie bereits beim Offset-Parameter des MIDI-Eingangs können Sie unter *MIDI Clock Sample Offset* die Synchronisation für jedes Ihrer MIDI-Geräte exakt anpassen. Des Weiteren können Sie hier die *MTC Rate einstellen*.

and

### <span id="page-29-0"></span>0.2.2.4. Tastaturkommandos

Auf der Seite *Shortcuts* können Sie die Tastaturkommandos von Bitwig Studio bearbeiten und MIDI-Controllern zuweisen.

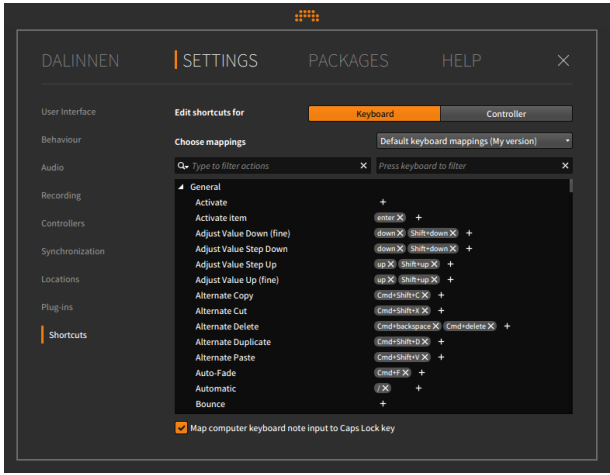

Sie wechseln zwischen den beiden Optionen mit den Schaltern *Keyboard* und *Controller*.

*Um ein Tastaturkommando neu zuzuweisen*, wählen Sie das gewünschte Kommando aus und klicken anschließend auf den Schalter *+* rechts daneben. Sie werden daraufhin aufgefordert, die entsprechende Taste auf der Tastatur bzw. einen Controller zu drücken.

Wie Sie in der obigen Abbildung sehen können, lassen sich für ein Kommando mehrere Zuweisungen gleichzeitig erstellen.

*Um ein Tastaturkommando zu löschen*, klicken Sie auf den Schalter *x* rechts neben dem Kommando.

Sobald Sie die Einstellungen geändert haben, wird das Auswahlmenü *Choose mappings* zu einem Texteingabefeld, in dem Sie einen Namen für das neu erstellte Zuweisungsset vergeben können. Rechts daneben erscheint der Schalter *Save*.

 $\frac{1}{2}$ 

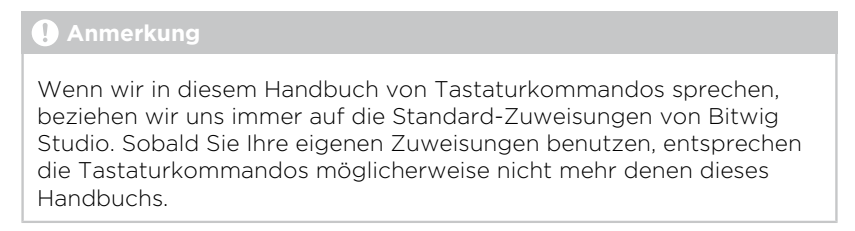

#### <span id="page-30-0"></span>0.2.2.5. Weitere Einstellungen

Alle weiteren Seiten des Settings-Tabs sind im Folgenden aufgeführt.

› Unter *User Interface* befinden sich alle Einstellungen, welche die grafische Oberfläche von Bitwig Studio betreffen. Mit einem Klick auf das *Language*-Menü können Sie zunächst die Sprache festlegen.

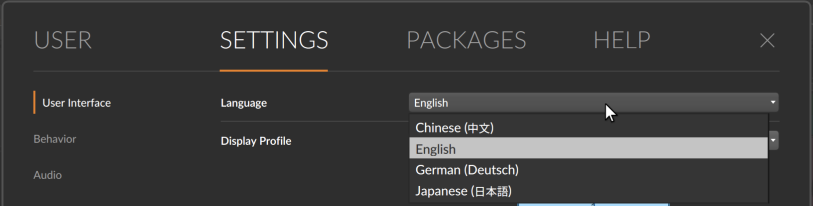

Devices und Parameter bleiben unverändert, aber die meisten Funktionen, Beschriftungen sowie die interaktive Hilfe (für über 300 Devices und Module) werden in der gewählten Sprache dargestellt.

Auf dieser Seite können Sie außerdem das *Display Profile* auswählen, mit *Scaling* die Zoomstufe jedes angeschlossenen Bildschirms einstellen sowie mit *Contrast* die Kontrastwerte Ihren Wünschen entsprechend einstellen. Mit *Playhead follow mode* legen Sie fest, wie das Arranger-Fenster scrollt, und unter *Waveform display* bestimmen Sie, ob die Wellenformanzeige im Arranger dem menschlichen Gehör entsprechend angepasst ist (*Perceptual*) oder nicht.

› Unter *Behavior* befinden sich allgemeine Einstellungen wie z. B. *Open on start*, mit denen Sie festlegen können, was beim Start von Bitwig Studio geöffnet werden soll. Mit *Template* können Sie eine Vorlage auswählen, die beim Erstellen einer neuen Session verwendet werden soll. Darunter befinden sich weitere Optionen für Editierfunktionen und den Cache.

› Unter *Recording* befinden sich allgemeine Aufnahmeeinstellungen sowie weitere Optionen: mit *Auto-Arm* bestimmen Sie, welche Spurtypen automatisch auf Aufnahmebereitschaft schalten. Unter *Pre-Roll* legen Sie den Vorlauf vor einer Aufnahme fest, und ob das Metronom währenddessen eingeschaltet ist. Mit *Record Quantization* können Sie *den Grad* der Quantisierung während einer Aufnahme bestimmen.

And a

› Unter *Locations* legen Sie verschiedene Pfade für Bitwig Studio fest. Mit *My Projects* bestimmen Sie den Ort, wo Ihre Projekte gespeichert werden sollen, mit *My Library* den Ort Ihrer Sounds und mit *My Controller Scripts* den Ort Ihrer Controller-Skripte. Darunter befinden sich noch verschiedene weitere Pfadangaben.

Unter *Plug-in Locations* bestimmen Sie die Ordner, in denen sich Plugins befinden. Außerdem legen Sie hier fest, welche Formate im Browser angezeigt werden sollen, falls ein Plug-in in mehreren Formaten installiert ist.

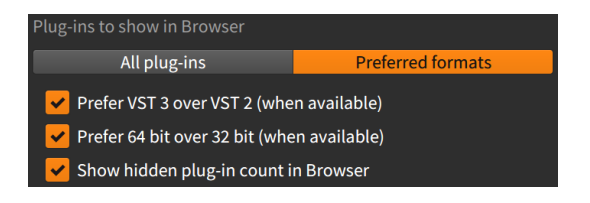

Falls *All plug-ins* aktiviert ist, sind keine weiteren Optionen verfügbar. Falls *Preferred formats* aktiviert ist, stehen Ihnen die folgenden drei Optionen zur Verfügung:

*Prefer VST 3 over VST 2 (when available)* – Falls sowohl eine VST-3 als auch eine VST-2-Version eines Plug-ins installiert ist, wird mit dieser Option die VST-2-Version ausgeblendet.

*Prefer 64 bit over 32 bit (when available)* – Falls sowohl eine 64-Bitals auch eine 32-Bit-Version eines Plug-ins installiert ist, wird mit dieser Option die 32-Bit-Version ausgeblendet.

*Show hidden plug-in count in Browser* – Wenn die oberen beiden Einstellungen und die aktuellen Suchkriterien Ihres Browsers zur Folge haben, dass Plug-ins ausgeblendet werden, können Sie sich mit dieser Option die Anzahl der ausgeblendeten Plug-ins anzeigen lassen. Außerdem fungiert die Anzeige als Schalter, mit der sich temporär die ausgeblendeten Plug-ins einblenden lassen.

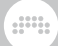

#### **Anmerkung**

Alle Optionen gelten sowohl im **Browser-Panel** (siehe [Abschnitt](#page-87-0) [4.1.1\)](#page-87-0) als auch im Pop-up-Browser (siehe [Abschnitt 7.1.3\)](#page-180-0).

› Unter *Plug-ins* finden Sie verschiedene Optionen, mit denen Sie das Verhalten von Drittanbieter-Plug-ins anpassen können. Weitere Informationen finden Sie in [Abschnitt 15.3.](#page-417-0)

# <span id="page-32-0"></span>0.2.3. Packages-Tab

Unter dem Tab *Packages* können Sie Ihre Sound-Bibliothek verwalten und neue Sounds von Bitwig herunterladen.

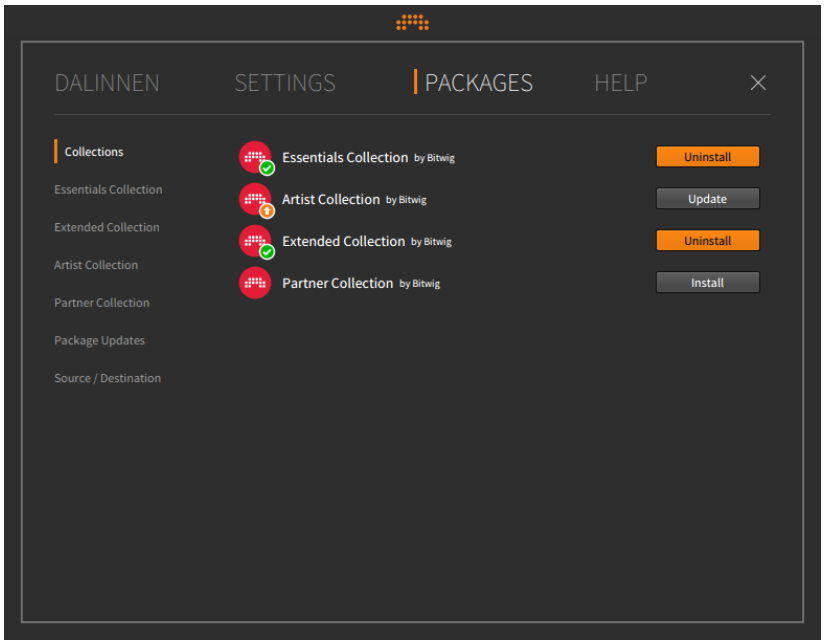

Auf der Seite *Collections* befindet sich eine Übersicht der vier verfügbaren Kollektionen. Sie können einzelne Kollektionen installieren (*Install*), deinstallieren (*Uninstall*) oder auf den neuesten Stand bringen (*Update*).

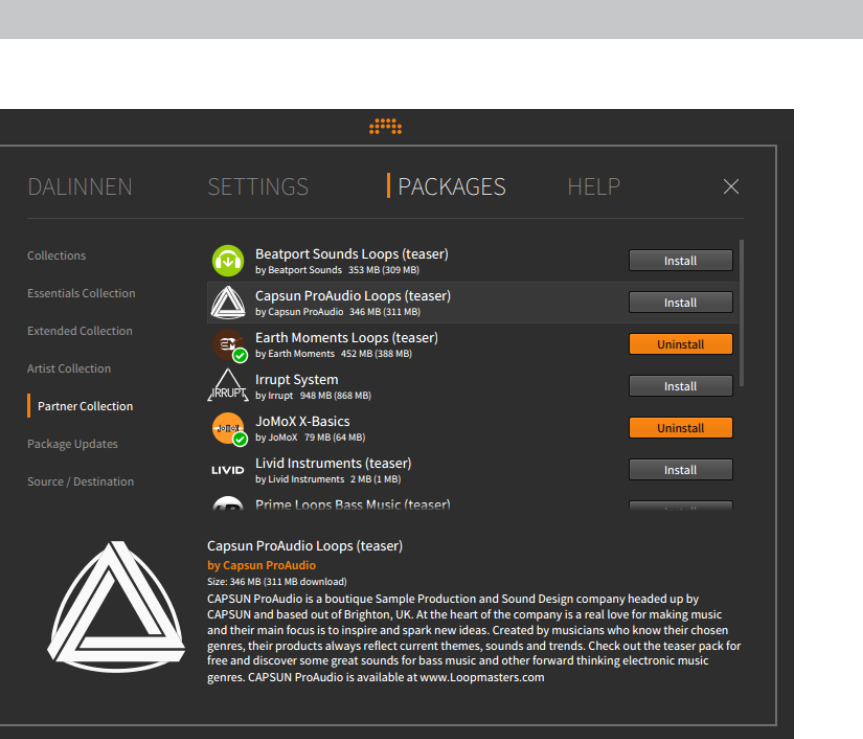

And a

Auf den folgenden vier Seiten finden Sie detaillierte Informationen zu den einzelnen Kollektionen:

- › *Essentials Collection* ist eine Grundausstattung an Sounds für Bitwig Studio. Es wird empfohlen, diese Kollektion zu installieren.
- › *Extended Collection* ist eine zusätzliche Auswahl an Sounds von Bitwig, die für Ihre Produktionen hilfreich sein kann.
- › *Artist Collection* enthält Sounds von Künstlern, die mit Bitwig in Verbindung stehen.
- › *Partner Collection* enthält Sounds von Bitwig-Partnern.

Auf der Seite *Package Updates* finden Sie eine Liste der Sounds, für die ein Update zur Verfügung steht, unabhängig von der Kollektion, in der sie sich befinden.

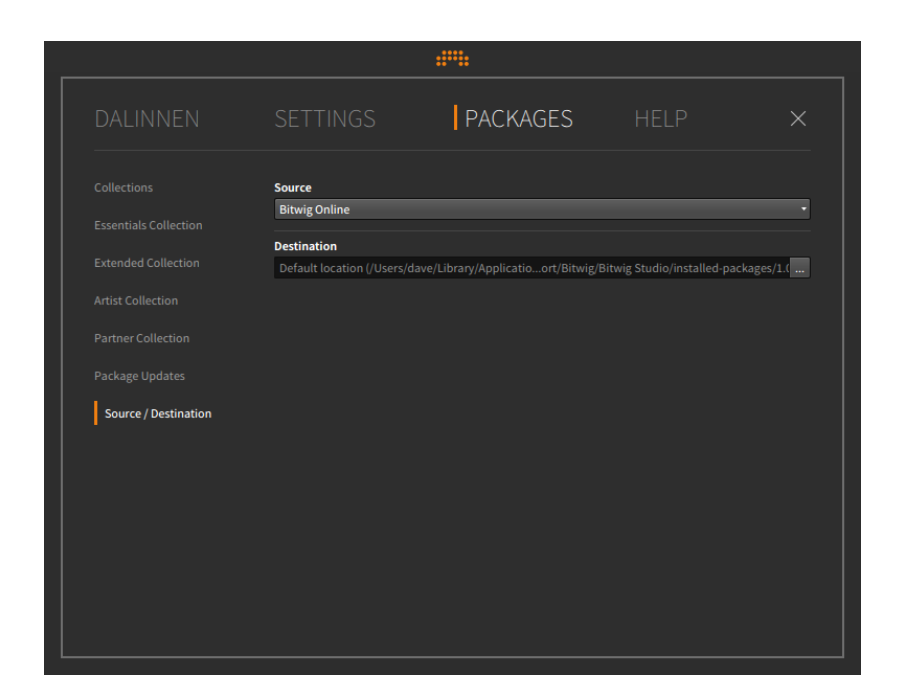

and

In der Standardeinstellung lädt das Programm die Sounds vom Bitwig-Server herunter. Falls Sie Bitwig Studio in der Boxed-Version besitzen und Sounds von der enthaltenen DVD installieren wollen, wählen Sie im Menü *Install from: Choose location...* aus. Im Auswahlfenster wählen Sie die Bitwig-Studio-DVD aus.

Das Installationsprogramm kopiert den gesamten Inhalt und alle Voreinstellungen in Ihren aktuellen Benutzerordner. Falls Sie die Dateien an einem anderen Ort installieren möchten, klicken Sie auf das Auslassungszeichen (*...*) und wählen ein neues Ziel für die Installation aus. (Wenn Sie diese Einstellung ändern, werden auch alle bereits existierenden Dateien in Ihrer Bibliothek an den neuen Installationsort verschoben.)

# <span id="page-34-0"></span>0.2.4. Help-Tab

Unter dem Tab *Help* finden Sie die Dokumentation und weitere Links zu Online-Inhalten.

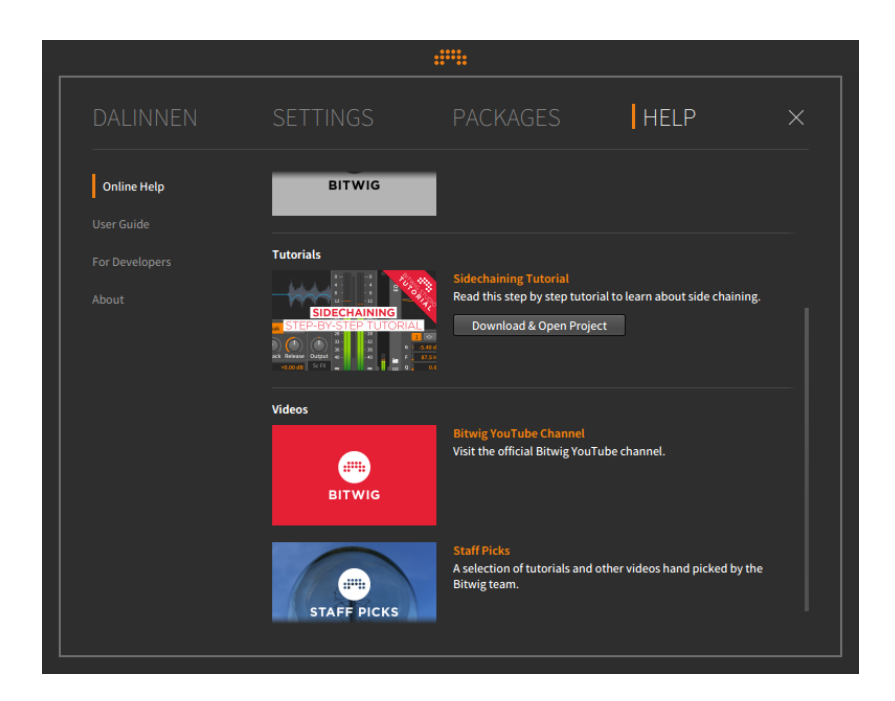

and

Auch hier gibt es wieder mehrere Seiten innerhalb des Tabs:

- › *Online Help* listet verschiedene Informationsquellen sowie Links zu Online-*Tutorials auf*.
- › Unter *Documentation* befinden sich die Einführungen und Benutzerhandbücher in verschiedenen Sprachen. Des Weiteren befinden sich hier verschiedene Dokumente und Referenz-Handbücher für Entwickler.
- › Unter *For Developers* finden Sie verschiedene Anleitungen und Referenzdokumente.
- › *About* zeigt Ihnen schließlich die Versionsnummer Ihrer Bitwig-Studio-Installation an. Dies ist für eventuelle Fehlerberichte o. Ä. von Bedeutung.

# <span id="page-35-0"></span>**0.3. Konventionen des Handbuchs**

Vorab noch einige Hinweise zur Formatierung dieses Handbuchs, speziell im Hinblick auf die Plattform, die Sie benutzen:
› Wenn Tastaturkommandos sowohl für Windows, OS X und Linux gelten, werden sie nur einmal und ohne Kommentar aufgeführt. Wenn sich ein Tastaturkommando auf verschiedenen Plattformen unterscheidet, wird die Windows/Linux-Version zuerst aufgeführt. Die Mac-Version folgt danach und wird extra gekennzeichnet. Ein Beispiel für die Kopier-Funktion wäre: drücken Sie [CTRL]+[C] ( [CMD]+[C] auf dem Mac).

and

- › Falls Sie einen Mac besitzen, könnte die Taste [ALT] auch mit "Option" beschriftet sein. In diesem Handbuch werden wir diese Taste immer [ALT] nennen.
- › Falls Sie einen Mac besitzen, könnte Ihre "Command"-Taste auch mit einem Apple-Logo beschriftet sein. In diesem Handbuch werden wir diese Taste immer [CMD] nennen.
- › Auf dem Mac kann ein Rechtsklick auch durch Halten von [CTRL] und einem Mausklick erreicht werden.
- › Alle Bildschirmfotos in diesem Handbuch wurden mit der Mac-Version von Bitwig Studio erstellt.

# **1. Die Grundlagen von Bitwig Studio**

Dieses Kapitel bietet Ihnen eine Einführung und gibt Ihnen einen Überblick über den Aufbau des Programms. Machen Sie sich hier mit den Grundlagen und den verwendeten Begriffen in Bitwig Studio vertraut.

and

### **1.1. Grundlagen**

**Bitwig Studio** ist eine moderne digitale Audio Workstation (DAW), mit der Sie Musik komponieren, produzieren, live performen und weiterbearbeiten können. In Bitwig Studio ist es sehr einfach, all diese Prozesse nahtlos miteinander zu kombinieren.

Eine Datei, die Sie in Bitwig Studio erstellen, ist ein *Projekt*. Es können mehrere Projekte gleichzeitig geöffnet sein, allerdings ist die Sound-Ausgabe immer nur für ein Projekt aktiv.

Jedes Projekt besteht aus einer oder mehreren *Spuren*. Sie können sich diese als einzelne Instrumente oder Kombinationen von Instrumenten vorstellen. Am Ausgang jeder Spur wird ein Audiosignal ausgegeben. Hier finden Sie die typischen Bedienelemente eines Mischpultkanals wie z. B. Regler für Lautstärke, Panorama, Solo und Mute.

*Clips* sind Container für einzelne musikalische Ideen. Clips speichern sowohl Noten oder Audiodaten als auch Controller- und Automationsdaten.

Sie produzieren Musik in Bitwig Studio, indem Sie ein Projekt erstellen und die einzelnen Spuren mit Clips bestücken. Diese Clips können Sie dann bearbeiten, arrangieren und per MIDI ansteuern.

### <span id="page-37-0"></span>**1.2. Eine Frage des Timings**

Die Hauptaufgabe von Bitwig Studio besteht in der Aufnahme und Wiedergabe von Musik, deshalb spielt der Faktor Zeit eine entscheidende Rolle. Die *Transport-Engine* mit den Wiedergabe-, Stoppund Aufnahmeschaltern steuert alle zeitlichen Abläufe in Bitwig Studio. Für jeden Clip, der abgespielt, aufgenommen oder getriggert wird, muss die Transport-Engine aktiv sein, d. h. Bitwig Studio muss sich im Play-Modus befinden.

Bitwig Studio basiert auf den musikalischen Einheiten Bar (Takt), Beat (Schlag) und Tick (eine weitere Unterteilung, standardmäßig nach Sechzehntel-Noten). Für eine höhere Auflösung wird zusätzlich noch ein weiterer Wert gespeichert, welcher den Abstand vom aktuellen zum nächsten Tick in Prozent angibt. Diese vier Werte werden im folgenden Format angezeigt: BARs. BEATs. TICKs. %

and

In einem *4/4-Takt* würde beispielsweise der Wert *1.3.4.50* bedeuten, dass sich ein musikalisches Event, z. B. eine Note oder ein Clip, auf folgender Position befindet: erster Takt, dritter Schlag, exakt zwischen der vierten und der fünften Sechzehntel-Note. Die folgende Grafik stellt das Zeitformat von Bitwig Studio anhand eines Rhythmus in klassischer Notation dar:

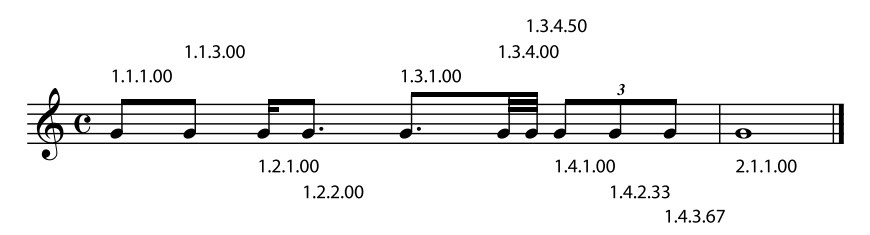

### **1.3. Eine DAW, zwei Sequenzer**

Innerhalb von Bitwig Studio gibt es zwei voneinander unabhängige Sequenzer:

- › Die *Arranger-Zeitleiste* (kurz: *Arranger*) ist ein linearer Sequenzer und basiert auf einer musikalischen Zeitleiste. Hier können Sie Ihre Songs skizzieren und fertig produzieren.
- › Der *Clip-Launcher* (kurz: *Launcher*) ist ein nicht-linearer Sequenzer und fungiert als eine Art Sammelbecken für Ihre musikalischen Ideen, die Sie hier miteinander kombinieren und abstimmen können. Mehrere Clips im Launcher können als *Szenen* gruppiert werden, um sie gemeinsam zu starten oder als Song-Bausteine (wie Strophe, Refrain, Bridge usw.) zu verwenden.

Die Inhalte der beiden Sequenzer sind unabhängig voneinander. Wenn Sie Clips im Arranger bearbeiten, hat dies keine Auswirkungen auf die Clips im Launcher und umgekehrt. Der Arranger und der Launcher interagieren in einigen Fällen aber sehr wohl miteinander:

- › Clips können zwischen dem Arranger und dem Clip-Launcher frei kopiert werden. Dies funktioniert sowohl mit mehreren gemeinsam ausgewählten Clips als auch mit kompletten Szenen.
- › Der Output aller aktiven Launcher-Clips kann auf einer Spur im Arranger aufgenommen werden. Sie können so Improvisationen festhalten und später weiterbearbeiten.

› Abgesehen von der o. g. Ausnahme ist pro Spur immer nur ein Sequenzer aktiv. Sie wählen also für jede Spur aus, ob sie vom Arranger oder Clip-Launcher gesteuert wird.

and

- › In der Standardeinstellung werden Spuren vom Arranger gesteuert.
- › Jede Spur kann immer nur einen Clip nach dem anderen abspielen.

### **1.4. Devices und Signalverarbeitung**

*Devices* sind spezielle Komponenten, die Noten oder Audiosignale eines Signalpfades modifizieren.

Jede Spur besitzt eine *Device-Chain*. Wenn man den Signalfluss betrachtet, sitzt die Device-Chain zwischen den eintreffenden Sequencer-Daten und dem Mischpult-Bereich einer Spur. In diese Device-Chain können Sie so viele Devices einfügen, wie Sie möchten. Sie können sogar innerhalb einer Device-Chain weitere Chains einfügen und so miteinander verschachteln.

Jedes Device hat verschiedene *Parameter*, mit denen Sie das Device steuern können. Parameter können entweder direkt in der grafischen Oberfläche des Devices oder mit einem angeschlossenen MIDI-Controller verändert werden. Parameterwerte können außerdem über die Sequencer-Automation, die Remote Controls des Devices oder über *Modulatoren* modifiziert werden. Dies sind spezielle Module, die Sie innerhalb jedes Devices laden können.

Devices sind in folgende Kategorien zusammengefasst:

- › *Analysis*-Devices visualisieren eintreffende Signale. Sie haben keine Auswirkung auf nachfolgende Devices.
- › *Audio FX* modifizieren eingehende Audiosignale und geben diese wieder aus.
- › *Container* sind eine Art Behälter für ein oder mehrere Devices.
- › *Delay*-Devices sind auf Verzögerung basierte Effekte, die auf eintreffende Audiosignale angewandt werden.
- › *Destruction*-Devices verzerren oder "zerstören" eintreffende Audiosignale.
- › *Drum*-Devices emulieren einzelne Schlaginstrumente. Sie verwenden eintreffende Noten, um daraus ein Audiosignal zu erzeugen.
- › *Dynamic*-Devices verarbeiten eintreffende Audiosignale aufgrund ihrer Lautstärke.

› *EQ*-Devices bearbeiten das Frequenzspektrum eintreffender Audiosignale.

and

- › *Filter*-Devices bearbeiten ebenfalls das Frequenzspektrum eintreffender Audiosignale.
- › *Hardware*-Devices senden Signale oder Meldungen an Geräte außerhalb von Bitwig Studio (wie z. B. Hardware-Synthesizer oder Effektgeräte). Dies umfasst das Senden und/oder Empfangen von Audiosignalen, Steuerspannungen (CV) und Clock-Signalen.
- › *Keyboard*-Devices sind Keyboard-Emulatoren, die aus eintreffenden Noten Audiosignale erzeugen.
- › *MIDI*-Devices senden verschiedene MIDI-Daten über die Device-Chain einer Spur. Somit lassen sich Daten an Plug-ins oder externe Hardware (mithilfe des *Hardware*-Devices von Bitwig) senden.
- › *Note-FX*-Devices modifizieren eintreffende Noten, bevor sie wieder ausgegeben werden.
- › *Reverb*-Devices sind zeitbasierte Effekte, die auf eintreffende Audiosignale angewandt werden.
- › *Routing*-Devices leiten den Signalpfad einer Spur um, sodass Signale aus einer Spur heraus- und wieder hineingeführt werden können.
- › *Synth*-Devices sind Synthesizer, die ein Audiosignal entweder aus den rudimentären Wellenformen oder aus Audiosamples generieren. Aus eintreffenden Noten werden Audiosignale erzeugt.
- › *Grid*-Devices verwenden Bitwigs modulare Sounddesign-Umgebung Grid(siehe [Kapitel 16](#page-422-0)).
- › *Utility*-Devices sind einfache Hilfsmittel wie z. B. Signalgeneratoren oder Prozessoren, die Notenwerte modulieren.

Alle Device-Chains in Bitwig Studio unterstützen sowohl Audio- als auch Notensignale. Folgende Regeln treffen auf sie zu:

- › Mit Ausnahme von Note FX leiten alle Devices Notensignale direkt an ihren Ausgang weiter (bei Note FX werden die eintreffenden Noten zuerst bearbeitet, bevor sie wieder ausgegeben werden).
- › Mit Ausnahme von Audio FX leiten alle Devices Audiosignale direkt an ihren Ausgang weiter (bei Audio FX werden die eintreffenden Audiosignale zuerst bearbeitet, bevor sie wieder ausgegeben werden).
- › Viele Bitwig-Devices besitzen einen *Mix*-Parameter. Ähnlich einem "Wet/Dry"-Regler mischt dieser das unbearbeitete Audiosignal mit dem Ausgangssignal des Devices.

que

<span id="page-41-0"></span>Alle Audiosignalpfade in Bitwig Studio sind stereo.

### **1.5. Ein musikalisches Schweizer Messer**

Bitwig Studios verschiedene Ansichten und Editoren heißen *Panels*. Diese Panels sind das Herz des Programms und der Ort, an dem Sie all Ihre Arbeit verrichten.

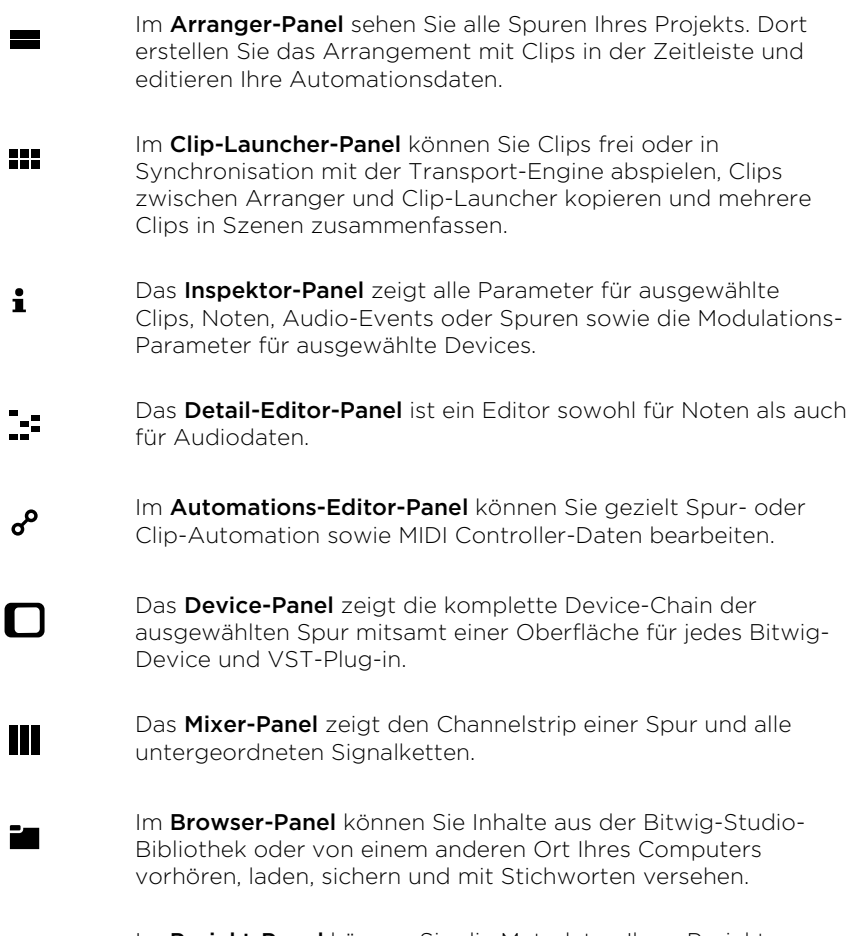

Im Projekt-Panel können Sie die Metadaten Ihres Projekts bearbeiten. Weiterhin haben Sie Zugriff auf alle Cue-Markierungen im Arranger und auf alle Launcher-Szenen.

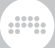

Außerdem wird der Status aller verwendeten Dateien und Plugins angezeigt.

- Das Studio-I/O-Panel bietet Ihnen verschiede Optionen für ± Audio und MIDI, wie z. B. das Routing des Hauptausgangs auf ein Lautsprecherpaar und Kopfhörer, die Anzeige der aktuellen MIDI-Controller-Belegung usw.
	- Im Mappings-Browser-Panel können Sie projektspezifische Tastatur- oder MIDI-Controller-Belegungen erstellen und bearbeiten.
- Im Bildschirm-Keyboard-Panel sehen Sie abspielende und Ш eintreffende Noten sowie Pitch- und Timbre-Expressions einer Spur. Außerdem können Sie diese Daten mithilfe des Bildschirm-Keyboard-Panels direkt eingeben.

Es gibt drei Anzeigemodi in Bitwig Studio, sog. *Ansichten*. Jede Ansicht bietet Ihnen Zugriff auf eine Anzahl von Panels, die Ihnen dabei helfen, bestimmte musikalische Aufgaben zu erledigen.

- › In der Arrange-Ansicht liegt der Fokus auf dem Erstellen eines Songs, also hauptsächlich Aufnehmen und Sortieren von Clips. Das zentrale Element ist hier das Arranger-Panel, zusammen mit dem optionalen Clip-Launcher-Panel. In dieser Ansicht sind alle Panels verfügbar, und alle Spuren eines Projekts werden gemeinsam angezeigt.
- › In der Mix-Ansicht konzentriert sich alles auf das Mischen von Spuren und das Abspielen von Clips. Hier ist das zentrale Element das Mixer-Panel mit dem optionalen Clip-Launcher-Panel. Mit Ausnahme des Arranger-Panels sind hier alle anderen Panels verfügbar, und alle Spuren eines Projekts werden gemeinsam angezeigt.
- › In der Edit-Ansicht können Sie Clips detailliert bearbeiten. Zentrales Element ist das Detail-Editor-Panel zusammen mit dem optionalen Automations-Editor-Panel. Mit Ausnahme des Arrangers, des Clip-Launchers und des Mixers sind alle anderen Panels verfügbar.

Bitwig Studio bietet Ihnen verschiedene Fenster-Konfigurationen an, sog. *Display Profiles*. In diesen Konfigurationen ist die Position der Panels gespeichert, außerdem werden in manchen Fällen zusätzliche Fenster angezeigt. Display Profiles dienen zur Optimierung des Workflows, indem sie Bitwig Studio Ihrer Bildschirmkonfiguration und Ihrem aktuellen Arbeitsschritt anpassen.

› *Single Display (Large)* ist für den Gebrauch mit einem Bildschirm vorgesehen. Bitwig wird in einem einzigen Programmfenster

ausgeführt und es wird jeweils nur eine Ansicht angezeigt. *Dies ist die Standardeinstellung (und mit dieser wurden alle Bildschirmfotos in diesem Handbuch gemacht).*

and

- › *Single Display (Small)* ähnelt der Konfiguration *Single Display (Large)*, ist jedoch für kleinere Bildschirme optimiert.
- › *Tablet* ist für den Betrieb mit einem unterstützten Tablet-PC vorgesehen. Dieses Profil ist für die Touch-Bedienung optimiert. So können Sie beispielsweise in einer speziellen Play-Ansicht Noten durch Berühren des Bildschirms mit dem Finger oder einem Stift spielen und erzeugen. (Diese Option ist nicht auf allen Betriebssystemen und Hardware-Plattformen verfügbar.)

#### **Anmerkung**

Mehr Informationen über die Unterstützung von Tablet-Computern in Bitwig Studio finden sie in [Kapitel 17](#page-458-0).

- › *Dual Display (Studio)* ist für den Betrieb mit zwei Bildschirmen vorgesehen, z. B. an einem Laptop mit zusätzlichem externen Bildschirm. Hier wird die **Arrange-Ansicht** auf dem Hauptbildschirm angezeigt. Auf dem sekundären Bildschirm wird zwischen Mix-Ansicht und Edit-Ansicht umgeschaltet.
- › *Dual Display (Arranger/Mixer)* ist für den Betrieb mit zwei Bildschirmen vorgesehen. Diese Konfiguration ist unveränderlich und zeigt die Arrange-Ansicht auf dem Primärbildschirm und die Mix-Ansicht auf dem sekundären Bildschirm an.
- › *Dual Display (Master/Detail)* ist für den Betrieb mit zwei Bildschirmen vorgesehen. Die Edit-Ansicht wird auf dem sekundären Bildschirm angezeigt, während der Hauptbildschirm zwischen Arrange-Ansicht und Mix-Ansicht umschaltet.
- › *Dual Display (Studio/Touch)* ist für den Betrieb mit zwei Bildschirmen vorgesehen, wobei einer der Monitore ein Touchscreen-Tablet ist. Dieses Profil bietet ein Standard-Fenster (wie im Profil *Single Display (Large)*) für Ihren Standard-Monitor und ein leicht modifiziertes *Tablet*-Fenster, mit dessen Hilfe Sie Bitwig Studio mit Ihrem Touchscreen steuern können.
- › *Triple Display* ist für den Betrieb mit drei Bildschirmen vorgesehen. Der Hauptbildschirm zeigt die Arrange-Ansicht, der sekundäre Bildschirm die Mix-Ansicht und der dritte Bildschirm die Edit-Ansicht an.

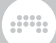

## **1.6. Arbeiten mit Bitwig Studio**

Zuletzt noch einige Anmerkungen zur Arbeit mit Bitwig Studio.

- › Jedes grafische Bedienelement (wie z. B. ein Knopf oder ein Fader) können Sie mit der Maus einstellen, indem Sie darauf klicken und die Maus nach oben oder unten ziehen. Sie können mit [CTRL] ([CMD] beim Mac) auf das Bedienelement klicken, um den Wert mit der Tastatur einzugeben. Ein Doppelklick auf das Bedienelement setzt den Wert auf die Grundeinstellung zurück.
- › Jedes numerische Bedienelement (also eines, das direkt einen Zahlenwert anzeigt) können Sie mit der Maus einstellen, indem Sie darauf klicken und die Maus nach oben oder unten ziehen. Mit einem Doppelklick auf das Bedienelement können Sie den Wert mit der Tastatur eingeben.
- › Jedes Bedienelement lässt sich feiner justieren, indem Sie mit der Maus bei gehaltener [SHIFT]-Taste auf das Bedienelement klicken und die Maus nach oben oder unten ziehen. Auch wenn Sie bereits die Maustaste gedrückt haben, können Sie durch Drücken von [SHIFT] den Feineinstellungsmodus aktivieren.
- › Wenn ein Schalter in Orange erscheint, ist er aktiv. Hat er eine neutrale Farbe wie Weiß, Grau oder Hellgrau, ist er inaktiv.
- › Viele Tastaturkommandos bleiben verfügbar, auch wenn Sie gerade eine Maustaste gedrückt halten und Objekte verschieben. Dies beinhaltet auch Tastaturkommandos, mit denen Sie Panels ein- und ausblenden oder die aktuelle Ansicht wechseln.
- › Es steht immer nur ein einzelnes sichtbares Panel im Fokus. Der Fokus bleibt immer auf dem Panel, das zuletzt angeklickt oder aktiviert wurde. Sie erkennen den Fokus eines Panels an der hellgrauen Farbe des äußeren Rahmens. Panel-spezifische Tastaturkommandos funktionieren nur dann, wenn das Panel im Fokus steht.
- › Bei aktivierter [FESTSTELLTASTE] sendet Ihre Tastatur Notenbefehle. Dies ist eine schnelle und unkomplizierte Art, Noten aufzunehmen. Bitte bedenken Sie aber, dass währenddessen viele normale Tastaturkommandos deaktiviert sind. Falls Ihre Tastaturkommandos nicht mehr funktionieren, stellen Sie bitte sicher, dass die [FESTSTELLTASTE] ausgeschaltet ist.
- › Vielen der Funktionen von Bitwig Studio sind bereits Tastaturkommandos zugewiesen. Sie können diese Zuweisungen jedoch ändern und sogar MIDI-Controller dafür verwenden.

*Um globale Tastatur- oder Controller-Belegungen zu erstellen oder zu modifizieren*, öffnen Sie das Dashboard und rufen Sie im Tab *Settings*

die Seite *Shortcuts* auf. Hier können Sie zwischen Computertastatur (*Keyboard*) und MIDI-*Controller*-Zuweisungen wählen. Die Funktionen von Bitwig Studio sind in Kategorien unterteilt. Um eine Funktion auszuwählen, scrollen Sie entweder durch die Liste oder suchen danach mithilfe des Suchfeldes. Im Menü *Choose mappings* können Sie außerdem verschiedene Tastatur- oder Controller-Belegungen speichern oder zwischen ihnen wechseln.

and

*Um Tastatur- oder Controller-Belegungen nur für ein bestimmtes Projekt zuzuweisen*, benutzen Sie bitte das Mappings-Browser-Panel (siehe [Abschnitt 14.4](#page-377-0)).

# **2. Die Benutzeroberfläche**

Alle Funktionen und Bedienelemente sind vom Programmfenster aus zu erreichen. Jedes Fenster ist in vier horizontale Bereiche eingeteilt: die Kopfzeile, die Menüs und Transportfunktionen, den Hauptteil und die Fußzeile.

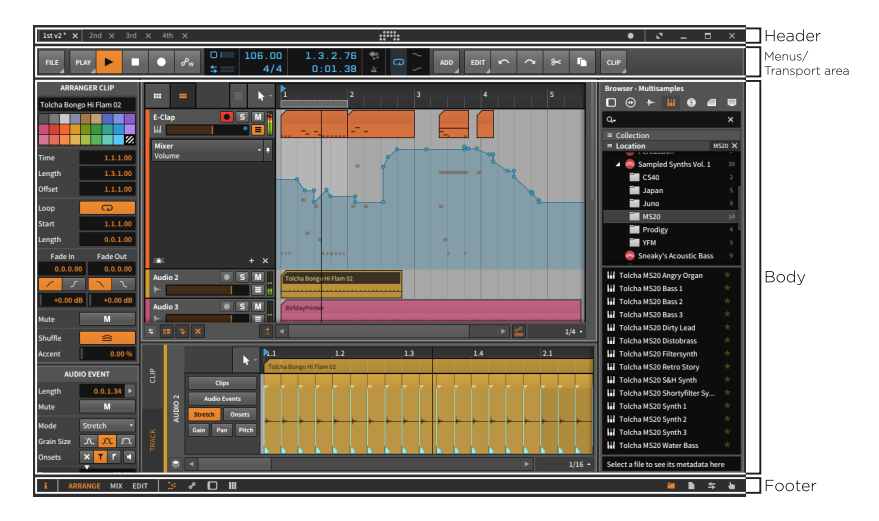

Wir schauen uns zunächst die Kopfzeile, die Fußzeile, den Menü- und Transportbereich und zuletzt den Hauptteil an.

### **Anmerkung**

Wenn Sie das Bildschirmprofil *Tablet* verwenden, sind einige Elemente, die in diesem Kapitel besprochen werden, anders angeordnet. Weitere Informationen zur Verwendung von Tablet-Computern entnehmen Sie bitte [Kapitel 17](#page-458-0).

### **2.1. Die Kopfzeile**

Die Kopfzeile eines Fensters besteht aus zwei Hauptbereichen: den Projekt-Tabs auf der linken und der Fenstersteuerung auf der rechten Seite.

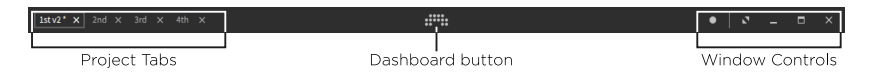

and

In der Mitte befindet sich der *Dashboard-Schalter*. Wenn Sie ihn anklicken, erscheint das **Dashboard** über dem Hauptfenster. Für weitere Informationen über das **Dashboard** lesen Sie bitte auch [Abschnitt 0.2](#page-20-0).

and

Beachten Sie auch, dass durch einen Rechtsklick auf die Kopfzeile ein Kontextmenü geöffnet wird, in dem verschiedene Anzeigeoptionen zur Verfügung stehen.

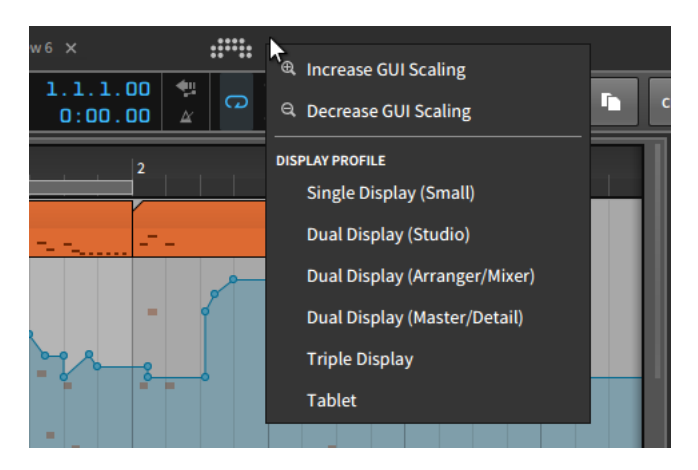

Durch *Increase GUI Scaling* und *Decrease GUI Scaling* können Sie die gesamte grafische Oberfläche von Bitwig Studio auf Ihrem Monitor vergrößern oder verkleinern.

#### **Anmerkung** Ť.

In der Standardeinstellung nutzt Bitwig Studio Ihren gesamten Bildschirm für die Anzeige. Wenn Sie die Option *Decrease GUI Scaling* zum ersten Mal benutzen, wird sie somit zunächst keine Auswirkung haben.

Unterhalb der GUI-Optionen befindet sich die Liste mit verschiedenen *Display Profiles* (siehe [Abschnitt 1.5\)](#page-41-0), mit deren Hilfe Sie schnell zwischen unterschiedlichen Ansichten wechseln können.

### 2.1.1. Projekt-Tabs

Auf der linken Seite finden Sie Tabs für alle aktuell geöffneten Bitwig-Studio-Projekte. Im Folgenden nun einige Anmerkungen zum Gebrauch dieser Tabs:

› Bitwig Studio zeigt immer nur den Inhalt eines Projekts an. Dies gilt auch dann, wenn Sie ein Bildschirmprofil verwenden, das mehrere Programmfenster gleichzeitig anzeigt.

A

- › Um ein geöffnetes Projekt anzuzeigen, klicken Sie auf sein Tab.
- › Das durch eine Umrandung und weiße Schrift hervorgehobene Tab ist das gerade aktive Projekt. In der folgenden Abbildung heißt dieses Projekt *2nd*.

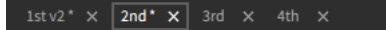

- › Die Audioausgabe kann immer nur für ein Projekt aktiv sein. Dies erlaubt Ihnen, mehrere Projekte anzusehen und sogar zu editieren, ohne die Wiedergabe des aktuellen Projekts zu unterbrechen.
- › Sie können die Reihenfolge der Projekte ändern, indem Sie ein Tab anklicken und verschieben.
- › Falls der Platz für alle geöffneten Projekte nicht ausreicht, erscheinen rechts und links Pfeile zum Scrollen.

$$
\boxed{\text{and } \times \quad \text{1stv2*} \times \boxed{\text{2nd*} \times} \quad \text{3rd} \quad \text{and} \quad \text{4th} \quad \text{at} \quad \text{New5}} \bigcirc \text{)}
$$

- › Falls Sie Änderungen am Projekt vorgenommen haben, die noch nicht gesichert worden sind, erscheint ein Sternchen (*\**) am Ende des Projektnamens.
- › Mit einem Klick auf das *x* auf der rechten Seite eines Tabs schließen Sie das Projekt.

### 2.1.2. Fenstersteuerung

Auf der rechten Seite der Kopfzeile können Sie die Fenstergröße und das Erscheinungsbild von Bitwig Studio bestimmen sowie Benachrichtigungen ein- oder ausschalten.

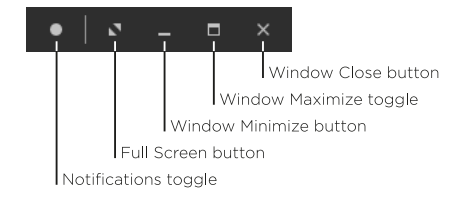

› Mit dem *Benachrichtigungsschalter* können Sie Benachrichtigungen von Bitwig Studio ein- oder ausschalten. Der ausgefüllte Kreis in der obigen

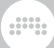

Abbildung zeigt Ihnen an, dass die Benachrichtigungen eingeschaltet sind, bei einem leeren Kreis wären sie abgeschaltet.

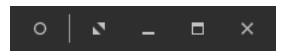

Bei eingeschalteten Benachrichtigungen erscheinen die Meldungen unterhalb der Kopfzeile.

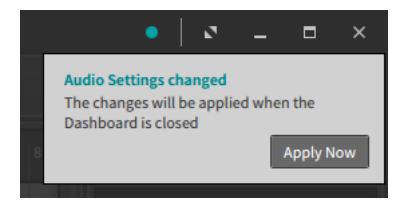

In den meisten Fällen erscheinen Benachrichtigungen mit einem Aktionsschalter (wie z. B. *Apply Now* in der obigen Abbildung). Benachrichtigungen mit einem blauen Text sind größtenteils Hinweise. Benachrichtigungen mit einem roten Text weisen auf einen Fehler hin, der sich auf Ihr Projekt oder das Programm selbst negativ auswirken kann.

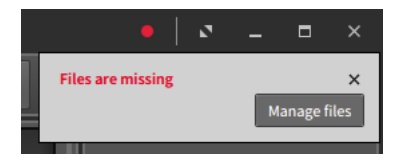

Wenn eine Meldung empfangen wurde, aber die Benachrichtigungen ausgeschaltet worden sind, erscheint das Ring-Symbol in der Farbe, die der Meldung entspricht.

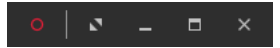

› Der Schalter *Vollbildschirm* schaltet Bitwig Studio in den Vollbildmodus, der von Ihrem Betriebssystem bereitgestellt wird. Sobald Sie in diesen Modus wechseln, werden eventuell weniger Schalter in der Fenstersteuerung angezeigt.

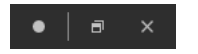

*Um den Vollbildmodus zu beenden*, klicken Sie auf den Schalter 'Fenster maximieren' unmittelbar links des Schalters 'Fenster schließen'. › Der Schalter *Fenster minimieren* blendet das Programmfenster von Bitwig Studio aus.

and

 $\mathbf{a} \quad \mathbf{b} \quad \mathbf{c} \quad \mathbf{a} \quad | \quad \mathbf{u} |$ 

- › Der Schalter *Fenster maximieren* schaltet zwischen der maximierten und der ursprünglich kleineren Fenstergröße um.
- › Der Schalter *Fenster schließen* beendet Bitwig Studio (genau wie der Befehl im Menü *File* > *Quit*).

### **2.2. Die Fußzeile**

Die Fußzeile enthält Schalter, mit denen Sie verschiedene Bereiche von Bitwig Studio ein- und ausblenden können. Außerdem werden Statusmeldungen sowie Visualisierungen von Controllern angezeigt.

 $i$  | ARRANGE MIX EDIT |  $\mathbb{B}$   $\mathscr{E}$   $\square$  III

Die Fußzeilen unterscheiden sich je nach verwendetem Bildschirmprofil. Im obigen Screenshot – und in allen anderen Screenshots dieses Handbuchs – sehen Sie die Fußzeile des Bildschirm-Profils *Single Display (Large)* in der Arrange-Ansicht, wo alle Panels und Ansichten verfügbar sind.

### 2.2.1. Panel-Symbole

Die kleinen Symbole in der Fußzeile heißen Panel-Symbole. Jedes Symbol steht für ein Panel, das in der aktuellen Ansicht verfügbar ist. Indem Sie auf die Symbole klicken, können Sie die Panels ein- oder ausblenden. Ein orangefarbenes Symbol steht für ein aktives Panel.

In jeder Gruppe von Symbolen kann immer nur ein Panel angezeigt werden. Symbolgruppen finden Sie links außen, rechts außen oder etwas links der Mitte der Fußzeile. Die Position ist analog zu der Position der Panels, die somit links, rechts oder links der Mitte angezeigt werden.

Die folgenden Panel-Symbole finden Sie in der Fußzeile:

- Das Symbol für das Inspektor-Panel ist ein kleines *i* in ÷ Serifenschrift. Wenn der Inspektor verfügbar ist, lässt er sich mit [I] oder [ALT]+[I] fokussieren bzw. ein- oder ausblenden.
- Das Symbol für das Detail-Editor-Panel ist eine Gruppe von te: gepunkteten Linien, die an eine klassische Pianorolle erinnern. Wenn der Detail-Editor verfügbar ist, lässt er sich mit [E] oder [ALT]+[E] fokussieren bzw. ein- oder ausblenden.

م

N

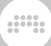

Das Symbol für das Automations-Editor-Panel besteht aus zwei Kreisen, die durch eine Linie verbunden sind, ähnlich einer Automationskurve. Wenn der Automations-Editor verfügbar ist, lässt er sich mit [A] oder [ALT]+[A] fokussieren bzw. ein- oder ausblenden.

Das Symbol für das **Device-Panel** ist ein abgerundetes Rechteck mit einer schattierten linken Seite, das wie eine Box mit einem Device samt Steuerelementen aussieht. Wenn das Device-Panel verfügbar ist, lässt es sich mit [D] oder [ALT]+[D] fokussieren bzw. ein- oder ausblenden.

Das Symbol für das **Mixer-Panel** ist eine Reihe von drei vertikalen Linien, die an Lautstärkefader eines Mischpults erinnern. Wenn das Mixer-Panel verfügbar ist, lässt es sich mit [M] oder [ALT]+[M] fokussieren bzw. ein- oder ausblenden.

Das Symbol für das **Browser-Panel** ist ein Ordner, der den Inhalt Ihrer Bibliothek repräsentiert, die Sie über den Browser erreichen können. Wenn das Browser-Panel verfügbar ist, lässt es sich mit [ALT]+[B] fokussieren bzw. ein- oder ausblenden.

Das Symbol für das Projekt-Panel ist ein Datei-Symbol, das für die Projekt-Datei steht, deren Metadaten Sie in diesem Panel bearbeiten können.

- Das Symbol für das **Studio-I/O-Panel** besteht aus zwei Pfeilen, welche die Ein- und Ausgangspfade darstellen, die Sie in diesem Panel konfigurieren können.
	- Das Symbol für das Mappings-Browser-Panel ist eine Hand mit erhobenem Zeigefinger.
- Ш Das Symbol für das Bildschirm-Keyboard-Panel zeigt eine Reihe Pianotasten, die eine Methode der Noteneingabe in diesem Panel repräsentiert.

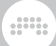

### 2.2.2. Wechseln der Ansichten

Mit einen Klick auf die Namen in Großbuchstaben auf der linken Seite der Fußzeile können Sie zwischen den drei verschiedenen Ansichten *ARRANGE*, *MIX* und *EDIT* wechseln.

Falls in einer Fußzeile keine Namen für die Ansichten auftauchen, so ist das aktuelle Bildschirmprofil nicht veränderbar und bietet nur eine einzelne Ansicht.

Bei Bildschirmprofilen, die für zwei Fenster ausgelegt sind (deren Namen mit *Dual Display* beginnen), werden die verfügbaren Ansichten als zusammengesetzte Namen angezeigt, wie z. B. *ARRANGE-MIX* oder *MIX-EDIT*. In diesen Fällen stehen in den Fußzeilen der beiden Fenster dieselben Namen, die anzeigen, welche Ansichten auf dem Haupt- bzw. Sekundärbildschirm aktiv sind.

### 2.2.3. Verfügbare Aktionen

Rechts neben den Namen der Ansichten und den Panel-Symbolen erscheinen die *verfügbaren Aktionen*. Sobald sich der Cursor über einem interaktiven Objekt befindet, erscheinen hier Informationen und Befehle, die für dieses Objekt verfügbar sind.

$$
\mathbb{E} \bullet \bullet \Box \quad \blacksquare \quad \text{Solo of} \quad \text{CLICK} \text{ Toggle solo/cue} \quad \text{SHIFT+CLICK} \text{ Toggle solo/cue (and clear all others)}
$$

Im obigen Beispiel befindet sich der Cursor über einem *SOLO*-Schalter einer Spur. Zunächst wird hier der Name des Objekts und dessen Status angezeigt (in diesem Fall ist Solo ausgeschaltet, also *Off*). *CLICK* und [SHIFT+CLICK] zeigen die Klick-Optionen für das Objekt an. Da in diesem Fall zusätzlich die SHIFT-Taste gedrückt wurde, wird *SHIFT +CLICK* heller dargestellt.

Verfügbare Aktionen werden auch dann angezeigt, wenn Sie gerade mit dem Programm interagieren, zum Beispiel wenn Sie wie hier einen Clip im Launcher verschieben.

$$
\mathbb{L}^2 \quad \text{d}^p \quad \Box \quad \text{III} \qquad \text{DRAG LAUNCHER CLIPS} \qquad \text{ALT Copy SHIFT Copy devices} \quad \text{CTR} \quad \text{Bounce}
$$

Sie können einen Clip in eine andere Zelle oder auf eine andere Spur im Arranger frei verschieben. Durch Drücken von zusätzlichen Modifizierungstasten stehen Ihnen außerdem noch weitere Optionen zur Verfügung. Verfügbare Aktionen weisen Sie auf diese Möglichkeiten hin.

### 2.2.4. Parameter-Informationen

*Parameter-Informationen* erscheinen im selben Bereich wie die verfügbaren Aktionen, sobald Sie den Cursor über einen Regler bewegen. Dies werden Sie hauptsächlich bei der Arbeit mit Devices feststellen. Im folgenden Beispiel wird der Cursor über den Cutoff-Regler des Filters im Polysynth bewegt.

and

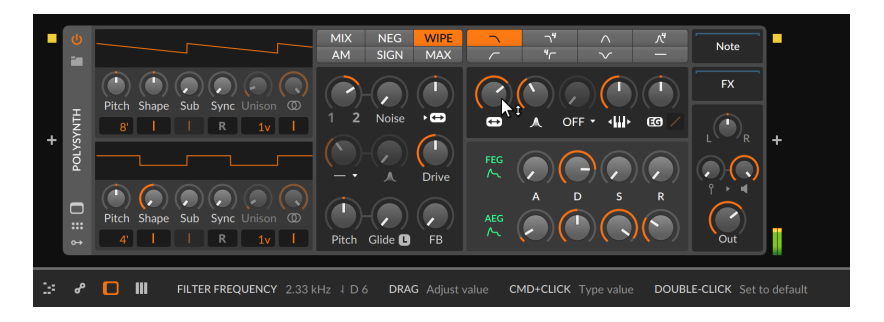

In der Fußzeile erscheint der vollständige Name des Parameters (*Filter Frequency*) sowie der aktuelle Parameterwert (*2.33 kHz*).

Da dies ein Frequenzparameter ist, erscheint im nächsten Eintrag die entsprechende Tonhöhe als MIDI-Note (*# D6*). Da eine beliebige Frequenz in den seltensten Fällen genau einer Tonhöhe entspricht, wird mit dem *Tone Bar* die Intonation im Verhältnis zur Note angezeigt:

- › ˥ zeigt an, dass die Frequenz zu hoch ist.
- › ˦ zeigt an, dass die Frequenz etwas zu hoch ist.
- › ˧ zeigt an, dass die Frequenz fast oder vollständig mit der Note übereinstimmt.
- › ˨ zeigt an, dass die Frequenz etwas zu niedrig ist.
- › ˩ zeigt an, dass die Frequenz zu niedrig ist.

Falls einem Parameter ein Modulator zugewiesen wurde, wird der berechnete Wert des Parameters ebenfalls angezeigt.

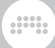

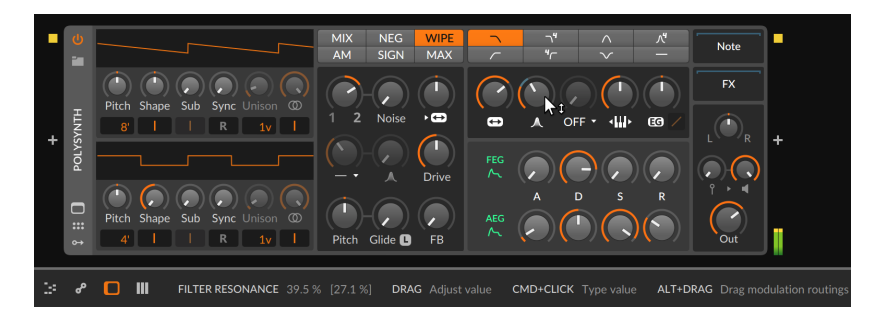

Im obigen Beispiel steht der Regler der *Filter Resonance* auf *39.5 %*. Dahinter wird in eckigen Klammern *[27.1 %]* angezeigt. Dieser Wert zeigt den angewandten Parameterwert unter Berücksichtigung aller Modulatorsignale an.

### **Anmerkung**

Weitere Informationen über Bitwigs Modulatoren und wie Sie Parameter von Devices und Plug-ins modulieren, finden Sie in [Abschnitt 15.2.](#page-390-0)

Bei Parametern, die aus Listen mit mehreren Einträgen bestehen (wie z. B. verschiedene Modi), werden zusätzliche Informationen eingeblendet, sobald man den Cursor über den Parameter bewegt.

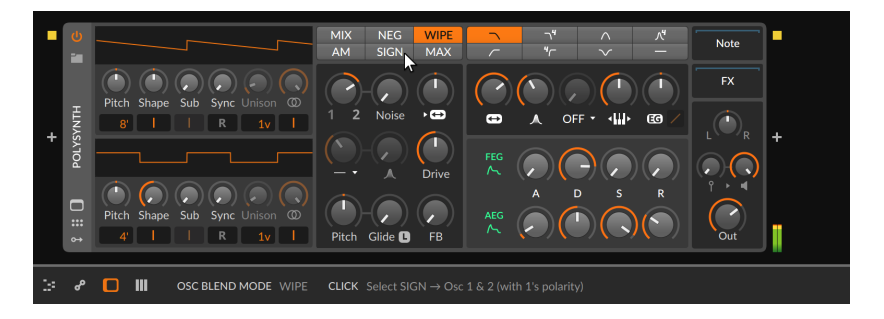

Beispielsweise bietet der *OSC Blend Mode* im Polysynth sechs Schalter mit Namen verschiedener Modi (*MIX*, *NEG*, *WIPE* etc.). Wie man in der obigen Abbildung sehen kann, wird beim Bewegen des Cursors über den Modus *SIGN* eine kurze Erklärung in der Fußzeile eingeblendet.

## 2.2.5. Controller-Visualisierungen

*Controller-Visualisierungen* nutzen ebenfalls den Bereich in der Mitte der Fußzeile. Sie zeigen die aktuelle Position von Controllern und deren zugewiesenen Parametern an (das gilt für alle Controller, bei denen die Visualisierung aktiviert worden ist).

 $\frac{1}{2}$ 

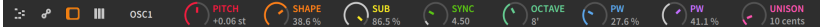

Die Art der Anzeige ist abhängig vom Controller-Skript. Falls Sie in den Controller-Einstellungen (siehe [Abschnitt 0.2.2.2\)](#page-24-0) einen Modus gewählt haben, bei dem der Controller-Wert nicht unmittelbar gesendet wird, zeigt der weiße äußere Ring den aktuellen Parameterwert an und der farbige Indikator die aktuelle Position des Controllers. Sobald Parameterwert und Controller-Position übereinstimmen, verwenden beide Elemente dieselbe Farbe.

### **2.3. Der Menü- und Transportbereich**

Unterhalb der Kopfzeile befinden sich sowohl die Menüs von Bitwig Studio als auch die Transportsteuerung und die dazugehörigen Anzeigen.

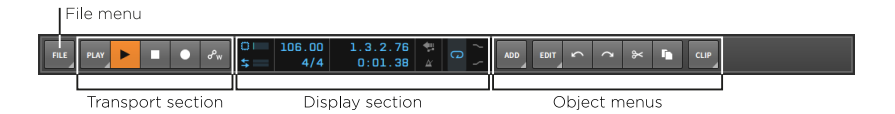

Einige dieser Elemente befinden sich immer an dieser Stelle, andere hingegen werden je nach Kontext ein- oder ausgeblendet. Dieses Verhalten basiert auf Bitwig Studios einzigartigem Menüsystem, welches wir jetzt genauer betrachten wollen.

### 2.3.1. Das Menüsystem (via Dateimenü)

Im *File*-Menü befinden sich die üblichen Einträge, auf die wir an geeigneter Stelle in diesem Handbuch eingehen werden. Sehen wir uns nun das Menüsystem von Bitwig Studio in der Praxis an.

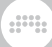

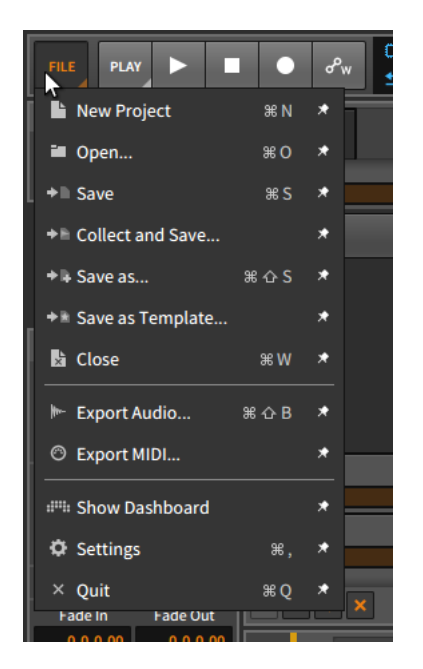

Die meisten Menüeinträge in der obigen Abbildung bestehen aus vier verschiedenen Elementen:

- › Am Beginn jedes Eintrags steht ein *Icon*, welches bereits visuell auf die Menüfunktion hinweist.
- › Dahinter befindet sich der *Menüeintrag* selbst.
- › Das *Tastaturkommando* wird dahinter angezeigt, sofern eines zugewiesen ist. Falls der Funktion mehrere Tastaturkommandos zugewiesen sind, wird das erste Kommando angezeigt.

**Anmerkung**

Weitere Informationen über die Zuweisung von Tastaturkommandos finden Sie in [Abschnitt 0.2.2.4.](#page-29-0)

› Als letzter Eintrag erscheint das Symbol einer *Reißzwecke*.

*Um einen Schalter in die Menüleiste aufzunehmen,* aktivieren Sie den Schalter mit der Reißzwecke neben dem Menüeintrag. Daraufhin wird ein Schalter mit dem Symbol des Menüeintrags in der Menüleiste angezeigt.

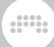

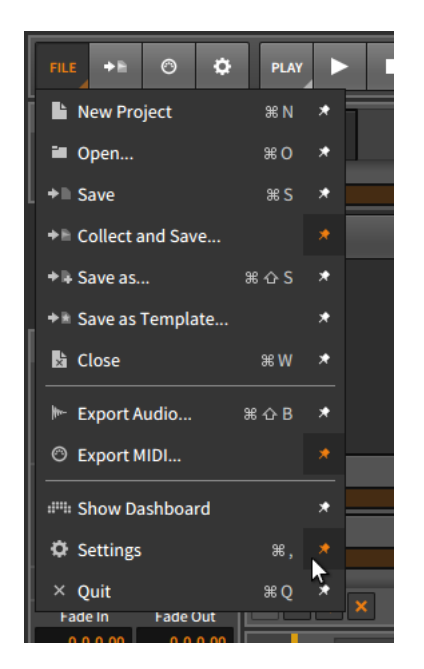

Im obigen Beispiel sind bei drei Einträgen (*Collect and Save…*, *Export MIDI…* und *Settings*) die Reißzwecken aktiviert. Somit erscheinen rechts neben dem *File*-Menü drei Schalter mit den entsprechenden Symbolen aus den Menü-Einträgen. Mit einem Klick auf diese Schalter werden dieselben Funktionen ausgelöst wie mit einem Klick auf die entsprechenden Menüeinträge.

So wie das *File*-Menü werden auch alle übrigen Menüschalter mit einem kleinen Dreieck in der rechten unteren Ecke dargestellt, welches darauf hinweist, dass man das Menü ausklappen kann. Jedes Menü in Bitwig Studio arbeitet nach demselben Prinzip: Jeder Eintrag lässt sich separat im oberen Menübereich fixieren.

### **Anmerkung**

Falls Ihr Programmfenster einmal zu klein sein sollte, um alle Menüoptionen gleichzeitig darzustellen, wird Bitwig Studio zuerst sicherstellen, dass alle Menüschalter angezeigt werden. Danach werden so viele fixierte Menüeinträge angezeigt, wie es die aktuelle Fensterbreite zulässt.

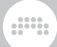

## 2.3.2. Transportbereich

Der Aufbau des Transportbereichs wirkt auf den ersten Blick sehr einfach.

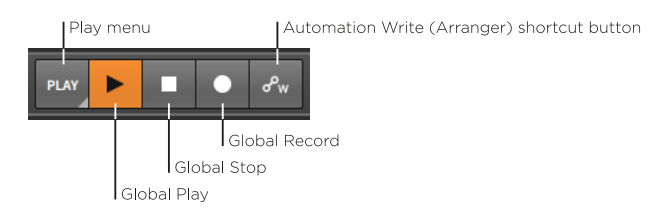

Lassen Sie uns das *Play*-Menü zunächst überspringen und uns die vier übrigen Schalter anschauen:

- › *Global Play* schaltet die Wiedergabe an oder aus. Wenn die Taste gedrückt wird und orange leuchtet, wird die Wiedergabe von der Wiedergabe-Startposition fortgesetzt und alle aktiven Launcher-Clips werden synchronisiert gestartet. Wenn die Taste nochmals gedrückt wird, wird die Wiedergabe gestoppt und die Wiedergabe-Startposition übernimmt den Wert der aktuellen Abspielposition.
- › *Global Stop* stoppt die Wiedergabe. Falls die Wiedergabe bereits gestoppt war und die Taste gedrückt wird, werden sowohl die Transport-Engine als auch die Wiedergabe-Startposition auf den Anfang gesetzt (Abspiel-Position *1.1.1.00*).
- › *Global Record* schaltet alle aufnahmebereiten Spuren scharf. Wenn der Schalter aktiviert ist, startet mit der nächsten Wiedergabe die Aufnahme im Arrange-Fenster.
- › Der *Automation Write (Arranger) Shortcut-Schalter* aktiviert die Aufnahme von Automationsdaten im Arranger beim nächsten Start.

Die drei globalen Schalter werden in jedem Fall angezeigt. Der Shortcut-Schalter la#sst sich jedoch ein- oder ausblenden. Dasselbe gilt fu#r viele weitere Transport-Optionen innerhalb des Play-Menu#s.

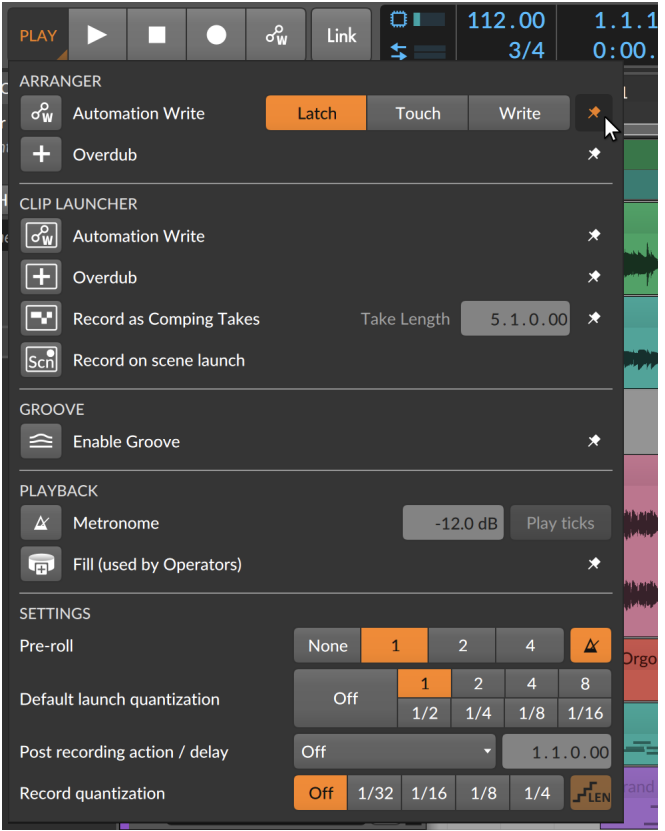

Auch im *Play*-Menü lässt sich das Konzept der Reißzwecken anwenden. Es kommen jedoch auch noch weitere Regler und Controller zum Einsatz. Innerhalb des Menüs gibt es fünf Bereiche:

- › Im Bereich *Arranger* befinden sich Einstellungen, die sich auf die Arbeit im **Arranger-Panel** auswirken.
- › Im Bereich *Clip Launcher* befinden sich Einstellungen, die sich auf die Arbeit im Clip-Launcher-Panel auswirken. Beachten Sie hier die Rahmen, die sich in den Symbolen innerhalb dieses Bereichs befinden, die verdeutlichen, dass es sich hier um die Funktionen des Clip-Launchers handelt.
- › Im Bereich *Groove* können Sie Shuffle für alle Clips einstellen, bei denen der *Shuffle*-Parameter aktiviert wurde. Des Weiteren befinden sich hier Einstellungen für *Shuffle*-Stärke und -Intervall (*Rate*) sowie für Akzent-Stärke (*Accent*), Intervall (*Rate*) und Phase (*Phase*).

#### **Anmerkung**

Alle Regler im Bereich *Groove* lassen sich Controllern zuweisen und/ oder automatisieren.

- › Im Bereich *Playback* befinden sich Parameter, die Auswirkungen auf die Wiedergabe des Projekts haben, wie z. B. die Lautstärke des Metronoms (*Metronome*), die Wiedergabe von Ticks im Metronom (*Play Ticks*) und der Schalter für den *Fill*-Modus, der vom *Occurrence*-Operator (siehe [Abschnitt 11.1.3\)](#page-325-0) verwendet wird und über den Globals-Modulator zur Verfügung steht (siehe [Abschnitt 18.19.3.3](#page-525-0)).
- › Im Bereich *Settings* befinden sich eine Reihe von Workflow-Einstellungen, so z. B. Regler für *Pre-roll* (für die Länge und Aktivierung des Metronoms), *Default Launch Quantization* (für die Standardeinstellung der Start-Quantisierung), *Post Recording Action* (mit der Sie einstellen, welche Aktion nach einer Aufnahme ausgeführt werden soll und ob diese mit einem *Delay* verzögert werden soll) und *Record Quantization* (mit der Sie die Quantisierung von Noten und optional Notenlängen nach einer Aufnahme einstellen).

Beachten Sie bitte, dass die Audio-Engine von Bitwig Studio immer nur für ein Projekt aktiviert werden kann, unabhängig davon, wie viele Projekte geöffnet sind. Falls Sie in Ihrem aktuell angezeigten Projekt kein Audio aktiviert haben, wird der Transportbereich durch einen Schalter ersetzt.

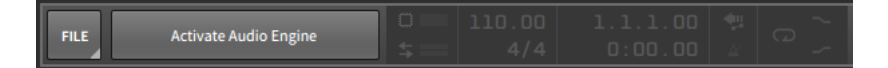

Mit einem Klick auf den Schalter aktivieren Sie die Audio-Engine. Beachten Sie, dass Sie damit das Projekt stumm schalten, welches zuvor aktiviert war.

### 2.3.3. Anzeigebereich

In der Anzeige des Menü- und Transportbereichs finden Sie Pegelanzeigen, numerische Bedienelemente und Einstellungen für die Automation.

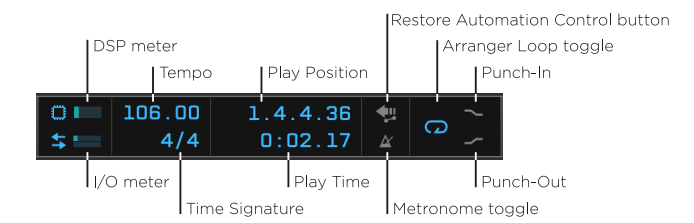

Dieser Bereich enthält die folgenden Elemente:

- › *DSP Meter*: Zeigt die aktuelle CPU-Auslastung von Bitwig Studio an. (Ein Klick auf das Prozessorsymbol links öffnet das Fenster *DSP Performance Graph*, das noch detailliertere Informationen zur CPU-Auslastung zur Verfügung stellt.)
- › *I/O Meter*: Zeigt die Schreib- und Lesevorgänge der angeschlossenen Datenträger an.
- › *Tempo*: Steuerung für das Tempo des aktuellen Projekts, welches in Beats per Minute (BPM) angezeigt wird.
- › *Time Signature*: Steuerung für die Taktart des aktuellen Projekts mit optionaler Tick-Einstellung.

Der Nenner in der Taktangabe akzeptiert die üblichen Werte (wie *2*, *4*, *8* und *16*) und gibt die Anzahl der Schläge in einem Takt an (also halbe, Viertel-, Achtel- und Sechzehntelnoten).

Mit der optionalen *Tick*-Einstellung legen Sie die primäre Schlag-Unterteilung des Projekts fest (siehe [Abschnitt 1.2\)](#page-37-0). Wenn nur die Taktangabe festgelegt ist (wie *4/4*), hat der Tick-Wert die Standardeinstellung von Sechzehntelnoten. Wenn hinter der Taktangabe ein Komma und ein passender Tick-Wert angezeigt werden (wie z. B. *4/4,8*), wird diese Tick-Einstellung verwendet. Folgende Tick-Werte können in Bitwig Studio benutzt werden: *8* (Achtelnoten), *12* (Achtel-Triolen), *16* (Sechzehntelnoten), *24* (Sechzehntel-Triolen), *32* (Zweiunddreißigstelnoten) und *48* (Zweiunddreißigstel-Triolen).

- › *Play Position*: Steuerung für die aktuelle Abspielposition, angezeigt als BARs.BEATs.TICKs.%.
- › *Play Time*: Steuerung für die aktuelle Abspielzeit, angezeigt als MINUTEs:SECONDs.MILLISECONDs.
- › *Restore Automation Control button*: Wenn Sie einen Parameter verändert haben, für den sich bereits Automationsdaten auf der Spur befanden, kehren Sie mit diesem Schalter zur vorhandenen Automation zurück. Wenn diese Möglichkeit besteht, leuchtet der Schalter grün.
- › *Metronome toggle*: Aktiviert oder deaktiviert das Metronom bei Wiedergabe und/oder Aufnahme.
- › *Arranger Loop toggle:* Aktiviert oder deaktiviert die Loop-Wiedergabe innerhalb der Grenzen des Loop-Bereichs. Dieser Schalter aktiviert in Kombination mit einer Aufnahme die "Cycle-Aufnahme" im Arranger, mit der eine Comp-Aufnahme erstellt wird (siehe [Abschnitt 4.4.3.3](#page-129-0)).

 $\frac{1}{2}$ 

- › *Punch-In*: Startet die Aufnahme am Beginn der Loop-Markierung im Arranger.
- › *Punch-Out*: Stoppt die Aufnahme am Ende der Loop-Markierung im Arranger.

Im Dashboard unter dem Tab *Settings* auf der Seite *User Interface*  befindet sich der *Transport*-Parameter. Wenn Sie *Show Loop Region*  aktivieren, werden rechts neben dem Loop-Schalter Startzeit und Länge des Loops im Arranger angezeigt.

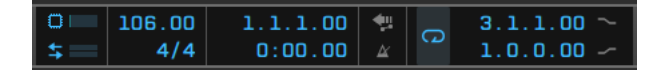

### 2.3.4. Objektmenüs

Die rechte Seite des Menü- und Transportbereichs ist für die Objektmenüs reserviert.

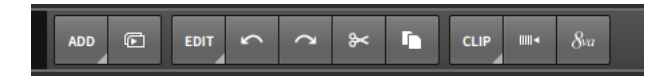

Hier befinden sich drei Menüs, jedes davon mit eigenen fixierten Menüeinträgen:

- › Das *Add*-Menü wird immer angezeigt. Hier erstellen Sie neue Spuren und Szenen.
- › Auch das *Edit*-Menü wird immer angezeigt. Hiermit können Sie verschiedene Funktionen (wie Ausschneiden, Kopieren, Einfügen, Duplizieren und Löschen) auf die aktuelle Auswahl anwenden, außerdem können Sie Ihre letzten Aktionen rückgängig machen (Undo) oder wiederherstellen (Redo).
- › Das dritte Menü ist *selektionsabhängig*. Wenn Sie nichts ausgewählt haben, erscheint hier kein Menü. Falls Sie jedoch beispielsweise

einen *Clip* oder ein *Event* ausgewählt haben, wird ein Menü mit allen relevanten Funktionen erscheinen. Im Grunde genommen ist dies ein Kontextmenü mit der Option, Schalter mit Kurzbefehlen zu erstellen (indem Sie die Reißzwecken der Menüeinträge benutzen).

and

Wenn wir beispielsweise einen bestimmten Zeitbereich im Arranger auswählen, erscheint ein *Time*-Menü als drittes, selektionsabhängiges Menü.

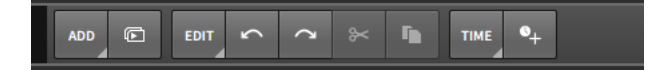

Beachten Sie bitte, dass bei einer Funktion, die gerade nicht verfügbar ist, der jeweilige Schalter mit dem Kurzbefehl inaktiv wird. Sobald die Funktion wieder verfügbar ist, wird auch der Schalter wieder aktiv.

### **2.4. Der Fenster-Hauptteil**

Die Kopfzeile verändert ihr Aussehen, abgesehen von den Projekt-Tabs, nicht. Auch die Fußzeile bietet eine einheitliche Auswahl von Bedienelementen, obwohl ihr Inhalt und ihre Zusammensetzung von dem aktuellen Bildschirmprofil abhängen. Ganz anders verhält es sich mit dem Hauptteil des Programmfensters.

Die Aufgabe des Fenster-Hauptteils ist es, Ihre Musik am Bildschirm so darzustellen, dass Sie sie weiter editieren können. Hierzu verändert sich das Aussehen des Fenster-Hauptteils ständig, um Ihnen die Werkzeuge anzubieten, die Sie für bestimmte Arbeitsschritte benötigen. Andere Bereiche des Fenster-Hauptteils bleiben allerdings unverändert und können in allen Situationen benutzt werden.

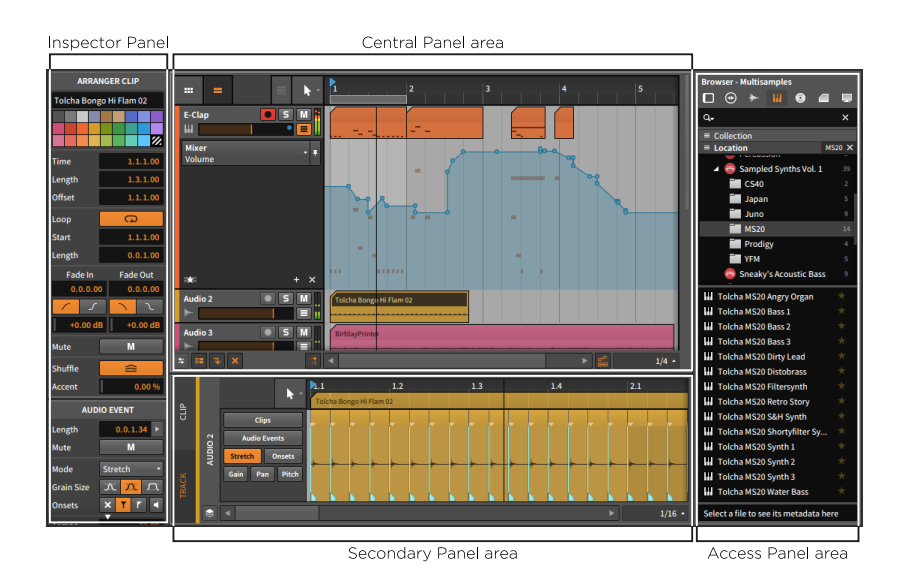

Die zentrale Position im Programmfenster von Bitwig Studio nimmt das *zentrale Panel* ein. Die Panels, die hier angezeigt werden können, sind abhängig von dem aktuellen Anzeige-Layout, also entweder Arrange, Mix oder Edit-Ansicht. Das zentrale Panel kann nicht ausgeblendet werden. Falls alle übrigen Panels ausgeblendet werden, erstreckt sich das zentrale Panel über das gesamte Fenster.

Unter dem zentralen Panel befindet sich der Bereich für das *sekundäre Panel*. Dort kann ein zweites Panel eingeblendet werden, um Inhalte Ihres Projekts zu editieren. Auch hier sind wiederum die Panels, die angezeigt werden können, abhängig von dem aktuellen Anzeige-Layout und dem Bildschirmprofil. Die meisten sekundären Panels können in ihrer vertikalen Größe verändert werden.

Auf der rechten Seite des Programmfensters befindet sich der Bereich für die *Access-Panels*. Dieser Bereich ist für Panels vorgesehen, die sich nicht auf den Inhalt Ihres Projekts beziehen. Typische Access-Panels sind das **Browser-Panel** (das Ihnen Zugriff auf die Bitwig-Studio-Bibliothek und andere Dateien bietet), das **Projekt-Panel** (in dem Sie Metadaten und Dateiverknüpfungen Ihres Projekts editieren können), das Studio-I/ O-Panel (in dem Sie Zugriff auf das Hardware-Routing haben) und das Mappings-Browser-Panel (in dem Sie Zugriff auf sowohl MIDI-Controller-Zuweisungen als auch auf projektspezifische Tastaturbelegungen haben). Jedes dieser Panels kann horizontal in der Größe verändert werden. Wenn kein Panel in diesem Bereich angezeigt wird, werden das zentrale und sekundäre Panel bis in diesen Bereich hinein vergrößert.

Auf der linken Seite des Programmfensters wird üblicherweise das Inspektor-Panel angezeigt. In einigen Bildschirmprofilen wird das Inspektor-Panel allerdings im Bereich des Access-Panels angezeigt. Die Größe dieses Panels kann nicht verändert werden.

gm,

# **3. Die Arrange-Ansicht und Spuren**

Nachdem wir alle Bestandteile des Programmfensters von Bitwig Studio besprochen haben, lassen Sie uns in die Welt der Arrange-Ansicht eintauchen. Wir beginnen mit einem Blick auf einige Schlüsselelemente des **Arranger-Panels**. Wir werden uns danach die verschiedenen Arten von Spuren in Bitwig Studio anschauen und grundlegende Editierfunktionen erklären. Am Schluss werden wir noch eine kurze Einführung in das Inspektor-Panel geben.

and

### **3.1. Das Arranger-Panel**

Im Gegensatz zu Bildhauerei, Malerei oder Architektur ist Musik eine Kunstform, die immer an Zeit gebunden ist. Wenn wir ein Musikstück hören, sei es nun zu Hause oder auf einem Konzert, erstreckt sich dieses für uns über denselben Zeitraum und mit demselben Tempo wie für jeden anderen Zuhörer. Obwohl Musik bei der Aufführung oder Komposition zu großen Teilen auf Improvisation beruhen kann (siehe [Kapitel 5\)](#page-131-0), hat jede Performance für uns Zuhörer eine feste Struktur. Und weil die meisten Produktionen immer noch auf einer festen Song-Struktur basieren, werden wir uns nun zuerst der **Arrange-Ansicht** und dem **Arranger-Panel** widmen, mit dem wir unsere Arrangements erstellen können.

Das **Arranger-Panel** ist einzigartig in Bitwig Studio: Es ist nur in einer Ansicht verfügbar (der Arrange-Ansicht), und dort nur als zentrales Panel. Der Arranger hat eine zentrale Bedeutung in Bitwig Studio, denn nur hier können Sie Ihr musikalisches Arrangement auf eine traditionelle, lineare Weise erstellen. Im Folgenden sehen *Sie* den Arranger, nachdem eine neue Datei erstellt worden ist.

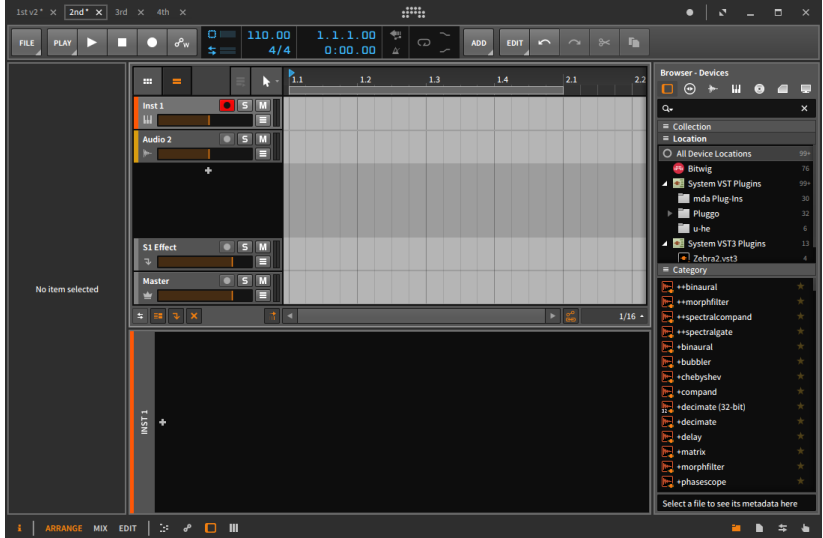

Wir werden nun verschiedene Abschnitte des Arranger-Panels untersuchen.

### 3.1.1. Arrange-Bereich, Arranger-Zeitleiste und Zoomen

Das wichtigste Element ist die *Arranger-Zeitleiste*, die im Moment noch leer ist. Wie Sie vielleicht schon auf früheren Abbildungen (oder durch das Öffnen einer Demo-Session) gesehen haben, ist dies der Bereich, wo Sie Ihr Song-Arrangement mit Clips und Spur-Automation erstellen. Immer wenn wir von einem "Arranger-Clip" sprechen, meinen wir einen Clip, der sich innerhalb dieses Arrangers befindet.

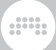

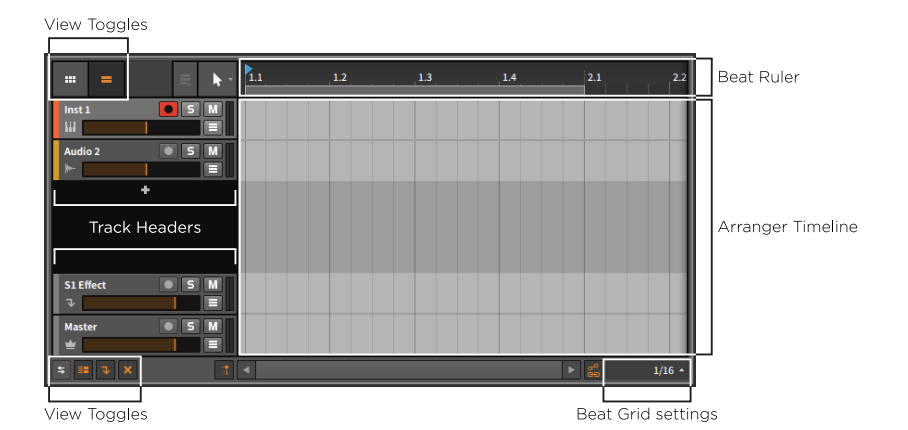

Der Arranger ist horizontal angelegt und stellt den Zeitverlauf von der linken Seite des Bildschirms bis zur rechten Seite dar. Dies kann man anhand des *Taktlineals* am oberen Rand des Arrangers sehen. Die ganzen Zahlen – *1*, *2*, *3* usw. – markieren den Beginn eines neuen Taktes.

*Um die Zoom-Stärke anzupassen*, bewegen Sie die Maus in den Bereich mit den Takt-Zahlen innerhalb des Takt-Lineals. Der Cursor verwandelt sich in eine Lupe und zeigt somit an, dass wir uns im *Zoom-Modus* befinden. Klicken und halten Sie nun die Maustaste. Wenn Sie die Maus nach oben ziehen, zoomen Sie hinein, wenn Sie sie nach unten bewegen, zoomen Sie heraus. Sie können die Maus außerdem nach rechts oder links ziehen, um innerhalb der Arranger-Zeitleiste horizontal zu scrollen.

Andere Möglichkeiten, um die Zoom-Stärke zu verändern:

- › Drücken Sie entweder [PLUS] oder [CTRL]+[PLUS] ( [CMD]+[PLUS] on Mac), um hineinzuzoomen, und entweder [MINUS] oder [CTRL]+[MINUS] ( [CMD]+[MINUS] beim Mac), um herauszuzoomen.
- › Halten Sie [CTRL]+[ALT] gedrückt und klicken und ziehen Sie mit der Maus auf einen Bereich innerhalb des Arrangers. Falls Ihre Maus oder Ihr Trackpad eine Scrollfunktion unterstützt, können Sie im Arranger auch [CTRL]+[ALT] gedrückt halten und dann hoch- oder runterscrollen.
- › Falls Sie eine Drei-Tasten-Maus besitzen, können Sie mit der mittleren Maustaste innerhalb des Arrangers klicken und ziehen.
- › Falls Sie ein Trackpad besitzen (besonders beim Mac), dehnen oder stauchen Sie diagonal mit zwei Fingern auf dem Trackpad.

Sie werden feststellen, dass das Taktlineal mehr Dezimalstellen anzeigt, je größer die Zoomstufe ist. Je nach Vergrößerung werden die Werte auf

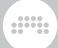

der Zeitleiste entweder als BARs, BARs.BEATs oder BARs.BEATs.TICKs dargestellt.

Sie können außerdem mit der rechten Maustaste auf einen Bereich des Taktlineals klicken, um das *Echtzeitlineal* einzublenden, welches die Projektzeit in MINUTEn: SEKUNDEn. MILLISEKUNDEn anzeigt.

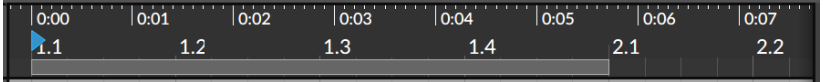

## 3.1.2. Taktraster-Einstellungen

Wenn Sie die Zoomstufe im Arranger verändern, werden Sie bemerken, dass sich auch die Linien des Rasters im Arrange-Bereich ändern. Dies ist abhängig von der *Taktraster-Einstellung*, die Sie im unteren Bereich des Arrangers rechts neben dem horizontalen Scrollbalken finden.

Der angezeigte Wert entspricht der gerade verwendeten Einstellung. Mit einem Klick auf den Wert erscheinen die verschiedenen *Grid*-Einstellungen.

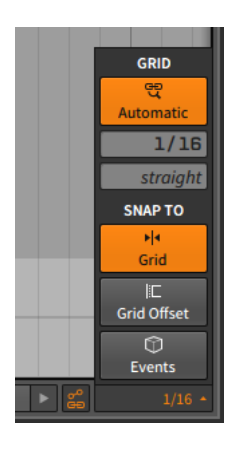

Die *Taktraster-Auflösung* (oben angezeigt als *1/16* für Sechzehntelnoten) zeigt an, welches musikalische Intervall durch die Rasterlinien dargestellt wird. In einem neuen Projekt ist immer das *adaptive Taktraster* voreingestellt (der obere Schalter mit dem Lupensymbol und der Beschriftung *Automatic*). Wenn das adaptive Taktraster aktiviert ist, ändert sich abhängig von der Zoomstufe auch immer die Taktraster-Auflösung.

And a

*Um das adaptive Taktraster ein- oder auszuschalten*, klicken Sie auf den entsprechenden Schalter innerhalb der Taktraster-Einstellungen oder drücken Sie [SLASH] .

Auf einer deutschen Tastatur ist das Tastaturkommando [BINDESTRICH] .

*Um die Auflösung des Taktrasters manuell einzustellen*, stellen Sie zunächst sicher, dass das adaptive Taktraster deaktiviert ist. Sie können dann die Auflösung des Taktrasters mit der Maus verändern oder die Tastaturkommandos [KOMMA] oder [PUNKT] verwenden, um die Auflösung zu erhöhen bzw. zu verringern.

Rechts neben dem Schalter für die Auflösung des Taktrasters gibt es noch einen weiteren Parameter. Die *Taktraster-Unterteilung* (in der Abbildung oben durch *straight* angezeigt) bestimmt die rhythmische Gruppierung, die für die Taktraster-Auflösung verwendet wird. Die Standardeinstellung *straight* bedeutet beispielsweise, dass geradzahlige Werte verwendet werden. Andere mögliche Werte sind *triole* oder *3t* (Triolen), *quintole* oder *5t* (Quintolen) und *septole* oder *7t* (Septolen).

*Um die Taktraster-Unterteilung manuell einzustellen*, stellen Sie zunächst sicher, dass das adaptive Taktraster deaktiviert ist. Sie können dann die Unterteilung des Taktrasters mit der Maus verändern oder die Tastaturkommandos [ALT]+[KOMMA] oder [ALT]+[PUNKT] verwenden, um die Unterteilung zu erhöhen bzw. zu verringern.

### 3.1.3. Spur-Header

Die horizontalen Linien, die Sie im Arrange-Bereich sehen, unterteilen diesen in einzelne Spuren. Links vom Arrange-Bereich sehen Sie die *Spur-Header*.

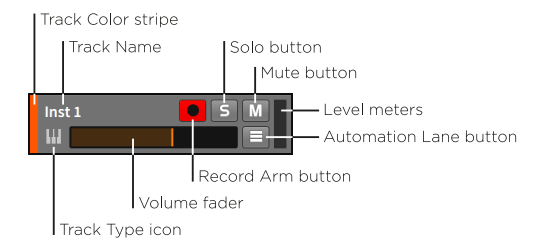

Jeder Header besteht aus den folgenden Anzeigen und Bedienelementen für die jeweilige Spur:

› *Spur-Farbbalken*: Eine Anzeige der Farbe, welche der Spur zugeordnet ist.

and

- › *Spursymbol*: Ein Symbol, das den Typ der Spur anzeigt.
- › *Spurname*: Der Name, welcher der Spur zugewiesen ist.
- › *Lautstärkefader*: Ein Regler für den Ausgangspegel der Spur.
- › *Aufnahmeschalter*: Schaltet die Spur in den Aufnahmezustand.
- › *Soloschalter*: Sobald bei einer Spur der Soloschalter aktiviert ist, werden nur Spuren mit aktiviertem Soloschalter wiedergegeben.
- › *Mute-Schalter*: Schaltet die Spur stumm.
- › *Automationsspur-Schalter*: Ein Schalter, um die Automationskurven der Spur anzuzeigen oder zu verbergen (siehe [Abschnitt 8.1.1\)](#page-201-0).
- › *Lautstärkeanzeige*: Stereo-Anzeige für den Ausgangspegel der Spur.

### 3.1.4. Schalter für Arrange-Ansichten

Sowohl oberhalb als auch unterhalb des Spur-Headers befinden sich die *Schalter für Arrange-Ansichten*. Ähnlich den Panel-Symbolen in der Fußzeile legen Sie mit jedem dieser Schalter fest, was im Arranger-Panel angezeigt wird.

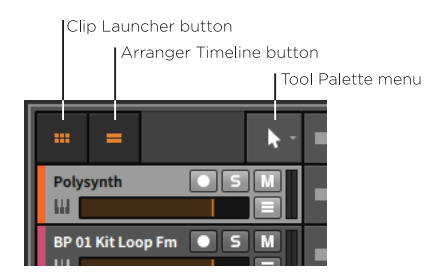

Die oberen Schalter sind:

- › *Clip-Launcher-Schalter*: schaltet die Anzeige des Clip-Launcher-Panels (siehe [Abschnitt 5.1](#page-131-1)) innerhalb des Arranger-Panels an oder aus.
- › *Arranger-Schalter*: schaltet die Anzeige des Arrangers innerhalb des Arranger-Panels an oder aus.
#### **Anmerkung**

Es muss entweder das Clip-Launcher-Panel oder der Arranger innerhalb des Arranger-Panels sichtbar sein. Falls nur einer der beiden sichtbar ist und Sie ihn ausblenden, wird automatisch der jeweils andere eingeblendet.

and

› *Werkzeugmenü*: Hiermit können Sie zwischen den verschiedenen Werkzeugen von Bitwig Studio umschalten.

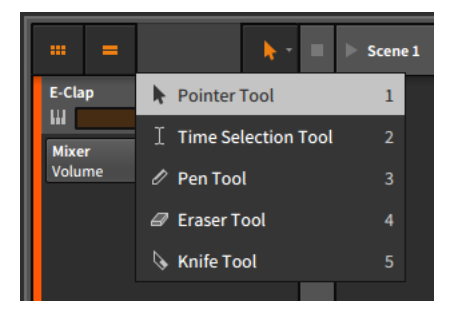

Sie können auch mit einem Rechtsklick innerhalb der Zeitleiste eines Panels das Kontextmenü öffnen und dort das Werkzeug wechseln.

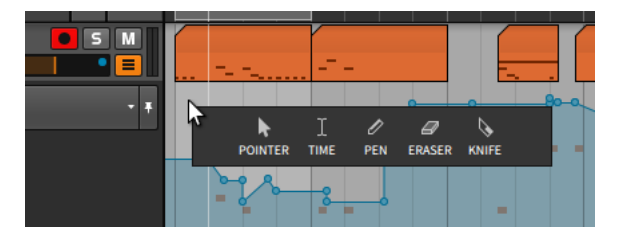

Werkzeuge finden sich nicht nur im Arranger-Panel. Jedes Panel mit einer Zeitleiste besitzt eine eigene Auswahl an Werkzeugen. Dies erlaubt Ihnen, in jedem Panel ein anderes Werkzeug zu verwenden.

› Das *Auswahlwerkzeug* dient zum Auswählen und Verschieben von Events. Ein Klick zwischen zwei Punkten auf einer Automationslinie erstellt einen neuen Automationspunkt. Ein Doppelklick in einem leeren Bereich erstellt ein neues Event, z. B. einen leeren Clip oder einen neuen Automationspunkt. Sie können zu diesem Werkzeug wechseln, indem Sie die Taste [1] drücken. Wenn Sie das Werkzeug nur für eine Aktion brauchen, können Sie auch temporär zu diesem wechseln, indem Sie die Taste [1] gedrückt halten, mit der Maus die Bearbeitung vornehmen und danach die Taste wieder loslassen.

#### **Anmerkung**

Dies ist das Hauptwerkzeug in Bitwig Studio. Alle Bearbeitungsfunktionen, die in diesem Handbuch beschrieben werden, setzen voraus, dass Sie dieses Werkzeug ausgewählt haben. Wenn ein anderes Werkzeug benötigt wird, wird darauf gesondert hingewiesen.

and

- › Mit dem *Zeitauswahlwerkzeug* können Sie anstatt einzelner Events einen beliebigen Zeitbereich auswählen. Ansonsten verhält es sich wie das Auswahlwerkzeug. Sie können zum Werkzeug wechseln, indem Sie [2] drücken, oder es temporär aktivieren, indem Sie [2] während der Editierung gedrückt halten.
- › Mit dem *Stift-Werkzeug* können Sie neue Events erstellen. Sie können zum Werkzeug wechseln, indem Sie [3] drücken, oder es temporär aktivieren, indem Sie [3] während der Editierung gedrückt halten.
- › Mit dem *Radiergummi-Werkzeug* können Sie Events aus einem selektierten Bereich löschen. Sie können zum Werkzeug wechseln, indem Sie [4] drücken, oder es temporär aktivieren, indem Sie [4] während der Editierung gedrückt halten.
- › Mit dem *Messer-Werkzeug* zerschneiden Sie ein Event in zwei Teile. Sie können zum Werkzeug wechseln, indem Sie [5] drücken, oder es temporär aktivieren, indem Sie [5] während der Editierung gedrückt halten.

Das Auswahlwerkzeug aktiviert sich automatisch mithilfe der *intelligenten Werkzeugauswahl*. Abhängig davon, wo genau sich Ihr Mauszeiger befindet, werden unterschiedliche Werkzeuge verfügbar. Auf dieses Verhalten werden wir an geeigneter Stelle noch genauer eingehen. Beachten Sie, dass der Mauszeiger sein Aussehen ändern kann, wenn er sich in der Nähe von Clips befindet.

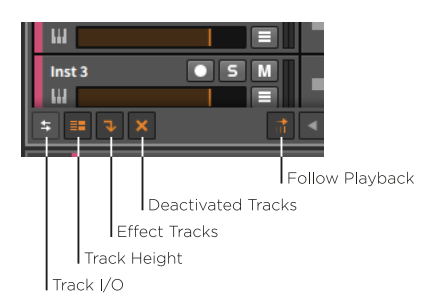

Die unteren Schalter sind:

› *Spur-I/O-Schalter*: schaltet die Anzeige der Spuren-Ein- und Ausgänge an oder aus (siehe [Abschnitt 4.4.1\)](#page-123-0).

And a

› *Schalter für die Spurhöhe*: schaltet die Höhe der Spuren im Arranger zwischen normaler und halber Größe um (siehe unten). Bei halber Höhe wird der Spur-Header in leicht abgewandelter Form angezeigt.

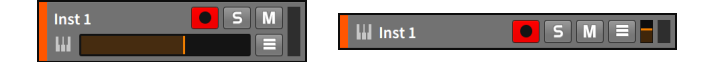

- › *Effektspuren-Schalter*: blendet Effektspuren innerhalb des Arranger-Panels ein oder aus.
- › *Schalter für deaktivierte Spuren*: blendet deaktivierte Spuren innerhalb des Arranger-Panels ein oder aus.
- › Wenn Sie *Follow Playback* aktivieren, wird die Abspielpositionslinie im Arranger-Panel immer sichtbar sein.

#### **Anmerkung**

Im Tab *Settings* des Dashboards gibt es auf der Seite *User Interface* zwei Einstellungen für den *Playhead follow mode*:

- › Mit *Scroll by pages* scrollt die Anzeige, sobald die Abspielpositionslinie das Ende des gerade angezeigten Bildschirmbereichs erreicht hat. Dies ist die Voreinstellung.
- › Mit *Continuously scroll* bleibt die Abspielpositionslinie in der Mitte des Bildschirmbereichs zentriert.

### **3.2. Einführung in Spuren**

Wie wir im Arranger gesehen haben, werden Projekte in Bitwig Studio in *Spuren* organisiert. Auf den Spuren befinden sich Clips. Während Clips dazu da sind, musikalische Ideen zu verwirklichen, beinhalten Spuren den Signalpfad, der Clips in die Außenwelt führt. Gäbe es keine Spuren, so gäbe es auch keine Soundausgabe.

Wir schauen uns nun zuerst die verschiedenen Arten der Spuren in Bitwig Studio an, um uns danach einigen grundlegenden Arbeitsweisen mit Spuren zu widmen.

## 3.2.1. Spurtypen

In Bitwig Studio gibt es sechs verschiedene Typen von Spuren. Vier von ihnen sind in jedem neuen Projekt vorhanden, welches Sie anlegen. Hier ist zunächst wieder ein neues, leeres Projekt.

and

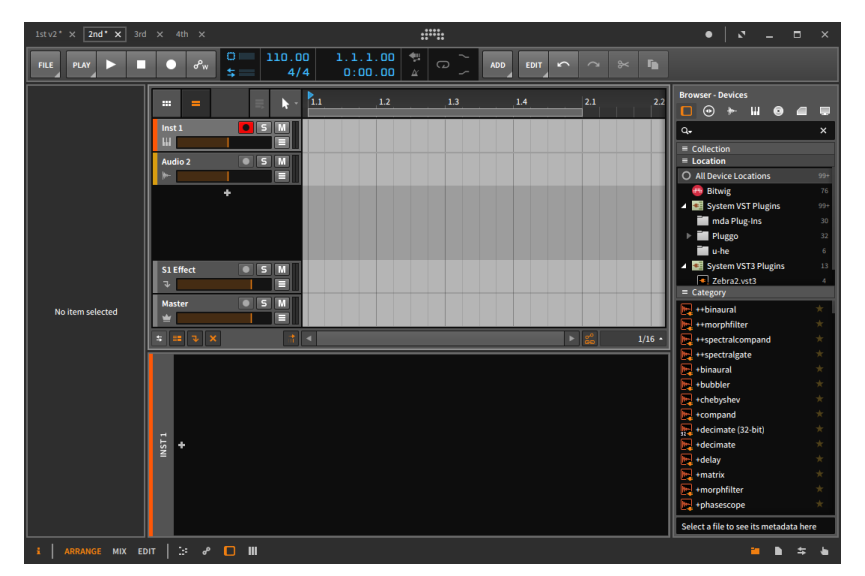

Jeder Spurtyp besitzt ein eigenes Symbol und erfüllt eine ganz bestimmte Aufgabe:

- Eine *Instrumentenspur* wird mit einem Klaviatursymbol  $\mathbf{H}$ angezeigt. Instrumentenspuren werden üblicherweise dazu benutzt, um Clips mit Noten aufzunehmen, die ein Instrument ansteuern, welches wiederum ein Audiosignal ausgibt.
- Eine *Audiospur* wird mit einem Wellenformsymbol dargestellt. ኲ Mit Audiospuren können Sie Audioclips aufnehmen und wiedergeben.
- Eine *Hybridspur* besitzt ein Symbol, das eine Mischung aus MIJ Wellenform und Klaviatur ist. Auf einer Hybridspur können sowohl Audio- als auch Notenclips aufgenommen werden. Eine Hybridspur ist nicht automatisch Bestandteil eines neuen Bitwig-Studio-Projekts.
- Eine *Effektspur* wird mit einem nach unten zeigenden Pfeil ↴ dargestellt. Effektspuren können Teile eines Audiosignals von

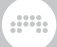

anderen Spuren empfangen und sie für weitere Bearbeitungen zusammenmischen.

Eine *Gruppenspur* wird mit einem Ordnersymbol dargestellt. Der Zweck einer Gruppenspur ist es, verschiedene Spuren (Instrumenten-, Audio-, Hybrid-, Effekt- oder auch andere Gruppenspuren) in einer übergeordneten Spur zusammenzufassen, um so verschiedene Misch- und Editieraufgaben effizienter erledigen zu können. Wenn die einzelnen Spuren innerhalb einer Gruppenspur sichtbar sind, erscheint ein geöffneter Ordner als Symbol der Gruppe. Wenn die Spuren ausgeblendet sind, wird dies durch einen geschlossenen Ordner dargestellt. Eine Gruppenspur ist nicht automatisch Bestandteil eines neuen Bitwig-Studio-Projekts.

Eine *Master-Spur* besitzt ein Symbol mit einer Krone. In einem Projekt kann es immer nur eine Master-Spur geben. Die Aufgabe der Master-Spur ist es, alle Signale zu summieren und sie auf dem Haupt-Audiobuss auszugeben. Auf der Master-Spur können Sie außerdem Automationsdaten verschiedener Abspiel-Parameter (wie z. B. Tempo) aufzeichnen.

### 3.2.2. Erstellen und Auswählen von Spuren

Wenn Sie an Ihrem Projekt arbeiten, werden Sie höchstwahrscheinlich zusätzliche Spuren benötigen.

*Um eine Spur zu erstellen*, gehen Sie zum Menü *Add* und wählen Sie entweder *Add Instrument Track*, *Add Audio Track*, *Add Effect Track* oder *Add Group Track* aus.

Andere Möglichkeiten, um neue Spuren zu erstellen:

- › Benutzen Sie das Tastaturkommando, das im Menü *Add* angezeigt wird.
- › Klicken Sie mit der rechten Maustaste in einen Bereich des Arrangers, wo sich keine Spuren befinden (wie z. B. den leeren Bereich zwischen den Spur-Headern), und wählen Sie die entsprechende Funktion im Kontextmenü.

Bevor Sie eine Spur modifizieren können, muss sie zunächst ausgewählt werden. Dazu ist der Spur-Header da. Wenn Sie in einen anderen Bereich klicken — einschließlich Arranger — wählen Sie immer einzelne Clips oder Automationsdaten aus, aber nie eine gesamte Spur.

Wenn eine Spur nicht ausgewählt ist, ist der Hintergrund des Headers dunkelgrau und der Text und das Symbol sind hell. Bei einer ausgewählten Spur wird der Hintergrund des Headers hellgrau und der Text und das Symbol dunkel dargestellt.

And a

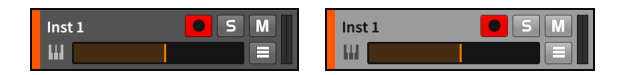

*Um eine Spur auszuwählen*, klicken Sie auf den Spur-Header.

Falls eine Spur bereits ausgewählt ist, können Sie auch [PFEIL NACH OBEN ] oder [PFEIL NACH UNTEN] drücken, um benachbarte Spuren auszuwählen.

*Um weitere benachbarte Spuren aus- oder abzuwählen*, halten Sie entweder [SHIFT] gedrückt und klicken auf die letzte Spur, die in der Auswahl enthalten sein soll, oder halten [SHIFT] gedrückt und wählen zusätzliche Spuren mit den Tasten [PFEIL NACH OBEN] oder [PFEIL NACH UNTEN] aus.

*Um einzelne Spuren aus- oder abzuwählen*, halten Sie [CTRL] ([CMD] auf dem Mac) gedrückt und klicken auf die Spur, die der Auswahl hinzugefügt oder aus der Auswahl entfernt werden soll.

*Um Spuren zu gruppieren*, wählen Sie die gewünschten Spuren aus und drücken Sie [CTRL]+[G] ([CMD]+[G] auf dem Mac).

*Um die einzelnen Spuren einer Gruppenspur ein- oder auszublenden*, klicken Sie auf das Ordnersymbol der Gruppenspur.

*Um die Gruppierung von Spuren zu lösen*, wählen Sie die Gruppenspur(en) aus und drücken Sie [CTRL]+[SHIFT]+[G] ([CMD]+[SHIFT]+[G] auf dem Mac).

### 3.2.3. Editierfunktionen und Verschieben von Spuren

Sobald eine Spur ausgewählt ist, können Sie verschiedene Editierfunktionen anwenden.

*Um eine Spur zu kopieren*, wählen Sie die Spur aus und drücken [CTRL]+[C] ([CMD]+[C] auf dem Mac).

*Um eine Spur auszuschneiden*, wählen Sie die Spur aus und drücken [CTRL]+[X] ([CMD]+[X] auf dem Mac).

*Um eine Spur einzufügen*, wählen Sie die Spur aus und drücken [CTRL]+[V] ([CMD]+[V] auf dem Mac). Die Spur wird dann hinter der Spur eingefügt, die selektiert war.

and

*Um eine Spur zu duplizieren*, wählen Sie die Spur aus und drücken [CTRL]+[D] ([CMD]+[D] auf dem Mac).

*Um eine Spur zu löschen*, wählen Sie die Spur aus und drücken [LÖSCHTASTE] oder [BACKSPACE].

Andere Arten, um die o. g. Funktionen auszuführen:

- › Wählen Sie die Spur aus und gehen Sie zur gewünschten Funktion im *Edit*-Menü.
- › Klicken Sie mit der rechten Maustaste auf den Spur-Header und wählen Sie die gewünschte Funktion aus dem Kontextmenü aus.

*Um eine Spur zu verschieben*, klicken und ziehen Sie den Spur-Header in vertikaler Richtung.

### 3.2.4. Spurnamen

Sie werden vielleicht schon festgestellt haben, dass allen neu erstellten Spuren automatisch ein Name zugewiesen wird, welcher den Spurtyp und die Spurnummer widerspiegelt. Wenn eine Spur nun verschoben wird, wird die Nummer des Namens dynamisch aktualisiert. Spuren sind so voreingestellt, dass sie automatisch benannt werden. Sie können aber jederzeit Spuren manuell umbenennen, falls Sie das wünschen.

*Um eine Spur umzubenennen*, klicken Sie mit der rechten Maustaste auf den Spur-Header und wählen Sie *Rename* aus dem Kontextmenü.

## 3.2.5. Spurfarben und Farbpaletten

Jeder neu erstellten Spur wird eine Farbe zugeordnet. Genauso wie den Namen können Sie auch die Spurfarbe ändern.

*Um die Farbe einer Spur zu ändern*, klicken Sie mit der rechten Maustaste auf den Spur-Header und wählen Sie eine andere Farbe aus der Palette, die innerhalb des Kontextmenüs erscheint.

dini

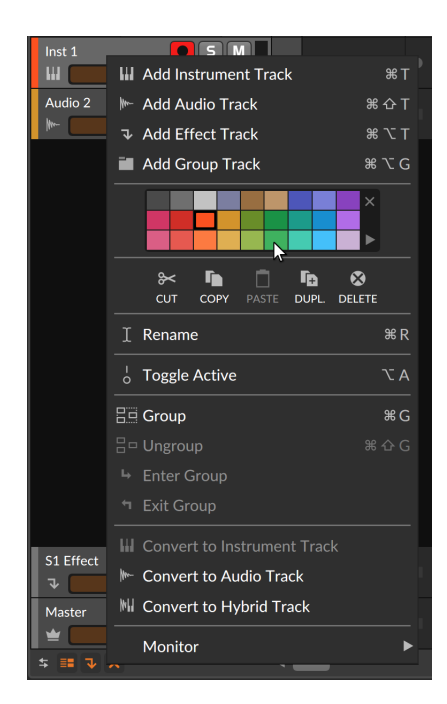

Rechts neben der Farbpalette befinden sich zwei weitere Optionen. Ein Klick auf das *x*-Symbol löscht die Farbe eines ausgewählten Objekts und weist ihm die ursprünglich zugewiesene Farbe zu. Ein Klick auf das Dreieck in der unteren rechten Ecke öffnet ein Menü mit voreingestellten und benutzerdefinierten Farbpaletten.

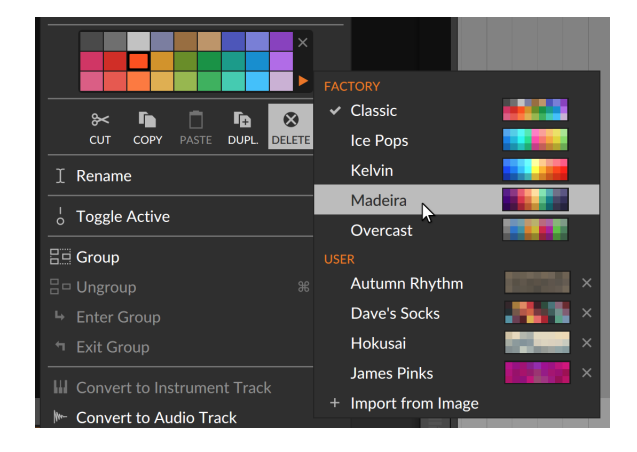

Sobald Sie auf eine Palette klicken, stehen Ihnen deren Farben zur Verfügung. Die zuletzt verwendete Palette bleibt während der Arbeit im aktuellen Projekt ausgewählt. Um eine neue *benutzerdefinierte* Farbpalette zu erstellen, ziehen Sie einfach eine Bilddatei im Format PNG oder JPG vom Dateimanager Ihres Betriebssystems auf das Hauptfenster von Bitwig Studio. Das Bild wird daraufhin analysiert und eine Preview erstellt.

and

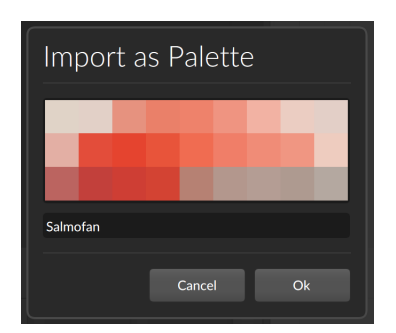

Geben Sie den gewünschten Namen ein und klicken Sie auf *Ok*, um die Farbpalette hinzuzufügen.

### 3.2.6. Deaktivieren von Spuren

Es gibt mehrere Varianten, um eine Spur stumm zu schalten. Eine Option ist das Deaktivieren von Spuren. Bei einer deaktivierten Spur wird nicht nur das Ausgangssignal stumm geschaltet, sondern sämtliche CPU-Belastung durch diese Spur unterbunden. Vom Standpunkt der limitierten Computer-Ressourcen aus betrachtet ist das Deaktivieren fast wie ein Löschen der Spur – allerdings ohne den Verlust von Daten.

*Um eine Spur zu deaktivieren*, klicken Sie mit der rechten Maustaste auf den Spur-Header und wählen *Activate/Deactivate Track* aus dem Kontextmenü aus. Oder wählen Sie die Spur aus und drücken  $\lceil \mathsf{ALT} \rceil + \lceil \mathsf{A} \rceil$ .

Jede deaktivierte Spur erscheint in Hellgrau, außerdem werden bestimmte Bedienelemente ausgeblendet.

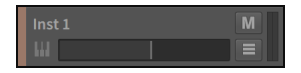

*Um eine deaktivierte Spur wieder zu aktivieren*, klicken Sie mit der rechten Maustaste auf den Spur-Header und wählen *Activate/Deactivate*

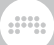

*Track* aus dem Kontextmenü aus. Oder wählen Sie die Spur aus und drücken [ALT]+[A] .

#### **Anmerkung**

Das Deaktivieren und (Re)Aktivieren kann bei Spuren, Devices und Top-Level-Chains oder -Layern der Drum Machine, Instrument Layer und FX Layer angewandt werden. Ein deaktiviertes Plug-in fügt keine Latenz zu Ihrem Projekt hinzu.

Auf die gleiche Art können Clips und Noten mit denselben Tastaturkommandos stumm geschaltet werden.

### **3.3. Das Inspektor-Panel**

Kontextmenüs sind überall in Bitwig Studio verfügbar. Mit einem Rechtsklick auf ein Element werden sowohl Befehle angezeigt, die Sie ausführen lassen können, als auch bestimmte Eigenschaften des Elements. Für eine umfangreichere Liste der Element-Eigenschaften gibt es das Inspektor-Panel.

*Um das Inspektor-Panel ein- oder auszublenden*, klicken Sie auf den Schalter (mit dem Symbol i) des *Inspektor-Panels*, der sich in der Fußzeile des Fensters befindet.

Das **Inspektor-Panel** folgt immer der gerade aktiven Auswahl im Panel und zeigt alle Eigenschaften dieser Auswahl an. Weil es viele verschiedene Elemente in Bitwig Studio gibt (Clips, Noten, Audio-Events, Devices, Automations-Punkte und Spuren), können die Parameter, die im Inspektor-Panel dargestellt werden, sehr unterschiedlich sein, je nachdem, was Sie gerade selektiert haben.

Wenn Sie eine Spur auswählen, zeigt das **Inspektor-Panel** die relevanten Parameter dieser Spur an.

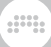

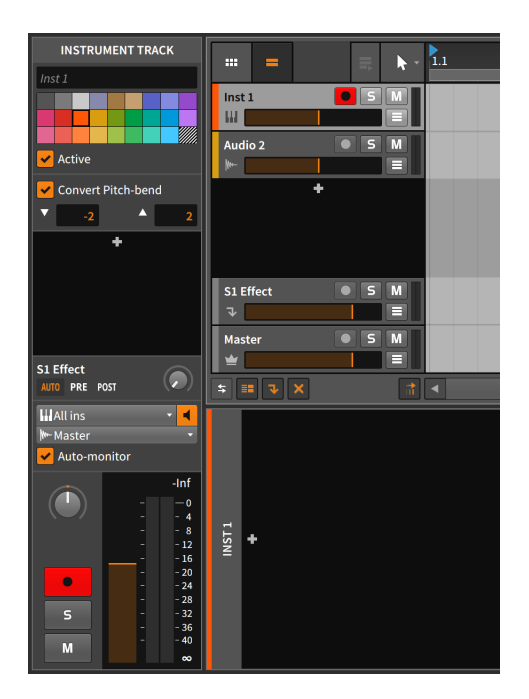

Das Texteingabefeld oben zeigt den Namen der aktuell ausgewählten Spur an (falls der Name von Bitwig Studio vergeben wurde, wird er in Kursivschrift angezeigt). Die Farbpalette ist identisch mit der des Kontextmenüs des Spur-Headers. Mit dem Schalter *Active* können Sie die Spur an- oder ausschalten.

Eine Vielzahl von Parametern wird innerhalb des Inspektor-Panels angezeigt, einschließlich fast aller Pegelanzeigen und Steuerungselemente des Spur-Headers. Zu allen Parametern, die Ihnen jetzt noch unbekannt sind, werden wir zu einem späteren Zeitpunkt in diesem Handbuch kommen.

Sinn und Zweck des **Inspektor-Panels** ist es, alle relevanten Parameter der selektierten Elemente auf einen Blick zu sehen. Ein Kontextmenü ist ebenfalls für die meisten Elemente und Fensterbereiche verfügbar. Im weiteren Verlauf werden wir das Inspektor-Panel hauptsächlich dazu benutzen, Parameter anzuzeigen und zu verändern. Das Kontextmenü soll uns zum Ausführen bestimmter Befehle dienen.

# **4. Arranger-Clips und das Browser-Panel**

and

*Clips* sind das Herzstück jeder Musik, die Sie mit Bitwig Studio komponieren. Sie sind die kleinste Einheit, mit der Sie Ihr Arrangement aufbauen, sozusagen musikalische Atome. Anders ausgedrückt: Ein Clip ist die kleinste musikalische Idee, die Sie loopen können.

In diesem Abschnitt werden wir weiterhin mit der Arrange-Ansicht arbeiten. Wenn wir mit der Arbeit an Clips und ihren Parametern beginnen wollen, müssen wir zuerst mehr über das Browser-Panel erfahren. Danach lernen wir, wie Clips im **Arranger** eingefügt und verschoben werden, was uns dann zum Abspielen von Arranger-Inhalten und zu den Transportfunktionen führen wird. Zuletzt schauen wir uns an, wie wir neue Clips aufnehmen können.

Wenn unsere Musik aus Clips besteht, müssen wir also mit dem Erstellen von Clips beginnen.

### **4.1. Das Browser-Panel**

Mit dem **Browser-Panel** können Sie gezielt auf Medien zugreifen und sie zu Ihrem Projekt hinzufügen. Die Dateien können entweder Teil der Bitwig-Studio-Bibliothek sein oder sich an anderer Stelle auf Ihrem Computer befinden. Das Browser-Panel besitzt ein nahezu einheitliches Layout für die verschiedenen Tabs.

and

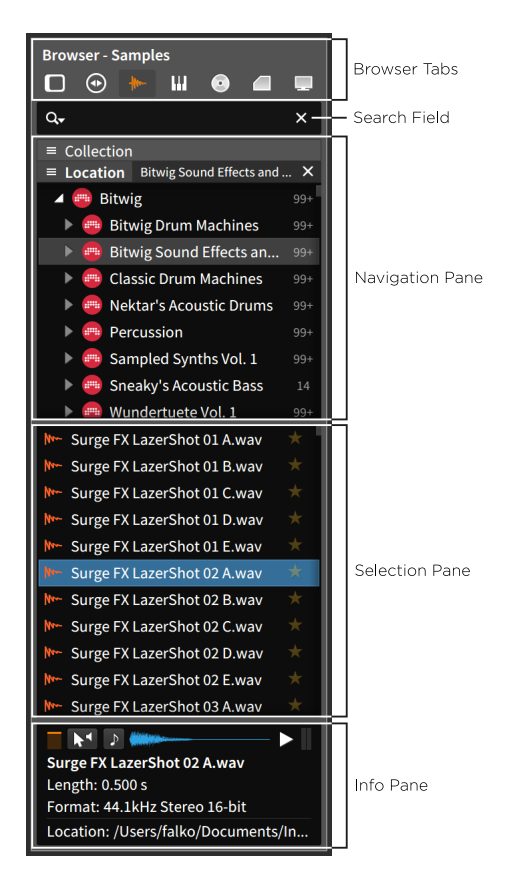

In jedem *Browser-Tab* sind unterschiedliche Arten von Medien zusammengefasst, die für Bitwig Studio relevant sind. Das Suchfeld ermöglicht Ihnen, Dateien oder Ordner nach bestimmten Kriterien wie Name, Verfasser, Kategorie, Schlüsselwörter o. Ä. zu suchen.

Die drei Bereiche darunter stellen den Datei-Browser dar. Im *Navigationsbereich* im oberen Teil können Sie Ihre Suche auf eine bestimmte Kollektion (*Collection*), einen Ort (*Location*), ein verwendetes *Device* oder eine Kategorie (*Category*) beschränken. Mit einem Rechtsklick auf einen beliebigen Bereich innerhalb des Browser-Panels öffnet sich ein Kontextmenü, in dem sich weitere Optionen für den Navigationsbereich befinden.

and

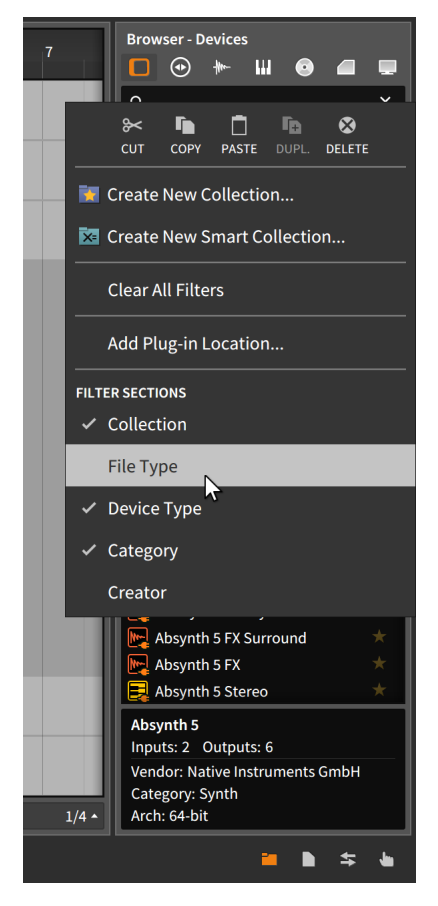

Jeder Eintrag im Bereich *Filter Sections* kann ein- oder ausgeschaltet werden, einschließlich weiterer Optionen, die nur in bestimmten Browser-Tabs zur Verfügung stehen. Jeder Filter, der im Navigationsbereich erscheint, kann mithilfe des Schalters (mit den drei horizontalen Linien) links neben dem Titel maximiert oder verkleinert werden. Sobald eine Auswahl getroffen wurde, kann die Filtereinstellung mit einem Klick auf das *x*-Symbol auf der rechten Seite gelöscht werden.

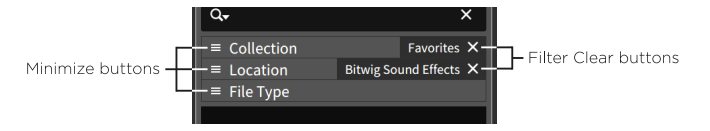

Sobald Sie eine Auswahl im Navigationsbereich getroffen haben, erscheinen im *Auswahlbereich* darunter nur die Suchergebnisse,

die den Filtereinstellungen entsprechen. Sobald Sie hier eine Datei ausgewählt haben, erscheinen im *Informationsbereich* am unteren Ende Informationen über die ausgewählte Datei und einige Möglichkeiten zum Vorhören.

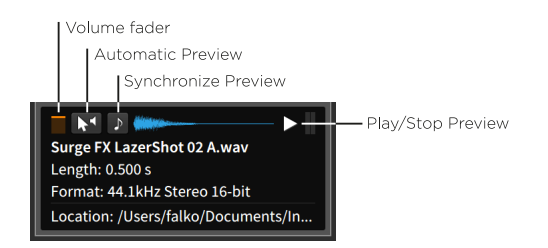

Der Schalter *Play/Stop Preview* auf der rechten Seite startet oder stoppt die Wiedergabe der ausgewählten Audiodatei. Bei aktiviertem Schalter *Synchronize Preview* werden alle Dateien mit dem aktuellen Songtempo wiedergegeben. Die Option *Automatic Preview* startet die Wiedergabe einer Datei, sobald sie ausgewählt ist. Und der *Lautstärkeregler* auf der linken Seite bestimmt die Abhörlautstärke.

Um ein Browser-Tab auszuwählen, klicken Sie auf das entsprechende Symbol.

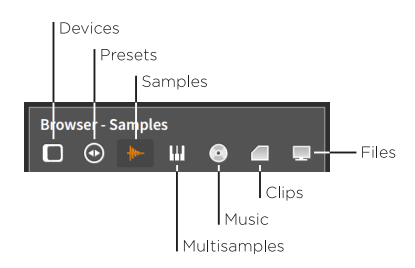

dini

### 4.1.1. Devices-Tab

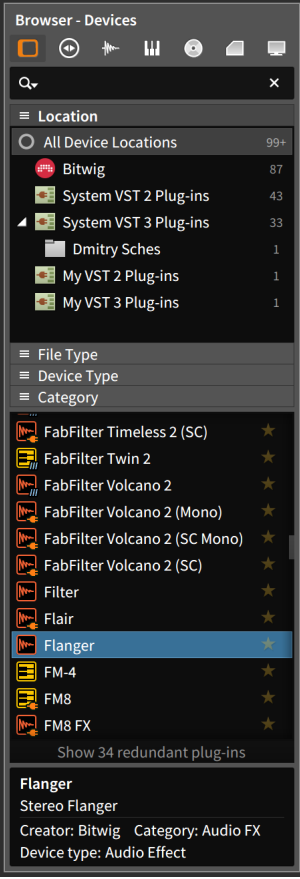

Im *Devices*-Tab können Sie alle Devices von Bitwig Studio sowie VST-Plug-ins von Drittanbietern verwalten. In der obigen Abbildung befindet sich am Ende der Liste ein Schalter mit dem Hinweis *Show 34 redundant plug-ins*. Sobald Sie darauf klicken, werden sämtliche Plug-ins angezeigt. Der Schalter zeigt daraufhin *Hide 34 redundant plug-ins* an.

#### **Anmerkung**

Die Suchpfade für Plug-ins lassen sich auf der Seite *Locations* im Dashboard festlegen. Dort können Sie auch bestimmen, welche Plugins als redundant angesehen werden sollen. Für weitere Informationen lesen Sie bitte [Abschnitt 0.2.2.5](#page-30-0).

and

Im Navigationsbereich finden Sie Filteroptionen für die Kategorie von Devices (*Category*) sowie Kollektion (*Collection*) und Ort (*Location*). Im Informationsbereich werden allgemeine Informationen zum ausgewählten Device angezeigt, eine Vorhörfunktion gibt es jedoch nicht.

### 412 Preset-Tab

Im Tab *Presets* können Sie die Presets sowohl von Bitwig-Studio-Devices als auch von VST-Plug-ins verwalten. Im Navigationsbereich finden Sie verschiedene *Filteroptionen*, außerdem haben Sie die Möglichkeit, nur Presets für das selektierte *Device* anzeigen zu lassen. Sie können Presets aus dem Auswahlbereich direkt auf Ihre Spuren ziehen.

*Um die Metadaten für ein Preset zu editieren*, klicken Sie mit der rechten Maustaste auf das Preset und wählen *Edit File Metadata...*  im Kontextmenü aus. Im nun erscheinenden Fenster können Sie *Tags* aktivieren oder deaktivieren und die *Kategorie* ändern. Klicken Sie anschließend auf *Ok*.

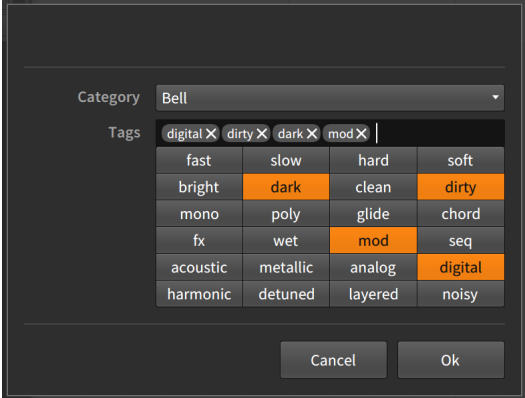

Das Suchfeld in diesem Tab bietet weitere Optionen, die mit einem Klick auf das Lupensymbol aufgerufen werden können.

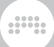

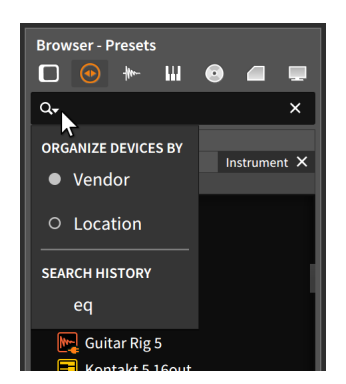

Die folgende Einstellung wirkt sich auf den *Device*-Filter aus, der sich nur in diesem Tab befindet. Wenn der Parameter *ORGANIZE DEVICES BY* auf *Location* gesetzt ist, werden die Plug-ins in der Reihenfolge der Ordner sortiert, in denen sie sich befinden. Wenn *Vendor* ausgewählt ist, werden Plug-ins nach Herstellernamen sortiert.

### 4.1.3. Samples-Tab

Das Tab *Samples* ist für Audio-Dateien zuständig, die entweder aus dem *Samples*-Ordner von Bitwig Studios eigener Bibliothek stammen oder aus anderen Ordnern, die Sie angegeben haben. Dateien, die hier angezeigt werden, können Sie überall dort verwenden, wo Bitwig Studio eine Audiodatei verarbeiten kann.

### 4.1.4. Multisamples-Tab

Das Tab *Multisamples* ist für Dateien zuständig, die entweder aus dem *Multisamples*-Ordner von Bitwig Studios eigener Bibliothek stammen oder aus anderen Ordnern, die Sie angegeben haben. Dateien, die hier angezeigt werden, können in **Sampler**-Devices geladen werden.

Die Funktion zum Vorhören ist in diesem Tab deaktiviert.

4.1.5. Musik-Tab

Im Tab *Music* werden alle Mediendateien angezeigt, die sich in Musikordnern befinden, die Sie angegeben haben. Dies schließt auch die iTunes-Bibliothek mit ein. Dateien, die hier angezeigt werden, können Sie überall dort verwenden, wo Bitwig Studio eine Audiodatei verarbeiten kann.

and

## 4.1.6. Clips-Tab

Das Tab *Clips* ist für Dateien zuständig, die entweder aus dem *Clips*-Ordner von Bitwig Studios eigener Bibliothek stammen oder aus anderen Ordnern, die Sie angegeben haben. Dateien, die hier angezeigt werden, können sowohl in den Arranger als auch in den Clip-Launcher geladen werden.

*Um die Metadaten eines Clips zu editieren,* klicken Sie mit der rechten Maustaste auf das Preset und wählen *Edit File Metadata...*  im Kontextmenü aus. Im nun erscheinenden Fenster können Sie *Tags* aktivieren oder deaktivieren. Klicken Sie anschließend auf *Ok*.

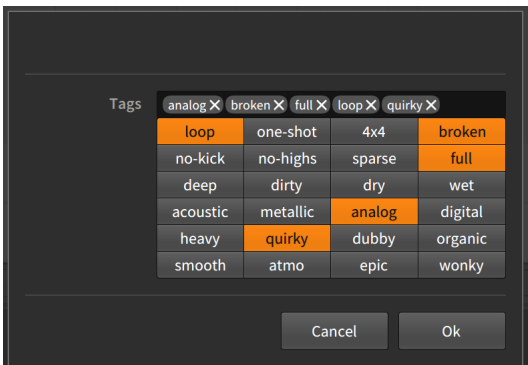

## 4.1.7. Dateien-Tab

Im Tab *Files* können Sie innerhalb des aktuellen Projekts, markierter Ordner oder Libraries, Ihres Benutzerordners, Ihres gesamten Computers oder der zuletzt verwendeten Dateien navigieren.

Die Funktion zum Vorhören ist in diesem Tab deaktiviert.

### **4.2. Hinzufügen und Arbeiten mit Arranger-Clips**

and

Nachdem wir also das Browser-Panel kennengelernt haben, werden wir es nun als Quelle für Clips verwenden.

### 4.2.1. Clips hinzufügen

Material von verschiedenen Browser-Panel-Tabs kann als Clip hinzugefügt werden. Wir werden dies anhand des Clips-Tabs demonstrieren.

*Um einen Clip auf eine Spur des Arrangers hinzuzufügen*, klicken und ziehen Sie ihn aus dem Browser-Panel auf die gewünschte Spur und die gewünschte Stelle im Arranger.

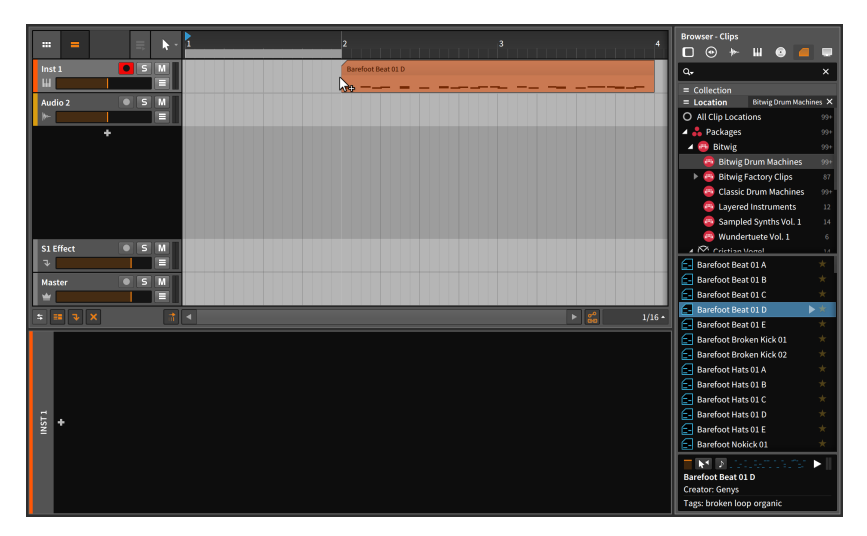

#### **Anmerkung**

In diesem Beispiel verwenden wir einen Notenclip, und es ist deshalb natürlich sinnvoll, ihn auch auf einer Notenspur zu platzieren. Wir könnten ihn aber auch auf jede andere Art von Spur ziehen. Wie das Konzept der Hybridspuren vielleicht schon angedeutet hat, ist Bitwig Studio relativ frei in Bezug auf Spurtypen.

Wenn Sie einen Notenclip auf eine leere Audiospur ziehen, wird diese Spur in eine Instrumentenspur umgewandelt. Wenn Sie einen Notenclip auf eine Audiospur ziehen, auf der sich schon Audioclips befinden, wird diese Spur in eine Hybridspur umgewandelt. In beiden Situationen gilt das auch für den umgekehrten Fall, wenn Sie Audioclips auf Instrumentenspuren ziehen.

and

Um Clips vom Browser einzufügen, müssen Sie diese also nur in den Arranger ziehen.

*Um einen Clip auf eine neue Spur des Arrangers hinzuzufügen*, klicken und ziehen Sie ihn aus dem Browser-Panel auf die gewünschte Stelle im Arranger zwischen zwei vorhandene Spuren.

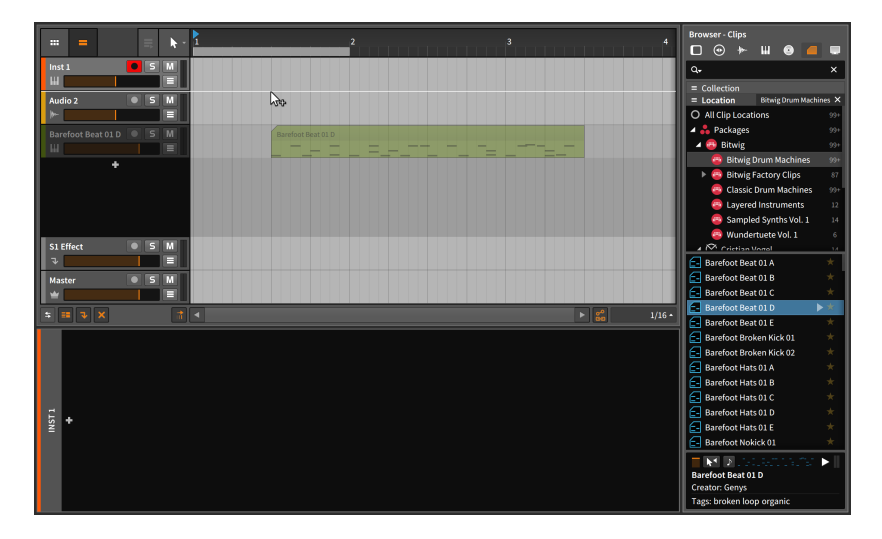

Diese Methode funktioniert mit jedem Browser-Tab, dessen Inhalte auf Spuren platziert werden können. Mit derselben Methode können geeignete Dateien auch direkt aus einem Dateimanager (z. B. dem Explorer unter Windows, dem Finder auf dem Mac etc.) auf eine Spur gezogen werden.

### 4.2.2. Verschieben von Clips und Snap-Einstellungen

*Um einen Clip innerhalb des Arrangers zu verschieben*, klicken und ziehen Sie ihn mit der Maus.

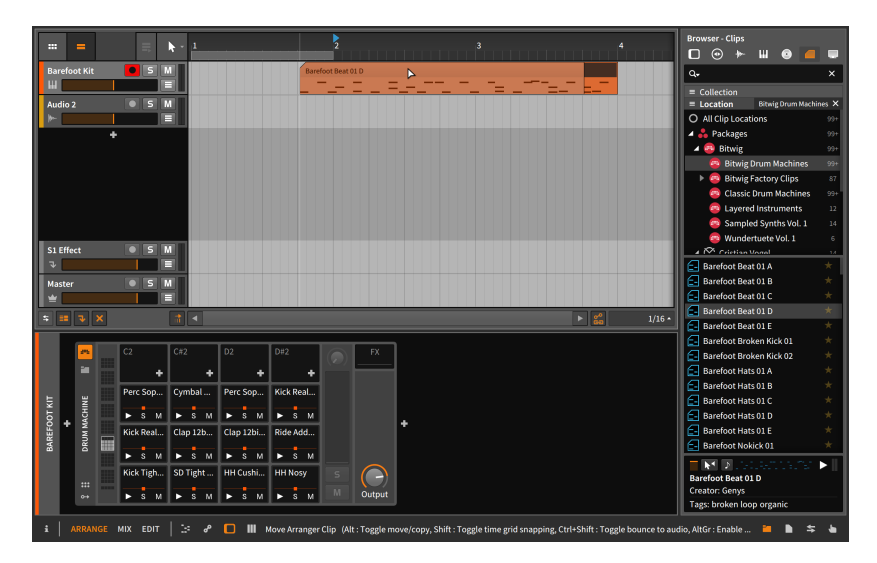

 $1111$ 

Das Resultat ist ähnlich, wenn der Clip aus dem **Browser-Panel** hinzugefügt wurde. Sobald Sie anfangen, den Clip zu ziehen, erscheint eine Statusmeldung in der Fußzeile des Fensters, die Sie auf weitere Optionen hinweist. (Dies wird in der obigen Abbildung gezeigt; beachten Sie, dass die Reihenfolge der Optionen je nach Plattform variiert, Ihre Bildschirmanzeige könnte davon abweichen.)

#### **Anmerkung**

Achten Sie auf Statusmeldungen, wann immer Sie in Bitwig Studio auf Elemente klicken und sie verschieben. Dieses Handbuch wird nicht immer auf alle Variationen eingehen, die mit dem Programm möglich sind.

Die erste Option – das zusätzliche Drücken von [CTRL] ([ALT] auf dem Mac) während des Ziehens kopiert die Auswahl, anstatt sie zu verschieben – wurde schon im vorherigen Kapitel behandelt.

Die zweite Option ist neu und zeigt an, dass durch das Drücken von [SHIFT] das Einrasten auf dem Taktraster ("Snapping") temporär umgeschaltet werden kann: bei aktiviertem Snapping wird es *ausgeschaltet* und umgekehrt. Der Status der aktuellen Snap-Einstellung befindet sich in der rechten unteren Ecke des Arranger-Panels.

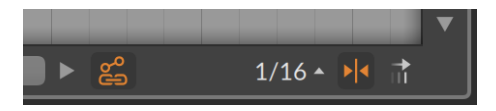

Die meisten dieser Optionen werden in allen zeitbasierten Editoren angezeigt. In der obigen Abbildung zeigt der aktivierte Schalter auf der rechten Seite neben *1/16* eine senkrechte Linie mit zwei aufeinander zulaufenden Pfeilen an (*>|<*). Dieser Schalter zeigt den Status der aktuellen Snap-Einstellung an.

and

Ob und wie Clips durch das Taktraster beeinflusst werden, wird durch die *Snap-Einstellungen* bestimmt, die sich im Taktraster-Menü befinden. Sie öffnen es, indem Sie auf das Symbol *1/16* klicken.

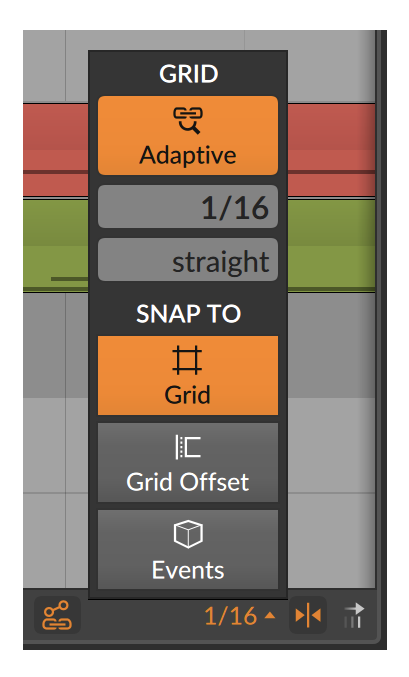

Unterhalb von *Snap to* legen drei voneinander unabhängige Optionen fest, welche Clips auf dem Taktraster einrasten, wenn sie verschoben werden. Weil jede dieser Optionen nur zusätzliche Ankerpunkte bereitstellt, beeinflussen sie sich nicht gegenseitig.

- › Die Option *Grid* lässt Clips auf dem aktuellen Taktraster einrasten.
- › Die Option *Grid Offset* verwendet die aktuelle Taktraster-Auflösung, aber "denkt" sich das Raster immer in Relation zur Startzeit des Clips. Wenn also ein Clip nicht genau auf dem Taktraster beginnt, wird dieser Versatz beibehalten, wenn der Clip verschoben wird.
- › Bei aktivierter *Events*-Option rasten Clips an den Start- und Endpunkten anderer Clips innerhalb des Arrangers ein.

Wenn nur eine dieser Optionen aktiviert ist, trifft nur diese eine Regel zu. Sobald mehrere Optionen gleichzeitig aktiviert sind, werden auch mehrere Regeln gleichzeitig angewandt und die Clips rasten immer den Regeln entsprechend ein.

and

Diese Einstellungen beeinflussen nicht nur das Bewegen von Clips, sondern alle Bearbeitungen, die Sie in diesem Panel vornehmen. Wir werden uns nun einige dieser Vorgänge ansehen.

Beachten Sie in der obigen Abbildung den Schalter *Automation Follow*  neben den Taktraster-Einstellungen. Mit diesem Schalter bestimmen Sie, ob Automationsdaten zusammen mit Clips verschoben werden oder nicht. Denken Sie an diese Einstellung, wenn Sie Clips verschieben.

## 4.2.3. Verändern der Clip-Länge

Um Ihnen einige Werkzeuge im Arranger-Panel von Bitwig Studio vorzustellen, werden wir nun die zweite Hälfte eines Clips entfernen.

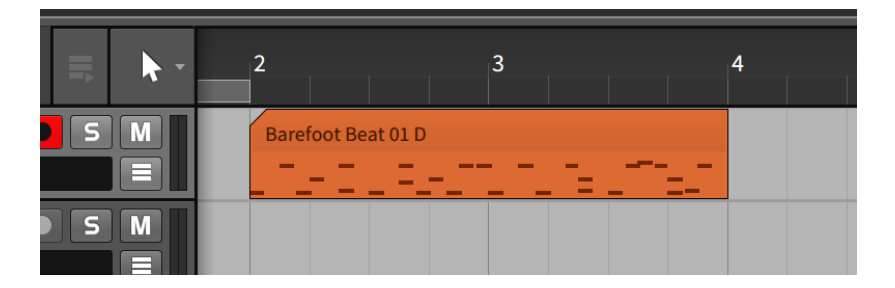

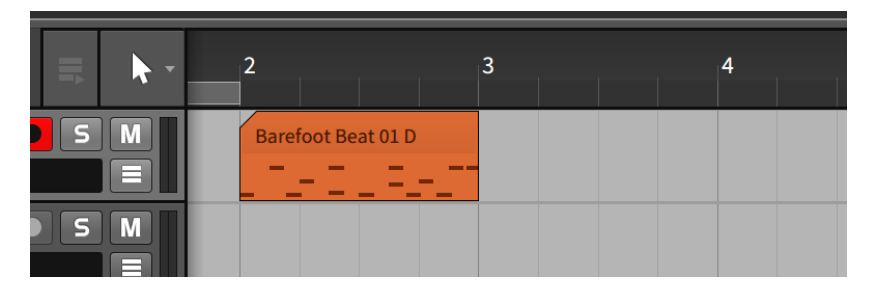

*Um einen Clip im Arranger zu verkürzen*, bewegen Sie die Maus zur rechten oberen Ecke eines Clips, bis sich der Cursor in eine halbe Klammer verwandelt. Klicken und ziehen Sie dann die Ecke nach links.

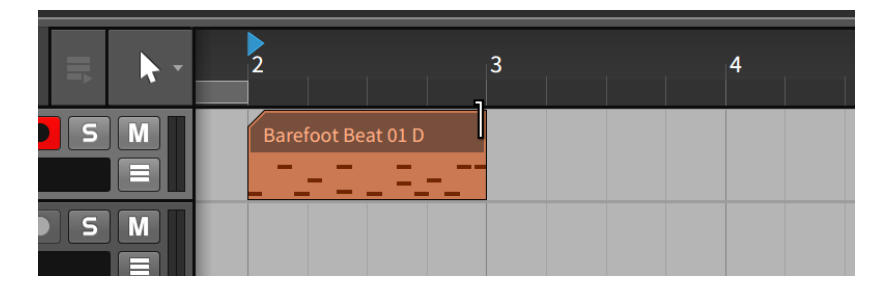

dini

Sie können Clips im Arranger auch auf folgende Arten verkürzen:

› Klicken und ziehen Sie mit dem Zeitauswahlwerkzeug über den Bereich des Clips, der entfernt werden soll. Drücken Sie dann [DELETE] oder [BACKSPACE].

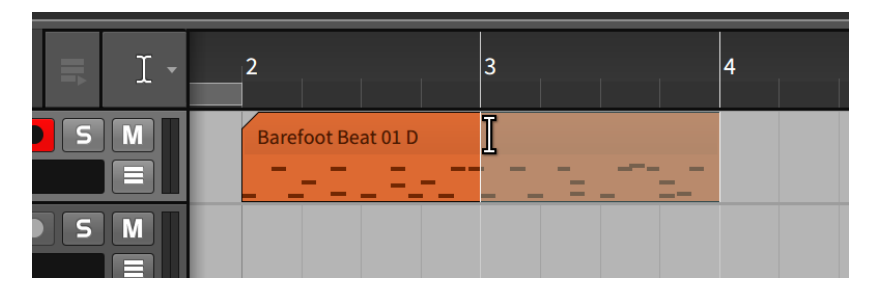

› Klicken und ziehen Sie mit dem Radiergummi-Werkzeug über den Bereich des Clips, der entfernt werden soll.

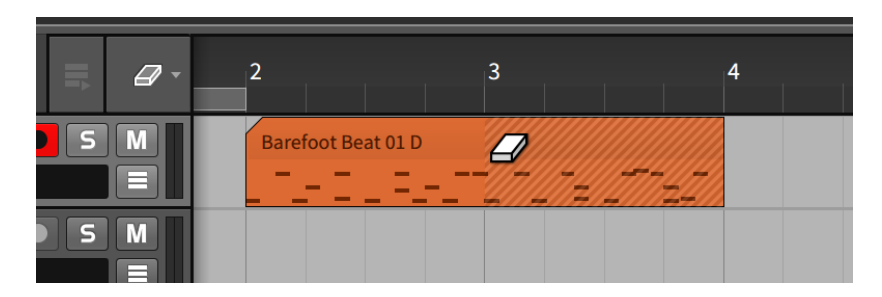

› Klicken Sie mit dem Messer-Werkzeug auf die Stelle, wo der Clip geteilt werden soll. Wählen Sie danach den nicht mehr benötigten Clip aus und löschen Sie ihn mit [DELETE] oder [BACKSPACE].

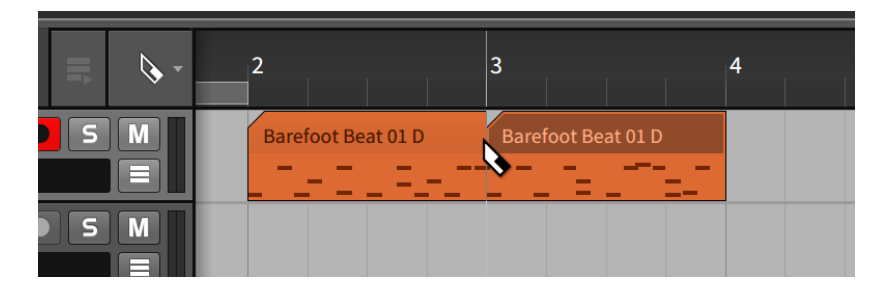

and

All diese unterschiedlichen Methoden führen zum selben Ergebnis. Und obwohl die zweite Hälfte des Clips nun unwiderruflich verloren scheint, ist dies nicht der Fall. Bitwig Studio speichert den gesamten Inhalt des Clips für den Fall, dass wir ihn später noch einmal benötigen.

*Um einen Clip im Arranger zu verlängern*, bewegen Sie die Maus zur rechten oberen Ecke eines Clips, bis sich der Cursor in eine halbe Klammer verwandelt. Klicken und ziehen Sie dann die Ecke nach rechts.

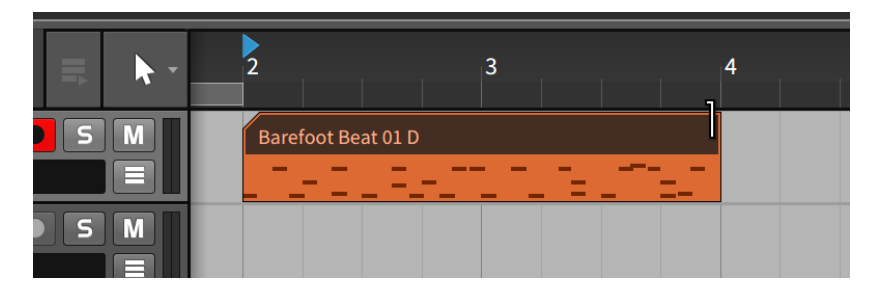

Bitwig Studio verhält sich nicht-destruktiv und versucht, intern Ihre Daten nach Möglichkeit zu erhalten. Sie können dieses Verhalten aber jederzeit ändern. Dazu dient die Funktion *Konsolidieren*. Sie reduziert einen Clip auf die gerade sichtbaren Daten. Vorherige Bearbeitungen werden nicht mehr berücksichtigt.

*Um nicht sichtbare Daten eines Clips zu entfernen*, klicken Sie mit der rechten Maustaste auf den Clip und wählen Sie *Consolidate* aus dem Kontextmenü aus.

Nachdem Sie einen Clip konsolidiert haben, verhält er sich bei einer Verlängerung anders als vorher.

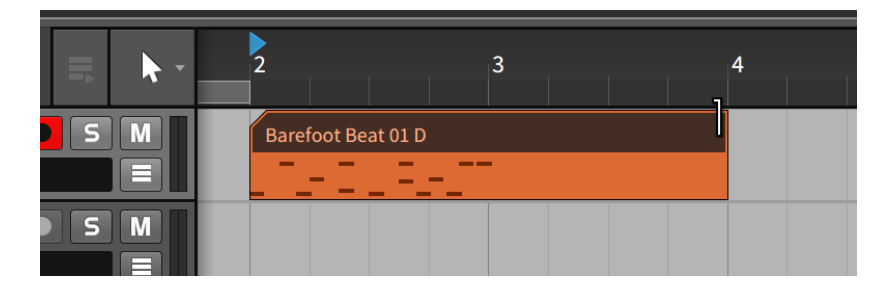

and

*Um mehrere Clips auf einmal zu konsolidieren*, wählen Sie zunächst die gewünschten Clips aus. Klicken Sie dann mit der rechten Maustaste auf einen der Clips und wählen Sie *Consolidate* aus dem Kontextmenü aus.

Die Funktion Konsolidieren ist außerdem über das Menü *Edit* › *Consolidate* verfügbar oder durch das Tastaturkommando [CTRL]+[J] ([CMD]+[J] auf dem Mac).

### 4.2.4. Freies Skalieren von Inhalten

Neben den üblichen Optionen zum Vergrößern und Verkleinern von Clips (siehe oben), bei denen zwar die Clip-Grenzen verändert werden, aber der Inhalt der Clips, also das zeitliche Verhältnis der Events zueinander, unverändert bleibt, gib es noch die Möglichkeit, Clips frei zu skalieren. Dies ist sowohl mit Noten als auch mit Audio-Events möglich.

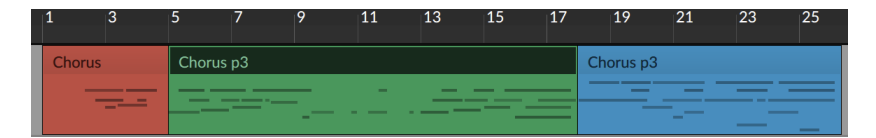

*Um einen Clip frei zu skalieren*, halten Sie die [ALT]-Taste gedrückt, klicken auf den linken oder rechten Rand eines Clips und ziehen ihn in die gewünschte Richtung.

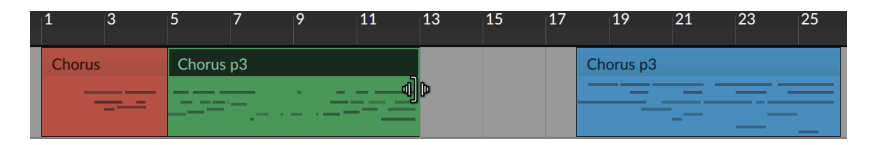

Wenn der rechte Rand eines Clips gezogen wird, bildet der linke Rand den Ankerpunkt der Skalierung, und umgekehrt.

*Um mehrere Clips frei zu skalieren*, wählen Sie zunächst mehrere Clips aus, halten die [ALT]-Taste gedrückt, klicken auf den linken oder rechten Rand eines Clips und ziehen ihn in die gewünschte Richtung.

and

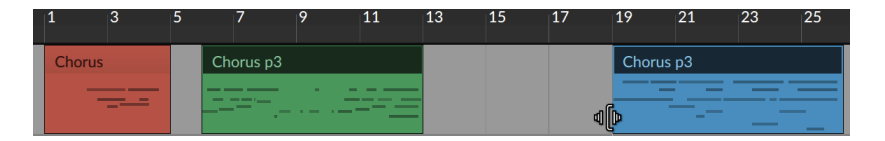

Beachten Sie, dass bei der Skalierung eines Clips durch Ziehen des Randes alle weiteren ausgewählten Clips individuell behandelt werden und auf ihrer ursprünglichen Position skaliert werden.

*Um einen Zeitabschnitt frei zu skalieren*, wählen Sie zunächst einen Zeitabschnitt aus, halten die [ALT]-Taste gedrückt, klicken auf den linken oder rechten Rand der Zeitauswahl und ziehen ihn in die gewünschte Richtung. Dies führt dazu, dass der gesamte Zeitabschnitt gedehnt oder gestaucht wird.

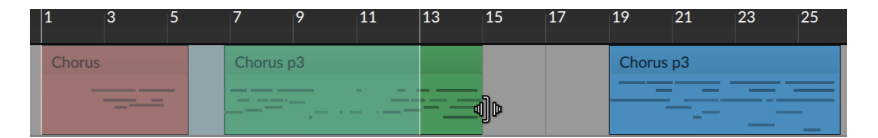

Durch die Skalierung eines Zeitabschnitts wird die gesamte Auswahl skaliert, inklusive Automationsdaten und sogar nur Teile von Clips oder Events.

## 4.2.5. Slicing und Quick Slice

Wie wir bereits gesehen haben, können mit dem Messer-Werkzeug sowohl Clips als auch Noten und Audio-Events zerschnitten werden. Für jeden dieser Objekttypen gibt es auch eine Funktion namens Quick Slice, mit der in nur einer Aktion mehrere Schnitte gleichzeitig erstellt werden können, sofern das Messer-Werkzeug ausgewählt ist.

*Um einen Clip, eine Note oder ein Audio-Event in mehrere Teile zu zerschneiden*, halten Sie die [ALT]-Taste gedrückt, klicken auf die Stelle, wo der erste Schnitt erfolgen soll, und ziehen den Cursor bei gedrückter Maustaste bis zur Stelle des letzten Schnitts.

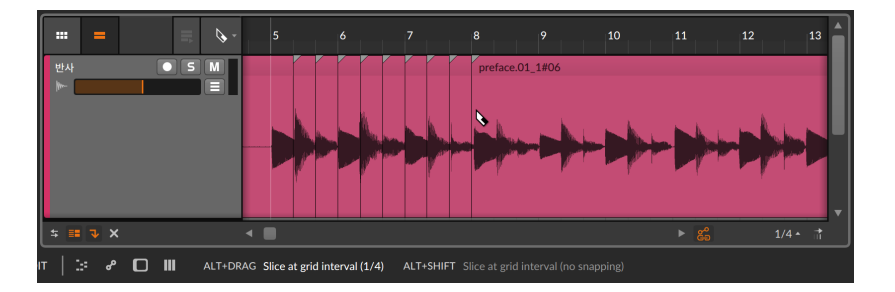

and

Der aktuelle Wert des Taktrasters (*1/4*-Noten im obigen Beispiel) bestimmt den Abstand zwischen den einzelnen Schnitten und lässt den ersten Schnitt auf dem Taktraster einrasten. Es ist auch möglich, den ersten Schnitt frei zu platzieren (ohne auf dem Taktraster einzurasten).

*Um einen Clip, eine Note oder ein Audio-Event in mehrere Teile zu zerschneiden, ohne auf dem Taktraster einzurasten*, halten Sie [SHIFT]+[ALT] gedrückt, klicken auf die Stelle, wo der erste Schnitt erfolgen soll, und ziehen den Cursor bei gedrückter Maustaste bis zur Stelle des letzten Schnitts. Die Schnitte werden daraufhin ohne Quantisierung erstellt.

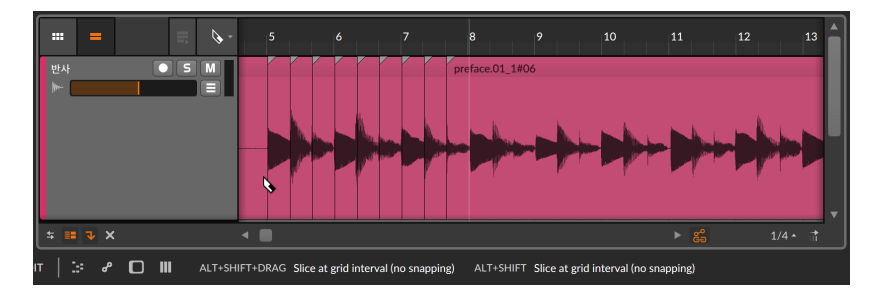

## 4.2.6. Verschieben von Clip-Inhalten im Arranger

Der Inhalt eines oder mehrerer Clips lässt sich auch direkt im Arranger-Panel nach links oder rechts verschieben. Werden Inhalte auf diese Art und Weise verschoben, bleibt die Länge jedes Clips unverändert, es werden lediglich die Noten oder Audio-Events (inklusive ihrer Expressions) nach vorne oder hinten verschoben.

*Um den Inhalt eines Clips zu verschieben*, klicken Sie mit gehaltener [CTRL]-Taste ([CMD]+[ALT] auf dem Mac) auf die obere Hälfte der Wellenformanzeige und ziehen die Maus in horizontaler Richtung.

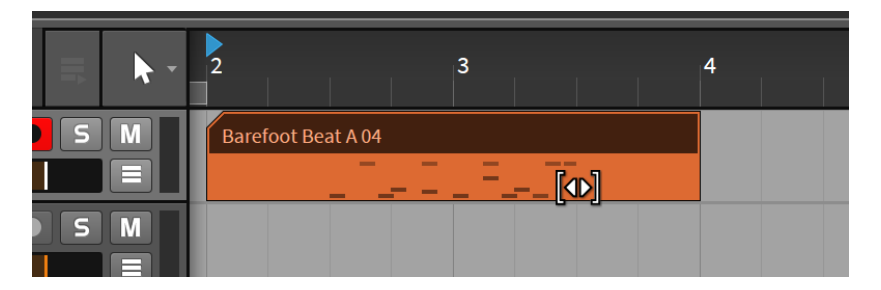

and

Halten Sie dabei zusätzlich die [SHIFT]-Taste gedrückt, um das Einrasten beim Verschieben an- oder auszuschalten, abhängig vom Snapping-**Status**.

## 4.2.7. Fades und Crossfades mit Audiomaterial

Während man die meisten Funktionen, die in diesem Kapitel beschrieben werden, sowohl auf Noten- als auch auf Audioclips anwenden kann, sind die Optionen Fade-in, Fade-out und Crossfade nur für Audioclips relevant.

*Um einen Fade-in zu erzeugen*, bewegen Sie den Mauszeiger über die Wellenformanzeige auf die Mitte des linken Randes des Clips. Daraufhin erscheint ein weißes Dreieck. Klicken Sie auf das Dreieck und ziehen Sie es in Richtung Mitte des Clips. Lassen Sie die Maustaste an der Stelle los, wo der Fade-in enden soll.

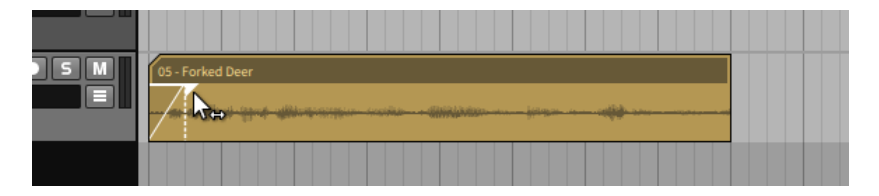

Fade-outs erzeugen Sie auf dieselbe Art und Weise am rechten Rand des Audioclips.

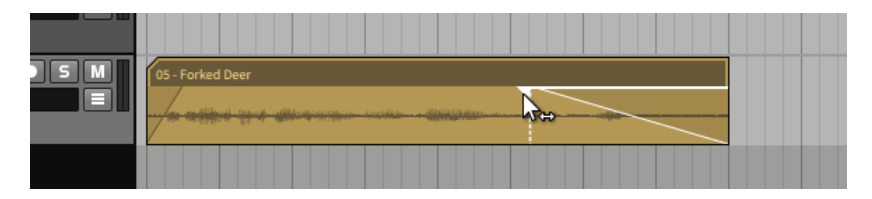

Zusätzlich können *Pre-Fades* für Audioclips erzeugt werden. Pre-Fades bewahren den ursprünglichen Startpunkt eines Clips mit voller Lautstärke, stattdessen wird Audiomaterial vor diesem Punkt für den Fade-in verwendet.

 $1111$ 

*Um einen Pre-Fade zu erzeugen*, bewegen Sie den Cursor über den linken Rand des Clips zwischen Titelzeile und Wellenformanzeige. Daraufhin erscheint ein weißes Dreieck, das Sie anklicken und nach links ziehen können. Lassen Sie die Maustaste an der Stelle los, an der der Pre-Fade beginnen soll.

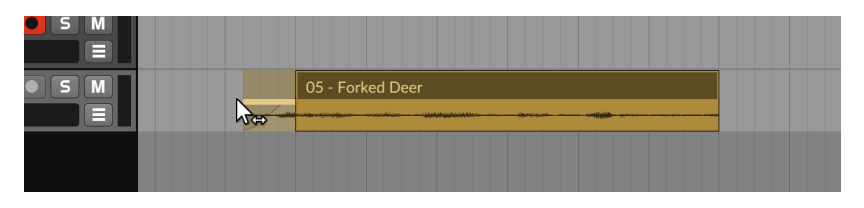

Crossfades setzen voraus, dass sich zwei Audioclips überlappen und dass sich genügend Material außerhalb der Clipgrenzen befindet.

*Um einen Crossfade zu erzeugen*, bewegen Sie den Mauszeiger über die Wellenformanzeige auf die Mitte der Stelle, wo beide Clips aufeinandertreffen. Daraufhin erscheinen zwei weiße Dreiecke. Klicken Sie auf das Dreieck, wo Ihr Crossfade starten soll, und ziehen Sie es in Richtung des anderen Clips. Lassen Sie die Maustaste an der Stelle los, wo der Crossfade enden soll.

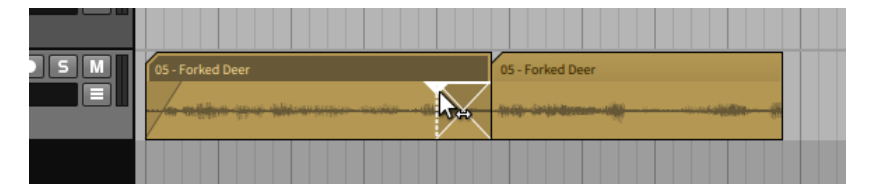

Das klang jetzt vielleicht etwas kompliziert. Lassen Sie uns das noch einmal verdeutlichen.

Wenn Sie auf das Ende eines Clips klicken und die Maus Richtung Mitte des Clips ziehen, erzeugen Sie einen Fade-in oder Fade-out für einen einzelnen Clip. Um einen Crossfade zu erzeugen, klicken Sie auf einen Clip und ziehen die Maus über sein Ende hinaus auf den zweiten Clip.

Wenn Sie auf Clip 1 klicken und den Fade über Clip 2 ziehen, beginnt der Crossfade dort, wo die beiden Clips aufeinandertreffen, und endet dort, wo Sie die Maus wieder loslassen. Wenn Sie auf Clip 2 klicken und den Fade über Clip 1 ziehen, beginnt der Crossfade dort, wo die beiden Clips aufeinandertreffen, und endet dort, wo Sie die Maus wieder loslassen.

*Um die Länge eines Fades zu verändern*, bewegen Sie die Maus über die obere Hälfte des Fades, bis ein bzw. zwei weiße Dreiecke erscheinen. Klicken und ziehen Sie nun die Maus, um die Länge des Fades zu verändern.

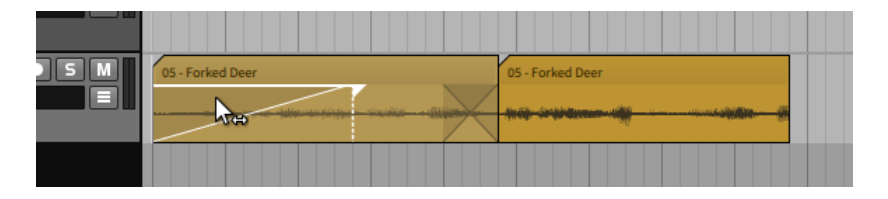

Beachten Sie, dass bei einem Crossfade durch Klicken und Ziehen auf ein Dreieck der Innenseite beide Kurven zusammen ausgewählt und verschoben werden. Dies wird durch weiß hervorgehobene Linien verdeutlicht. Wenn Sie auf ein Dreieck der Außenseite klicken und ziehen, verschieben Sie nur eine Seite des Fades.

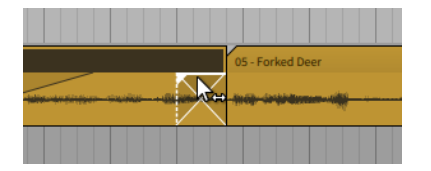

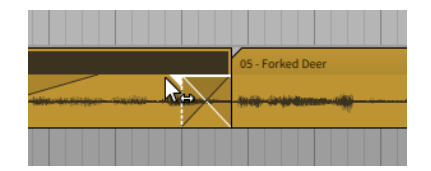

and

*Um die Kurve eines Fades zu ändern*, klicken Sie auf die Kurve des Fades und ziehen Sie die Maus nach oben oder unten.

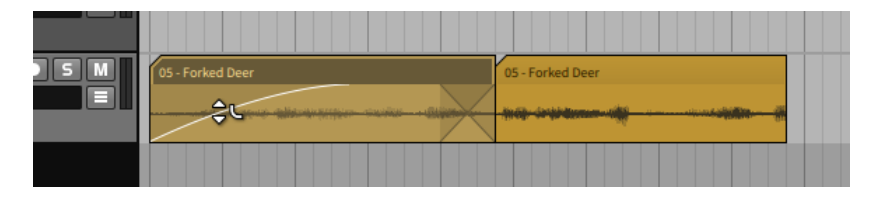

#### **Anmerkung**

Wenn die Höhe der Spur zu klein angezeigt wird, erscheint kein Mauszeiger, mit dem Sie die Kurve des Fades verändern können. Vergrößern Sie in einem solchen Fall die Höhe der Spur durch ein Klicken und Ziehen des unteren Randes des Spur-Headers.

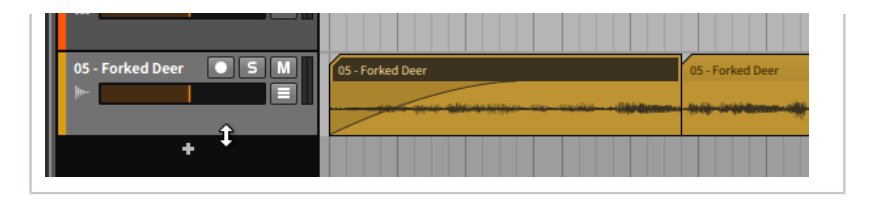

And a

Beachten Sie auch hier wieder, dass Sie beide Kurven sowohl gemeinsam als auch einzeln verändern können, abhängig von der Position des Mauszeigers.

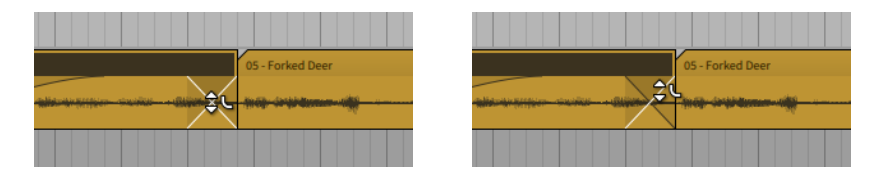

*Um einen kompletten Crossfade zu verschieben*, bewegen Sie die Maus über die untere Hälfte des Crossfades. Klicken und ziehen Sie nun die Maus in horizontaler Richtung.

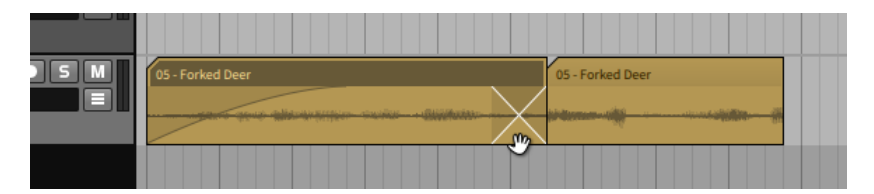

### 4.2.8. Clips loopen

Weil Clips die kleinste Einheit musikalischer Ideen darstellen, können Sie sie auf einfache Art und Weise loopen.

*Um einen Clip im Arranger zu loopen*, bewegen Sie die Maus zur rechten unteren Ecke eines Clips, bis sich der Cursor in eine halbe Klammer mit einem Loop-Symbol verwandelt. Klicken und ziehen Sie dann die Ecke nach rechts.

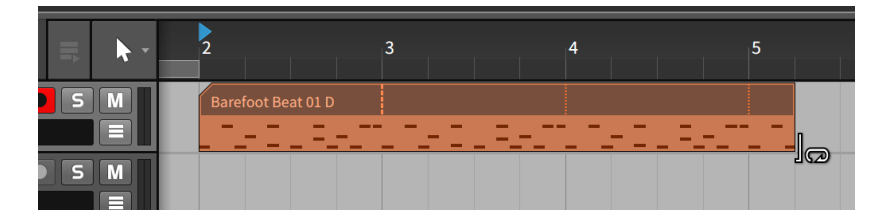

and

Auf diese Weise werden zusätzliche Kopien erstellt. Der Beginn der ersten Kopie wird mit einer gestrichelten vertikalen Linie dargestellt. Alle weiteren Wiederholungen des Loops werden mit einer gepunkteten vertikalen Linie dargestellt. Sie können die "Klammer"-Werkzeuge auch auf die Kopien des geloopten Clips anwenden.

*Um die Loop-Länge eines Clips im Arranger zu ändern*, bewegen Sie die Maus über die erste Wiederholungsmarkierung des Clips (die vertikale gestrichelte Linie). Der Cursor verwandelt sich in eine halbe Klammer mit einem Loop-Symbol. Klicken und ziehen Sie dann mit der Maus nach rechts oder links.

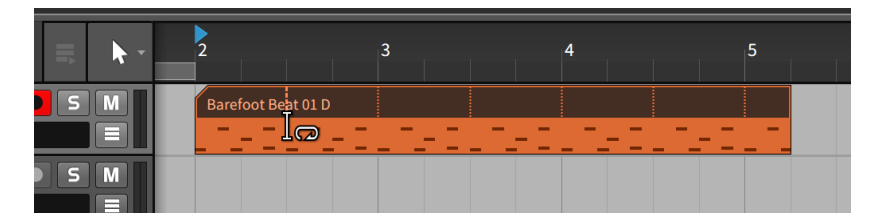

Die Länge des Clips selbst bleibt unangetastet, aber der Bereich des Clips, der geloopt wird, hat sich verändert — und entsprechend die Anzahl der Wiederholungen.

## 4.2.9. Metaclips und Gruppenspuren im Arranger

Wenn Sie mit einer Gruppenspur arbeiten, werden die einzelnen Spuren dieser Gruppe als Übersicht im Arranger dargestellt. Wenn sich die Clips innerhalb Gruppe nicht überlappen, entsprechen diese *Metaclips* den Clips der einzelnen Spuren innerhalb der Gruppe.

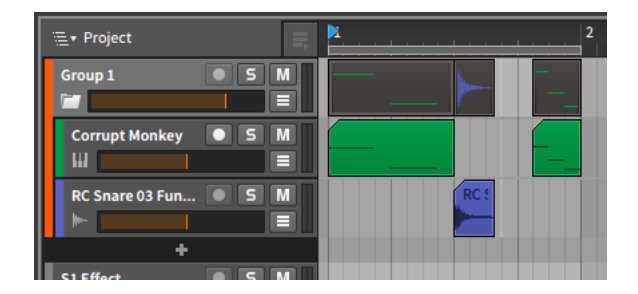

Falls sich Clips innerhalb einer Gruppe überlappen, wird im Metaclip der Gruppe eine Übersicht aller enthaltenen Spuren angezeigt.

 $\frac{1}{2}$ 

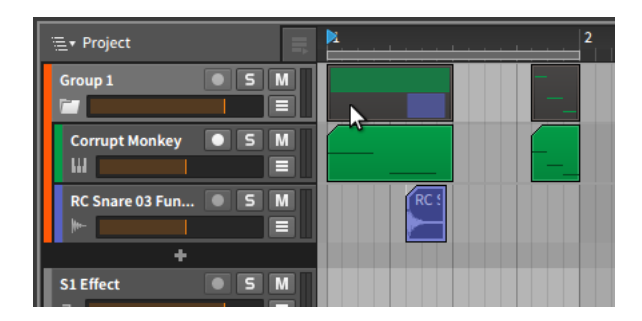

Unabhängig von der Art der Darstellung ist jeder Metaclip ein Alias des Clips (oder mehrerer Clips), welchen er symbolisiert. Wie normale Clips im Arranger können auch Metaclips verschoben, ausgeschnitten, kopiert, eingefügt, gelöscht und sogar mit dem Messer-Werkzeug zerschnitten werden. Jede Bearbeitung von Metaclips wirkt sich direkt auf die Clips aus, welche sie symbolisieren.

Beim Arbeiten mit Gruppenspuren erscheint oben im Arranger-Panel innerhalb der Arrange-Ansicht ein Menü zur Projekt-Navigation.

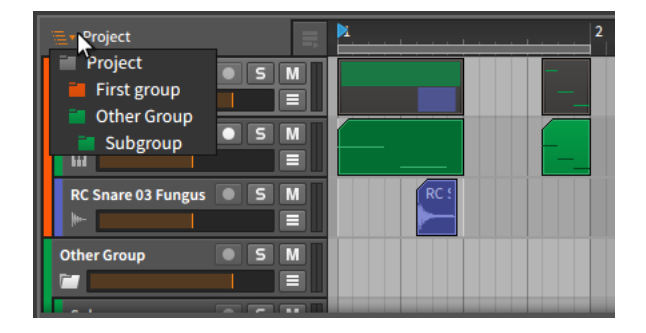

Ein Klick auf das Menü zeigt eine Darstellung der Hierarchie des aktuell geöffneten *Projekts* einschließlich aller vorhandenen Gruppenspuren. Sobald Sie eine dieser Gruppenspuren auswählen, ändert sich der Inhalt, der im **Arranger-Panel** angezeigt wird.

and

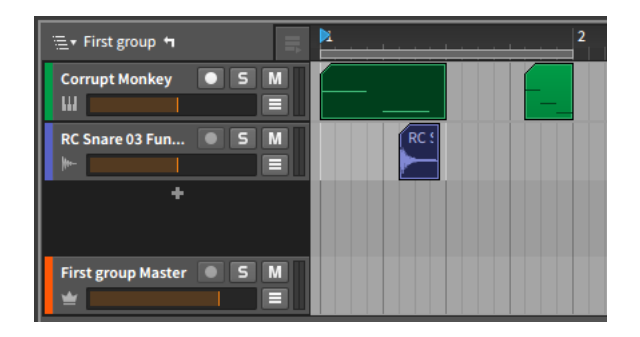

Rechts neben dem Menü erscheint nun ein "Pfeil nach links". Mit einem Klick auf diesen Pfeil gelangen Sie wieder eine Ebene nach oben. Wenn Sie nun in das Mixer-Panel wechseln, sehen Sie dort denselben Inhalt der auch im Arranger-Panel angezeigt wird.

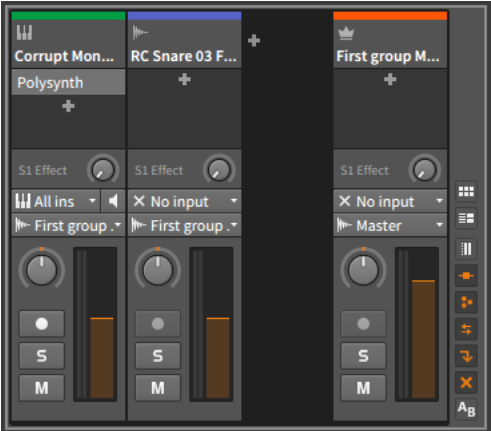

Zurück zum **Arranger-Panel**. Hier können Sie auswählen, ob die Metaclips der Spuren einer Gruppenspur angezeigt werden sollen oder die Masterspur der Gruppe.

*Um die Masterspur einer Gruppe anzuzeigen*, klicken Sie mit der rechten Maustaste auf den Spur-Header und wählen Sie *Show Master Track Content* aus dem Kontextmenü.
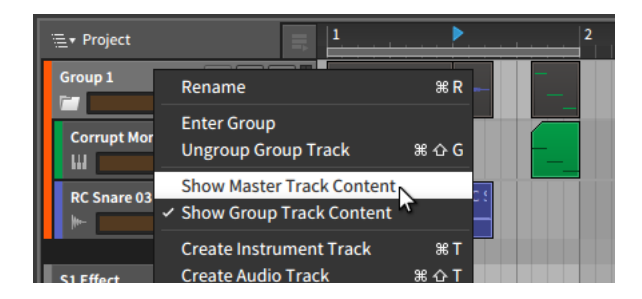

<span id="page-108-0"></span>Um wieder zur Darstellung der Metaclips zu wechseln, öffnen Sie dasselbe Kontextmenü und wählen *Show Group Track Content* aus.

## 4.2.10. Das Inspektor-Panel bei Arranger-Clips

Im Arranger können Sie in einer grafischen Ansicht komfortabel Längen und Loop-Einstellungen von Clips bearbeiten, aber letztendlich sind alle Ihre Mausbewegungen nur Auslöser für Parameteränderungen im Inspektor-Panel. Wenn wir uns diese Parameter (zusammen mit den Funktionen des *Clip*-Menüs) einmal genauer ansehen, werden wir besser verstehen, welche Möglichkeiten uns Bitwig Studio und speziell der Arranger bieten.

Wir beginnen damit, das Inspektor-Panel für den Clip aus dem vorherigen Loop-Beispiel aufzurufen.

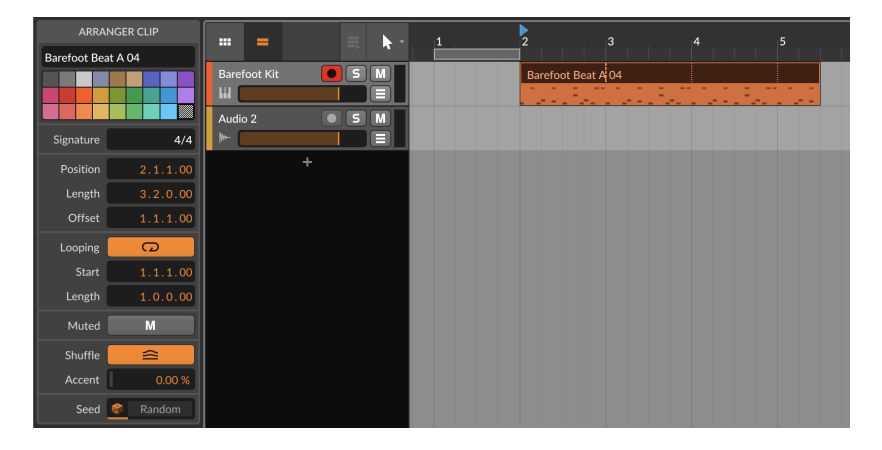

Zunächst richten wir unsere Aufmerksamkeit auf die Parameter des Bereichs *ARRANGER CLIP* des Inspektor-Panels. Wir kennen bereits die Optionen für Name (siehe [Abschnitt 3.2.4\)](#page-78-0) und Farbe (siehe [Abschnitt](#page-78-1) [3.2.5\)](#page-78-1) der Spuren. In den folgenden Bereichen finden wir weitere Parameter.

#### 4.2.10.1. Taktart-Bereich

Unter *Signature* bestimmen Sie die Taktart des ausgewählten Clips. Zusammen mit der Tick-Einstellung (siehe [Abschnitt 2.3.3\)](#page-60-0) legen Sie damit fest, wie der Clip in den Editoren angezeigt wird.

#### 4.2.10.2. Time-Bereich (Position)

Folgende Einstellungen beziehen sich auf die musikalische Zeit oder die Position von ausgewählten Clips:

- › *Time* definiert den Beginn eines Clips im Arranger. Wenn Sie diesen Parameter verändern, verschieben Sie den gesamten Clip, ganz so, als würden Sie ihn mit der Maus im Arranger an eine andere Stelle ziehen.
- › *Length* legt die Dauer eines Clips im Arranger fest. Eine Änderung bewirkt ein Verkürzen oder Verlängern des Clips, ganz so, als würden Sie mit dem Klammer-Cursor die rechte Ecke eines Clips verschieben.
- › *Offset* erhält zwar die Position und Länge eines Clips, verschiebt aber dessen Inhalt um den eingestellten Wert, genauso, als wenn Sie mit dem Klammer-Cursor die linke Ecke eines Clips nach rechts ziehen.

Wir nehmen die vorherige Abbildung als Beispiel und erhöhen den Wert *Time* von *2.1.1.00* auf *2.2.1.00*. Der gesamte Clip wird nun eine Viertelnote später gestartet.

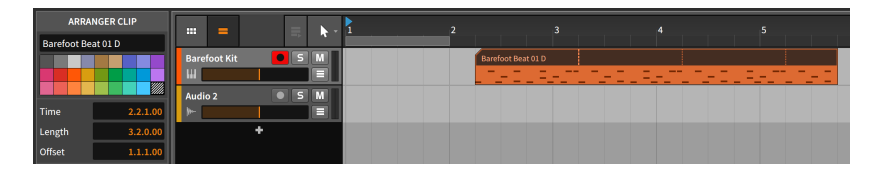

Wenn wir den Clip an seiner Position belassen, aber nur den ersten Schlag überspringen wollen, würden wir den Wert *Offset* von *1.1.1.00* (kein Offset) auf *1.2.1.00* erhöhen.

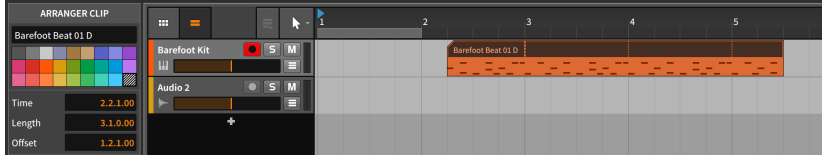

Beachten Sie, dass der erste Schlag in den nachfolgenden Loops erhalten bleibt.

#### 4.2.10.3. Loop-Bereich

Mit folgenden Einstellungen können Sie den Loop eines ausgewählten Clips bearbeiten:

› *Loop* schaltet das Loopen eines Clips im Arranger an oder aus. Wenn es deaktiviert ist, wird der Clip nur einmal abgespielt. Wenn die Größe des Clips länger ist als sein Inhalt, bleibt der hintere Bereich des Clips leer.

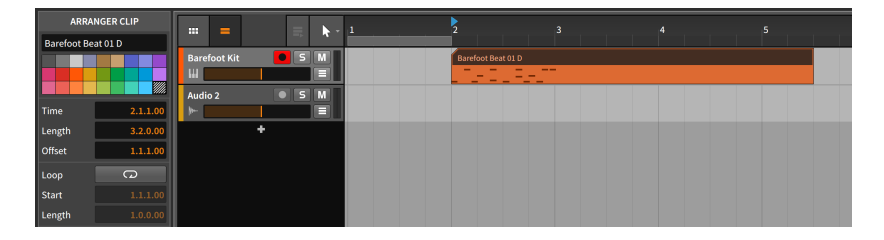

Wenn *Loop* deaktiviert ist, werden die folgenden beiden Einstellungen ignoriert.

› *Start* ist das Loop-Äquivalent zum *Offset*-Parameter. Der Inhalt eines Clips behält seine Position, aber der Startpunkt des Loops wird nach hinten geschoben.

Im vorherigen Beispiel könnten wir den Wert *Start* von *1.1.1.00* (kein Loop-Offset) auf *1.2.1.00* erhöhen, sodass jeder eintaktige Loop an derselben Stelle endet, aber eine Viertelnote später startet.

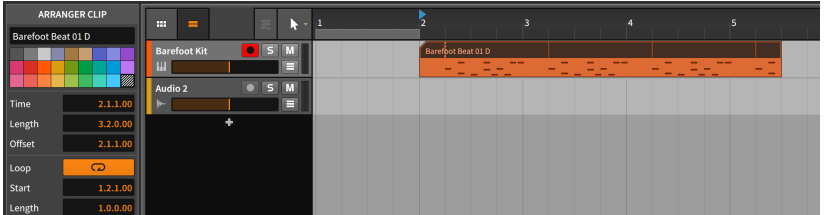

› *Length* definiert die Dauer eines geloopten Clips. Das gleiche Resultat erzielen Sie, wenn Sie mit dem Klammer-Cursor mit dem Loop-Symbol die Loop-Länge grafisch editieren.

### 4.2.10.4. Fade-Bereich

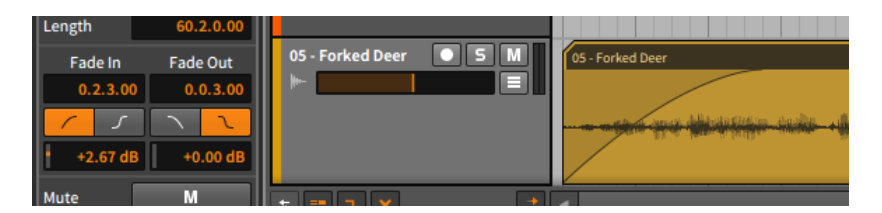

Wie bereits erwähnt wirken sich Fades und alle dazugehörigen Parameter nur auf Audioclips aus. In diesem Bereich befinden sich alle Parameter für den *Fade-in* und *Fade-out* des selektierten Clips. Von oben nach unten sind dies:

- › Der musikalische Wert für die Länge des Fades. Falls dieser auf null steht (*0.0.0.00*), wird kein Fade abgespielt, unabhängig von den anderen Einstellungen.
- › Die Schalter, mit denen man die Kurve des Fades zwischen einer linearen und einer S-Kurve umschalten kann.
- › Der Wert der Lautstärke in der Mitte des Fades, der somit die Kurve des Fades beeinflusst.

Wie wir bereits im Arranger gezeigt haben, bestehen Crossfades im Grunde genommen aus zwei separaten Fades: dem Fade-out des ersten Clips und dem Fade-in des zweiten. Somit können deren Einstellungen komplett unabhängig voneinander vorgenommen werden.

#### 4.2.10.5. Mute-Bereich

*Mute* aktiviert oder deaktiviert den ausgewählten Clip für die Wiedergabe, im Gegensatz zum Spur-Mute-Schalter, der den gesamten Inhalt einer Spur deaktivieren kann.

and

#### 4.2.10.6. Shuffle-Bereich

Diese Einstellungen können den Groove eines ausgewählten Clips verändern:

- › *Shuffle* bestimmt, ob die globalen Groove-Parameter den ausgewählten Clip beeinflussen oder nicht. Wenn *Shuffle* deaktiviert ist, wird die folgende Einstellung ignoriert.
- › *Accent* bestimmt, wie stark sich der globale *Akzent*-Parameter auf den Clip auswirkt.

Ein Beispiel: Wenn der Regler *Amount* des Akzent-Parameters in den globalen Groove-Einstellungen auf *100 %* (Voreinstellung) steht und der *Accent*-Regler des Clips auf *30 %*, wird auf den Clip eine Akzentstärke von 30 % angewandt (30 % von 100 %).

Ein weiteres Beispiel: Wenn der Regler *Amount* des Akzent-Parameters in den globalen Groove-Einstellungen auf *50 %* steht (Standardeinstellung) und der *Accent*-Regler des Clips auf *50 %*, wird auf den Clip eine Akzentstärke von 25 % angewandt (50 % von 50 %).

Falls einer dieser Parameter auf null steht (*0 %*), wird der Clip ohne Akzent wiedergegeben.

#### 4.2.10.7. Startwert-Bereich

Die Einstellung für den *Startwert* (engl.: Seed) des Clips bezieht sich auf Parameter in Bitwig Studio, die Werte verwenden, die nach dem Zufallsprinzip erzeugt werden, wie zum Beispiel die *Verteilung* der Expressions (siehe [Abschnitt 9.1.3\)](#page-238-0) sowie die *Chance*-Operatoren (siehe [Abschnitt 11.1.1](#page-319-0)).

Der *Startwert* erzeugt eine Folge von "zufälligen" Zahlen, die von den o. g. Parametern verwendet werden. Ein zufällig ausgewählter Startwert erzeugt auch eine zufällige Folge von Zahlen. Es gibt zwei Methoden, wie dieser Startwert erzeugt wird.

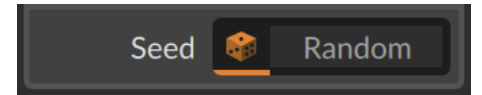

Falls das Würfelsymbol auf der linken Seite ausgewählt ist, erscheint rechts daneben das Wort *Random*. In diesem Fall wird jedes Mal, wenn der Clip abgespielt wird, ein neuer Startwert erzeugt. Dies hat zur Folge, dass der Clip bei jeder neuen Wiedergabe etwas anders klingt (sofern entsprechende Parameter wie z. B. Chance zum Einsatz kommen). Es ist allerdings auch möglich, immer *denselben* Startwert zu verwenden. In diesem Fall wird keine neue Folge von zufälligen Zahlen erzeugt – und somit klingt der Clip bei jeder Wiedergabe gleich.

 $\frac{1}{2}$ 

*Um den Startwert für einen Clip manuell zu erzeugen*, klicken Sie auf die rechte Seite des *Startwert*-Feldes (wo sich das Wort *Random* in der obigen Abbildung befindet).

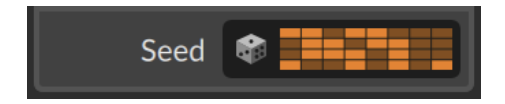

Das Würfel-Symbol ist nun abgewählt und es erscheint eine grafische Darstellung des aktuellen *Startwerts*. Wenn Sie den Clip nun abspielen, hören Sie, wie dieser Startwert den Clip verändert hat (sofern entsprechende Parameter wie z. B. Chance zum Einsatz kommen). Falls Sie mit dem Ergebnis zufrieden sind, behalten Sie den Startwert bei. Der Clip wird bei jeder erneuten Wiedergabe genauso klingen.

Alternativ können Sie mit der Funktion *Konsolidieren* diese zufälligen Elemente fest in den Clip schreiben (siehe [Abschnitt 11.2.3\)](#page-330-0). Oder Sie verwenden die Funktion *Erweitern* im Launcher, um einen neuen, längeren Clip zu erstellen und auszuwählen, was in den Clip geschrieben werden soll (siehe [Abschnitt 11.2.2](#page-328-0)).

*Um einen neuen Startwert für einen Clip zu erzeugen*, klicken Sie erneut auf die rechte Seite des *Startwert*-Feldes (wo sich die grafische Darstellung des letzten Werts befindet).

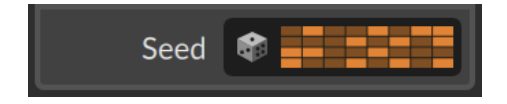

Ein geänderter Startwert führt zu einer geänderten Wiedergabe. Mit einem Rechtsklick auf die grafische Darstellung können Sie außerdem den aktuellen Startwert kopieren oder ihn von einem anderen Clip einfügen.

Um wieder zu einem zufälligen Startwert zurückzukehren, klicken Sie einfach auf das Würfel-Symbol.

Ein technisches Detail: Durch einen festen *Startwert* wird die gesamte Sequenz reproduzierbar, einschließlich aller Loop-Durchgänge der Sequenz (falls vorhanden). Allerdings bedeutet dies nicht, dass alle Loop-Durchgänge denselben Startwert haben und identisch klingen. Vielmehr hat *jeder Loop-Durchgang seinen eigenen Startwert*, aber die Startwerte aller Loops sind reproduzierbar.

Wenn beispielsweise der *Startwert* eines Clips *5* ist, der des ersten Loops *6* und der des zweiten Loops *2*, dann werden bei einer erneuten Wiedergabe des Clips dieselben Startwerte ausgegeben: erst *5*, dann *6*, dann *2*.

#### 4.2.10.8. Funktionen im Clip-Menü

Folgende Schalter wenden bestimmte Funktionen auf ausgewählte Clips an:

- › *Consolidate* erstellt aus allen ausgewählten Clips einer Spur einen neuen, durchgehenden Clip.
- › *Double Content* verdoppelt die Länge des ausgewählten Clips und dupliziert den Inhalt, der nicht geloopt ist.
- › *Reverse* kehrt die Reihenfolge und Positionen des Inhalts eines Clips um, sodass er "rückwärts" abgespielt wird.
- › *Scale Each 50 %* und *Scale 50 %* halbieren die Länge jedes ausgewählten Clips sowie die Dauer und Position aller im Clip enthaltenen Events. Dies hat zur Folge, dass der Clip doppelt so schnell abgespielt wird.

Die folgenden Abbildungen zeigen einen Clip mit aktiviertem Loop, bevor und nachdem die Funktion *Scale 50 %* angewandt worden ist:

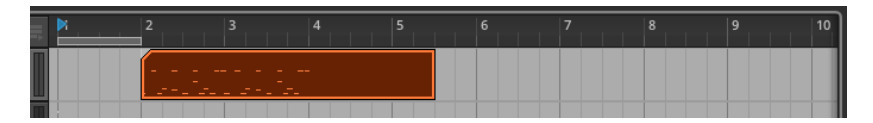

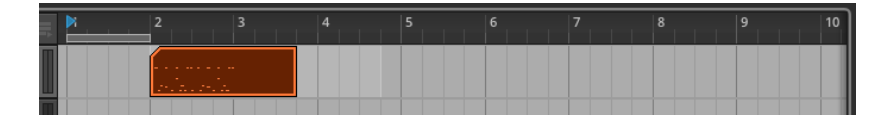

Der Unterschied zwischen beiden Funktionen zeigt sich, sobald mehrere Clips ausgewählt sind. *Scale Each 50 %* lässt den Startpunkt jedes ausgewählten Clips unverändert, während *Scale 50 %* nur den Startpunkt des ersten Clips unverändert lässt, alle weiteren Clips aber 50 % näher an den ersten Clip heranrückt.

› *Scale Each 200 %* und *Scale 200 %* verdoppeln die Länge jedes ausgewählten Clips sowie die Dauer und Position aller im Clip enthaltenen Events. Dies hat zur Folge, dass der Clip halb so schnell abgespielt wird.

Die folgenden Abbildungen zeigen einen Clip, bevor und nachdem die Funktion *Scale 200 %* angewandt worden ist:

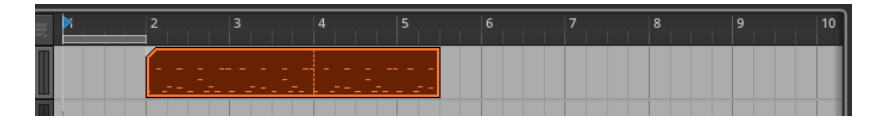

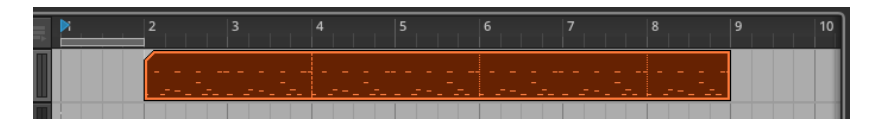

Der Unterschied zwischen beiden Funktionen zeigt sich, sobald mehrere Clips ausgewählt sind. *Scale Each 200 %* lässt den Startpunkt jedes ausgewählten Clips unverändert, während *Scale 200 %* nur den Startpunkt des ersten Clips unverändert lässt, alle weiteren Clips aber 200 % weiter vom ersten Clip wegrückt.

- › *Scale…* dehnt oder staucht den ausgewählten Clip um den eingegebenen *Wert*. Die Option *Scale each (keep position)* lässt den Startpunkt jedes ausgewählten Clips unverändert.
- › *Bounce In Place* ersetzt den ausgewählten Clip mit einem neuen Audioclip. Die Soundquelle bei einem Audioclip sind die Audiodaten selbst, welche in einen neuen Clip gerendert werden. Bei einem Notenclip ist die Soundquelle das erste Instrument in der Device-Chain einer Spur.

#### **Anmerkung**

Weitere Informationen finden Sie in [Abschnitt 12.2.2](#page-339-0).

› *Bounce* rendert die Soundquelle des ausgewählten Clips in einen neuen, eigenständigen Clip (das Äquivalent zu einem "konsolidierten" Clip). Die Soundquelle bei einem Audioclip sind die Audiodaten selbst, welche in einen neuen Clip gerendert werden. Bei einem Notenclip ist es das erste Instrument in der Device-Chain einer Spur.

and

#### **Anmerkung**

Weitere Informationen finden Sie in [Abschnitt 12.2.1.](#page-337-0)

› *Slice In Place…* zerschneidet den ausgewählten Clip anhand des *Taktrasters* in einzelne, gleich große Teile. Audioclips können außerdem anhand von *Onsets* (erkannte Transienten) oder *Beat-Markierungen* (Punkte, die Sie selbst festlegen können) zerschnitten werden. Dies kann ein sehr effektives Verfahren sein, Audiodaten zu editieren.

#### **Anmerkung**

Weitere Informationen finden Sie in [Abschnitt 9.2.1.7.](#page-257-0)

› *Slice To Drum Machine…* erzeugt eine neue Instrumentenspur mit einer Drum Machine, zerschneidet den ursprünglichen Audioclip in einzelne Teile und verteilt diese auf die Zellen der Drum Machine. Genauer gesagt werden die einzelnen Audioclips in Sampler-Devices geladen, die sich in den Zellen der Drum Machine befinden. Weiterhin wird auf der Spur ein Notenclip erstellt, der die einzelnen Zellen der Drum Machine nacheinander triggert, sodass der Verlauf des ursprünglichen Clips wiedergegeben wird.

#### **Anmerkung**

Weitere Informationen finden Sie in [Abschnitt 12.3.2](#page-344-0).

› *Slice To Multisample…* erzeugt eine neue Instrumentenspur mit einem Sampler-Device, zerschneidet den ursprünglichen Audioclip in einzelne Teile und lädt diese in den Sampler. Weiterhin wird auf der Spur ein Notenclip erstellt, der die einzelnen Samples nacheinander triggert, sodass der Verlauf des ursprünglichen Clips wiedergegeben wird.

#### **Anmerkung**

Weitere Informationen finden Sie in [Abschnitt 12.3.1](#page-342-0).

› *Fold to Takes…* teilt einen beliebigen Audioclip in kleinere Abschnitte auf und erstellt daraus einen Take-Ordner. Wenn Sie die Funktion aufrufen, erscheint ein Dialogfenster, in dem Sie die Anzahl der Takes oder die daraus *resultierende Take-Länge* festlegen können. Sobald ein Parameter geändert wird, passt sich der jeweils andere Wert automatisch an, da beide Parameter miteinander verbunden sind.

And a

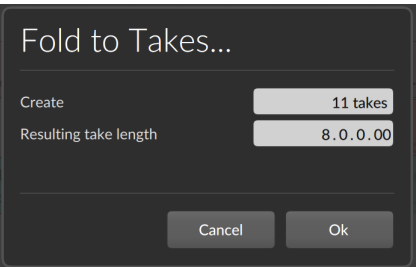

#### **Anmerkung**

Die Funktion kann außerdem dazu verwendet werden, den Inhalt einer einzelnen Take Lane auf mehrere Lanes aufzuteilen (siehe [Abschnitt 9.1.4.2](#page-246-0)).

- › *Reset Fades* entfernt alle Fades von selektierten Audioclips.
- › *Auto-Fade* fügt einen kurzen Fade-in und Fade-out zu allen selektierten Audioclips hinzu.
- › *Auto-Crossfade* fügt einen kurzen Fade-in und Fade-out zu allen selektierten Audioclips hinzu. Bei direkt aufeinanderfolgenden Clips werden Crossfades erzeugt.
- › *Transpose a Semitone Up* erhöht die Tonhöhe um einen Halbton (durch Anpassung der Tonhöhe bei Noten-Events oder der Pitch-Expression bei Audio-Events).
- › *Transpose a Semitone Down* verringert die Tonhöhe um einen Halbton (durch Anpassung der Tonhöhe bei Noten-Events oder der Pitch-Expression bei Audio-Events).

› *Transpose an Octave Up* erhöht die Tonhöhe um zwölf Halbtöne (durch Anpassung der Tonhöhe bei Noten-Events oder der Pitch-Expression bei Audio-Events).

and

- › *Transpose an Octave Down* verringert die Tonhöhe um zwölf Halbtöne (durch Anpassung der Tonhöhe bei Noten-Events oder der Pitch-Expression bei Audio-Events).
- › *Quantize…* verschiebt den Start- und/oder Endpunkt aller Events in einem oder mehreren selektierten Clips in Relation zum Taktraster. Ein Bereich mit weiteren Parametern erscheint, nachdem Sie die Funktion ausgewählt haben.

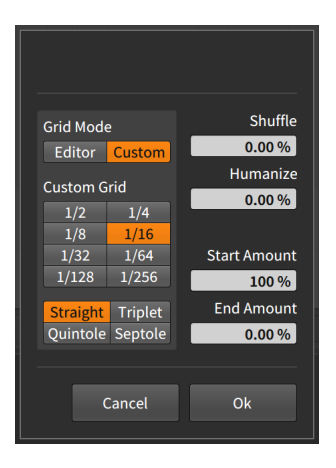

#### **Anmerkung**

Weitere Informationen über die Quantisierungsparameter finden Sie in [Abschnitt 10.2.2.5](#page-307-0).

- › *Make Legato* verändert die Länge der einzelnen Events eines oder mehrerer selektierter Clips, sodass diese unmittelbar vor dem nächsten Event enden. So wird eine nahtlose Reihe von Events erzeugt, indem sie entweder verlängert werden, um Pausen zu füllen, oder verkürzt werden, um Überlappungen zu vermeiden.
- › *Save Clip To Library…* speichert den selektieren Clip in Ihrer Library mit der Möglichkeit, verschiedene Tags zuzuweisen.

## <span id="page-119-0"></span>**4.3. Wiedergabe des Arrangers**

Das Abspielen von Clips im Arranger ist einfach: Sie drücken die Play-Taste! Es gibt jedoch einige Details, die es wert sind, genauer betrachtet zu werden. Wir sehen uns zunächst die Elemente an, die für das einfache Abspielen von Clips relevant sind.

and

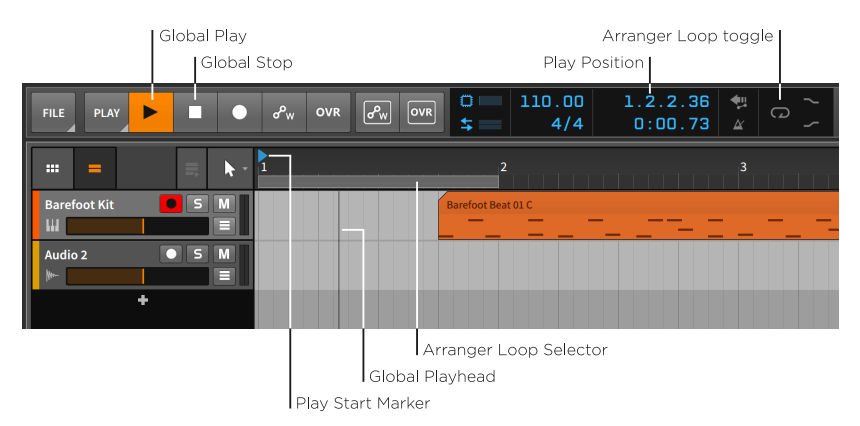

*Um den Arranger abzuspielen*, aktivieren Sie die Transport-Engine durch drücken der [LEERTASTE] oder [P], oder drücken Sie die globale Play-Taste.

*Um den Arranger zu stoppen*, deaktivieren Sie die Transport-Engine durch drücken der [LEERTASTE] oder [P], oder drücken Sie die globale Stopp-Taste.

Die *Abspielpositionslinie* zeigt an, welche Stelle des Songs gerade wiedergegeben wird. Im Arranger wird dies durch eine vertikale schwarze Linie dargestellt. Immer wenn die Transport-Engine aktiv ist, bewegt sich die Abspielpositionslinie durch die Spuren im Arranger. Ihre aktuelle Position wird in der Kopfzeile angezeigt.

Die *Wiedergabestart-Markierung* ist ein blaues, nach rechts zeigendes Dreieck innerhalb des Taktlineals. Es zeigt an, an welcher Stelle die Wiedergabe startet, wenn sie das nächste Mal aktiviert wird.

*Um die Wiedergabestart-Markierung zu verschieben*, klicken Sie in die obere Hälfte des Taktlineals.

Sie können die Wiedergabestart-Markierung auch auf andere Arten verschieben:

› Klicken Sie mit dem Auswahlwerkzeug auf eine beliebige Stelle innerhalb des Arrangers.

› Klicken Sie auf die Anzeige der Abspielposition in der Kopfzeile und ziehen den Wert bei gedrückter Maustaste nach oben oder unten.

And a

› Wählen Sie einen einzelnen Clip im Arranger aus, um die Wiedergabestart-Markierung auf den Anfang des Clips zu setzen.

*Um den Arranger von Beginn an abzuspielen*, drücken Sie [ALT]+[LEERTASTE] oder [ALT]+[P].

*Um den Arranger von der Abspielpositionslinie an wiederzugeben*, drücken Sie [SHIFT]+[LEERTASTE] oder [SHIFT]+[P].

*Um die Wiedergabe zu stoppen und die Abspielpositionslinie weiter nach vorne zu verschieben*, klicken Sie die globale Play-Taste.

Mit der *Loop-Markierung* bestimmen Sie den Bereich des Arrangers, der während der Wiedergabe geloopt wird. Dieser Bereich wird außerdem noch für weitere Funktionen verwendet.

*Um die Loop-Funktion im Arranger an- oder auszuschalten*, klicken Sie auf den Loop-Schalter in der Kopfzeile.

Die Loop-Funktion wirkt sich auf alle Spuren des Arrangers aus, denn sie verschiebt die Abspielposition zurück an den Anfang, sobald das Ende des Loop-Bereichs erreicht ist. Während dies eine Wiedergabe-Funktion ist, stellt das loopen von Clips eine Arrangement-Funktion dar.

*Um die Position der Loop-Markierung im Arranger zu verschieben*, klicken Sie in die Mitte der Loop-Markierung und ziehen Sie sie nach rechts oder links.

*Um die Länge der Loop-Markierung im Arranger zu verschieben*, bewegen Sie die Maus über das rechte oder linke Ende der Loop-Markierung, sodass sich der Cursor in eine Kammer verwandelt. Klicken und ziehen Sie sie nun nach rechts oder links.

## 4.3.1. Cue-Markierungen

Sie haben im Arranger die Möglichkeit, *Cue-Markierungen* zu verwenden, die bestimmte Abspielpositionen speichern, um schnell dorthin wechseln zu können. Um Cue-Markierungen zu verwenden, klicken Sie mit der rechten Maustaste auf das Taktlineal und wählen *Show Cue Markers* aus dem Kontextmenü aus. Das Taktlineal wird dadurch etwas größer.

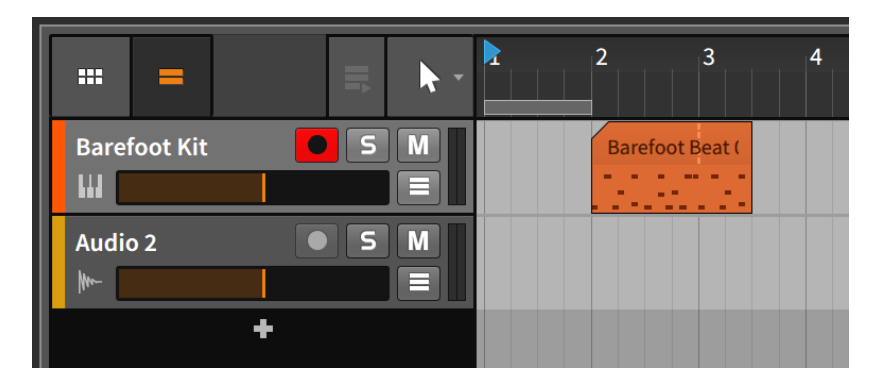

*Um eine Cue-Markierung zu erstellen*, klicken Sie mit der rechten Maustaste auf das Taktlineal und wählen im Pop-up-Menü *Insert Cue Marker* aus. Im Taktlineal erscheint daraufhin ein gelbes Dreieck mit dem Namen der Cue-Markierung (wahrscheinlich *Untitled*).

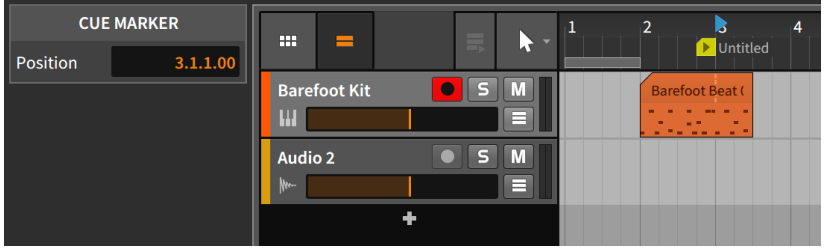

Die linke Seite des gelben Dreiecks ist die genaue Position einer Cue-Markierung.

*Um die Wiedergabe von einer Cue-Markierung aus zu starten*, doppelklicken Sie auf das gelbe Dreieck.

Falls die Transport-Engine gestoppt war, wird die Wiedergabe direkt ab der Cue-Markierung gestartet. Falls die Transport-Engine bereits gestartet war, wird die Wiedergabe beim nächsten Intervall der *Start-Quantisierung* (siehe [Abschnitt 5.2.5.2\)](#page-141-0) zu der Cue-Markierung springen.

#### **Anmerkung**

Falls Sie dasselbe Wiedergabeverhalten ohne die Erstellung einer Cue-Markierung wünschen, klicken Sie einfach doppelt auf die gewünschte Position in der oberen Hälfte des Taktlineals (zwischen den Nummern).

*Um eine Cue-Markierung umzubenennen*, klicken Sie doppelt auf den Namen.

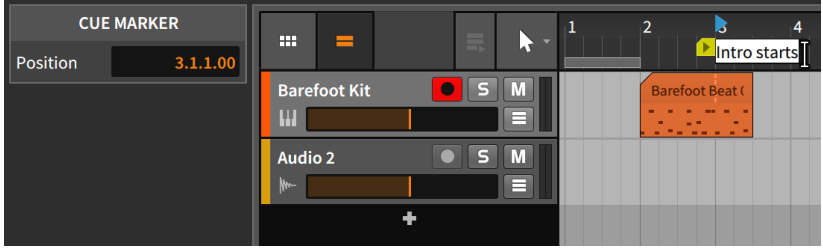

*Um die Farbe einer Cue-Markierung zu ändern*, klicken Sie mit der rechten Maustaste auf den Namen oder das Symbol der Cue-Markierung und wählen Sie eine andere Farbe aus der Palette des Kontextmenüs aus.

*Um eine Cue-Markierung zu verschieben*, klicken Sie auf den Namen oder das Symbol der Cue-Markierung und ziehen Sie diese auf die gewünschte Stelle. Sie können auch auf die Cue-Markierung klicken, um sie auszuwählen, und dann die Position im Inspektor-Panel ändern.

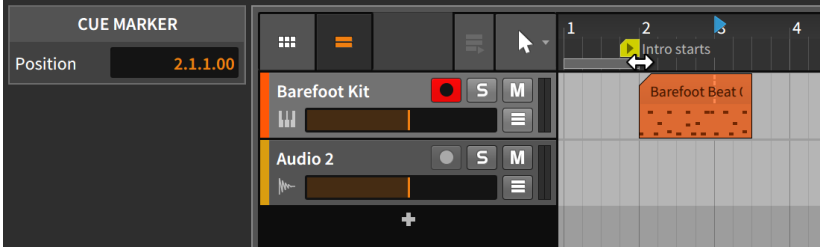

*Um eine Cue-Markierung zu löschen*, klicken Sie auf die Cue-Markierung, um sie auszuwählen, und drücken dann [DELETE] oder [BACKSPACE].

## 4.3.2. Taktartwechsel

Genauso wie Cue-Markierungen können auch Taktartwechsel im Arranger eingefügt werden.

*Um einen Taktartwechsel einzufügen*, klicken Sie mit der rechten Maustaste auf das Taktlineal und wählen im Pop-up-Menü *Insert Time Signature Change* aus. Im Taktlineal erscheint daraufhin ein orangefarbenes Dreieck zusammen mit der Taktart. Das farbige Dreieck bedeutet, dass es momentan ausgewählt ist und Sie die Parameter des Taktartwechsels im Inspektor-Panel bearbeiten können.

A

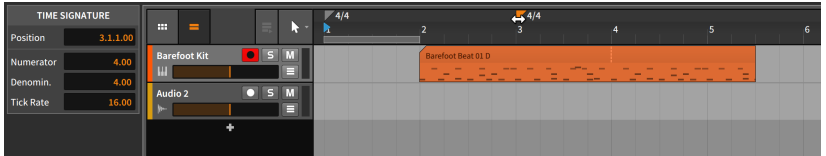

#### **Anmerkung**

Weitere Informationen über Taktartwechsel und Tick-Einstellungen finden Sie in [Abschnitt 2.3.3.](#page-60-0)

*Um einen Taktartwechsel zu verschieben*, klicken Sie auf den Namen oder das Dreieck des Taktartwechsels und ziehen Sie diese auf die gewünschte Stelle. Sie können auch auf den Taktartwechsel klicken, um ihn auszuwählen, und dann die Position im Inspektor-Panel ändern.

*Um einen Taktartwechsel zu löschen*, klicken Sie auf den Taktartwechsel, um ihn auszuwählen, und drücken dann [DELETE] oder [BACKSPACE].

## **4.4. Aufnehmen von Clips**

Nachdem wir die grundlegende Bearbeitung von Clips im Arranger kennengelernt haben, ist es nun an der Zeit, uns mit der Aufnahme von Noten- und Audioclips zu beschäftigen. Wir beginnen zunächst damit, die korrekten Signale auf unsere Spuren zu schicken.

Bevor wir fortfahren, stellen Sie bitte sicher, dass sämtliche Audio- und Midi-Interfaces korrekt eingerichtet worden sind (siehe [Abschnitt 0.2.2\)](#page-22-0).

## 4.4.1. Track-I/O-Einstellungen

Um Spuren die gewünschten Ein- und Ausgangspfade zuzuweisen, müssen wir zunächst auf den Ein- und Ausgangsbereich des Spur-Headers zugreifen können. Dieser Bereich wird sichtbar, indem wir den Track-I/O-Schalter drücken.

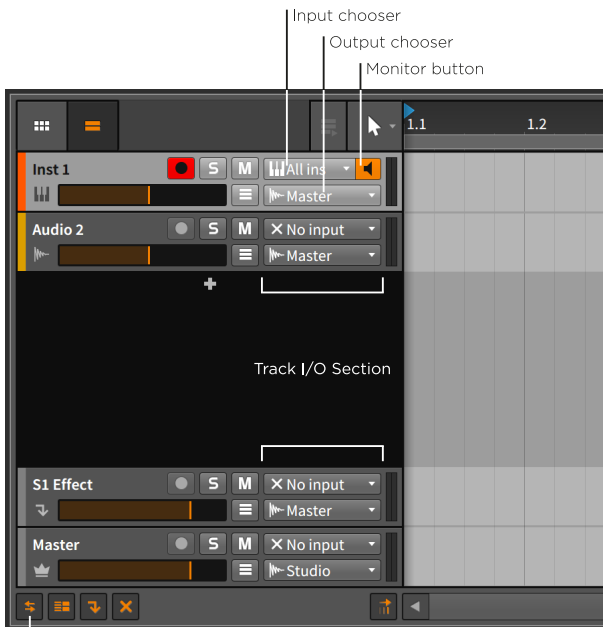

Track I/O view toggle

Hier finden Sie die folgenden Bedienelemente:

› In der *Eingangs-Auswahl* können Sie bestimmen, welche Signale auf die Spur geroutet werden.

Bei Instrumentenspuren stehen Ihnen die verschiedenen MIDI-Quellen zur Auswahl. Voreingestellt ist hier *All inputs*, sodass Signale von jeder angeschlossenen MIDI-Quelle zu der Spur gelangen.

Bei Audiospuren werden sowohl Audioeingänge Ihrer Soundkarte als auch Audioausgänge anderer Spuren angezeigt. Die Voreinstellung steht hier auf *No input*.

#### **Anmerkung** T

Falls die gewünschte MIDI-Quelle nicht angezeigt wird, wählen Sie die Option *Add Controller...* aus. Daraufhin wird das *Controllers*-Tab auf der Seite *Settings* im Dashboard angezeigt (siehe [Abschnitt](#page-24-0) [0.2.2.2](#page-24-0)).

Auf die gleiche Weise können mit *Add Buss...* in der Eingangs- oder Ausgangs-Auswahl neue Audio-Busse im *Audio*-Tab hinzugefügt werden (siehe [Abschnitt 0.2.2.1](#page-22-1)).

And a

› In der *Ausgangs-Auswahl* können Sie bestimmen, wohin das Audiosignal gesendet wird. Die Voreinstellung ist hier *Master*, was in den meisten Fällen die beste Wahl ist.

Zusätzlich werden unter *Note Outputs* alle verfügbaren MIDI-Hardware-Ausgänge angezeigt. Damit können Sie Noten oder andere MIDI-Daten einer Spur direkt an einen Ausgang eines MIDI-Interfaces senden.

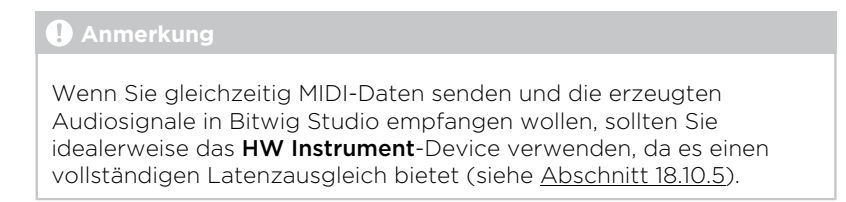

› Der *Monitorschalter* links neben der Eingangs-Auswahl schaltet nun zwischen drei Optionen um.

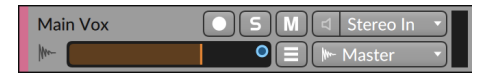

Ein leeres Icon zeigt an, dass das Monitoring ausgeschaltet ist (*Off*).

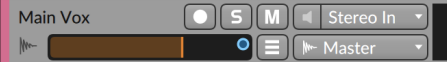

Ein ausgefülltes Icon zeigt an, dass das Monitoring auf automatisch gestellt ist (*Auto*).

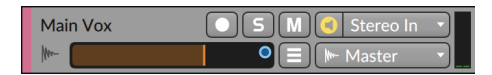

Ein Icon in einem Kreis zeigt an, dass das Monitoring eingeschaltet ist (*On*). Ein Rechtsklick auf das Icon öffnet ein Pop-up-Menü, in dem Sie eine Liste aller Optionen sehen können.

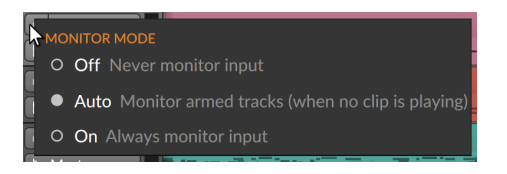

Die Voreinstellung für alle Spuren ist *Auto*.

## 4.4.2. Aufnehmen von Notenclips

Um einen Notenclip erfolgreich aufzunehmen, sind einige Arbeitsschritte notwendig. Zunächst brauchen wir eine Quelle für unser Audiosignal. Außerdem benötigen wir eine MIDI-Quelle, um Noten aufzunehmen. Erst dann können wir die Aufnahme starten.

#### 4.4.2.1. Laden eines Instrumenten-Presets

Notenclips in Bitwig Studio sind — ähnlich wie MIDI — nur Befehle, die von einem Instrument interpretiert werden. Die Noten selbst erzeugen noch keinen Sound. Bevor wir Noten aufnehmen, sollten wir also ein Instrument laden, das unsere Noten in Töne umwandeln kann.

*Um ein Instrument zu laden*, gehen Sie zum Browser-Panel und wählen das Tab *Presets* aus. Unter *Devices* wählen Sie im Ordner *Bitwig* einen Instrumentenordner wie *Keyboard* oder *Synth* aus. Ziehen Sie nun eines der Presets vom Auswahlbereich in das Arranger-Panel.

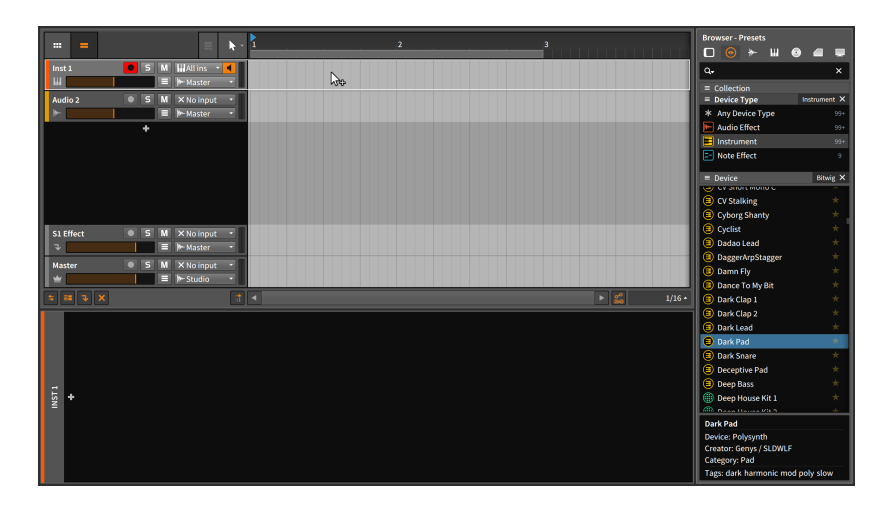

Wenn Sie das geladene Preset nicht mögen, wiederholen Sie die vorherigen Schritte so lange, bis Sie eines gefunden haben, das Ihnen gefällt.

#### 4.4.2.2. Eine MIDI-Quelle auswählen

Falls Sie bereits ein MIDI-Keyboard angeschlossen und es in Bitwig Studio eingerichtet haben, sollte dies jetzt bereits funktionieren. Wenn Sie die Tasten spielen, sollte die Pegelanzeige der Instrumentenspur bereits ein Signal anzeigen.

#### **Anmerkung** Ţ

In der Grundeinstellung werden auf allen MIDI-Kanälen Daten empfangen und aufgenommen. Einstellungen zum MIDI-Kanal befinden sich unter *Channel* im Inspektor-Panel. Klicken Sie dazu auf die Kopfzeile der Instrumentenspur, um sie auszuwählen.

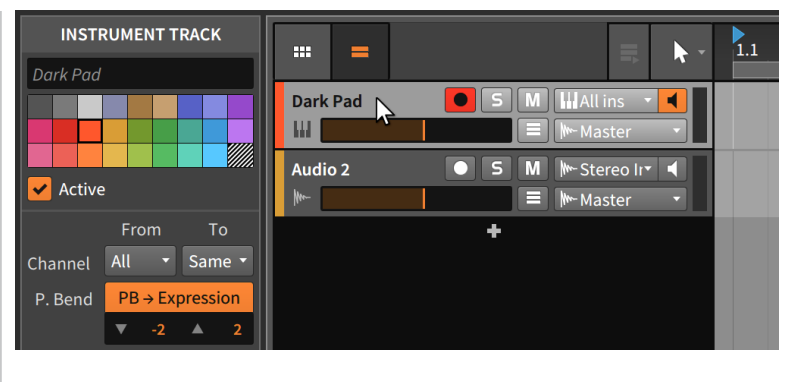

Hier können Sie sowohl den MIDI-Kanal der Quelle (*From*) als auch den Kanal des Ziels (*To*) festlegen.

Falls Sie keinen MIDI-Controller besitzen – oder wenn Ihr MIDI-Gerät keine Tasten hat – können Sie die [FESTSTELLTASTE] drücken, um die Tastatur Ihres Computers kurzzeitig in ein MIDI-Keyboard zu verwandeln. Wenn Sie auf die Buchstaben der oberen beiden Reihen drücken, werden Notendaten an das Instrument geschickt und Sie sollten einen Ausschlag bei der Pegelanzeige sehen.

#### **Anmerkung**

Solange die [FESTSTELLTASTE] aktiviert ist, werden die meisten Tastaturkommandos nicht funktionieren.

#### 4.4.2.3. Aufnehmen von Noten

*Um einen Notenclip im Arranger aufzunehmen*, aktivieren Sie zuerst den Aufnahmeschalter der Spur, drücken den globalen Aufnahmeschalter, aktivieren die Transport-Engine und beginnen dann mit dem Spielen von Noten.

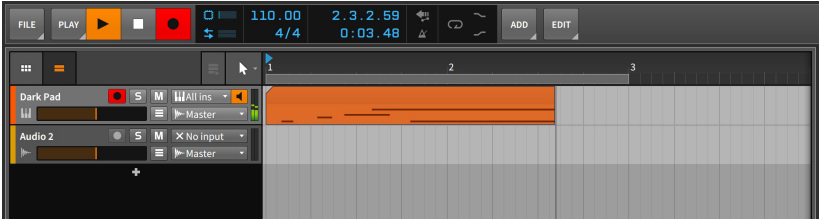

## 4.4.3. Aufnehmen von Audioclips

Im Gegensatz zu Noten benötigen Audio-Events, aus denen die Audioclips bestehen, keine Devices. Sie sind bereits Audiosignale. Nachdem wir also eine Audioquelle für die Aufnahme ausgewählt haben, können wir mit der Aufnahme beginnen.

and

### 4.4.3.1. Eine Audioquelle auswählen

Ob sie nun ein externes Audio-Interface oder die interne Soundkarte ihres Computers benutzen: Sie müssen zuerst die gewünschte Quelle in der Eingangs-Auswahl der Spur bestimmen (diese erscheint am Anfang der Liste). Wenn Sie den Monitorschalter der Spur aktivieren und ein Audiosignal zu diesem Eingang schicken, sollten Sie dies in der Pegelanzeige der Spur sehen.

Vor der Aufnahme sollten Sie noch die Aufnahmeschalter aller anderen Spuren deaktivieren, andernfalls werden Daten auf mehreren Spuren gleichzeitig aufgenommen und eventuell Clips verändert oder gelöscht.

## 4.4.3.2. Audio aufnehmen

*Um einen Audioclip im Arranger aufzunehmen*, aktivieren Sie den Aufnahmeschalter der Spur, drücken den globalen Aufnahmeschalter und starten dann die Wiedergabe.

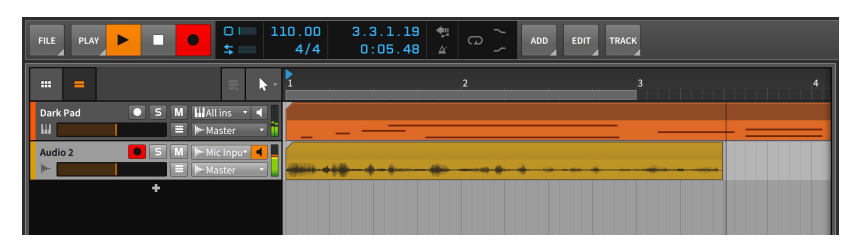

## 4.4.3.3. Comping-Aufnahmen im Arranger

Falls die Loop-Wiedergabe im Arranger aktiviert ist, hat dies Auswirkungen auf die Wiedergabe, wie wir bereits in [Abschnitt 4.3](#page-119-0) beschrieben haben. Sie beeinflusst aber ebenso das Aufnehmen. Bei aktiviertem Loop werden Cycle-Aufnahmen erstellt, die dann für das Audio-Comping verwendet werden.

*Um eine Cycle-Aufnahme im Arranger zu erstellen*, aktivieren Sie den Schalter für die Loop-Wiedergabe und stellen Sie die gewünschte Länge des Loops rechts daneben ein. Aktivieren Sie danach den Aufnahmeschalter der Spur sowie den globalen Aufnahmeschalter. Starten Sie dann die Wiedergabe.

and

Unabhängig davon, ob die Loop-Wiedergabe im Arranger einoder ausgeschaltet ist, gibt es zwei mögliche Optionen, wenn die Abspielpositionslinie während einer Aufnahme auf einen bereits vorhandenen Audioclip im Arranger trifft:

- › Falls der Audioclip einen *aktivierten Loop* hatte (mit einem aktivierten *Loop*-Parameter und einem Loop-Bereich im Arranger), wird die neue Aufnahme den alten Clip überschreiben.
- › Falls der Audioclip *keinen aktivierten Loop* hatte, werden neue Audioaufnahmen als Comping Takes zum Clip hinzugefügt und zur Wiedergabe ausgewählt.

Falls Sie also neue Comping Takes in einen geloopten Arranger-Clip aufnehmen wollen, sollten Sie vor der Aufnahme die Funktion *Consolidate* für den relevanten Teil des Clips in Betracht ziehen.

Mehr Informationen zum Bearbeiten von Comping-Expressions innerhalb eines Clips finden Sie in [Abschnitt 9.1.4.1.](#page-242-0)

# **5. Der Clip-Launcher**

In den vorherigen Kapiteln haben wir uns eingehend mit dem Arranger beschäftigt. Der Arranger ist unerlässlich, um Musik aufzunehmen und zu arrangieren. Es gibt aber noch eine weitere Möglichkeit, Musik in Bitwig Studio zu erstellen.

and

Das Clip-Launcher-Panel – oder kurz *Launcher* – ist sozusagen der künstlerische Bruder des Arrangers. Während Sie mit dem Arranger auf einfache Art und Weise eine vorgefertigte Idee zu einem Song ausarbeiten können, bietet Ihnen der Launcher die Möglichkeit, mit Ihren Clips frei zu improvisieren. Doch dazu später mehr.

Wir beginnen damit, uns einen Überblick über das Clip-Launcher-Panel und seine Bestandteile zu verschaffen. Danach werden wir uns einige Konzepte von Arranger-Clips in Erinnerung rufen, da sie zu großen Teilen auch für Launcher-Clips gelten. Wir werden untersuchen, wie sich Launcher-Clips mit der Transport-Engine und Arranger-Clips verhalten und wie sie angesteuert werden. Zuletzt werden wir neue Launcher-Clips aufnehmen und lernen, wie wir Clips des Launchers in den Arranger einfügen.

Bitwig Studio ist eine DAW, die Ihnen mit ihren zwei eingebauten Sequenzern nahezu unendliche musikalische Ausdrucksmöglichkeiten bietet.

## **5.1. Das Clip-Launcher-Panel**

In nahezu allen Produktionen wird Musik von Anfang bis Ende notiert und aufgezeichnet. Doch ebenso war Improvisation schon immer ein wichtiger Bestandteil im musikalischen Entstehungsprozess. Die richtige Balance zwischen diesen beiden Prozessen zu finden war schon immer von großer Bedeutung, sowohl bei der sakralen Musik von Johann Sebastian Bach als auch heutzutage bei dem Versuch, elektronische Musik auf der Bühne zu performen.

Das Clip-Launcher-Panel bietet Ihnen eine andere Perspektive auf Ihre Musik, außerdem ist es das einzige Panel, das innerhalb eines anderen Panels angezeigt wird. In diesem Kapitel werden wir mehr über den Launcher innerhalb des **Arranger-Panels** erfahren, er kann aber ebenso im Mixer-Panel innerhalb der Mix-Ansicht aufgerufen werden (siehe [Abschnitt 6.1.2](#page-152-0)).

Arranger- und Launcher-Clips erfüllen unterschiedliche Aufgaben. Arranger-Clips werden immer zu einem genau festgelegten Zeitpunkt abgespielt, Launcher-Clips hingegen sind unabhängig vom Zeitpunkt

immer zum Abspielen verfügbar, entweder für sektionsbasiertes Komponieren (Strophe, Refrain, Bridge), als Bestandteile einer Live-Performance oder wie immer Sie sie einsetzen wollen. Mit anderen Worten: Arranger-Clips sind starr, Launcher-Clips folgen Ihrer Laune. and

## 5.1.1. Das Layout des Clip-Launchers

Lassen Sie uns zuerst das Clip-Launcher-Panel neben dem Arranger genauer anschauen.

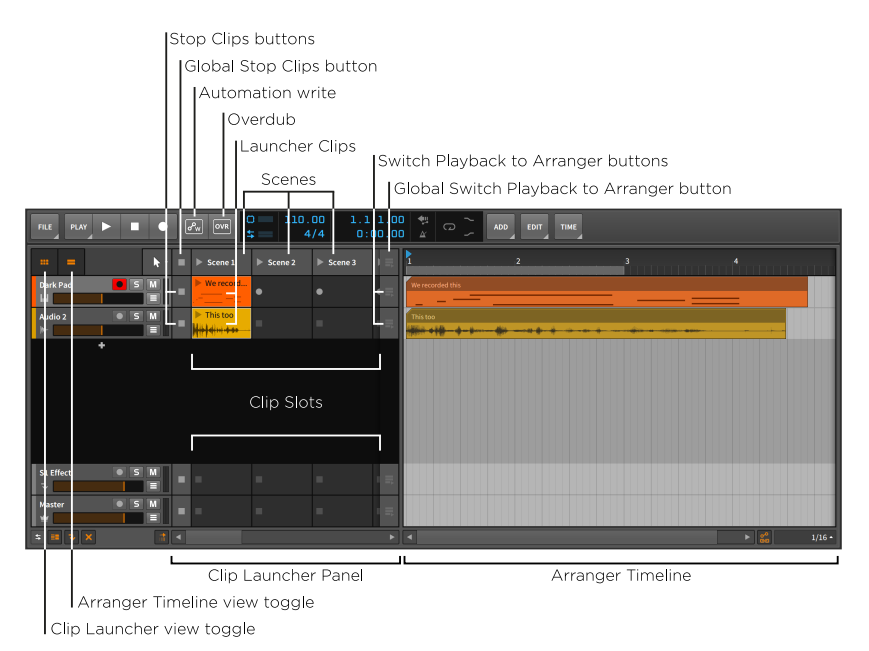

Wir sehen hier dasselbe **Arranger-Panel** wie schon zuvor, allerdings sind jetzt beide Schalter sowohl für den Clip-Launcher als auch für den Arranger aktiviert. Wir sehen deshalb beide Sequenzer nebeneinander innerhalb dieses Panels.

Das Clip-Launcher-Panel besteht aus einer Reihe von *Zellen*, die neben einer Spur angezeigt werden. Weil Spuren in der Arrange-Ansicht horizontal verlaufen, sind auch die Zellen im Clip-Launcher-Panel horizontal von links nach rechts angeordnet. Falls mehr Zellen vorhanden sind als gleichzeitig dargestellt werden können, erscheint am unteren Ende des Panels ein Scrollbalken, mit dem Sie zu allen Zellen navigieren können.

And a

Die Zellen nehmen Clips auf und haben selbst keine eigene Funktion. Wann immer wir von einem "Launcher Clip" sprechen, meinen wir einen Clip innerhalb des Launcher-Sequenzers.

Auf jeder Spur gibt es links von den Zellen einen *Stop Clips-Schalter*. Diese Schalter stoppen alle Clips, die gerade auf der jeweiligen Spur abspielen. Des Weiteren gibt es auf jeder Spur rechts von der letzten sichtbaren Zelle einen *Switch Playback to Arranger-Schalter*. Diese Schalter reaktivieren den Arranger als den gerade aktiven Sequenzer für die jeweilige Spur. Der letzte Abschnitt dieses Kapitels befasst sich detailliert mit der Beziehung zwischen Clip-Launcher und Arranger.

Jede vertikale Spalte von Clips ist eine Gruppe, die wir *Szene* nennen. Diese Gruppen können Sie dazu verwenden, um Clips gemeinsam abzuspielen. Falls Sie zusätzliche Zellen benötigen, können Sie neue Szenen erstellen, um weitere Zellen bereitzustellen. Jede Szene kann horizontal vergrößert oder verkleinert werden, sodass Sie mehr Platz für die enthaltenen Clips haben.

Ähnlich wie einzelne Spuren beginnen und enden Szenen mit einem *Global Stop Clips-Schalter* und einem *Global Switch Playback to Arranger-Schalter*. Jeder globale Schalter macht das Gleiche, als wenn alle Schalter der einzelnen Spuren gleichzeitig aktiviert würden. Auch hier befasst sich der letzte Abschnitt dieses Kapitels ausführlicher mit diesen Funktionen.

Weitere Einstellungen des *Clip-Launchers* befinden sich im *Play*-Menü.

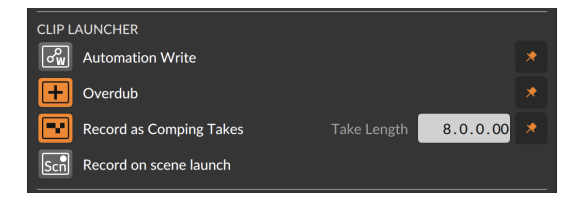

- › *Automation Write* aktiviert die Aufnahme von Automationsdaten im Clip-Launcher-Panel.
- › *Overdub* mischt eingehende Noten mit schon vorhandenen Noten aktiver Clips von aufnahmebereiten Spuren. Andernfalls werden Noten überschrieben.
- › *Record as Comping Takes* aktiviert "Cycle-Aufnahmen" in leeren Launcher-Zellen mit einer definierten *Take-Länge* (die im *Wiedergabe*-Menü festgelegt wird). Damit werden Comping-Daten nach Beendigung des ersten Cycle-Durchgangs erstellt.
- › *Record on scene launch* startet die Aufnahme in leere Zellen auf allen aufnahmebereiten Spuren, sobald eine Szene abgespielt wird.

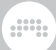

# 5.1.2. Launcher-Clips, Szenen und Zellen

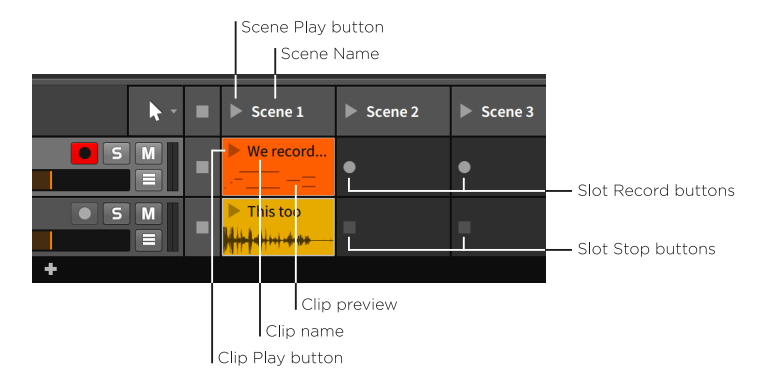

Zum Aufbau der Launcher-Clips gibt es nur wenig anzumerken.

Das entscheidende Element jedes Clips und jeder Szene ist der *Play-Schalter*. Hiermit können Sie Clips oder Szenen abspielen. Anhand dieser Play-Schalter können Sie auch sehen, welche Clips aktiv sind.

Im oberen Bereich eines Clips oder einer Szene gibt es Platz für den *Namen*, den Sie dort optional eintragen können. Wie Sie im obigen Bild sehen können, bekommen Szenen ohne eigenen Namen automatisch einen Namen zugewiesen, den Sie jederzeit manuell ändern können. Der *Farbbalken* am oberen Rand einer Szene zeigt die Farbe der Szene, ebenso wie der Hintergrund jedes Clips eine zugewiesene Farbe hat.

Unterhalb des Play-Schalters und des Namens eines Clips kann sich eine *Vorschau* des Inhalts befinden. Clips, die Noten oder Audio-Events enthalten, zeigen immer eine Vorschau an, vorausgesetzt, die Anzeige der Spurhöhe ist auf normal gesetzt. Wenn diese im Arranger-Panel auf halbe Höhe gesetzt ist, gibt es keinen Platz mehr für eine Vorschau.

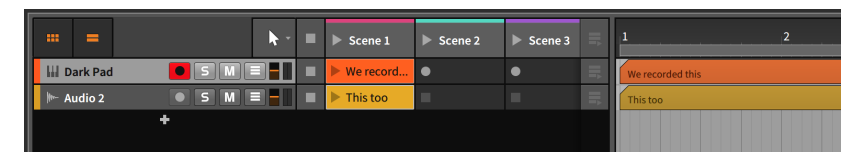

Zuletzt kann noch eine Reihe verschiedener Schalter innerhalb leerer Zellen erscheinen.

Wenn eine Spur aufnahmebereit ist, erscheint ein *Zellen-*

*Aufnahmeschalter* dort, wo sonst der Play-Schalter des Clips war. Wenn Sie diesen Aufnahmeschalter drücken, startet die Aufnahme innerhalb des Clips.

Falls eine Spur nicht aufnahmebereit ist, erscheint stattdessen ein *Zellen-Stoppschalter*. Dieser Schalter ist nur ein Alias des Stop All Clips-Schalters der jeweiligen Spur und hat exakt dieselbe Funktion.

And a

## **5.2. Arbeiten mit Launcher-Clips**

Bevor wir Clips auf gewohnte Art und Weise bearbeiten, müssen wir sie zuerst in den Clip-Launcher hineinbekommen. Wir rekapitulieren zunächst noch einmal, wie wir Clips einfügen und aufnehmen, um uns danach dem Verschieben von Clips zwischen Arranger und Launcher zu widmen. Zuletzt werden wir lernen, wie Länge und Loop-Einstellungen im Clip-Launcher-Panel mithilfe des Inspektor-Panels verändert werden.

Im Clip-Launcher-Panel schauen wir uns nun noch einmal das Einfügen von Clips aus dem Browser-Panel, das Verschieben von Clips zwischen Launcher und Arranger sowie die Optionen der Launcher-Clips im Inspektor-Panel an.

## 5.2.1. Clips aus dem Browser-Panel einfügen

Das Einfügen von Clips aus dem **Browser-Panel** auf eine Spur ist im Clip-Launcher-Panel und im Arranger nahezu identisch (siehe [Abschnitt](#page-91-0) [4.2.1](#page-91-0)). Der einzige Unterschied ist die Stelle, wohin der Clip gezogen wird.

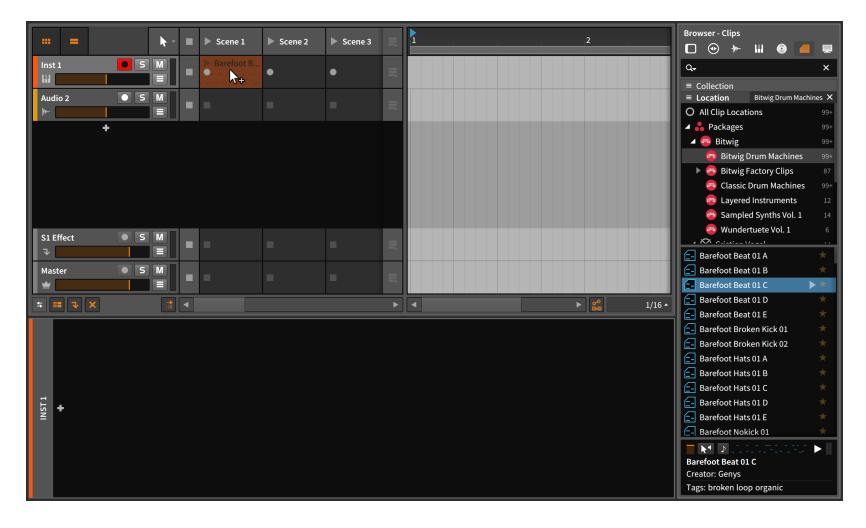

Falls ein Clip zwischen zwei Spuren gezogen wird, wird automatisch eine neue Spur erstellt.

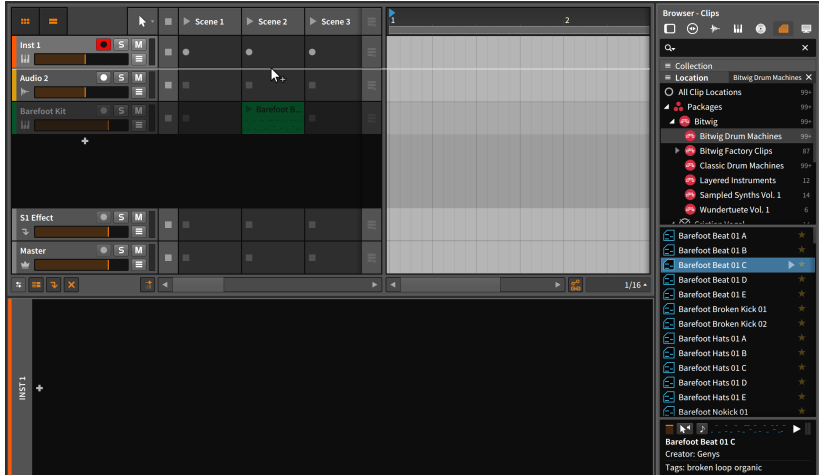

Zusätzlich erscheint bei leeren Launcher-Clips ein *+* Symbol, wenn Sie den Cursor darüber bewegen. Wie üblich öffnet ein Klick auf das *+* den Pop-up-Browser, in diesem Fall in einer speziellen Ansicht, die Clips und Samples in Ihrer Preset Library sowie andere Speicherorte mit Musikdateien anzeigt.

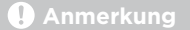

Mehr Informationen über das Arbeiten mit dem Pop-up-Browser finden Sie in [Abschnitt 7.1.3.](#page-180-0)

## 5.2.2. Kopieren von Clips zwischen Arranger und Launcher

Das Kopieren eines Clips erfolgt auf ähnliche Art und Weise.

*Um einen Arranger-Clip in den Launcher zu kopieren*, ziehen Sie den Clip aus dem Arranger auf die gewünschte Zelle einer Spur.

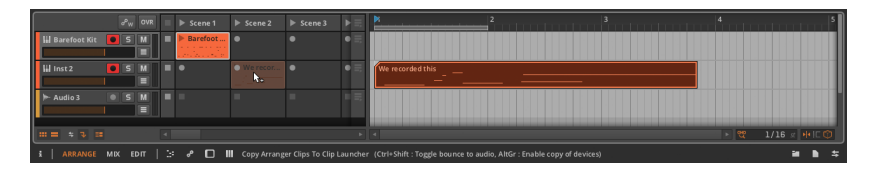

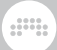

Falls Sie mehrere Arranger-Clips ausgewählt haben, werden die Clips in aufeinanderfolgende Zellen kopiert.

*Um einen Launcher-Clip in den Arranger zu kopieren*, ziehen Sie den Clip aus dem Launcher auf die gewünschte zeitliche Position einer Spur.

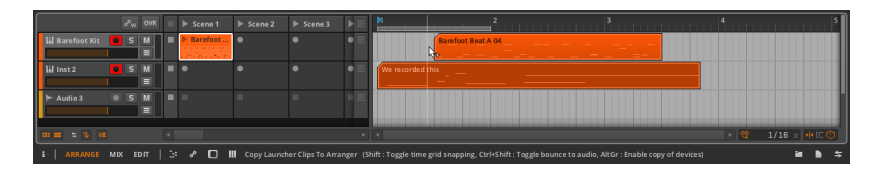

Falls Sie mehrere Launcher-Clips ausgewählt haben, werden die Clips hintereinander in den Arranger kopiert.

Sie können auch komplette Szenen aus dem Launcher in den Arranger kopieren. Umgekehrt funktioniert es genauso: Sie können eine beliebige Kombination von Clips in eine Szene kopieren, indem Sie sie aus dem Arranger in den Launcher ziehen.

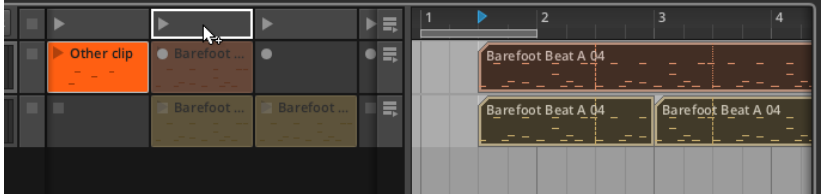

Alle Kopiervorgänge können auch in neue Spuren erfolgen.

## 5.2.3. Verschieben von Clip-Inhalten im Launcher

Der Inhalt eines oder mehrerer Clips lässt sich auch direkt im Clip-Launcher-Panel nach links oder rechts verschieben. Werden Inhalte auf diese Art und Weise verschoben, bleibt die Länge jedes Clips unverändert, es werden lediglich die Noten oder Audio-Events (inklusive ihrer Expressions) nach vorne oder hinten verschoben.

*Um den Inhalt eines Clips zu verschieben*, klicken Sie mit gehaltener [ALT]-Taste ([CMD]+[ALT] auf dem Mac) auf die obere Hälfte der Wellenformanzeige und ziehen die Maus in horizontaler Richtung.

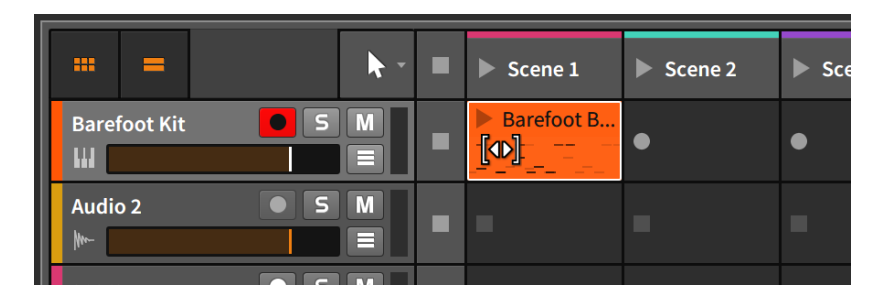

Halten Sie dabei zusätzlich die [SHIFT]-Taste gedrückt, um das Einrasten beim Verschieben zu aktivieren.

## 5.2.4. Sub-Szenen und Gruppenspuren im Launcher

Bei der Arbeit mit Gruppenspuren im Arranger sind wir auf die Idee von Metaclips gestoßen (siehe [Abschnitt 4.2.9](#page-105-0)). Im Launcher gibt es eine ähnliche Funktionalität in Form von *Sub-Szenen*.

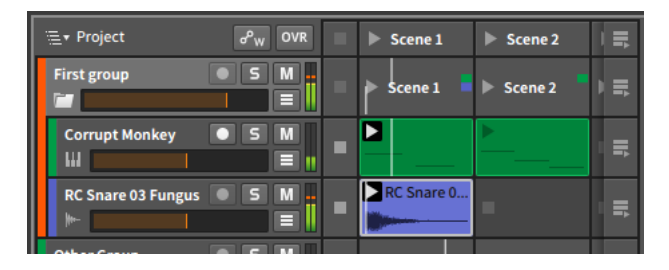

Jede Gruppenspur hat ihre eigene Reihe von Sub-Szenen. Jede Sub-Szene verwendet einen Farbbalken, der anzeigt, ob Clips auf den Spuren der Gruppe vorhanden sind, die innerhalb der Szene liegen. Genau wie Sie mit einer normalen Szene verschiedene Launcher-Clips gleichzeitig starten können, erlaubt Ihnen eine Sub-Szene, verschiedene Launcher-Clips zu starten, die sich auf Spuren einer Gruppenspur befinden. Während Clips innerhalb einer Sub-Szene abgespielt werden, erscheinen dort kleine Abspiellinien, welche die Abspielposition jedes Clips der Gruppe anzeigen.

Äquivalent zu den Metaclips im Arranger sind Sub-Szenen Aliasse, die mehrere Clips zusammenfassen. Sub-Szenen können verschoben, kopiert, ausgeschnitten, eingefügt und gelöscht werden. Sie können ebenso als Quellen oder Ziele für das Verschieben von Clips zwischen Arranger und Launcher dienen.

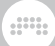

#### **Anmerkung**

Wie bei normalen Szenen auch können Sie Sub-Szenen bestimmte Farben zuweisen. Diese Farbbalken werden angezeigt, sobald Sie die Gruppenspur öffnen (siehe [Abschnitt 4.2.9\)](#page-105-0).

## 5.2.5. Launcher-Clip-Parameter

Im Gegensatz zum Arranger, wo man auf einen Blick die Länge und die Loop-Einstellungen eines Clips sehen kann, bietet das Clip-Launcher-Panel keinen grafischen Editor. Doch es gibt immer noch das Inspektor-Panel.

Parameter von Launcher-Clips und Arranger-Clips weisen viele Gemeinsamkeiten auf, jedoch mit einigen entscheidenden Unterschieden. Um zu sehen, wie das Inspektor-Panel Informationen von Launcher-Clips darstellt, rufen wir uns noch einmal das Beispiel vom Clip-Looping im Arranger aus dem vorherigen Kapitel ins Gedächtnis zurück.

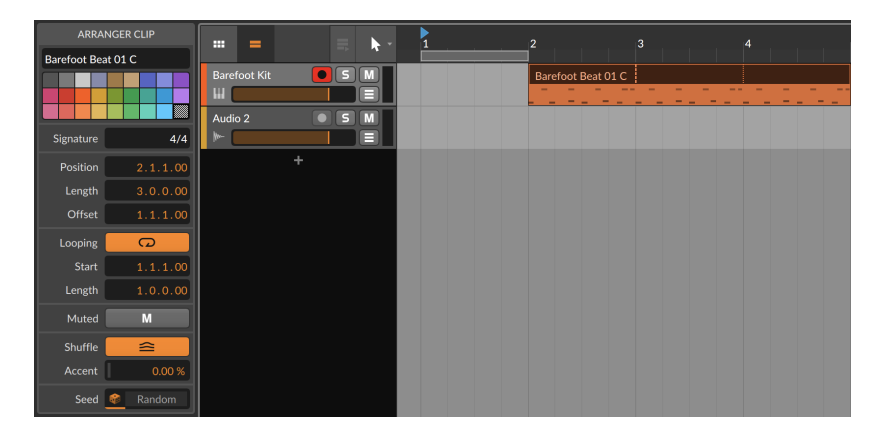

Hier haben wir den Arranger-Clip aus dem Beispiel in eine Launcher-Zelle kopiert. Der neu entstandene Launcher-Clip weist nun folgende Einstellungen im Inspektor-Panel auf.

#### **5. DER CLIP-LAUNCHER**

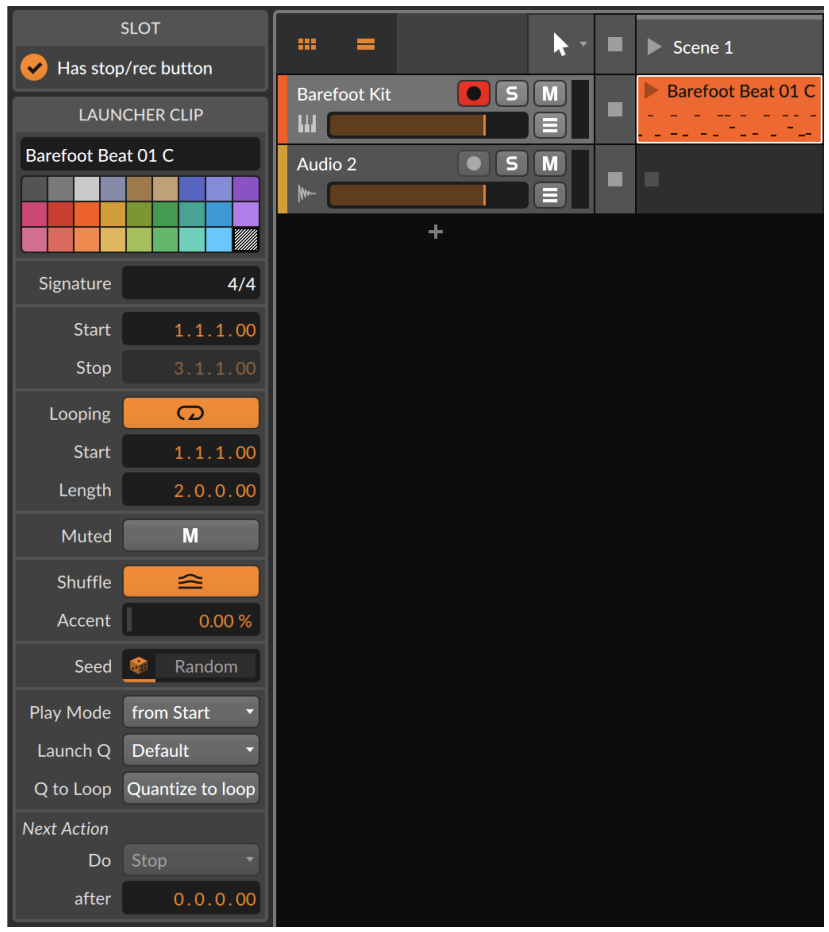

Wir sehen, dass die Bereiche *Signature*, *Loop*, *Mute*, *Shuffle* und *Seed* identisch zu denen der Arranger-Clips sind. Alle verfügbaren Funktionen kennen wir bereits (siehe [Abschnitt 4.2.10\)](#page-108-0).

Wir stellen jedoch fest, dass sich der obere Bereich *Start/Stopp* von dem Modell *Time* (Position) der Clips im Arranger unterscheidet, außerdem sind die Sektionen Launch und *Next Action* komplett neu.

#### 5.2.5.1. Start/Stopp

Bei Arranger-Clips finden wir die Sektion *Time* (Position), weil sie immer an einer bestimmten zeitlichen Position abgespielt werden. dini

Weil Launcher-Clips diese Eigenschaft nicht besitzen, beschreiben die Parameter einfach, welcher Bereich eines Clips abgespielt werden soll, sobald er getriggert wird.

Hier finden Sie die folgenden Bedienelemente:

- › *Start* bestimmt die Position innerhalb eines Clips, welche zuerst abgespielt werden soll. Dies ist dem *Offset*-Parameter eines Arranger-Clips ähnlich.
- <span id="page-141-0"></span>› *Stopp* bestimmt das Ende des Clip-Inhalts, der abgespielt werden soll. Diese Einstellung ist nur verfügbar, wenn *Loop* deaktiviert ist.

#### $5252$  Launch

Im Launch-Bereich befinden sich wenige, aber essenzielle Parameter, die festlegen, wie und wann Launcher-Clips gestartet werden, einschließlich der Option, ob Clips ab Start wiedergegeben werden oder von dort, wo der vorherige Clip gestoppt wurde. Und es gibt die Quantisierung, mit der Clips synchron zum globalen Tempo gestartet werden können.

Clips werden üblicherweise mit einem Mausklick oder dem Druck auf einen Knopf getriggert. Da Musiker aber keine Roboter sind, sind all diese Aktionen immer etwas unpräzise und liegen nie genau auf dem **Taktraster** 

*Launch Quantization* "zwingt" die von uns getriggerten Clips auf ein bestimmtes Taktraster. Weil bereits gestartete Clips nicht auf der Zeitachse zurückverschoben werden können, müssen wir das Triggern der Clips etwas vorziehen, sodass die Quantisierung sie auf den nächsten Taktschlag ziehen kann. (Man kann sich die Launch Quantization als eine performance-basierte Version des Absolute Grid Snapping vorstellen.)

Hier finden Sie die folgenden Bedienelemente:

› *Play Mode* legt fest, ab wo die Wiedergabe des Clips gestartet werden soll, und wann.

*from Start* spielt den Clip immer von seinem definierten Startpunkt ab, und zwar immer auf dem nächsten Intervall des Taktrasters (das mit *Launch Q* bestimmt wird).

*Continue* spielt den Clip unmittelbar von der aktuellen Wiedergabeposition ab. Falls sich der momentan wiedergegebene Clip genau an Position Takt 1, Schlag 3 befindet, wird der neue Clip von genau dieser Position (Takt 1, Schlag 3) gestartet. (Falls momentan kein Clip wiedergegeben wird, verhält sich dieser Modus so wie *from Start*.)

*Continue Quantized* verhält sich ähnlich wie *Continue*, mit dem Unterschied, dass die Wiedergabe nicht unmittelbar, sondern erst mit dem nächsten *Launch Q*-Intervall beginnt.

and

› Mit *Launch Q.* bestimmen Sie das Intervall, mit dem der Clip getriggert wird.

Bei einer Einstellung von Taktschlägen (zum Beispiel *1/2*, *1/4*, *1/8* oder *1/16*) werden alle neu getriggerten Clips abgespielt, wenn die Abspielpositionslinie die nächste Linie des Taktrasters dieses Intervalls erreicht.

Bei einer Einstellung von ganzen Takten (zum Beispiel *1 bar*, *2 bars*, *4 bars* oder *8 bars*) werden alle neu getriggerten Clips abgespielt, wenn die Abspielpositionslinie den nächsten Takt dieses Intervalls erreicht. Eine Einstellung von *1 bar* bewirkt beispielsweise, dass der Clip auf Taktschlag 1 des nächsten Taktes gestartet wird, während die Einstellung *4 bars* mit dem Starten des Clips wartet, bis der nächste vierte Takt (also z. B. Takt 1, Takt 5, Takt 9 usw.) erreicht ist.

*Off* deaktiviert die Clip-Quantisierung, sodass Clips sofort und ohne Verzögerung getriggert werden.

*Default* übernimmt die Einstellung der *Default Launch Quantization*, welche im *Play*-Menü im Bereich *Settings* festgelegt wird. Dieser globale Parameter besitzt dieselben Werte, welche auch hier aufgelistet sind.

› Mit *Q. to Loop* bestimmen Sie, ob die Quantisierung des Clips auf dem Loop-Startpunkt anstatt dem Clip-Startpunkt basieren soll. Dies ermöglicht Ihnen, Clips mit einem kleinen Auftakt zu verwenden, der nur einmal abgespielt werden soll.

#### 5.2.5.3. Next Action

Mit *Next Action* bestimmen Sie, was passieren soll, wenn ein Clip für eine bestimmte Zeit gespielt worden ist. Die beiden Parameter dafür sind *Do* und *after*, was für "please *Do* <this function> *after* <this amount of musical time has passed>" steht.

Wenn *after* auf dem Wert (*0.0.0.00*) steht, ist Next Action für diesen Clip deaktiviert. Wenn *after* auf einer bestimmten Zeit steht, wird der Clip für diese Zeit abgespielt und danach die Funktion *Do* ausgelöst.

*Do* bestimmt die Funktion, die ausgeführt werden soll. Die Liste der verfügbaren Aktionen ist in zwei Bereiche geteilt.

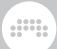

### **5.2.5.3.1. Lokale und globale Next Actions**

Die folgenden Aktionen stehen zur Auswahl, wenn Sie auf den Schalter neben *Do* klicken. Sie stehen am Anfang der Liste und beziehen sich auf den Clip selbst oder auf alle Clips derselben Spur:

- › *Stopp* beendet die Wiedergabe des Clips.
- › *Return to Arrangement* kehrt zur Wiedergabe des Arrangements für diese Spur zurück.
- › *Return to Last Clip* spielt den Launcher-Clip ab, der unmittelbar zuvor abgespielt worden ist. Falls kein Clip zuvor abgespielt worden ist, stoppt die Wiedergabe.
- › *Play Next* spielt den nächsten verfügbaren Launcher-Clip ab. Falls dies der letzte Clip der Spur war, stoppt der Clip.
- › *Play Previous* spielt den vorherigen Launcher-Clip ab. Falls dies der erste Clip der Spur war, stoppt der Clip.
- › *Play First* spielt den ersten Launcher-Clip der Spur ab.
- › *Play Last* spielt den letzten Launcher-Clip der Spur ab.
- › *Play Random* spielt einen beliebigen Launcher-Clip der Spur ab, eventuell denselben Clip noch einmal.
- › *Play Other* spielt einen beliebigen anderen Clip der Spur ab. Derselbe Clip wird nicht noch einmal abgespielt.
- › *Round-robin* spielt den nächsten verfügbaren Launcher-Clip ab. Falls dies der letzte Clip der Spur ist, wird der erste Launcher-Clip der Spur abgespielt.

## **5.2.5.3.2. Clip-Blocks und Next Actions**

Der zweite Teil der Liste mit *Do*-Aktionen macht von *Clip-Blocks* Gebrauch. Dies sind Gruppen von Clips, die von leeren Zellen umgeben sind.

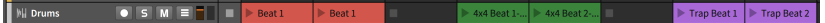

In der obigen Abbildung hat die Spur *Drums* drei Clip-Blocks (die manuell eingefärbt wurden), die jeweils zwei Clips beinhalten. Die Anzahl
and

der Clips in einem Block ist nicht begrenzt, und jeder Block muss auch nicht dieselbe Anzahl Clips beinhalten.

Folgende Aktionen sind verfügbar:

- › *Play First in Current Block* spielt den ersten Launcher-Clip im aktuellen Clip-Block ab.
- › *Play Last in Current Block* spielt den letzten Launcher-Clip im aktuellen Clip-Block ab.
- › *Play Random in Current Block* spielt einen beliebigen Launcher-Clip im aktuellen Clip-Block ab, möglicherweise denselben Clip noch einmal.
- › *Play Other in Current Block* spielt einen beliebigen Clip im aktuellen Clip-Block ab, jedoch nicht denselben Clip noch einmal.
- › *Round-robin in Current Block* spielt den nächsten verfügbaren Launcher-Clip im aktuellen Clip-Block ab. Falls dies der letzte Clip im Clip-Block ist, wird der erste Launcher-Clip des Blocks abgespielt.
- › *Play First in Previous Block* spielt den ersten Launcher-Clip des vorherigen Clip-Blocks ab. Falls sich der aktuelle Clip bereits im ersten Clip-Block befindet, wird der erste Clip des Clip-Blocks abgespielt.
- › *Play Random in Previous Block* spielt einen beliebigen Launcher-Clip des vorherigen Clip-Blocks ab. Falls der aktuelle Clip-Block bereits der erste Clip-Block ist, wird ein beliebiger Clip dieses Blocks abgespielt.
- › *Play First in Next Block* spielt den ersten Launcher-Clip des nächsten Clip-Blocks ab. Falls sich der aktuelle Clip im letzten Clip-Block befindet, kommt dies einer *Stopp*-Funktion gleich.
- › *Play Random in Next Block* spielt einen beliebigen Launcher-Clip des nächsten Clip-Blocks ab. Falls sich der aktuelle Clip im letzten Clip-Block befindet, kommt dies einer *Stopp*-Funktion gleich.
- › *Play First in Other Block* spielt den ersten Launcher-Clip eines anderen Clip-Blocks ab.
- › *Play Random in Other Block* spielt einen beliebigen Launcher-Clip eines anderen Clip-Blocks ab.

#### **5.3. Wiedergabe von Launcher-Clips**

So wie wir uns im letzten Kapitel mit dem Abspielen von Clips im Arranger beschäftigt haben, werden wir uns nun dem Abspielen von Launcher-Clips zuwenden. Da nun aber zwei Sequenzer gleichzeitig laufen, müssen wir zunächst die Beziehung zwischen dem Arranger und dem Launcher erläutern. Wenn Sie die Verbindung zwischen den beiden Sequenzern verstehen, werden Sie das volle Potenzial von Bitwig Studio nutzen können — und wahrscheinlich zu sehr interessanten musikalischen Ergebnissen kommen.

and

#### 5.3.1. Wie Launcher und Arranger zusammenarbeiten

Wenn wir über die beiden unterschiedlichen Sequenzer von Bitwig Studio nachdenken, hilft es, wenn wir uns die folgenden Konzepte bewusst machen:

- › Die Transport-Engine bestimmt alle zeitbasierten Funktionen, sei es die Wiedergabe von Launcher-Clips, das Aufnehmen von Clips im Arranger oder umgekehrt.
- › Das Taktlineal des Arrangers beeinflusst auch das Clip-Launcher-Panel. Sie können zwar Launcher-Clips abspielen, wann immer Sie wollen, aber die oben beschriebene Launch-Quantisierung wird zunächst immer benutzt, um Launcher-Clips mit bereits arrangierten Clips zu synchronisieren und in einen musikalischen Zusammenhang zu stellen.
- › In jeder Spur kann entweder nur der Launcher oder nur der Arranger aktiv sein.
- › In der Grundeinstellung ist auf jeder Spur zunächst der Arranger aktiv. Der Launcher übernimmt die Kontrolle der Spur, sobald ein Launcher-Clip abgespielt oder aufgenommen wird oder wenn der Stop-Clips-Schalter der Spur gedrückt wird. Der Arranger wird nur dann wieder aktiv, wenn der Schalter Switch Playback to Arranger gedrückt wird.
- › Alle Spuren können auf einmal zwischen Arranger und Launcher umgeschaltet werden. Der Launcher übernimmt die Kontrolle aller Spuren, wenn entweder der Schalter Global Stop Clips gedrückt oder eine Szene getriggert wird. Der Arranger übernimmt die Kontrolle aller Spuren, wenn der Schalter Global Switch Playback to Arranger gedrückt wird.

Sie können Bitwig Studio natürlich so benutzen, als ob es nur einen Sequenzer hätte, indem Sie nur den Arranger benutzen (um z. B. einen komplett komponierten Song zu erstellen) oder nur den Clip-Launcher (um mit Elementen frei zu improvisieren). Sie können aber auch die meisten Ihrer Spuren vom Arranger laufen lassen und ab und zu Spuren auf den Launcher umschalten, um zu improvisieren.

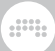

Es gibt kein "Richtig oder Falsch" beim Benutzen der beiden Sequenzer. Nur Optionen.

## 5.3.2. Wiedergabe von Launcher-Clips

*Um einen Launcher-Clip* abzuspielen, klicken Sie auf den Play-Schalter in der linken oberen Ecke.

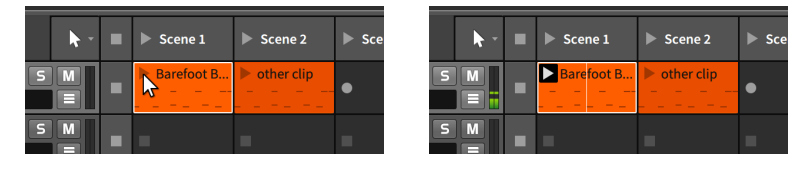

Falls die Transport-Engine vorher gestoppt war, wird sie jetzt wieder aktiviert (andernfalls könnte kein Clip wiedergegeben werden).

Sobald ein Clip abgespielt wird, erscheint ein schwarzes Rechteck um den Play-Schalter, der ihn als *aktiven Clip* markiert. Ein Clip bleibt so lange aktiv, bis ein anderer Clip auf der Spur abgespielt wird, der Stop All Clips-Schalter der Spur (oder der globale) gedrückt wird oder der Switch Playback to Arranger-Schalter der Spur (oder der globale) gedrückt wird. Wenn die Transport-Engine läuft, spielen alle aktiven Clips ab.

Im obigen Bild wird Ihnen vielleicht eine vertikale Linie im aktiven Clip aufgefallen sein. Jeder aktive Clip hat seine eigene *Clip-Abspiellinie*, welche die Abspielposition innerhalb des Clips anzeigt, sofern die Transport-Engine aktiv ist.

*Um eine Szene zu triggern*, drücken Sie den Play-Schalter in der linken oberen Ecke.

Dies führt dazu, dass alle Clips innerhalb der Szene abgespielt werden und stoppt gleichzeitig alle Clips auf Spuren, auf denen es keinen Clip für die Szene gibt.

#### **Anmerkung** Ŧ

Falls die Einstellung *Record on scene launch* aktiviert ist, startet die Aufnahme auch in leeren Zellen aufnahmebereiter Spuren (siehe [Abschnitt 5.1.1\)](#page-132-0).

*Um alle Clips auf einer Spur zu stoppen*, klicken Sie entweder den Stop All Clips-Schalter der Spur oder einen Stopp-Schalter einer leeren Zelle.

Somit stoppen auch alle Clips im Arranger, weil der Launcher die Kontrolle über die Spur übernommen hat. Jeder Stop All Clips-Schalter richtet sich nach der voreingestellten Launch-Quantisierung.

dill.

*Um alle Clips zu stoppen*, klicken Sie den globalen Stop All Clips-Schalter.

Dies stoppt zwar alle Clips innerhalb der voreingestellten Launch-Quantisierung, die Transport-Engine bleibt aber aktiv.

*Um dem Arranger die Kontrolle über die Spur zurückzugeben*, klicken Sie den Schalter Switch Playback to Arranger.

Dies führt zum sofortigen Umschalten ohne Berücksichtigung der Launch-Quantisierung.

*Um dem Arranger die Kontrolle über alle Spuren zurückzugeben*, klicken Sie den globalen Schalter Switch Playback to Arranger.

Dies führt zum sofortigen Umschalten ohne Berücksichtigung der Launch-Quantisierung.

#### 5.3.3. Wechseln der Taktart

Genau wie Sie Taktartwechsel im Arranger erstellen können (siehe [Abschnitt 4.3.2\)](#page-122-0), lässt sich die Taktart auch aus dem Clip-Launcher heraus ändern. Platzieren Sie einen Launcher-Clip auf der Master-Spur und stellen Sie den *Signature*-Parameter wie gewünscht ein (siehe [Abschnitt 4.2.10.1](#page-109-0)). Durch das Abspielen dieses Clips wird die eingestellte Taktart der Transport-Steuerung überschrieben.

#### **5.4. Aufnehmen von Launcher-Clips**

Wir kehren nun zum Aufnehmen mit dem Clip-Launcher zurück, um sowohl neue Clips aufzunehmen als auch solche, die aus dem Launcher selbst kommen.

#### 5.4.1. Aufnehmen von Clips

Für das Aufnehmen von Launcher-Clips gelten dieselben Voraussetzungen wie bei der Aufnahme von Arranger-Clips (siehe [Abschnitt 4.4](#page-123-0)).

*Um einen Notenclip im Launcher aufzunehmen*, aktivieren Sie zunächst den Aufnahmeschalter der Spur, klicken den Aufnahmeschalter einer leeren Zelle und beginnen, Noten einzuspielen.

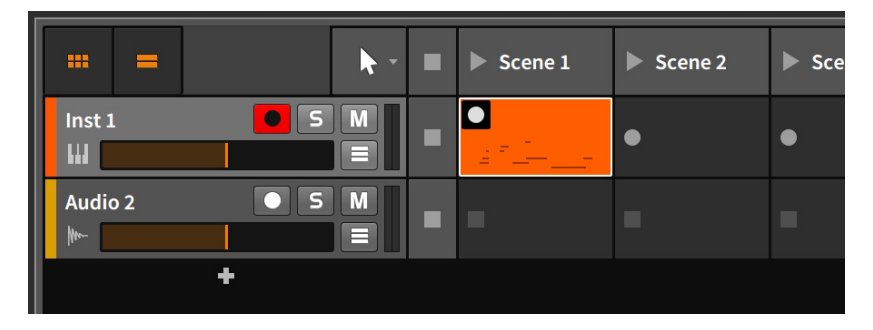

Falls die Transport-Engine gestoppt war, wird sie automatisch starten, sobald Sie den Aufnahmeschalter der Zelle drücken. Falls die Transport-Engine bereits gestartet war, wird sie weiterlaufen und die Aufnahme gemäß der voreingestellten Launch-Quantisierung starten.

#### Ţ **Anmerkung**

Die Play-Tasten der Szenen können außerdem dazu verwendet werden, Clips in leere Zellen aufzunehmen, sofern die Einstellung *Record on scene launch* aktiviert ist (siehe [Abschnitt 5.1.1\)](#page-132-0).

### 5.4.2. Comping-Aufnahmen im Launcher

Falls Sie Audioaufnahmen im Launcher aufnehmen wollen, können Sie auch hier Comping-Aufnahmen erstellen. Dieser Modus verhält sich ähnlich den "Cycle-Aufnahmen", bei denen eine neue Aufnahme in mehrere Takes nach einem festgelegten Intervall aufgeteilt wird.

*Um eine Cycle-Aufnahme im Launcher zu erzeugen*, aktivieren Sie *Record as Comping Takes* im *Play*-Menü und legen rechts daneben die *Take-Länge* fest (siehe [Abschnitt 5.1.1](#page-132-0)). Sofern Sie eine Audioquelle ausgewählt haben und die Audiospur auf Aufnahmebereitschaft gestellt ist (siehe [Abschnitt 4.4.3.1](#page-129-0)), können Sie mit einem Klick auf den Aufnahmeschalter einer leeren Zelle die "Cycle-Aufnahme" starten.

Mehr Informationen zum Bearbeiten von Comping-Expressions innerhalb eines Clips finden Sie in [Abschnitt 9.1.4.1.](#page-242-0)

and

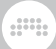

### 5.4.3. Aufnahmen im Arranger

Eine weitere Form der Interaktion zwischen Launcher und Arranger ist das Aufnehmen der Summe aller gestarteten Launcher-Clips auf eine Spur im Arranger. Auf diese Weise können Sie eine Improvisation, sei es aus einer frühen Produktionsphase oder von einer Live-Performance, zur weiteren Bearbeitung festhalten.

*Um Clips und/oder Szenen vom Launcher in den Arranger aufzunehmen*, aktivieren Sie den globalen Aufnahmeschalter, starten die Transport-Engine und spielen dann Clips und/oder Szenen ab.

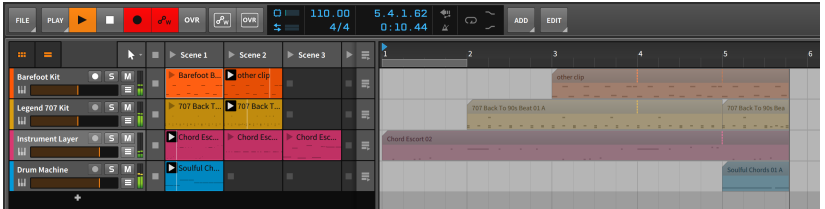

Einige Anmerkungen mögen hier hilfreich sein.

- › Wenn Sie die Transport-Engine starten, indem Sie den Play-Schalter des ersten Clips oder der ersten Szene drücken, startet Ihre Aufnahme ab der Wiedergabestart-Markierung.
- › Wenn Sie den Aufnahmeschalter von einzelnen Spuren deaktivieren, vermeiden Sie, leere Clips auf Arranger-Spuren aufzunehmen.
- › Kontrollerbewegungen können ebenso aufgezeichnet werden, um sie später nachzubearbeiten.
- › Alle Launcher-Clips, die in den Arranger aufgenommen wurden, erzeugen Clips mit einem fest definierten *Startwert* (siehe [Abschnitt](#page-112-0) [4.2.10.7\)](#page-112-0). Falls der Launcher-Clip einen festgelegten *Startwert* hatte, wird dieser Wert übernommen. Falls der Startwert des Launcher-Clips auf *Random* stand, wird der Startwert in den neuen Clip übernommen, der während der Aufnahme verwendet wurde. Dies führt dazu, dass alle Parameter, die auf Zufallswerten des *Startwerts* basieren, genau so wiedergegeben werden, wie Sie es während der Aufnahme gehört haben.

# **6. Die Mix-Ansicht**

In den letzten drei Kapiteln haben wir uns ausschließlich mit der Arrange-Ansicht beschäftigt, vor allem mit dem Arranger-Panel. Und obwohl wir mit der **Arrange-Ansicht** noch nicht fertig sind, ist es nun an der Zeit, sich weitere Ansichten von Bitwig Studio anzusehen.

And a

In diesem Kapitel werden wir uns mit der Mix-Ansicht und ihrem zentralen Element, dem Mixer-Panel, beschäftigen. Der Zweck der verschiedenen Ansichten ist es, Ihnen Werkzeuge für eine bestimmte Aufgabe an die Hand zu geben. In diesem Fall ist es natürlich das *Mischen* der verschiedenen Spuren.

Wir werden uns zuerst das **Mixer-Panel** und dessen Funktionen genauer ansehen. Wir werden außerdem noch weitere Stellen außerhalb der Mix-Ansicht kennenlernen, wo Signale zusammengemischt werden. Zuletzt werden wir lernen, wie man mit dem **Studio-I/O-Panel** den Ausgang der Master-Spur kontrollieren kann.

#### **6.1. Das Mixer-Panel**

Wir schauen uns zunächst das Mixer-Panel selbst an. Innerhalb der Mix-Ansicht ist das Mixer-Panel das einzige zentrale Panel.

Das Layout des **Arranger-Panels** ist horizontal ausgelegt, was es ideal zum Betrachten einer von links nach rechts verlaufenden Zeitleiste macht. Das **Mixer-Panel** hingegen ist wie ein traditionelles Mischpult vertikal ausgerichtet, mit den verschiedenen Funktionsgruppen übereinander.

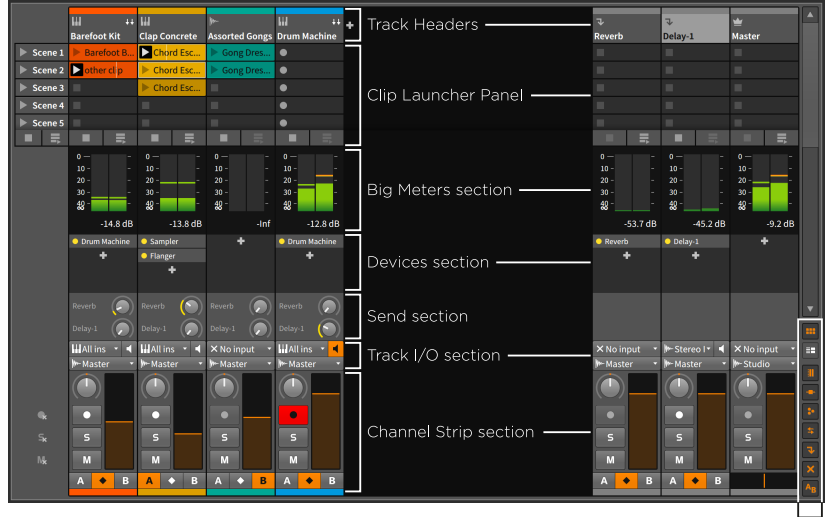

Mixer View Togales

Die Bereiche ganz oben (Spur-Header) und ganz unten (Channelstrip-Bereich) sind immer sichtbar. Mit den *Anzeige-Schaltern* rechts unten können Sie bestimmen, welche der sechs anderen Sektionen angezeigt werden sollen oder nicht. Mit den letzten beiden Schaltern lassen sich Effektspuren und deaktivierte Spuren einblenden.

Wir gehen die einzelnen Bereiche des Mixer-Panels der Reihenfolge nach durch. Fangen wir oben an.

#### 6.1.1. Spur-Header

Die *Spur-Header* im Mixer-Panel beinhalten dieselben Informationen wie die Spur-Header im Arranger-Panel.

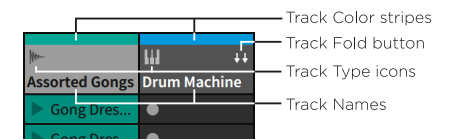

Jeder Spur-Header besteht aus mindestens drei Teilen:

- › *Spur-Farbbalken*: Eine Anzeige der Farbe, welche der Spur zugeordnet ist.
- › Das *Spurtyp-Symbol* zeigt die Art der Spur an (siehe [Abschnitt 3.2.1](#page-75-0)).

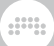

- › *Spurname*: Der Name, welcher der Spur zugewiesen ist.
- › Der *Track-Fold-Schalter* ist für Spuren verfügbar, deren Signalpfad bestimmte Container-Devices enthält (z. B. Drum Machine, Instrument Layer oder FX Layer). Sobald er aktiviert ist, expandiert die Darstellung nach rechts und zeigt alle Channelstrips des Containers an.

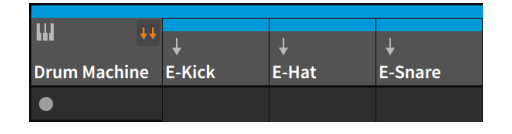

## 6.1.2. Clip-Launcher-Panel

Alle Elemente des Clip-Launcher-Panels kennen wir bereits aus dem Mixer-Panel (siehe [Kapitel 5](#page-131-0)).

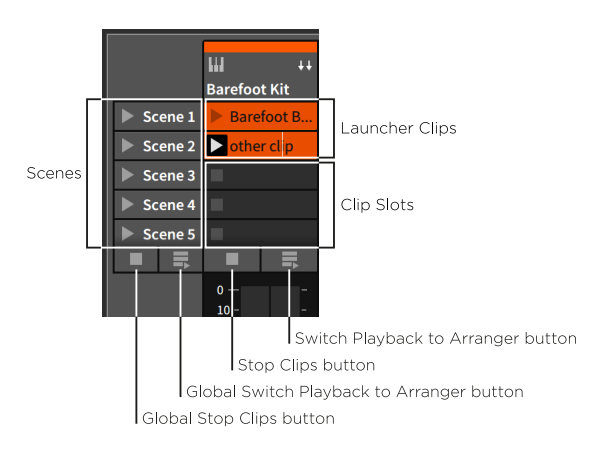

Die einzelnen Elemente wurden jedoch so angeordnet, dass sie besser zur vertikalen Orientierung der Spuren in dieser Ansicht passen. Jede Spur kann außerdem horizontal vergrößert oder verkleinert werden, um mehr Platz für die enthaltenen Clips zu haben.

#### 6.1.3. Pegelanzeigen-Bereich

Diese hochauflösenden Stereo-Pegelanzeigen visualisieren *den aktuellen* Lautstärkepegel am Ausgang einer Spur.

#### **6. DIE MIX-ANSICHT**

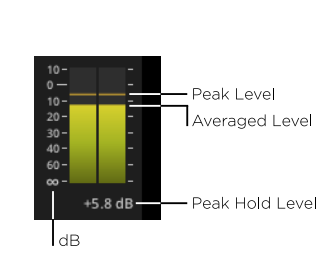

Die Anzeigen selbst zeigen zwei Werte gleichzeitig an:

› Das obere Ende des Farbbalkens zeigt den aktuellen *Durchschnittswert* an (vereinfacht gesagt die Lautheit einer Spur).

and

› Die gestrichelte Linie darüber zeigt den momentanen *Spitzenpegel* an.

Links neben der Anzeige finden Sie die Einheit in Dezibel (dB). Die Werte am unteren Ende der Skala sind negativ (beginnend mit negativ unendlich) und führen über null dB hin zu positiven Dezibelwerten am oberen Ende der Skala.

Unter jeder Anzeige wird auf der rechten Seite der *Spitzenpegelwert* numerisch dargestellt.

*Um die Anzeige des Spitzenpegelwertes zurückzusetzen*, klicken Sie auf die numerische Anzeige des Wertes.

*Um alle Anzeigen der Spitzenpegelwerte zurückzusetzen*, klicken Sie bei gedrückter [SHIFT]-Taste auf die numerische Anzeige des Wertes.

Die Pegelanzeigen werden umso größer dargestellt, je mehr Sektionen Sie am Bildschirm ausblenden. Sie können so die Auflösung der Anzeigen erhöhen.

#### <span id="page-153-0"></span>6.1.4. Device-Bereich

Im *Device-Bereich* finden Sie eine Liste aller Top-Level-Devices für jede Spur.

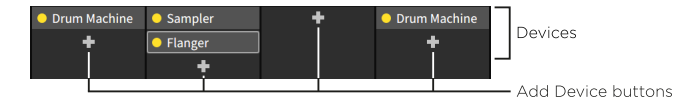

Im Gegensatz zum Device-Panel (siehe [Abschnitt 7.2](#page-187-0)), wo Sie Zugriff auf einzelne Parameter der Devices haben, können Sie von hier aus das Device-Panel aufrufen, vorhandene Devices kopieren, verschieben oder neue Devices hinzufügen.

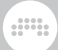

*Um ein Device einer Spur innerhalb des Device-Panels zu fokussieren*, doppelklicken Sie das Device.

*Um ein Device zu verschieben*, klicken Sie auf das Device und ziehen es an die gewünschte Position.

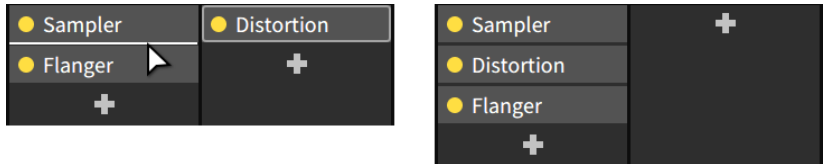

Um das Device zu kopieren, halten Sie zusätzlich [ALT] gedrückt.

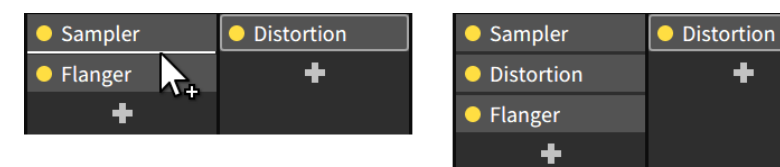

*Um ein Device-Layer zu erstellen*, drücken Sie [SHIFT] und ziehen ein Device über ein anderes. An dieser Stelle entsteht ein Device-Layer.

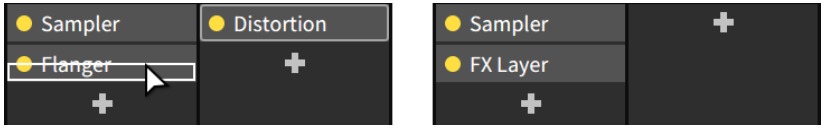

*Um ein neues Device hinzuzufügen*, klicken Sie auf den *Add-Device-Schalter* (das Symbol *+*) der Spur, woraufhin ein *Pop-up-Fenster* erscheint (siehe [Abschnitt 7.1.3](#page-180-0)).

Beachten Sie, dass bestimmte Devices kleine Visualisierungen in diesem Bereich anzeigen. Dazu gehören beispielsweise EQ-Kurven (EQ+, EQ-5 und EQ-2) oder Anzeigen für die Pegelreduktion (Compressor, De-Esser, Dynamics, Gate und Peak Limiter).

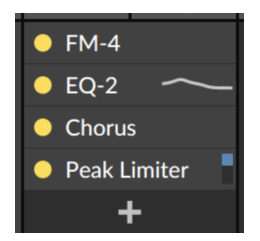

## 6.1.5. Send-Bereich

Im *Send-Bereich* finden Sie einen Lautstärkeregler für jede Effekt-Spur, die in Ihrem Projekt vorhanden ist. Dieser Bereich ist nur bei Instrumenten-, Audio-, Hybrid- oder Gruppenspuren verfügbar.

and

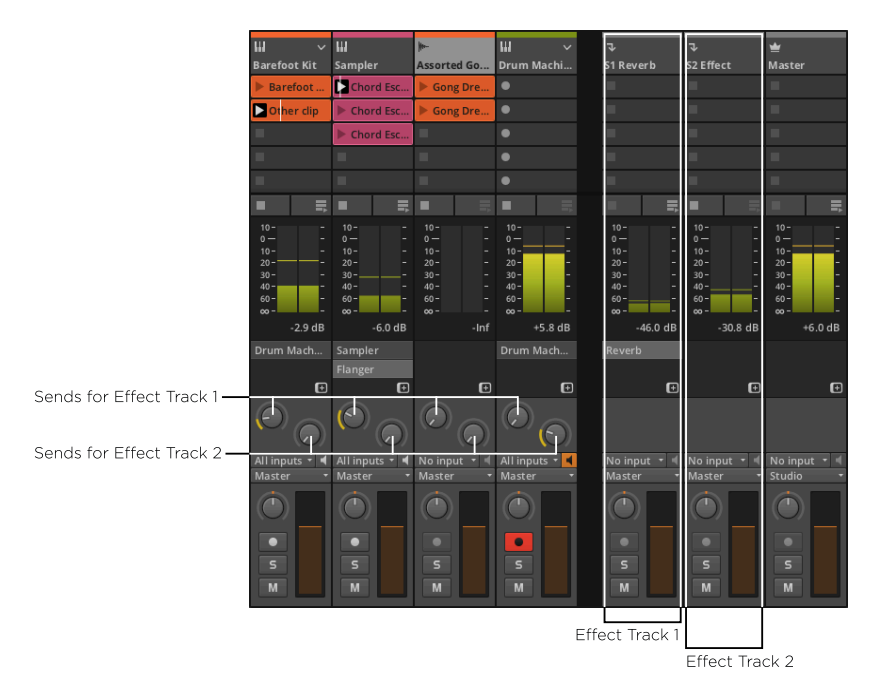

Mit Send-Reglern können Sie einen Teil des Signals einer Spur zu verschiedenen Effektspuren schicken. Send-Regler beeinflussen nicht den Ausgangspegel einer Spur.

Für jeden einzelnen Send-Regler können Sie entscheiden, ob das Audiosignal vor oder nach dem Lautstärkeregler der Spur abgegriffen wird. Diese Einstellung wird *Pre* (für Pre-Fader, also vor dem Lautstärkeregler) und *Post* (für Post-Fader) genannt. Eine dritte Auswahlmöglichkeit ist *auto*. Dies ist die Standardeinstellung und überlässt es der Effektspur zu entscheiden, ob *Pre* oder *Post* verwendet wird (siehe [Abschnitt 6.2.3](#page-162-0)).

*Um die Einstellung des Send-Reglers zu ändern*, klicken Sie mit der rechten Maustaste auf den Regler und wählen die gewünschte Option im Kontextmenü aus.

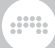

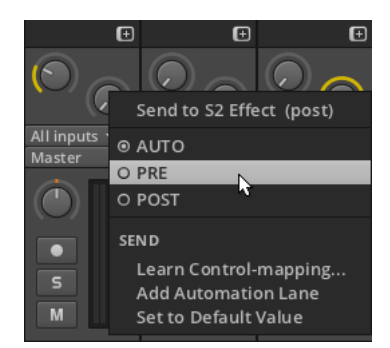

Beachten Sie, dass der Ring um den Send-Regler je nach Einstellung eine andere Farbe hat: gelb für *Post*, blau für *Pre*.

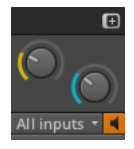

### 6.1.6. Track-I/O-Bereich

Im *Track-I/O-Bereich* können Sie Eingangs- und Ausgangspfade einer Spur einstellen. Das Vorgehen ist hier genauso wie im Arranger-Panel (siehe [Abschnitt 4.4.1\)](#page-123-1).

### 6.1.7. Channelstrip-Bereich

Der *Channelstrip-Bereich* enthält viele Bedienelemente, die sich auch im Spur-Header im **Arranger-Panel** befinden.

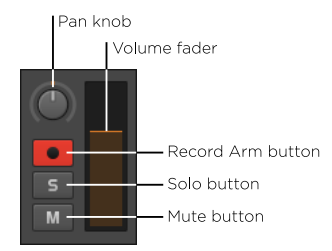

Hier finden Sie die folgenden Bedienelemente:

› Mit dem *Pan-Regler* steuern Sie die Position der Spur im Stereobild.

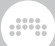

- › *Aufnahmeschalter*: Schaltet die Spur in den Aufnahmezustand.
- › *Soloschalter*: Sobald bei einer Spur der Soloschalter aktiviert ist, werden nur Spuren mit aktiviertem Soloschalter wiedergegeben.
- › *Mute-Schalter*: Schaltet die Spur stumm.
- › *Lautstärkeanzeige*: Stereo-Anzeige für den Ausgangspegel der Spur.
- › *Lautstärkefader*: Ein Regler für den Ausgangspegel der Spur.

### 6.1.8. Crossfader-Bereich

Der *Crossfader-Bereich* besteht aus dem *globalen Crossfader* der Master-Spur und dem *Track-Mix-Selector* in allen anderen Spuren. Mit diesem können Sie auswählen, ob eine Spur dem *A*-Mix, *B*-Mix oder beiden Mixen zugewiesen wird.

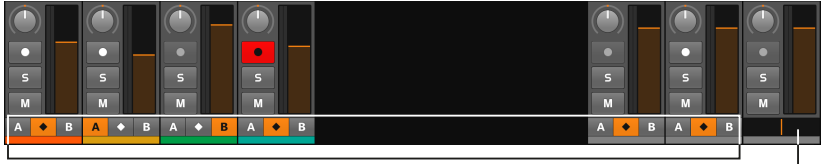

**Track Mix Selectors** 

Crossfader

- › Wenn der Track-Mix-Selector auf der Position *A* steht, hat der globale Crossfader keine Auswirkung auf diese Spur, solange er sich zwischen dem linken Rand und der Mitte befindet. Sobald man den globalen Crossfader von der Mitte hin zum rechten Rand bewegt, wird die Spur langsam ausgeblendet.
- › Wenn der Track-Mix-Selector auf der Position *B* steht, hat der globale Crossfader keine Auswirkung auf diese Spur, solange er sich zwischen dem rechten Rand und der Mitte befindet. Sobald man den globalen Crossfader von der Mitte hin zum linken Rand bewegt, wird die Spur langsam ausgeblendet.
- › Wenn der Track-Mix-Selector beiden Mixen zugewiesen ist (zu erkennen an dem Rautensymbol in der Mitte), ist die Spur völlig unabhängig von dem globalen Crossfader.

Beachten Sie, dass die Einstellung für den Crossfader immer aktiv ist, auch wenn der Crossfader-Bereich ausgeblendet ist.

and

Die aktuelle Position des globalen Crossfaders ist außerdem als Modulatorsignal verfügbar, das Sie in jedem Device und auf jeder Spur einsetzen können (siehe [Abschnitt 18.19.3.3](#page-525-0)).

#### **6.2. Weitere Mix-Bereiche**

Während der Funktionsumfang des Mixer-Panels innerhalb der Mix-Ansicht sehr umfangreich ist, finden wir einen Teil der Funktionen auch im sekundären Mixer-Panel sowie innerhalb des Inspektor-Panels wieder, sofern Spuren ausgewählt sind.

#### 6.2.1. Das sekundäre Mixer-Panel

Im Gegensatz zum Arranger-Panel kann das Mixer-Panel auch als sekundäres Panel in anderen Ansichten angezeigt werden. Wir werden uns diese Version des Panels innerhalb der **Arrange-Ansicht** einmal genauer anschauen.

*Um das sekundäre Mixer-Panel anzuzeigen*, klicken Sie auf den Schalter für das Mixer-Panel in der Fußzeile des Fensters oder drücken Sie entweder [M] oder die Tastenkombination [ALT]+[M].

#### **Anmerkung**

Nicht jede Ansicht unterstützt jedes Panel. Die verfügbaren Panels innerhalb einer Ansicht haben ihre Schalter in der Fußzeile des Fensters.

Weitere Informationen über diese Schalter und das Einblenden der unterschiedlichen Panels finden Sie in [Abschnitt 2.2.1](#page-50-0).

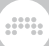

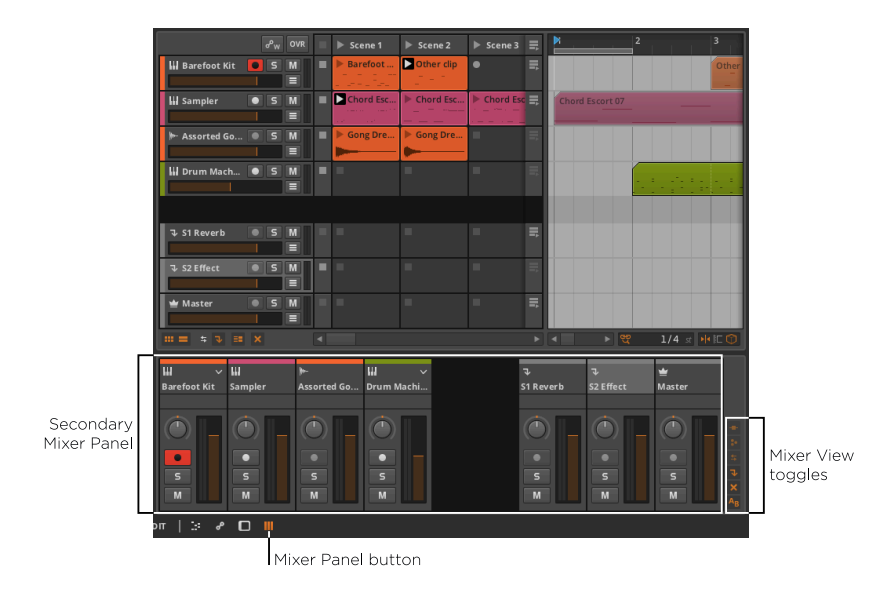

Auch hier finden wir wiederum am rechten unteren Rand des Panels die Schalter für die verschiedenen Mixer-Elemente. Aber während alle Schalter aktiviert scheinen, werden trotzdem nicht alle Elemente angezeigt.

Beim genaueren Hinsehen stellen wir fest, dass einige Schalter grau hinterlegt sind. Dies bedeutet, dass Bitwig Studio die Elemente zwar aktiviert hat, sie aber nicht darstellen kann, weil zu wenig vertikaler Bildschirmplatz vorhanden ist. Dieses Panel ist jedoch in der Größe veränderbar.

*Um die Größe des Panels zu ändern*, bewegen Sie Ihre Maus an den oberen Rand des Mixer-Panels. Sobald sich der Cursor in einen bidirektionalen Pfeil verwandelt, klicken und ziehen Sie den Rand des Panels nach oben.

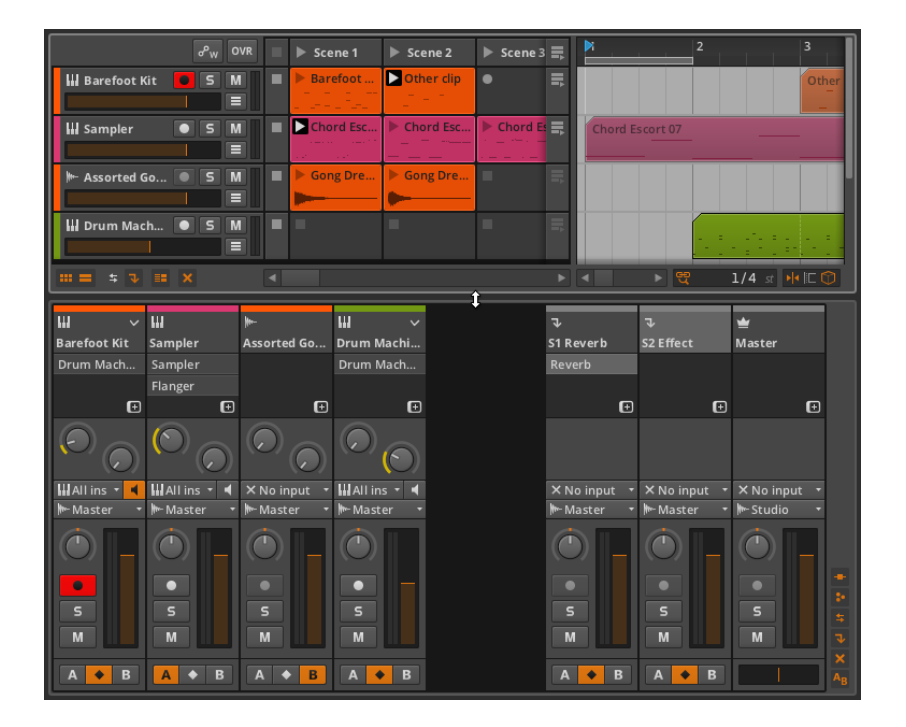

And a

Nun sind alle Bereiche sichtbar. Sie verhalten sich genauso wie im zentralen Mixer-Panel.

Der einzige Unterschied der sekundären Variante des Panels ist, dass das Clip-Launcher-Panel und die großen Pegelanzeigen nicht verfügbar sind.

#### 6.2.2. Mixen mit dem Inspektor-Panel

Auch das **Inspektor-Panel** zeigt bestimmte Mix-Parameter an, sobald eine Spur ausgewählt ist. Ein Klick auf den Spur-Header wird die Spur im Inspektor-Panel fokussieren, egal, ob Sie sich im Arranger-Panel oder im Mixer-Panel befinden.

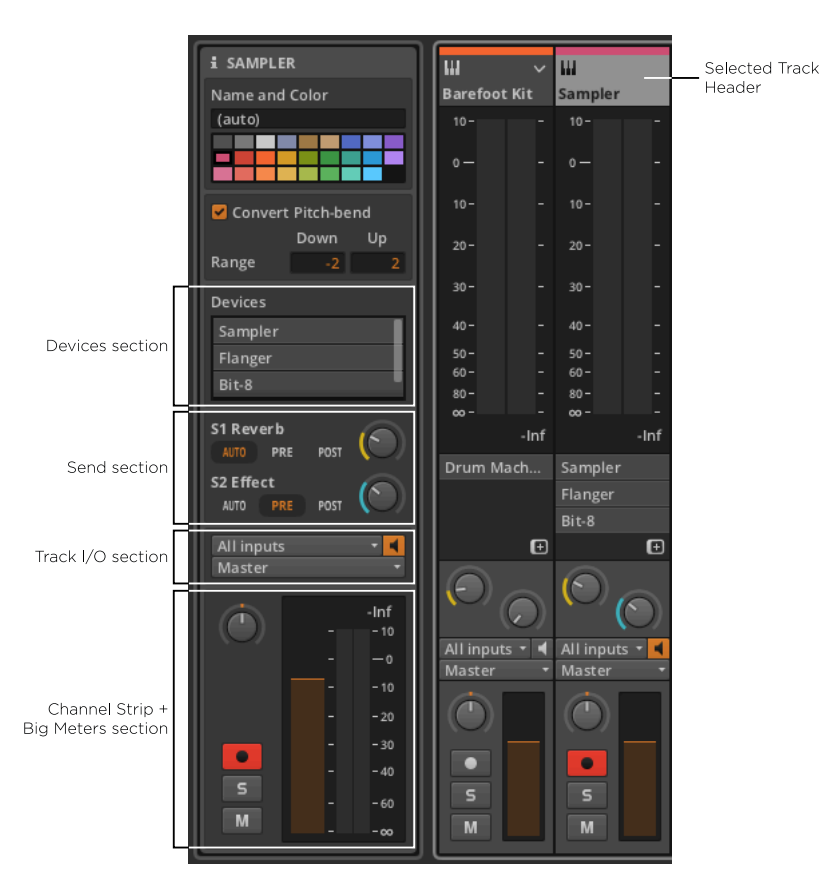

Sowohl der Bereich Devices als auch Track-I/O verhalten sich genauso wie im Mixer-Panel.

Im Send-Bereich werden hier zusätzlich noch die Namen der Effektspuren angezeigt, zusammen mit den Einstellungen der Sends (*Auto*, *Pre* oder *Post*).

Der *Channelstrip- und Pegelanzeigen-Bereich* ist eine Kopie des originalen Channelstrip-Bereichs zusammen mit leicht veränderten Pegelanzeigen auf der rechten Seite. Die Funktionalität dieser Bereiche ist dieselbe.

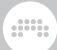

## <span id="page-162-0"></span>6.2.3. Effektspuren im Inspektor

Abgesehen von Send-Reglern gilt alles bisher Beschriebene über das Inspektor-Panel auch für Effektspuren. Ein zusätzlicher Parameter soll hier aber noch erläutert werden.

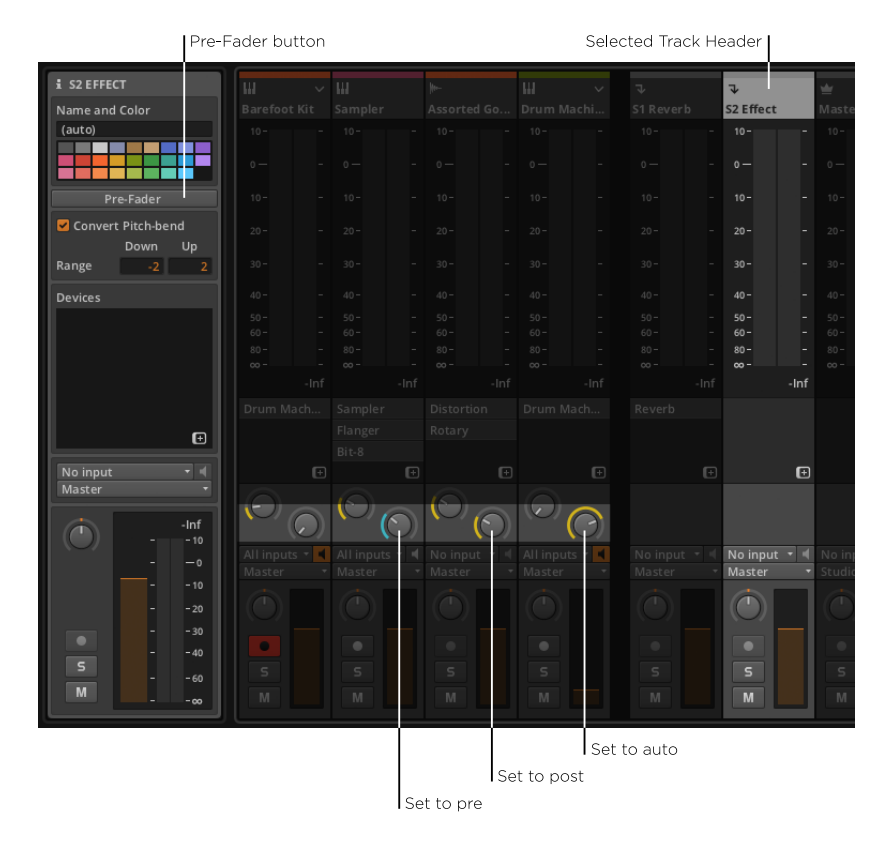

*Um die Einstellung für den Send-Regler einer Spur zu ändern*, wählen Sie die Spur aus und drücken Sie den Schalter *Pre-Fader* aus dem Inspektor-Panel.

Wenn die Send-Einstellung einer Spur auf *auto* steht, wird die präferierte Einstellung der Ziel-Effektspur verwendet. Die präferierte Voreinstellung aller Effektspuren ist zunächst immer *Post-Fader* (daran zu erkennen, dass *Pre-Fader* deaktiviert ist). Sobald *Pre-Fader* aktiviert ist, senden alle zugehörigen Send-Regler, welche die Einstellung *auto* haben, ihr Signal *Pre-Fader*.

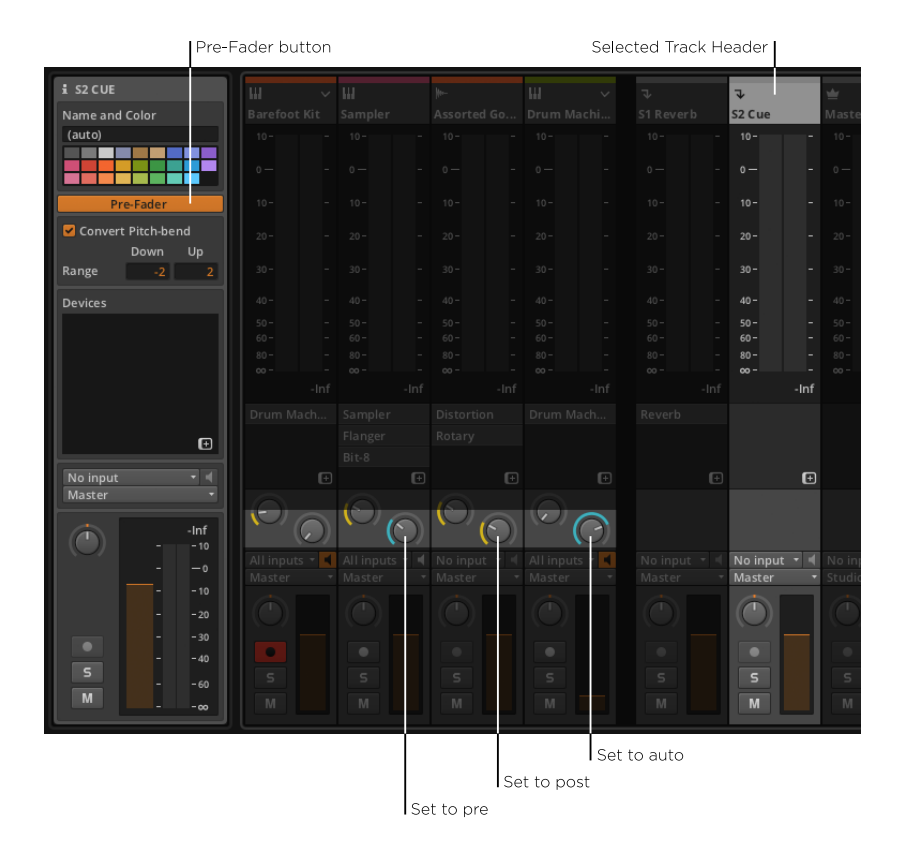

And a

## **6.3. Master-Spur-Routing**

Wir wissen bereits, dass allen Spuren in der Standardeinstellung *Master* als Ausgang zugewiesen wird (siehe [Abschnitt 4.4.1](#page-123-1)). Dies bezieht sich auf den Namen der Master-Spur eines Projekts, die in der Standardeinstellung *Master* heißt. Wenn wir die Master-Spur umbenennen, werden die Spuren diesen Namen übernehmen.

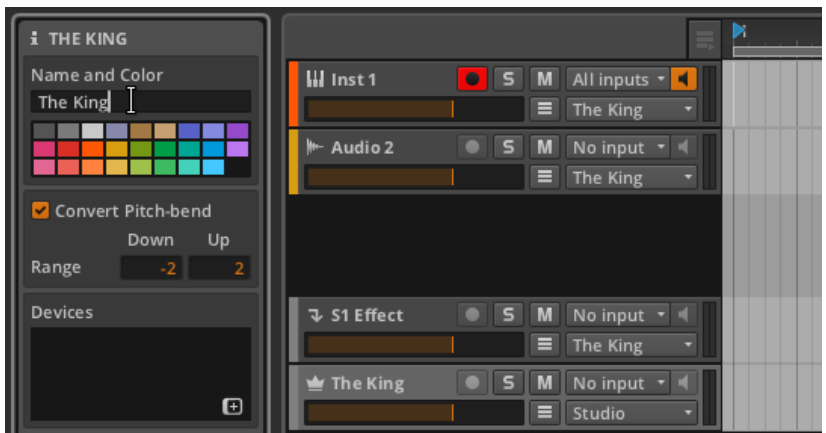

Wie Sie im obigen Bild sehen können, ist der voreingestellte Ausgang die Master-Spur *Studio*, was sich auf das Studio-I/O-Panel bezieht. Wir werden nun dieses Panel genauer untersuchen und uns ein Beispiel-Setup mit einer Mehrkanal-Soundkarte anschauen.

#### 6.3.1. Studio-I/O-Panel

Mit einem Klick auf den Schalter Studio-I/O-Panel in der Fußzeile des Programmfensters erscheint das Panel auf dem Bildschirm.

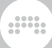

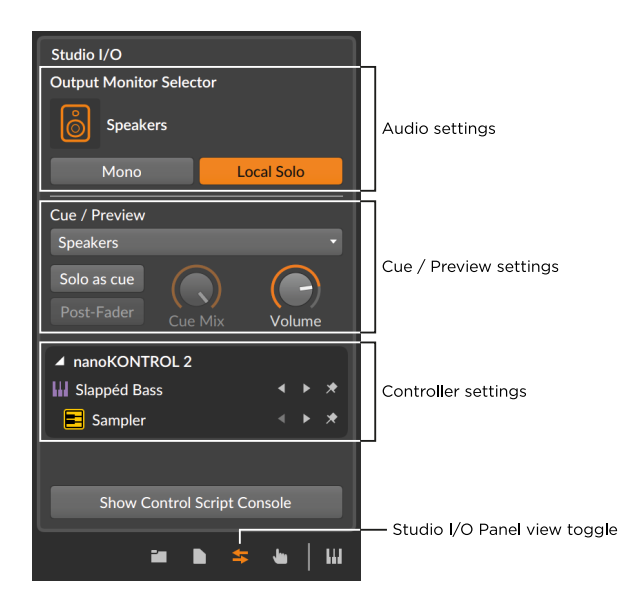

Der obere Teil des Panels zeigt die folgenden Audio-Einstellungen:

› Mit dem *Output Monitor Selector* können Sie bestimmen, welches Lautsprecherpaar oder welche Kopfhörer für alle Spuren verwendet werden sollen, deren Ausgang auf *Studio* eingestellt ist.

Die Optionen für das Monitoring sind dieselben, die Sie unter *Settings* > *Audio* im Dashboard (siehe [Abschnitt 0.2.2.1](#page-22-0)) eingestellt haben.

*Um einen Monitor an- oder auszuschalten*, klicken Sie auf das Monitor-Symbol.

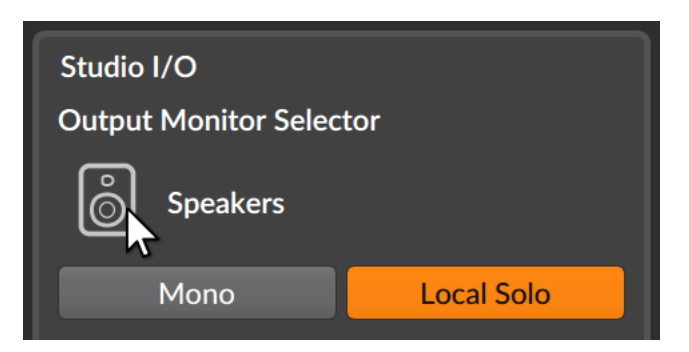

Es kann immer nur ein Lautsprecherpaar aktiv sein, aber eine unbegrenzte Anzahl von Kopfhörern.

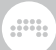

Ein ausführlicheres Beispiel mit mehreren Monitoring-Optionen stellen wir im nächsten Abschnitt vor.

- › Mit dem Schalter *Mono* stellen Sie das Monitoring von Stereo auf Mono um. In diesem Fall werden der linke und rechte Kanal zusammengemischt und auf beiden Ausgängen ausgegeben.
- › Der Schalter *Local Solo* ist speziell für Container-Devices, die Layer mit eigenen Solo-Schaltern haben, wie zum Beispiel die Drum Machine. Wenn diese Funktion aktiviert ist, beschränkt sich Solo nur auf die Device-Ebene. In diesem Beispiel wird ein auf Solo gestelltes Instrument innerhalb der Drum Machine nur die übrigen Spuren des Instruments stumm schalten. Dies ist die Voreinstellung.

Wenn diese Funktion deaktiviert ist, wirkt sich Solo global auf alle Spuren aus. In diesem Beispiel wird eine auf Solo gestellte Spur einer **Drum Machine** alle übrigen Spuren in Ihrem Projekt stumm schalten.

Im mittleren Bereich des Panels befinden sich die folgenden Cue- und Preview-Einstellungen:

› Im *Cue / Preview Output*-Menü legen Sie den Ausgang für das Monitoring fest, sowohl für das Cue-Signal (bei aktiviertem *Solo as Cue*-Schalter) als auch für das Vorhören im Browser-Panel.

Dies ist besonders für Live-Situationen hilfreich. Sie können so z. B. bestimmte Signale auf einem Kopfhörer vorhören, bevor Sie sie zum Mix dazumischen.

› Mit dem Schalter *Solo as Cue* stellen Sie das Solo-Verhalten ein. Wenn diese Funktion aktiviert ist, werden alle Solo-geschalteten Spuren zusätzlich auf dem Cue-Ausgang ausgegeben, alle übrigen Spuren werden normal geroutet. Um dies zu verdeutlichen, wird in den Soloschaltern anstatt eines *S* ein *C* angezeigt.

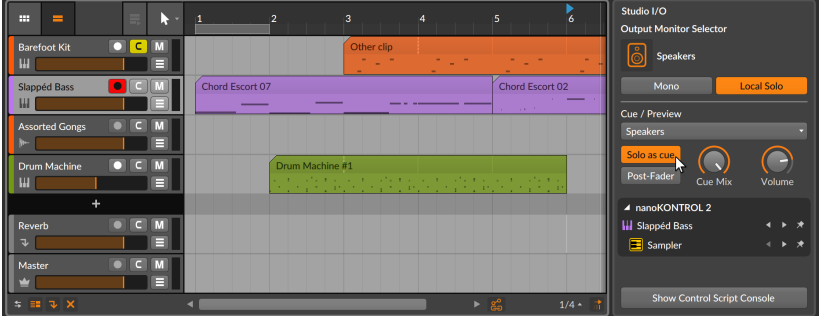

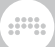

Wenn diese Funktion deaktiviert ist, gelten die normalen Solo-Regeln (siehe [Abschnitt 3.1.3](#page-70-0)). Wenn sie aktiviert wird, erscheinen zwei zusätzliche Parameter:

Wenn der Schalter *Post-Fader* aktiviert ist, legt der Lautstärkeregler der Spur den Pegel fest, der zum Cue-Ausgang gesendet wird.

Der Regler *Cue-Mix* ist ein Crossfader, der zwischen den Signalen *Studio*-Ausgangs-Buss auf der linken und dem Cue-Signal auf der rechten Seite überblendet. Somit können Sie einen Mix aus den beiden Signalen auf Ihren Cue-Monitor schicken.

› Der Regler *Cue Level* bestimmt die Ausgangslautstärke des Cue-Signals. Da dieser Buss auch für das Vorhören in den Browser Panels verwendet wird, ist diese Einstellung wichtig, auch wenn derselbe Audiopfad (z. B. Headphones) sowohl für *Studio*- als auch *Cue / Preview*-Ausgänge verwendet wird

Im unteren Teil finden Sie eine Liste aller MIDI-Controller, die Sie gerade in Ihrem Projekt benutzen. Unter jedem Controller befindet sich eine Liste der Projekteinstellungen (siehe [Abschnitt 14.3\)](#page-374-0).

#### 6.3.2. Mehrkanal-Audio-Interfaces

Die meisten Audio-Einstellungen im Studio-I/O-Panel lassen sich nur dann sinnvoll nutzen, wenn Ihnen mehr als ein Ausgang zur Verfügung steht. Um dies zu veranschaulichen, schließen wir ein Mehrkanal-Audio-Interface an und nehmen die folgenden Einstellungen im *Audio*-Tab im Fenster *Voreinstellungen* vor.

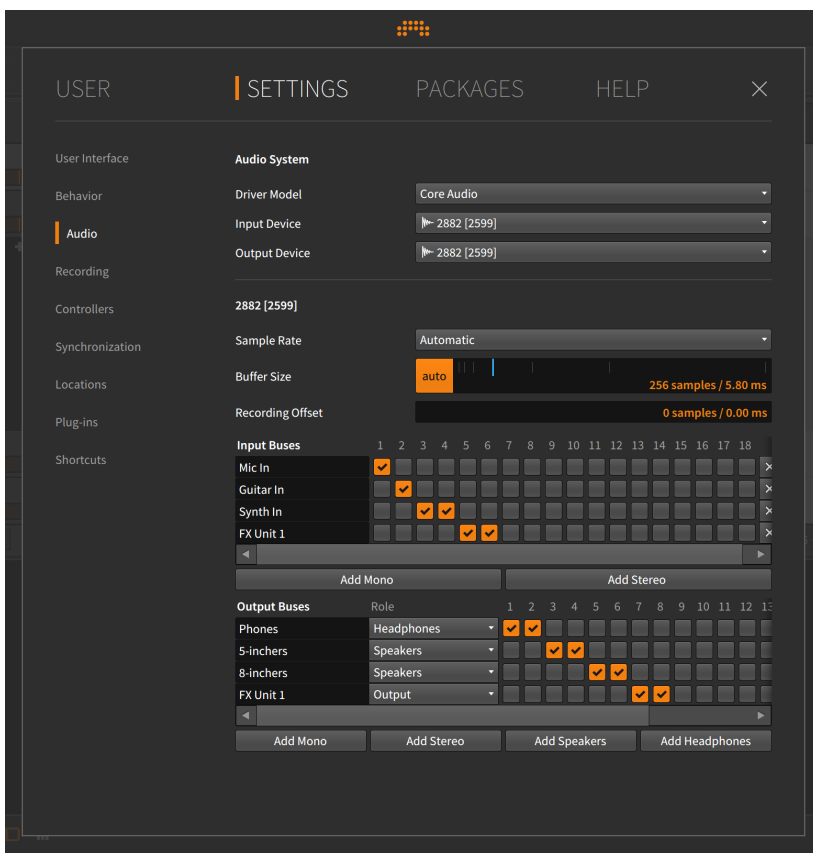

Lassen Sie uns dieses Beispiel genauer ansehen.

Unter *Audio Inputs* wurden vier Pfade eingerichtet:

- › *Mic In* ist ein Mono-Eingangspfad, der Eingang Nummer 1 des Audio-Interfaces benutzt.
- › *Guitar In* ist ein Mono-Eingangspfad, der Eingang Nummer 2 benutzt.
- › *Synth In* ist ein Stereo-Eingangspfad und benutzt die Eingänge 3 und 4.
- › *FX Unit 1* ist ein Stereo-Eingangspfad und benutzt die Eingänge 5 und 6.

Unter *Audio Outputs* sind vier Pfade eingerichtet:

› *Phones* ist ein Stereo-Ausgangspfad, der die Ausgänge 1 und 2 des Audio-Interfaces benutzt. Diesem Pfad ist die Rolle *Headphones* zugewiesen.

and

- › *5-inchers* ist ein Stereo-Ausgangspfad (hier z. B. für 5" Lautsprecher), der die Ausgänge 3 und 4 verwendet. Diesem Pfad ist die Rolle *Speakers* zugewiesen.
- › *8-inchers* ist ein Stereo-Ausgangspfad (hier z. B. für 8" Lautsprecher), der die Ausgänge 5 und 6 verwendet. Diesem Pfad ist die Rolle *Speakers* zugewiesen.
- › *FX Unit 1* ist ein Stereo-Ausgangspfad (für ein Hardware-Effektgerät), der die Ausgänge 7 und 8 benutzt. Diesem Pfad ist die Rolle *Output* zugewiesen.

Die Audio-Eingangspfade sind nun an verschiedenen Stellen des Programms verfügbar, so z. B. in den Eingangsmenüs von Audiospuren.

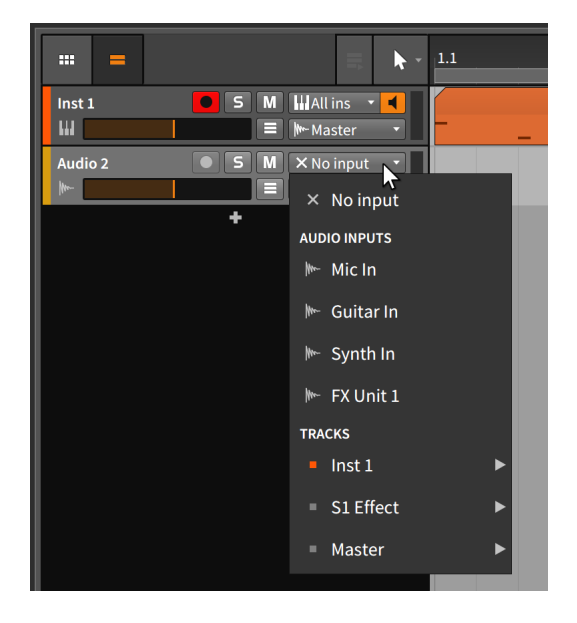

Die Audio-Ausgangspfade sind im Ausgangsmenü jeder Spur verfügbar, außerdem erscheinen sie noch im Studio-I/O-Panel.

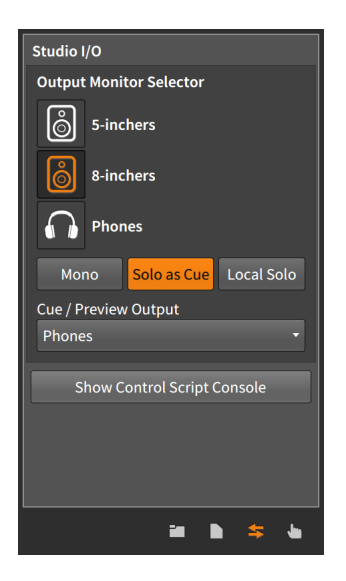

Wie Sie sicherlich schon bemerkt haben, tauchen hier nur Monitoring-Optionen (*Speakers* und *Headphones*) auf. Wenn Sie einem Pfad die Rolle *Output* zuweisen, machen Sie ihn zwar für das Signal-Routing verfügbar, aber nicht für das Monitoring.

and

In diesem Beispiel ist also die Master-Spur auf *Studio* geroutet. Weil im *Output Monitor Selector* des Studio-I/O-Panels *8-inchers* ausgewählt ist, werden alle Signale, die am Master-Track ankommen, weiter zu den 8- Zoll-Lautsprechern geleitet. Und weil *Solo as Cue* aktiviert ist, wird jede Spur, die auf Solo geschaltet ist (und sämtliche Inhalte, die im Browser-Panel vorgehört werden), zu den *Phones* geleitet.

Falls Sie über ein einfaches Set-up verfügen, werden Sie diese Optionen nicht benötigen. Falls Sie aber höhere Ansprüche an das Audio-Set-up haben, ist Bitwig Studio mit seinen Routing-Optionen dafür gerüstet.

# **7. Einführung in die Devices**

"Devices" sind uns schon mehrmals begegnet, beispielsweise haben wir sie bereits auf Instrumentenspuren eingesetzt (siehe [Abschnitt 4.4.2.1](#page-126-0)). Auch an anderen Stellen in Bitwig Studio hatten wir Zugriff auf Devices, die wir bereits eingesetzt haben (siehe [Abschnitt 6.1.4\)](#page-153-0). In diesem Kapitel beschäftigen wir uns nun mit den Grundlagen von Devices.

A

#### **Anmerkung**

"Fortgeschrittene" Anwendungen von Devices werden in [Kapitel 15](#page-379-0) behandelt und setzen die Kenntnis dieses Kapitels voraus.

In diesem Kapitel soll nicht jedes Device in allen Einzelheiten vorgestellt werden. Vielmehr sollen hier das grundsätzliche Konzept und die Bedienung von Devices sowie das grafische Layout des **Device-Panels** erläutert werden. Eine kurze Beschreibung der Devices von Bitwig finden Sie am Ende dieses Handbuchs (siehe [Kapitel 18](#page-468-0)).

Wie wir bereits in [Kapitel 1](#page-37-0) erfahren haben, besitzt jede Spur in Bitwig Studio eine *Device-Chain*. Jede Spur schickt ihre Audio-, Noten- und MIDI-Signale an diese Device-Chain. Innerhalb der Device-Chain werden die Signale wie bei einer Eimerkette von einem Device zum nächsten weitergereicht. Das letzte Device der Kette schickt seine Signale wieder zurück an die Spur, wo sie die Mischpultfunktionen (Lautstärke, Panorama usw.) durchlaufen, bevor sie an den zugewiesenen Ausgangs-Buss geschickt werden.

Devices sind in folgende Kategorien zusammengefasst:

› *Analysis*-Devices visualisieren eintreffende Signale. Sie haben keine Auswirkung auf nachfolgende Devices.

Beispiel hierfür ist ein Oszilloskop, welches die Zeitdomäne des eintreffenden Audiosignals visualisiert.

› *Audio FX* modifizieren eingehende Audiosignale und geben diese wieder aus.

Beispiele hierfür sind verschiedene "Modulationseffekte" (wie zum Beispiel Chorus, Flanger, Comb und Blur) sowie verschiedene andere Devices (wie der Freq Shifter, Ring-Mod, Rotary und Tremolo).

› *Container* sind eine Art Behälter für ein oder mehrere Devices.

Beispiele hierfür sind die **Drum Machine** (für einzelne Noten-Splits), das Instrument Layer (für Stacks) und der Multiband FX-2 (für Multiband-Bearbeitung von Audiosignalen).

› *Delay*-Devices sind auf Verzögerung basierte Effekte, die auf eintreffende Audiosignale angewandt werden.

Beispiele hierfür sind verschiedene Arten von Single-Tap-Delays (wie Delay-1 und Delay-2) sowie Multi-Tap-Delays (Delay-4).

dill.

› *Destruction*-Devices verzerren oder "zerstören" eintreffende Audiosignale.

Beispiele hierfür sind Bit-8 (ein Device, das die Signalqualität verschlechtert) und Distortion.

› *Drum*-Devices emulieren einzelne Schlaginstrumente. Sie verwenden eintreffende Noten, um daraus ein Audiosignal zu erzeugen.

Beispiele hierfür sind verschiedene Emulatoren von elektronischen Drumsounds wie E-Kick, E-Snare und E-Hat.

› *Dynamic*-Devices verarbeiten eintreffende Audiosignale aufgrund ihrer Lautstärke.

Beispiele hierfür sind der Kompressor, Gate, Peak Limiter und Transient Control.

› *EQ*-Devices bearbeiten das Frequenzspektrum eintreffender Audiosignale.

Beispiele hierfür sind verschiedene Arten von Equalizern (wie EQ-5 und EQ-DJ).

› *Filter*-Devices bearbeiten ebenfalls das Frequenzspektrum eintreffender Audiosignale.

Beispiele hierfür sind ein Multimode-Filter und die Resonator Bank.

› *Hardware*-Devices senden Signale oder Meldungen an Geräte außerhalb von Bitwig Studio (wie z. B. Hardware-Synthesizer oder Effektgeräte). Dies umfasst das Senden und/oder Empfangen von Audiosignalen, Steuerspannungen (CV) und Clock-Signalen.

Beispiele hierfür sind HW Clock Out, HW CV Instrument und HW FX.

› *Keyboard*-Devices sind Keyboard-Emulatoren, die aus eintreffenden Noten Audiosignale erzeugen.

Ein Beispiel hierfür ist die Orgel.

› *MIDI*-Devices senden verschiedene MIDI-Daten über die Device-Chain einer Spur. Somit lassen sich Daten an Plug-ins oder externe Hardware (mithilfe des *Hardware*-Devices von Bitwig) senden.

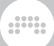

Beispiele hierfür sind MIDI CC, MIDI Program Change und MIDI Song Select.

› *Note-FX*-Devices modifizieren eintreffende Noten, bevor sie wieder ausgegeben werden.

Beispiele hierfür sind der **Arpeggiator** (um gehaltene Noten zu "animieren"), Multi-Note (um mit einer einzelnen Note mehrere Noten gleichzeitig auszulösen) und die Transposition Map (um eintreffende Noten auf ein bestimmtes Tonhöhenraster zu ziehen).

› *Reverb*-Devices sind zeitbasierte Effekte, die auf eintreffende Audiosignale angewandt werden.

Ein Beispiel hierfür ist das Reverb-Device.

› *Routing*-Devices leiten den Signalpfad einer Spur um, sodass Signale aus einer Spur heraus- und wieder hineingeführt werden können.

Beispiele hierfür sind der **Audio Receiver** (um ein Audiosignal von einer anderen Spur oder einem anderen Eingang zu empfangen) und der Note Receiver (der dasselbe mit eintreffenden Notensignalen macht).

› *Synth*-Devices sind Synthesizer, die ein Audiosignal entweder aus den rudimentären Wellenformen oder aus Audiosamples generieren. Aus eintreffenden Noten werden Audiosignale erzeugt.

Beispiele hierfür sind Polysynth, FM-4 und Sampler.

› *Grid*-Devices verwenden Bitwigs modulare Sounddesign-Umgebung Grid (siehe [Kapitel 16\)](#page-422-0).

Beispiele hierfür sind FX Grid und Poly Grid.

› *Utility*-Devices sind eine Sammlung verschiedener einfacher Hilfsmittel.

Beispiele hierfür sind einfache Signalgeneratoren (wie Test Tone) und Prozessoren (wie z. B. Tool).

Devices sind zwar nicht zwingend notwendig, eröffnen Ihnen aber viele neue Möglichkeiten und können zu interessanten Ergebnissen führen.

#### **7.1. Aufrufen von Devices**

Es gibt drei verschiedene Wege, Devices in Ihr Bitwig-Studio-Projekt zu laden: Sie können ein Preset aus dem Browser-Panel laden, ein Device aus dem Browser-Panel laden oder ein Device über den Pop-up-Browser hinzufügen.

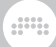

## 7.1.1. Presets aus dem Browser-Panel

Das Tab *Presets* des Browser-Panels ist ein direkter Weg, Presets aufzurufen. Auf diese Art und Weise können Sie bequem nach Sounds suchen.

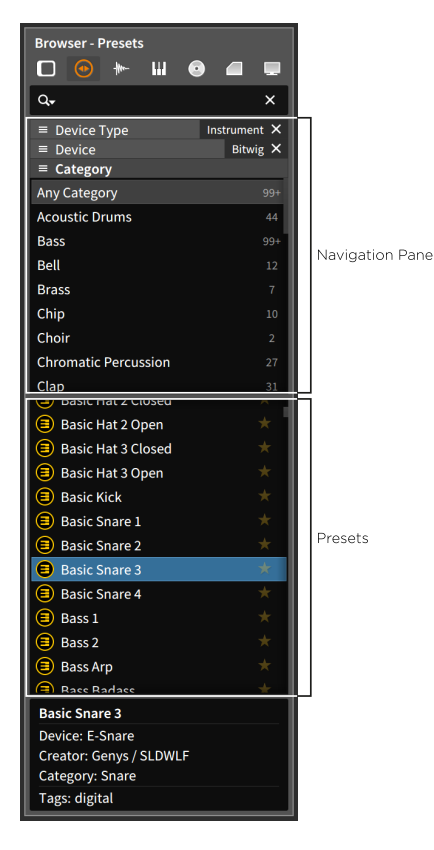

Wie bereits in [Kapitel 4](#page-83-0) erläutert, werden im Navigationsbereich des *Presets*-Tabs (siehe [Abschnitt 4.1.2](#page-88-0)) sowohl Device-Kategorien als auch Devices selbst angezeigt. Sobald Sie eine Auswahl im oberen Bereich getroffen haben, erscheinen im Auswahlbereich darunter alle entsprechenden Presets. Falls Sie Presets überspringen und Devices lieber direkt auswählen wollen, können Sie dies ebenfalls im Tab *Devices* tun (siehe [Abschnitt 4.1.1](#page-87-0)).

Wenn Sie beispielsweise die Option *Instrumente* im Bereich *Device Type* auswählen und auf *Bitwig* im *Device*-Bereich klicken, zeigt der Auswahlbereich alle Standard-Presets an, die auf einem Device mit

einem Bitwig-Studio-Instrument basieren. Dies ist die einfachste Art, nach einem bestimmten Sound zu suchen.

and

#### **Anmerkung**

In der Standardeinstellung sind nicht alle Filteroptionen (wie z. B. *Device Type*, *Device* etc.) im Navigationsbereich des Browser-Panels sichtbar. Weitere Informationen zu den verschiedenen Filteroptionen finden Sie in [Abschnitt 4.1](#page-83-1).

Sie können Presets außerdem noch unter *Bitwig* in der Kategorie *Devices* auswählen, allerdings finden Sie in dieser Liste Presets für alle Arten von Devices. Für eine zielgerichtete Suche browsen Sie besser durch Presets innerhalb eines *Device Type*.

*Um ein Preset mitsamt Device in eine vorhandene Spur einzufügen*, ziehen Sie das Preset aus dem Browser-Panel auf die gewünschte Spur.

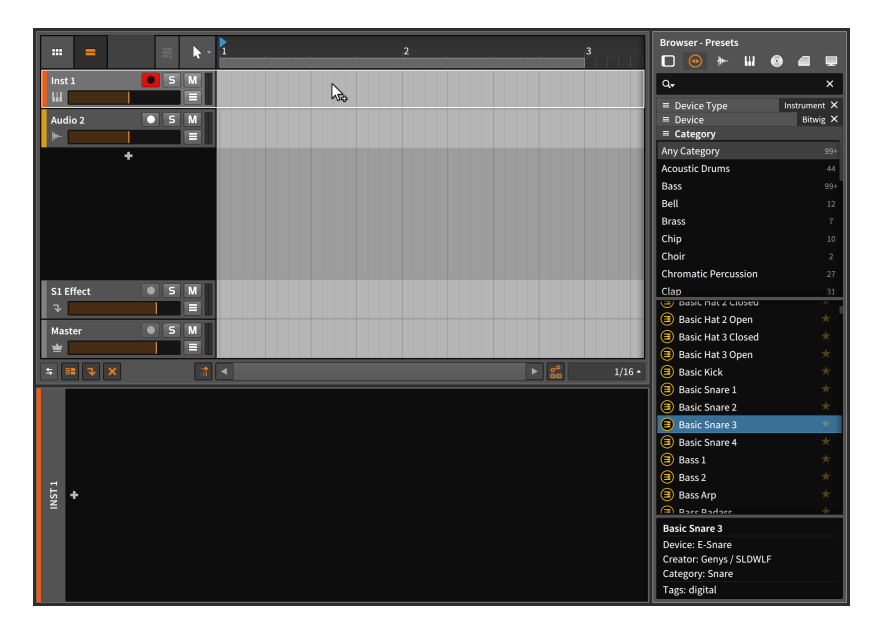

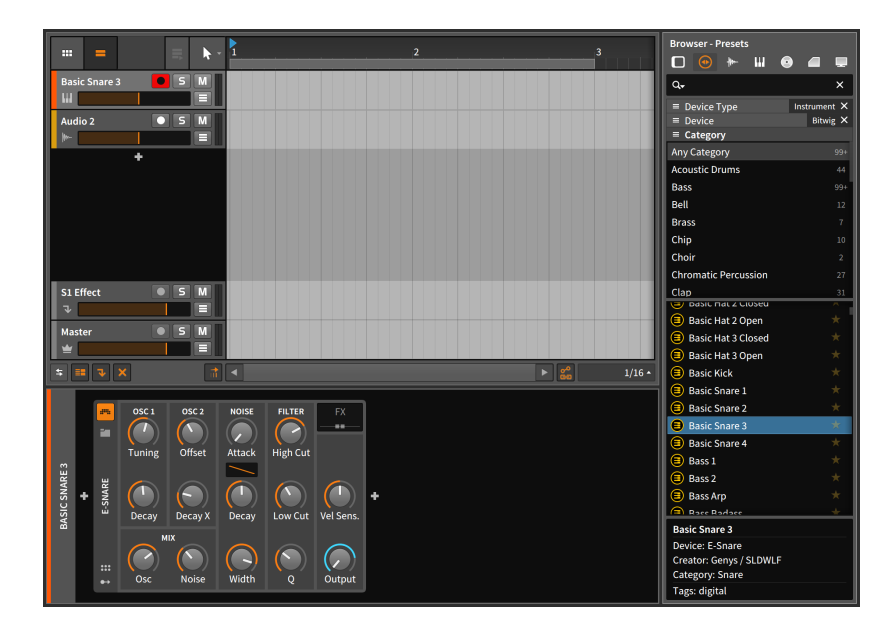

.m

Dies können Sie in jedem der Editor-Panels tun, einschließlich des Device-Bereichs im Inspektor-Panel, sofern Sie die Zielspur ausgewählt haben.

*Um ein Preset mitsamt Device in eine neue Spur einzufügen*, ziehen Sie das Preset aus dem Browser-Panel auf den Bereich zwischen zwei bereits vorhandene Spuren.

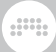

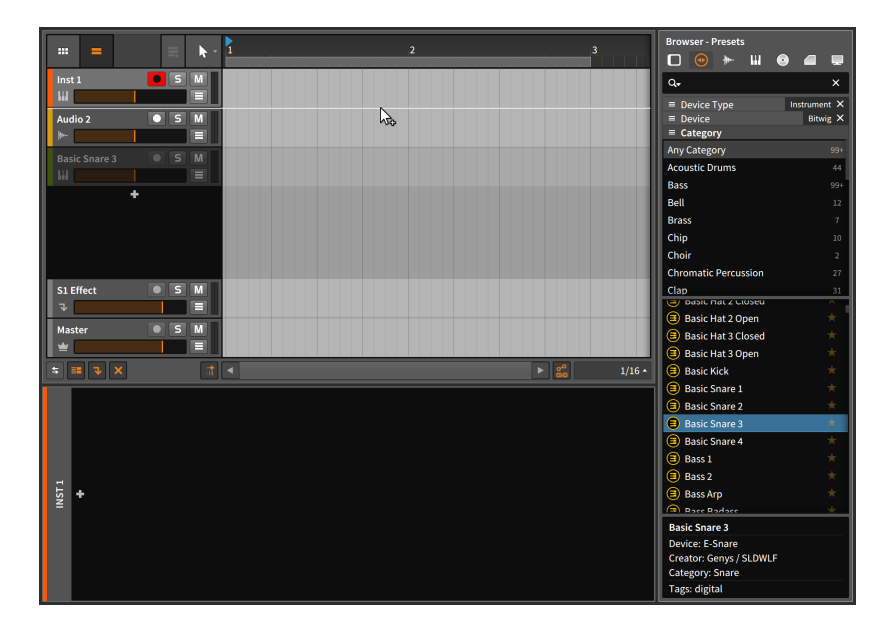

Dies ist entweder im Arranger-Panel oder im Mixer-Panel möglich, da in diesen Panels das gesamte Projekt dargestellt werden kann.

#### 7.1.2. Devices aus dem Browser-Panel

Sie können auch hier wiederum das Browser-Panel und das *Presets*-Tab benutzen, um ein bestimmtes Device auszuwählen.

Ţ.

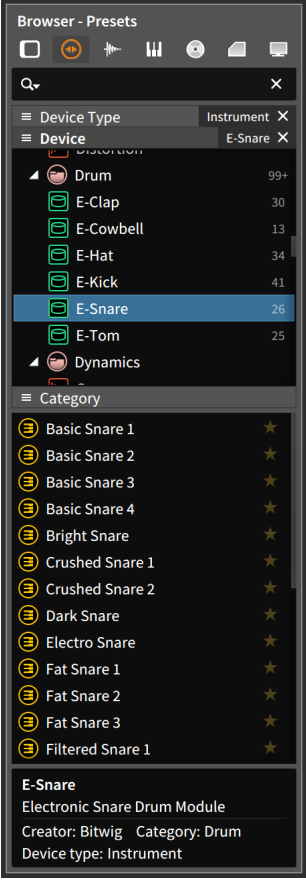

Nachdem Sie ein einzelnes Device markiert haben, werden im Auswahlbereich nur Presets angezeigt, die mit diesem Device erstellt worden sind. Sie können nun eines der Device-Presets wie oben beschrieben importieren, oder das Device selbst mit seinen Grundeinstellungen importieren.

*Um ein Device in eine vorhandene Spur einzufügen*, ziehen Sie das Device aus dem oberen Bereich des Browser-Panels auf die gewünschte Spur.

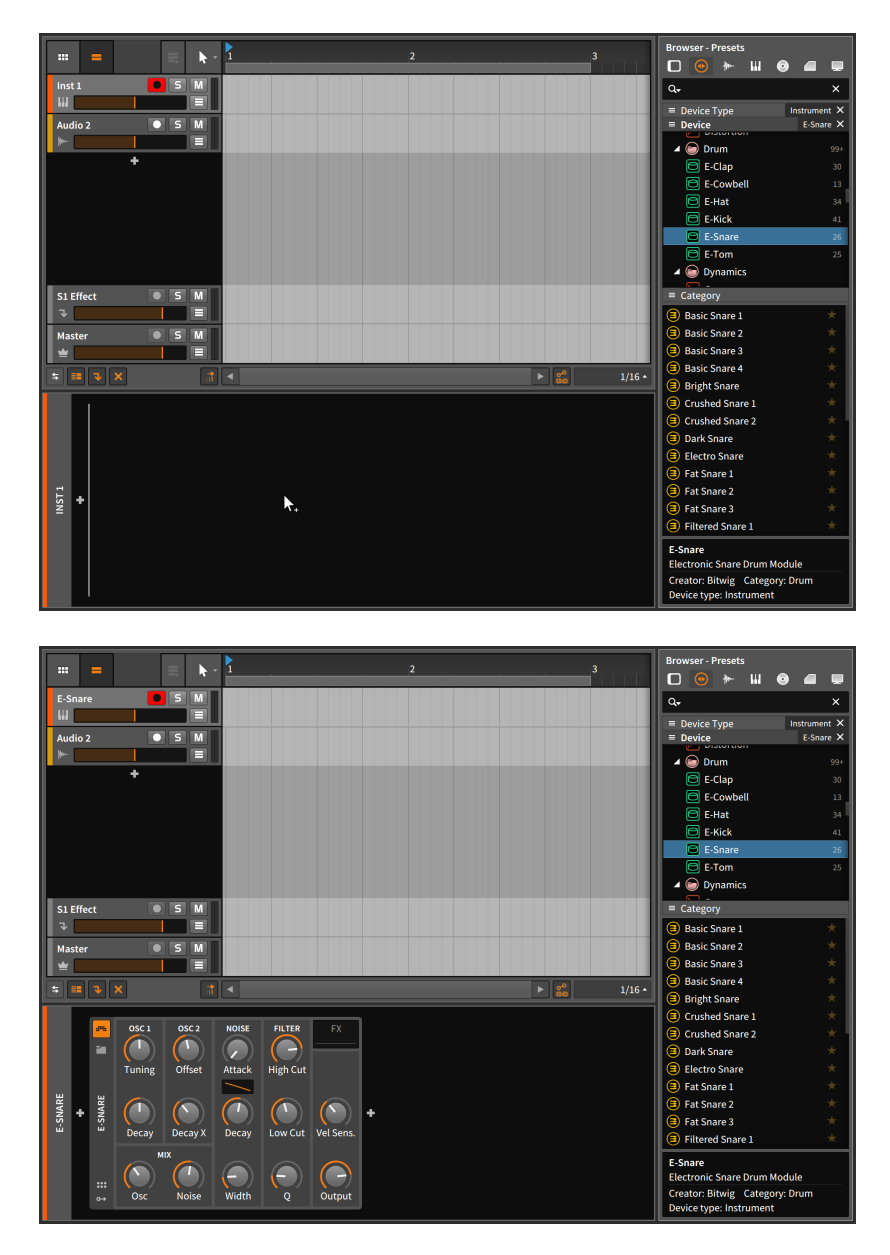

In diesem Fall wurde das Device auf das **Device-Panel** gezogen, welches auf die gewünschte Spur fokussiert war.
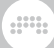

*Um ein Device in eine neue Spur einzufügen*, ziehen Sie das Device aus dem Browser-Panel auf den Bereich zwischen zwei bereits vorhandene Spuren.

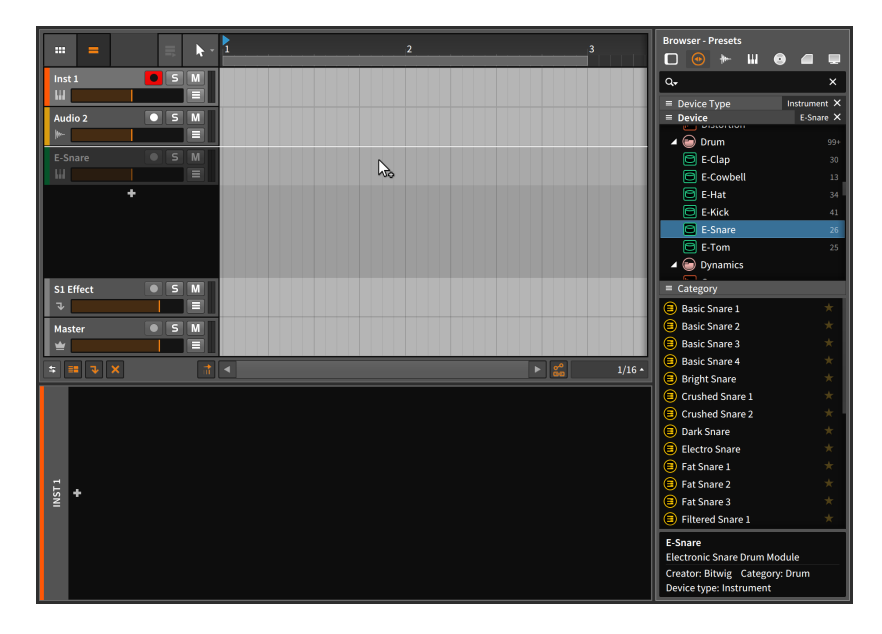

# 7.1.3. Der Pop-up-Browser

Außerhalb des Browser-Panels besteht noch eine weitere Möglichkeit, Devices und Presets zu laden und zu ersetzen (und um Multisamples, Samples oder Audiodateien in einem Sampler-Device zu ersetzen). Der *Pop-up-Browser* ist ein Floating-Fenster, das an verschiedenen Stellen innerhalb von Bitwig Studio verfügbar ist. Wir haben es bereits in den Device-Bereichen im Mixer-Panel und im Inspektor-Panel kennengelernt, wenn eine Spur ausgewählt ist.

Der Pop-up-Browser ist sowohl im Device-Panel als auch im Arranger-Panel verfügbar. Sie rufen ihn durch einen Klick auf den *Add-Device-Schalter* (*+*) auf. Der Pop-up-Browser kann außerdem durch einen Doppelklick auf die freie Fläche zwischen Devices im Device-Panel oder durch einen Doppelklick auf die freie Fläche, die sich vor den Effekt- und Masterspur-Headern im Arranger-Panel befindet, aufgerufen werden.

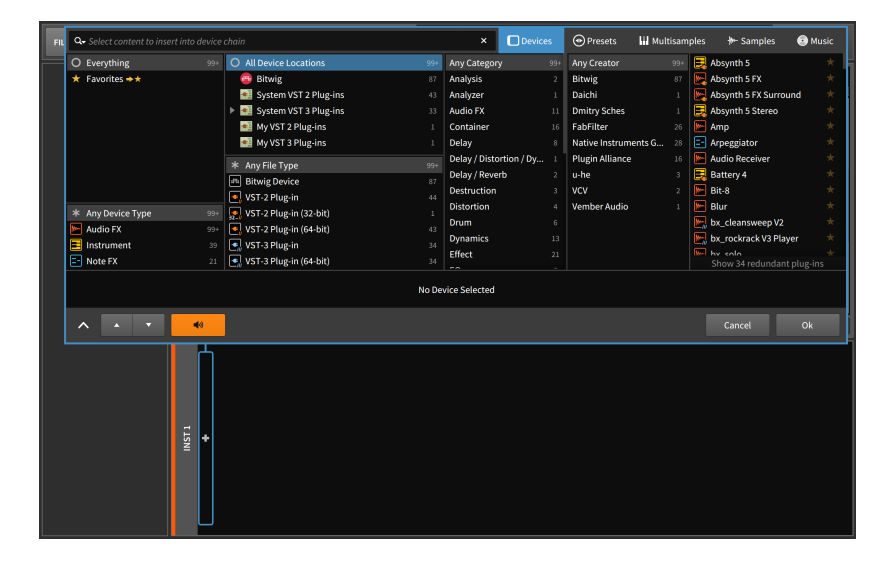

 $1111$ 

Am oberen Rand des Fensters befinden sich fünf Kategorien, die wir durchsuchen können. Wir lassen zunächst den *Device*-Modus aktiviert.

Im großen, zentralen Bereich des Fensters befinden sich verschiedene Listen mit einer kurzen Beschreibung in der Überschrift. Wir schauen uns zunächst die verschiedenen Listen in der Mitte des Pop-up-Browsers an, von denen die ersten sechs Filter sind:

- › Oben links befindet sich die Liste *Everything*, mit deren Hilfe Sie sich verschiedene Kollektionen ansehen können. In der Voreinstellung sehen Sie zunächst alle verfügbaren Devices. Sie können diese Auswahl aber auch einschränken und sich nur spezielle Kategorien von Devices anzeigen lassen, wie zum Beispiel solche, die Sie als *Favorites* markiert haben, oder eigene Kollektionen von Devices, die Sie erstellt haben.
- › Auf der linken Seite befindet sich außerdem eine Liste, die mit *Any Device Type* beginnt. Hiermit können Sie sich entweder alle Arten von Devices anzeigen lassen oder die Auswahl auf bestimmte Kategorien beschränken. Folgende Kategorien sind verfügbar:

Ein *Audioeffekt* ist ein Device, bei dem sowohl am Eingang als auch am Ausgang ein Audiosignal anliegt. Audioeffekte verändern üblicherweise das Audiosignal, bevor sie es wieder ausgeben.

Ein *Instrument* ist ein Device, bei dem am Eingang ein Notensignal und am Ausgang ein Audiosignal anliegt. Instrumente verwenden eingehende Noten, um daraus ein Audiosignal zu erzeugen.

Ein *Note-Detector* ist ein Device, bei dem sowohl am Eingang als auch am Ausgang ein Notensignal anliegt. Darüber hinaus ist die Funktionsweise nicht festgelegt. Es hängt vom Benutzer ab, auf welche Weise er einen Note-Detector einsetzen will.

and

Ein *Noteneffekt* ist ein Device, bei dem sowohl am Eingang als auch am Ausgang ein Notensignal anliegt. Noteneffekte verändern üblicherweise das Notensignal, bevor sie es wieder ausgeben.

#### T **Anmerkung**

Der Pop-up-Browser passt sich der jeweiligen Situation an, in welcher er aufgerufen wurde. Er berücksichtigt den Signalpfad einer Spur und bietet Ihnen die Device-Typen an, die an dieser Stelle üblicherweise verwendet werden. Wenn Sie beispielsweise auf den Add-Device-Schalter unmittelbar vor einem Instrument klicken, erscheinen automatisch *Noteneffekte*.

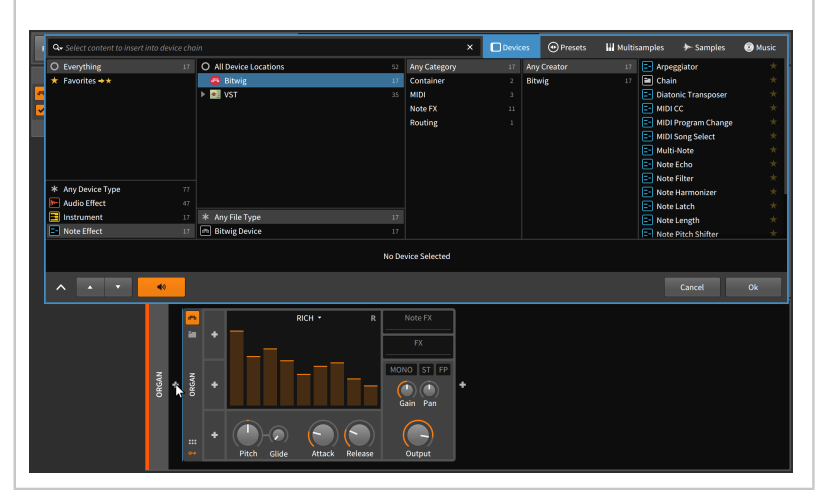

- › Die nächste Liste beginnt mit dem Eintrag *All Device Locations*. Hier können Sie den Ort der Devices angeben, beispielsweise die nativen Plug-ins von *Bitwig* oder die Ordner mit den VST-Plug-ins inklusive Unterordner.
- › Die Liste darunter beginnt mit *Any File Type*. Hier können Sie die Art der Devices festlegen, wie zum Beispiel die nativen *Bitwig-Devices* oder ein spezielles Plug-in-Format (z. B. *VST Plug-in*), einschließlich der Unterkategorien für die Bit-Tiefe (z. B. *VST Plug-in (64-Bit)*).

› Die nächste Liste beginnt mit der Option *Any Category*. Hier finden Sie eine Liste aller Kategorien von Devices, die Sie als Filteroption verwenden können. (Weitere Informationen über Device-Kategorien finden Sie am Anfang dieses Kapitels oder in [Abschnitt 1.4](#page-39-0).)

And a

- › Die nächste Liste beginnt mit der Option *Any Creator*. Hier können Sie die verfügbaren Devices nach Hersteller filtern.
- › Die letzte Liste auf der rechten Seite zeigt nun alle Devices an, die das Resultat der Filtereinstellungen aller vorherigen Listen sind. (Mit einem Klick auf das Sternsymbol rechts neben einem Device markieren Sie es als Favorit.)

### **Anmerkung**

Wie schon im Browser-Panel (siehe [Abschnitt 4.1.1\)](#page-87-0) kann sich am Ende der Device-Liste ein Hinweis mit einem Schalter befinden, mit dem sich redundante Plug-ins ein- oder ausblenden lassen. Im Dashboard (siehe [Abschnitt 0.2.2.5\)](#page-30-0) können Sie festlegen, welche Plug-in-Formate als redundant angesehen werden sollen.

Mit diesem Verfahren können Sie durch die Listen "browsen". Es ist jedoch auch möglich, gezielt in den Listen zu "suchen", indem Sie das Suchfeld oberhalb der Listen benutzen. Durch Klicken auf die Pfeiltasten in der unteren Zeile des Pop-up-Browsers können Sie dann einfach eine der angezeigten Optionen auswählen.

*Um eine "Smart-Collection" aus den aktuell verwendeten Filtern zu erstellen*, klicken Sie mit der rechten Maustaste auf einen freien Bereich des Fensters und wählen *Create New Smart Collection…* aus dem Kontextmenü aus.

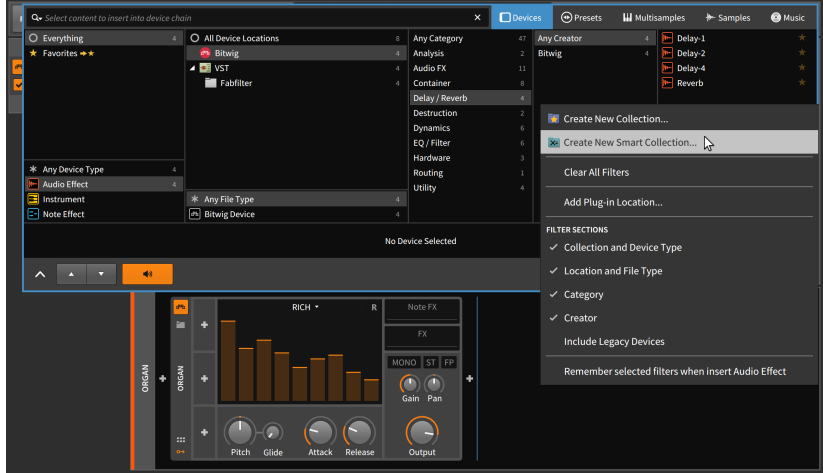

Sie können dieser Smart-Collection einen Namen geben und sie abspeichern und somit die aktuellen Filter- und Sucheinstellungen zu einem späteren Zeitpunkt wieder aufrufen. Die gespeicherten Smart-Collections finden Sie in der Favoritenliste in der linken oberen Spalte des Pop-up-Browsers. "Smart" bedeutet in diesem Fall, dass die Kollektion dynamisch ist und automatisch auch Inhalte anzeigt, die zukünftig Teil Ihrer Bibliothek sein werden.

*Um eine statische Kollektion zu erstellen*, klicken Sie mit der rechten Maustaste auf einen freien Bereich des Fensters und wählen *Create New Collection…* aus dem Kontextmenü aus. Wenn diese Kollektion im Favoritenmenü ausgewählt ist, wird jedes Element, das mit einem Stern markiert wird, zu dieser Kollektion hinzugefügt.

*Um ein Device innerhalb einer Session vorzuhören*, klicken Sie auf eines der Devices in der rechten Spalte des Pop-up-Browsers.

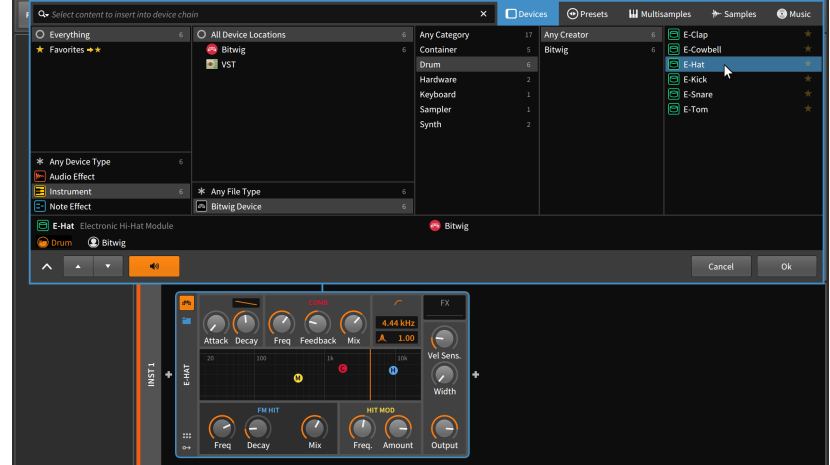

dill.

In diesem Beispiel wurde das E-Hat aus der Liste der Devices ausgewählt. Der blaue Rahmen, der den Pop-up-Browser und das E-Hat miteinander verbindet, signalisiert, dass das Instrument zum Anspielen bereit ist. Eintreffende Noten werden an das Instrument weitergeleitet und Parameter innerhalb des **Device-Panels** können verändert und vorgehört werden. (Falls das Fenster des Pop-up-Browsers die Parameter von einem Device verdeckt, können Sie auf das Pfeilsymbol [*^*] in der linken unteren Ecke klicken, um das Browserfenster zu minimieren. Mit einem weiteren Klick auf das Pfeilsymbol [*>*] wird das Fenster wieder auf die ursprüngliche Größe maximiert.)

### **Anmerkung**

Um die Vorhörfunktion des Pop-up-Browsers abzustellen, deaktivieren Sie das Lautsprechersymbol am unteren Rand des **Browserfensters** 

*Um das ausgewählte Device in Ihrer Session zu verwenden*, klicken Sie auf den Schalter *Ok* in der rechten unteren Ecke des Pop-up-Browsers.

*Um abzubrechen, ohne Ihre Session zu verändern*, klicken Sie auf den Schalter *Cancel* in der rechten unteren Ecke des Pop-up-Browsers.

*Um das Preset auszutauschen, das von einem Device verwendet wird*, klicken Sie auf das Ordnersymbol innerhalb des Devices. Der nun erscheinende Pop-up-Browser ist bereits so eingestellt, dass Sie durch die *Presets* des Dateityps *Bitwig Device Preset* browsen können, die für das verwendete Device verfügbar sind.

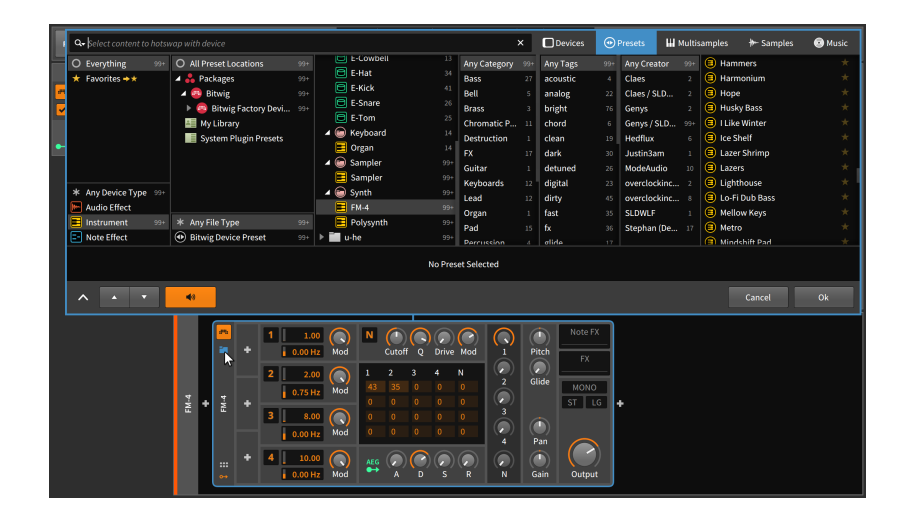

and

Dies ist in großen Teilen identisch mit dem Browsen nach Devices, es werden allerdings weitere Filterlisten für *Devices* und *Tags* angezeigt. Auch die übrigen drei Modi (*Multisamples*, *Samples* und *Music*) besitzen eigene, spezifische Filterlisten.

Abschließend noch einige Anmerkungen zum Pop-up-Browser:

- › Innerhalb jeder Filterliste können Sie mehrere Optionen gleichzeitig anwählen. Um Einträge einer Liste an- oder abzuwählen, klicken Sie mit gehaltener [CTRL]-Taste ([CMD]-Taste auf dem Mac) auf einen Eintrag bzw. mit gehaltener [SHIFT]-Taste für eine zusammenhängende Auswahl (oder Abwahl).
- › In der rechten oberen Ecke können Sie zwischen den fünf Modi wechseln. Dadurch wird unter Umständen Ihr ausgewähltes Device mit einem Device ersetzt, das besser zu den ausgewählten Filtern der Listen passt. Durch die Auswahl von *Multisamples*, *Samples* oder *Music* im Pop-up-Browser wird beispielsweise Ihr ausgewähltes Device mit einem Sampler ersetzt. Falls Ihr ausgewähltes Device bereits ein Sampler war, wird ein anderes Soundprogramm geladen.
- › Innerhalb des Browser-Panels (siehe [Abschnitt 4.1\)](#page-83-0) stehen Ihnen dieselben Kategorien von Filtern zur Verfügung. Rufen Sie mit einem Rechtsklick innerhalb des Panels das Kontextmenü auf und treffen Sie Ihre Auswahl im Bereich *Filter Sections*.

### **7.2. Das Device-Panel**

Egal, ob wir unsere Devices von anderen Panels laden oder nicht: Das Device-Panel ist der Ort, wo die gesamte direkte Interaktion mit den Devices stattfindet. Wenn wir also bereit sind, mit Devices zu arbeiten, müssen wir nun das **Device-Panel** näher kennenlernen.

and

### 7.2.1. Das Panel

Beginnen wir mit einem einfachen Beispiel einer Spur, die zwei Devices enthält: ein Instrument und ein Audioeffekt.

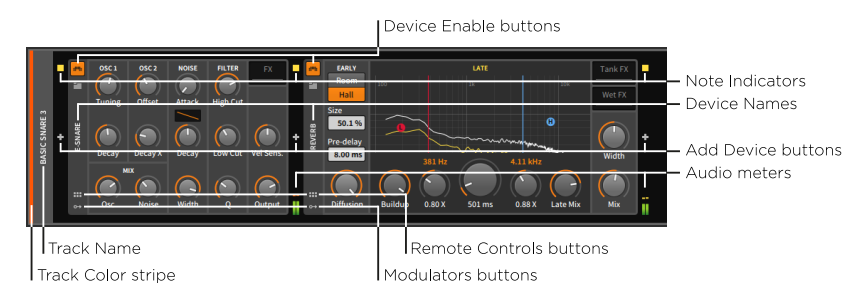

Beachten Sie, dass sich im obigen Bild das Instrument auf der linken und der Audioeffekt auf der rechten Seite befindet. Im Device-Panel ist der Signalfluss immer von links (Eingang) nach rechts (Ausgang). Sie können zwar die Position der beiden Devices vertauschen, aber dies führt wahrscheinlich nicht zum gewünschten Ergebnis.

Das Panel besteht zunächst aus einem äußeren, abgerundeten Rechteck. An dessen linker Seite findet sich ein vereinfachter, vertikaler Spur-Header. Hierzu gehören der *Spur-Farbbalken* und der *Spurname*.

Abgesehen vom Spur-Header ist der gesamte übrige Platz im Device-Panel für Devices vorgesehen. Vor dem ersten Device (und nach jedem folgenden Device) befindet sich allerdings eine vertikale Spalte, die drei Elemente enthält:

- › Die *Notenanzeige* leuchtet auf, sobald ein Notenbefehl an dieser Stelle eintrifft (dies ist vergleichbar mit einem "Note-on"-Befehl eines MIDI-Signals, bei dem noch nicht der entsprechende "Note-off"-Befehl gesendet worden ist).
- › Der *Add-Device-Schalter* ruft den Pop-up-Browser auf.
- › Die *Pegelanzeige* zeigt die Stärke des Audiosignals an, welches von jedem Device gesendet und empfangen wird.

Der Add-Device-Schalter ist an jeder dieser Stellen verfügbar, sodass Sie zusätzliche Devices an jeder Stelle der Device-Chain einfügen können. Die Noten- und Pegelanzeigen finden Sie an den Rändern der Devices, um Ihnen einen Überblick der Pegel innerhalb des Signalpfads zu verschaffen. Wie Sie sich vorstellen können, hat die Reihenfolge, in der die Devices angeordnet sind, einen entscheidenden Einfluss auf das Resultat.

and

Jedes Device hat auf der linken Seite seinen eigenen vertikalen Header. Device-Header bestehen aus folgenden Elementen:

- › Der *Device-Enable-Schalter* aktiviert das Device oder schaltet es in den Bypass-Modus.
- › Unter *Device-Name* steht der Name des Devices bzw. ein Ersatzname, den Sie vergeben haben (siehe [Abschnitt 15.2.3](#page-403-0)).
- › Mit dem *Remote-Control-Schalter* lässt sich der Bereich der Remote Controls für das Device ein- oder ausblenden (siehe [Abschnitt 14.1.1\)](#page-366-0).
- › Mit dem *Modulator-Schalter* lässt sich der Modulator-Bereich für das Device ein- oder ausblenden.

Im restlichen, größten Teil eines Devices finden wir verschiedene Parameter. Diese können die Form von verschiedenen Schaltern, Knöpfen, Fadern, Zahlen, Texteingabefeldern, Listen und vielem mehr annehmen. Alle Parameter lassen sich mit der Maus einstellen, indem Sie einfach darauf klicken und ziehen.

### 7.2.2. Die vergrößerte Device-Ansicht

Manche Devices haben eine optionale *vergrößerte Device-Ansicht*. Die Liste umfasst derzeit vier Instrumente (FM-4, Phase-4, Polysynth und Sampler) sowie drei Audioeffekte (EQ-5, Resonator Bank und Spectrum Analyzer). Jedes dieser Devices besitzt einen *Schalter für die vergrößerte Device-Ansicht* in seinem Device-Header.

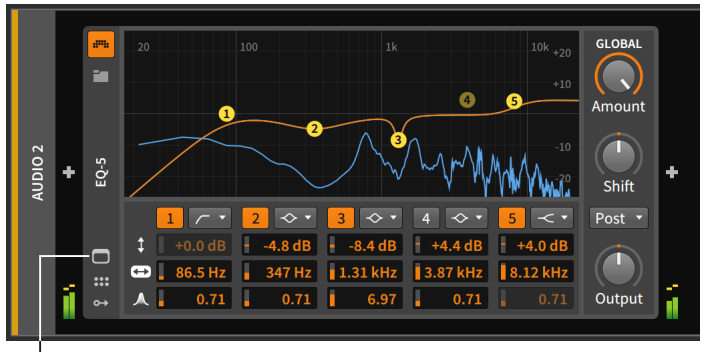

And a

Expanded Device View button

Mit einem Klick auf den Schalter für die vergrößerte Device-Ansicht erscheinen im Fenster-Hauptteil zusätzliche Regler und Anzeigen des Devices.

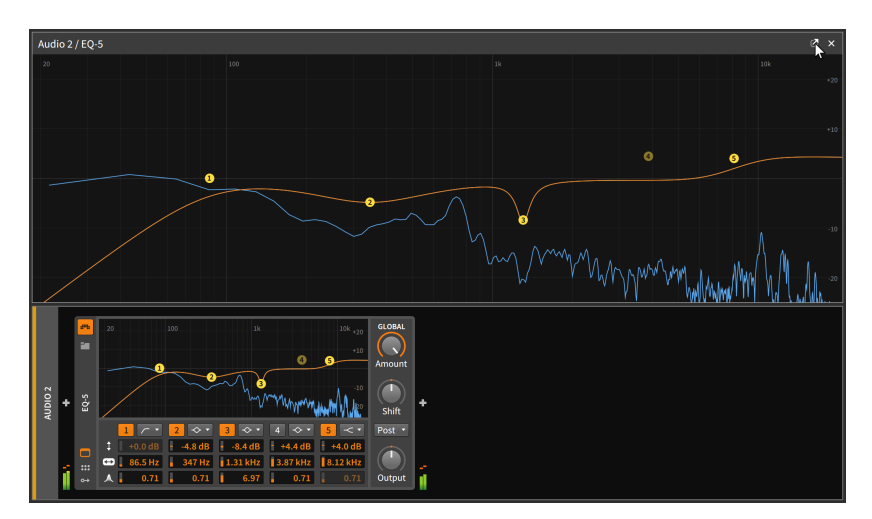

Die vergrößerte Device-Ansicht kann außerdem in einem separaten Floating-Fenster geöffnet werden, indem Sie auf den Schalter oben rechts klicken (der eine Box mit einem Pfeil darstellt).

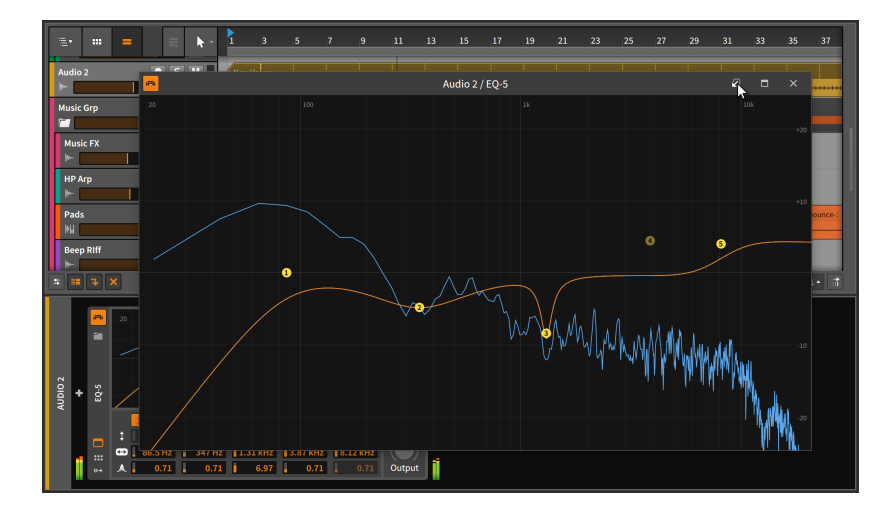

Sobald das Device als Floating-Fenster geöffnet wurde, bleibt die vergrößerte Device-Ansicht sichtbar, unabhängig von der gerade ausgewählten Spur. Sie können dieses Fenster jederzeit schließen oder es wieder in den Fenster-Hauptteil zurückholen, indem Sie erneut auf den Schalter oben rechts klicken.

Dieses Verhalten kann mit der Einstellung *Floating windows follow current track* geändert werden. Sie finden diese Einstellung im Dashboard unter dem Tab *Settings* auf der Seite *Behavior* in der *Device*-Kategorie. Mit dieser Einstellung werden alle Floating-Fenster im Expanded Device View verborgen, sobald eine andere Spur ausgewählt wird. Wenn Sie später zu der Spur zurückkehren und sie auswählen, werden die Fenster wieder angezeigt.

Falls Sie diese Option aktiviert haben, erscheint am oberen rechten Rand das Symbol einer Reißzwecke. Damit können Sie ein Floating-Fenster permanent am Bildschirm anzeigen lassen, während andere Floating-Fenster nur dann erscheinen, wenn die jeweilige Spur ausgewählt ist.

### 7.2.3. Effektspuren und Sends

Effektspuren verfügen über eine Besonderheit in den Spur-Headern des Device-Panels.

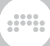

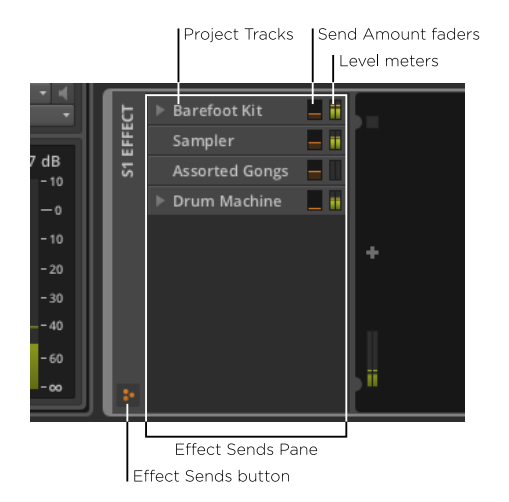

Sobald der *Effekt-Send-Schalter* aktiviert ist, erscheint der *Effekt-Send-Bereich* innerhalb der Spur-Header. Dieser Bereich ist in der Größe variabel und listet alle Instrumenten-, Audio-, Hybrid- und Nested-Gruppenspuren des aktuellen Projekts auf. Jede Spur erscheint hier mit einer Pegelanzeige und einem kleinen Fader, der den Effektanteil dieser Spur steuert.

Dies ist im Prinzip eine "Mixer"-Ansicht des Busses, welcher in der Effektspur mündet. Spuren, die über einen Track-Fold-Schalter im Mixer verfügen (siehe [Abschnitt 6.1.1\)](#page-151-0), haben hier einen ähnlichen Schalter.

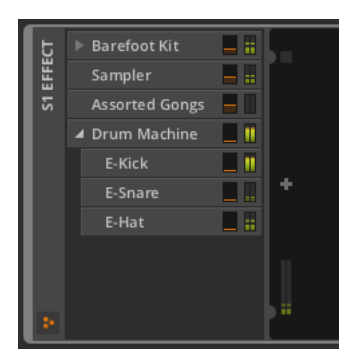

# **7.3. VST-Plug-ins**

Die andere Art von Devices, die Sie im Device-Panel verwenden können, sind VST-Plug-ins. Abgesehen von der Einrichtung der Plug-ins in Bitwig

Studio (siehe [Abschnitt 0.2.2.5](#page-30-0) für Informationen zur Seite *Locations* im Dashboard) haben wir uns noch nicht eingehender mit ihnen beschäftigt. Sie funktionieren ähnlich den internen Devices von Bitwig, unterscheiden sich jedoch in einigen Punkten in ihrer Bedienung.

and

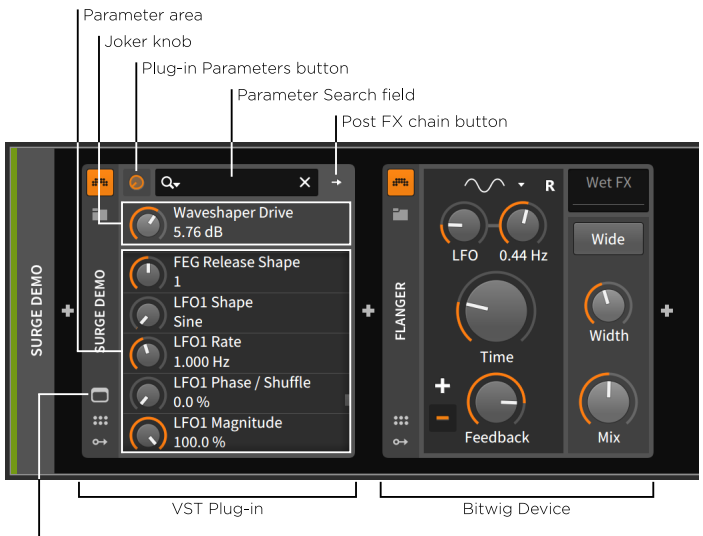

Plug-in Interface button

Den Großteil des Panels nimmt der *Parameter-Bereich* der VSTs ein, der aus einer langen Liste von Knöpfen besteht. Oberhalb davon finden Sie den *Joker-Knopf*, der ein Alias des zuletzt benutzten Plug-in-Parameters ist. Wenn Sie z. B. durch eine lange Liste gescrollt sind und einen Parameter ganz am Ende verändert haben, taucht dieser oberhalb der Liste als Joker-Knopf auf.

In der oberen Reihe befinden sich bei den meisten Plug-ins drei wichtige Einträge:

- › Der *Plug-in-Parameter-Schalter* (mit einem Knopf-Symbol) leuchtet immer dann auf, wenn der Joker-Knopf und die Parameter-Liste darunter angezeigt werden.
- › Der nächste Schalter ist abhängig vom Typ des Plug-ins, das gerade geladen ist:

Viele Plug-ins besitzen außerdem noch einen *Post-FX-Chain-Schalter* (mit einem nach rechts zeigenden Pfeil) wie im obigen Bild dargestellt. Mit einem Klick auf diesen Schalter vergrößert sich der Rahmen des Plug-ins zur rechten Seite hin um einen Bereich, in dem Sie weitere Plug-ins und Devices laden können.

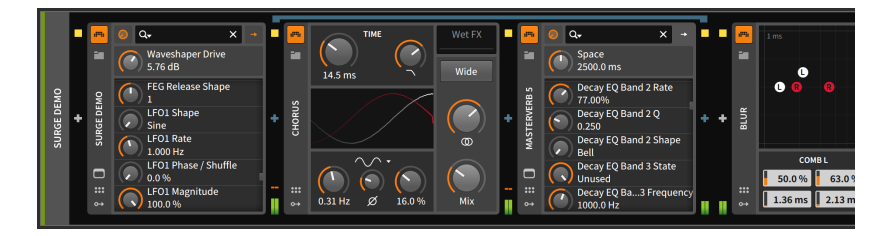

and

Devices in die Post-FX-Chain eines Plug-ins zu laden, bietet den Vorteil, dass alle Devices mitsamt ihren Einstellungen in einem Preset des Plug-ins gespeichert werden. Im obigen Beispiel werden beim Speichern eines Presets für das Plug-in Surge auch das Chorus-Device und das MasterVerb 5-Plug-in mitsamt allen Einstellungen gesichert. Das Blur-Device ist nicht Bestandteil des Presets.

#### **Anmerkung** Ţ

Mehr Informationen über diese sogenannten Nested-Device-Chains finden Sie in [Abschnitt 15.1.](#page-379-0) Post-FX-Chains werden in [Abschnitt](#page-388-0) [15.1.3](#page-388-0) näher erläutert.

Mehrkanal-Plug-ins besitzen keinen Post-FX-Chain-Schalter, stattdessen haben sie einen *Multi-Out-Chain-Schalter* (mit zwei nach rechts zeigenden Pfeilen). Ein Klick auf diesen Schalter zeigt den *Multi-Out-Chain-Selector* darunter an.

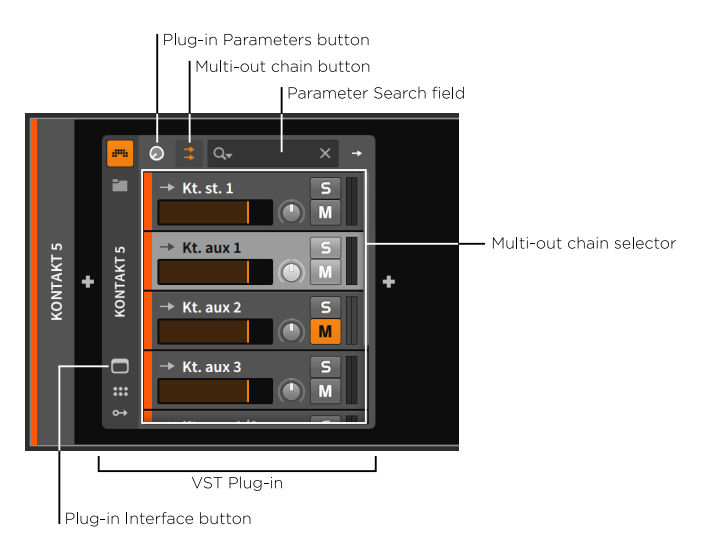

177

Mit diesem Mixer können Sie alle Ausgänge eines Mehrkanal-Plugins innerhalb der aktuellen Stereospur regeln. Mit einem Klick auf den Parameter-Schalter des Plug-ins werden wieder der normale Joker-Knopf und die Parameter-Liste angezeigt.

and

*Um auf Audiokanäle eines Mehrkanal-Plug-ins von einer anderen Spur aus zuzugreifen*, wählen Sie einen Kanal des Mehrkanal-Plugins in der Eingangs-Auswahl einer Spur aus. Eine weitere Möglichkeit ist die Verwendung des Audio-Receiver-Devices: Navigieren Sie in dessen *SOURCE*-Menü zum Untermenü *Chains* und wählen Sie den gewünschten Kanal aus.

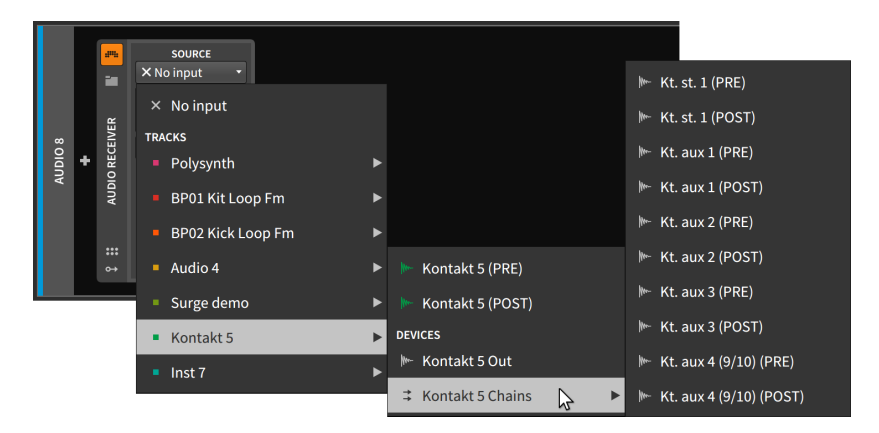

› Das *Parameter-Suchfeld* befindet sich im oberen Teil des Plug-in-Bereichs. Hier können Sie die Parameterliste filtern, um schneller zu finden, was Sie suchen.

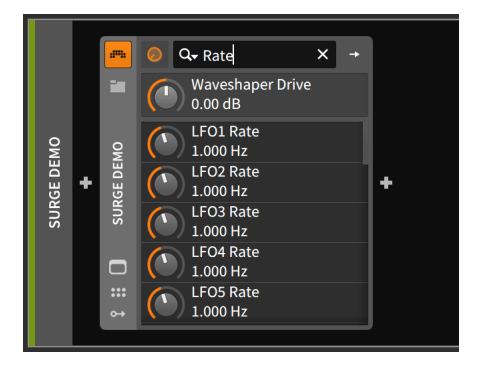

Dies ist vor allen Dingen dann sinnvoll, wenn Sie ein komplexes Plug-in mit einer langen Parameterliste editieren.

Mit einem Klick auf das Lupensymbol im Parameter-Suchfeld öffnet sich ein weiteres Menü. Hiermit können Sie die Parameterliste ausdünnen, indem Sie sich *nur automatisierte und modulierte Parameter anzeigen* lassen. Hier haben Sie außerdem Zugriff auf Ihre aktuelle *Such-Historie*.

dini

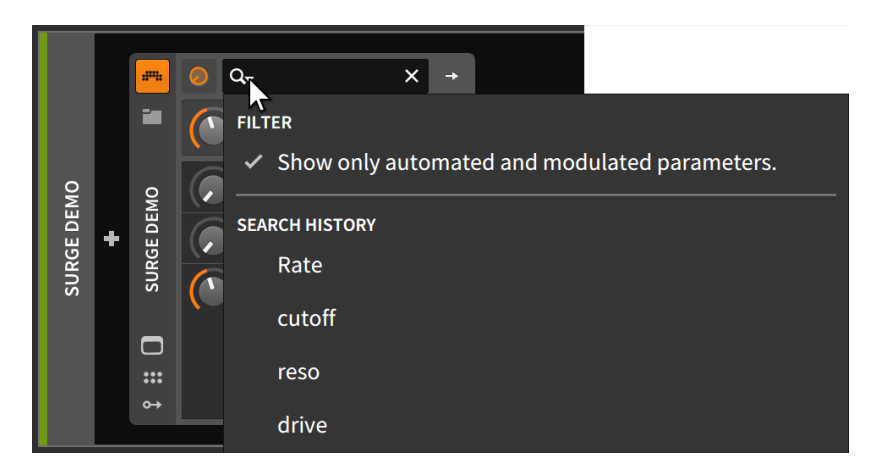

Falls Sie Remote Controls für Ihr Plug-in eingerichtet haben (siehe [Abschnitt 14.1.1](#page-366-0)), wird hier die Parameter-Zuweisung für einen aktivierten Controller durch kleine farbige Kreise angezeigt.

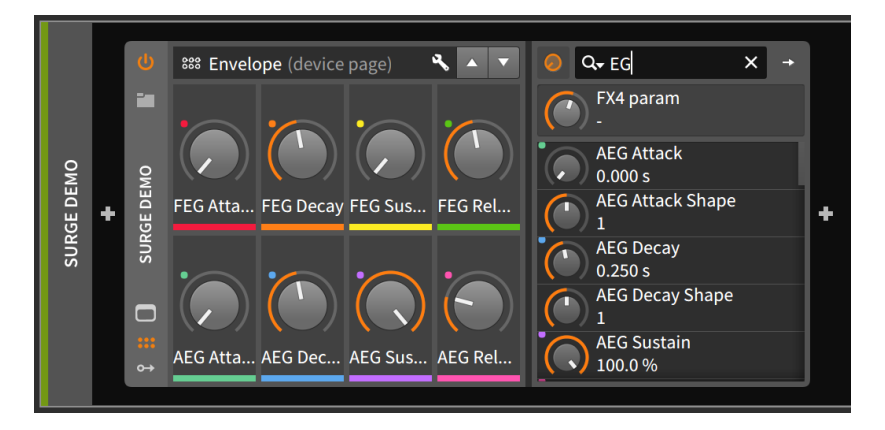

Im Device-Header wird außerdem noch der *Plug-in-Interface-Schalter* angezeigt. Mit einem Klick auf diesen Schalter wird die individuelle Oberfläche des Plug-ins in einem neuen Floating-Fenster geöffnet.

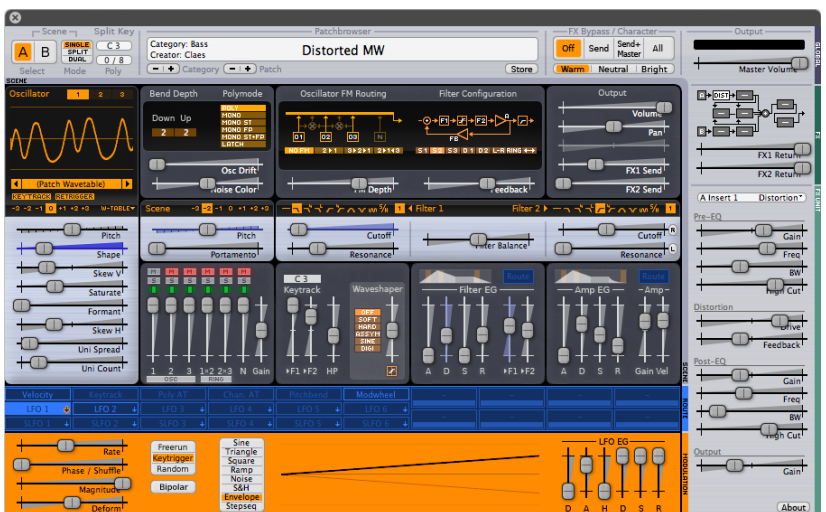

and

(Alle Plug-ins haben ihre eigene, individuelle Oberfläche und unterscheiden sich im Erscheinungsbild sehr von etwa **Surge**, das im obigen Beispiel verwendet wurde.)

# **7.4. Arbeiten mit Devices**

In diesem Kapitel haben wir uns bereits mit dem Hinzufügen von Devices und dem Laden von Presets beschäftigt. Bevor wir weitermachen, listen wir hier weitere grundlegende Funktionen auf, die Sie mit dem Device-Panel ausführen können.

*Um die Oberfläche von einem Device zu minimieren bzw. wieder in voller Größe anzeigen zu lassen*, klicken Sie doppelt auf den Device-Header.

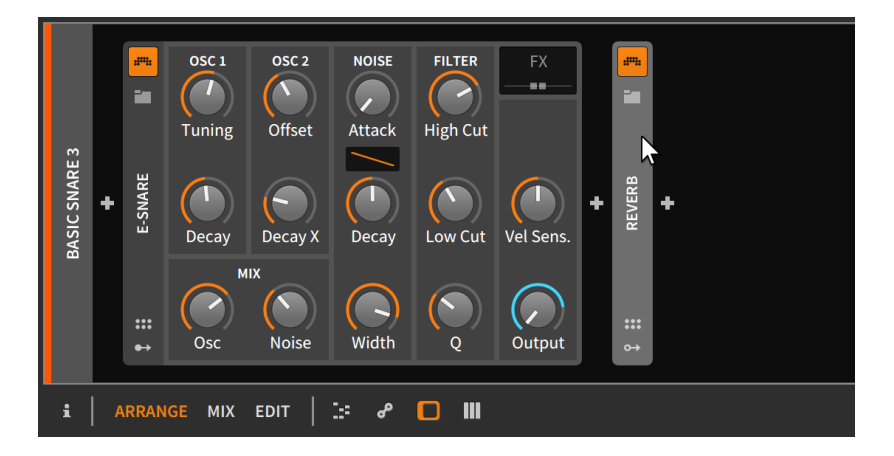

.m

Dies betrifft ausschließlich die Darstellung, aber nicht die Funktionalität eines Devices.

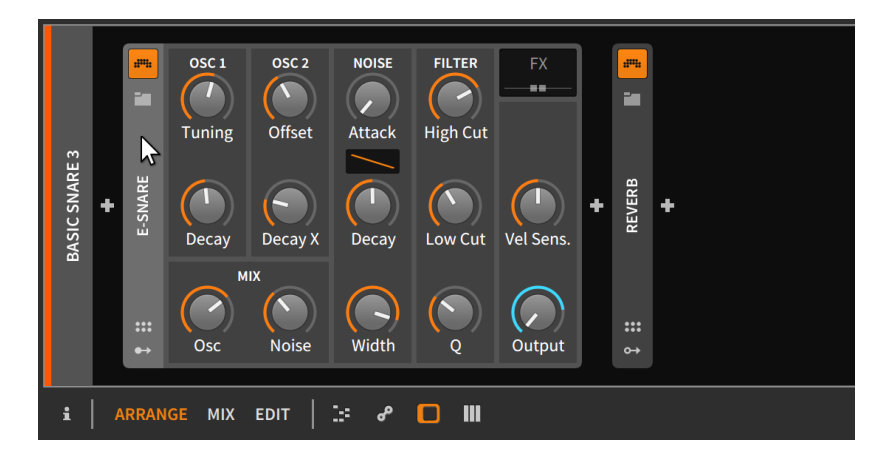

*Um ein Device auszuwählen*, klicken Sie einmal in seinen Header.

Das aktuell selektierte Device wird mit einer hervorgehobenen, helleren Kopfzeile dargestellt. Sobald Sie es ausgewählt haben, können Sie die üblichen *Edit*-Funktionen benutzen wie z. B. Kopieren, Einfügen, Duplizieren und Löschen.

*Um ein Device zu verschieben*, ziehen Sie den Device-Header auf die gewünschte Position innerhalb des Device-Panels.

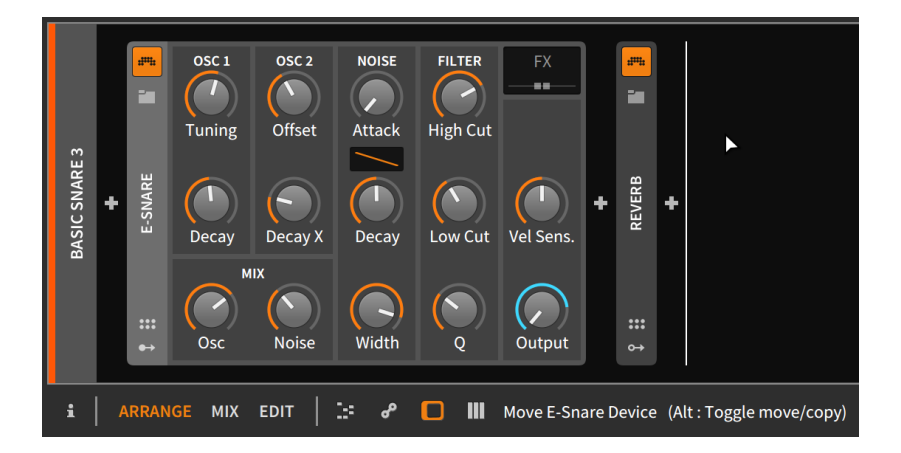

And a

So wie es in der Statusmeldung in der Fußzeile angezeigt wird, können Sie durch zusätzliches Drücken von [CTRL] ([ALT] auf dem Mac) Devices auch kopieren statt verschieben.

*Um ein Device durch ein anderes zu ersetzen*, ziehen Sie das gewünschte Device oder Preset aus dem **Browser-Panel** auf das Device, welches Sie ersetzen wollen.

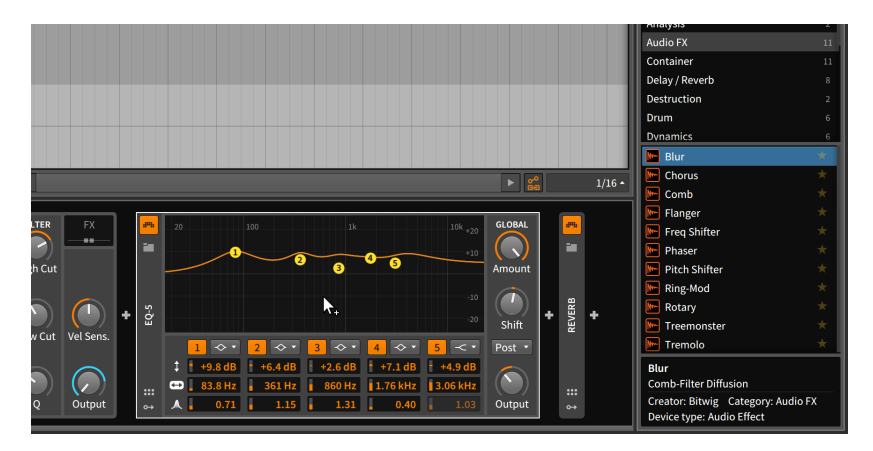

Sobald Sie die Maustaste loslassen, wird das Device ersetzt.

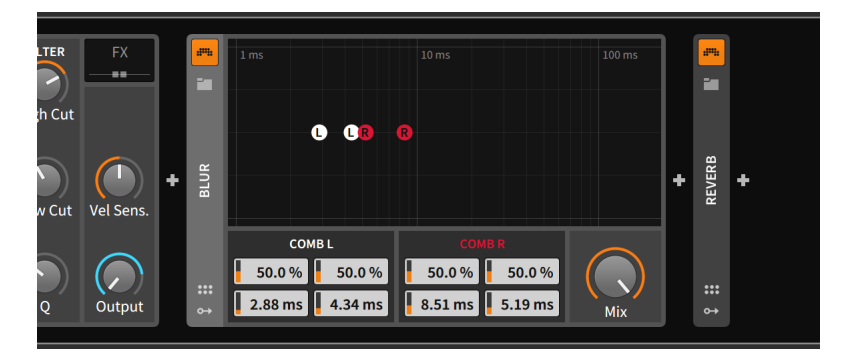

*Um ein Device-Layer zu erstellen*, drücken Sie [SHIFT] und ziehen ein Device über ein anderes. An dieser Stelle entsteht ein Device-Layer.

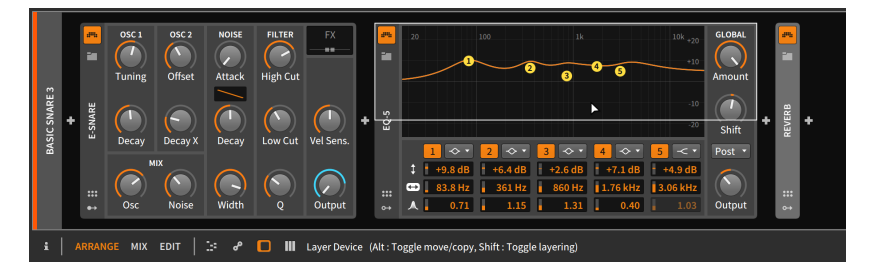

Je nach Art der Devices, die gelayert werden sollen, wird ein entsprechendes Container-Device mit den ausgewählten Devices erstellt.

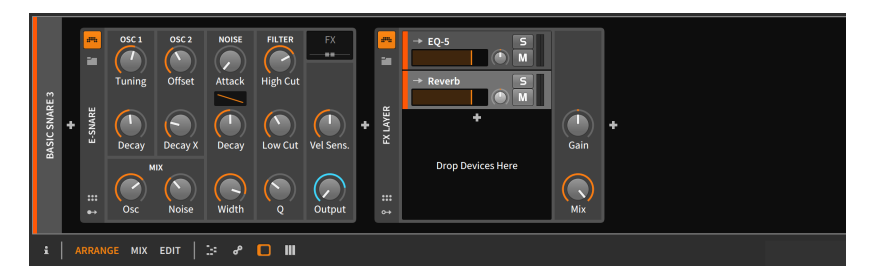

### **Anmerkung** Ţ

Mehr Informationen über Container-Devices und fortgeschrittene Device-Konzepte finden Sie in [Kapitel 15.](#page-379-1)

*Um ein Device umzubenennen*, wählen Sie es aus und ändern den Namen mithilfe des Inspektor-Panels (siehe [Abschnitt 15.2.3](#page-403-0)).

# **8. Automation**

Mithilfe des Mixers (siehe [Kapitel 6](#page-150-0)) und unserer Einführung in die Devices (siehe [Kapitel 7](#page-171-0)) sind wir in der Lage, sowohl Spur- als auch Device-Parameter nach unseren Wünschen einzustellen. In einigen Fällen reicht dies aber noch nicht aus.

dill.

Wenn wir versuchen, uns den Aufbau eines Songs grafisch vorzustellen – von einem Arrangement, wo einzelne Bestandteile allmählich eingeblendet werden und ihren Platz im Stereobild finden, über Instrumente, deren Klangfarbe immer heller wird, bis hin zu Teilen, die langsam ausgeblendet werden, indem sich ihre Lautstärke verringert und ihr Hallanteil zunimmt –, wäre dies eine Serie von kurzen und langen kurvenförmigen Linien.

*Automation* ist die Veränderung eines Parameters über einen bestimmten Zeitraum. Bei Automation denkt man üblicherweise an Automationsdaten, die von Anfang bis Ende eines Songs auf eine Spur geschrieben werden und starr an einen Parameter gekoppelt sind. Bitwig Studio bietet Ihnen neben diesem traditionellen Ansatz auch noch weitere Arten der Automation an. Zum einen wird eine clipbasierte Automation unterstützt, zum anderen können mehrere Ebenen von Automationsdaten einen Parameter gleichzeitig beeinflussen.

Wir werden uns Modulationen zunächst im **Arranger-Panel** anschauen, wo wir mit der traditionellen, spurbasierten Automation arbeiten werden. Danach lernen wir das **Automations-Editor-Panel** kennen, dessen einzige Aufgabe es ist, Automationsdaten darzustellen und zu verändern. Zuletzt werden wir erfahren, wie clipbasierte und relative Automation unsere Arbeitsweise und Musik bereichern kann.

Lassen wir die Parameter tanzen!

### **8.1. Grundlagen der Automation**

Falls Sie bereits vorher mit Musiksoftware gearbeitet haben, werden Sie die *Spur-Automation* kennen. Diese Art der Automation speichert Parameterwerte – Lautstärke, Cutoff-Frequenz, Hallanteil etc. – als einen festen Wert. Wenn also die Abspielpositionslinie einen Automationspunkt von *-9.43 dB* oder *2.88 kHz* oder *124 %* erreicht hat, wird der Parameter auf exakt diesen Wert eingestellt und behält diesen so lange, bis die Automation verändert wird.

Bitwig Studio bietet Ihnen diese Art von Automation im **Arranger-Panel** an.

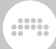

## 8.1.1. Automationsspuren im Arranger

Ein Element des Arrangers, das wir noch nicht kennen, ist der *Automationsspur-Schalter* innerhalb jedes Spur-Headers. Wenn dieser Schalter einer Spur aktiv ist, wird der *Automationsspur-Bereich* dieser Spur angezeigt.

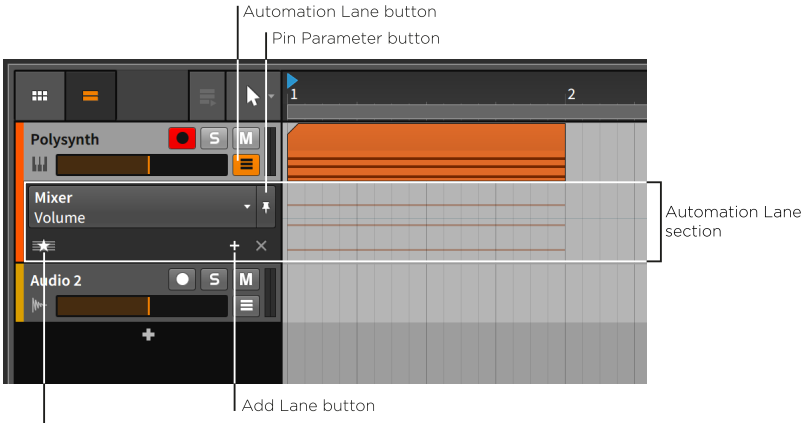

Show Favorites/All button

Der Automationsspur-Bereich taucht direkt unterhalb des Spur-Headers auf und erstreckt sich bis in die Zeitleiste des Arrangers, wo die zeitbasierten Automationsdaten angezeigt werden. Wie jede Automationsspur lässt er sich in der Größe verändern.

Der Spur-Header enthält die folgenden Steuerungselemente:

- › Im *Parameter-Auswahlmenü* selektieren Sie den Parameter, der in der primären Automationsspur angezeigt werden soll.
- › Mit dem Schalter *Pin Parameter* bleibt der Fokus auf dem aktuellen Parameter. In der Voreinstellung ist er deaktiviert, sodass immer der zuletzt angeklickte Parameter angezeigt wird.
- › Mit dem Schalter *Automationsspur hinzufügen* wird eine zusätzliche Automationsspur erzeugt, die auf dem zuletzt ausgewählten Parameter fixiert bleibt.
- › Mit dem Schalter *Zeige Favoriten/Alle* können Sie wählen, ob alle zusätzlichen Automationsspuren angezeigt werden sollen oder nur Ihre Favoriten.

Mit einem Klick auf das Parameter-Auswahlmenü wird eine Liste aller Automationsziele der ausgewählten Spur dargestellt.

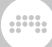

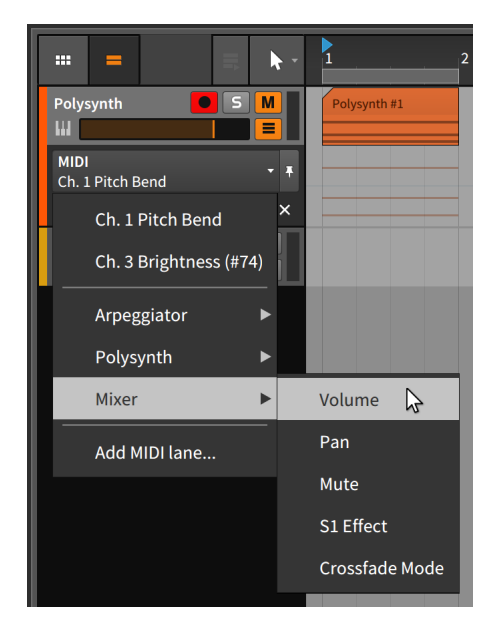

Die Liste ist nach dem Signalfluss sortiert und beginnt mit vorhandenen MIDI-Automationsspuren. Danach erscheinen alle Devices, die sich direkt auf der Device-Chain der Spur befinden. (Nested-Devices erscheinen unter dem Menü des Haupt-Devices.) Es folgen Elemente des *Mixer* wie *Volume* und weitere Parameter. Der letzte Eintrag, *Add MIDI lane…*, öffnet ein neues Fenster.

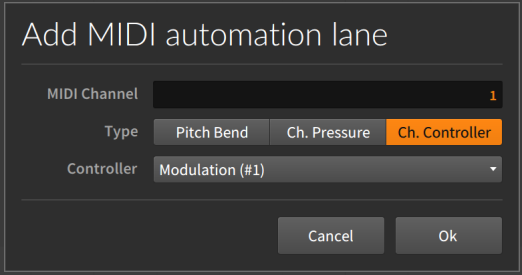

Um eine MIDI-Automationsspur hinzuzufügen, müssen Sie den *MIDI Channel* und den *Type* der MIDI-Daten für diese Spur einstellen. Hier können Sie zwischen *Pitch Bend*, *Ch. Pressure* (in einigen Fällen auch *Aftertouch* genannt) und *Control Change* (das außerdem noch die *Controller Number* benötigt) wählen.

Im Hintergrund der Automationsspur im Arranger erscheinen die Noten- oder Audio-Events der aktuellen Spur in abgeschwächter Form. Diese können weder ausgewählt noch bearbeitet werden; sie sind ausschließlich dazu da, die Automationsdaten besser in Relation zum Spurinhalt bearbeiten zu können.

and

Dies ist der Bereich, in dem wir unsere Automationsdaten bearbeiten. Diese Spur mag zwar zunächst leer erscheinen, beinhaltet jedoch bereits ein Element.

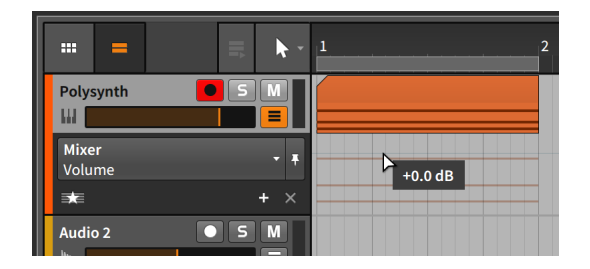

Im obigen Bild können Sie unmittelbar oberhalb der Notenlinien eine hellgraue Linie sehen. Dies ist die aktuelle Automationskurve der Spurlautstärke. Da es keine weiteren Automationspunkte gibt, ist die Linie gerade mit einem Wert von *+0.00 dB*. Wenn wir den Lautstärkefader anfassen und nach links ziehen, um die Spur leiser zu machen, folgt die graue Linie der Bewegung.

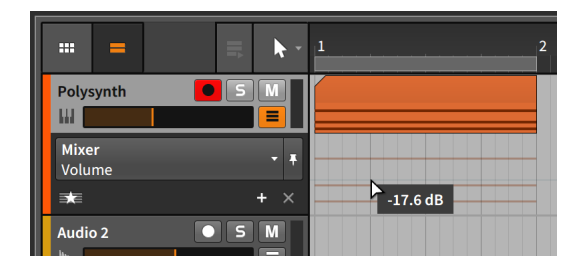

### 8.1.2. Zeichnen und Editieren von Automationsdaten

Wir beginnen, indem wir einzelne Automationspunkte editieren. Bei mehreren gleichzeitig selektierten Werten ähneln sich die Bearbeitungsschritte.

*Um einen einzelnen Punkt auf der Automationskurve zu erstellen*, klicken Sie auf einen Bereich in der Nähe der Kurve und ziehen den Punkt

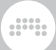

auf den gewünschten Wert und die gewünschte Position. Sie können auch mit dem Messer-Werkzeug auf eine beliebige Stelle innerhalb des Automationsbereichs klicken.

Wir können diesen Schritt einige Male wiederholen, um eine kleine Kurvenform zu erstellen.

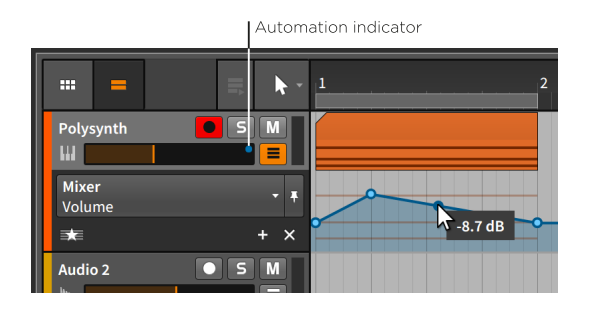

Beachten Sie, dass beim Bewegen der Maus entlang der Automationskurve die Parameterwerte neben dem Cursor angezeigt werden. Beachten Sie außerdem den blauen Kreis, der nun am rechten Rand des Lautstärkefaders angezeigt wird. Dieser *Automations-Indikator* – der wie ein Automationspunkt aussieht – zeigt an, dass der Parameter von Automationsdaten gesteuert wird.

*Um einen einzelnen Punkt außerhalb der Automationskurve zu erzeugen*, doppelklicken Sie in einen beliebigen Bereich der Automationsspur.

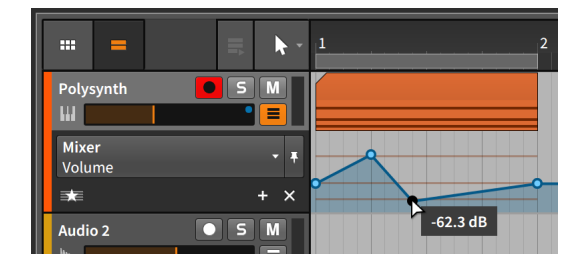

*Um einen Automationspunkt zu verschieben*, ziehen Sie ihn mit der Maus an die gewünschte Stelle.

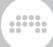

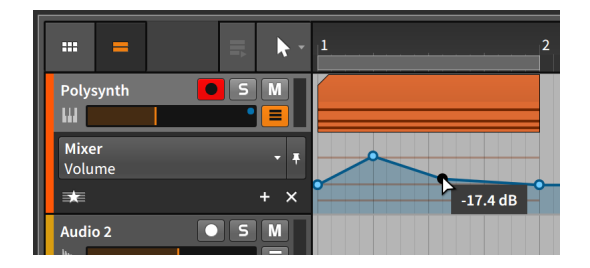

### **Anmerkung**

Die Absolute-Grid-Einstellung schränkt das Erstellen und Verschieben von Automationspunkten ein. Um diese Einstellung temporär abzuschalten, halten Sie [SHIFT] gedrückt, während Sie die Punkte platzieren.

*Um den Übergang zwischen zwei Automationspunkten anzupassen*, halten Sie [ALT] gedrückt und ziehen Sie die Kurve zwischen zwei Punkten mit der Maus.

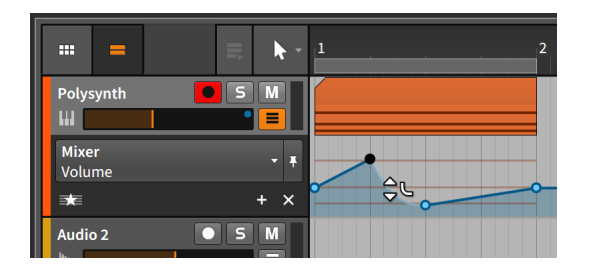

*Um einen Übergang (auf lineare Interpolation) zurückzusetzen*, halten Sie [ALT] gedrückt und doppelklicken Sie auf den Übergang.

*Um beide Übergänge eines Automationspunktes zu formen*, halten Sie [ALT] gedrückt und ziehen Sie den Punkt.

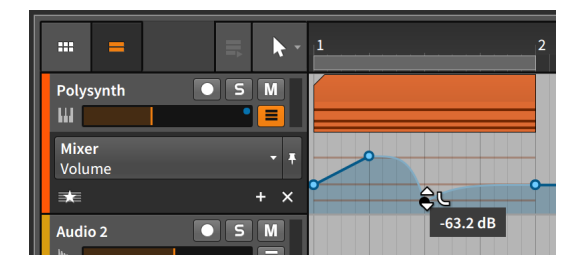

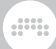

*Um einen Automationspunkt zu löschen*, können Sie ihn doppelklicken oder mit einem einfachen Klick selektieren, um ihn dann mit [DELETE] oder [BACKSPACE] zu löschen.

*Um sämtliche Automationsdaten eines Parameters zu löschen*, klicken Sie mit der rechten Maustaste auf einen Parameter und wählen *Delete Automation* aus dem Kontextmenü aus.

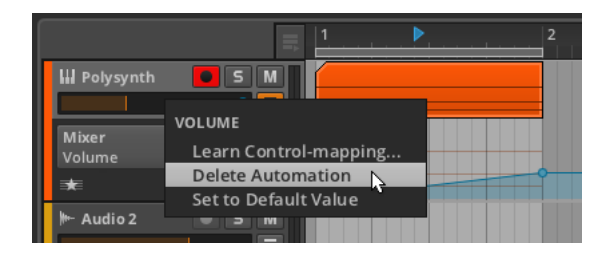

*Um eine Automationskurve zu zeichnen*, klicken und ziehen Sie mit dem Stift-Werkzeug eine Linie in horizontaler Richtung.

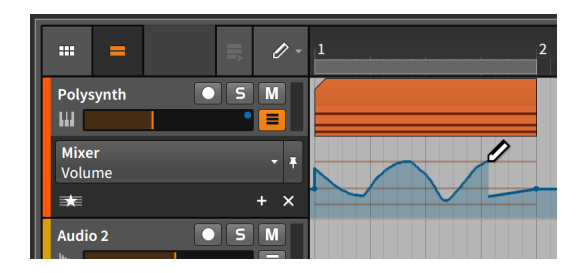

Sobald Sie die Maustaste loslassen, wird die Kurve optimiert, sodass sie unter Beibehaltung der Form eine minimale Anzahl an Punkten enthält.

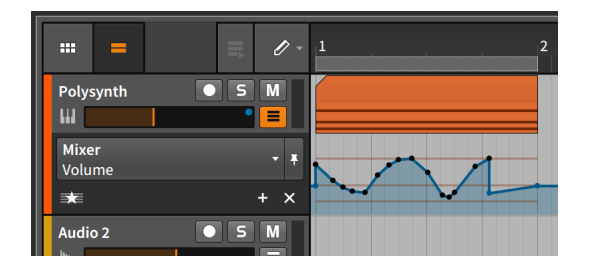

*Um mehrere Automationspunkte auszuwählen*, klicken und ziehen Sie ein Auswahlrechteck um die Punkte, die Sie auswählen wollen, oder benutzen Sie das Zeitauswahlwerkzeug und klicken und ziehen Sie in horizontaler Richtung, um einen Bereich auszuwählen.

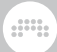

*Um einen Bereich mit Automationspunkten zeitlich zu skalieren*, wählen Sie zunächst den Bereich mit dem Zeitauswahlwerkzeug aus und verschieben dann mit gedrückter [ALT]-Taste den linken oder rechten Rand der Auswahl.

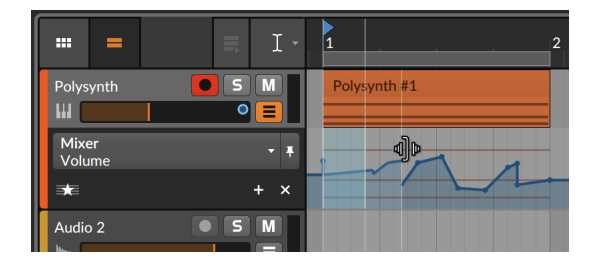

### 8.1.3. Parameter Follow und Automationssteuerung

Das Parameter-Auswahlmenü hilft Ihnen, den gewünschten Automationsparameter zu finden. Es ist so voreingestellt, dass es immer den zuletzt mit der Maus angeklickten Parameter anzeigt. Wir nennen diese Automationsspur *Jokerspur*, weil sie jede Funktion übernimmt, die Sie wollen.

Wenn Sie beispielsweise auf den Mute-Schalter einer Spur klicken, wird dieser Parameter in der primären Automationsspur angezeigt.

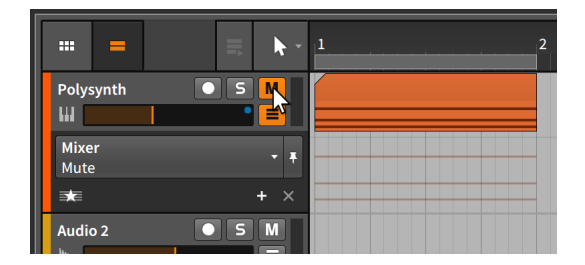

Wenn Sie danach auf den Lautstärkefader einer Spur klicken, wird wiederum dieser Parameter angezeigt.

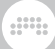

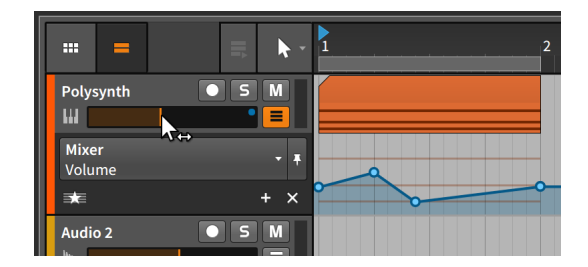

Wie Sie sehen, ist die Automationskurve, die wir eben gezeichnet haben, nicht verloren gegangen. Die primäre Automationsspur ändert einfach nur den Fokus mit jedem Mausklick.

*Um das Parameter-Auswahlmenü auf die aktuelle Auswahl zu fixieren*, aktivieren Sie den Schalter Pin Parameter.

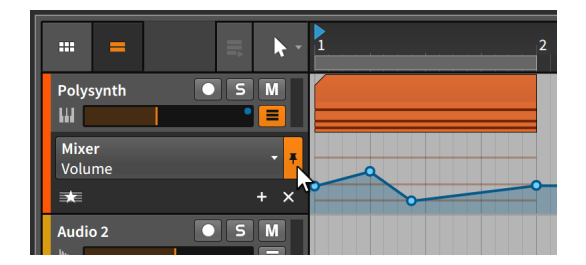

Im obigen Beispiel wird das Parameter-Auswahlmenü nun auf den *Lautstärke*-Parameter fokussiert bleiben, auch wenn Sie auf den Mute-Schalter oder einen anderen Parameter klicken.

Zusätzlich erlaubt Ihnen Bitwig Studio, die Automationswerte temporär zu überschreiben. Dies passiert automatisch, sobald Sie einen automatisierten Parameter anfassen und verändern.

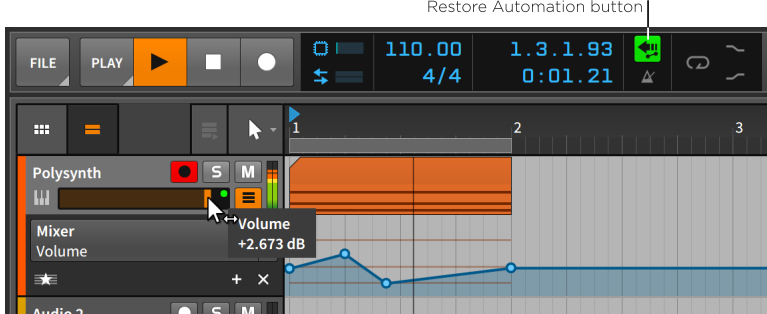

Restore Automation button

Der Automations-Indikator des Lautstärke-Parameters wird nun grün statt blau dargestellt. Dies zeigt uns an, dass die Automationssteuerung dieses Parameters bis auf Weiteres unterbrochen ist. Zugleich wird der Schalter *Restore Automation Control* im Anzeigebereich der Kopfzeile grün dargestellt.

*Um die Steuerung der Automation aller Parameter wiederherzustellen*, klicken Sie auf den Schalter Restore Automation Control.

Der *Automation-Follow-Schalter*, der sich in der letzten Zeile des Arrange-Fensters (links neben dem Taktrastermenü) befindet, legt fest, ob die Spurautomation zusammen mit Arranger-Clips bewegt werden soll oder nicht. Diese Einstellung ist standardmäßig aktiviert, sodass beim Verschieben eines Clips Folgendes passiert:

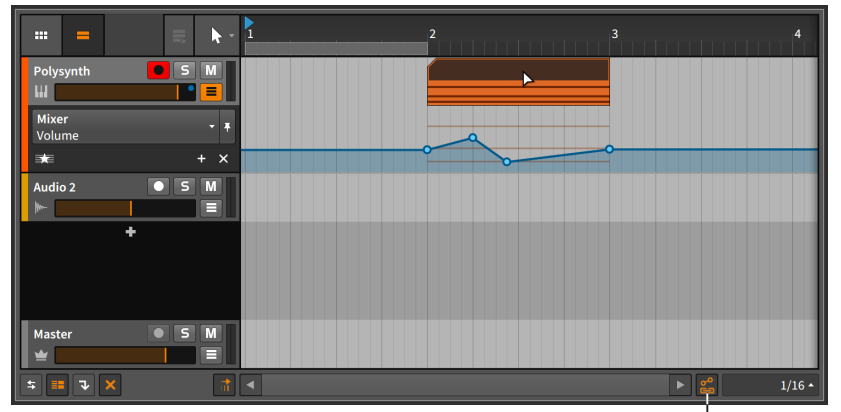

Automation Follow button

and

Wenn Sie den Schalter deaktivieren und den Clip erneut verschieben, bleibt die Spurautomation zurück.

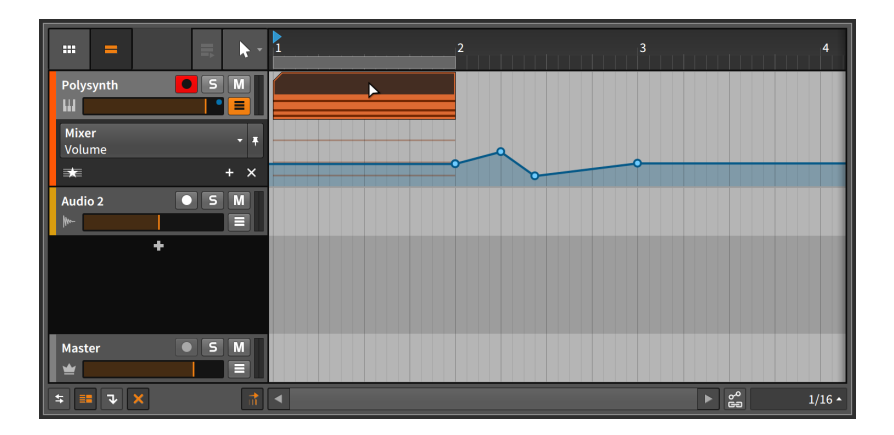

Dies trifft für alle Funktionen zu, die Clips bewegen, wie z. B. Kopieren, Duplizieren etc.

### 8.1.4. Zusätzliche Automationsspuren

In bestimmten Situationen ist es hilfreich, mehrere Automationskurven gleichzeitig sehen zu können. Um dies zu erreichen, gibt es in Bitwig Studio statische Automationsspuren, die unter der primären dynamischen Spur angezeigt werden.

*Um eine statische Automationsspur eines Parameters zu erzeugen*, wählen Sie den gewünschten Parameter im Auswahlmenü aus und klicken dann auf den Schalter *Add Lane*.

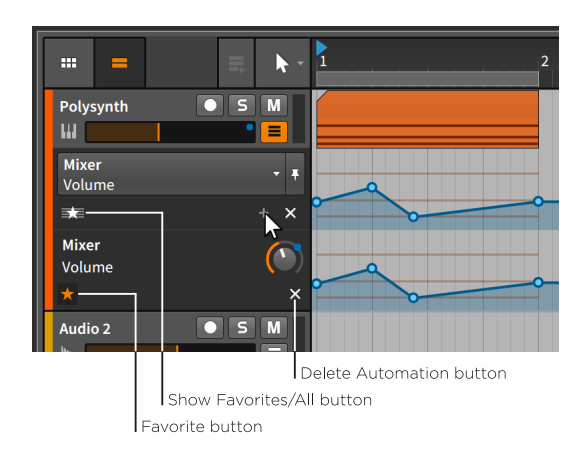

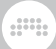

Obwohl es zunächst so aussieht, als ob sich die Spur nur dupliziert hat, gibt es doch einige wichtige Unterschiede.

Nur die obere Spur hat ein Parameter-Auswahlmenü. Die neue Spur – und jede weitere Spur – hat nur ein Textfeld, welches das Device und den Automationsparameter anzeigt, sodass sie keinen anderen Parameter fokussieren kann.

Sie werden außerdem bemerkt haben, dass die neue Spur zwei etwas andere Schalter besitzt.

- › Der *Favoritenschalter* markiert den angezeigten Parameter in der Favoritenliste.
- › Der Schalter *Automation löschen* löscht sowohl alle Automationsdaten des Parameters als auch die Automationsspur selbst.

Wie wir am Schalter *Zeige Favoriten/Alle* mit dem Sternsymbol bereits sehen können, zeigen Automationsspuren in der Standardeinstellung immer Parameter aus der Favoritenliste an. Wenn Favoriten angezeigt werden, führt ein Klick auf den Schalter Add Lane dazu, dass eine statische Automationsspur erstellt wird und diese automatisch in die Favoritenlisten aufgenommen wird. Der aktivierte Favoritenschalter unserer neuen Spur zeigt uns seinen Status an.

*Um den Favoriten-Status einer statischen Automationsspur aufzuheben*, deaktivieren Sie den Favoritenschalter der Automationsspur.

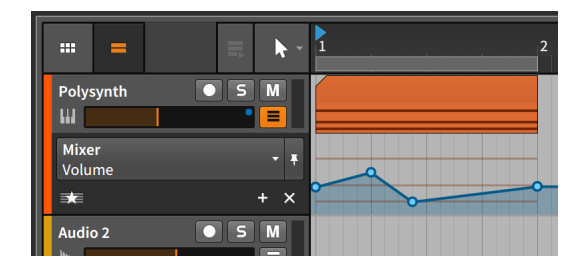

Dies führt uns wieder zum Ausgangspunkt zurück.

Verwechseln Sie bitte nicht den Schalter *Automation löschen* mit einem "Schließen"-Schalter. Wenn Sie diesen anstatt den Favoritenschalter anklicken, wird zwar die zusätzliche Automationsspur eingeklappt, aber ebenso werden alle Automationsdaten des Parameters gelöscht.

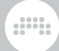

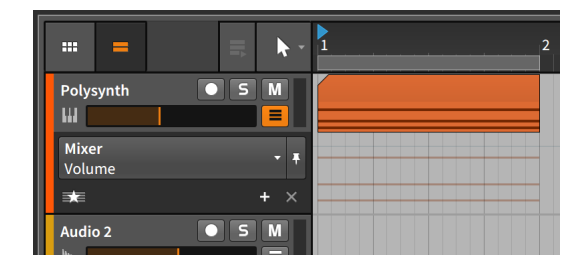

*Um alle Parameter mit Automationsdaten anzuzeigen*, klicken Sie auf den Schalter Zeige Favoriten/Alle, sodass die Einstellung *All* angezeigt wird.

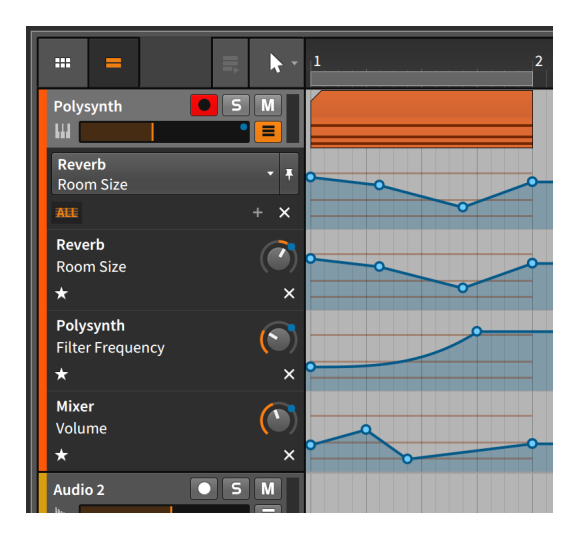

Die Liste der automatisierten Parameter finden Sie auch am Anfang des Parameter-Auswahlmenüs.

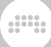

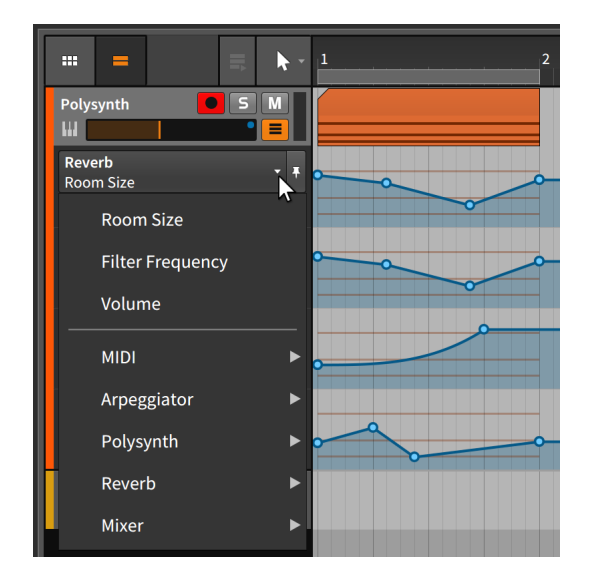

### 8.1.5. Aufnehmen von Automation

Der Automations-Schreibmodus wird im *Play*-Menü eingestellt, das sich im Bereich der Transportsteuerung in der Kopfzeile befindet.

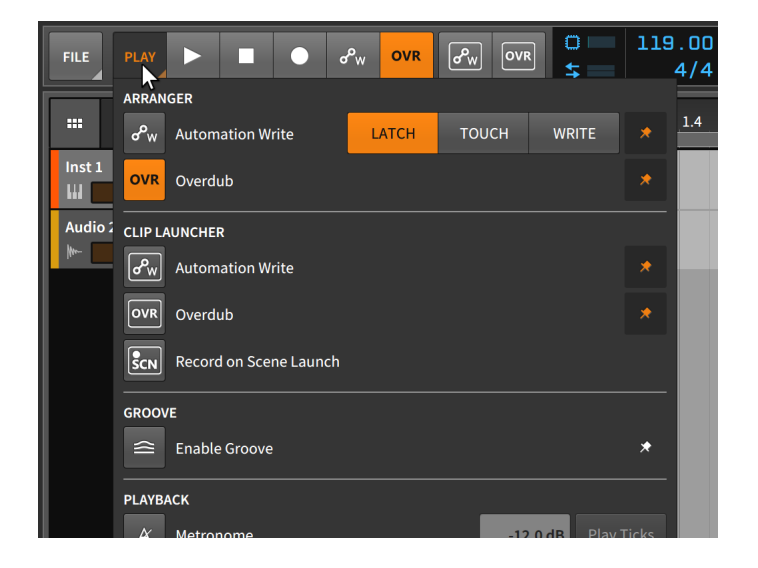

Es gibt drei Modi für die Aufnahme von Automationsdaten.

› Der *Latch*-Modus beginnt mit der Aufnahme von Automationsdaten, sobald Sie einen Parameter verändern. Die Aufnahme geht so lange weiter, bis sie gestoppt wird.

and

- › Auch der *Touch*-Modus startet mit der Aufnahme, wenn Sie mit dem Verändern von Parametern beginnen. Sobald Sie aber die Steuerungselemente loslassen, wird das Aufzeichnen der Automationsdaten beendet und alle vorhandenen Werte bleiben unangetastet.
- › Der *Write*-Modus ist am destruktivsten von allen. Er beginnt mit der Aufnahme von Automationsdaten, sobald die Transport-Engine gestartet wird und nimmt so lange weiter auf, bis sie wieder gestoppt wird. Alle bereits vorhandenen Automationspunkte in diesem Zeitraum werden überschrieben.

Sie können Automationsdaten sowohl im Arranger-Panel als auch im Clip-Launcher-Panel separat aufzeichnen.

*Um Automationsdaten im Arranger aufzuzeichnen*, aktivieren Sie den Schalter Automation Write in der Transportsteuerung der Kopfzeile und starten anschließend die Wiedergabe.

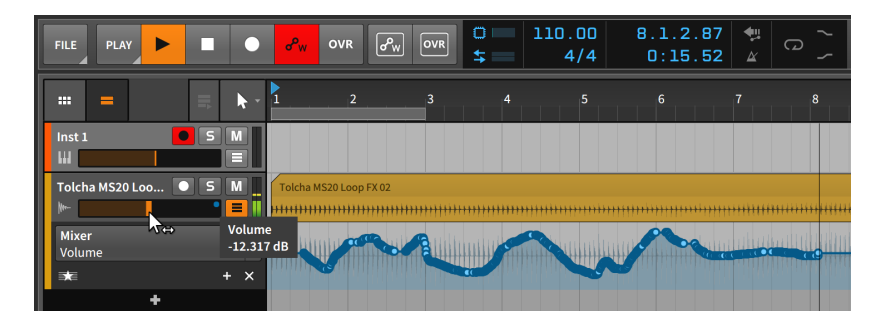

Ob die Transport-Engine nun gerade aufnimmt oder abspielt, in beiden Fällen werden Parameterveränderungen einer Spur als Automationsdaten aufgezeichnet. Sobald die Transport-Engine gestoppt wird, werden die Automationskurven optimiert und der Automations-Aufnahmeschalter deaktiviert.

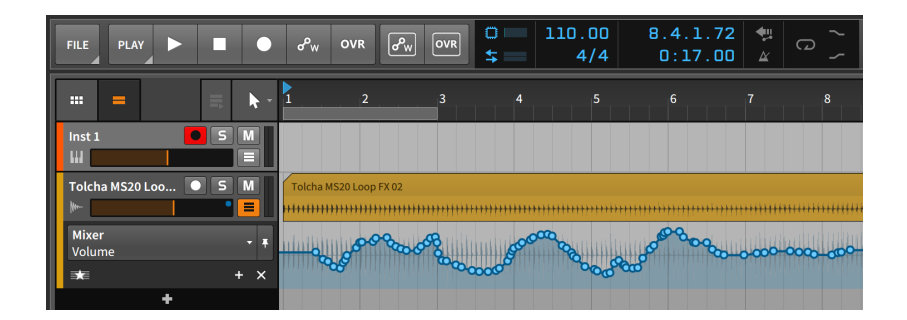

### **Anmerkung**

Im *Settings-Tab* des Dashboards gibt es auf der Seite *Recording* im Bereich *Recording* die Option *Write Automation on Record*. Wenn sie eingeschaltet ist, wird der Automations-Aufnahmeschalter im Arranger automatisch aktiviert, sobald der globale Aufnahmeschalter scharf geschaltet ist.

*Um Automationsdaten im Launcher aufzunehmen*, aktivieren Sie zunächst den Aufnahmeschalter der Spur sowie den Automations-Aufnahmeschalter des Launchers. Starten Sie danach die Aufnahme eines Clips.

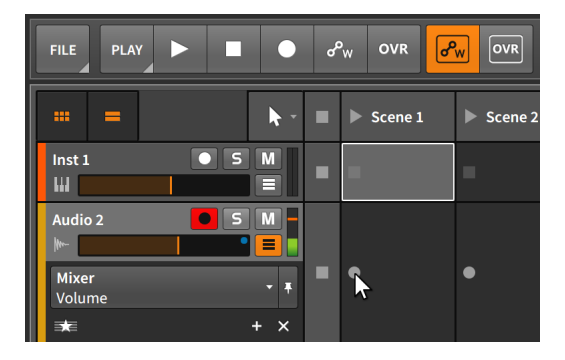

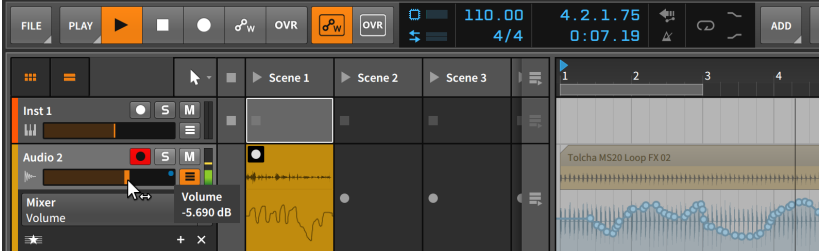
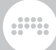

Wenn der Automationsspur-Schalter in der Spur aktiviert ist, werden die Automationsdaten des Clips in dessen unterer Hälfte angezeigt.

# **8.2. Das Automations-Editor-Panel**

Jedes Panel in Bitwig Studio ist auf bestimmte Funktionen spezialisiert. Das Arranger-Panel hat, notwendigerweise, den bei Weitem größten Funktionsumfang. Die Bearbeitung von Automationsdaten gehört jedoch nicht zu seinen Hauptaufgaben. Zu diesem Zweck gibt es das Automations-Editor-Panel.

# <span id="page-216-0"></span>8.2.1. Spur-Editiermodus

Wenn das **Automations-Editor-Panel** zum ersten Mal innerhalb der Arrange-Ansicht aufgerufen wird (mit dem Schalter Automations-Editor-Panel in der Fußzeile), öffnet es sich zuerst im *Spur-Editiermodus*.

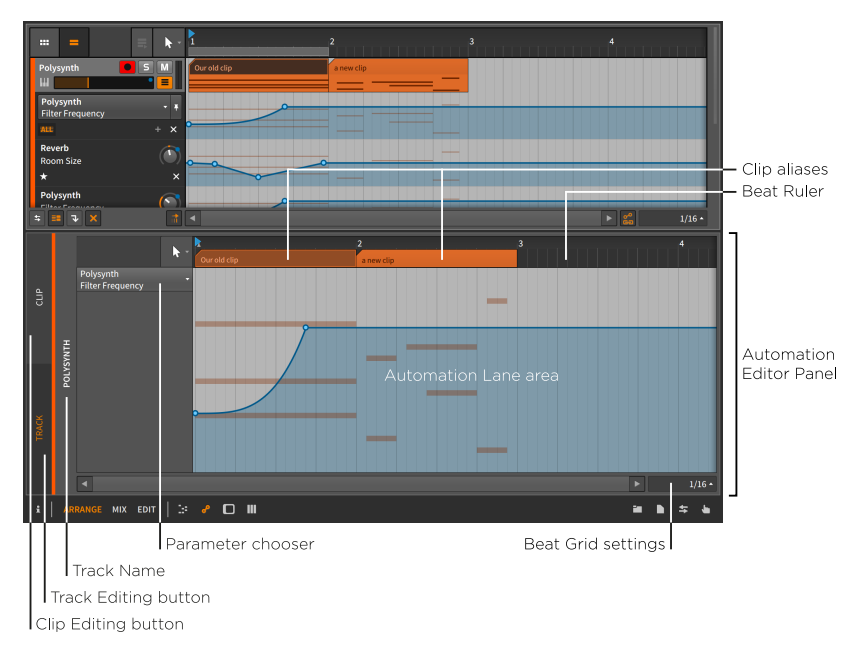

In diesem Modus sieht die Oberfläche sehr vertraut aus. Durch das *Taktlineal* (siehe [Abschnitt 3.1.1\)](#page-67-0), die *Taktraster-Einstellungen* (siehe [Abschnitt 3.1.2\)](#page-69-0) und die *Snap-Einstellungen* (siehe [Abschnitt 4.2.2](#page-92-0)) erinnert es sehr an das Arranger-Panel. Der Unterschied ist, dass die

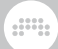

Zeitleiste des Arrangers mit dem *Automationsspur-Bereich* ersetzt worden ist.

Der Automationsspur-Bereich ist im Grunde genommen eine vergrößerte Version der primären Automationsspur, wie wir sie aus dem Arranger-Panel kennen. Auch hier gibt es ein Parameter-Auswahlmenü auf der linken Seite. Ebenso werden die Automationskurven der Parameter vor dem Hintergrund des Spurinhalts dargestellt.

Alle Funktionen zum Zeichnen und Editieren von Automationsdaten, die wir aus dem Automationsspur-Bereich des **Arranger-Panels** kennen, kommen auch hier zur Anwendung. Allerdings gibt es einige Unterschiede.

- › Im Automations-Editor-Panel gibt es nur eine Automationsspur. Falls Sie mehrere Parameter einer Spur gleichzeitig sehen wollen, müssen Sie dies im Arranger-Panel tun.
- › Die *Clip-Aliasse* (die Sie über dem Automationsspur-Bereich im Taktlineal finden) zeigen an, wo ein Clip beginnt und endet. Diese Aliasse lassen sich auch editieren.

Auf die gleiche Weise, wie sich Arranger-Clips bewegen (siehe [Abschnitt 4.2.2](#page-92-0)), editieren (siehe [Abschnitt 4.2.3](#page-95-0)) und loopen lassen (siehe [Abschnitt 4.2.8](#page-104-0)), können auch Clip-Aliasse bearbeitet werden. Denken Sie daran, dass die Einstellung für Automation Follow (siehe [Abschnitt 8.1.3\)](#page-207-0) festlegt, wie sich das Bewegen oder Editieren von Clips auf Automationsdaten auswirkt.

Im Spur-Editiermodus des **Automations-Editor-Panels** lassen sich also einfache, spurbasierte Automationsdaten bearbeiten. Für die weitergehende Bearbeitung von Automationsdaten gibt es den *Clip-Editing-Schalter* auf der linken Seite des Panels.

## <span id="page-217-0"></span>8.2.2. Clip-Editiermodus

Es gibt Situationen, in denen es sinnvoll sein kann, Automationsdaten statt mit einer Spur mit einem Clip zu verbinden, beispielsweise dann, wenn sich die Automation zusammen mit dem Clip wiederholen soll, oder beim Arbeiten mit dem Clip-Launcher.

Wenn Sie die Automationsdaten mit dem Arranger-Clip statt der Zeitleiste der Spur verbinden möchten, können Sie das **Automations-**Editor-Panel vom Spur-Editiermodus in den *Clip-Editiermodus* umschalten, indem Sie den *Clip-Editing-Schalter* aktivieren.

Wenn Sie mit Launcher-Clips arbeiten, werden alle Automationsdaten im Clip-Editiermodus mit dem Automations-Editor-Panel bearbeitet.

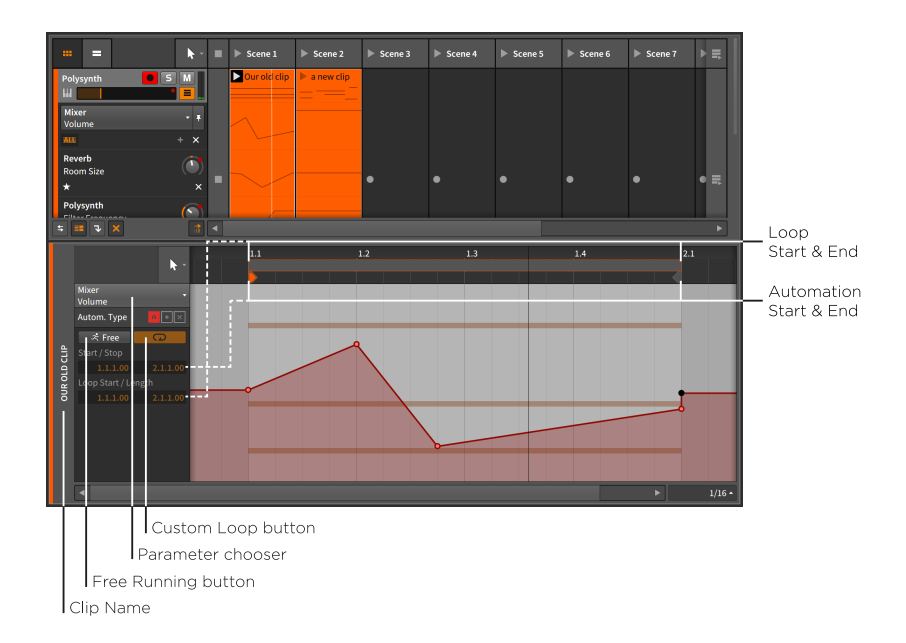

Sobald wir uns von einem spurbasierten Denken lösen, tauchen dieselben Fragen auf, die wir uns schon beim Clip-Launcher-Panel gestellt haben. Sofern Clips nicht auf einer Spur liegen, sind sie auch nicht mehr an ein festes Zeitraster gebunden oder haben eine bestimmte Länge. Aus diesem Grund haben alle Clips, die hier gezeigt werden, die Position *1.1.1.00* (ausgesprochen "Takt 1, Schlag 1") als relativen Startpunkt.

Clips im Launcher werden in der Standardeinstellung geloopt. Im *Clip-Editiermodus* des Automations-Editor-Panels können wir entscheiden, ob die Automationsdaten eines Clips an den musikalischen Inhalt gebunden sein sollen oder nicht.

Das Symbol des *Free-Running-Schalters* zeigt einen laufenden Mann mit dem Wort *Free*. Sobald er aktiviert ist, können Automationsdaten so bearbeitet werden, dass sie unabhängig von den Noten- und Audio-Events eines Clips abgespielt werden. Sobald der Free-Running-Schalter aktiviert ist, kann man mit dem Parameter *Start* festlegen, welcher Teil der Clip-Automation zuerst abgespielt werden soll.

Neben dem Free-Running-Schalter befindet sich der *Custom-Loop-Schalter*. Wenn er aktiviert ist, können Sie unterschiedliche Werte für die Einstellungen *Loop-Start* und *Loop-Länge* eingeben. Wenn er deaktiviert ist, wird die Automation des Clips genauso geloopt wie dessen musikalischer Inhalt.

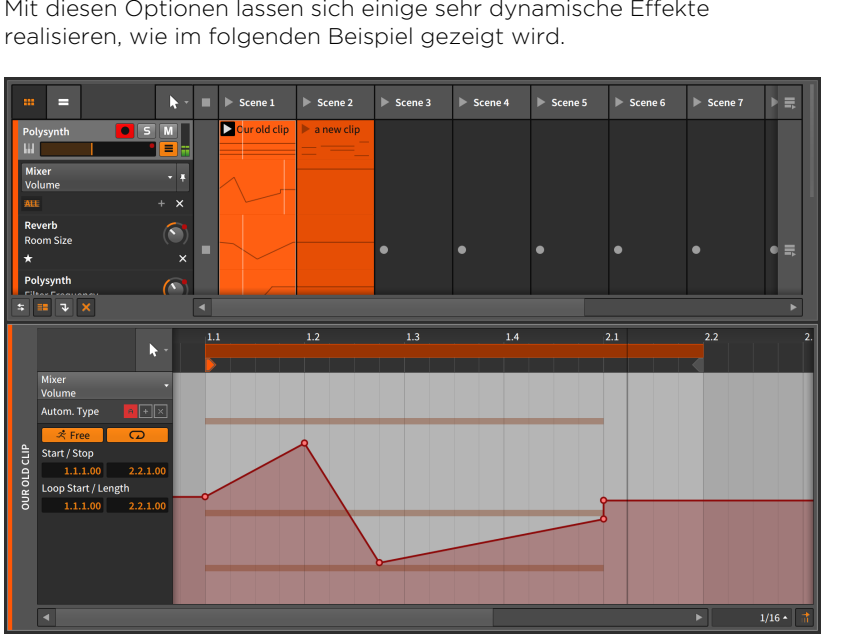

and

Mit diesen Optionen lassen sich einige sehr dynamische Effekte

Abgesehen von den aktivierten Schaltern Free-Running und Custom-Loop wurde hier nur die *Loop-Länge* von *1.0.0.00* (ein Takt) auf *1.1.0.00* (ein Takt und eine Viertelnote) gesetzt. Indem die Automation alle fünf Schläge wiederholt wird, die Noten des Clips aber schon nach vier Schlägen, wiederholt sich das Muster der Automation und der Noten nur jeden fünften Takt (nach 20 Schlägen).

#### **Anmerkung**

Falls Sie einen dieser Parameter verändern, müssen Sie den Clip erneut abspielen, um eine Veränderung zu hören.

Dies ist nur ein Beispiel, wie Sie Variationen des musikalischen Inhalts und der Automation eines Clips erzeugen können. Mit den verfügbaren Optionen werden Sie Ihre eigene bevorzugte Anwendung finden.

## 8.2.3. Relative Automation

In allen bisherigen Beispielen kam nur die *absolute Automation* zur Anwendung. Die Automationswerte waren immer exakten Werten eines

and

Parameters zugeordnet. Einige Beispiele wurden schon zu Beginn des Kapitels gegeben: *-9.43 dB*, *2.88 kHz* und *124 %*.

Bitwig Studio besitzt aber zusätzlich noch die Möglichkeit, Parameter auf eine relative Weise zu verändern. Mit *relativer Automation* können Sie Parameter bis zu ±50 % ihrer gesamten Bandbreite bewegen (*additive Automation*) oder sie skalieren, von 100 % ihres aktuellen Wertes bis zu 0 % (*multiplikative Automation*).

Als wir begonnen haben, im Clip-Editiermodus zu arbeiten, erschienen drei Schalter neben der Anzeige *Autom. Type*.

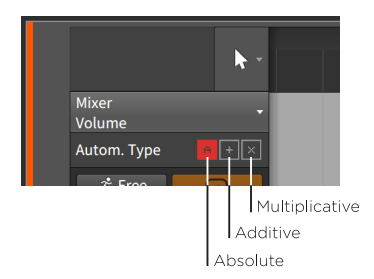

Diese drei Symbole zeigen uns den gerade gewählten Automationsmodus an: *absolute Automation* (*A*), *additive Automation* (*+*) und *multiplikative Automation* (*x*).

Wenn eines dieser Symbole dunkel gefärbt ist, bedeutet dies, dass Automationsdaten dieser Art vorhanden sind. Das obige Beispiel zeigt, dass es absolute Automationsdaten für den ausgewählten Parameter gibt. Wenn ein Symbol nicht dunkel gefärbt ist, gibt es keine Automationsdaten dieses Typs.

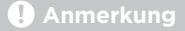

Es kann alle Arten von Automationsdaten für einen einzelnen Parameter geben. In diesem Fall wird zuerst die absolute Automation angewandt, um dann von der additiven Automation moduliert zu werden. Die multiplikative Automation wird zuletzt abgearbeitet und hat "das letzte Wort".

Für das folgende Beispiel benutzen wir einen eintaktigen Launcher-Clip. Wir wollen das Cutoff des Filters zuerst etwas erhöhen, dann etwas zurücksteuern und am Ende des Taktes wieder beim Ausgangswert ankommen. Wir können dies mit additiver Automation einzeichnen.

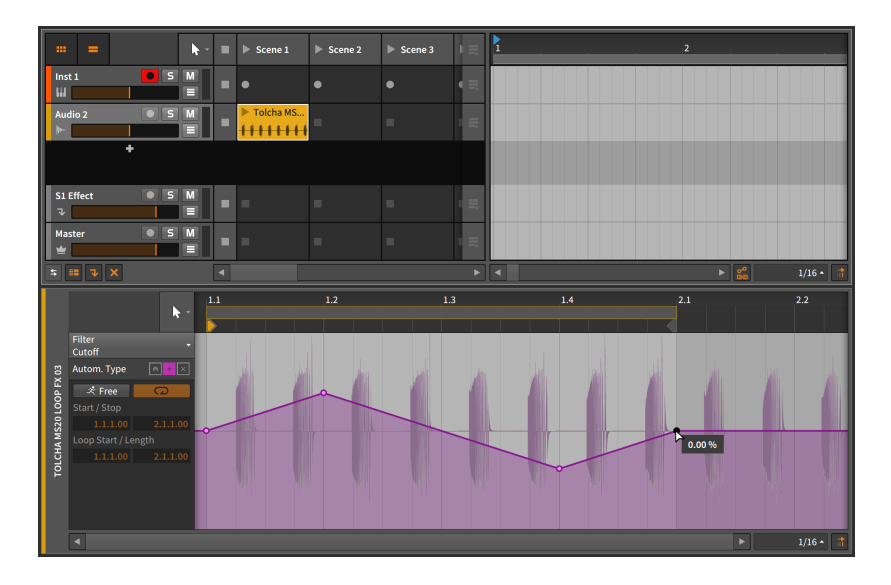

Wie wir sehen, endet die Automation bei *0.00 %*, d. h. diese additive Automation ist bipolar. Sie steigt zunächst auf *20.0 %* an und fällt danach auf *-20.0 %* ab. Wir sehen außerdem, dass das Symbol für die additive Modulation als einziges dunkel gefärbt ist und somit aktuell die einzige Automation für diesen Parameter ist.

Als Nächstes ziehen wir den Launcher-Clip in den Arranger und loopen ihn auf einer Länge von acht Takten.

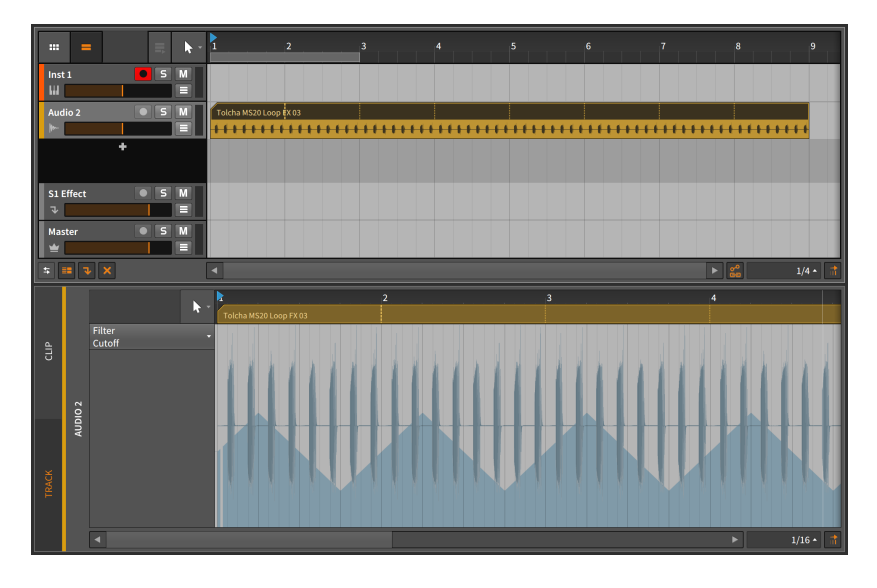

Wenn wir die absolute Automation – in diesem Fall die Spurautomation, da wir uns im Arranger befinden – betrachten, sehen wir, dass die Automationskurve auf eine Länge von acht Takten erweitert worden ist, jedoch scheint sie nicht mehr um den Nullpunkt herum zentriert zu sein. Wir wollen nun sowohl die Automation als auch das Filter-Device zusammen betrachten.

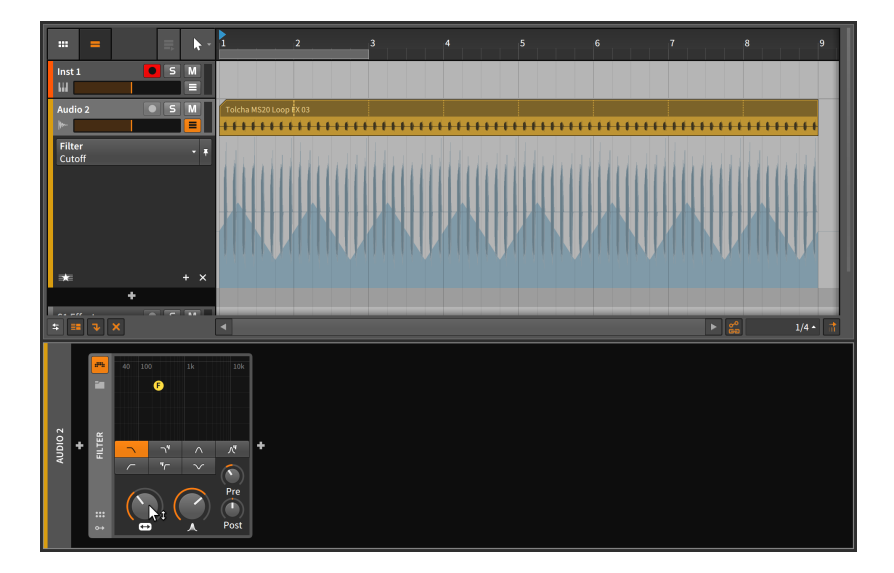

Wir können nun sehen, dass sich der voreingestellte Wert des *Cutoff*-Parameters ein ganzes Stück unter dem Zentrum des Wertebereichs befindet. Weil die Automation relativ ist, können wir an dem *Cutoff*-Knopf drehen, bis die Automation zentriert ist.

and

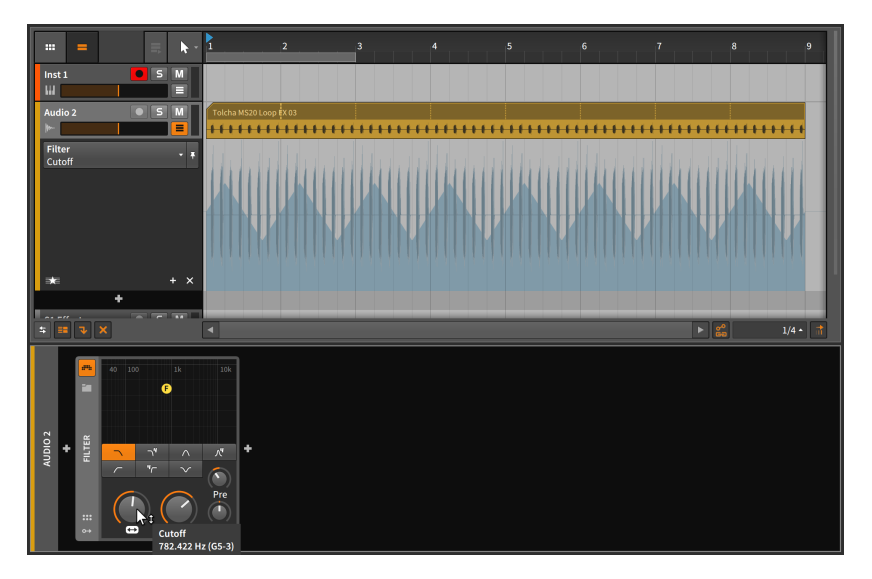

Wir könnten hier noch zwei weitere Bearbeitungen vornehmen. Zunächst können wir absolute Automationsdaten über die Länge der acht Takte einzeichnen, um den *Cutoff* von unten nach oben und wieder zurück zu bewegen. Wir tun dies, indem wir drei Automationspunkte mit einem Doppelklick erstellen und dann den mittleren Punkt mit gehaltener [ALT]-Taste verschieben, um die Kurvenform zu verändern.

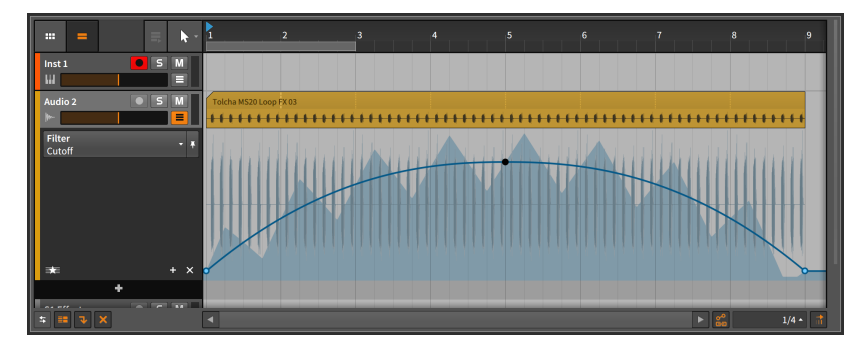

Die blaue Linie ist die Kurve der absoluten Automation. Die schattierte Fläche zeigt uns den endgültigen Parameterwert an, der das Resultat der absoluten und relativen Automation ist. Wenn Sie die Wiedergabe

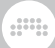

starten, werden Sie sehen, wie sich die *Cutoff*-Steuerung analog zu der absoluten Automationskurve bewegt und sich der Indikatorring des *Cutoff*-Reglers bewegt, um den finalen Parameterwert anzuzeigen.

Eine weitere Option ist, auf absolute Automation ganz zu verzichten und stattdessen relative Automation zu benutzen, um den Sound etwas lebendiger zu gestalten. Während der Wiedergabe könnten wir den Parameter dann mithilfe eines MIDI-Controllers (siehe [Kapitel 14\)](#page-365-0) in Echtzeit steuern. Dies wäre eine gute Technik für eine Live-Performance.

#### **Anmerkung**

Immer wenn sich ein Indikator eines Parameters unabhängig vom Regler selbst bewegt (wie z. B. der *Cutoff*-Knopf und sein Indikatorring im vorherigen Beispiel), findet eine *Modulation* statt. Relative Automation ist eine Form von Modulation, weitere Beispiele finden Sie in [Abschnitt 15.2.](#page-390-0)

# **9. Arbeiten mit Audio-Events**

Wir haben in den ersten Kapiteln schon viel Zeit drauf verwendet, über Clips und ihre Bedeutung bei der Musikproduktion mit Bitwig Studio zu sprechen. Selbst wenn wir uns in den vorherigen Kapiteln anderen Aspekten zugewandt haben, spielen Clips immer noch eine zentrale Rolle. In ihnen halten wir unsere musikalischen Ideen fest, und durch das Bearbeiten, Kopieren und Verschieben dieser Fragmente entsteht unser Song.

and

Auch wenn wir Clips als "musikalische Atome" bezeichnen, sind diese aus noch kleineren Bestandteilen aufgebaut. In diesem und dem folgenden Kapitel werden wir Noten- und Audio-Events besprechen, aus denen Clips aufgebaut sind. (Immer wenn wir vom "musikalischen Inhalt" eines Clips sprechen, beziehen wir uns auf genau diese Audio- und Noten-Events.)

Wir kennen bereits verschiedene Möglichkeiten zum Bearbeiten ganzer Clips, seien es Arranger-Clips (siehe [Abschnitt 4.2.10\)](#page-108-0) oder Launcher-Clips (siehe auch [Abschnitt 5.2.5](#page-139-0)). Im Detail-Editor-Panel werden wir nun beginnen, auf der Event-Ebene zu arbeiten und die verschiedenen Werkzeuge kennenzulernen. In Kombination mit dem Inspektor-Panel stehen uns so die meisten der Bearbeitungsfunktionen und optimierten Workflows von Bitwig Studio zur Verfügung.

Lassen Sie uns nun mit der Detailarbeit der Musikproduktion beginnen: den *Audio-Events*.

# **9.1. Audioclips im Detail-Editor-Panel**

Musik wird in Bitwig Studio mithilfe von Clips zusammengestellt. So wie die Hauptaufgabe des Automations-Editor-Panels die Arbeit mit verschiedenen Arten von Automationsdaten ist, so ist die Hauptaufgabe des Detail-Editor-Panels die Arbeit mit den musikalischen Inhalten der Clips.

Wenn Sie mit dem **Detail-Editor-Panel** arbeiten, denken Sie daran, dass jedes Panel mit Zeitleisten sein eigenes Werkzeugmenü hat (siehe [Abschnitt 3.1.4](#page-71-0)). Somit behält jedes dieser Panels sein gerade ausgewähltes Werkzeug bei. Dies scheint zunächst nur eine Kleinigkeit zu sein, ist aber enorm hilfreich. Wenn Sie beispielsweise im Arranger-Panel eine Auswahl treffen und daraufhin direkt in das Detail-Editor-Panel wechseln, um Feinheiten zu editieren, sparen Sie so viele Mausklicks.

# <span id="page-226-0"></span>9.1.1. Der Aufbau des Detail-Editor-Panels

Indem wir einen Clip doppelklicken, wird das Detail-Editor-Panel aufgerufen und der Clip fokussiert. Für die Beispiele in diesem Kapitel werden wir Audioclips benutzen, und wir beginnen mit einem Doppelklick auf einen Audioclip im Arranger.

and

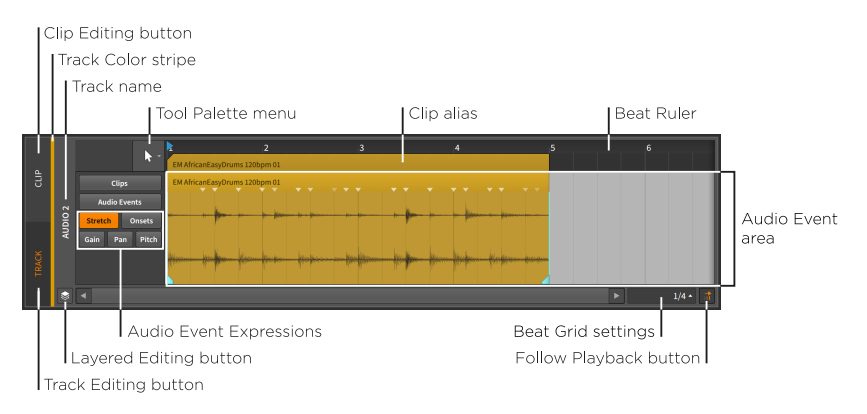

Nachdem wir bereits mit dem Arranger-Panel und dem Automations-Editor-Panel gearbeitet haben, sind wir mit den meisten Bedienelementen wie dem *Taktlineal* (siehe [Abschnitt 3.1.1](#page-67-0)), die *Clip-Aliasse* (siehe [Abschnitt 8.2.1](#page-216-0)), den *Taktraster-Einstellungen* (siehe [Abschnitt 3.1.2\)](#page-69-0), den *Snap-Einstellungen* (siehe [Abschnitt 4.2.2\)](#page-92-0) und dem *Follow-Playback-Schalter* (siehe [Abschnitt 3.1.4\)](#page-71-0) bereits vertraut. Sogar den gerade inaktiven *Clip-Editing-Schalter* (siehe [Abschnitt 8.2.2](#page-217-0)) finden wir hier. Er zeigt an, dass wir uns gerade im *Spur-Editiermodus* befinden.

Aber wie bei den vorherigen zeitbasierten Panels auch, sind gerade die Bereiche interessant, die sich verändert haben.

Im zentralen *Audio-Event-Bereich* werden alle Audio-Events dieses Panels angezeigt. Diese Audio-Events haben ihren eigenen Header, der sich direkt unter dem Clip-Alias befindet und zunächst überflüssig erscheinen mag.

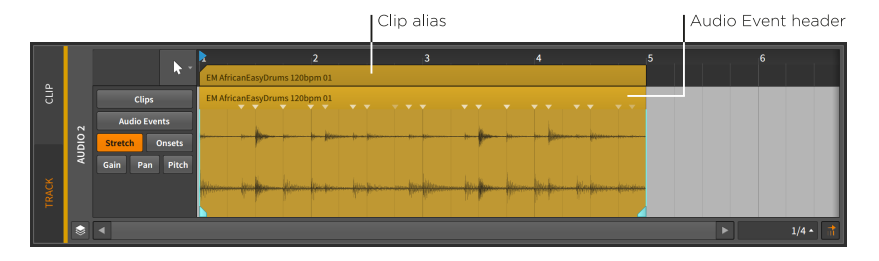

and

Das nächste Beispiel soll die Beziehung zwischen dem Clip und den enthaltenen Audio-Events verdeutlichen.

*Um die Länge eines Clips zu ändern*, bewegen Sie die Maus über die rechte obere Ecke des Clip-Alias, bis ein Cursor mit einer eckigen Klammer erscheint. Klicken und ziehen Sie nun die Maus in horizontaler Richtung.

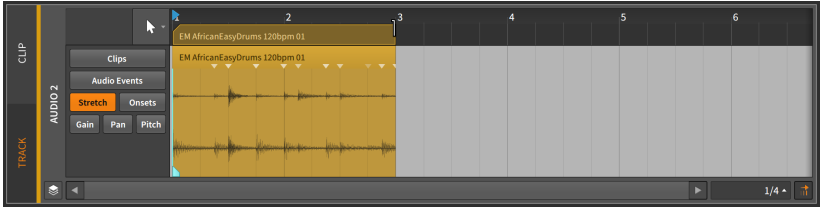

Durch das Kürzen des Clips werden auch die Audio-Events gekürzt. Ein Clip ist in dieser Beziehung sozusagen ein Elternteil, und die Kinder (in diesem Fall die Audio-Events) können nur dort sein, wo es die Eltern erlauben.

*Um die Länge eines Events zu ändern*, bewegen Sie die Maus über die rechte obere Ecke des Events, bis ein Cursor mit einer eckigen Klammer erscheint. Klicken und ziehen Sie nun die Maus in horizontaler Richtung.

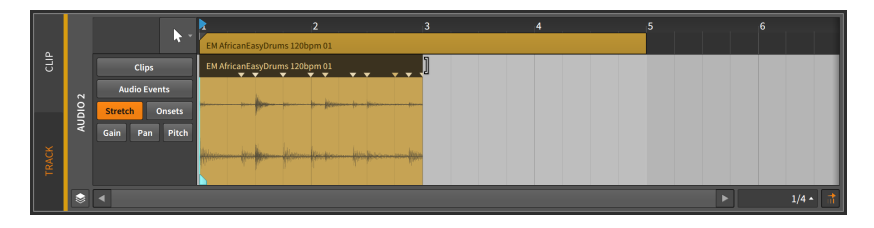

Wie Sie sehen, bleibt der Clip durch das Kürzen des Events unverändert. Sie können innerhalb des leeren Bereichs des Clips verschiedene Dinge tun: ein neues Audio-Event bzw. Sample einfügen, das vorhandene Event mehrmals duplizieren oder den Bereich einfach leer lassen. Sie können den gesamten leeren Bereich nutzen, aber keine Ihrer Aktionen wird die Länge des Clips verändern.

Wie Sie vielleicht schon festgestellt haben, erscheint kein Loop-Cursor beim Header des Audio-Events. Das Loopen ist eine Funktion des Arrangements und somit Clips vorbehalten. Für Audio-Events (oder Noten) gilt das nicht, da sie sich nicht auf der Arrangement-Ebene befinden. Fades können jedoch auch auf einzelne Audio-Events angewandt werden, auf die gleiche Art und Weise wie bei Audioclips (siehe [Abschnitt 4.2.7](#page-101-0)). Und das Dehnen oder Stauchen von Events

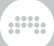

funktioniert auf dieselbe Art und Weise wie bei Clips (siehe [Abschnitt](#page-98-0) [4.2.4\)](#page-98-0).

## 9.1.2. Audio-Event-Expressions

Auf der linken Seite des Audio-Event-Bereichs können Sie bestimmen, welche *Audio-Event-Expression* angezeigt (und möglicherweise editiert) werden soll. In den vorherigen Bildern wurde dort ein Auswahlmenü angezeigt. Wenn Sie lieber eine Liste aller verfügbaren Audio-Event-Expressions sehen wollen, ziehen Sie den oberen Rand des Detail-Editor-Panels nach oben, sodass sich das Panel vergrößert und die Liste erscheint.

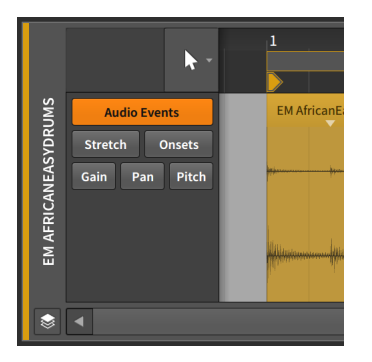

*Audio-Event-Expressions* – kurz *Expressions* – sind Parameter, die für jedes einzelne Event gesetzt werden können. Einige dieser Parameter können sich im zeitlichen Verlauf des Events ändern, ähnlich einer Automationskurve. Andere Parameter bestehen aus einer Serie von Markierungen, welche die Wiedergabe von Audio-Events beeinflussen.

Es kann immer nur eine Expression gleichzeitig bearbeitet werden. Mit einem Klick auf einen Namen in der Liste wählen Sie diese aus. Wir sehen uns diese nun der Reihe nach an. Danach werden wir erfahren, wie wir Expression-Punkte mithilfe eines zufälligen Werts verteilen (*Spread*). Zuletzt werfen wir einen Blick auf das Comping in Bitwig Studio.

#### **Anmerkung**

Zwei Expressions werden hier nicht behandelt, da sie nicht immer verfügbar sind.

Im Spur-Editiermodus ist eine Expression-Ansicht des *Clips* verfügbar, die in weiten Teilen der Arbeit mit Clips im Arranger entspricht (siehe [Abschnitt 4.2\)](#page-91-0).

Im Clip-Editiermodus ist eine *Comping*-Expression verfügbar. Dies ist ein Modus, mit dem Sie aus einer ganzen Reihe von Takes die perfekte Aufnahme zusammenstellen können. Comping wird in einem eigenen Abschnitt behandelt (siehe [Abschnitt 9.1.4\)](#page-241-0).

and

## 9.1.2.1. Event-Expressions

*Audio Events* zeigt eine einfache Liste aller Audio-Events an.

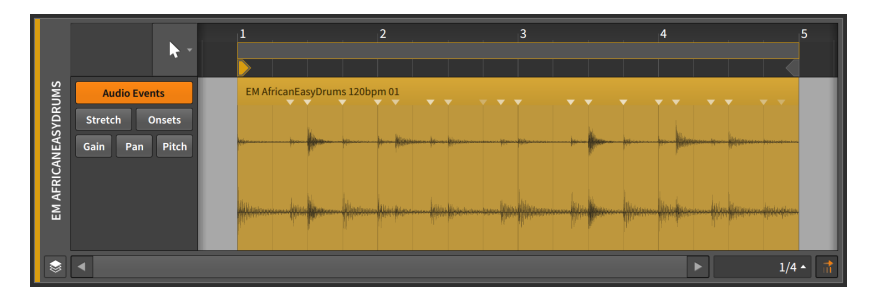

Es werden keine Expression-Kurven oder andere Daten angezeigt. Dies erlaubt Ihnen, Audio-Events frei zu bewegen und zu editieren, ohne dabei andere Werte unabsichtlich zu verändern.

Audio-Events werden auf die gleiche Weise verschoben und editiert wie Regionen (siehe [Abschnitt 4.2.3\)](#page-95-0), allerdings beschränkt sich der Bereich auf die Länge des Clips, in dem sie sich befinden. Mit Ausnahme des Stift-Werkzeugs stehen Ihnen hier alle Werkzeuge des Arranger-Panels zur Verfügung, einschließlich einer Slide-Funktion.

*Um den Inhalt eines Audio-Events zu verschieben*, bewegen Sie die Maus über die untere Hälfte der Wellenformanzeige und klicken und ziehen Sie die Maus in horizontaler Richtung. Wenn Sie die [ALT]-Taste gedrückt halten, können Sie auf eine beliebige Stelle der Wellenformanzeige klicken und die Maus in horizontaler Richtung ziehen.

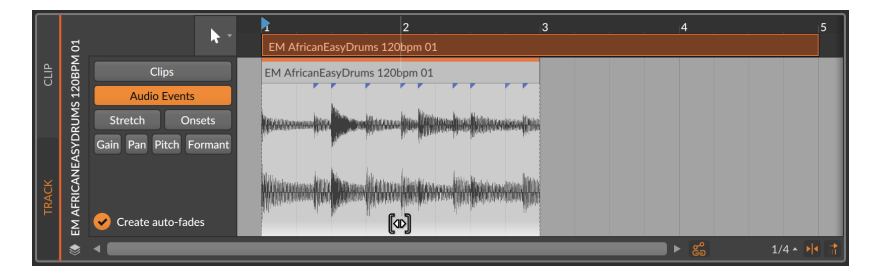

<span id="page-230-0"></span>Halten Sie dabei zusätzlich die [SHIFT]-Taste gedrückt, um das Einrasten beim Verschieben zu aktivieren.

and

### 9.1.2.2. Stretch-Expressions

Mit *Stretch*-Expressions können Sie die Wiedergabegeschwindigkeit verändern und somit die Audiodatei dehnen oder stauchen.

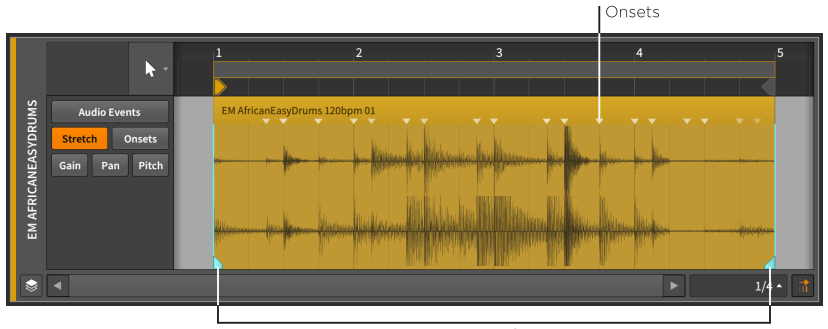

**Beat Markers** 

#### **Anmerkung** Ţ

Diese Expression hat nur bei bestimmten Wiedergabemodi von Audio-Events einen Effekt (siehe [Abschnitt 9.2.1.2\)](#page-252-0).

Um Audiomaterial mit dieser Expression zu stretchen, können Sie *Beat-Markierungen* einfügen, um Punkte in einem Audio-Event an einen bestimmten Zeitpunkt zu koppeln. Die Wiedergabegeschwindigkeit zwischen zwei Markierungen wird so angepasst, dass die Punkte immer zum richtigen Zeitpunkt abgespielt werden.

Standardmäßig gibt es nur am Anfang und am Ende eines Events eine Beat-Markierung, aber mithilfe der Stretch-Expression ist es leicht, zusätzliche Beat-Markierungen an den Stellen zu erstellen, wo es bereits ein Onset gibt.

*Um eine Beat-Markierung zu erstellen*, doppelklicken Sie in einen Bereich eines Events oder bewegen Sie die Maus im unteren Bereich des Events entlang und klicken auf eine der weißen Markierungen, die dort erscheinen.

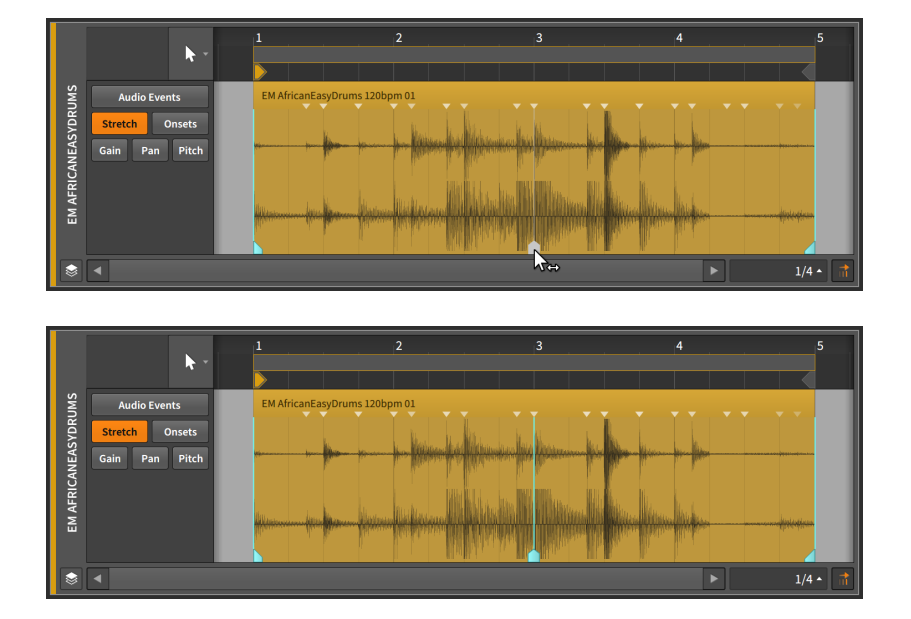

**W** 

*Um eine Beat-Markierung und das umgebende Audiomaterial zu verschieben*, klicken Sie in der unteren Hälfte des Events auf eine Beat-Markierung und ziehen diese mit dem doppelten Pfeilcursor nach rechts oder links.

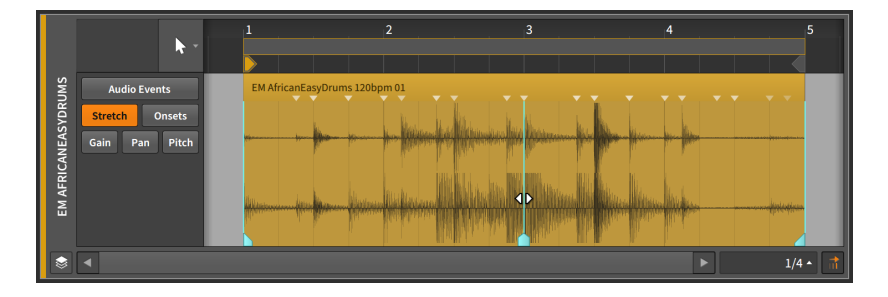

*Um eine Beat-Markierung an ihrer ursprünglichen Stelle zu belassen und die Position des umgebenden Audiomaterials zu justieren*, klicken Sie in der oberen Hälfte des Events auf eine Beat-Markierung und ziehen diese mit dem I-Beam-Cursor nach rechts oder links.

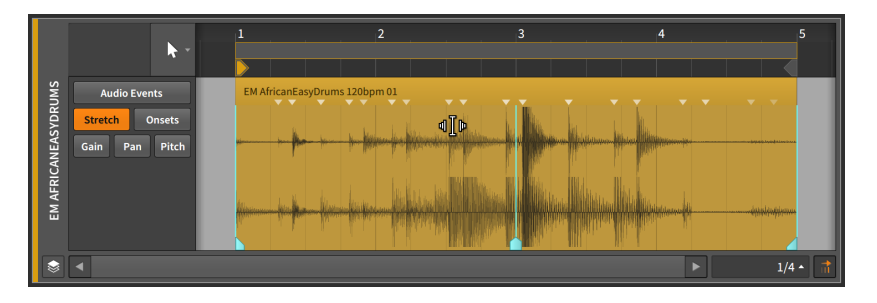

Durch das Verschieben von Beat-Markierungen mit anschließender "Feinjustierung" können Sie sehr schnell und effizient Audiomaterial stretchen.

*Um ein Trio von Onsets in Beat-Markierungen umzuwandeln*, halten Sie [ALT] gedrückt und fahren am unteren Rand des Events entlang, bis die gewünschten drei weißen Markierungen auftauchen. Klicken Sie sie an und ziehen Sie diese mit der Maus nach rechts oder links.

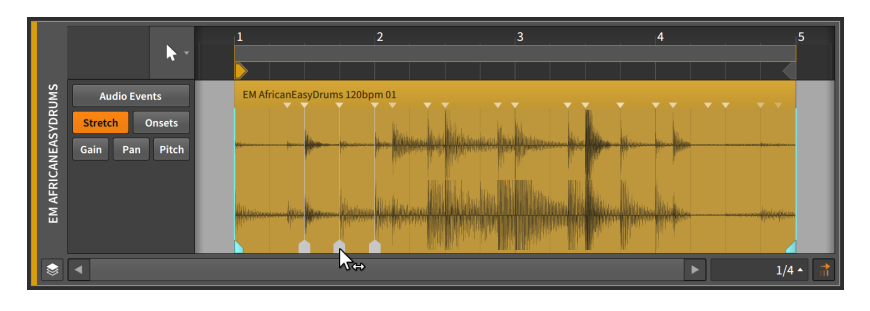

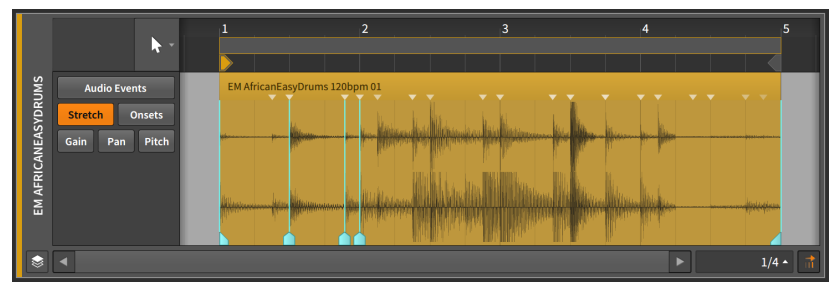

Dies ermöglicht es Ihnen, einen bestimmten Bereich des Audiomaterials zu stretchen, während der Rest des Materials nicht verändert wird.

*Um die Länge einer Region frei zu stretchen*, klicken Sie bei gedrückter [ALT]-Taste auf eine Region und ziehen Sie sie nach rechts oder links, während Sie sich in der *Stretch*-Ansicht befinden.

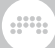

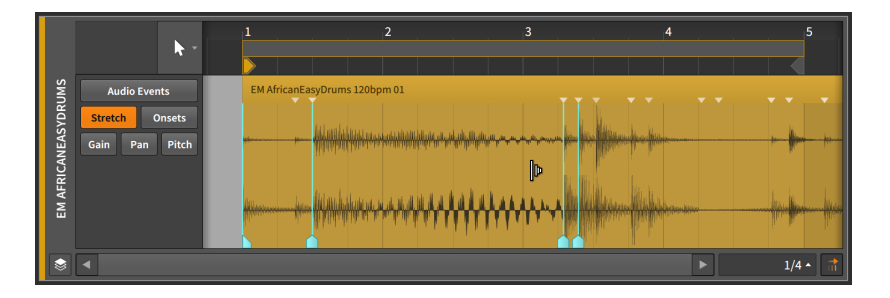

Beachten Sie, dass Sie genau wie bei Clips einen ausgewählten Bereich skalieren können, wenn Sie mit gedrückter [ALT]-Taste auf den Rand einer Auswahl klicken und ihn verschieben. Wenn Sie mit gedrückter [ALT]-Taste den Rand eines Events verschieben, wird die Seite – Start oder Ende – aller selektierten Events skaliert (siehe [Abschnitt 9.1.1](#page-226-0)).

## 9.1.2.3. Onsets-Expression

Die *Onsets*-Expression markiert bestimmte Stellen in einem Audio-Event, bei denen die Hüllkurve eines Sounds starke Veränderungen aufweist.

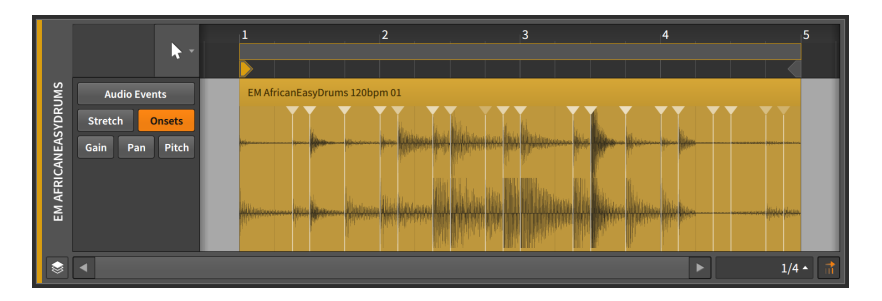

Onsets werden einerseits dafür verwendet, die Soundqualität einzelner Audio-Events zu erhalten, dienen andererseits aber auch als Schnittpunkte, um einzelne Events in mehrere separate Events aufzuteilen.

Wenn Sie ein Sample zum ersten Mal in ein Projekt von Bitwig Studio hineinziehen, wird es auf Tempo, Länge und Onsets untersucht. Jedes Onset wird als blaue vertikale Linie dargestellt, die in einem kleinen blauen Dreieck im oberen Bereich des Audio-Events mündet.

Sie können Onsets auch manuell einfügen oder verändern, wenn das Ergebnis der automatischen Analyse zu ungenau war oder wenn Sie die

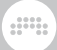

Art des Stretchens während der Wiedergabe verändern möchten (siehe [Abschnitt 9.1.2.2](#page-230-0)).

*Um ein neues Onset zu erstellen*, doppelklicken Sie auf einen beliebigen Bereich, der sich nicht in der Nähe eines bereits vorhandenen Onsets befindet.

*Um ein Onset zu verschieben*, ziehen Sie es mit der Maus auf die gewünschte Stelle.

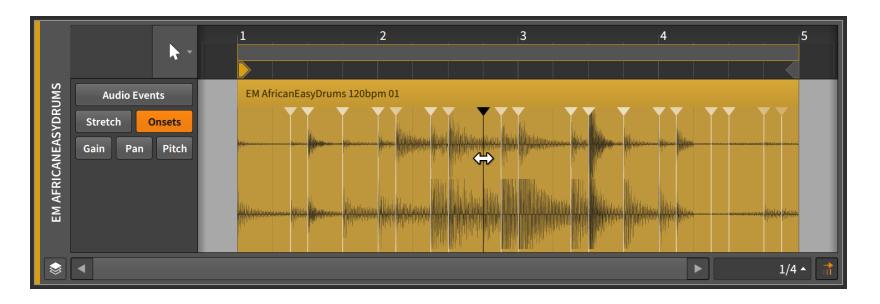

**Anmerkung** Ð

Onsets werden in Blau dargestellt. Je stärker die blaue Farbe, desto stärker ist das Onset. Ausgewählte Onsets sind weiß.

*Um ein Onset zu löschen*, klicken Sie es doppelt an oder markieren Sie es mit einem einfachen Klick und drücken dann [DELETE] oder [BACKSPACE].

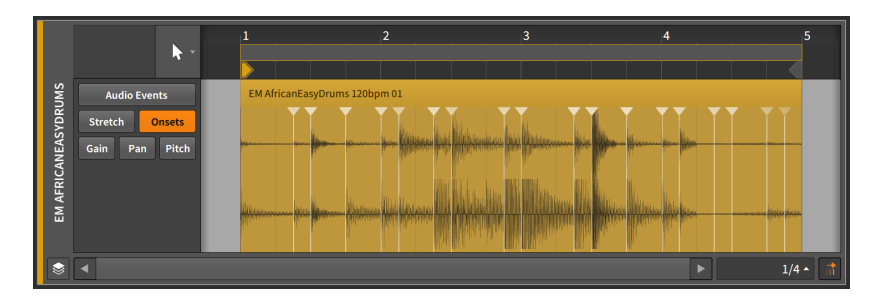

#### 9.1.2.4. Gain-Expressions

Mit *Gain*-Expressions lässt sich die Lautstärke von Audio-Events steuern.

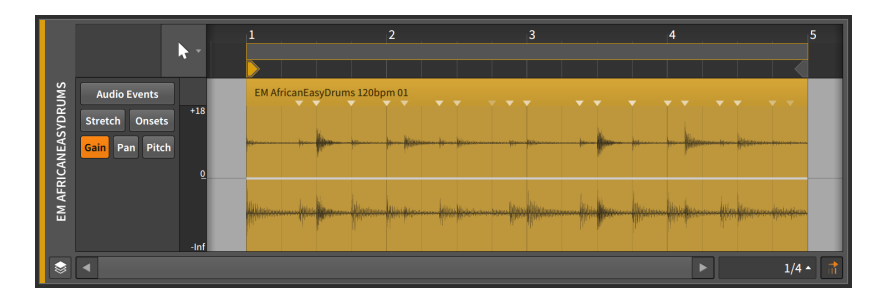

Diese Expression besteht aus einer Reihe von Punkten, die Sie genauso erstellen und editieren können wie Automationspunkte (siehe [Abschnitt](#page-203-0) [8.1.2\)](#page-203-0).

Der Wert der Gain-Expression wird in Dezibel gemessen, wobei eine zentrierte Linie null Dezibel darstellt (Unity Gain).

Eine Gain-Expression ist in ihrer Funktion ähnlich wie eine Lautstärke-Automation. Der Unterschied ist, dass die Expression die Audioquelle selbst beeinflusst, die Lautstärke-Automation dagegen erst am Ende des Signalflusses einer Spur eingesetzt wird (nach dem Durchlaufen der Device-Chain).

Da die Gain-Expression das Quellenmaterial beeinflusst, wird die Wellenformdarstellung entsprechend angepasst und zeigt das Resultat der Expression.

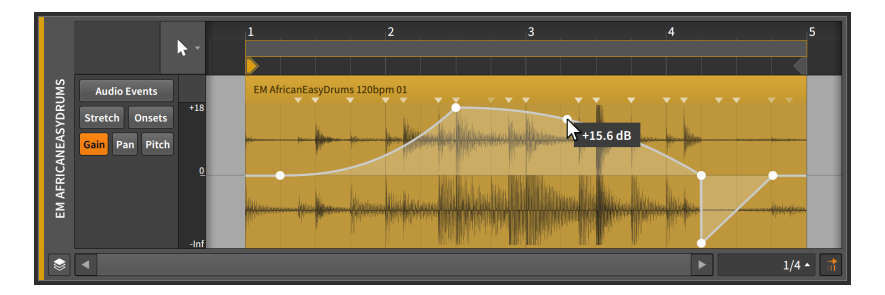

Weiterhin gibt es eine sehr einfache Methode, die Lautstärke von *Audio-Events* im Detail-Editor-Panel zu bearbeiten, indem Sie auf den Bereich knapp unter der Titelzeile des Events klicken und den Cursor bei gedrückter Maustaste nach oben oder unten ziehen. Diese Funktion ist außerdem bei der Arbeit mit *Clips* im Detail-Editor-Panel oder direkt im Arranger-Panel verfügbar.

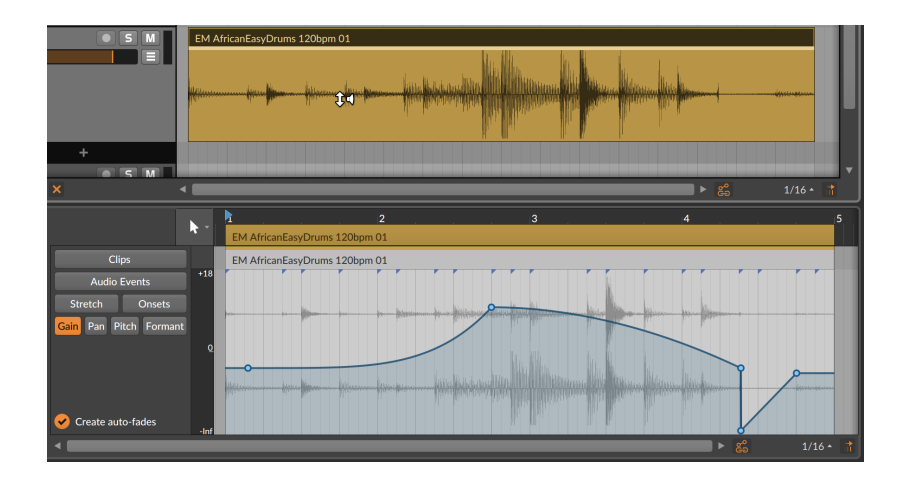

and

## 9.1.2.5. Pan-Expressions

Mit *Pan*-Expressions lässt sich die Platzierung des Audio-Events im Stereobild steuern.

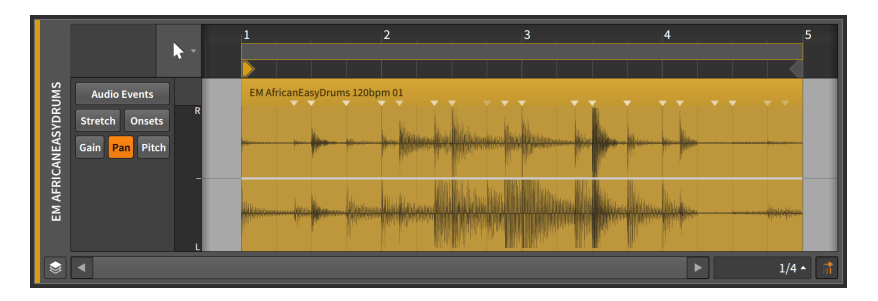

Diese Expression besteht aus einer Reihe von Punkten, die Sie genauso erstellen und editieren können wie Automationspunkte (siehe [Abschnitt](#page-203-0) [8.1.2\)](#page-203-0).

Eine Pan-Expression wird mit einer bipolaren Prozentanzeige dargestellt. Wenn die Linie zentriert ist und *0.00 %* anzeigt, liegt das Audio-Event in der Stereomitte, bei *100 %* liegt es ganz rechts und bei *-100 %* ganz links.

Genau wie die Gain-Expression wirkt sich die *Pan-Expression* unmittelbar auf die Audioquelle aus. Es gibt keine direkte Interaktion mit der *Pan-Automation*, die im Mixer nach der Device-Chain zum Einsatz kommt.

## 9.1.2.6. Pitch-Expressions

Mit *Pitch*-Expressions lässt sich die Tonhöhe der Audio-Events transponieren.

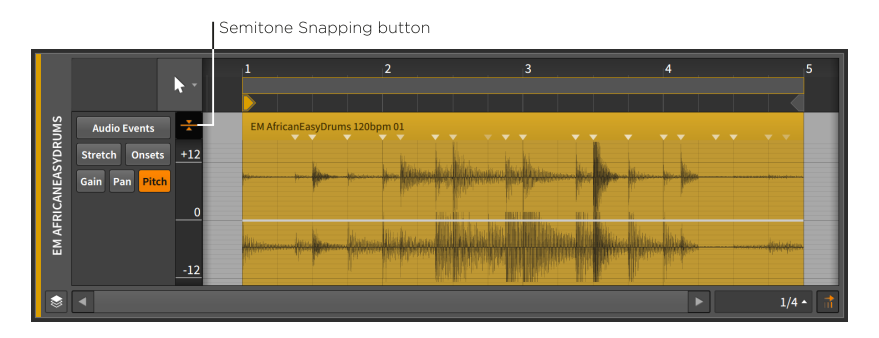

and

#### **Anmerkung**

Diese Expression kommt nur bei bestimmten Wiedergabemodi von Audio-Events zum Einsatz (siehe [Abschnitt 9.2.1.2\)](#page-252-0). Wenn ein nicht kompatibler Wiedergabemodus ausgewählt ist, werden die Expression-Daten zwar gespeichert, aber mit kleinen Punkten angezeigt, um zu verdeutlichen, dass sie momentan nicht verwendet werden.

Diese Expression besteht aus einer Reihe von Punkten, die Sie genauso erstellen und editieren können wie Automationspunkte (siehe [Abschnitt](#page-203-0) [8.1.2\)](#page-203-0).

Pitch-Expressions werden in Halbtönen (oder Halbtonschritten) gemessen, wobei eine zentrierte Linie den Wert *0.00* darstellt (d. h. null Halbtonschritte, also keine Transposition). Der Maximalwert liegt bei *24.00* (zwei Oktaven nach oben), der Minimalwert bei *-24.00* (zwei Oktaven nach unten).

Im Gegensatz zu anderen Expressions können Sie hier in der vertikalen Achse scrollen und zoomen (indem Sie diese anklicken und ziehen). Aus diesem Grund passt sie sich nicht automatisch einem kleinen Detail-Editor-Panel an.

Die Option *Semitone-Snapping* lässt die Punkte der Tonhöhenänderungen in Halbtonschritten einrasten. Genau wie bei den

Optionen zum Position-Snapping (siehe [Abschnitt 4.2.2\)](#page-92-0) können Sie dieses Verhalten durch Drücken von [SHIFT] an- oder abstellen.

and

### 9.1.2.7. Formant-Expressions

Mit *Formant*-Expressions können die Formanten eines Audio-Events im gewählten Wiedergabemodus verschoben werden. Wie bei Pitch-Expressions wird dies in Halbtönen angegeben.

#### **Anmerkung**

Diese Expression kommt nur bei bestimmten Wiedergabemodi von Audio-Events zum Einsatz (siehe [Abschnitt 9.2.1.2\)](#page-252-0). Wenn ein nicht kompatibler Wiedergabemodus ausgewählt ist, werden die Expression-Daten zwar gespeichert, aber mit kleinen Punkten angezeigt, um zu verdeutlichen, dass sie momentan nicht verwendet werden.

## 9.1.3. Verteilung von Expressions

Mit der *Spread*-Option können Expression-Punkte mithilfe von Zufallswerten verteilt werden. Diese Option ist für Expressions verfügbar, die wie Automationsdaten programmiert werden – für Audio-Events sind dies Gain, Pan, Pitch und Formant. Somit können Expression-Punkte nicht nur einen definierten Wert haben, sondern eine ganze Reihe verschiedener Werte annehmen.

Im folgenden Beispiel werden wir dies anhand einiger Pitch-Expression-Punkte in einem Audio-Event verdeutlichen.

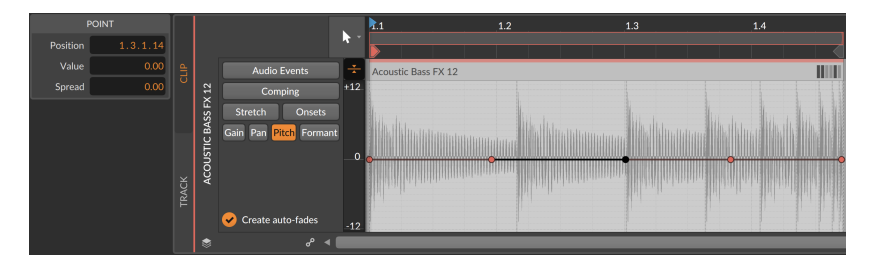

*Um einen Spread-Bereich für einen Expression-Punkt festzulegen*, ziehen Sie den Expression-Punkt mit gedrückter [ALT]-Taste nach oben oder unten.

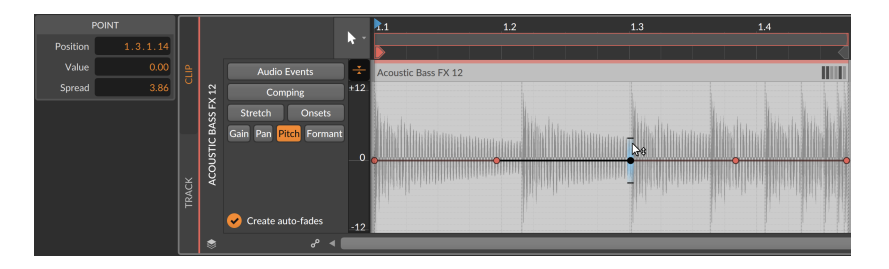

Im Bereich *PUNKT* des Inspektor-Panels können Sie den numerischen Wert der *Verteilung* sehen und verändern oder das Histogramm verwenden, sofern mehrere Werte gleichzeitig ausgewählt sind (siehe [Abschnitt 9.2.2.2](#page-266-0)).

Wenn Sie einen oder mehrere Expression-Punkte ausgewählt haben, erscheinen zwei horizontale schwarze Linien oberhalb und unterhalb jedes Punktes, welche die Maximalwerte der Verteilung anzeigen. Wenn keine Expression-Punkte ausgewählt sind, werden nur noch die breiteren Linien mit dem Farbverlauf dargestellt.

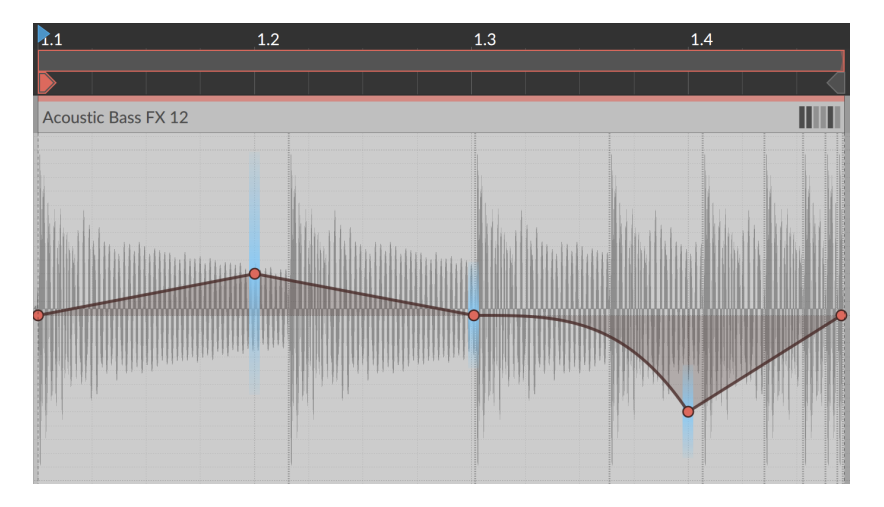

Wenn die Wiedergabe des Clips startet, werden die Werte für die Wiedergabe in diesem Cycle-Durchgang sofort grafisch dargestellt.

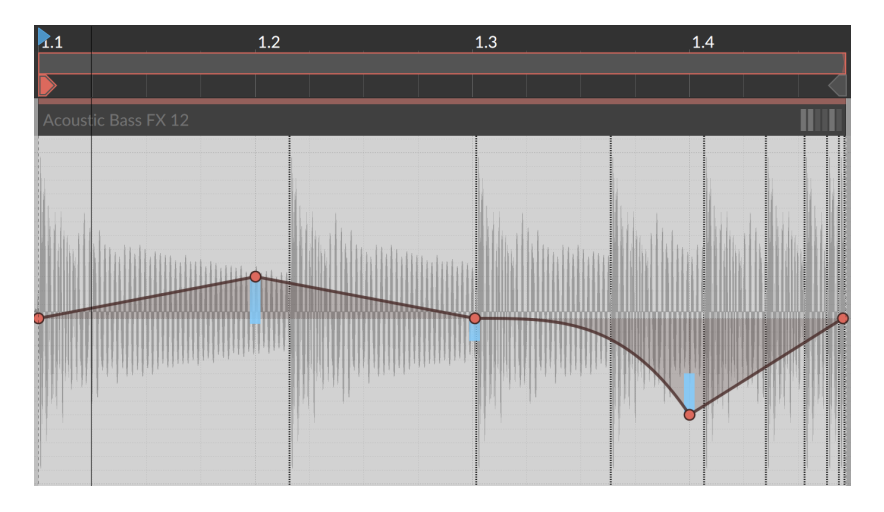

Sobald ein neuer Cycle-Durchgang beginnt oder der Clip neu gestartet wird, werden neue Werte verwendet und angezeigt.

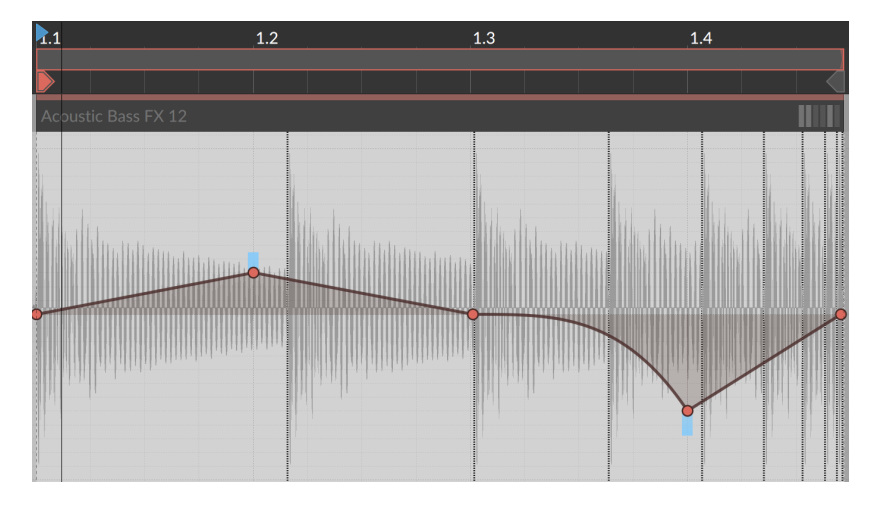

Zuletzt einige Bemerkungen zur Wiedergabe mit Zufallswerten.

› Der Übergang zwischen Expression-Punkten mit zufällig ausgewählten Werten ist fließend, ungefähr so, als ob man die verschiedenen Punkte manuell mit einer Kurvenform verbunden hätte. Somit werden selbst im ersten Beispiel dieses Abschnitts (in dem die Kurve der Pitch-Expression nur eine gerade Linie ist) weiche Übergänge verwendet.

› Die Erzeugung von Zufallswerten ist von der *Startwert*-Einstellung des Clips abhängig (siehe [Abschnitt 4.2.10.7\)](#page-112-0). Wenn der *Startwert* auf *Random* steht, werden neue Werte bei jedem Neustart des Clips erzeugt, einschließlich jedes Loop-Durchgangs. Falls der *Startwert* einen definierten Wert hat, bleiben die erzeugten Zufallswerte bei jeder Wiedergabe unverändert.

and

› Wenn Sie erzeugte Zufallswerte fest in einem Clip verankern wollen, können Sie die Funktion *Konsolidieren* verwenden (siehe [Abschnitt](#page-330-0) [11.2.3](#page-330-0)). Und wenn Sie neue und/oder längere Clips von einem Originalclip erstellen wollen, können Sie die Funktion *Erweitern* verwenden (siehe [Abschnitt 11.2.2](#page-328-0)).

# <span id="page-241-0"></span>9.1.4. Comping in Bitwig Studio

Im Clip-Editiermodus bieten Audioclips eine *Comping*-Expression-Ansicht. Wenn Sie Audiosignale aufnehmen, können Sie mehrere Takes mithilfe der "Cycle-Aufnahme" in einem Durchgang aufnehmen. Dies ist sowohl im Arranger (siehe [Abschnitt 4.4.3.3\)](#page-129-0) als auch im Launcher (siehe [Abschnitt 5.4.2](#page-148-0)) möglich. Die Comping-Ansicht mag zunächst unscheinbar aussehen, aber nach einigen Bearbeitungen wird schnell klar, aus welchen Takes der finale Clip besteht.

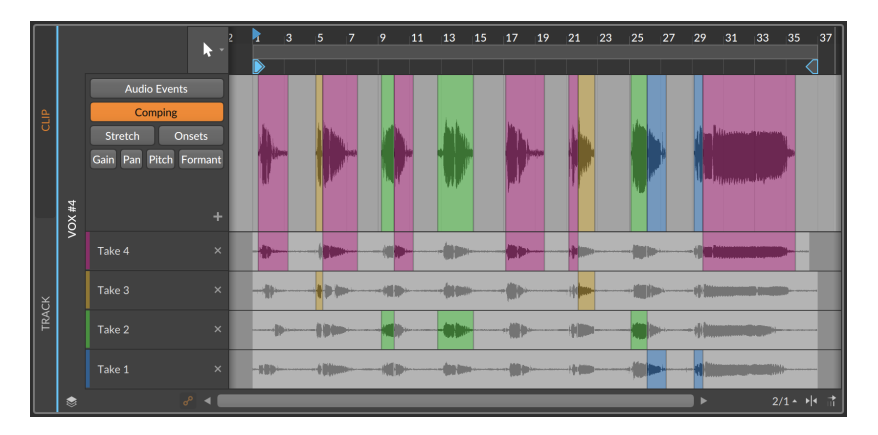

In den folgenden Abschnitten behandeln wir den Workflow beim Comping sowie die Arbeit mit Takes und die Möglichkeit, Takes nachträglich einzufügen.

## 9.1.4.1. Bearbeitung von Comping-Aufnahmen

Comping in Bitwig Studio basiert auf der Idee, dass man bestimmte *Comp-Regionen* definiert und dann entscheidet, welche der verfügbaren Take Lanes innerhalb der Region abgespielt wird.

 $1111$ 

Wenn man "Cycle-Aufnahmen" verwendet, um Takes zu erstellen, wird neu aufgenommenes Comping-Material zunächst in etwa so aussehen.

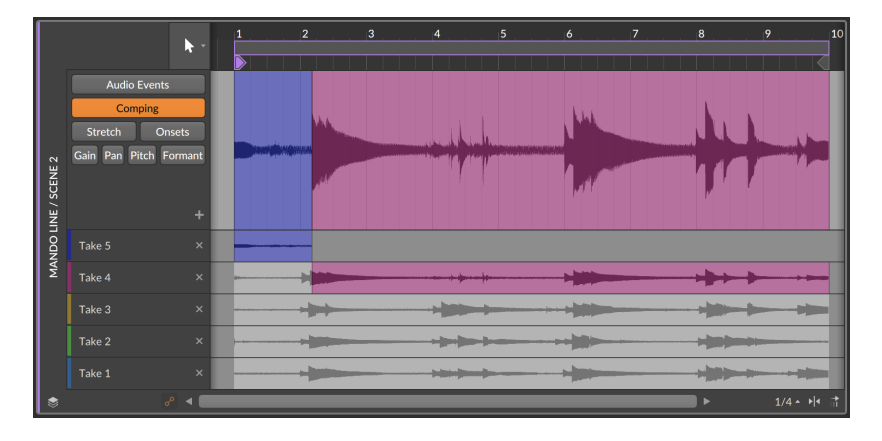

*Um eine Comp-Region zu erstellen*, klicken und ziehen Sie mit der Maus über einen Abschnitt einer Take Lane.

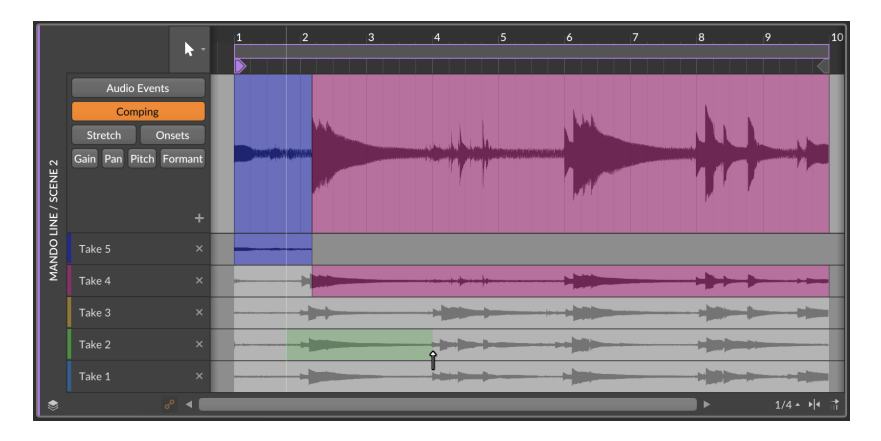

Sobald Sie die Maustaste loslassen, wird die Region in ihrer Take-Lane als aktiv angezeigt und in der entsprechenden Farbe in der Composite Lane oben eingefügt.

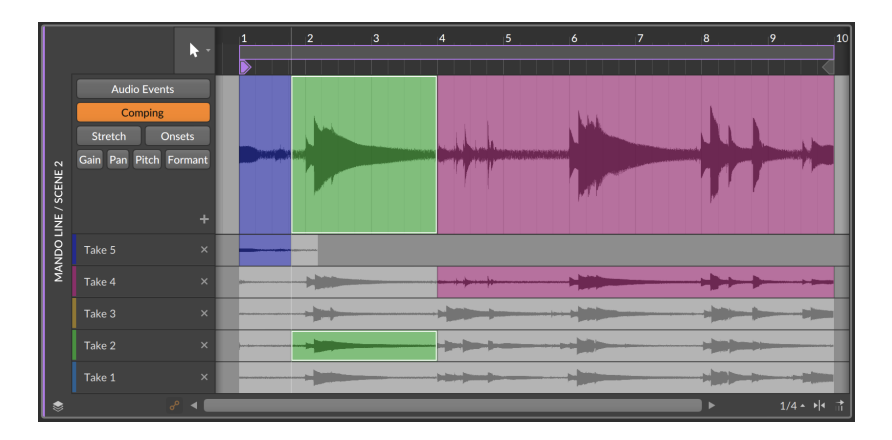

*Um den Inhalt einer Comp-Region zu verschieben*, klicken Sie auf den unteren Bereich der Wellenformanzeige der Region in der Composite Lane. Ziehen Sie dann den Cursor bei gedrückter Maustaste nach rechts oder links.

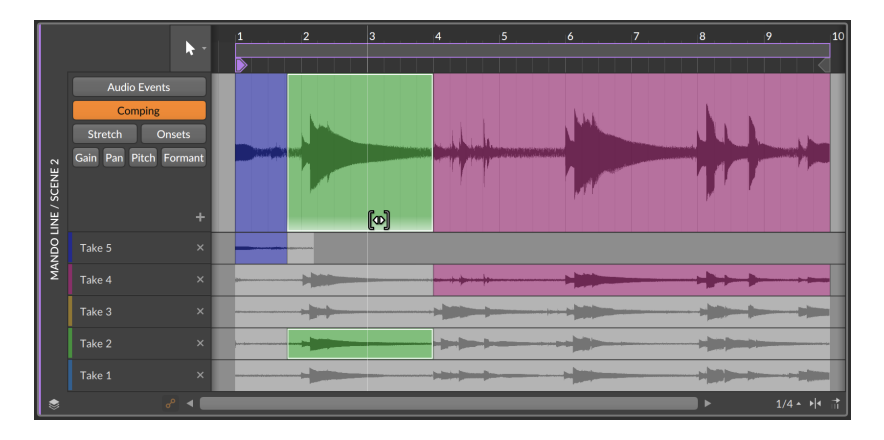

*Um die Lautstärke einer Comp-Region zu ändern*, klicken Sie auf den oberen Bereich der Wellenformanzeige der Region in der Composite Lane. Ziehen Sie dann den Cursor bei gedrückter Maustaste nach oben oder unten.

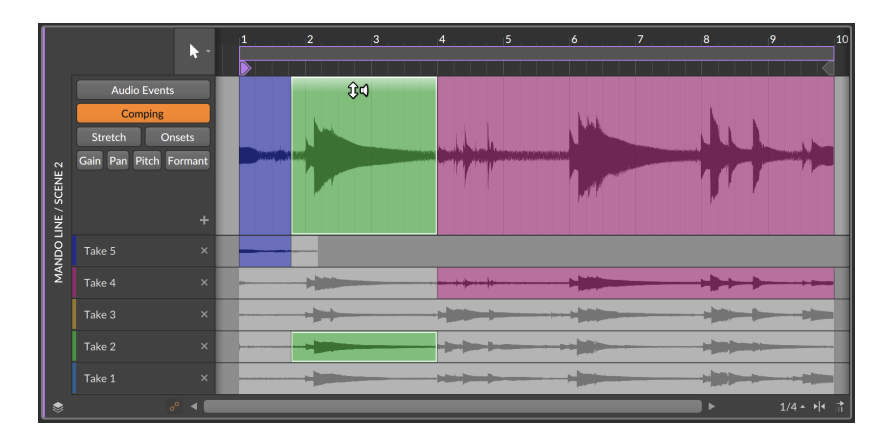

*Um die Grenzen einer Comp-Region zu ändern*, klicken Sie auf die Grenze und ziehen Sie dann den Cursor bei gedrückter Maustaste nach rechts oder links. Auf diese Weise verschieben Sie beide angrenzenden Regionen zusammen. Dies funktioniert mit Regionsgrenzen in jeder Take Lane.

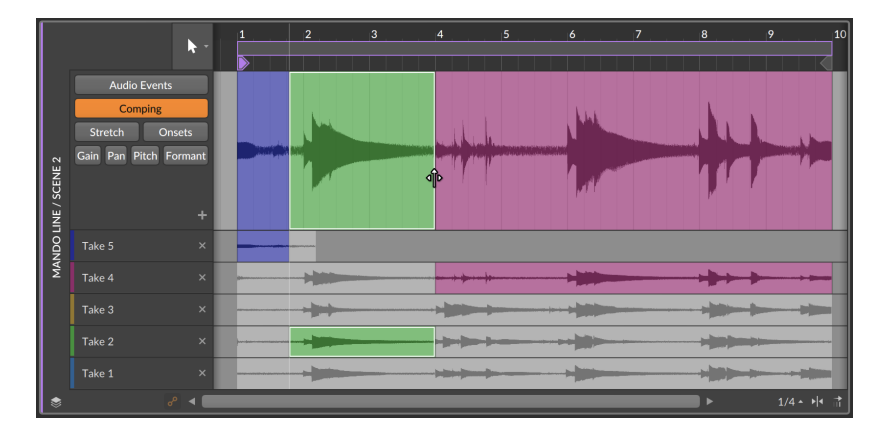

*Um die Comp-Region einer anderen Take Lane zu verwenden*, klicken Sie auf den inaktiven Bereich einer Take Lane.

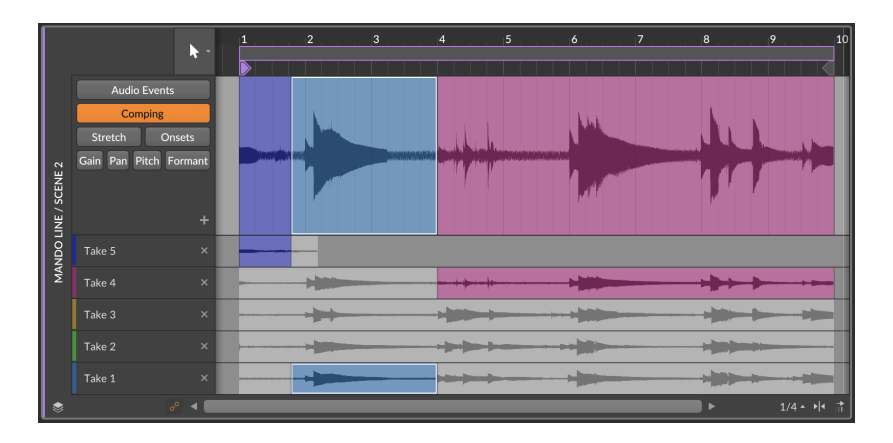

Falls eine Comp-Region bereits ausgewählt ist, können Sie die Tasten [NACH OBEN] und [NACH UNTEN] verwenden, um eine Take Lane über oder unter der aktuellen Lane auszuwählen. Mit [LINKSPFEIL] und [RECHTSPFEIL] wählen Sie die vorherige oder folgende Comp-Region aus. Sobald Sie die Comp-Regionen erstellt haben, können Sie mit den Pfeiltasten somit sehr schnell verschiedene Optionen anhören und auswählen.

*Um die Grenze einer Comp-Region in eine Richtung zu verändern*, bewegen Sie den Cursor in die Nähe der Grenze, bis ein Pfeil-Cursor zu einer öffnenden oder schließenden Klammer wird. Klicken und ziehen Sie dann die Maus nach links oder rechts.

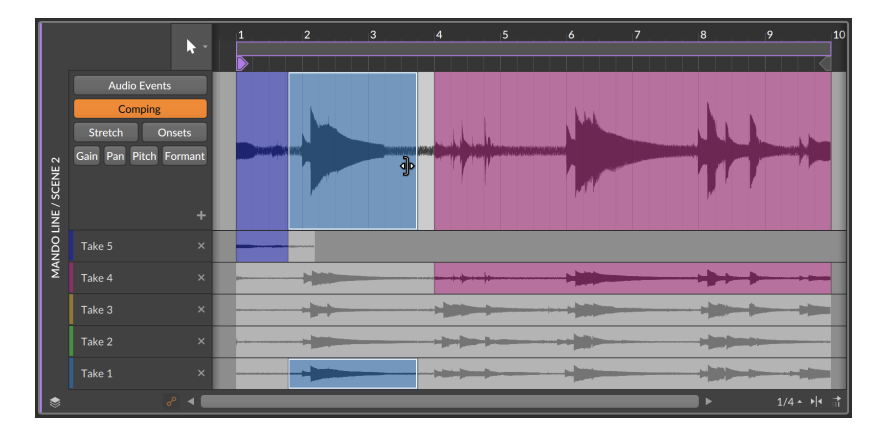

Wenn Sie die Maustaste loslassen, wird der ausgelassene Teil aus der Composite Lane gelöscht.

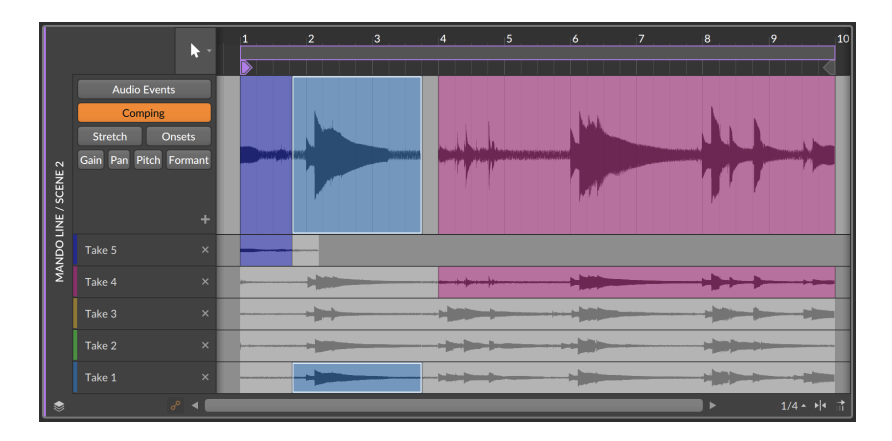

Alle Comping-Funktionen können auch auf mehrere Comps angewendet werden, sodass diese zueinander synchron bleiben. Dies ist im Layered-Editing-Modus verfügbar (siehe [Abschnitt 10.1.5\)](#page-300-0).

## 9.1.4.2. Arbeiten mit Takes

Einige Comping-Funktionen sind innerhalb der Take Lanes verfügbar.

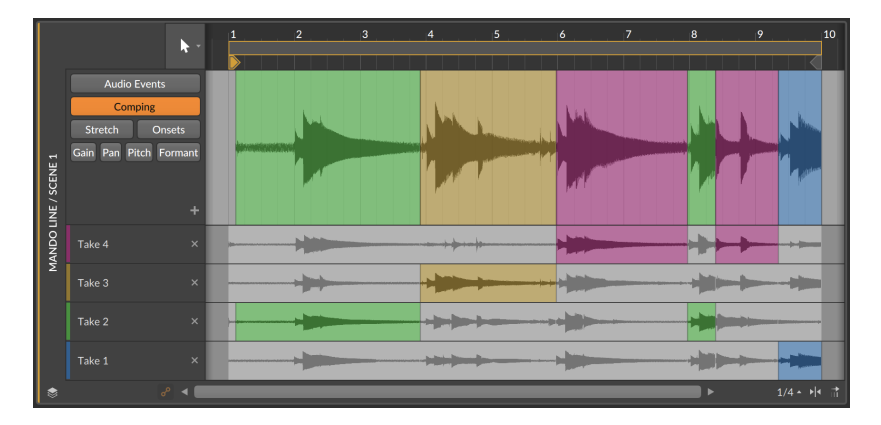

Das Verschieben des Inhalts funktioniert nicht nur für einzelne Comp-Regionen, sondern ist auch für einen ganzen Take sowie für alle Takes auf einmal verfügbar.

*Um den Inhalt eines Takes zu verschieben*, halten Sie die [ALT]-Taste gedrückt und klicken und ziehen Sie einen beliebigen Abschnitt der Take

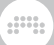

Lane nach rechts oder links. In folgendem Beispiel wird der Inhalt der roten Take Lane nach hinten verschoben.

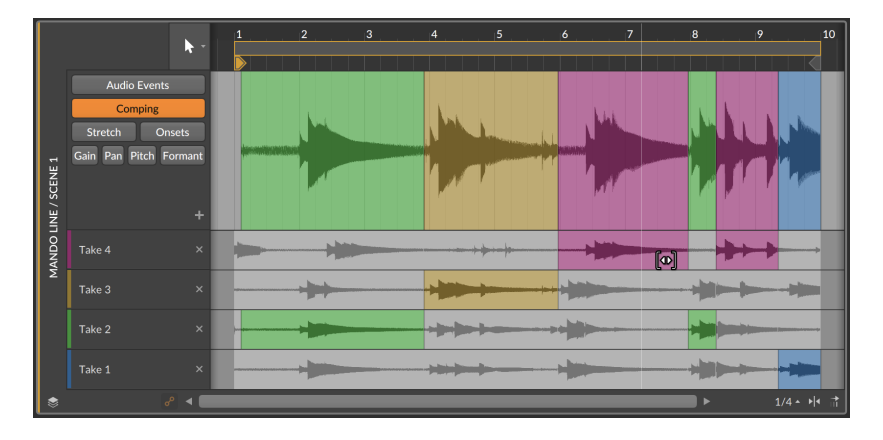

*Um den Inhalt aller Takes auf einmal zu verschieben*, halten Sie die Tasten [SHIFT]+[ALT] gedrückt und klicken und ziehen Sie eine beliebige Take Lane nach rechts oder links. In folgendem Beispiel wird der Inhalt aller Take Lanes nach vorne verschoben.

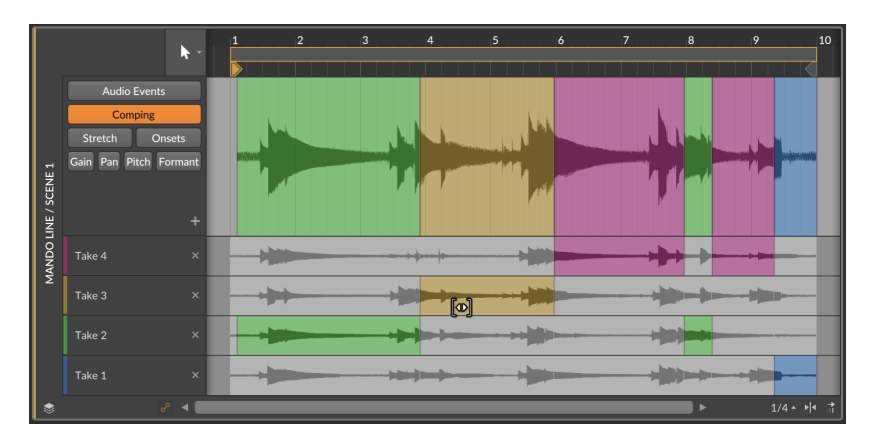

*Um den aktuellen Comp als einen separaten Take zu kopieren*, klicken Sie auf den Plus-Schalter (*+*).

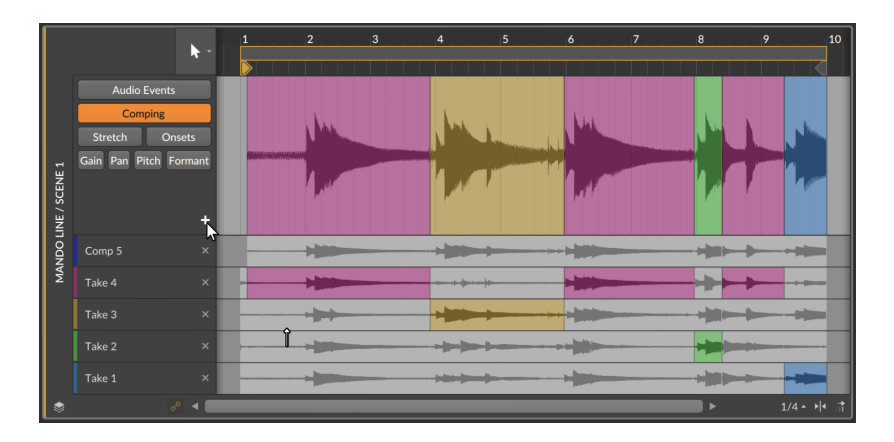

*Um eine Audiodatei als neuen Take zum Comp hinzuzufügen*, navigieren Sie zu der gewünschten Audiodatei im Browser-Panel und ziehen sie in den Comp.

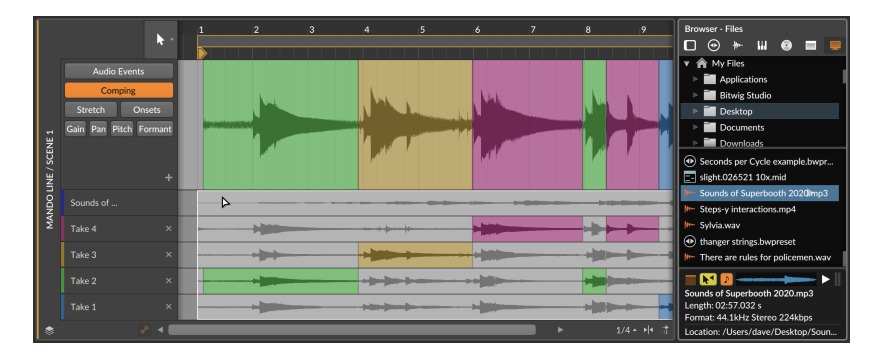

Außerdem ist die Funktion *Fold to Takes...*, die eine Audiodatei in Take Lanes aufteilt (siehe [Abschnitt 4.2.10.8](#page-114-0)), auch für Take Lanes verfügbar. Klicken Sie mit der rechten Maustaste auf den Take, den Sie aufteilen wollen.

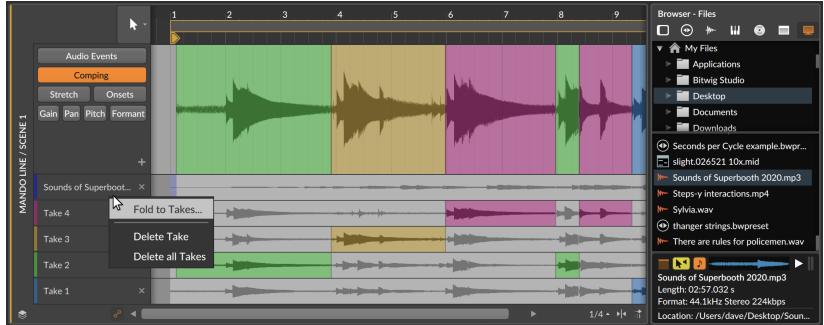

Nachdem Sie *Fold to Takes...* ausgewählt und die Optionen im Dialogfenster eingestellt haben, werden neue Takes am Beginn des Comps hinzugefügt.

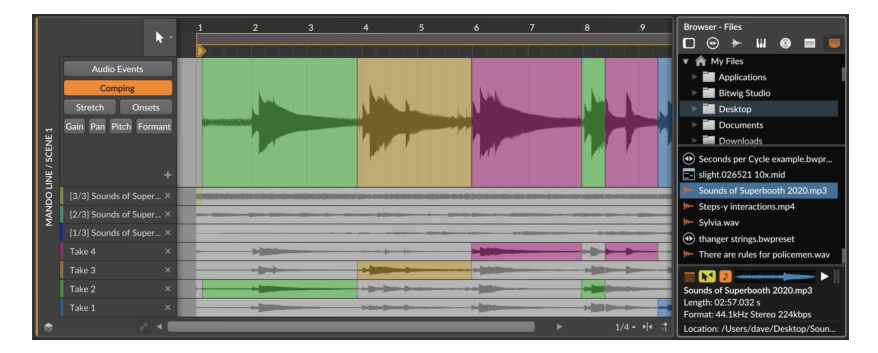

# **9.2. Audioclips im Inspektor**

Wie wir in diesem Kapitel bereits eingangs erwähnt haben, benutzen wir das **Inspektor-Panel** schon seit einiger Zeit für die Bearbeitung von Clips. Neben den uns schon bekannten Clip-Einstellungen befindet sich im unteren Bereich des Inspektor-Panels eine große Auswahl an Einstellungen für die musikalischen Inhalte der Clips.

## 9.2.1. Das Inspektor-Panel bei Audio-Events

Sobald Sie einen Clip auswählen, tauchen bestimmte Parameter im Bereich *AUDIO EVENT* auf. Wenn Sie allerdings ein Audio-Event selbst auswählen (indem Sie dessen Header im Detail-Editor-Panel anklicken),

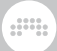

zeigt das Inspektor-Panel alle Einstellungen und relevanten Funktionen für ein oder mehrere selektierte Events an.

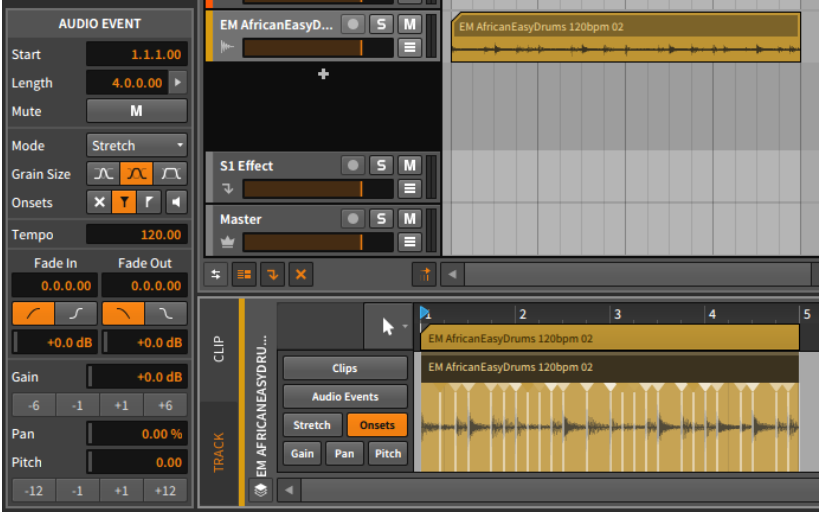

Mit einigen dieser Einstellungen sind wir bereits vertraut. Wir werden neben den verschiedenen Bereichen auch die verfügbaren Funktionen des *Event*-Menüs bei selektierten Audio-Events kennenlernen.

## 9.2.1.1. Timing

Diese Einstellungen beziehen sich auf die musikalische Position des ausgewählten Events:

› *Start* bestimmt die Startposition des Events innerhalb des Clips oder der Spur. Mit einer Veränderung dieses Werts verschieben Sie das Audio-Event, so wie Sie es mit der Maus innerhalb des Detail-Editor-Panels verschieben.

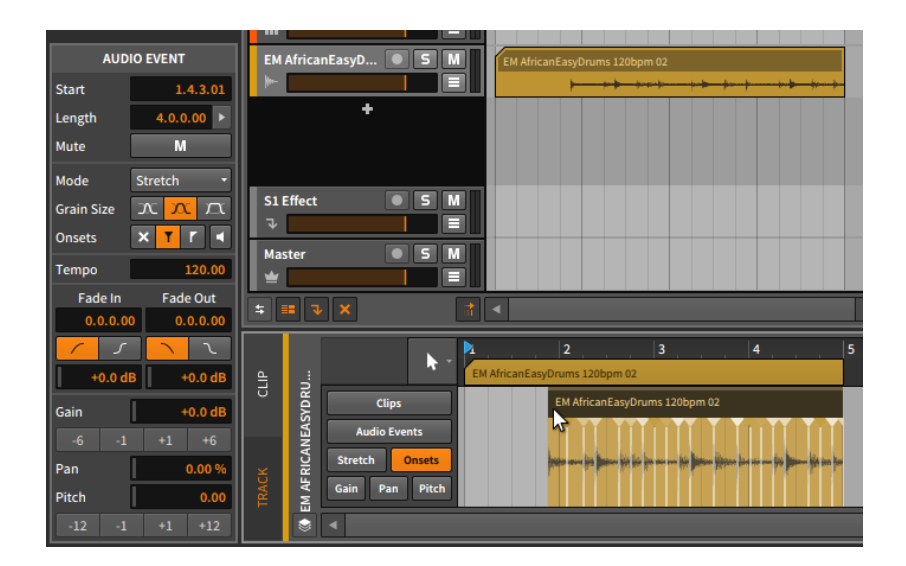

.m

#### **Anmerkung**

Beachten Sie, dass Audio-Events immer abgeschnitten werden, sobald sie über die Grenzen des Clips hinaus verschoben werden, in dem sie sich befinden.

› *Length* setzt die Dauer des Events innerhalb eines Clips fest. Eine Änderung des Werts führt dazu, dass das Event verlängert oder verkürzt wird, genau so, als wenn Sie mit dem Klammer-Cursor das rechte Ende des Event-Headers verschieben.
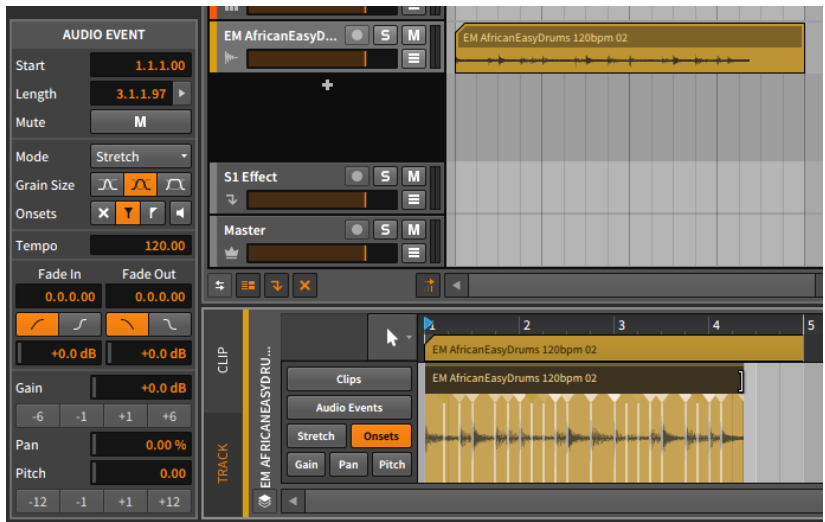

› Mit *Mute* bestimmen Sie, ob das Event bei der Wiedergabe aktiviert oder deaktiviert ist.

### 9.212. Stretch

Diese Einstellungen beziehen sich auf das Verhalten der Audio-Wiedergabe in Bitwig Studio.

- › Mit *Mode* bestimmen Sie den Wiedergabe-Algorithmus für das Audio-Event. Die Einstellungen sind in drei Kategorien unterteilt, unter denen sich verschiedene Methoden zum Stretchen von Audiomaterial befinden.
	- › Der *GRANULAR*-Modus arbeitet zeitbasiert und erlaubt die unabhängige Kontrolle von Tonhöhe und Zeit.

*Stretch* ist ein auf die Veränderung der Geschwindigkeit optimierter Algorithmus, um Audiomaterial auf das Projekttempo anzupassen. Wenn Ihre Einstellungen für Tempo und Pitch der Original-Audiodatei entsprechen, verhält sich dieser Algorithmus vollständig neutral. Ihre Audiodaten werden ohne Qualitätseinbußen und ohne hohe Prozessorlast wiedergegeben.

*Stretch HD* ist eine Art Multiband-Version des *Stretch*-Algorithmus. Das Audiosignal wird in mehrere Frequenzbänder aufgeteilt und diese dann separat bearbeitet.

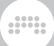

*Slice* zerteilt das Audiosignal in kleine Abschnitte. Die Art und Weise legen Sie mit dem *Tail*-Parameter fest.

*Cyclic* fügt Überlappungen zum gedehnten Audiomaterial hinzu, so wie es bei klassischen Hardware-Samplern der Fall war.

*Elastique Solo* synchronisiert die Größe der Grains zur Wellenlänge des Audiosignals. Dieser Algorithmus eignet sich besonders für Stimmen und andere monophone Klangquellen. Aber auch bei jeglichen anderen Signalen sorgt er für interessante Ergebnisse.

› Der *SPECTRAL*-Modus arbeitet spektralbasiert und erlaubt die unabhängige Kontrolle von Tonhöhe und Zeit.

*Elastique* erhält die Transienten eines Signals und ist somit prädestiniert für rhythmisches Audiomaterial.

*Elastique Eco* eignet sich vor allem für harmonische, nicht rhythmische Audiosignale wie zum Beispiel Pads.

*Elastique Pro* erhält ebenfalls die Transienten des Ausgangsmaterials, bietet aber zusätzliche Kontrolle der Formanten. Die CPU-Auslastung wird dadurch erhöht.

› Der *UNSTRETCHED*-Modus erlaubt keine unabhängige Kontrolle von Tonhöhe und Zeit.

*Raw* ignoriert alle Stretch-Expressions. Events werden mit ihrem ursprünglichen Tempo wiedergegeben, unabhängig vom Tempo des Projekts oder anderen Einstellungen.

*Repitch* koppelt die Tonhöhe an die Abspielgeschwindigkeit, so wie es bei einer Bandmaschine der Fall ist. Stretch-Expressions werden hier verarbeitet, während Pitch-Expressions ignoriert werden.

Jeder Stretch-Modus verfügt über bis zu drei der folgenden Parameter:

- › *Grain Size* verändert die Länge der Audiosegemente, die im ausgewählten Audio-Event gedehnt oder gestaucht werden. Sie haben die Auswahl zwischen kleinen, mittleren und großen Segmenten.
- › *Transients* legt fest, wie sich die Onsets-Expression (siehe [Abschnitt](#page-233-0) [9.1.2.3\)](#page-233-0) auf die Wiedergabe auswirkt. Sie können zwischen drei verschiedenen Modi und einem optionalen Modus auswählen:
	- › Die erste Option ist *off* und hat ein *x*-Symbol. In diesem Modus wird die Onsets-Expression für die Wiedergabe ignoriert.

› Die zweite Option ist *soft* und hat ein Symbol mit einer vertikalen Linie und einem Dreieck am oberen Ende. In diesem Modus werden die Segmente vor und nach einem Onset weich ineinander überblendet, was in einer nahtlosen, gleichmäßigen Wiedergabe resultiert.

and

- › Die dritte Option ist *hard* und hat ein Symbol mit einer vertikalen Linie und einem halben Dreieck. Dieser Modus ist für rhythmisches Material geeignet und konzentriert sich auf den Bereich, der unmittelbar nach einem Onset liegt.
- › Der einzelne Schalter mit dem Lautsprechersymbol aktiviert den Vorhör-Modus, bei dem der Bereich unmittelbar nach jedem Onset abgespielt wird, alle anderen Bereiche des Events jedoch stumm geschaltet sind. Dies ist eine akustische Hilfe, wenn Sie Onsets erstellen oder verschieben.
- › Mit *Rate* bestimmen Sie das Intervall, mit dem das Audiomaterial zerteilt und danach verarbeitet wird. Sie können zwischen rhythmischen Intervallen (wie z. B. jede *1/16*-Note) oder *Onsets* wählen.
- › Mit *Tail* legen Sie die Art und Weise der Überlagerung des Ausklangs von Audiosignalen fest. Sie haben die Wahl zwischen *None*, normalem *Granular*-Stretching und *Ping-Pong*-Delays (wie es bei einigen Vintage-Samplern zur Anwendung kommt).
- › *Formant* bietet Ihnen zwei Parameter, mit denen Sie die Formanten eines Audiosignals verschieben können:

Mit dem Keyboard-Schalter können Sie die automatische Formant-Verschiebung auf Basis der Tonhöhe ein- oder ausschalten.

Mit der numerischen Anzeige können Sie die Formanten um einen festen Halbtonwert verschieben.

#### **Anmerkung**

Wenn ein *Formant*-Parameter im aktuellen Wiedergabemodus verfügbar ist, kann dieser Wert mithilfe der Formant-Expression der Audio-Events automatisiert werden (siehe [Abschnitt 9.1.2.7](#page-238-0)).

- › *Resolution* bestimmt die Größe der Spektralhüllkurve, die bei der Verschiebung der Formanten verwendet wird. Größere Werte erzeugen größere Blöcke, welche sich besser für tiefe Frequenzen eignen.
- › Mit *Play Stop* können Sie eine Endzeit (in MINUTEN:SEKUNDEN.MILLISEKUNDEN) für ein Audio-Event festlegen. Unabhängig von der Länge des Clips wird ein Audio-Event nicht über diesen Punkt hinaus abgespielt werden. (Mithilfe dieser Einstellung wird

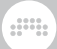

verhindert, dass sich Tempoänderungen auf diesen Abspielparameter auswirken.)

### 9.2.1.3. Tempo

*Tempo* legt das Originaltempo eines Audio-Events fest. Mit dieser Angabe kann Bitwig Studio das Audiomaterial immer korrekt wiedergeben.

Wenn eine Audiodatei in ein Projekt importiert wird, sucht das Programm zuerst nach einem Hinweis auf das Originaltempo im Dateinamen (nach Worten wie z. B. *154bpm*). Wenn dies erf<olglos ist, versucht Bitwig Studio das Tempo so genau wie möglich zu bestimmen.

Dieser Wert kann zu jeder Zeit korrigiert werden, eine Änderung hat aber zur Folge, dass sich die Position und das Timing des Audio-Events ändern.

#### 9.2.1.4. Fades

Mit den Parametern *Fade In* und *Fade Out* können Sie unabhängige Fades am Anfang und Ende eines Audio-Events erstellen. Wenn Sie dies zusammen mit einem überlappenden Clip tun, können Sie so Crossfades erstellen.

Alle Parameter und Funktionsweisen sind dieselben, die auch auf Clipebene angewandt werden (siehe [Abschnitt 4.2.7](#page-101-0)).

#### 9.2.1.5. Operatoren

Im Gegensatz zu den übrigen Bereichen des Inspektor-Panels werden die **Operatoren** nur dann angezeigt, wenn Events (und nicht Clips) selektiert werden. Operatoren werden ausführlich in einem eigenen Kapitel behandelt (siehe [Kapitel 11](#page-318-0)).

#### 9.2.1.6. Expressions

Dieser Bereich beinhaltet drei Expressions, die wir bereits kennen: *Gain* (siehe [Abschnitt 9.1.2.4](#page-234-0)), *Pan* (siehe [Abschnitt 9.1.2.5](#page-236-0)) und *Pitch* (siehe [Abschnitt 9.1.2.6\)](#page-237-0). Diese Expressions haben zwar sehr unterschiedliche Funktionen, werden aber alle auf dieselbe Art und Weise eingestellt.

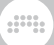

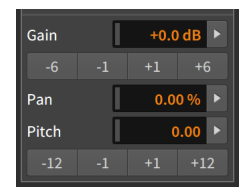

Unterhalb der Texteingabefelder für *Gain* und *Pitch* befinden sich Schalter, mit denen wir die Parameterwerte schrittweise um den angegebenen Wert erhöhen oder verringern können. Für die *Gain*-Expression ist der Wert in Dezibel angegeben, für die *Pitch*-Expression in Halbtonschritten.

Diese Expressions können, ähnlich wie Automationsdaten, aus mehreren Werten bestehen, die zusammen eine Automationskurve ergeben. Aufgrund dieser Möglichkeit ist der Wert, den Sie im Inspektor-Panel finden, ein Durchschnittswert aller Punkte dieser Expression. Lassen Sie uns das am Beispiel der *Gain*-Expression erklären.

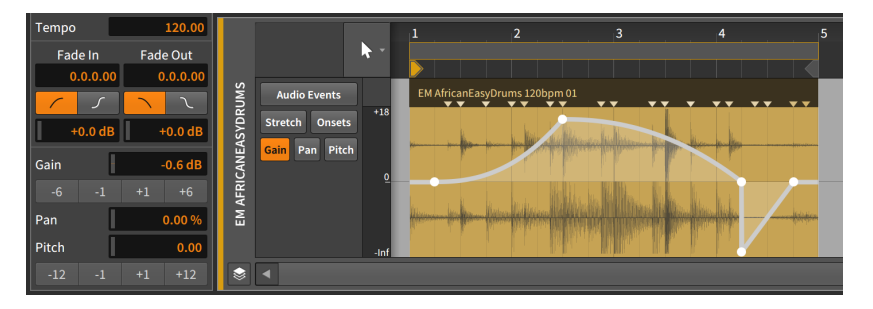

Der *Gain*-Wert von *-0.58 dB* ist hier der Durchschnittswert aller fünf Punkte in dieser Expression.

*Um die Expression-Kurve zu verändern*, ändern Sie den Durchschnittswert in der Liste oder klicken Sie auf einen der Schalter darunter, um den Wert zu erhöhen oder zu verringern.

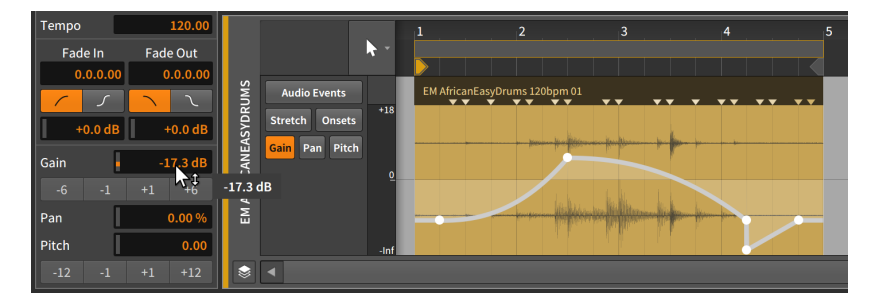

and

Diese Arbeitsschritte gelten für alle Expressions in diesem Bereich, egal ob es sich um den Durchschnittswert einer Kurve oder um einen einzelnen Wert handelt.

Die Schalter (mit einem Rechtspfeil) neben den Parameterwerten sind im Normalfall für das Histogramm vorgesehen, wenn mehrere Events gleichzeitig ausgewählt sind (siehe [Abschnitt 9.2.2.2](#page-266-0)). Diese Schalter erscheinen aber auch dann, wenn ein oder mehrere Expression-Punkte oder ein Clip selektiert sind.

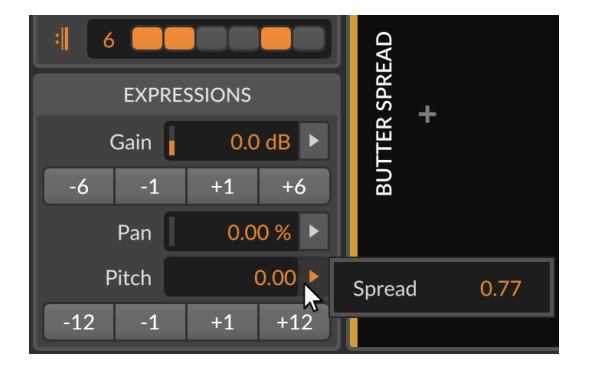

Auf diese Weise können Sie den Mittelwert der *Verteilung* für die selektierten Punkte sowohl sehen als auch verändern.

### 9.2.1.7. Event-Menü-Funktionen

Diese Schalter wenden folgende Funktionen auf ausgewählte Audio-Events an:

› *Slide Waveform to Previous Onset* verschiebt ein selektiertes Event so, dass es ab der vorherigen Onset-Markierung startet. Somit wird der Bereich der abspielbaren Audiodaten nach links verschoben und früheres Material abgespielt. Dies betrifft ausschließlich den Inhalt eines ausgewählten Events.

Die folgenden Abbildungen zeigen ein selektiertes Event, bevor und nachdem die Funktion *Slide Waveform to Previous Onset* angewendet wurde:

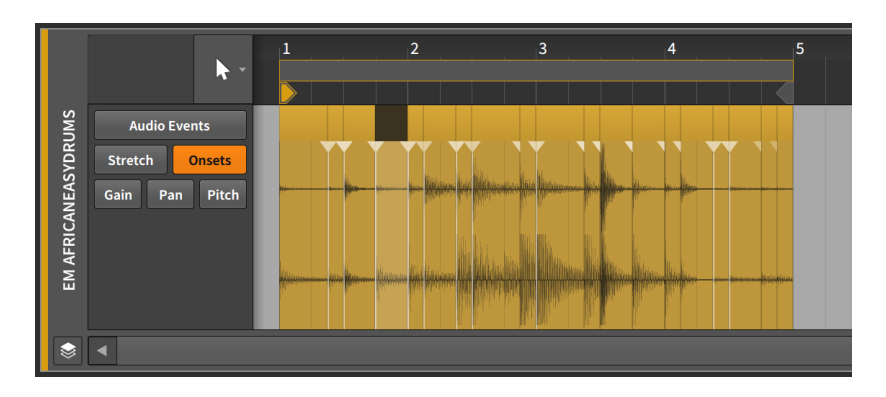

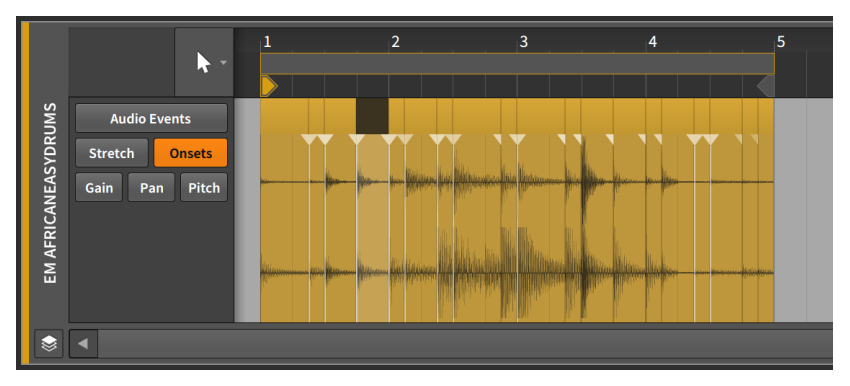

› *Slide Waveform to Next Onset* verschiebt ein ausgewähltes Event so, dass es ab der nächsten Onset-Markierung startet. Somit wird der Bereich der abspielbaren Audiodaten nach rechts verschoben und späteres Material abgespielt. Dies betrifft ausschließlich den Inhalt eines ausgewählten Events.

Die folgenden Abbildungen zeigen ein selektiertes Event, bevor und nachdem die Funktion *Slide Waveform to Next Onset* angewendet wurde:

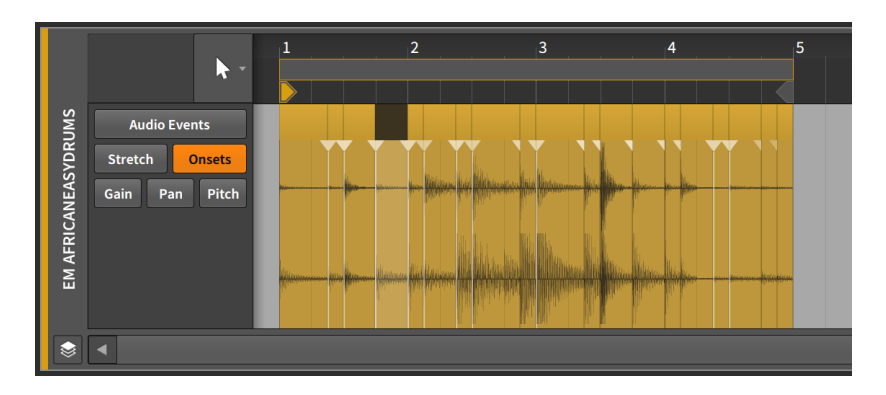

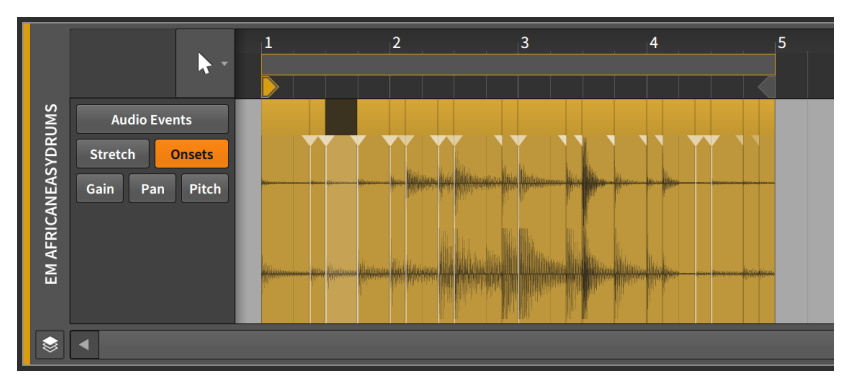

- › *Reverse* spielt die ausgewählten Events rückwärts ab. Diese Funktion dreht außerdem sämtliche Expression-Kurven um.
- › *Reverse Pattern* dreht die Reihenfolge der ausgewählten Events um, sodass das letzte Event zuerst abgespielt wird etc. Die Events werden weiterhin vorwärts abgespielt.

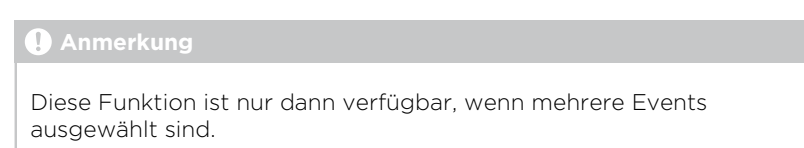

Die folgenden Abbildungen zeigen eine Gruppe von ausgewählten Events, bevor und nachdem die Funktion *Reverse Pattern* angewandt worden ist:

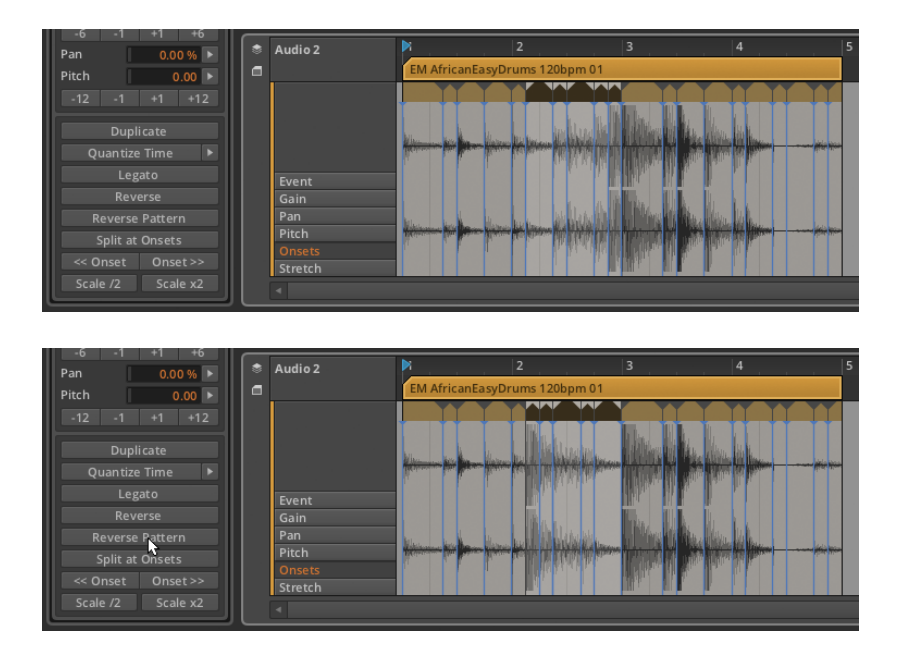

.m

› *Scale 50 %* halbiert die Länge eines ausgewählten Events, sodass es doppelt so schnell abgespielt wird. Alle Onsets und Beat-Markierungen werden ebenso proportional verschoben.

Die folgenden Bilder zeigen Ihnen ein ausgewähltes Event, bevor und nachdem die Funktion *Scale 50 %* angewandt worden ist:

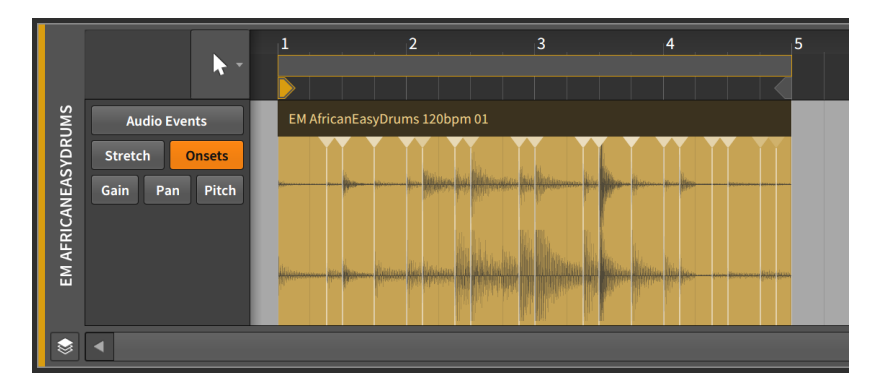

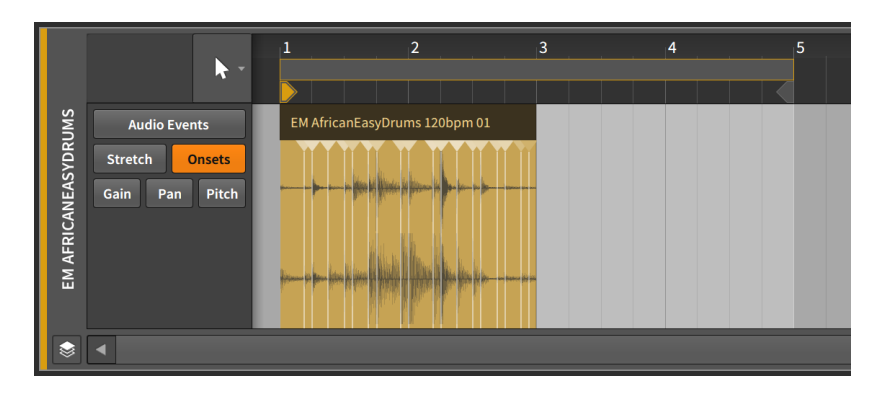

- › *Scale Each 50 %* ist ähnlich der Funktion *Scale 50 %* mit dem Unterschied, dass die Startzeit jedes selektierten Audio-Events unverändert bleibt.
- › *Scale 200 %* verdoppelt die Länge eines ausgewählten Events, sodass es halb so schnell abgespielt wird. Alle Onsets und Beat-Markierungen werden ebenso proportional verschoben.

Die folgenden Bilder zeigen Ihnen ein ausgewähltes Event, bevor und nachdem die Funktion *Scale 200 %* angewandt worden ist:

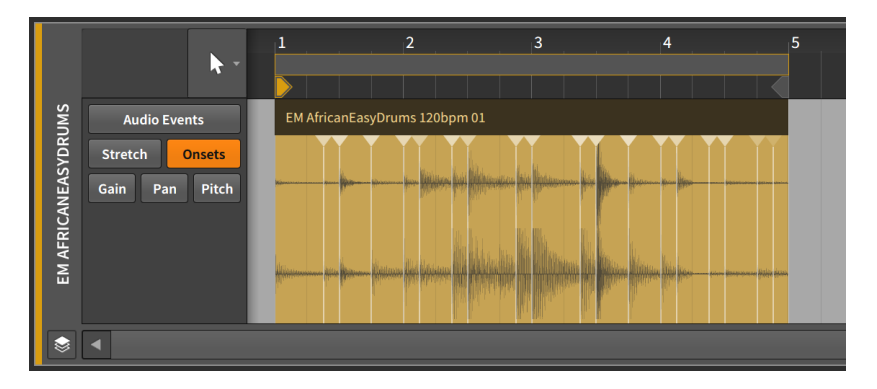

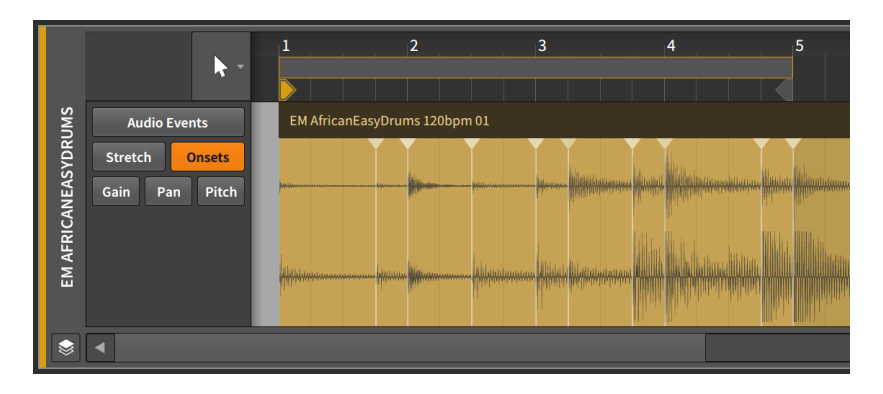

- › *Scale Each 200 %* ist ähnlich der Funktion *Scale 200 %* mit dem Unterschied, dass die Startzeit jedes selektierten Audio-Events unverändert bleibt.
- › Bei *Scale…* muss der *Wert* der Skalierung manuell eingegeben werden, zusammen mit der Option *Scale each (keep position)*, die festlegt, ob die Startzeit jedes selektierten Audio-Events unverändert bleibt oder nicht.
- › *Unstretch* entfernt alle Stretch-Marker von selektierten Audio-Events und stellt somit die ursprüngliche Wiedergabegeschwindigkeit wieder her.
- › *Slice In Place…* teilt das selektierte Event in mehrere kleine Events auf. In einem Dialogfenster können Sie festlegen, ob die Schnitte basierend auf *Onsets* (die erkannten Transienten), *Beat-Markierungen* (Stretch-Punkte, die manuell verändert werden können) oder dem Notenintervall (auf dem *Taktraster*) erfolgen sollen. Dies kann eine sehr effiziente Art und Weise der Audiobearbeitung sein, besonders dann, wenn Events bei Onsets zerschnitten und dann weiterbearbeitet werden.

#### **Anmerkung**

Falls die Option *Automatically create fades on event splits* aktiviert ist, werden beim Zerschneiden von Audio-Events automatisch Einund Ausblendungen hinzugefügt. Diese Einstellung können Sie im Dashboard im Tab *Settings* auf der Seite *Behavior* im Bereich *Fades* ändern.

› *Slice At Repeats* zerschneidet selektierte Audio-Events mithilfe des *Repeats*-Operators und erzeugt so neue Events (siehe [Abschnitt 11.2.1\)](#page-328-0).

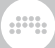

Falls ein selektiertes Event *Repeats* nicht aktiviert hat, erfolgt keine Änderung.

- › *Reset Fades* entfernt alle Fades von selektierten Audio-Events.
- › *Auto-Fade* fügt eine schnelle Ein- und Ausblendung zu allen selektierten Audio-Events hinzu.
- › *Auto-Crossfade* fügt einen kurzen Fade-in und Fade-out zu allen selektierten Audioclips hinzu. Bei direkt aufeinanderfolgenden Clips werden Crossfades erzeugt.
- › *Quantize* ist mit der Funktion *Quantize…* identisch, mit der Ausnahme, dass hier immer die zuletzt eingestellten Parameter verwendet werden.
- › *Quantize…* verschiebt die Start- und/oder Endpunkte eines ausgewählten Events in Relation zum Taktraster. Weitere Parameter für diese Funktion erscheinen, wenn Sie den Schalter mit dem Rechtspfeil drücken.

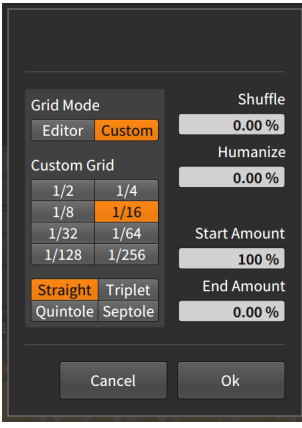

- › *Grid Mode* legt fest, ob die Rastereinstellung des gerade aktiven *Editors* benutzt werden soll oder ob mit *Custom* ein eigenes Raster zur Anwendung kommen soll.
- › Mithilfe des *Custom Grid* können Sie die *Taktraster-Auflösung* und *Taktraster-Unterteilung* für die Quantisierung einstellen (siehe [Abschnitt 3.1.2](#page-69-0)).

#### **Anmerkung**

Dies ist nur dann verfügbar, wenn *Grid Mode* auf *Custom* eingestellt ist.

› *Shuffle* legt den Anteil des Swing/Grooves (siehe [Abschnitt 2.3.2\)](#page-58-0) fest, der auf das Taktraster für die Quantisierung angewandt werden soll.

dill.

- › Mit *Humanize* können Sie der Quantisierung zufällige Abweichungen hinzufügen. Durch diese kleinen Unzulänglichkeiten entsteht eher der Eindruck, dass ein Mensch statt einer Maschine die Daten eingespielt hat.
- › *Start Amount* bestimmt den Anteil der Quantisierung der Startposition eines Events.

Ein Wert von *50.0 %* würde beispielsweise die Startposition eines ausgewählten Events auf die Stelle setzen, die sich genau zwischen der Startposition und dem nächstgelegenen Punkt eines Taktrasters befindet. Ein Wert von *100.0 %* platziert das Event genau auf den nächstgelegenen Punkt eines Taktrasters.

› *End Amount* bestimmt den Anteil der Quantisierung des Endpunkts eines Events.

#### **Anmerkung**

*Humanize* ist der letzte Parameter der Quantisierungsfunktion. Selbst wenn *Start Amount* auf *100 %* gesetzt ist, werden Events nicht genau auf das Taktraster verschoben, solange *Humanize* aktiviert ist.

Die Quantisierungsfunktion können Sie entweder durch Klicken auf *Apply* ausführen, das sich am unteren Ende des Parameterbereichs befindet, oder Sie können *Quantize Time* direkt anklicken.

› *Make Legato* verändert die Länge eines ausgewählten Events, sodass es unmittelbar vor dem nächsten Event endet. So wird eine nahtlose Reihe von Events erzeugt.

Die folgenden Abbildungen zeigen eine Gruppe von ausgewählten Events, bevor und nachdem die Funktion *Legato* angewandt worden ist:

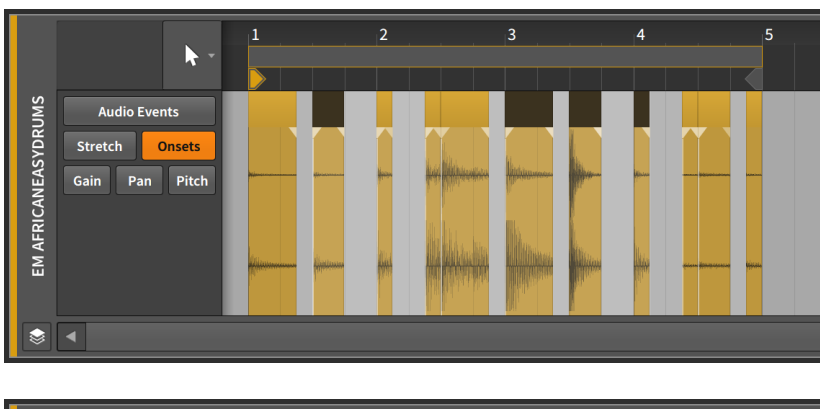

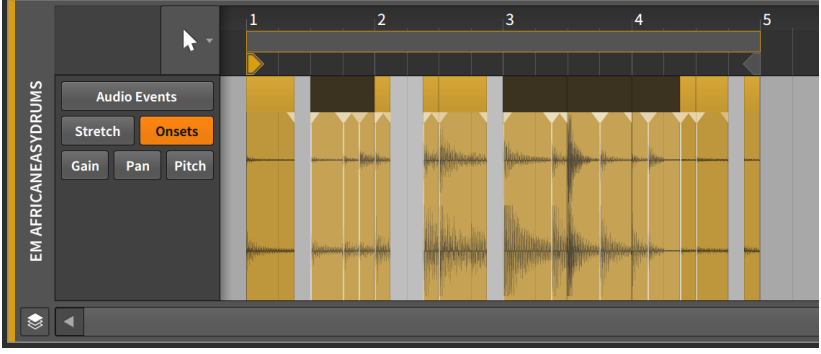

# 9.2.2. Arbeiten mit mehreren Audio-Events

Mit dem Inspektor-Panel lässt sich auch eine Auswahl mehrerer Events gleichzeitig bearbeiten.

Die meisten der bereits beschriebenen Funktionen lassen sich auch auf eine Auswahl mehrerer Events anwenden. (Eine Ausnahme ist die Funktion *Reverse Pattern*, die *ausschließlich* mit einer Auswahl mehrerer Events funktioniert.)

Sobald mehrere Parameter ausgewählt sind, kann die Arbeit mit ihnen allerdings etwas schwieriger werden. Bitwig Studio bietet Ihnen aber eine Reihe von Möglichkeiten, welche Ihnen die Arbeit mit größeren Mengen an Parameterdaten erleichtert.

### 9.2.2.1. Mixed-Einstellungen

Wir haben bereits Expressions kennengelernt, die einen Durchschnittswert mehrerer Punkte bilden. Dies funktioniert immer dann, wenn wir es mit Zahlenwerten zu tun haben, allerdings bestehen einige Parameter nur aus Werten für das Ein- oder Ausschalten. Im Falle einer solchen Mixed-Einstellung zeigt das Inspektor-Panel die Parameteranzeige mit diagonalen Streifen an.

and

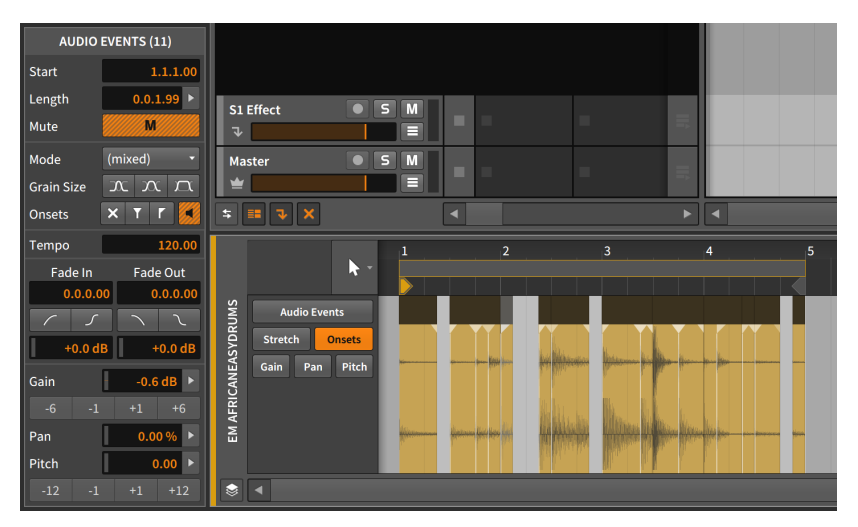

Im obigen Bild sind die Schalter *Mute*, Fade-*IN*, Fade-*OUT* und beide *Onset*-Schalter (*Preserve* und Vorhören) orange-grau gestreift, um zu verdeutlichen, dass sie bei einigen Events aktiviert, bei anderen deaktiviert sind.

Zusätzlich ist auch das Menü *Mode* als *(mixed)* gekennzeichnet und zeigt somit an, dass nicht alle ausgewählten Events dieselbe Einstellung haben.

### <span id="page-266-0"></span>9.2.2.2. Das Histogramm

Schließlich gibt es in Bitwig Studio noch das **Histogramm** zur Arbeit mit einer Auswahl von mehreren numerischen Werten. Die Aufgabe des Histogramms ist es, unterschiedliche Werte eines Parameters über einen bestimmten Zeitraum, in diesem Fall die Länge ausgewählter Events, darzustellen.

Im Histogramm können Sie Werte aber ebenso modifizieren oder neu erstellen. Dies werden wir am folgenden Beispiel erklären.

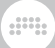

Wir beginnen wieder mit dem Drumloop, den wir schon von anderen Stellen des Kapitels kennen.

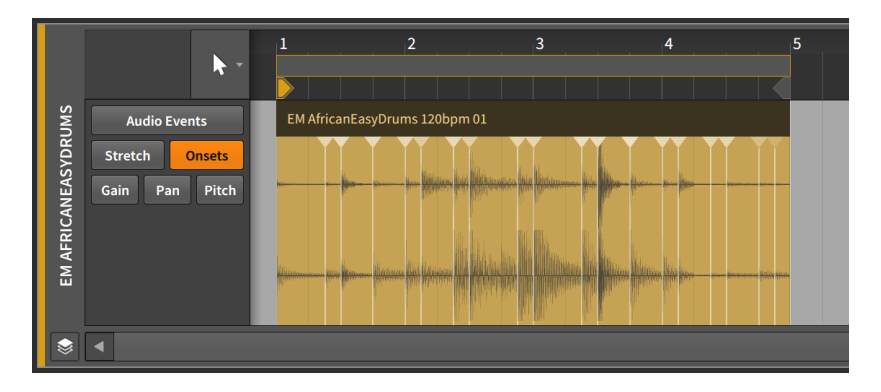

Wenn wir die Funktion *Split at Onsets* ausführen, wird das Event an jeder Onset-Markierung zerschnitten, sodass wir nun einen Loop haben, der aus mehreren kleinen Events besteht.

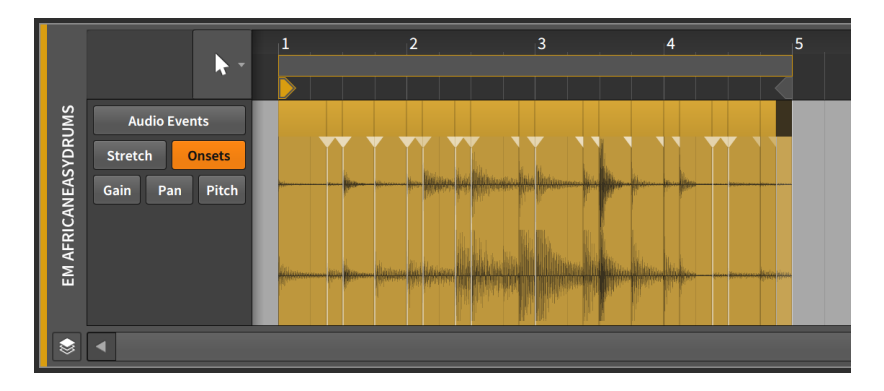

Wir wählen nun alle Events aus, indem wir entweder [CTRL]+[A] ([CMD]+[A] auf dem Mac) drücken oder *Select All* aus dem Edit-Menü oder dem Kontextmenü auswählen. Sobald alle Events ausgewählt sind, klicken wir im *Detail-Editor-Panel* auf die Pitch-Expression.

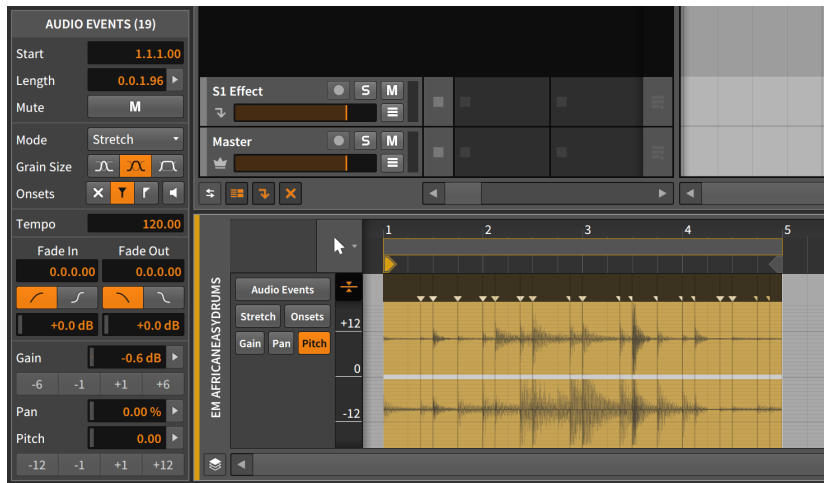

dill.

Bevor wir fortfahren, seien noch einige Dinge angemerkt.

Erstens: Im Inspektor-Panel heißt diese Auswahl von Events *AUDIO EVENTS (19)*. Die Zahl 19 in der Titelzeile weist uns darauf hin, dass zurzeit 19 Audio-Events ausgewählt sind und alle Funktionen, die nun ausgeführt werden, sich auf alle 19 Events auswirken.

Zweitens: Dort, wo die Events anhand der Onset-Markierung zerschnitten wurden, befinden sich Fades, weil in der Standardeinstellung die Option *Automatically create fades on audio clip/event edits* eingeschaltet ist. (Diese Einstellung befindet sich im Dashboard im *Settings*-Tab auf der Seite *Behavior* im Bereich *Fades*.)

Die einzigen Stellen, wo keine Überblendungen stattfinden, sind am Startpunkt des ersten und am Endpunkt des letzten Events, weil dort das Event nicht zerschnitten worden ist. Aus diesem Grund werden die beiden *Fades*-Schalter gestreift dargestellt.

Drittens: Im Expression-Bereich des Inspektor-Panels sehen wir am Ende jedes numerischen Eingabefeldes einen Rechtspfeil. Dieser erscheint, weil wir mehrere Events gleichzeitig ausgewählt haben. Mit einem Klick auf den Pfeil können wir das Histogramm aufrufen.

Mit diesen Erkenntnissen können wir nun fortfahren.

Die Pitch-Expression ist im Moment leer und enthält keine Punkte. Nun klicken wir auf den Regler des Pitch-Parameters, ohne ihn jedoch zu verändern.

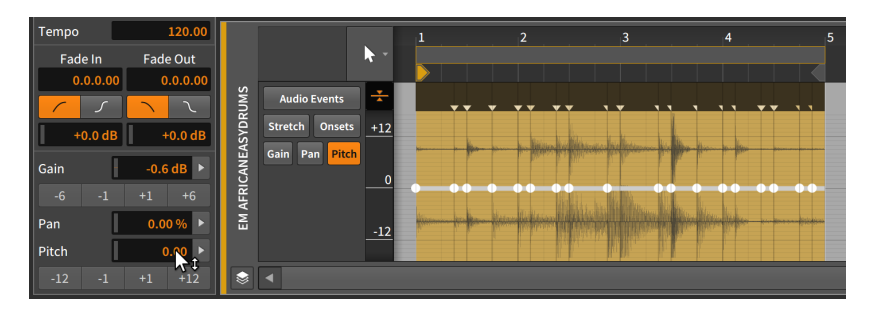

Mit einem Klick auf diesen Parameter wird ein Expression-Punkt am Beginn jedes Events erstellt. Auch wenn jeder Punkt zunächst auf dem Wert *0.00* (Halbtöne) steht, haben wir nun eine Arbeitsgrundlage.

Mit einem Klick auf den Rechtspfeil neben dem *Pitch*-Parameter öffnen Sie das Histogramm.

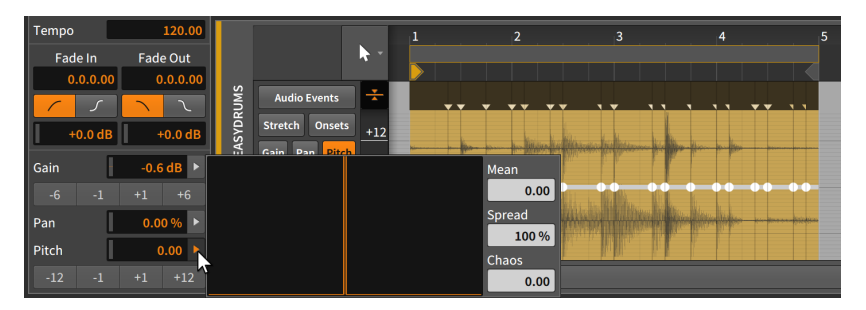

Das Histogramm besteht aus vier Elementen:

- › Die große *Anzeige* auf der rechten Seite ist das eigentliche Histogramm, das eine Anzahl verschiedener Werte anzeigt, die in unserer Auswahl vorkommen. Sie ist momentan leer, da wir noch keine unterschiedlichen Werte haben.
- › *Mean* zeigt den Durchschnittswert aller ausgewählten Werte an.
- › Mit *Spread* können Sie die Größe des Bereichs verändern, in dem sich die Werte befinden.
- › Mit *Chaos* können Sie die ausgewählten Werte per Zufallsprinzip verändern.

Das Verändern des *Spread*-Reglers würde keine Auswirkung haben, da momentan alle Werte gleich sind. Das Verändern des *Mean*-Reglers würde alle Werte um den gleichen Betrag verändern und somit auch keine Auswirkung haben. Also klicken wir auf den Regler *Chaos* und ziehen ihn nach oben.

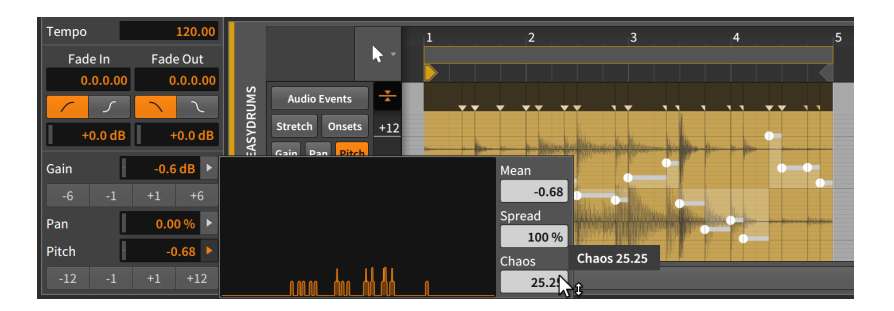

Nun haben wir eine Variation in dieser Expression.

Wir sehen, dass etwas Leben in die **Histogramm**-Anzeige gekommen ist. Auf der horizontalen Achse sehen wir die Pitch-Werte der verschiedenen Events – von -24 Halbtönen auf der linken, über null Halbtöne in der Mitte (keine Veränderung der Tonhöhe) bis hin zu +24 Halbtönen auf der rechten Seite. Die vertikale Achse zeigt uns grob die Anzahl der Events an, die in der Nähe des Werts gefunden wurden.

Die Verteilung der Werte tendiert zur linken (negativen) Seite, und tatsächlich zeigt uns *Mean* an, dass der Durchschnittswert bei *-1.31* Halbtönen liegt. Im Inspektor-Panel sehen wir einen identischen *Pitch*-Wert, der uns verdeutlicht, dass diese beiden Regler identisch sind.

Der *Chaos*-Wert wird in der Einheit des ausgewählten Parameters dargestellt, in diesem Fall handelt es sich also um eine Verschiebung um *25.25* Halbtöne. Weil die Pitch-Expression als bipolarer Wert angegeben wird, bedeuten *25.25* Halbtöne also eine Verteilung zwischen -12.125 und +12.125 Halbtönen.

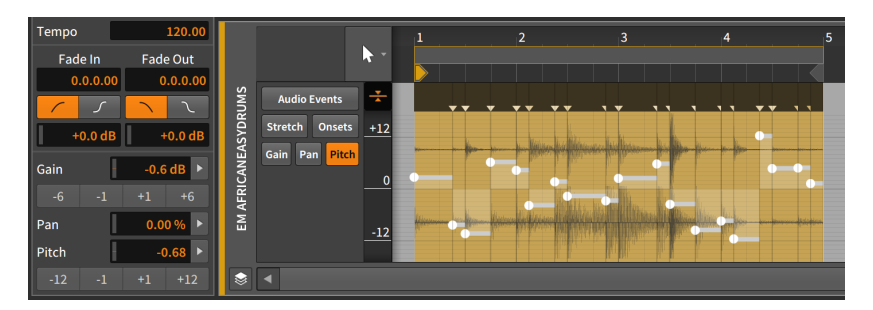

Wenn wir uns den neuen Verlauf der *Pitch*-Expression im Detail-Editor-Panel anschauen, stellen wir fest, dass der höchste Punkt ungefähr bei +12 Halbtönen liegt (beim vierten Taktschlag) und der niedrigste Punkt bei ungefähr -12 Halbtönen (ebenfalls beim vierten Taktschlag, unmittelbar vor dem höchsten Event).

Wenn uns der Verlauf der Expression gefällt, uns aber etwas zu extrem ist, können wir wieder das Histogramm aufrufen und den *Spread*-Wert verringern, um den Wertebereich etwas einzuengen.

and

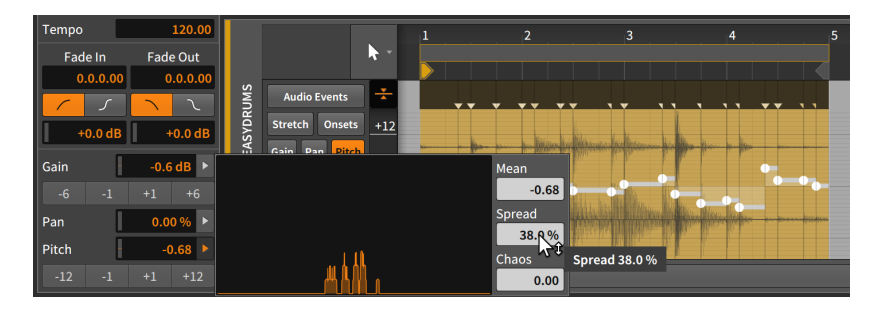

Weil der *Spread*-Regler auf einen Wert unterhalb *100 %* eingestellt ist, wird der Wertebereich in der Tat eingeschränkt. Die Kurve des Histogramms wird schmaler und höher – ein Anzeichen dafür, dass mehrere unserer 20 Punkte sehr nah aneinander liegen. Die Kurvenform ist jedoch mit der Ausgangsform vergleichbar.

Interessanterweise wurde der *Chaos*-Wert wieder auf *0.00* zurückgesetzt, als wir das Histogramm erneut aufgerufen haben. Dies passierte unmittelbar nachdem wir die Einstellung für *Chaos* vorgenommen und die Maustaste losgelassen haben. Dasselbe war auch bei der *Spread*-Funktion der Fall, die nun wieder auf *100 %* zurückgestellt ist, nachdem wir die Maustaste losgelassen haben.

Jeder dieser beiden Werte hat einen bestimmten Anteil an der Verteilung der Expression-Punkte. Im Gegensatz zu *Mean* beziehen sie sich aber auf bevorstehende Veränderungen und reflektieren nicht die Werte, die im Histogramm aktuell angezeigt werden.

Schließlich können wir mit der *Mean*-Funktion die gesamte Expression verschieben, sodass sie nicht mehr um den Wert null zentriert ist.

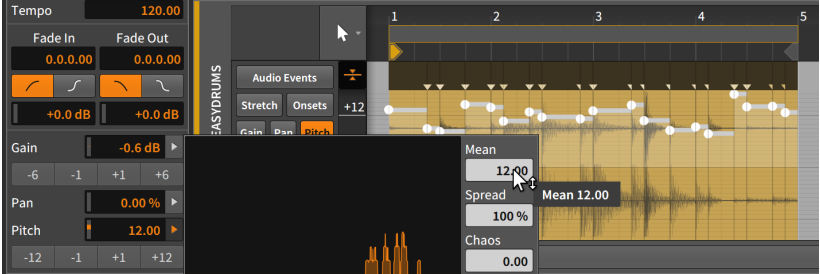

Indem wir *Mean* auf *12.00* stellen, verschiebt sich der Durchschnittswert um eine Oktave nach oben. (Auch hier hätten wir wiederum den *Pitch*-Parameter benutzen können, um zum gleichen Ergebnis zu kommen.)

And a

Dies war ein kurzer Überblick über die Funktionsweise des Histogramms. Wir haben deshalb so viel Zeit damit verbracht, weil das **Histogramm** an allen Stellen von Bitwig Studio verfügbar ist, wo eine Gruppe von numerischen Werten selektiert werden kann.

# and

# **10. Arbeiten mit Noten**

Wenn wir mit Bitwig Studio Musik produzieren, gibt es zwei Arten von Ausgangsmaterial, das wir verwenden können. Da sind zum einen Audio-Events, die wir im vorherigen Kapitel ausführlich kennengelernt haben. Zum anderen gibt es *Noten-Events* – oder kurz *Noten*. Um diese soll es in diesem Kapitel gehen.

Wie bereits in der Einführung des letzten Kapitels angedeutet, handelt es sich bei diesen beiden Kapiteln vielmehr um Teil eins und zwei von der Arbeit mit Clipinhalten. Deshalb ist der Aufbau dem des vorherigen Kapitels sehr ähnlich. Viele derselben Themen werden hier mit Blick auf die Noten behandelt. Wie überall im Handbuch wird auch hier auf Arbeitsweisen hingewiesen, die vorher schon an anderer Stelle beschrieben worden sind.

Wir werden uns noch einmal das **Detail-Editor-Panel** ins Gedächtnis rufen und uns anschauen, wie dort Noten-Events verarbeitet werden und was für riesige Möglichkeiten die Einzelnoten-Modulation in Bitwig Studio bietet. Danach werden wir den letzten Bereich des Panels kennenlernen, der uns erlaubt, mit mehreren Clips und Spuren gleichzeitig zu arbeiten. Nachdem wir noch einmal zum Inspektor-Panel in Bezug auf Noten zurückkehren, widmen wir uns der Edit-Anzeige. dem dritten und letzten Panel-Set.

Lassen Sie uns mit der Arbeit an *Noten-Events* beginnen.

## **10.1. Notenclips im Detail-Editor-Panel**

Das Detail-Editor-Panel haben wir zwar schon ausführlich besprochen, tatsächlich aber kennen wir gerade mal die Hälfte seiner Funktionen. Wir werden also wieder mit diesem Panel beginnen, weil sich das Detail-**Editor-Panel** an Notenclips anpasst und uns andere Optionen zur Bearbeitung bietet.

Um die zwei Ausführungen des Detail-Editor-Panels besser zu verstehen, müssen wir zunächst die Unterschiede zwischen Audio-Events und Noten verdeutlichen. (Diese bestehen ganz offensichtlich aus unterschiedlichem Ausgangsmaterial, aber auch die Art und Weise, wie sie strukturiert sind und gespeichert werden, ist hier wichtig.) Der größte Unterschied ist, dass Audio-Events aus einem Stück bestehen, wohingegen sich mehrere Noten-Events unterschiedlicher Tonhöhe überlagern können.

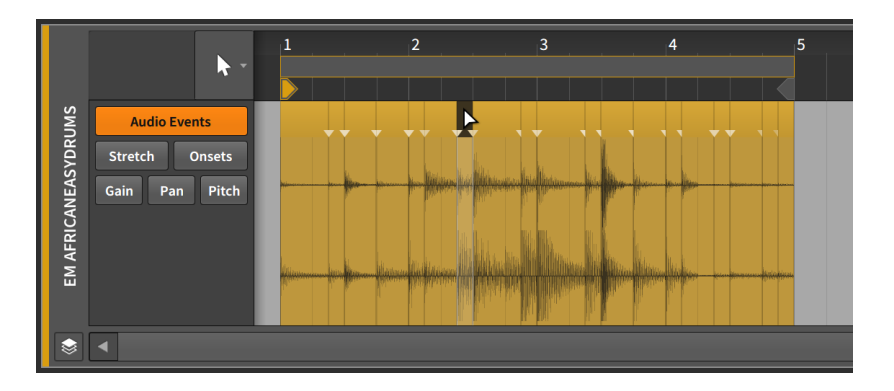

Es kann immer nur ein Audioclip an einer bestimmten Position eines Clips vorhanden sein. Audio-Events können somit zwar nacheinander arrangiert, aber nicht gleichzeitig abgespielt werden. Außerdem besitzen Audio-Events untereinander keine Prioritäten, deshalb "gewinnt" immer das zuletzt platzierte Event.

Wenn Sie ein Audio-Event auf eine Position verschieben, auf der bereits ein anderes Event liegt, wird das neue Event die Position einnehmen und das vorhandene "darunter" löschen.

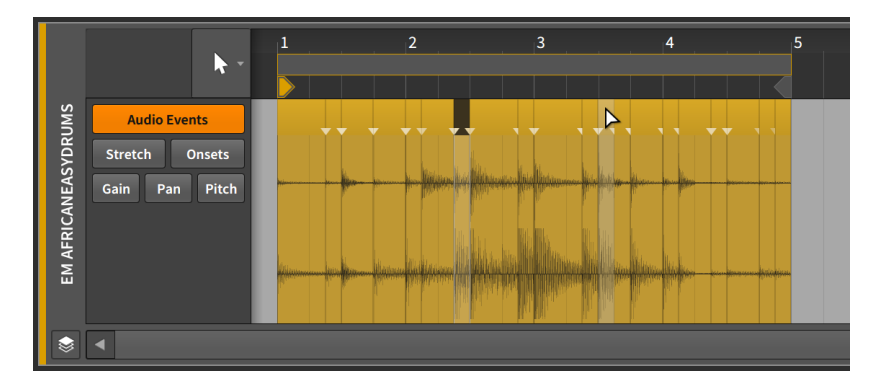

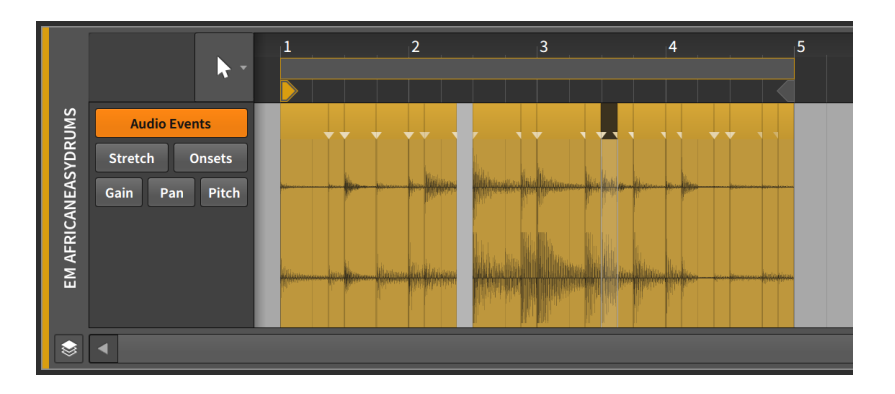

Dies geschieht, weil zwei Audio-Events nicht dieselbe Position einnehmen können. (Clips verhalten sich im Übrigen genauso.) Dies verdeutlicht uns die Lücke, die entsteht, wenn wir das neue Event auf seine ursprüngliche Position zurückbewegen.

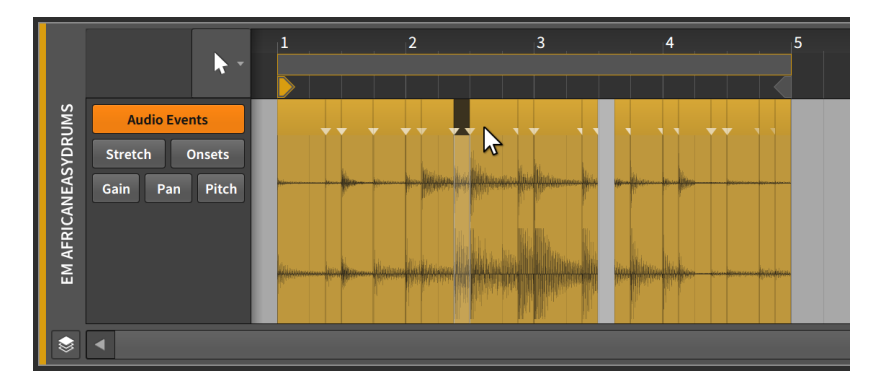

Das wichtigste Merkmal jeder Note ist die *Tonhöhe*, mit der wir die einzelnen Töne voneinander unterscheiden können. Da wir jetzt ein Unterscheidungsmerkmal haben, dürfen sich Noten im Gegensatz zu Audio-Events überlagern.

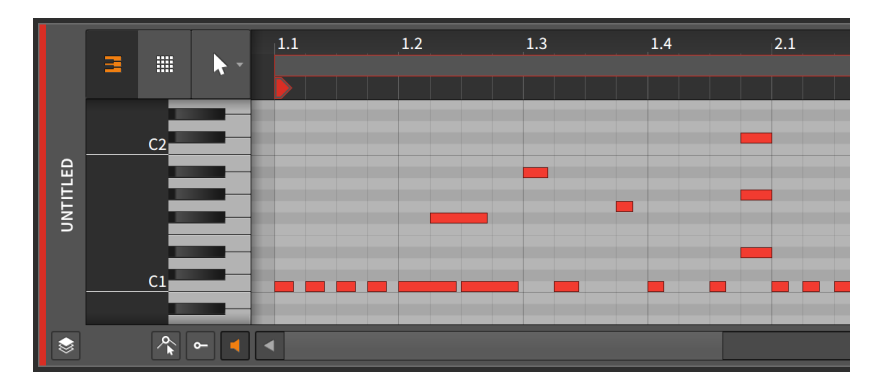

Akkorde und andere sich überlagernde Noten sind ein Teil von Musik. So wie Audio-Events (mit eigenen Headern) die kleinsten Einheiten von Audiodaten sind, mit denen wir arbeiten, sind es hier nun einzelne Noten.

Wir werden nun auf die vielen Gemeinsamkeiten beim Editieren von Audio-Events und Noten zu sprechen kommen. Wir beginnen im Detail-Editor-Panel.

## 10.1.1. Der Aufbau des Detail-Editor-Panels

Wenn Sie einen Notenclip im Clip-Launcher-Panel oder im Arranger doppelklicken, wird das Detail-Editor-Panel aufgerufen und der Clip fokussiert.

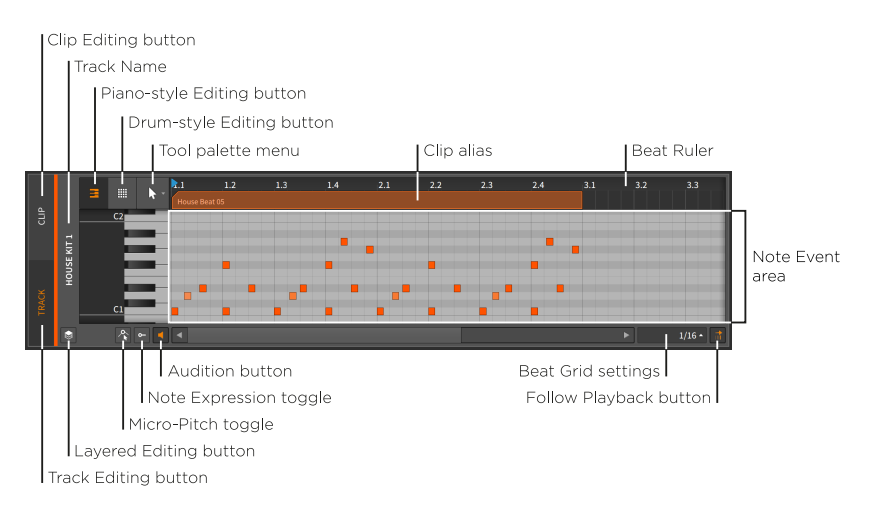

Vieles hier ist uns bereits bekannt, wie z. B. das *Taktlineal* (siehe [Abschnitt 3.1.1\)](#page-67-0), die *Clip-Aliasse* (siehe [Abschnitt 8.2.1](#page-216-0)), der *Clip-Editing-Schalter* (siehe [Abschnitt 8.2.2\)](#page-217-0), die *Taktraster-Einstellungen* des Panels (siehe [Abschnitt 3.1.2\)](#page-69-0), die *Snap-Einstellungen* (siehe [Abschnitt 4.2.2](#page-92-0) und der *Follow-Playback-Schalter* (siehe [Abschnitt 3.1.4](#page-71-0)). Das Panel kann in seiner vertikalen Größe verändert werden, ebenso können Sie in die Y-Achse hineinzoomen, indem Sie auf den dunkelgrauen Bereich neben der Klaviatur klicken und die Maus bei gehaltener Taste horizontal bewegen.

and

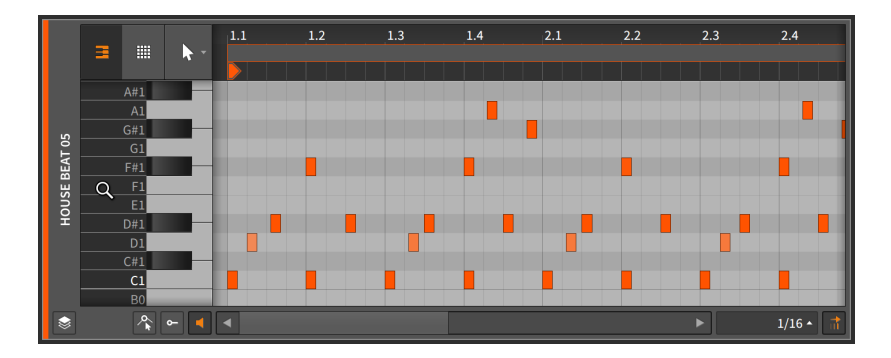

Drei neue Schalter werden in der linken unteren Ecke des Detail-Editor-Panels angezeigt.

› Wenn der *Vorhör-Schalter* aktiviert ist, wird beim Verschieben einer Note auf eine neue Tonhöhe die entsprechende Note an die Device-Chain der Spur gesendet. So können Sie die neue Tonhöhe vorhören.

Zusätzlich wird beim Klicken auf die Klaviatur links vom *Noten-Event-Bereich* eine Note gesendet, sofern der Vorhör-Schalter aktiviert ist.

› Der *Fold-Notes-Schalter* blendet abhängig vom verwendeten Instrument unbenutzte oder nicht verfügbare Noten aus.

Bei nahezu allen Instrumenten werden nur Noten angezeigt, die auf der aktuellen Spur (im *Spur-Editiermodus*) oder im aktuellen Clip (im *Clip-Editiermodus*) verwendet werden.

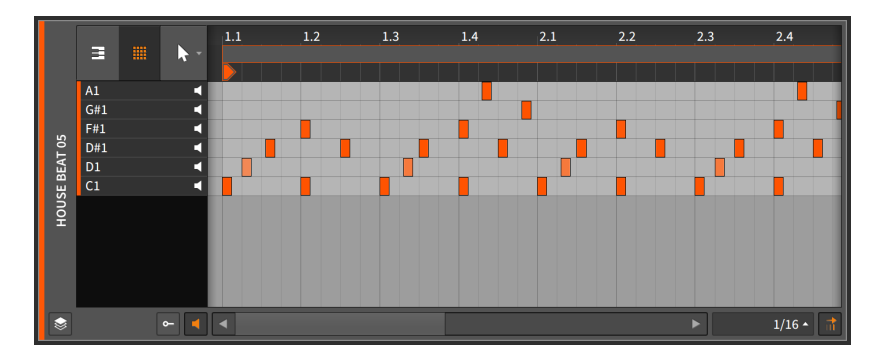

Wenn das primäre Instrument einer Spur die Drum Machine ist, werden alle Noten angezeigt, für die ein entsprechendes Instrument verfügbar ist.

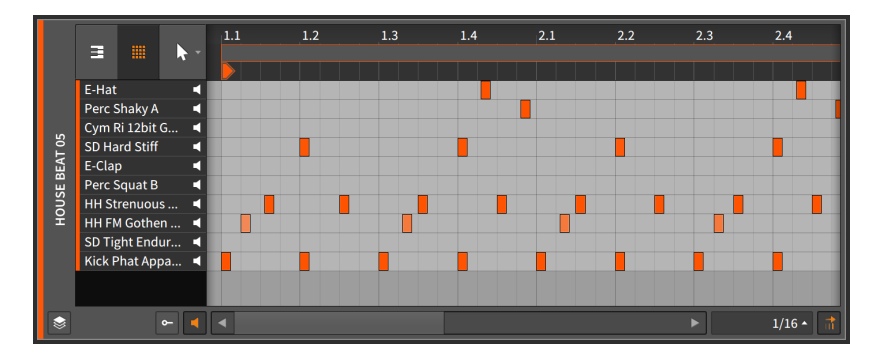

In beiden Fällen funktioniert der Rest des Panels wie gewohnt.

› Wenn einer der *Note-Expression-Schalter* aktiviert ist, wird unter dem Noten-Event-Bereich der *Note-Expression-Bereich* angezeigt.

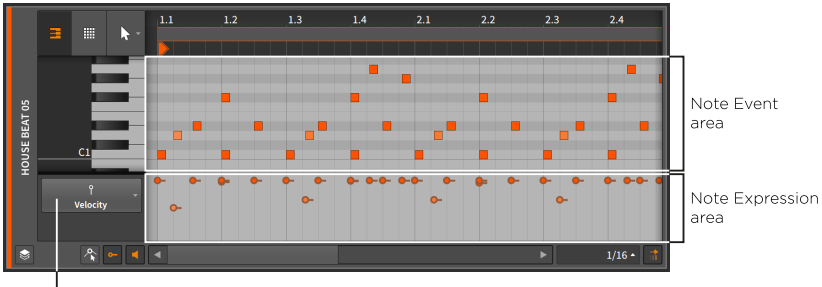

Note Expressions menu

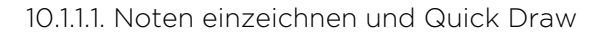

Neben der Aufnahme oder dem Import von Notenclips können Sie im Detail-Editor-Panel Noten in einen Clip auch einzeichnen.

dill.

*Um eine einzelne Note innerhalb eines Notenclips einzuzeichnen*, können Sie entweder einen Doppelklick mit dem Auswahlwerkzeug oder einen einfachen Klick mit dem Stiftwerkzeug innerhalb eines Notenclips ausführen.

Noten werden mit einer Anschlagsstärke von *78.7 %* (das entspricht dem Wert *100* von 127) und einer Länge entsprechend dem Taktrasterwert erstellt. Diese Werte können Sie verändern, während Sie eine Note einzeichnen.

*Um die Anschlagsstärke einer Note während des Einzeichnens festzulegen*, halten Sie die Maustaste weiterhin gedrückt und ziehen den Cursor nach oben oder unten.

*Um die Länge einer Note während des Einzeichnens festzulegen*, halten Sie die Maustaste weiterhin gedrückt und ziehen den Cursor nach rechts oder links.

Nachdem Sie eine Note mit neuen Werten für Anschlagsstärke oder Notenlänge erstellt haben, werden diese Werte für alle weiteren Noten in diesem Clip als Voreinstellung übernommen.

Quick Draw ist eine Funktion, mit der Sie mehrere Noten in einem Durchgang erstellen können. Dafür muss das Stiftwerkzeug ausgewählt sein.

*Um aufeinanderfolgende Noten innerhalb eines Notenclips zu erstellen*, halten Sie die [ALT]-Taste gedrückt, klicken Sie auf die Position, wo die erste Note erstellt werden soll, und ziehen dann den Cursor bei gedrückter Maustaste bis zur Position der letzten Note.

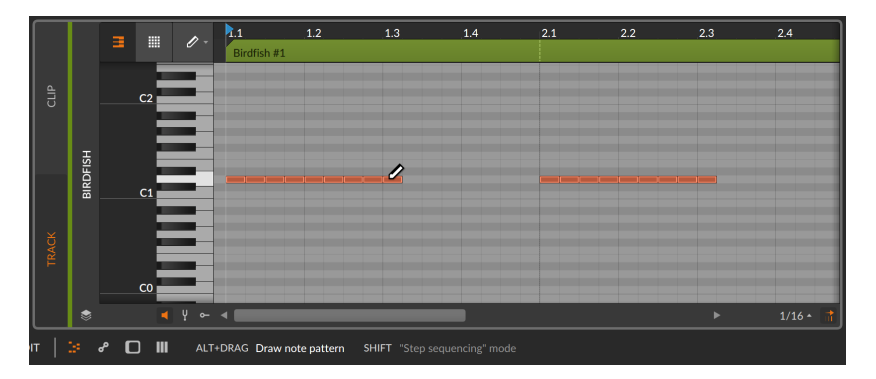

Der aktuelle Wert des Taktrasters (im obigen Beispiel *1/16*-Noten) legt sowohl die Länge jeder Note als auch die quantisierte Startposition der Notenserie fest. Auch hier kann wieder durch Ziehen des Cursors nach oben und unten die Anschlagsstärke eingestellt werden. Falls Sie lieber verschiedene Tonhöhen einzeichnen wollen (ähnlich einem Step-Sequenzer), ist dies auch möglich.

and

*Um aufeinanderfolgende Noten mit unterschiedlichen Tonhöhen innerhalb eines Notenclips zu erstellen*, halten Sie die [ALT]-Taste gedrückt und klicken Sie, um den Quick-Draw-Modus zu aktivieren. Halten Sie dann zusätzlich die [SHIFT]-Taste gedrückt, um verschiedene Tonhöhen einzeichnen zu können.

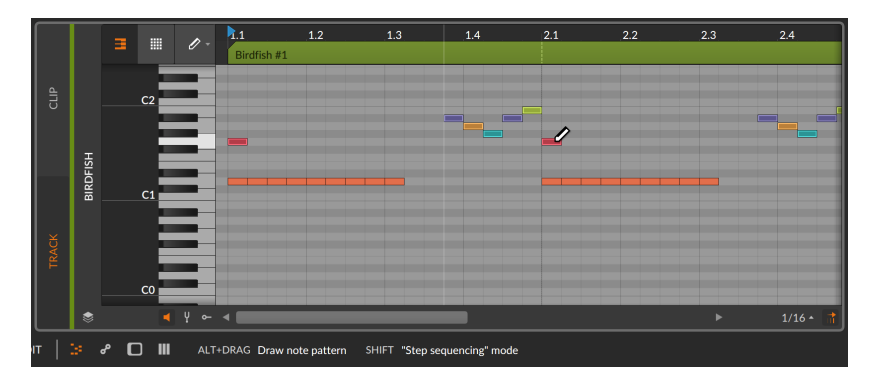

### 10.1.1.2. Notenfarben

Wenn Sie mit Noten im Detail-Editor-Panel arbeiten, stehen Ihnen mehrere Option zum Einfärben von Noten zur Verfügung. Mit einem Rechtsklick auf einen leeren Bereich des Editors öffnet sich ein Kontextmenü mit mehreren Optionen für die *NOTE COLORS*.

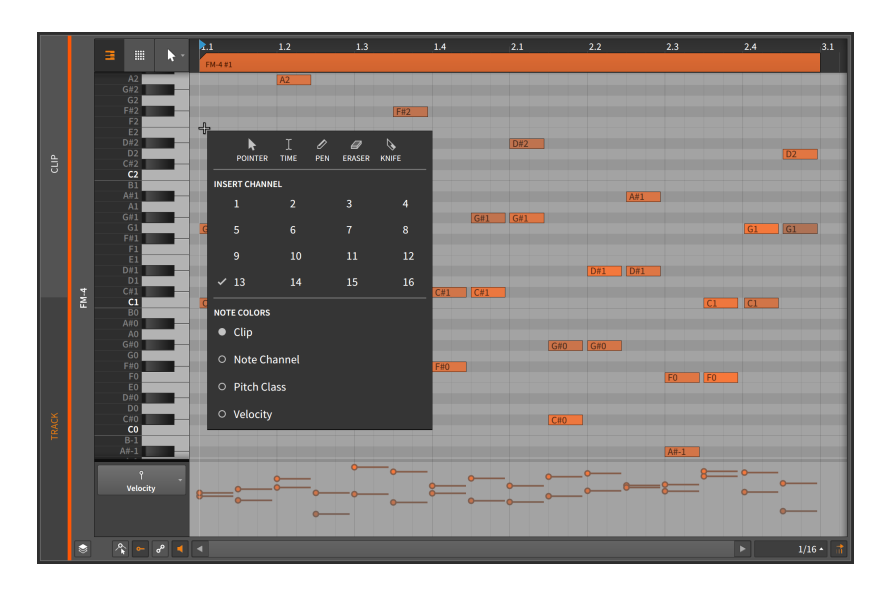

› *Clip* verwendet für die Noten die Farbe des übergeordneten Clips. Die Anschlagsstärke jeder Note wird durch die Farbsättigung dargestellt.

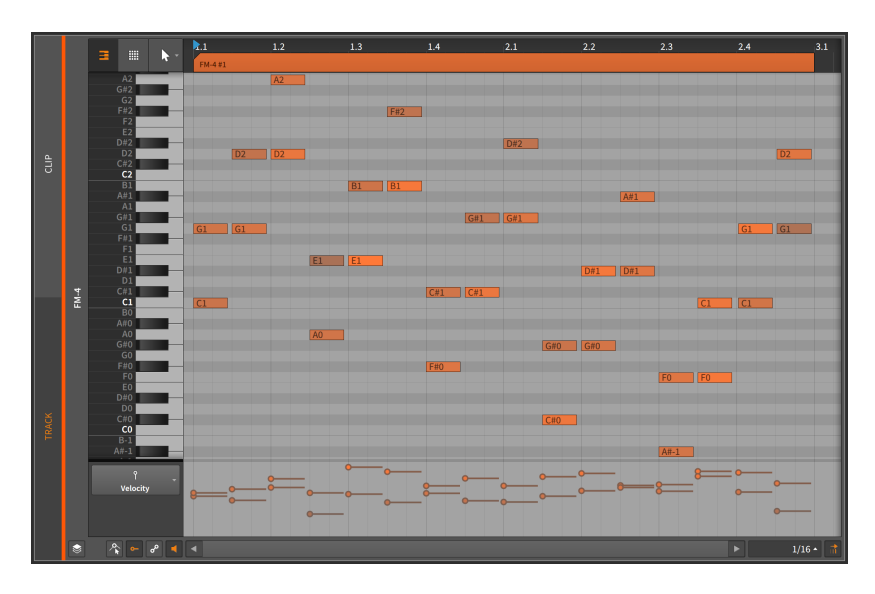

› *Note Channel* färbt jede Note nach dem Kanal ein, auf dem sie sich befindet. Die Anschlagsstärke jeder Note wird durch die Farbsättigung dargestellt. Im folgenden Bild sehen wir mehrere Akkorde, deren Noten

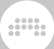

sich auf alle Kanäle verteilen. Der Akkord ganz links startet auf Kanal 1, der Akkord ganz rechts endet auf Kanal 16.

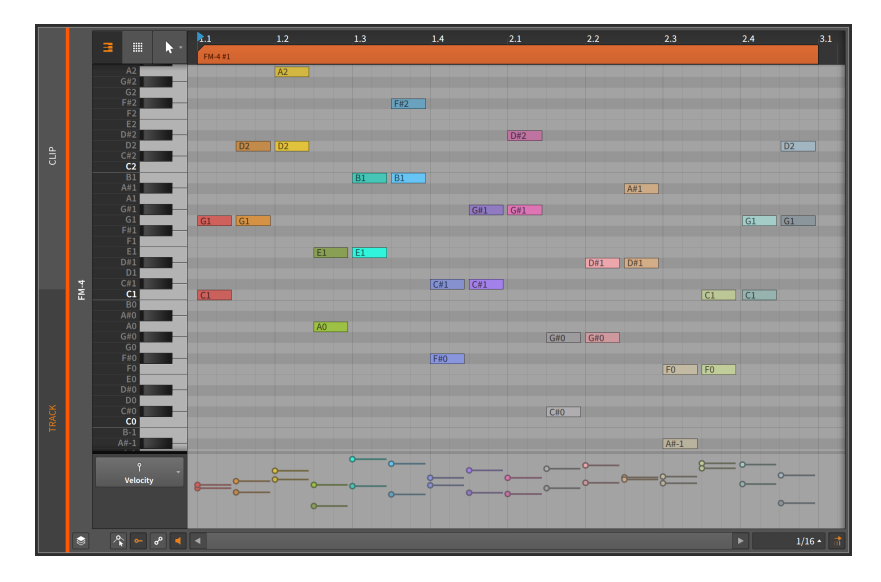

› *Pitch Class* färbt die Noten nach ihrer Tonhöhe ein (zum Beispiel werden alle *C* in derselben Farbe dargestellt, ebenso alle *C#*, alle *D* etc.). Die Anschlagsstärke jeder Note wird durch die Farbsättigung dargestellt. Die Farbgebung basiert auf dem Quintenzirkel, wobei harmonisch verbundene Intervalle ähnliche Farben haben, dissonante Intervalle dagegen Kontrastfarben verwenden.

Um dies zu illustrieren, sind in der unteren Abbildung alle Noten der Akkorde im Abstand einer Quinte (*C*-*G*, dann *G*-*D*, dann *D*-*A* und so weiter). Wir sehen, dass konsonante Intervalle wie Quinten in ähnlichen Farben dargestellt werden, während eher dissonante Intervalle wie Halbtonschritte (zum Beispiel *G* zu *G#*) und Dreiklänge (*C#* zu *F*) einen starken Kontrast aufweisen.

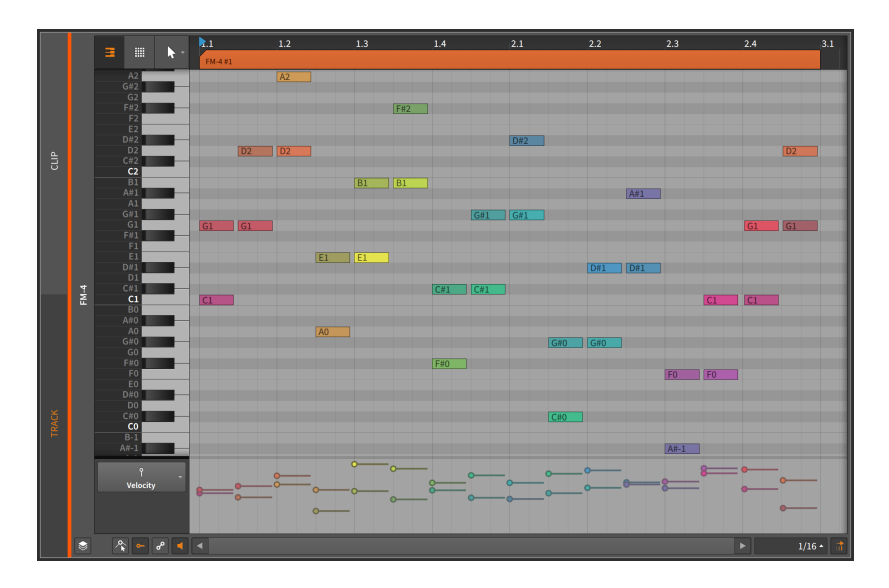

› *Velocity* färbt jede Note nach ihrer Anschlagsstärke ein. Dies ist besonders für detaillierte Arbeit mit Noten hilfreich.

Der verwendete Farbbereich ist ähnlich zu einer Lautstärkeanzeige in einem Mischpult. Geringe Anschlagsstärke wird in einem blassen Grün dargestellt, dann ein kräftiges Grün, Gelb, Orange und schließlich Rot. In der unteren Abbildung ist dies gut zu sehen.

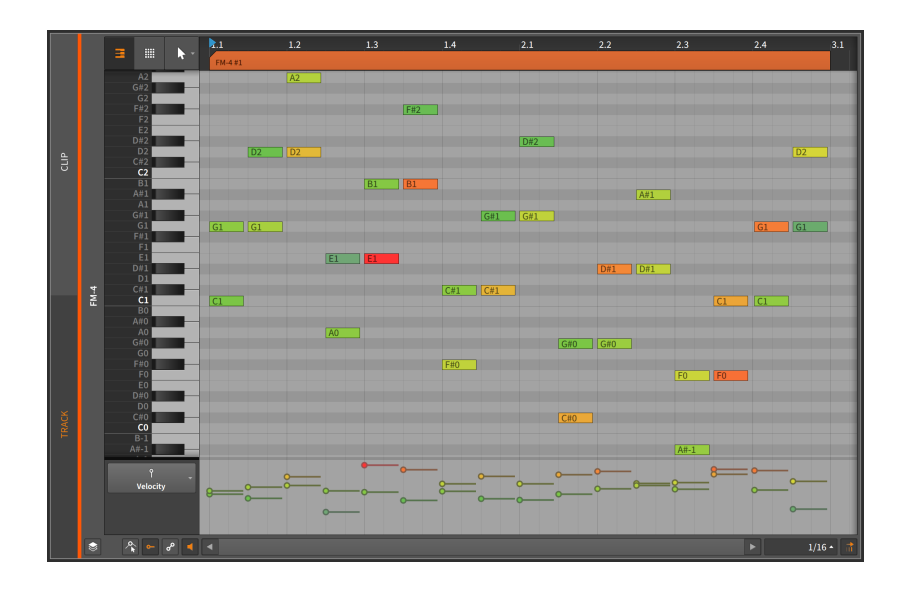

## 10.1.2. Note-Event-Expressions

Wie Audio-Event-Expressions sind *Note-Expressions* Parameter, die für jede Note individuell gesetzt werden können. Viele dieser Parameter können sich über die Notenlänge verändern, sodass man sie auch als eine spezielle Art von Automationskurven bezeichnen könnte.

Es kann immer nur eine Note-Expression gleichzeitig angezeigt werden. Mit einem Klick auf einen Namen der Liste wählen Sie diese aus. Wir sehen uns diese nun der Reihe nach an.

#### Ţ.

Für alle Note-Expressions einschließlich Micro-Pitch (siehe [Abschnitt](#page-290-0) [10.1.3\)](#page-290-0) ist der Parameter *Verteilung* für jeden Expression-Punkt verfügbar (siehe [Abschnitt 9.1.3\)](#page-238-1).

### 10.1.2.1. Velocity-Expressions

*Velocity*-Expressions stellen die Anschlagsstärke dar, mit der eine Note abgespielt werden soll.

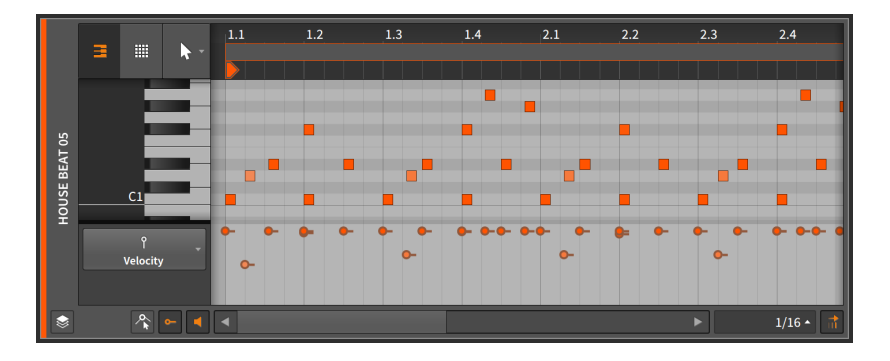

Ähnlich der MIDI-Spezifikation besteht eine *Velocity-Expression* aus einem Wert, der beim Notenbeginn übertragen wird. Jedes Device entscheidet selbst, auf welche Weise Velocity verwendet wird. Jedes Device oder Plug-in kann mithilfe des **Expressions**-Modulator-Devices Velocity-Expressions verarbeiten. Für weitere Informationen zum Gebrauch von Modulator-Devices lesen Sie bitte [Abschnitt 15.2.1,](#page-391-0) für Informationen über das Expressions-Device lesen Sie bitte [Abschnitt](#page-529-0) [18.19.6.1](#page-529-0).

*Um eine Velocity-Expression zu verändern*, bewegen Sie die Maus über eine Velocity-Expression, bis ein Cursor mit einem doppelten Pfeil erscheint. Klicken und ziehen Sie dann die Expression in vertikaler Richtung.

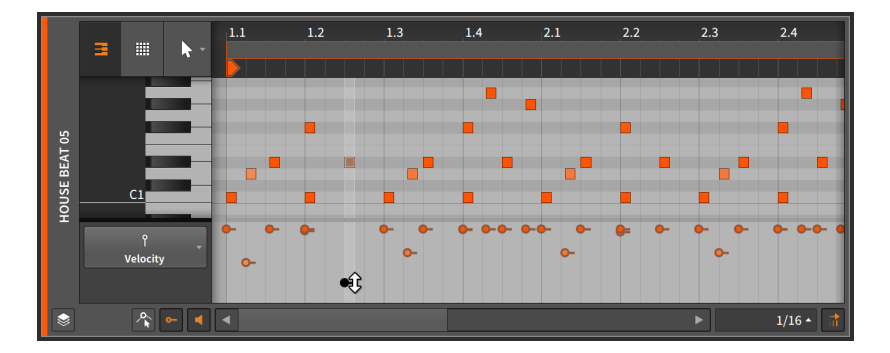

Noten haben dieselbe Farbe wie der Clip, in dem sie sich befinden, und die Farbsättigung zeigt Ihnen analog dazu die Anschlagsstärke einer Note an. Eine Note mit maximaler Velocity (*100 %*) erscheint in der vollen Farbe des Clips. Mit abnehmender Velocity ändert sich die Farbintensität einer Note.

# And a

## 10.1.2.2. Chance Expressions

*Chance* Expressions legen die Wiedergabewahrscheinlichkeit für jede Note fest (siehe [Abschnitt 11.1.1](#page-319-0)).

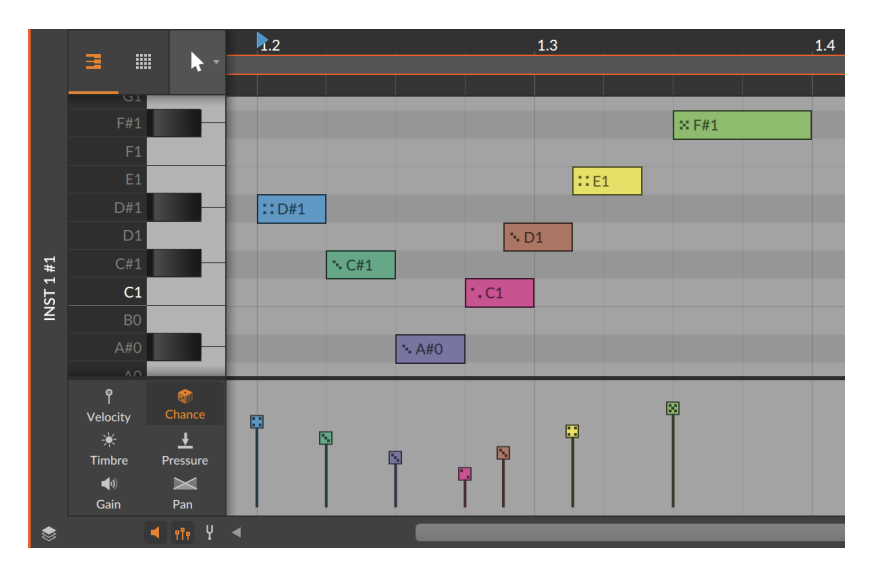

Genau wie bei der Anschlagsstärke (Velocity) wird Chance nur einmal pro Event am Beginn festgelegt.

Alle anderen Expressions können wie Automationsdaten über die gesamte Länge einer Note eingezeichnet werden. Dies schauen wir uns im Folgenden an.

10.1.2.3. Gain-Expressions

Eine *Gain*-Expression ist die Steuerung der Lautstärke einer Note.

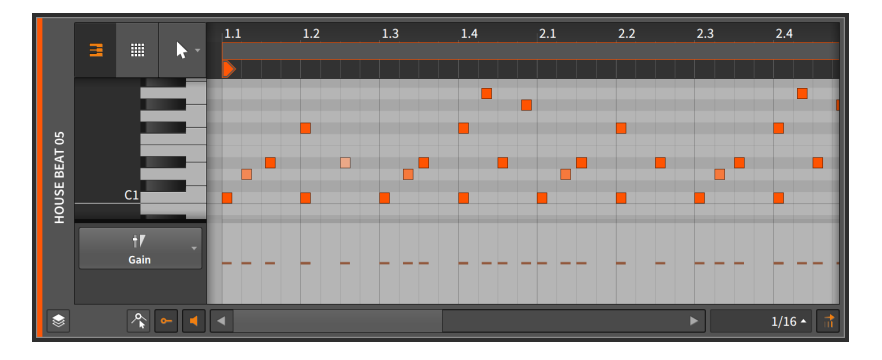

Die Expressions der einzelnen Noten besitzen anfangs keine individuellen Punkte. Indem Sie auf die Expression einer Note klicken und ziehen, erstellen Sie den ersten Punkt und legen den Wert für die gesamte Expression fest.

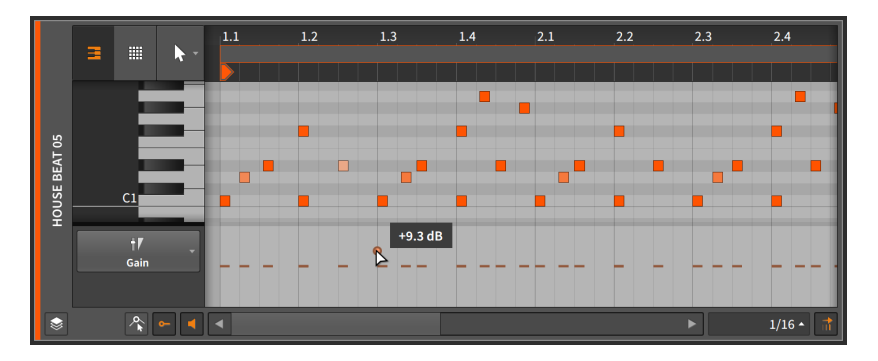

Sobald ein erster Punkt erstellt ist, können Sie weitere Punkte auf dieselbe Art und Weise wie Automationspunkte hinzufügen und editieren (siehe [Abschnitt 8.1.2](#page-203-0)).

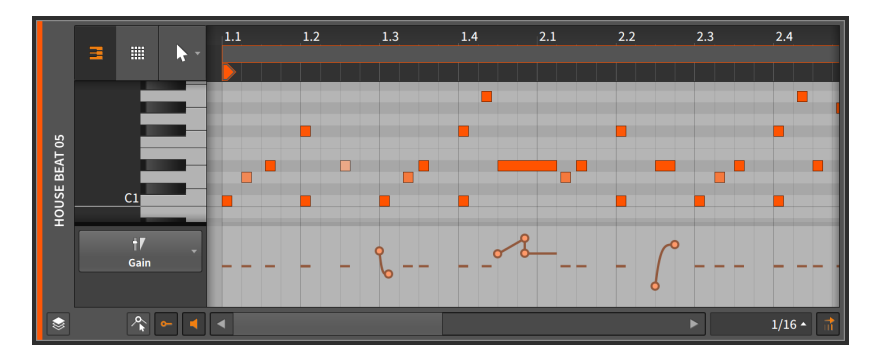
Eine *Gain-Expression* wird in Einheiten von Dezibel gemessen. Eine zentrierte Linie stellt einen Wert von null Dezibel dar (keine Veränderung).

Eine Gain-Expression ist in ihrer Funktion ähnlich einer Lautstärke-Automation. Der Unterschied ist, dass die Expression die Lautstärke am Anfang des Audiosignalpfads beeinflusst – in diesem Fall am Ausgang des Instruments (Pre-FX Chain), welches das Audiosignal erzeugt. Dagegen wird die Lautstärke-Automation erst am Ende des Signalflusses einer Spur angewandt (nach dem Durchlaufen der Device-Chain).

and

### <span id="page-288-0"></span>10.1.2.4. Pan-Expressions

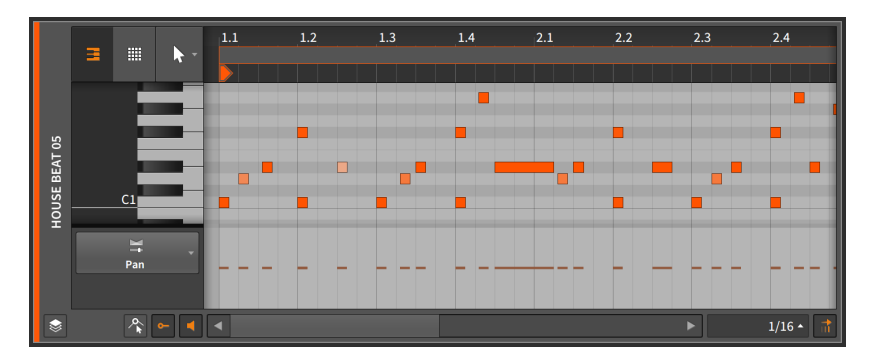

Die *Pan-Expression* steuert die Position der Note im Stereobild.

Sobald ein erster Punkt erstellt ist, können Sie weitere Punkte auf dieselbe Art und Weise wie Automationspunkte hinzufügen und editieren (siehe [Abschnitt 8.1.2](#page-203-0)).

Eine Pan-Expression wird mit einer bipolaren Prozentanzeige dargestellt. Wenn die Linie zentriert ist und *0.00 %* anzeigt, liegt das Audio-Event in der Stereomitte, bei *100 %* liegt es ganz rechts und bei *-100 %* ganz links.

Genau wie die Gain-Expression kommt die *Pan-Expression* am Beginn des Audiosignalpfads zum Einsatz. Es gibt keine direkte Interaktion mit der *Pan-Automation*, die im Mixer nach der Device-Chain zum Einsatz kommt.

<span id="page-288-1"></span>10.1.2.5. Timbre-Expressions

*Timbre-Expressions* sind zuweisbare Modulationsquellen für einzelne Noten.

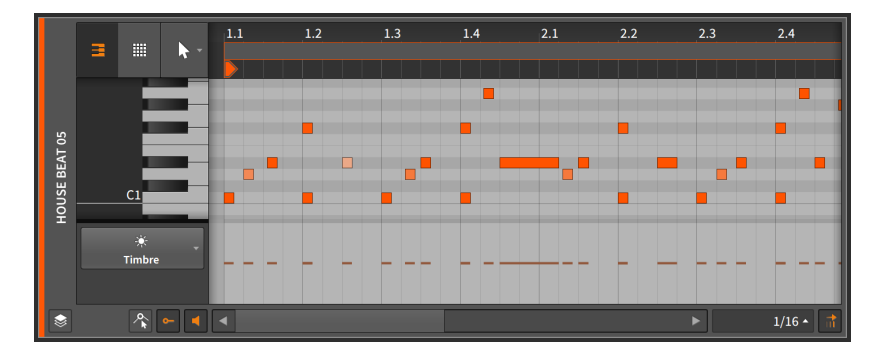

Sobald ein erster Punkt erstellt ist, können Sie weitere Punkte auf dieselbe Art und Weise wie Automationspunkte hinzufügen und editieren (siehe [Abschnitt 8.1.2](#page-203-0)).

Das Wort *Timbre* steht für die Klangfarbe eines Sounds, allerdings hat die Timbre-Expression in diesem Fall keine fest zugewiesene Aufgabe. Vielmehr kann sie dazu verwendet werden, einen oder mehrere Parameter eines Instruments einer Spur frei zu modulieren (siehe [Abschnitt 15.2\)](#page-390-0). Die Zuweisung nehmen Sie über die *TMB*-Modulationsquelle vor, die in jedem Device oder Plug-in über das Expressions-Modulator-Device zur Verfügung steht. Für weitere Informationen zum Gebrauch von Modulator-Devices lesen Sie bitte [Abschnitt 15.2.1,](#page-391-0) für Informationen über das Expressions-Device [Abschnitt 18.19.6.1.](#page-529-0)

Eine Timbre-Expression wird mit einem bipolaren Prozentwert dargestellt, bei dem eine zentrierte Linie den Wert *0.00 %* hat und die Minimal- und Maximalwerte jeweils bei *-100 %* bzw. *100 %* liegen.

<span id="page-289-0"></span>Ähnlich den Gain- und Pan-Expressions wird die *Timbre-Expression* innerhalb des Instruments am Anfang des Audiosignalpfads angewandt.

#### 10.1.2.6. Pressure-Expressions

*Pressure-Expressions* sind zuweisbare Modulationsquellen für einzelne Noten.

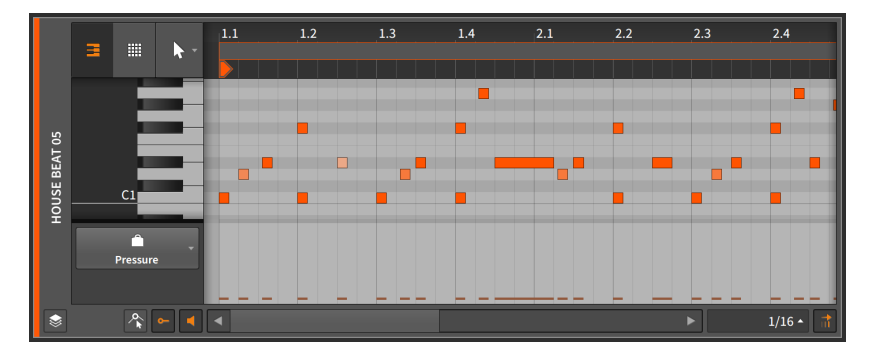

Sobald ein erster Punkt erstellt ist, können Sie weitere Punkte auf dieselbe Art und Weise wie Automationspunkte hinzufügen und editieren (siehe [Abschnitt 8.1.2](#page-203-0)).

Wie das Wort *Pressure* schon vermuten lässt, hat diese Expression eine ähnliche Funktion wie die *polyphone Anschlagsstärke* (oder *Aftertouch*) von MIDI-Daten. Die Pressure-Expression hat jedoch keine fest zugewiesene Funktion. Vielmehr kann sie dazu verwendet werden, einen oder mehrere Parameter eines Instrumenten-Devices (siehe [Abschnitt 15.2\)](#page-390-0) einer Spur frei zu modulieren. Die Zuweisung erfolgt über die *PRES*-Modulationsquelle, die in jedem Device oder Plug-in über das Expressions-Modulator-Device zur Verfügung steht. Für weitere Informationen zum Gebrauch von Modulator-Devices lesen Sie bitte [Abschnitt 15.2.1,](#page-391-0) für Informationen über das Expressions-Device [Abschnitt 18.19.6.1.](#page-529-0)

Wenn Sie mit externen MIDI-Instrumenten mithilfe des Hardware-Instrument-Devices (siehe [Abschnitt 18.10.5\)](#page-488-0) arbeiten, werden alle Pressure-Expressions direkt als MIDI-Nachricht "polyphone Anschlagsstärke" übertragen.

Eine Pressure-Expression wird mit einem Prozentwert zwischen *0.00 %* und *100 %* dargestellt.

Ähnlich den Gain-, Pan- und Timbre-Expressions wird die *Pressure-Expression* innerhalb des Instruments am Anfang des Audiosignalpfads angewandt.

### <span id="page-290-0"></span>10.1.3. Micropitch-Editiermodus

Wenn Sie Noten bearbeiten, zeigt das Detail-Editor-Panel standardmäßig einen "Pianorollen-Editor" an. Dort tragen Sie Noten in ein Koordinatensystem ein, das aus einer vertikalen Tonhöhen- und einer horizontalen Zeitachse besteht. Noten werden auf dieselbe Art und Weise erstellt und bearbeitet wie Clips (siehe [Abschnitt 4.2.1,](#page-91-0) [Abschnitt](#page-92-0) [4.2.2](#page-92-0) und [Abschnitt 4.2.3](#page-95-0)).

and

Im Detail-Editor-Panel werden Noten standardmäßig in Halbtonschritten bearbeitet. Wir können jedoch in den *Micropitch-Editiermodus* wechseln, indem wir den *Micropitch-Schalter* aktivieren.

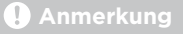

Micropitch-Editierung basiert auf Bitwig Studios Einzelnoten-Modulation. Micropitch-Expressions funktionieren mit Bitwigs eigenen Instrumenten, aber nicht mit VST-Plug-ins.

Der Micropitch-Editiermodus ist nicht verfügbar, solange der Fold-Notes-Schalter aktiviert ist.

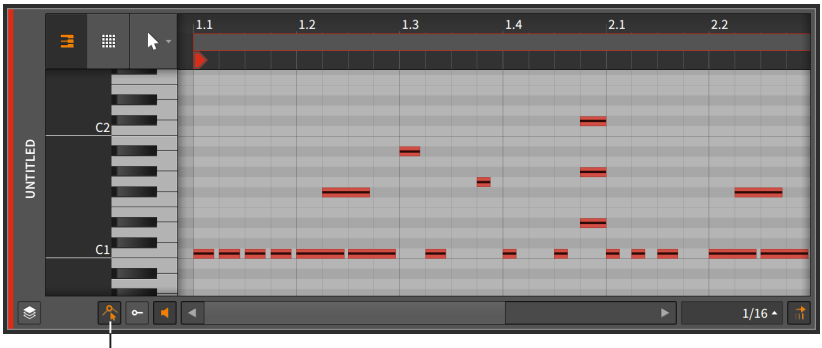

Micro-Pitch toggle

Es werden nun dünne Linien in der Mitte einer Note angezeigt. Wir können hineinzoomen, um besser damit arbeiten zu können.

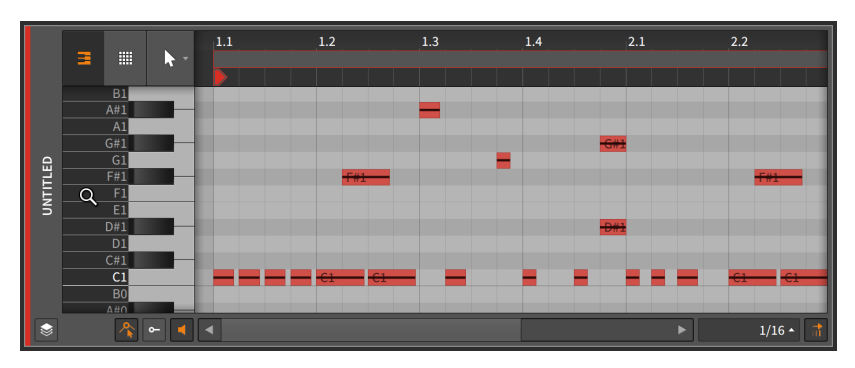

Diese Linien sind *Micropitch-Expressions*. Wie alle anderen Note-Expressions sind Micropitch-Expressions immer für einzelne Noten

verfügbar. Somit können Sie beispielsweise die Tonhöhe jeder Note präzise editieren oder die Tonhöhe sogar während der Wiedergabe verändern. Sie können sich Micropitch-Expressions wie eine polyphone Version von MIDI Pitchbend vorstellen, wo jede Note ihre eigene Pitchkurve hat.

Micropitch-Expressions werden in Halbtonschritten gemessen, wobei eine zentrierte Linie den Wert *0.00* darstellt (keine Veränderung der Tonhöhe). Der Maximalwert liegt bei *24.00* (zwei Oktaven nach oben), der Minimalwert bei *-24.00* (zwei Oktaven nach unten).

Einige Beispiele, wie Sie dies einsetzen können:

- › Sie erstellen einen Akkord, bei dem sich die Tonhöhe einer Note verändert, bei allen anderen aber gehalten wird.
- › Sie erstellen eine Leadstimme mit Übergängen, bei denen jede Note (mit einer Gain-Expression) am Ende ausgeblendet wird, während sie auf die Tonhöhe der nächsten gezogen wird.
- › Sie erstellen ein Solo, bei dem Sie den Verlauf des Vibratos präzise einzeichnen können.
- › Sie erstellen einen mikrotonalen Part, bei dem Sie die Tonhöhe jeder einzelnen Note genau definieren.
- › Sie erstellen einen Part, bei dem Sie all diese Ideen miteinander kombinieren.

Wie alle anderen Note-Expressions, die automatisiert werden können, ist auch jede Micropitch-Expression anfangs leer. Die zentrierte Linie zeigt an, dass die Note nach der Standard-Tonhöhe gestimmt ist.

Wenn Sie zum ersten Mal auf die Micropitch-Expression klicken und ziehen, erstellen Sie einen ersten Punkt innerhalb der Expression und legen den Wert der gesamten Expression fest. In den meisten Fällen sollten Sie so mit einem einfachen Klick auf die Expression beginnen.

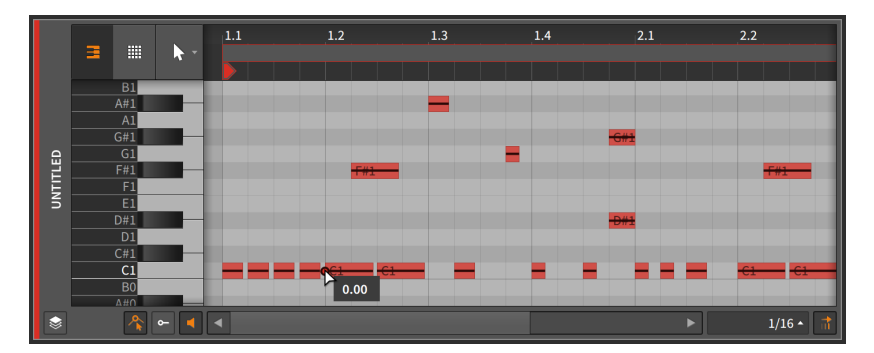

Sobald ein erster Punkt der Micropitch-Expression erstellt ist, können Sie weitere Punkte auf dieselbe Art und Weise wie Automationspunkte hinzufügen und editieren (siehe [Abschnitt 8.1.2\)](#page-203-0).

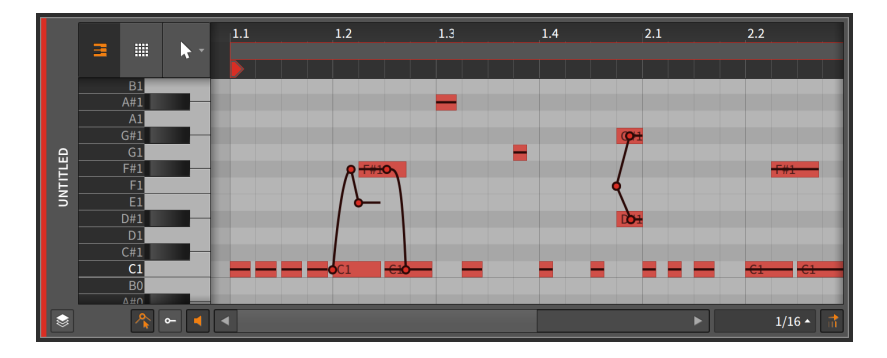

Die Option *Semitone-Snapping* lässt die Punkte der Micropitch-Expression in Halbtonschritten einrasten. Genau wie bei den Optionen zum Position-Snapping (siehe [Abschnitt 4.2.2](#page-92-0)) können Sie dieses Verhalten durch Drücken von [SHIFT] an- oder abstellen. In der Standardeinstellung ist Semitone-Snapping aktiviert.

### 10.1.4. Layered-Editing-Modus

Wir haben die Arbeit mit dem Detail-Editor-Panel auf verschiedenen Ebenen kennengelernt. Wir haben sowohl den *Clip-Editiermodus* untersucht, als das Panel auf einen einzelnen Clip fokussiert war, als auch den *Spur-Editiermodus* kennengelernt, als der Inhalt einer ganzen Spur im Panel angezeigt wurde. Doch eine letzte größere Ebene kennen wir noch nicht.

Im *Layered-Editing-Modus* gibt es zwar immer noch einen *Clip-Editing-Schalter*, mit dem wir zwischen Clip- und Spureditiermodus wechseln können. Aber sobald wir uns zwischen der Bearbeitung von Clips oder Spuren entschieden haben, erlaubt uns der Layered-Editing-Modus, mehrere Clips oder Spuren gleichzeitig anzuzeigen und zu bearbeiten.

Wir gelangen in den Layered-Editing-Modus, indem wir den *Layered-Editing-Schalter* aktivieren.

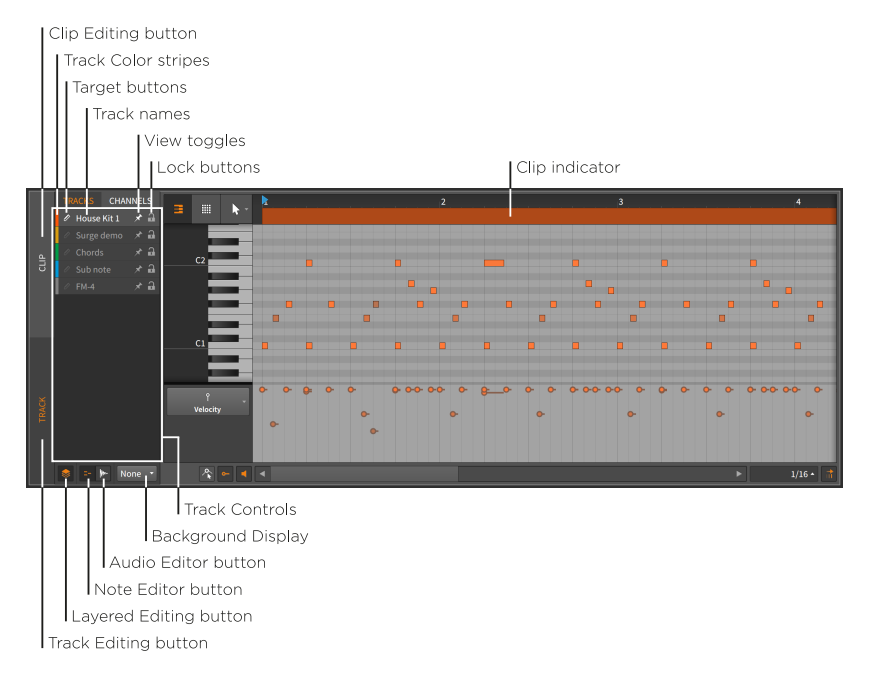

In der obigen Abbildung befinden wir uns im Spur-Editiermodus, welchen wir am vertikalen Schalter *Spur-Editiermodus* eingestellt haben.

#### **Anmerkung**  $\mathbb{I}$

In der Spalte rechts neben den vertikalen Schaltern befinden sich oben zwei weitere Schalter. Wenn dort *TRACKS* ausgewählt ist, können Sie in der Liste darunter eine Spur auswählen, die Sie editieren möchten. Wenn der *Clip-Editing-Schalter* aktiviert ist, steht dort stattdessen *CLIPS*.

Verwenden Sie die Option *CHANNELS*, wenn Sie Noten nach Kanälen getrennt editieren wollen (siehe [Abschnitt 10.1.4.3\)](#page-298-0).

Wenn wir uns zuvor im Spur-Editiermodus innerhalb des Detail-Editor-Panels befanden, wurde im oberen Bereich des Panels ein *Clip-Alias* angezeigt. Im Layered-Editing-Modus wird nun stattdessen ein *Clip-Indikator* angezeigt. Der Indikator zeigt uns zwar immer noch die Startund Endzeiten des angezeigten Clips an, aber wir sehen weder den Namen des Clips noch können wir seine Länge oder Position verändern.

Abgesehen von diesen Punkten bleibt die rechte Seite des Panels unverändert. Auf der linken Seite hingegen finden wir einige Neuerungen.

Ganz links am oberen Rand des Detail-Editor-Panels befinden sich zwei Schalter, die wir bereits kennen: der Layered-Editing-Schalter und der Clip-Editing-Schalter. Sobald wie im obigen Bild der Clip-Editing-Schalter deaktiviert ist, erscheinen darunter zwei neue Schalter.

and

Wenn der *Noten-Editor-Schalter* aktiviert ist, können wir im Detail-Editor-Panel Noten editieren, wie wir es in diesem Kapitel kennengelernt haben. Falls der *Audio-Editor-Schalter* aktiviert ist, können wir im Detail-Editor-Panel Audiodaten editieren, wie wir es im vorherigen Kapitel kennengelernt haben. Es kann immer nur eine dieser beiden Optionen aktiviert sein.

Wir müssen uns also entweder für den Clip- oder den Spur-Editiermodus entscheiden. Und auch dafür, ob wir Audio- oder Notenclips bearbeiten wollen.

#### 10.1.4.1. Layered-Editing im Spurmodus

Nachdem wir unsere Modi gewählt haben, werden im Bereich *Spursteuerung* eine Reihe von Reglern für jedes Instrument und jede Hybridspur dargestellt, die es im aktuellen Projekt gibt. Es gibt folgende Regler:

- › *Spur-Farbbalken*: Eine Anzeige der Farbe, welche der Spur zugeordnet ist.
- › Mit dem *Ziel-Schalter* können Sie eine Spur als *Ziel-Ebene* für alle neu aufzunehmenden Noten bestimmen. Beachten Sie, dass durch einen Klick auf den Spurnamen oder durch die Bearbeitung von Noten die Spur automatisch als Ziel ausgewählt wird.

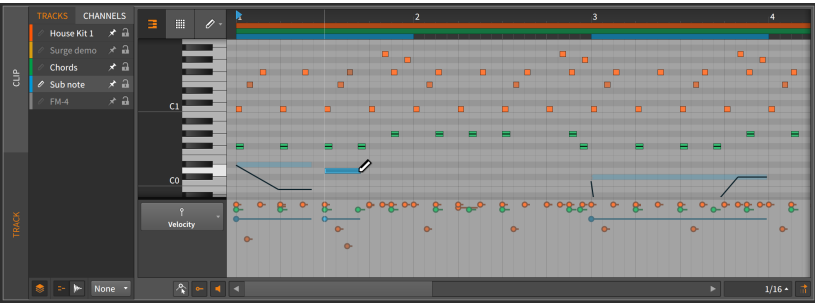

#### **Anmerkung**

Wenn Sie mit der rechten Maustaste auf einen beliebigen Bereich der Spursteuerung klicken und dann die Option *Selected Layer*

*Becomes Target Layer* deaktivieren, wählen Sie mit einem Klick auf den Namen eine Ebene nicht mehr automatisch als Ziel aus.

- › *Spurname*: Der Name, welcher der Spur zugewiesen ist.
- › Mit dem *Anzeige-Schalter* können Sie Ebenen ein- oder ausblenden, selbst wenn sie nicht ausgewählt sind.
- › Bei aktiviertem *Verriegelungsschalter* wird verhindert, dass der Inhalt der Ebene ausgewählt oder editiert wird. Wenn eine verriegelte Ebene angezeigt wird, wird ihr Inhalt abgedunkelt dargestellt.

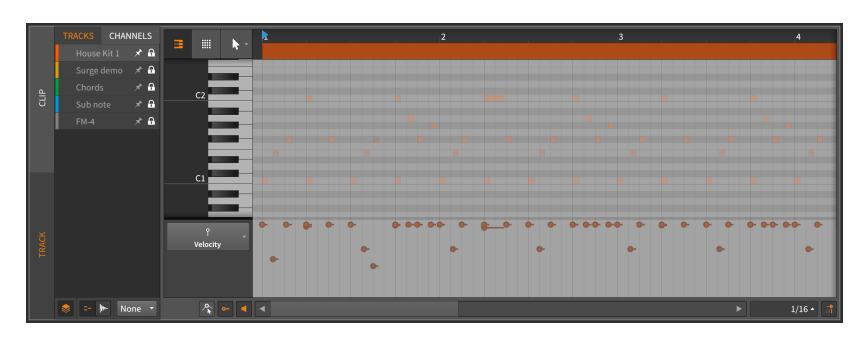

*Um eine Ebene sichtbar zu machen*, aktivieren Sie den Anzeigeschalter.

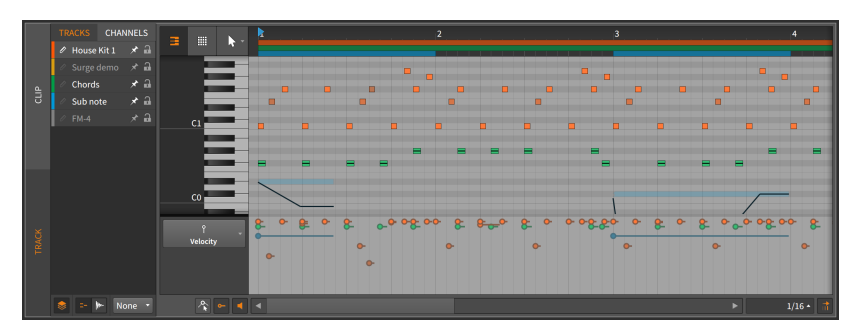

Alle unverriegelten Spuren können mit allen Bearbeitungstechniken editiert werden, die wir bereits kennen. Daten verschiedener Spuren können auch gemeinsam bearbeitet werden und außerdem in Relation zueinander mit *Object-Snapping* verschoben werden (siehe [Abschnitt](#page-92-0) [4.2.2](#page-92-0)).

Alle Clip-Indikatoren der Zielspur werden außerdem schattiert dargestellt, um den Bereich zu verdeutlichen, in welchem Sie arbeiten, und um anzuzeigen, wie sich die Grenzen dieses Bereichs verändern, wenn Sie Noten in einen leeren Bereich verschieben.

Zuletzt gibt es im Noten-Editor noch die *Hintergrundanzeige*. Das Menü *Background* befindet sich unterhalb der Spursteuerung und erlaubt Ihnen, einen Hintergrund für den Notenbereich auszuwählen. Sie können zwischen *None* (keine Hintergrundanzeige) und einer beliebigen Audiooder Hybridspur des aktuellen Projekts wählen.

And a

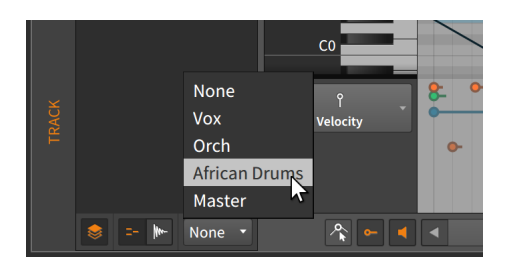

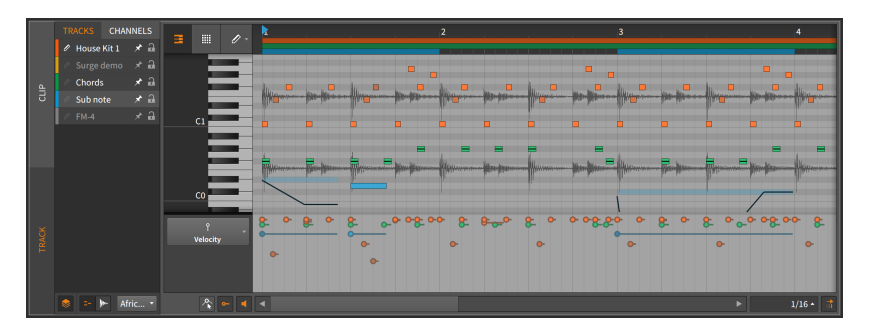

Die Anzeige eines Hintergrunds kann eine hilfreiche Referenz beim Editieren sein.

### 10.1.4.2. Layered-Editing im Clip-Modus

Beim Umschalten vom Spur- zum Clip-Editiermodus werden Ihnen einige Änderungen auffallen.

|              | CHANNELS<br><b>CLIPS</b>      | 目 |                       | IJ |   | $\overline{2}$ |  |   |  | $\overline{\mathbf{3}}$ |   |   |  |   |  |   |                     | ь              |                |              |
|--------------|-------------------------------|---|-----------------------|----|---|----------------|--|---|--|-------------------------|---|---|--|---|--|---|---------------------|----------------|----------------|--------------|
| i å          | $\mathbf{a}$<br>House Beat 05 |   | $\mathop{\mathbb{H}}$ |    |   |                |  |   |  |                         |   |   |  |   |  |   |                     |                |                |              |
|              | Soulful Chord a               |   |                       |    |   |                |  |   |  |                         | o |   |  |   |  |   |                     |                |                |              |
|              |                               |   |                       |    |   |                |  |   |  |                         |   |   |  |   |  |   |                     |                |                |              |
|              |                               |   |                       |    | п | n.             |  | п |  | п                       |   | п |  | п |  | п |                     | $\blacksquare$ | $\blacksquare$ |              |
|              |                               |   | C1                    |    |   |                |  |   |  |                         |   |   |  |   |  |   | n<br>$\blacksquare$ | n              | <b>n</b>       |              |
| <b>TRACK</b> |                               |   |                       |    |   |                |  |   |  |                         |   |   |  |   |  |   |                     |                |                |              |
|              |                               |   |                       |    |   |                |  |   |  |                         |   |   |  |   |  |   |                     |                |                |              |
|              |                               |   |                       |    |   |                |  |   |  |                         |   |   |  |   |  |   |                     |                |                |              |
|              | None<br>愈。                    |   | Ą.                    |    |   |                |  |   |  |                         |   |   |  |   |  |   |                     |                |                | $1/4$ $\sim$ |
|              |                               |   |                       |    |   |                |  |   |  |                         |   |   |  |   |  |   |                     |                |                |              |

**Clip Controls** 

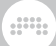

Die rechte Seite des Detail-Editor-Panels bliebt im Gegensatz zum bereits bekannten Clip-Editiermodus in großen Teilen unverändert.

Auf der linken Seite wurde die Spursteuerung durch die *Clip-Steuerung* ersetzt. Der größte Unterschied ist, dass hier nur Clips auftauchen, die gerade im aktiven Sequenzer (Arranger oder Clip-Launcher-Panel) ausgewählt sind.

Weil Sie Ihre Auswahl im Sequenzer treffen, werden keine Anzeige-Schalter benötigt. Außerdem tauchen die Schalter für den Noten- und Audio-Editor nur dann auf, wenn Sie beide Arten von Clips ausgewählt haben.

<span id="page-298-0"></span>Abgesehen von diesen Änderungen funktioniert alles so wie erwartet.

#### 10.1.4.3. Layered-Editing nach Kanälen

Das Bearbeiten von Noten-Events können Sie auch nach *Kanälen* getrennt vornehmen.

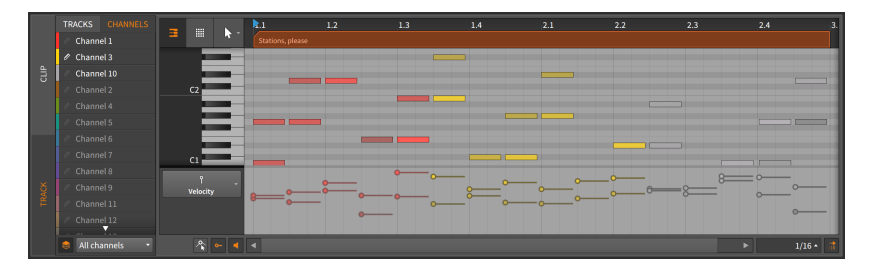

Die beiden vertikalen Schalter für den Spur- und Clip-Editiermodus sind immer noch vorhanden. Damit können Sie festlegen, ob Sie eine ganze Spur oder einen einzelnen Clip editieren wollen.

Die grafische Oberfläche ist eine vereinfachte Version dessen, was wir bereits kennen. Auf jeder Ebene werden Daten eines MIDI-Kanals dargestellt. Bereits verwendete Kanäle erscheinen am Anfang der Liste in einem hellen Weiß. Der einzige Unterschied besteht im Menü der Anzeigemodi, das sich unterhalb der Kanalebenen befindet. Folgende Optionen stehen zur Auswahl:

- › *All channels* zeigt alle Noten sämtlicher Kanäle an. Sie lassen sich frei editieren.
- › *Selected channels* erlaubt Ihnen nur das Bearbeiten von ausgewählten Kanälen. Nicht ausgewählte Kanäle werden zwar angezeigt, sind aber stark verdunkelt.

› *Selected channels (hide others)* erlaubt Ihnen nur das Bearbeiten von ausgewählten Kanälen. Nicht ausgewählte Kanäle werden nicht angezeigt.

and

### 10.1.4.4. Layered-Editing im Audio-Editor

Beim Umschalten vom Noten- zum Audio-Editor werden Ihnen auch einige Änderungen auffallen.

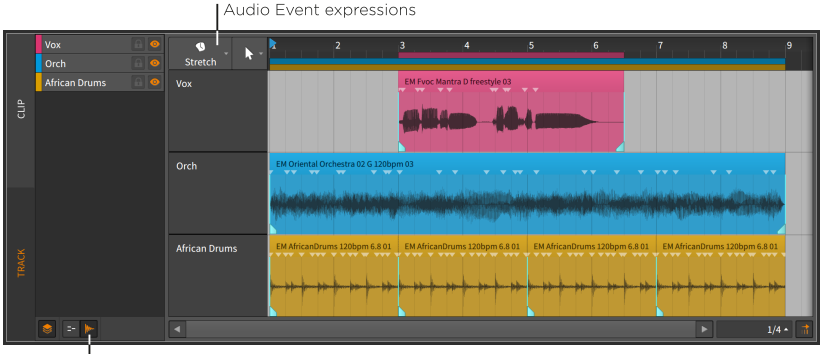

Audio Editor button

Im Spur-Editiermodus können Sie, wie im vorherigen Kapitel beschrieben, frei mit Audio-Events arbeiten. Im Clip-Editiermodus können Sie sowohl mit Audio-Events als auch mit Audioclips arbeiten.

Ebenso können Audio-Expressions in beiden Modi bearbeitet werden. Ein *Audio-Event-Expression*-Menü taucht oberhalb des Spur-Headers auf und legt fest, welche Expression global angezeigt wird.

Auch hier können Events und/oder Expressions in Relation zueinander mit *Object-Snapping* editiert werden (siehe [Abschnitt 4.2.2](#page-92-0)).

Das letzte neue Anzeigeelement ist der *Spurgrößen-Schalter*. Wenn dieser aktiviert ist, führt eine Veränderung der Größe des Detail-Editor-Panels auch zu einer Veränderung der Höhe der einzelnen Spuren bzw. der einzelnen Clips.

Abgesehen von diesen Änderungen funktioniert der Editor so wie gewohnt.

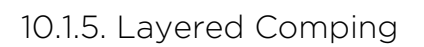

Der Layered-Editing-Modus ermöglicht neben der Bearbeitung normaler Clips auch das *Layered Comping*, also die gleichzeitige Bearbeitung mehrerer Comping-Clips (siehe [Abschnitt 9.1.4](#page-241-0)). Dies ist vor allem dann von Vorteil, wenn Comps bearbeitet werden sollen, die simultan aufgenommen worden sind. Doch auch in anderen Fällen kann Layered Comping Vorteile bringen.

and

*Um im Layered-Comping-Modus zu arbeiten*, wählen Sie mehrere Clips aus, die Comping-Daten enthalten, öffnen dann das Detail-Editor-Panel und klicken auf den Schalter Layered Editing.

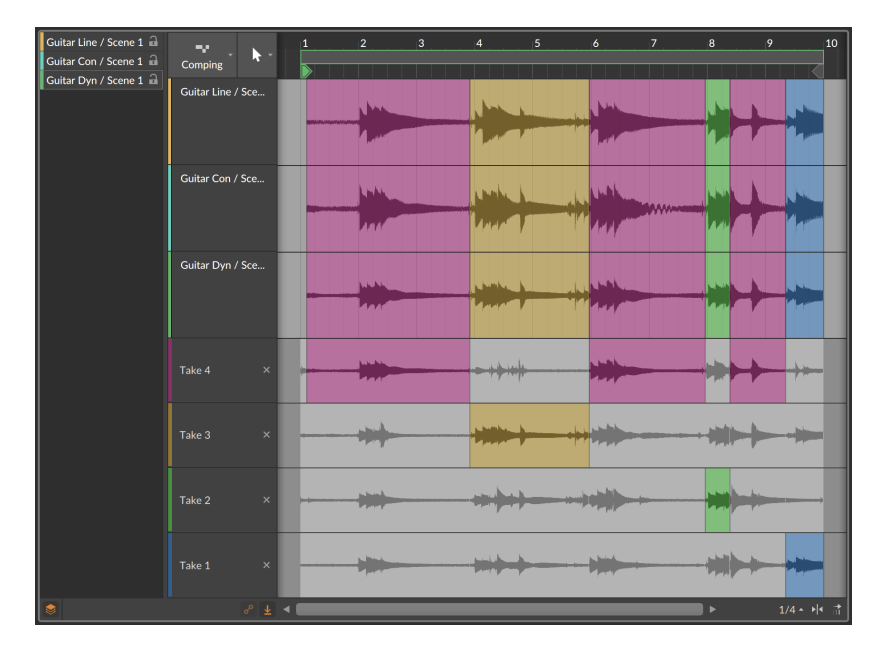

Alle Comping-Spuren befinden sich im oberen Bereich (in diesem Fall drei), die Take-Lanes darunter zeigen immer nur die Takes einer dieser Spuren.

*Um nur einen einzelnen Comp zu bearbeiten, während man sich im Layered-Editing-Modus befindet*, halten Sie während der Bearbeitung des Comps [CTRL] ([CMD] auf dem Mac) gedrückt.

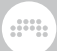

# **10.2. Notenclips im Inspektor**

Genau wie bei Audio-Events können mit dem Inspektor-Panel auch alle Details von Noten angezeigt und editiert werden. Um im Inspektor-Panel Noten anzuzeigen, müssen wir sie zuerst im Detail-Editor-Panel auswählen.

# 10.2.1. Auswählen von Noten

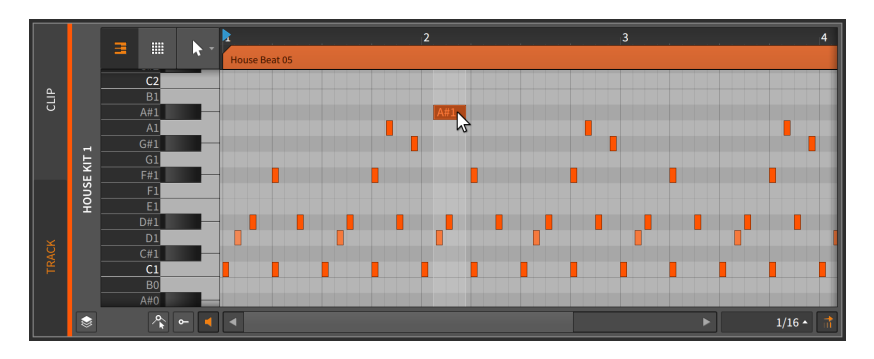

*Um eine einzelne Note auszuwählen*, klicken Sie sie an.

*Um mehrere Noten auszuwählen*, klicken Sie auf einen freien Bereich und ziehen Sie ein Rechteck um die gewünschten Noten.

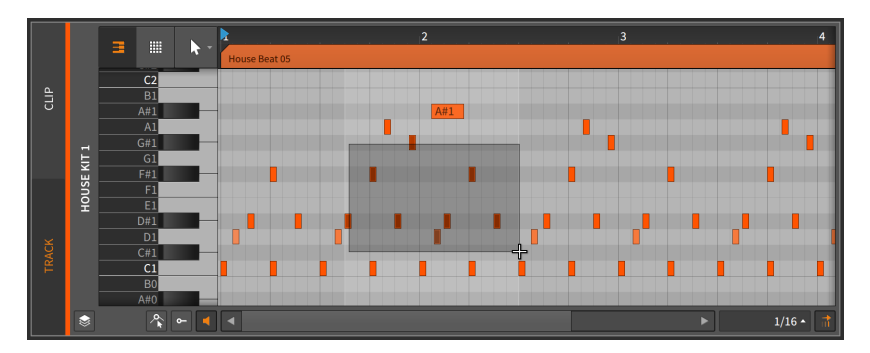

Sie können mehrere Noten auch auf folgende Arten auswählen:

› Nachdem Sie eine Note ausgewählt haben, halten Sie [CTRL] ([CMD] auf dem Mac) gedrückt und klicken Sie auf weitere Noten, um die Auswahl zu vergrößern.

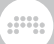

› Klicken Sie auf eine Note der Klaviatur, um alle Noten derselben Tonhöhe auszuwählen.

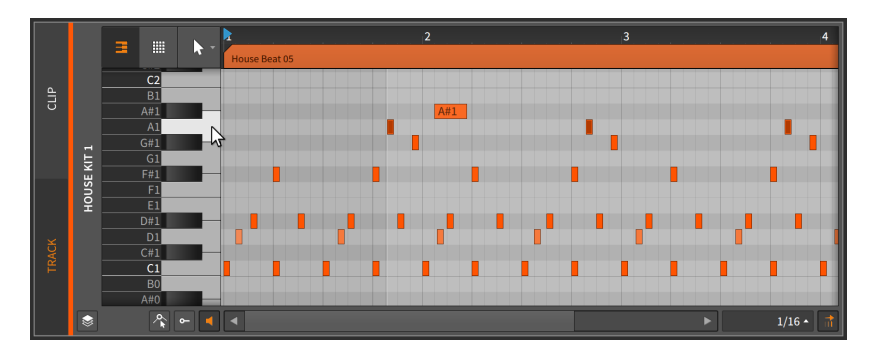

› Klicken und ziehen Sie mit dem Zeitauswahlwerkzeug über einen Bereich, in dem alle angezeigten Noten ausgewählt werden sollen.

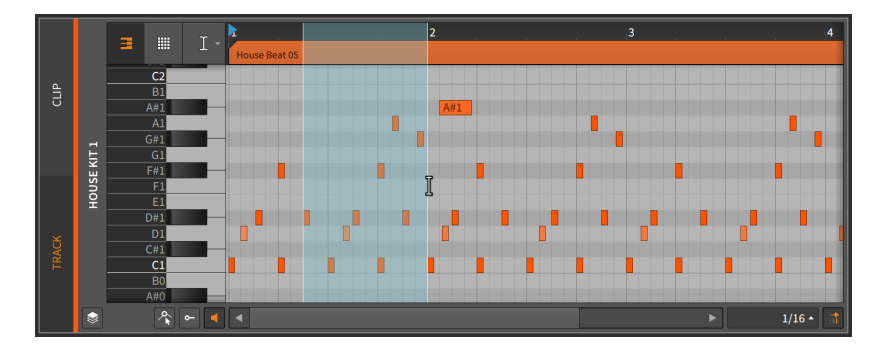

(Um die so ausgewählten Noten zu verschieben, wechseln Sie zum Auswahlwerkzeug zurück.)

*Um die nachfolgende Note auszuwählen*, drücken Sie [ALT]+[RECHTSPFEIL].

*Um die vorherige Note auszuwählen*, drücken Sie [ALT]+[LINKSPFEIL].

Wenn Sie eine Note ausgewählt haben, können Sie die Auswahl auf ähnliche Weise vergrößern, indem Sie [SHIFT]+[ALT]+[RECHTSPFEIL] oder [SHIFT]+[ALT]+[LINKSPFEIL] drücken.

Sobald Sie eine Notenauswahl getroffen haben, werden im Inspektor-Panel alle relevanten Einstellungen und Funktionen angezeigt.

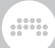

## 10.2.2. Das Inspektor-Panel und Noten-Events

Genau wie bei Audioclips und -events werden beim Auswählen von Notenclips bestimmte Parameter und Funktionen im *NOTE*-Bereich des Inspektor-Panels angezeigt, beim Auswählen der Note selbst hingegen zeigt das Inspektor-Panel alle relevanten Einstellungen und Funktionen für die selektierte Note an.

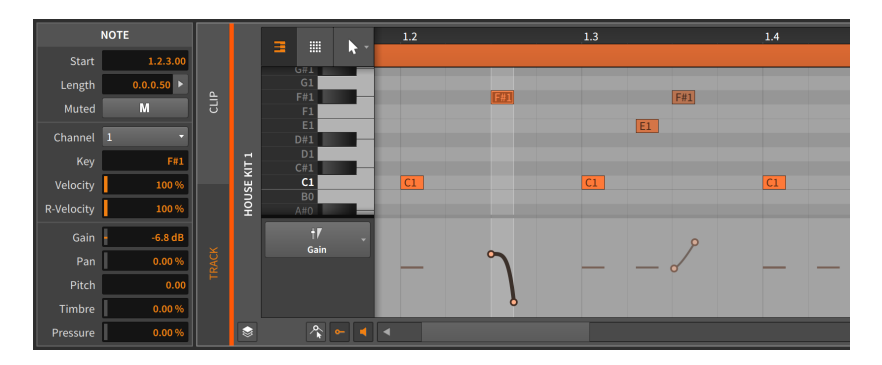

Wir schauen uns die verschiedenen Bereiche der Reihe nach an und widmen uns außerdem den Funktionen, die im *Event*-Menü verfügbar sind, sobald Noten-Events selektiert werden.

#### 10.2.2.1. Timing und Mute

Mit diesen Einstellungen legen Sie die musikalische Position der Note fest und bestimmen, ob sie stumm geschaltet ist oder nicht:

› Mit *Start* bestimmen Sie die Startposition der Note innerhalb des Clips oder der Spur. Wenn Sie diesen Wert verändern, wird die Note verschoben, so wie Sie sie im Detail-Editor-Panel mit der Maus verschieben.

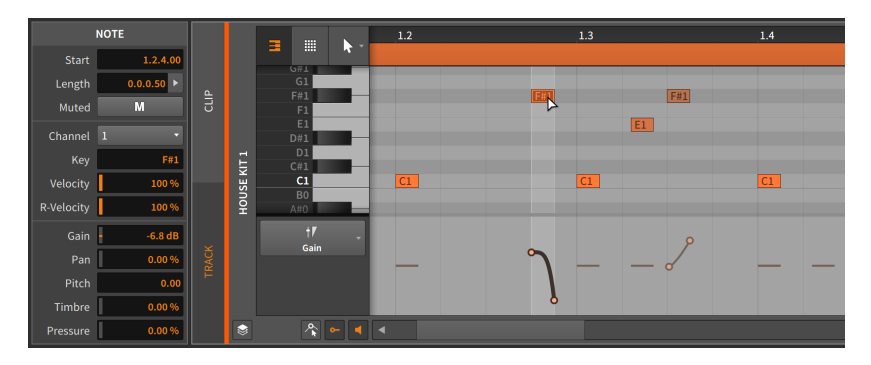

› Mit *Length* bestimmen Sie die Dauer der Note innerhalb des Clips. Wenn Sie diesen Wert verändern, verlängern oder verkürzen Sie die Note, so als würden Sie mit dem Klammer-Cursor die rechte Ecke der Note verändern.

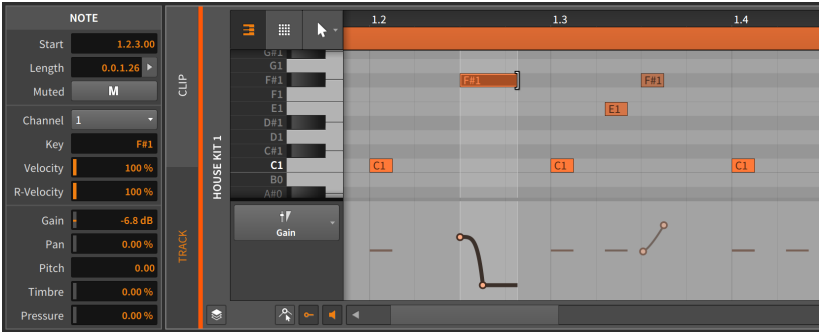

› Mit *Mute* bestimmen Sie, ob das Event bei der Wiedergabe aktiviert oder deaktiviert ist.

#### 10.2.2.2. Note-Properties

Diese Parameter beeinflussen die Art und Weise, wie ausgewählte Noten abgespielt werden:

- › *Channel* bestimmt den internen Kanal, auf dem die Note abgespielt wird. Dies kann zum Routing innerhalb eines Instrument-Layer-Devices verwendet werden oder direkt zu VST-Plug-ins oder MIDI-Hardware gesendet werden, die mehrere Kanäle verarbeiten können.
- › Mit *Key* wird die Grundtonhöhe der Note festgelegt. Diese wird als MIDI-Notenwert angezeigt, wobei *C3* ungefähr 261.262 Hertz ("mittleres

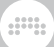

C") und *A4* 440 Hertz entspricht. Beim Verändern dieses Werts passiert dasselbe wie beim Verschieben der Note mit der Maus nach oben oder unten.

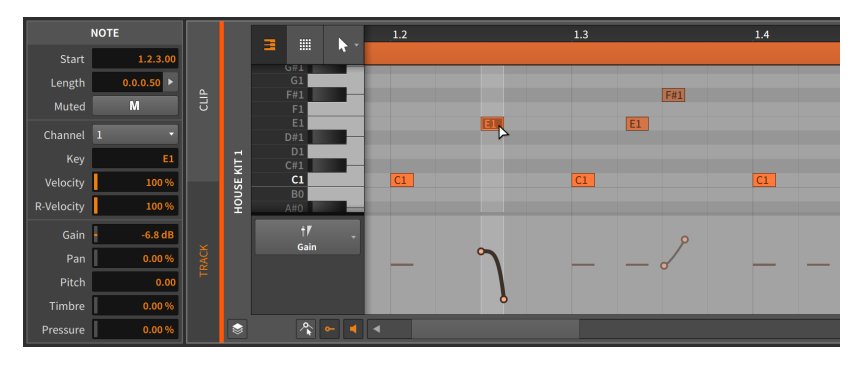

Jede Micropitch-Expression wird relativ zur *Key*-Einstellung der Note vorgenommen.

- › Mit *Velocity* bestimmen Sie die Anschlagsstärke, mit der die Note wiedergegeben werden soll. Sie wird auf einer Skala von *0.00 %* bis *100 %* eingestellt und ist nur eine weitere Anzeige der Velocity-Expression einer Note (siehe [Abschnitt 10.1.2.1](#page-284-0)).
- › *Vel Spread* legt den bipolaren Bereich der Verteilung für die Note fest (siehe [Abschnitt 9.1.3\)](#page-238-0). Falls also eine Note einen *Velocity*-Wert von *78.7 %* und einen *Vel Spread*-Wert von *10 %* hat, wird die Note mit einer Anschlagsstärke zwischen *68.7 %* und *88.7 %* abgespielt.
- › *R-Velocity* steht für *Release-Velocity*. Damit bestimmen Sie die Geschwindigkeit, mit der die Note losgelassen werden soll. Sie können dies mit einem Wert zwischen *0.00 %* und *100 %* einstellen. Dieser Parameter wird je nach Instrument unterschiedlich verarbeitet.

#### 10.2.2.3. Operatoren

Im Gegensatz zu den übrigen Bereichen des Inspektor-Panels werden die **Operatoren** nur dann angezeigt, wenn Noten (und nicht Clips) selektiert werden. Operatoren werden ausführlich in einem eigenen Kapitel behandelt (siehe [Kapitel 11](#page-318-0)).

#### 10.2.2.4. Expressions

In diesem Bereich befinden sich fünf Expressions, die wir bereits kennen: *Gain* (siehe [Abschnitt 10.1.2.3\)](#page-286-0), *Pan* (siehe [Abschnitt 10.1.2.4](#page-288-0)), *Pitch*

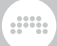

(auch Micropitch-Expression genannt; siehe [Abschnitt 10.1.3](#page-290-0)), *Timbre* (siehe [Abschnitt 10.1.2.5](#page-288-1)) und *Pressure* (siehe [Abschnitt 10.1.2.6\)](#page-289-0). Diese Expressions haben zwar alle sehr unterschiedliche Funktionen, werden aber auf dieselbe Art und Weise programmiert.

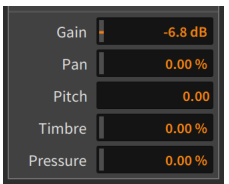

Diese Expressions werden in verschiedenen Werten angegeben: *Gain* in Dezibel, *Pan* und *Timbre* mit bipolaren Prozentwerten und *Pitch* in Halbtonschritten.

Diese Expressions können, ähnlich wie Automationsdaten, aus mehreren Werten bestehen, die zusammen eine Automationskurve ergeben. Aufgrund dieser Möglichkeit ist der Wert, den Sie im Inspektor-Panel finden, ein Durchschnittswert aller Punkte dieser Expression. Lassen Sie uns das am Beispiel der *Gain*-Expression erklären.

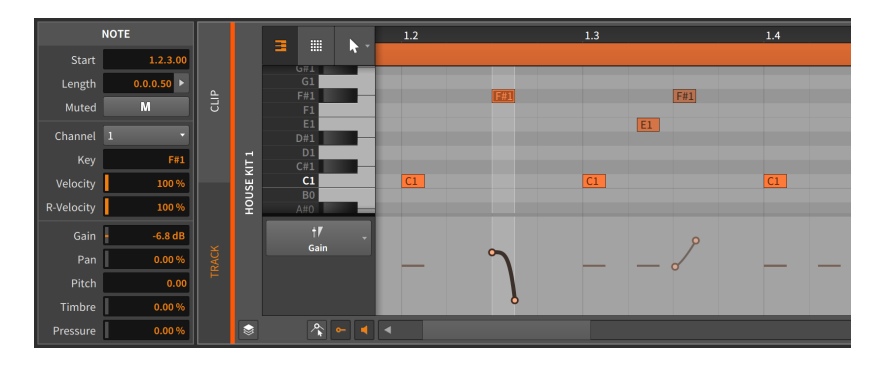

Die Gain-Expression dieser Note besteht aus zwei Punkten und einer Kurve. Der Wert *-6.81 dB* des *Gain*-Parameters ist hier der Durchschnittswert der beiden Punkte.

*Um die Kurve einer Note-Expression* zu ändern, geben Sie einen anderen Durchschnittswert in das Texteingabefeld ein.

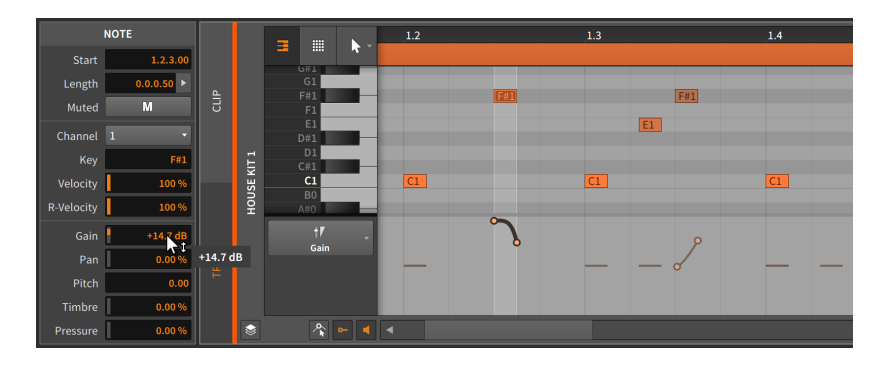

Dies funktioniert auch dann, wenn Sie mehrere Noten gleichzeitig ausgewählt haben.

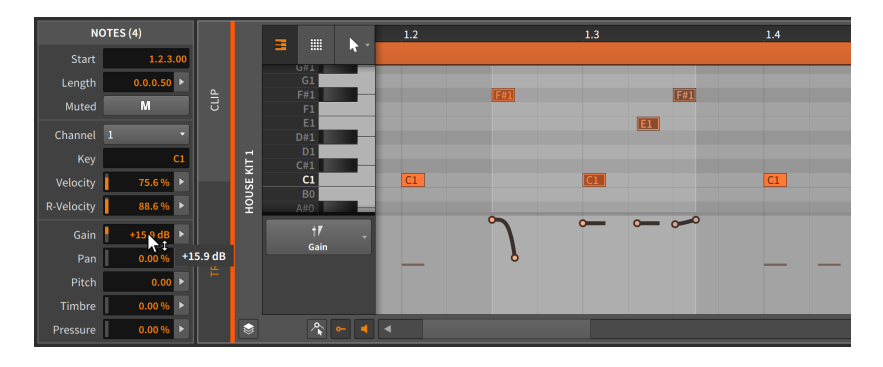

#### 10.2.2.5. Event-Menü-Funktionen

Diese Schalter führen folgende Funktionen an einer oder mehreren selektierten Noten aus:

› *Reverse* dreht das ausgewählte Event um, sodass es rückwärts abgespielt wird.

Die beiden folgenden Bilder zeigen eine Gruppe von Events, bevor und nachdem der *Reverse*-Befehl ausgeführt worden ist:

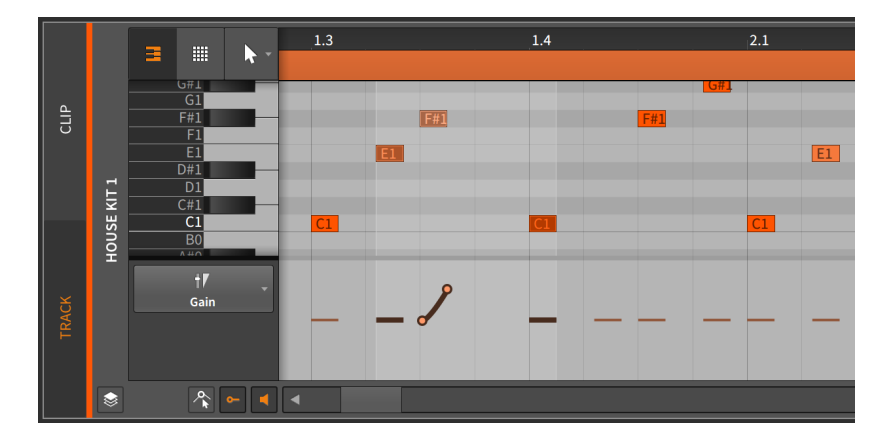

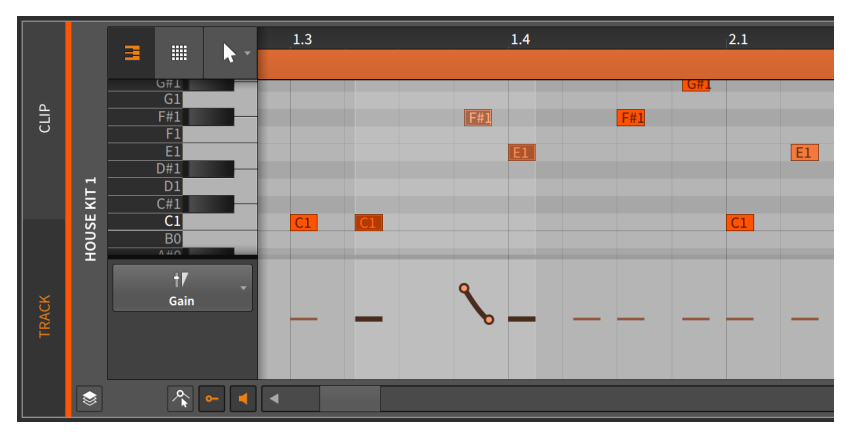

Beachten Sie, dass auch die Expressions umgedreht werden.

› *Reverse Pattern* dreht die Reihenfolge der ausgewählten Events um, sodass das letzte Event zuerst abgespielt wird etc. Die Events werden weiterhin vorwärts abgespielt.

#### **Anmerkung**

Diese Funktion ist nur dann verfügbar, wenn mehrere Events ausgewählt sind.

Die folgenden Abbildungen zeigen eine Gruppe von ausgewählten Events, bevor und nachdem die Funktion *Reverse Pattern* angewandt worden ist:

And a

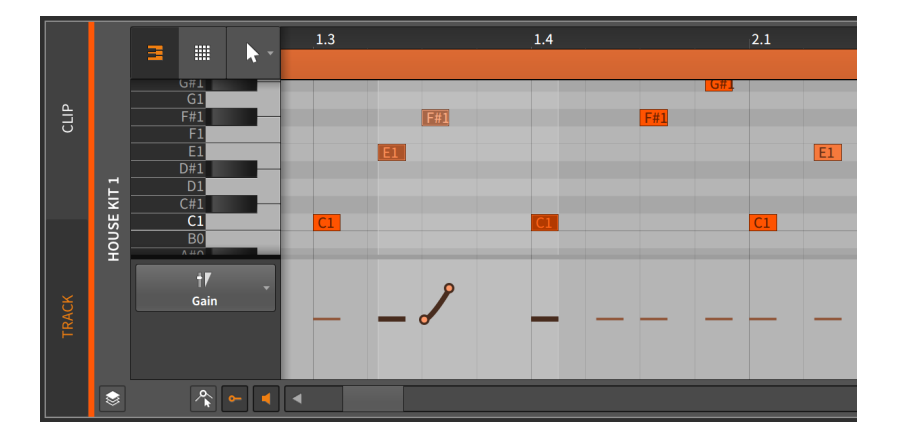

ana.

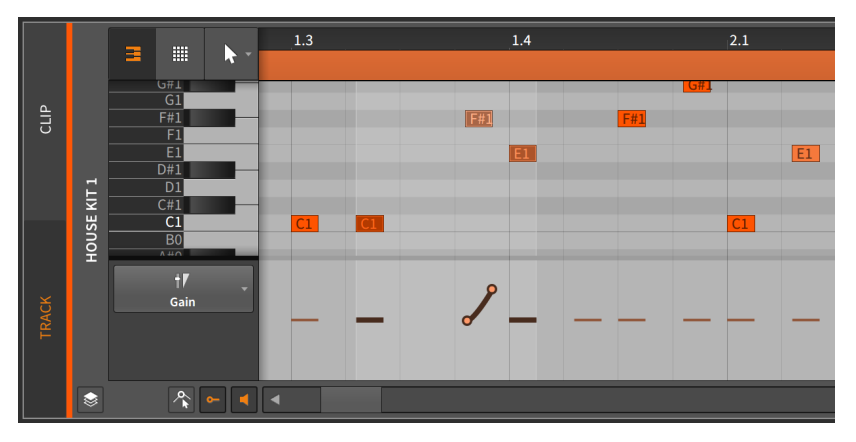

Beachten Sie, dass Expressions nicht verändert werden.

› *Scale 50 %* halbiert die Länge von Noten, sodass sie doppelt so schnell abgespielt werden. Alle Expressions werden proportional dazu angepasst.

Die folgenden Bilder zeigen die selektierten Noten, bevor und nachdem sie mit dem Befehl *Scale 50 %* bearbeitet worden sind:

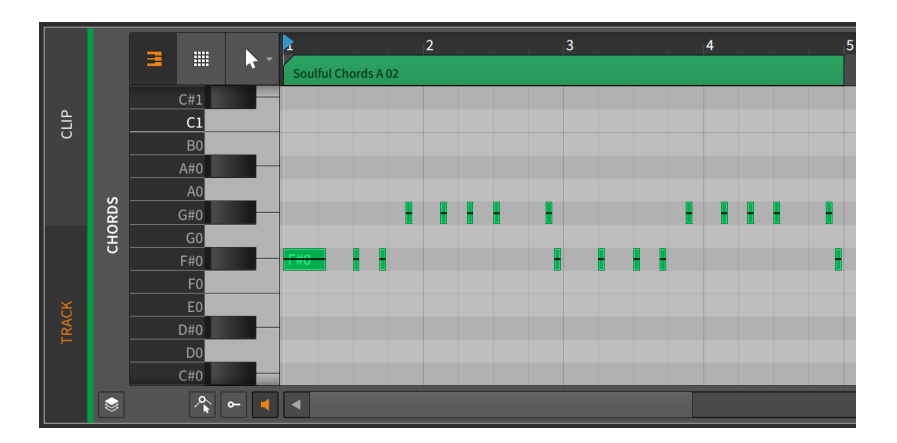

ana.

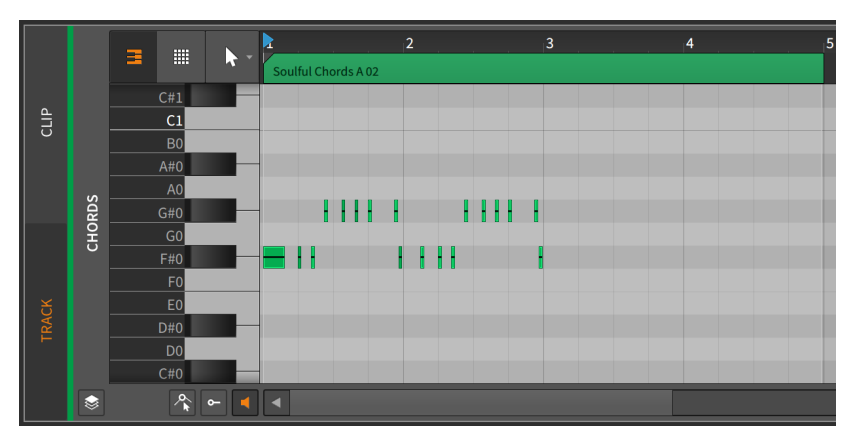

- › *Scale Each 50 %* ist ähnlich der Funktion *Scale 50 %* mit dem Unterschied, dass die Startzeit jedes selektierten Audio-Events unverändert bleibt.
- › *Scale 200 %* verdoppelt die Länge von Noten, sodass sie halb so schnell abgespielt werden. Auch hier werden alle Expressions proportional dazu angepasst.

Die folgenden Bilder zeigen die selektierten Noten, bevor und nachdem sie mit dem Befehl *Scale 200 %* bearbeitet worden sind:

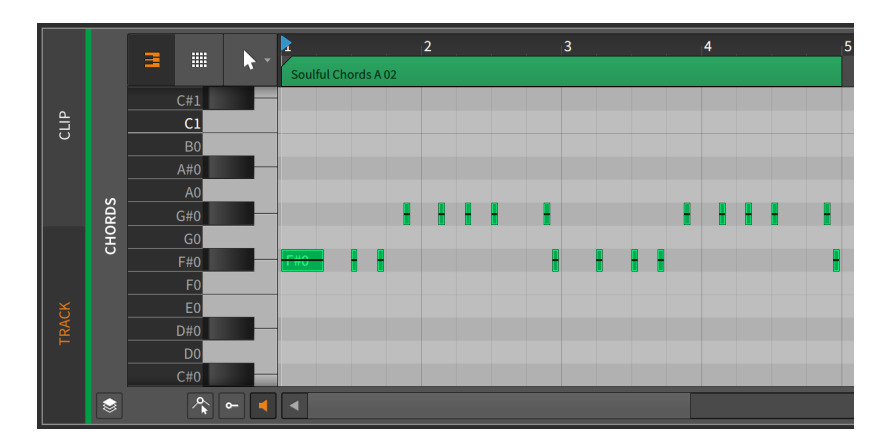

**W** 

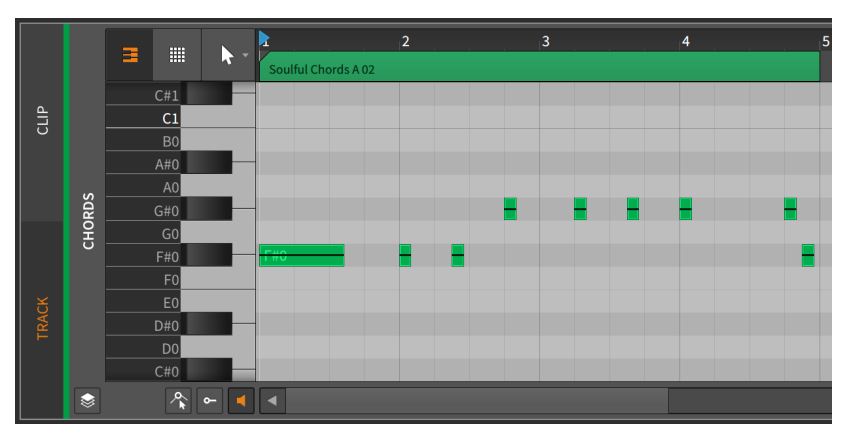

### **Anmerkung**

Beachten Sie, dass Noten in den Clip passen müssen, in dem sie sich befinden.

- › *Scale Each 200 %* ist ähnlich der Funktion *Scale 200 %* mit dem Unterschied, dass die Startzeit jedes selektierten Audio-Events unverändert bleibt.
- › Bei *Scale…* muss der *Wert* der Skalierung manuell eingegeben werden, zusammen mit der Option *Scale each (keep position)*, die festlegt, ob die Startzeit jedes selektierten Audio-Events unverändert bleibt oder nicht.
- › *Slice In Place…* zerschneidet das ausgewählte Event anhand des gewählten *Taktrasters* in einzelne, gleich große Teile.
- › *Slice At Repeats* zerschneidet selektierte Audio-Events mithilfe des *Repeats*-Operators und erzeugt so neue Events (siehe [Abschnitt 11.2.1\)](#page-328-0). Falls ein selektiertes Event *Repeats* nicht aktiviert hat, erfolgt keine Änderung.

- › *Quantize* ist mit der Funktion *Quantize…* identisch, mit der Ausnahme, dass hier immer die zuletzt eingestellten Parameter verwendet werden.
- › *Quantize…* verschiebt den Start- und/oder Endpunkt einer Note in Relation zum Taktraster. Der Parameter-Anzeigebereich dieser Funktion erscheint, wenn Sie auf den Schalter mit dem Rechtspfeil klicken.

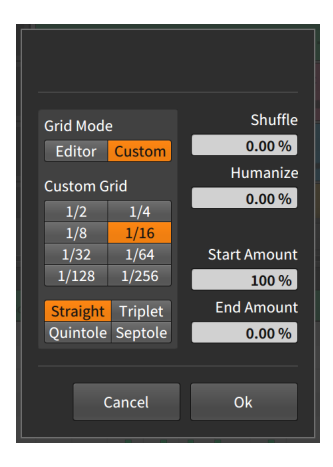

- › *Grid Mode* legt fest, ob die Rastereinstellung des gerade aktiven *Editors* benutzt werden soll oder ob mit *Custom* ein eigenes Raster zur Anwendung kommen soll.
- › Mithilfe des *Custom Grid* können Sie die *Taktraster-Auflösung* und *Taktraster-Unterteilung* für die Quantisierung einstellen (siehe [Abschnitt 3.1.2](#page-69-0)).

#### **Anmerkung**

Dies ist nur dann verfügbar, wenn *Grid Mode* auf *Custom* eingestellt ist.

› *Shuffle* legt den Anteil des Swing/Grooves (siehe [Abschnitt 2.3.2\)](#page-58-0) fest, der auf das Taktraster für die Quantisierung angewandt werden soll.

› Mit *Humanize* können Sie der Quantisierung zufällige Abweichungen hinzufügen. Durch diese kleinen Unzulänglichkeiten entsteht eher der Eindruck, dass ein Mensch statt einer Maschine die Daten eingespielt hat.

and

› *Start Amount* bestimmt den Anteil der Quantisierung der Startposition eines Events.

Ein Wert von *50.0 %* würde beispielsweise die Startposition eines ausgewählten Events auf die Stelle setzen, die sich genau zwischen der Startposition und dem nächstgelegenen Punkt eines Taktrasters befindet. Ein Wert von *100.0 %* platziert das Event genau auf den nächstgelegenen Punkt eines Taktrasters.

› *End Amount* bestimmt den Anteil der Quantisierung des Endpunkts eines Events.

#### **Anmerkung**

*Humanize* ist der Letzte der Quantisierungsbefehle. Bei aktiviertem *Humanize* wird ein Event selbst bei einem *Start Amount* von *100 %* nicht zwangsläufig exakt auf das Taktraster verschoben.

Den Quantisierungsbefehl können Sie entweder durch einen Klick auf *Apply* ausführen (am unteren Ende des Parameterbereichs) oder Sie können *Quantize Time* direkt anklicken.

› *Make Legato* verändert die Länge eines ausgewählten Events, sodass es unmittelbar vor dem nächsten Event endet. So wird eine nahtlose Reihe von Events erzeugt.

Die folgenden Abbildungen zeigen eine Gruppe von ausgewählten Events, bevor und nachdem die Funktion *Legato* angewandt worden ist:

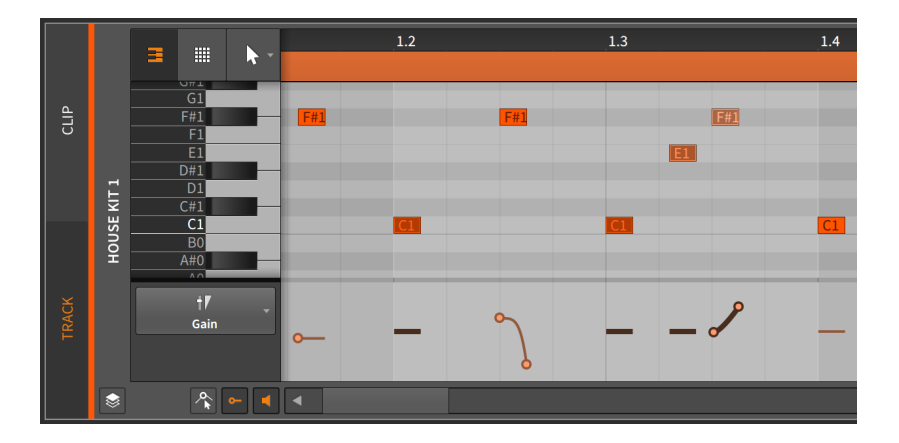

And a

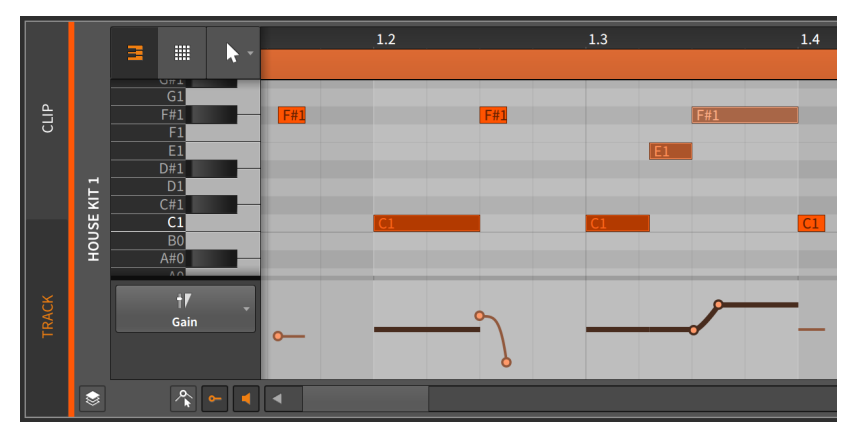

- › *Transpose a Semitone Up* erhöht die Tonhöhe selektierter Events um einen Halbton.
- › *Transpose a Semitone Down* verringert die Tonhöhe selektierter Events um einen Halbton.
- › *Transpose an Octave Up* verschiebt Noten um 12 Halbtöne nach oben (in musikalischer Notation, *8va*). Diesen Befehl können Sie auch durch Drücken von [SHIFT]+[PFEIL-NACH-OBEN] ausführen.
- › *Transpose an Octave Down* verschiebt Noten um 12 Halbtöne nach unten (in musikalischer Notation, *8vb*). Diesen Befehl können Sie auch durch Drücken von [SHIFT]+[PFEIL-NACH-UNTEN] ausführen.

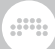

## 10.2.3. Arbeiten mit mehreren Noten-Events

Genauso wie bei Audio-Events ist auch bei Noten-Events das Histogramm verfügbar, sobald mehrere Noten ausgewählt sind (siehe [Abschnitt 9.2.2.2](#page-266-0)).

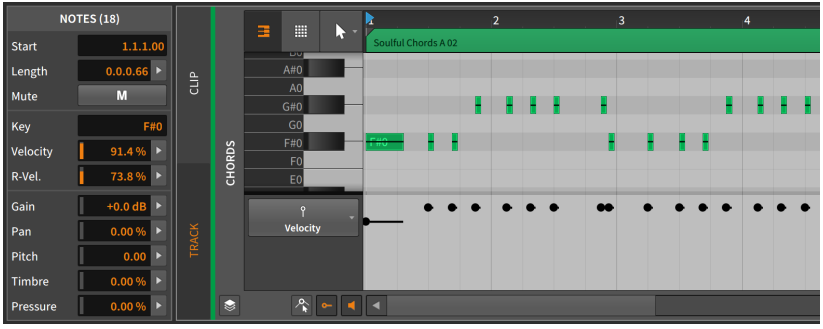

In diesem Beispiel erscheint im unteren Bereich des Inspektor-Panels *NOTES (18)*, was bedeutet, dass gerade 18 Noten ausgewählt sind. Durch diese Auswahl mehrerer Noten können die Parameter für *Velocity*, *R-Velocity*, *Gain*, *Pan*, *Pitch* und *Timbre* alle auf das Histogramm zugreifen.

Das Histogramm verhält sich hier genauso wie bei Audio-Events (siehe [Abschnitt 9.2.2.2](#page-266-0)). Das Histogramm kann hilfreich sein, wenn Sie z. B. Noten eingezeichnet haben, deren Anschlagsstärke nicht stark variiert.

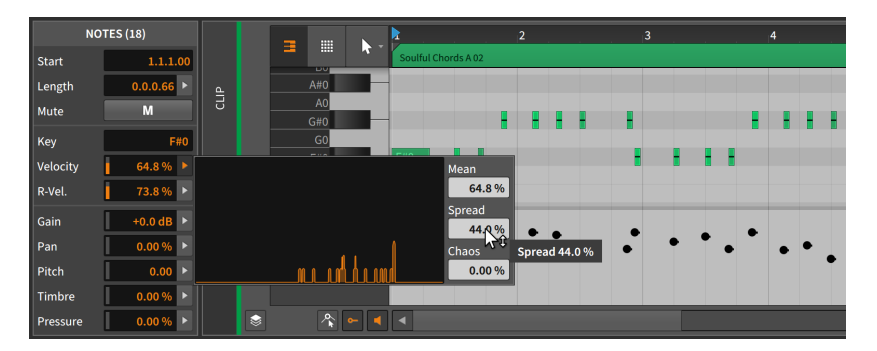

So lassen sich subtile – oder nicht subtile – Variationen mit dem Histogramm erstellen. Sie werden mit Sicherheit noch weitere interessante Einsatzmöglichkeiten finden.

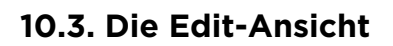

Nachdem wir uns intensiv mit dem Automations-Editor-Panel (in [Kapitel](#page-200-0) [8](#page-200-0)) und dem **Detail-Editor-Panel** (sowohl in diesem als auch in [Kapitel](#page-225-0) [9](#page-225-0)) beschäftigt haben, können wir nun unseren Blick auf die Edit-Ansicht richten, der Letzten der drei Ansichten von Bitwig Studio.

and

Wie wir bereits wissen, ist jede Ansicht in Bitwig Studio eine Anordnung von Panels, die Ihnen die Arbeit an bestimmten musikalischen Aufgaben erleichtern soll. In der Arrange-Ansicht können Sie Ihre Musikstücke zusammensetzen. Das **Arranger-Panel** ist dort in der Bildschirmmitte angeordnet, weitere Panels lassen sich an den Rändern einblenden. In der Mix-Ansicht ist das Mixer-Panel das zentrale Element. In dieser Ansicht können Sie sich auf das Mischen Ihrer Spuren konzentrieren und außerdem mit dem Clip-Launcher-Panel improvisieren.

Beide Ansichten sind darauf ausgelegt, dass Sie alle Spuren Ihres Projekts nebeneinander sehen können, um sie aufeinander abzustimmen. In der Edit-Ansicht hingegen werden immer nur Details einzelner Spuren und Clips angezeigt.

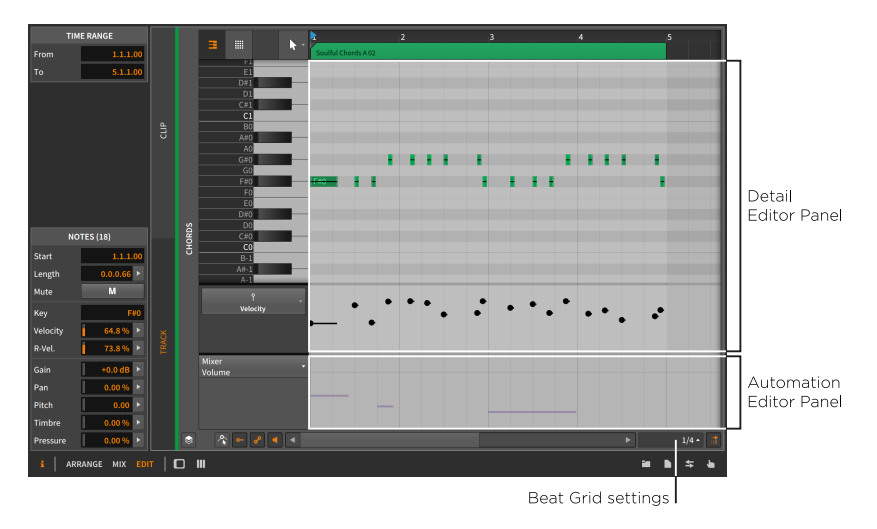

Das obige Bild sollte uns bereits vertraut sein. In der Edit-Ansicht gibt es zwei zentrale Panels: das **Detail-Editor-Panel** und das optionale Automations-Editor-Panel darunter. Abgesehen von ihrer Positionierung und dem *Automations-Editor-Schalter* verhalten sich beide Panels genau so, wie Sie es erwarten.

Diese Kombination erlaubt es Ihnen, sowohl auf der Ebene der Spuren als auch der Clips zu arbeiten, sodass Sie Noten oder Audio-Events,

300

Expressions und Automationsdaten gleichzeitig editieren können. Mit dem zentral platzierten Detail-Editor-Panel haben Sie auf dem Bildschirm viel mehr Platz, um mehr Noten gleichzeitig zu sehen – oder mehr Spuren, im Falle von Layered-Editing.

Außerdem lässt sich die Edit-Ansicht hervorragend mit den verschiedenen *Bildschirmprofilen* kombinieren. Diese Fenster-Konfigurationen sollen Sie bei unterschiedlichen Phasen der Musikproduktion unterstützen. So kann es z. B. sinnvoll sein, das gesamte Projekt auf dem ersten Bildschirm anzeigen zu lassen (als "Übersicht") und dort die Clips und Spuren auszuwählen, deren Inhalt auf dem zweiten Bildschirm (für "Details") angezeigt werden soll. Auch hier finden Sie bestimmt weitere sinnvolle Möglichkeiten, die in Ihren Arbeitsablauf passen.

# <span id="page-318-0"></span>**11. Operatoren für lebendige musikalische Sequenzen**

and

Beim Produzieren von Musik hat man in vielen Fällen zunächst eine grobe Idee, die dann zügig den Weg in den Computer findet. Diese Aufnahme spiegelt zwar die erste Idee wieder, muss aber oftmals noch dem Kontext angepasst und variiert werden. Wenn doch nur der Computer dem Komponisten etwas von seiner Arbeit abnehmen und sich um all die Feinheiten und kleinen Variationen kümmern könnte! Aus diesem Grund gibt es in Bitwig Studio die *Operatoren*.

Operatoren bestimmen, wann oder wie Noten und Audio-Events abgespielt werden. Anders ausgedrückt können Operatoren bereits aufgenommenen Sequenzen Leben einhauchen, indem sie von Zufallswerten, Loop-Logik, Performance-Features und anderen Wechselbeziehungen Gebrauch machen und somit die Variationsmöglichkeiten eines einfachen Clips stark erweitern.

Lassen Sie uns diese Vielzahl an Funktionen genauer betrachten.

- › *Zufallswerte* wägen ab, wie wahrscheinlich es ist, dass ein Event wiedergegeben wird oder nicht.
- › *Loop-Logik* zieht in Betracht, wie oft ein Clip geloopt wurde. Basierend auf dieser Information können Events nur beim ersten Loop-Durchgang (oder nur danach) abgespielt werden. Außerdem kann einem Event eine Anzahl von Loop-Durchgängen zugewiesen werden (beispielsweise sechs Loops pro Durchgang) und das Event dann nur beim ersten, zweiten und vierten Durchgang abgespielt werden.
- › Mit *Performance-Features* können Events dem *Fill*-Schalter zugewiesen werden. Sie werden dann nur abgespielt, wenn dieser aktiv ist (oder umgekehrt).
- › *Wechselbeziehungen zwischen Events* bestimmen, ob ein Event nur wiedergegeben wird, wenn auch das vorherige Event wiedergegeben wurde (oder umgekehrt).
- › Selbst die einfachste Funktion zum Beispiel ein einzelnes Event in eine Vielzahl von *Wiederholungen* zu verwandeln – vervielfacht Ihre Möglichkeiten des Sounddesigns und hält gleichzeitig den Arbeitsaufwand überschaubar.

Jede dieser Funktionen bietet bereits alleine ein großes Potenzial (und ist an verschiedenen Stellen innerhalb von Bitwig Studio verfügbar). Doch all diese Funktionen sind in den Operatoren zusammengefasst. Operatoren können Sie bei Ihrer Kompositionsarbeit unterstützen, beispielsweise durch Wiedergabebedingungen zwischen Events und vielem mehr.

Wir schauen uns zunächst jeden der vier Operator-Modi an und danach einige Funktionen, die mit **Operatoren** in der einen oder anderen Weise zusammenhängen. Nachdem wir uns mit jedem Operator einzeln beschäftigt haben, werden wir mehrere Operatoren gleichzeitig einsetzen (beispielsweise *Chance* beim ersten Event, gefolgt von *Ohne vorheriges Event* beim nächsten). Die Kombination von mehreren Modi kann zu musikalisch sehr interessanten Ergebnissen führen.

## **11.1. Operator-Modi**

Wenn Noten oder Audio-Events ausgewählt werden, erscheint der Bereich *Operatoren* im Inspektor-Panel. In jeder Zeile befindet sich einer der vier Operatoren mit fast allen verfügbaren Parametern.

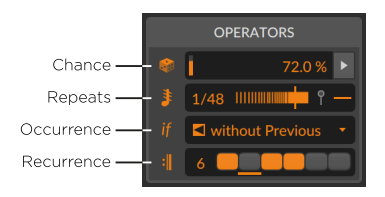

Für jedes neue Event – ganz gleich, ob es durch Einzeichnen von Noten, Zerschneiden eines Audioclips oder durch Aufnahme von Noten oder Audiosignalen erstellt wurde – werden alle Operatoren auf einen neutralen Wert gesetzt, der lediglich dazu führt, dass das Event normal wiedergegeben wird. Die voreingestellten Werte werden unten aufgeführt.

Beachten Sie, dass die Symbole der Operator-Modi gleichzeitig als Schalter dienen. Wenn Sie beispielsweise Einstellungen im *Occurrence*-Modus ändern, können Sie mit einem Klick auf den *if*-Schalter den *Occurrence*-Modus kurzzeitig deaktivieren. Standardmäßig sind alle Modi aktiviert. Wenn Sie also einen Operator ausprobieren wollen, müssen Sie lediglich einige Noten oder Audio-Events auswählen und einen Wert im Inspektor-Panel einstellen.

Betrachten wir nun die unterschiedlichen Modi genauer.

## $1111$  Chance

*Chance* legt die Wiedergabewahrscheinlichkeit eines Events fest. Damit wird Ihren Events ein gewisses Maß an Zufälligkeit hinzugefügt.

ding

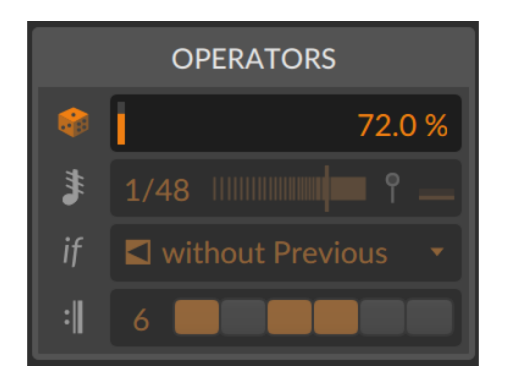

*Chance* besitzt nur einen einzigen Parameter, der bestimmt, wie wahrscheinlich es ist, dass das Event wiedergegeben wird. Wenn also der *Chance*-Wert eines Events auf *50 %* gesetzt ist (die Hälfte der Zeit) und der Clip viermal wiedergegeben wird, wird das Event sehr wahrscheinlich nur zweimal abgespielt.

*Chance* wird bei jedem Event durch ein Würfel-Symbol dargestellt. Die Anzahl der Punkte repräsentiert den aktuell eingestellten Wert:

- › 5 Punkte *80 %* bis fast *100 %*
- › 4 Punkte *60 %* bis fast *80 %*
- › 3 Punkte *40 %* bis fast *60 %*
- › 2 Punkte *20 %* bis fast *40 %*
- › 1 Punkt *0 %* bis fast *20 %*

In folgendem Beispiel verringert sich zunächst die Wiedergabewahrscheinlichkeit der Noten, um sich dann wieder zu erhöhen.

ding

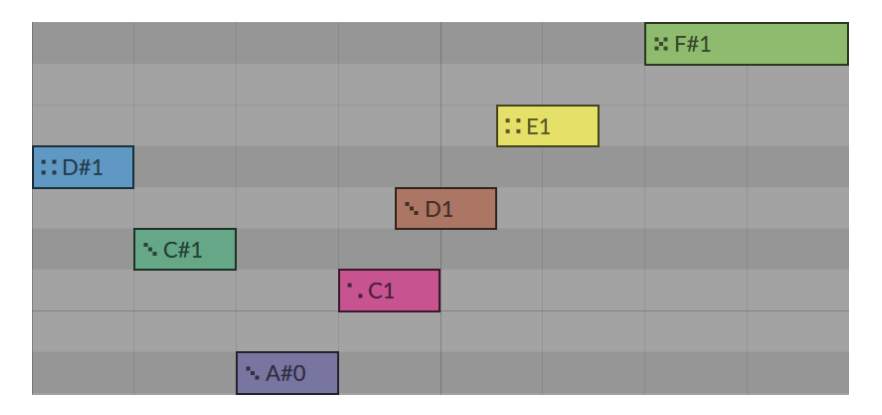

*Chance* Expressions von Noten haben außerdem ihren eigenen Editor, der rechts neben den Velocity Expressions angezeigt wird ([Abschnitt](#page-286-1) [10.1.2.2](#page-286-1)).

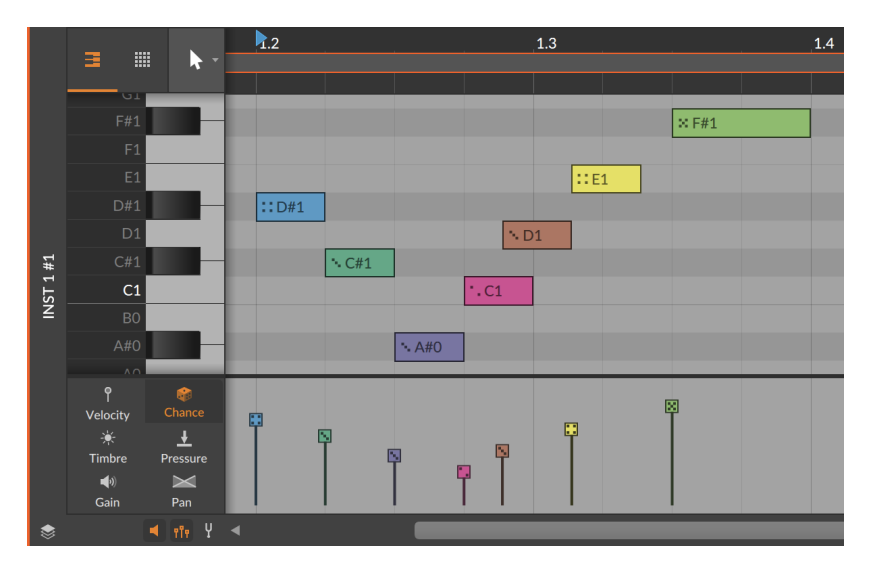

Formulierungen wie "sehr wahrscheinlich" erinnern uns daran, dass *Chance* auf Zufallswerten basiert. Sämtliche Werte, die vom Standardwert *100 %*(also *immer*) oder von der Einstellungen *0 %* (also *nie*) abweichen, bedeuten, dass die Wiedergabe unvorhersehbar ist.

Da der Operator auf Zufallswerten basiert, wird *Chance* vom *Startwert*-Parameter (siehe [Abschnitt 4.2.10.7](#page-112-0)) des Clips gesteuert. Somit verhält er sich ähnlich dem *Verteilungs*-Parameter von Expressions (siehe [Abschnitt 9.1.3](#page-238-0)).

Falls *Chance* der einzige Operator ist, der bei einem Event aktiviert ist, wird beim Start jedes Cycle-Durchgangs angezeigt, ob das Event abgespielt wird oder nicht. Bei Noten verdeutlicht eine dicke Umrandung, dass das Event wiedergegeben wird. Bei Audio-Events wird die Wiedergabe durch einen hellen farbigen Balken in der Dachzeile verdeutlicht.

#### Ţ,

Nicht alle **Operatoren** erzeugen eine Visualisierung der Wiedergabe. Wenn Sie beispielsweise mehrere **Operatoren** gleichzeitig verwenden, könnte ein Event aufgrund des *Chance*-Parameters als aktiv dargestellt werden, die Wiedergabe aufgrund anderer Parameter aber dennoch verhindert werden.

### 11.1.2. Repeats

*Repeats* fügt neue Trigger innerhalb des ursprünglichen Events hinzu und kreiert (und steuert) so eine Vielzahl an Wiederholungen.

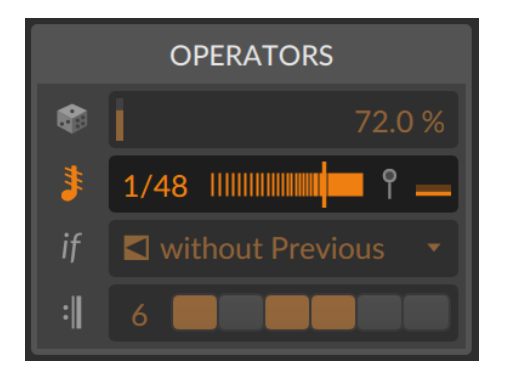

*Repeats* hat mindestens zwei Parameter.

› *Repeat-Rate* legt fest, wann die Retrigger erzeugt werden. Die Standardeinstellung ist *Off* (kein Effekt; genauso wie das Eintippen von *1* oder *0* [null]). Dieser Parameter hat zwei Modi.

Wenn Sie auf den Parameter klicken und den Cursor nach oben ziehen, stellen Sie einen positiven, ganzzahligen Wert ein (*2*, *3* usw. bis *128*). Damit legen Sie die Anzahl der Segmente fest, in die das Event unterteilt wird. Diese Unterteilung ist unabhängig vom Taktraster. Dies bedeutet ebenfalls, dass eine Längenänderung eines Events auch die Platzierung seiner Repeats beeinflusst.

Wenn Sie den Cursor nach unten ziehen, stellen Sie eine Bruchzahl ein (*1/2*, *1/3* usw. bis *1/128*). Damit legen Sie die Geschwindigkeit fest, mit der die Repeats in Bezug auf das Taktraster getriggert werden. Zwar können hier alle Bruchzahlen bis 128 eingestellt werden, die gebräuchlichsten Werte sind aber in einem Pop-up-Menü zusammengefasst, das Sie mit einem Rechtsklick auf die *Repeat Rate* öffnen können.

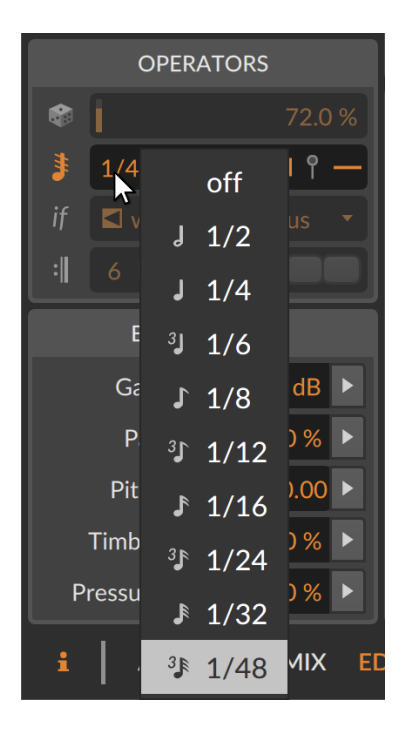

› Die *Repeat-Kurve* lässt sich durch einen horizontalen Fader einstellen, der sich neben der *Repeat-Rate* befindet. Dieser ist in der Standardeinstellung zentriert (*0 %*), sodass alle Repeats an ihrer ursprünglichen Position verbleiben. Negative Werte (auf der linken Seite) führen dazu, dass die Repeats am Anfang des Events dichter zusammenrücken, positive Werte (auf der rechten Seite) lassen die Repeats dagegen am Ende des Events zusammenrücken.

Diese beiden Parameter legen die Platzierung und das Timing der Repeats fest. Jedes erneute Triggern eines Events verhält sich wie ein Neustart einer Note oder eines Audio-Events. Die grafische Darstellung verdeutlicht das Resultat der Bearbeitung. Bei Audio-Events entspricht die Wellenformanzeige dem Wiedergabeverhalten.
And a

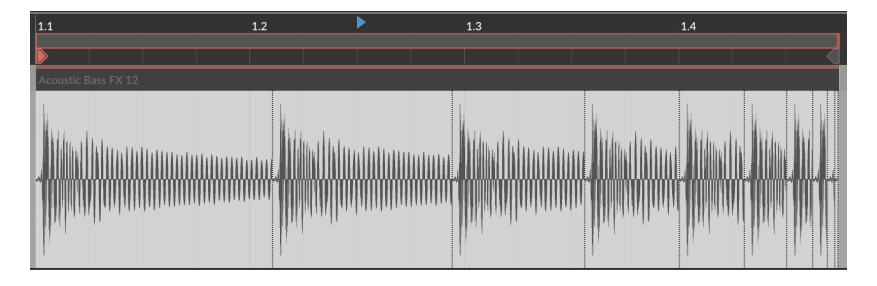

Bei Noten gibt es beim *Repeat*-Operator zwei zusätzliche Velocity-Parameter.

› Der *Repeat-Velocity-Endwert* legt die Höhe der Anschlagsstärke am Ende der Repeats fest. Da die Anschlagsstärke nur am Anfang jeder Note verwendet wird, ist es möglich, dass dieser Wert niemals erreicht wird. Die Kurve bleibt jedoch erhalten, wenn die Rate oder das Timing der Repeats verändert wird. Die Einheit des Parameters wird als bipolarer Prozentwert angegeben, der sich immer auf den gesamten Bereich der Anschlagsstärke bezieht.

Bei einer Note mit einem Velocity-Wert von beispielsweise *40 %* hätte ein *Repeat-Velocity-Endwert* von *0 %* keinerlei Auswirkungen. Jeder Repeat würde mit der ursprünglichen Anschlagsstärke wiedergegeben werden. Ein *Repeat-Velocity-Endwert* von *50 %* würde die erste Note mit einem Velocity-Wert von *40 %* abspielen, bei den folgenden Repeats würde die Anschlagsstärke kontinuierlich ansteigen und bei einem Velocity-Wert von *70 %* enden. Bei einem *Repeat-Velocity-Endwert* von *-75 %* hingegen würde die erste Note mit einem Velocity-Wert von *40 %* abgespielt werden und die folgenden Repeats auf einen Velocity-Wert von *10 %* absinken.

› Der *Repeat-Velocity-Endwert* befindet sich am rechten Rand der Zeile *Repeats* im Inspektor-Panel neben dem Stecknadel-Symbol (sofern Noten ausgewählt sind). Außerdem wird er als editierbarer Punkt am Ende einer Note in der Velocity Expression Lane angezeigt.

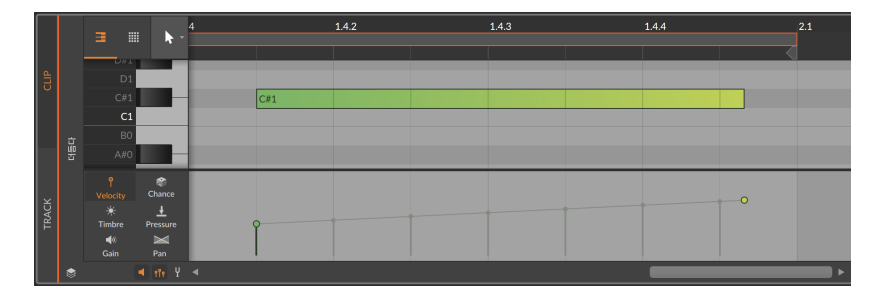

› Weiterhin ist die *Repeat-Velocity-Kurve* innerhalb der Velocity Expression Lane verfügbar. Wenn Sie die [ALT]-Taste gedrückt halten und den Punkt des Velocity-Endwerts nach oben oder unten ziehen, können Sie die Kurvenform verändern.

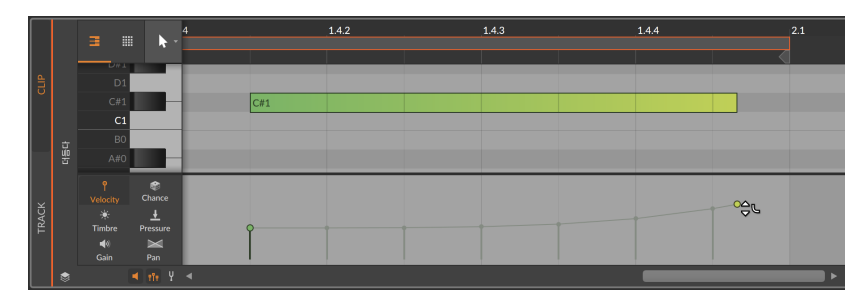

Beachten Sie, dass jede Note oder jedes Audio-Event mit aktiviertem *Repeats*-Operator immer noch ein einzelnes Event ist – zumindest so lange, bis Sie die Funktion *Zerschneiden an Repeat-Positionen* verwenden (siehe [Abschnitt 11.2.1](#page-328-0)). Expressions können daher über die gesamte Länge eines Events eingezeichnet werden, auch über die Repeats hinweg.

#### 11.1.3. Occurrence

*Occurrence* legt die Wiedergabebedingungen für jedes Event fest. Sie können die *Kondition* in einem Menü auswählen.

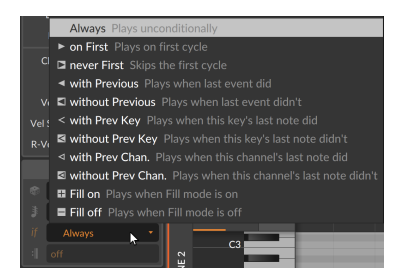

Jedes Event, bei dem *Occurrence* aktiviert ist, wird mit einem Symbol entsprechend der ausgewählten *Kondition* angezeigt. Beachten Sie, dass jede *Kondition* autark arbeitet und keine zusätzlichen Parameter besitzt.

- › *Immer* Das Event wird bei jedem Durchgang wiedergegeben. Dies ist die Standardeinstellung.
- › *Nur Erster* Das Event wird nur im ersten Durchgang (einschl. Retrigger) des Clips wiedergegeben.

- › *Niemals Erster* Das Event wird *außer* im ersten Durchgang (einschl. Retrigger) des Clips immer wiedergegeben.
- › *Mit vorherigem Event* Das Event wird nur dann wiedergegeben, wenn auch das vorherige Event abgespielt wurde.
- › *Ohne vorheriges Event* Das Event wird nur dann wiedergegeben, wenn das vorherige Event nicht abgespielt wurde.
- › *Mit vorheriger Note* [nur bei Noten] Das Event wird nur dann wiedergegeben, wenn auch das vorherige Event derselben Tonhöhe abgespielt wurde.
- › *Ohne vorherige Note* [nur bei Noten] Das Event wird nur dann wiedergegeben, wenn das vorherige Event derselben Tonhöhe nicht abgespielt wurde.
- › *Mit vorherigem Kanal* [nur bei Noten] Das Event wird nur dann wiedergegeben, wenn auch das vorherige Event desselben Kanals abgespielt wurde.
- › *Ohne vorherigen Kanal* [nur bei Noten] Das Event wird nur dann wiedergegeben, wenn das vorherige Event desselben Kanals nicht abgespielt wurde.
- › *Fill aktiv* Das Event wird nur dann wiedergegeben, wenn der *Fill*-Modus aktiviert ist (siehe [Abschnitt 2.3.2\)](#page-58-0).
- › *Fill inaktiv* Das Event wird nur dann wiedergegeben, wenn der *Fill*-Modus deaktiviert ist (siehe [Abschnitt 2.3.2](#page-58-0)).

Wie wir bereits am Anfang des Kapitels erwähnt haben, bietet *Occurrence* Funktionen wie Loop-Logik (die *ersten beiden* Modi), Wechselbeziehungen zwischen Events (alle Modi, die sich auf *vorherige* Events beziehen) und Performance-Features (*Fill aktiv* und *Fill inaktiv*).

Von allen *Occurrence*-Modi bieten nur die *ersten beiden* eine grafische Darstellung bei der Wiedergabe.

#### 11.1.4. Recurrence

*Recurrence* wiederholt ein Event in folgenden Loops gemäß dem eingestellten Recurrence-Muster.

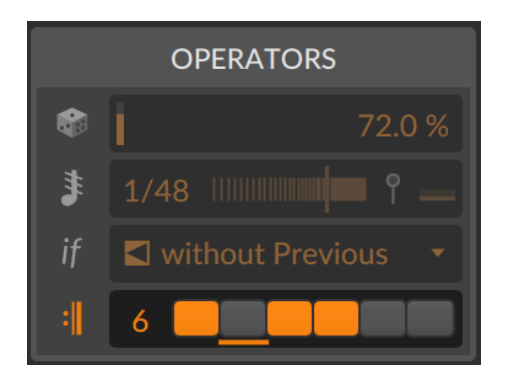

Wie Sie im obigen Inspektor-Panel sehen können, gibt es für diese Funktion zwei Parameter zusammen mit einem grafischen Element.

- › Mit der *Recurrence-Länge* legen Sie die Anzahl der Loops pro Durchgang für ein Event fest. Dieser Wert umfasst einen Bereich zwischen *1* (der Standardeinstellung, die als *Off* angezeigt wird) und *8*.
- › Neben der Längenangabe befindet sich eine entsprechende Anzahl von Schaltern. Jeder dieser *Recurrence*-Schritte kann ein- oder ausgeschaltet werden. Somit legen Sie fest, ob das Event in diesem Loop-Durchgang abgespielt wird oder nicht.
- › Unter einem dieser Schalter befindet sich eine Linie, die anzeigt, welcher Loop des Recurrence-Musters gerade wiedergegeben wird.

Dieses Muster wird außerdem am rechten Rand von Events selbst angezeigt, durch eine Serie von schattierten (an) oder leeren (aus) Rechtecken.

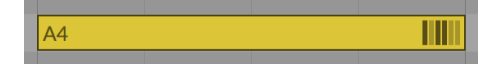

Weiterhin bietet *Recurrence* eine grafische Darstellung bei der Wiedergabe für jedes Event, wenn ein Loop-Durchgang startet.

#### **11.2. Operator-bezogene Funktionen**

Operatoren bieten bereits viele Möglichkeiten, doch in einigen Fällen wollen Sie womöglich noch einen Schritt weiter gehen. Im Folgenden werden wir uns einige Funktionen zum Weiterverarbeiten von Events (*Zerschneiden an Repeat-Positionen*) und Clips (*Erweitern*) anschauen sowie das bereits bekannte *Konsolidieren* in Bezug auf die neu erstellten Daten.

A

#### <span id="page-328-0"></span>11.2.1. Zerschneiden an Repeat-Positionen

Der Vorteil von *Repeats* liegt darin, dass das ursprüngliche Event alle Repeats beinhaltet und die Parameter sich weiterhin verändern lassen. Dies ist in vielen Fällen besser, als ein Event in eine Reihe kleinerer Events zu zerschneiden. In einigen Fällen jedoch ist dies genau die Methode, die Sie verwenden wollen. Wir demonstrieren das Zerschneiden anhand eines Audio-Events, es funktioniert aber ebenso bei Noten.

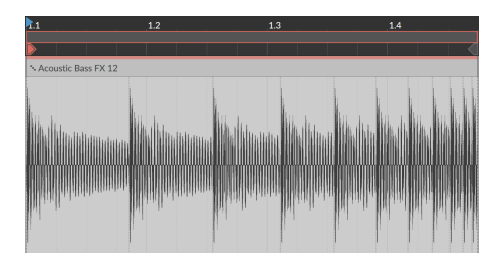

*Um die Repeats eines Events in eigenständige Events zu konvertieren*, selektieren Sie zunächst das Event und wählen dann *Event* › *Zerschneiden an Repeat-Positionen*.

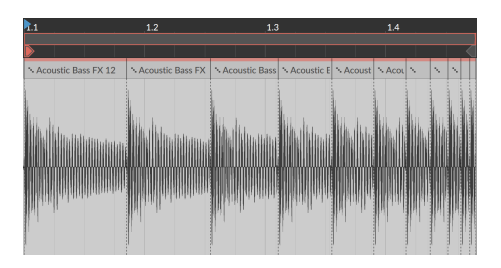

Dies führt zu demselben Ergebnis, wie das Zerschneiden der Events mit dem Messerwerkzeug an jeder Repeat-Position – mit dem Unterschied, dass bei jeder neu erstellten Region der *Repeat*-Parameter deaktiviert ist. Sämtliche anderen Expressions und **Operatoren** bleiben dagegen erhalten, was möglicherweise zu einer veränderten Wiedergabe führt (wie beispielsweise *Chance* in der obigen Abbildung).

#### 11.2.2. Clips erweitern im Launcher

Durch Operatoren kann die Anzahl der angezeigten Takte in einem Clip erheblich kleiner sein als die tatsächlich wiedergegebenen eigenständigen Takte, wenn der Clip geloopt wird. Abhängig von

den verwendeten Modi kann jeder Loop zu ganz unvorhersehbaren Ergebnissen führen. Die erzeugten Loop-Muster wiederholen sich auch nicht zwangsläufig, oder nur in sehr seltenen Fällen.

Mit der Funktion *Erweitern* können Sie von einem Launcher-Clip neue Clips erstellen, die eine beliebige Anzahl von Loop-Durchgängen des ursprünglichen Clips enthalten können. Alle Operatoren werden dabei deaktiviert und als eigenständige Events in die Clips eingefügt. Im Gegensatz zum "Bouncen" erzeugt die Funktion *Erweitern* dieselbe Art von Clip, mit dem Sie begonnen haben – Notenclips bleiben Notenclips, Audioclips bleiben Event-basierte Audioclips. Auf diese Weise können Sie die Auswirkungen sehen, die Operatoren auf Clips haben, wie beispielsweise Loop-Patterns und andere Verknüpfungen. Außerdem können Sie jetzt präzise Bearbeitungen vornehmen, ohne dass sich die Wiedergabe aufgrund von Zufallswerten ändert.

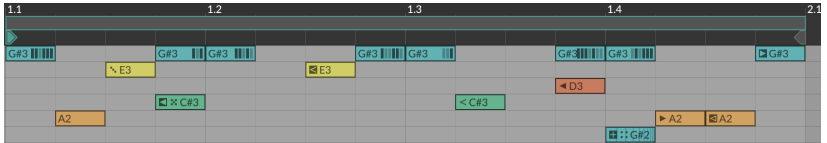

Im folgenden Beispiel dient ein eintaktiger Loop als Ausgangsmaterial.

*Um eine Anzahl von Wiederholungen eines Launcher-Clips mit deaktivierten Operatoren zu erstellen*, wählen Sie zunächst den ursprünglichen Launcher-Clip aus und wählen dann *Clip* › *Erweitern...*. Daraufhin erscheint ein Dialogfenster mit drei Einstellungen.

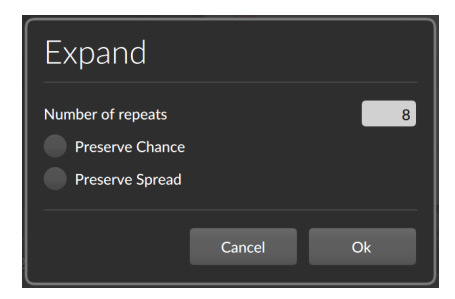

- › Unter *Anzahl der Wiederholungen* stellen Sie die Anzahl der Durchgänge ein, mit welcher der neue Clip erstellt werden soll. Wenn unser Beispielclip einen Takt lang ist, würde der Wert *8* einen neuen Clip mit acht Takten in der nächsten verfügbaren Zelle erstellen.
- › Mit *Chance (Wahrscheinlichkeit) beibehalten* bleiben die *Chance*-Operatoren aller Events aktiv. Somit bleibt das zufällige Element bei der Wiedergabe erhalten. Standardmäßig ist diese Option

ausgeschaltet, sodass alle *Chance*-Werte normalisiert und in Events umgerechnet werden (oder nicht).

› Mit *Verteilung von Expressions beibehalten* wird die *Verteilung* von Expressions aller Events beibehalten (siehe [Abschnitt 9.1.3\)](#page-238-0). Standardmäßig ist diese Option ausgeschaltet, sodass alle *Verteilungs*-Werte normalisiert und in Events umgerechnet werden.

Wenn wir in unserem Beispielclip die *Anzahl der Wiederholungen* auf *8* setzen, wird der folgende Clip erstellt.

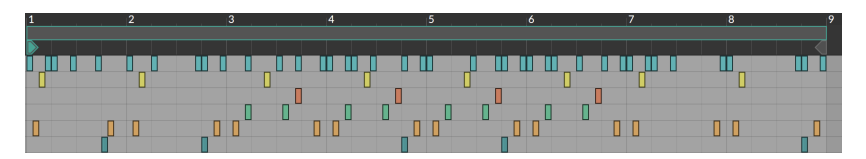

Und wenn wir dieselben Parameter wie oben verwenden, aber die *Chance*-Werte beibehalten, wird folgende Variante erstellt.

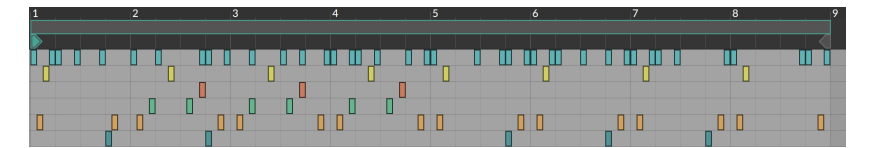

Hier bleiben nur wenige Dinge unverändert, zum Beispiel Events ohne Operatoren oder mit zugewiesenem *Fill*-Modus. Einige Events kommen und gehen, wie beispielsweise die blauen Noten in der ersten Reihe, die nur *Recurrence*-Einstellungen verwenden. Andere Events basieren vollständig auf Zufallswerten, wie die gelbe Note, die auf Schlag eins einmal pro Takt auftaucht. Und wieder andere Events sind miteinander verkettet. Beachten Sie, dass entweder eine frühe gelbe Note ODER eine grüne Note auftaucht (da die grüne Note die *Occurrence*-Einstellung *Ohne vorherige Note* hat), aber niemals beide gleichzeitig.

Ob Sie die Funktion *Erweitern* nur dazu einsetzen, das Ergebnis der Operatoren grafisch anzeigen zu lassen, oder die Zufallswerte der Operatoren und die *Verteilung* der Expressions als eigenständige Noten festzuhalten, bleibt Ihnen überlassen.

#### 11.2.3. Konsolidieren

Die Funktion *Konsolidieren* wurde bereits in vorherigen Kapiteln behandelt. *Konsolidieren* kann Clips "fixieren", "aufräumen" oder Einstellungen, die bei jeder Wiedergabe variabel sind, fest in den Clip

einrechnen. Wo *Erweitern* aus einem Launcher-Clip einen sehr viel größeren Clip erstellen kann, normalisiert *Konsolidieren* die Einstellungen eines Clips und behält seine ursprüngliche Größe bei. Dies ist speziell im Arranger hilfreich, wo loopende Clips eine definierte Länge haben.

Genau wie *Erweitern* mehrere Optionen bietet, um die auf Zufallswerten basierenden Parameter *Chance* und die Expressions-*Verteilung* beizubehalten, kann *Konsolidieren* diese Parameter ebenfalls beibehalten oder normalisieren. Dies hängt davon ab, ob sich Parameter eines Clips bei jeder Wiedergabe zufällig ändern, oder ob sie einen konsistenten *Startwert* haben (siehe [Abschnitt 4.2.10.7](#page-112-0)).

In diesem Beispiel verwenden wir denselben Clip, den wir bereits für die *Erweitern*-Funktion im vorherigen Kapitel verwendet haben. Der Clip wurde in den Arranger gezogen und dreimal geloopt.

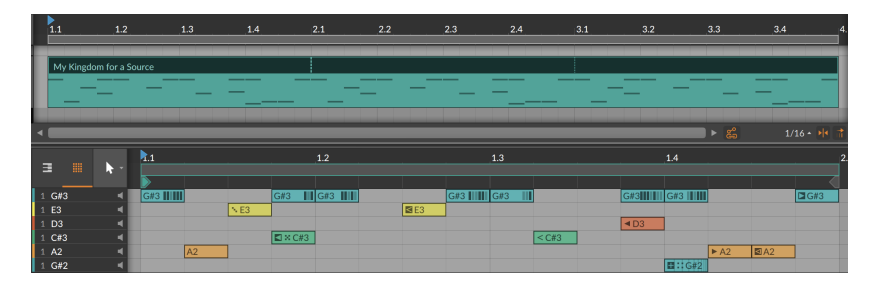

Der *Startwert* des Clips ist momentan auf *Random* gesetzt. Dies bedeutet, dass die Parameter *Chance* und *Verteilung* einen neuen zufälligen Wert zugewiesen bekommen, sobald der Clip gestartet wird. Dieses Verhalten wird beibehalten, wenn wie im folgenden Beispiel *Konsolidieren* auf diesen Clip angewendet wird.

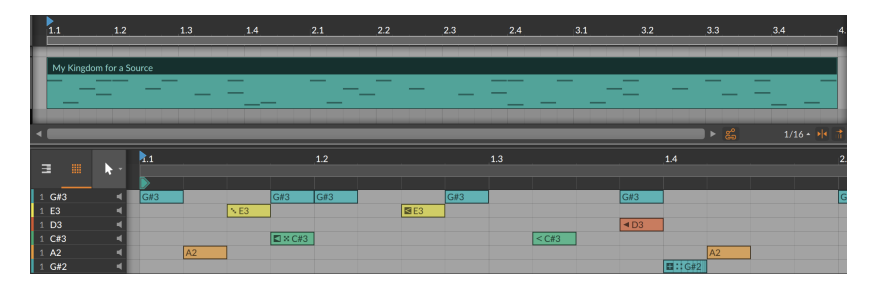

Aus den geloopten Regionen sind reale Kopien geworden, wie nach jedem Anwenden von *Konsolidieren*. Operatoren, die zu unvorhersagbaren Ergebnissen führen, sind den Events weiterhin zugewiesen. Nur Einstellungen, die mit Sicherheit zu vorhersagbaren Ergebnissen führen (wie beispielsweise *Recurrence* oder Modi wie *Nur*

*Erster*), werden in reguläre Events umgewandelt und die ursprünglichen Operatoren entfernt.

Falls der Clip einen festen *Startwert* hat, wird dieser Startwert verwendet, um alle auf Zufallswerten basierende *Chance*- und *Verteilungs*-Parameter fest in den Clip einzurechnen.

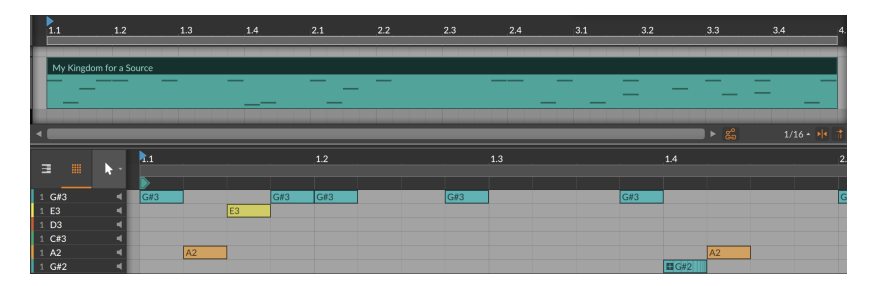

Es sind nun weniger Noten vorhanden aufgrund der direkten und indirekten Wechselbeziehungen zwischen Events. Die einzigen verbliebenen Operatoren sind die, die auf dem *Fill*-Modus basieren (und alle folgenden Events, deren Modus sich auf *Vorherige Events* bezieht) sowie Events, die *Repeats* verwenden. Diese werden weder von *Erweitern* noch von *Konsolidieren* verändert.

Falls dem ursprünglichen Clip ein neuer *Startwert* zugewiesen wird, führt ein erneutes *Konsolidieren* auch zu einem anderen Ergebnis.

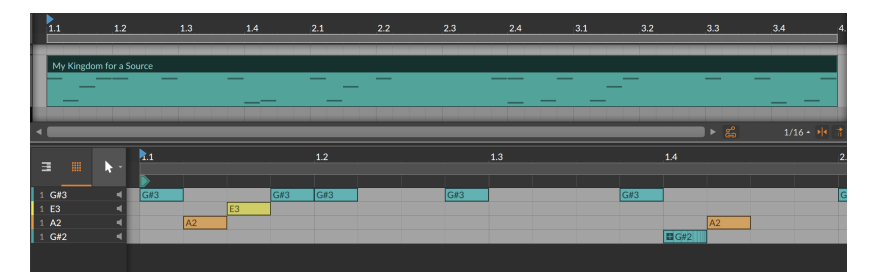

Wie auch in diesem Beispiel.

## **12. Wechseln zwischen Noten und Audiodaten**

In den vorherigen zwei Kapiteln haben wir uns ausführlich mit Audiound Noten-Events beschäftigt, die als unsere musikalische Grundlage gelten können. Diese beiden Kapitel waren auch die längsten dieses Handbuchs, weil die Möglichkeiten der Bearbeitung von Noten und Audiodaten in Bitwig Studio sehr umfangreich sind.

and

Sowohl Noten als auch Audiodaten haben bei der Bearbeitung jeweils eigene Vorteile. Noten bieten in der Regel eine größere Flexibilität und Kontrolle, während sich Audiodaten hervorragend verfremden lassen.

Manchmal ändern Dinge jedoch ihre Form. Das passiert in der realen Welt, wenn beispielsweise Wasser zu Eis gefriert, und in Bitwig Studio, wenn Sie z. B. einen Notenclip als Audioclip bouncen wollen. Und so wie Eis schmelzen kann, können Audiodaten in Noten-Events zerschnitten werden.

In diesem Kapitel erfahren Sie, wie man Audiodaten in Noten verwandelt und Noten in Audio-Events transformiert. Außerdem lernen Sie Hybridspuren kennen, auf denen beide Arten von Events liegen können. Dies eröffnet Ihnen weitere Möglichkeiten, Ihre Arbeitsweise und Ihren Sound zu verfeinern und anzupassen.

#### **12.1. Audiodaten in einen neuen Sampler laden**

Wir kennen bereits die Möglichkeit, Mediendateien aus dem Browser-Panel als Clips zu importieren. Wir haben gesehen, wie man beliebige Clips in das Arranger-Panel (siehe [Abschnitt 4.2.1\)](#page-91-0) und das Clip-Launcher-Panel (siehe [Abschnitt 5.2.1\)](#page-135-0) importiert. In beiden Fällen kennen wir die Möglichkeit, eine neue Spur zu erstellen, indem wir den Clip auf den Bereich zwischen zwei Spuren ziehen.

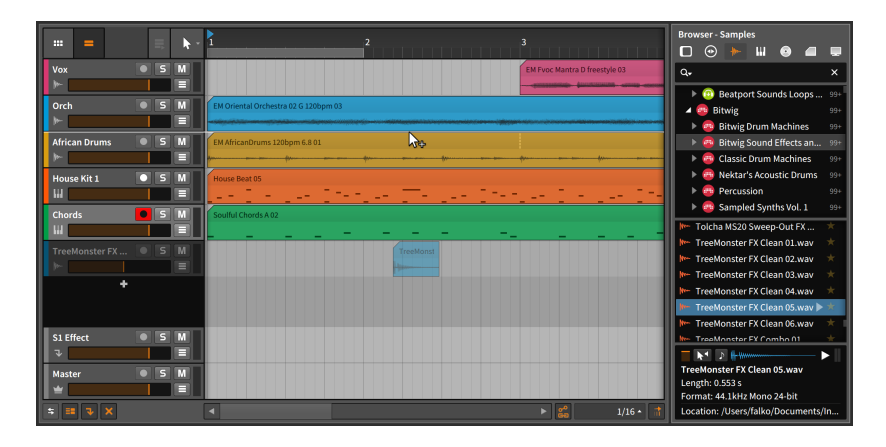

 $\frac{1}{2}$ 

Wenn wir eine Audiodatei importieren, bietet uns Bitwig Studio noch eine weitere Option an.

*Um eine Audiodatei in einen neuen Sampler auf eine neue Spur zu laden*, ziehen Sie den Clip aus dem Browser-Panel auf den Bereich zwischen zwei Spur-Headern.

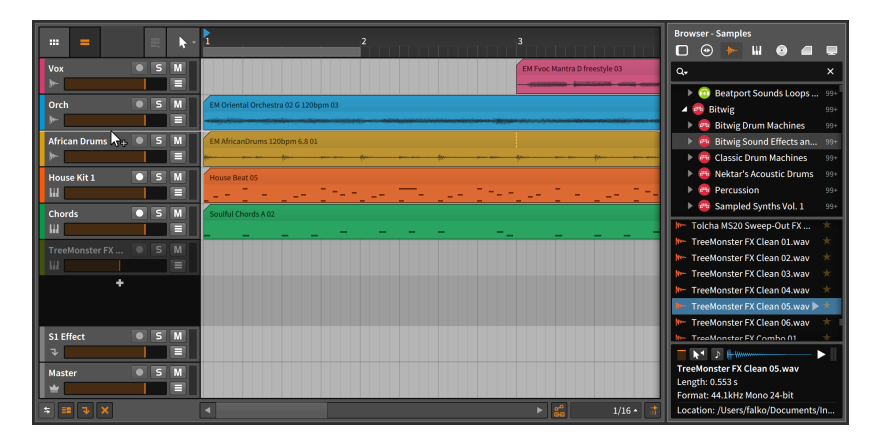

Sobald Sie die Maus loslassen, wird eine neue Instrumentenspur an dieser Stelle eingefügt und die Spur ausgewählt.

 $1111$ 

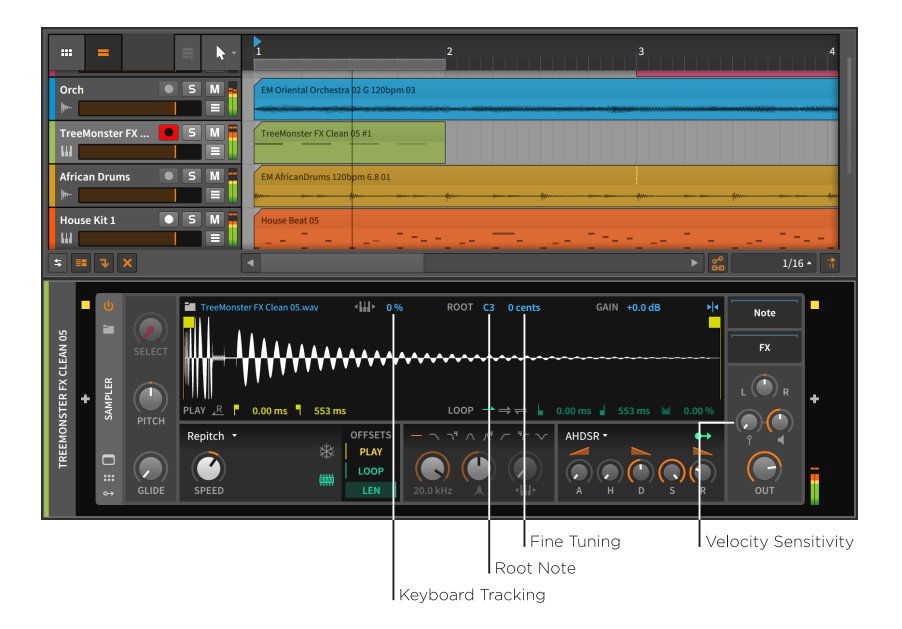

Bei aktiviertem Aufnahmeschalter der Spur können Sie nun Noten spielen, um die Audiodatei wiederzugeben, die gerade geladen worden ist.

Statt uns den Sampler in allen Details anzusehen, schauen wir uns nur die Parameter an, die für das Abspielen und die Notenzuweisung zuständig sind.

- › Bei deaktiviertem *Keyboard Tracking* spielt jede eintreffende Note das Sample auf dessen ursprünglicher Tonhöhe ab. Bei aktiviertem Schalter beeinflusst die Tonhöhe der eintreffenden Noten die Wiedergabegeschwindigkeit und die Tonhöhe des Samples.
- › *Root Note* legt die Note fest, bei der das Sample auf der originalen Tonhöhe wiedergegeben wird. Diese Einstellung hat nur bei aktiviertem *Keyboard Tracking* eine Auswirkung.
- › Mit *Fine Tuning* können Sie den Wert der *Root Note* noch genauer einstellen. Die Einheit wird in Cent angegeben (ein Hundertstel eines Halbtons). Diese Einstellung hat nur bei aktiviertem *Keyboard Tracking* eine Auswirkung.
- › Mit *Velocity Sensitivity* bestimmen Sie, ob die Anschlagsstärke der eintreffenden Noten eine Auswirkung auf die Lautstärke des Samples hat oder nicht. Bei der niedrigsten Einstellung (*+0.00 dB*) wird die Anschlagsstärke ignoriert.

dini

#### **Anmerkung**

Mehr Informationen über Sampler finden Sie in [Abschnitt 18.16.5.](#page-513-0) (Beschreibungen aller Bitwig-Devices finden Sie in [Kapitel 18.](#page-468-0))

#### **12.2. Audiodaten bouncen**

Das Konzept eines Audio-*Bounce* (der in einigen Fällen auch *Export* oder *Rendern* genannt wird) mag Ihnen bereits bekannt sein. Ein Bounce ist eine Audiodatei, die aus einigen Teilen Ihrer Session zusammengemischt wird. Dies wollen wir uns genauer anschauen und bouncen einen Notenclip.

Mit einem Rechtsklick auf den Notenclip erscheinen einige Bounce-Optionen in dessen Kontextmenü. (Dieselben Optionen finden Sie auch im *Edit*-Menü.)

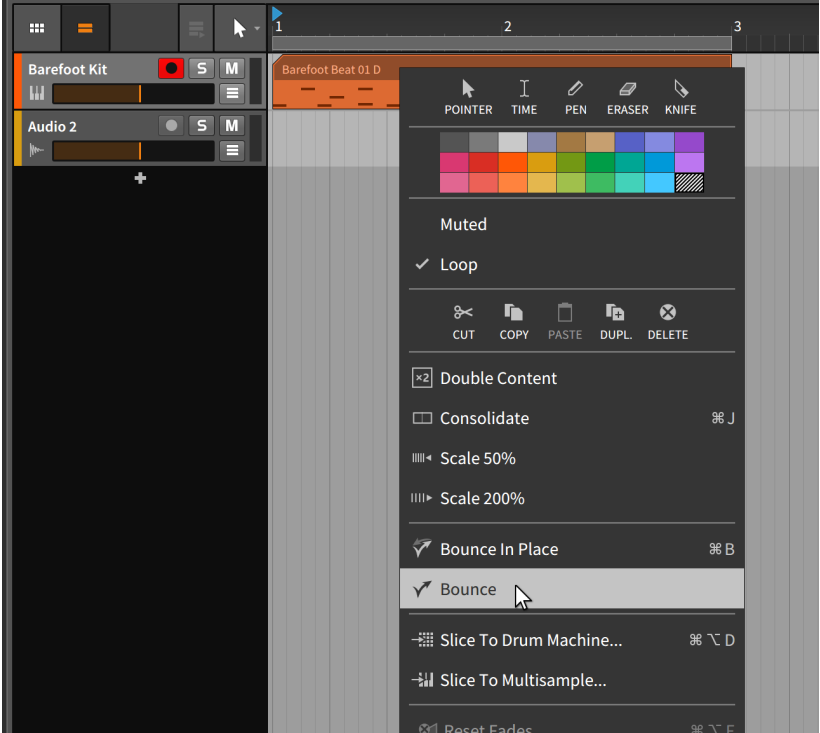

dini

## <span id="page-337-0"></span>12.2.1. Die Bounce-Funktion

Die einfache *Bounce*-Funktion öffnet eine Dialogbox.

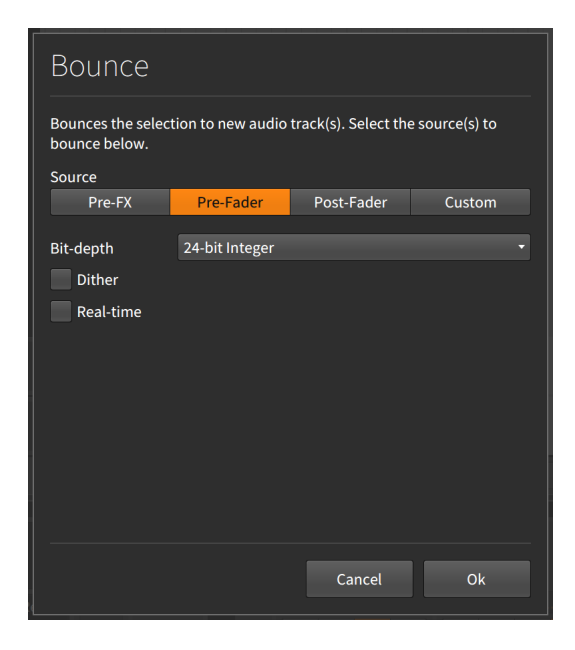

Mit *Source* können Sie auswählen, an welcher Stelle im Signalpfad Sie das Signal für den Bounce abgreifen möchten.

Folgende Auswahl ist verfügbar:

- › *Pre-FX* ist das unbearbeitete Signal direkt am Ausgang des **Instruments**
- › *Pre-Fader* greift das Signal nach der Device-Chain, aber vor dem Lautstärkeregler der Spur ab.
- › *Post-Fader* ist das Audiosignal nach der Device-Chain und dem Lautstärkeregler der Spur.
- › *Custom* öffnet ein Menü, in dem Sie jeden Audio-Knotenpunkt der Spur einschließlich Device-Chain auswählen können.

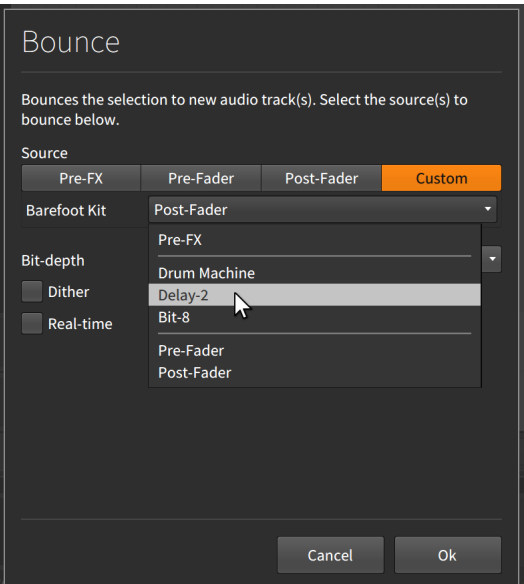

In diesem Beispiel sind auf der Instrumentenspur drei Top-Level-Devices vorhanden: Drum Machine, Delay-2 und Bit-8. Mit der Wahl einer dieser drei Optionen wählen Sie den Ausgang des Devices als Quelle für den Bounce.

Es folgen drei zusätzliche Parameter:

- › Mit *Bit depth* legen Sie die Auflösung der Audiodatei fest.
- › Mit *Dither* legen Sie fest, ob eine bestimmte Dithering-Kurve verwendet werden soll, um das Quantisierungsrauschen zu minimieren.
- › Bei aktivierter *Real-time*-Option wird der Bounce in Echtzeit ausgeführt. Dies kann notwendig sein, wenn Sie beispielsweise externe Hardware verwenden.

Nachdem Sie Ihre Auswahl getroffen haben, klicken Sie auf *Ok*, um die Audiodaten auf eine neue Spur zu bouncen.

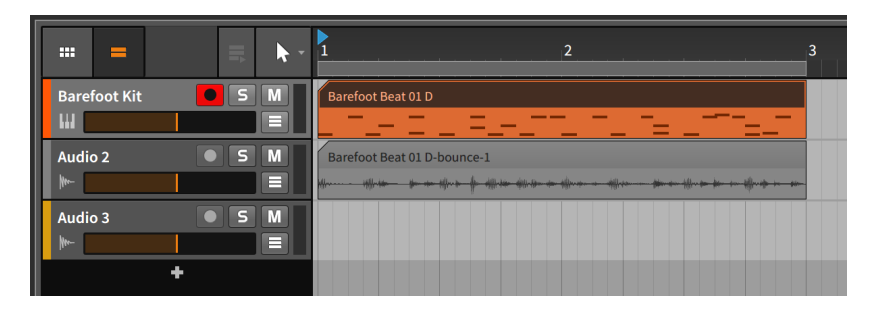

 $\frac{1}{2}$ 

Falls Sie einen einfachen Pre-Fader-Bounce erstellen wollen, können Sie auch einen Clip anklicken und ziehen, während Sie [ALT] ([SHIFT]+[CTRL] auf dem Mac) drücken.

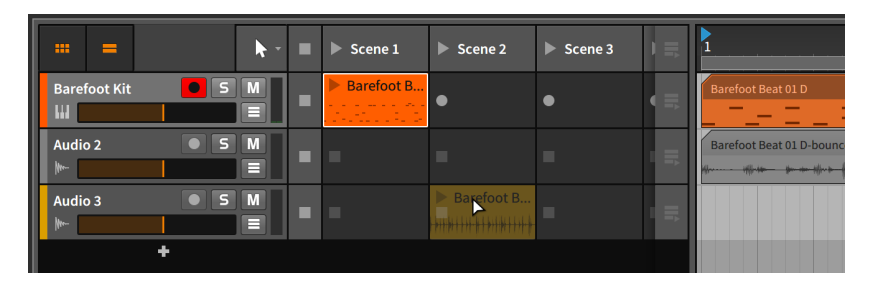

#### 12.2.2. Bounce in place und Hybridspuren

Die Funktion *Bounce in place* unterscheidet sich vom normalen *Bounce* in zwei Dingen.

Zum einen gibt es keine Dialogbox. Das Signal wird am Ausgang des primären Instruments abgegriffen (*Pre-FX*).

Zum anderen ersetzt es den Clip, den Sie bouncen, mit dem Bounce selbst.

#### **Anmerkung**

Da *Bounce in place* Ihren ursprünglichen Clip löscht, bietet es sich an, den Clip vorher zu kopieren (z. B. in den Clip-Launcher).

#### **Anmerkung** Ţ

Wenn Sie *Bounce in place* mit einem Metaclip innerhalb einer Gruppenspur (siehe [Abschnitt 4.2.9](#page-105-0)) verwenden, wird der neu

erstellte Clip auf der internen Masterspur der Gruppenspur platziert, anstatt den ursprünglichen Clip zu ersetzen. Die Gruppenspur wird nun ausschließlich den gebouncten Clip wiedergeben und nicht mehr die einzelnen Spuren der Gruppe.

and

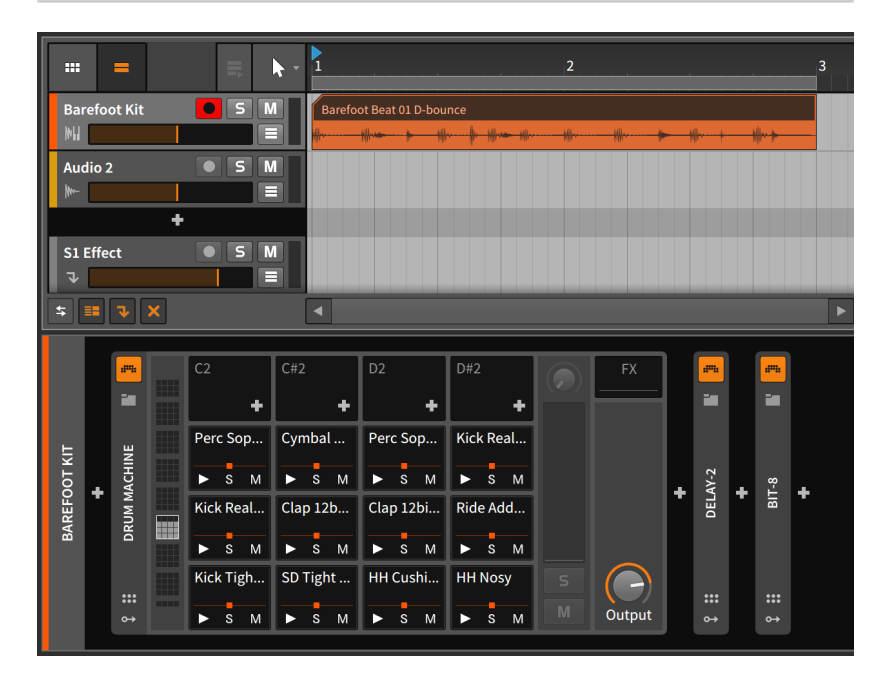

Da dies der einzige Notenclip auf der Spur war, hat Bitwig Studio die Spur von einer Instrumenten- in eine Audiospur umgewandelt. Die gesamte Device-Chain ist dabei erhalten geblieben.

Wenn sich noch andere Notenclips auf der Spur befunden hätten, wäre sie von einer Instrumenten- in eine Hybridspur umgewandelt worden.

And a

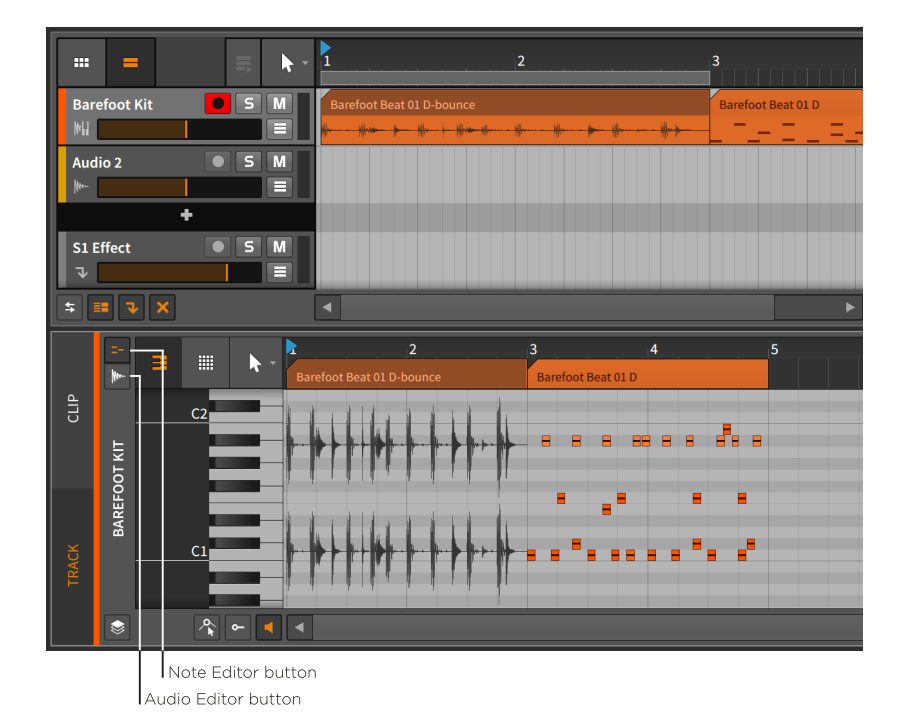

Da sich auf Hybridspuren sowohl Audio- als auch Notenclips befinden können, befinden sich im Detail-Editor-Panel nun Schalter für den *Audio-Editor* und den *Noten-Editor*. Diese Schalter (und das Panel) funktionieren auf die gleiche Art und Weise, wie wir es aus dem Layered-Editing-Modus kennen (siehe [Abschnitt 10.1.4](#page-293-0)). Ansonsten verhalten sich Hybridspuren genauso wie Audio- und Instrumentenspuren.

## **12.3. Slicing**

Das Konzept des musikalischen *Slicing* mag Ihnen bekannt vorkommen. Die Idee ist, eine Audio-Wellenform in einzelne Stücke zu zerschneiden, die sich dann durch Notenbefehle abspielen lassen.

Mit einem Rechtsklick auf einen Audioclip erscheinen mehrere Slicing-Optionen im Kontextmenü. (Dieselben Optionen erscheinen auch im *Edit*-Menü.)

## 12.3.1. Slice to Multisample

Die Funktion *Slice to Multisample...* öffnet eine Dialogbox:

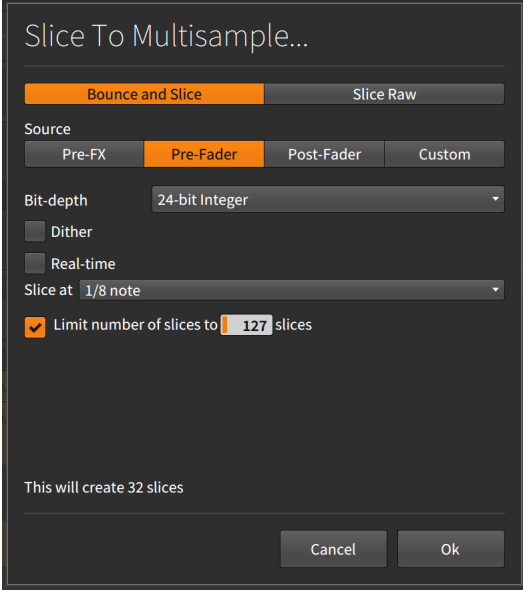

Zunächst haben wir die Auswahl zwischen zwei Optionen, die das Ausgangsmaterial betreffen:

› Mit *Bounce and Slice* wird der Clip zuerst gebounced, bevor er zerschnitten wird. Bei dieser Option erscheinen darunter die Signalpfad-Optionen des *Bounce*-Dialogs (siehe [Abschnitt 12.2.1\)](#page-337-0).

› Mit *Slice Raw* wird das Ausgangsmaterial direkt zerschnitten.

Darunter erscheint die Einstellung *Slice at*. Damit legen Sie fest, nach welchem Raster das Audiomaterial zerschnitten wird. Die Optionen sind hier selbsterklärend und umfassen sowohl eventbasierte Intervalle (*Beat Marker*, *Onset* und *Audio Event*) als auch zeitbasierte Intervalle (*Bar*, *1/2 Note*, *1/4 Note*, *1/8 Note*, *1/16 Note* und *1/32 Note*).

Mit der letzten Option können Sie die Anzahl der Slices begrenzen. Dies beeinflusst nicht die Einstellung *Slice at*, sondern stoppt das Zerschneiden, nachdem die maximale Anzahl an Slices erreicht worden ist.

Bei der Auswahl von *Slice Raw* bei jedem *Onset* und anschließendem Klick auf *Ok* wird eine neue Instrumentenspur mit einem neuen Notenclip erstellt.

ana.

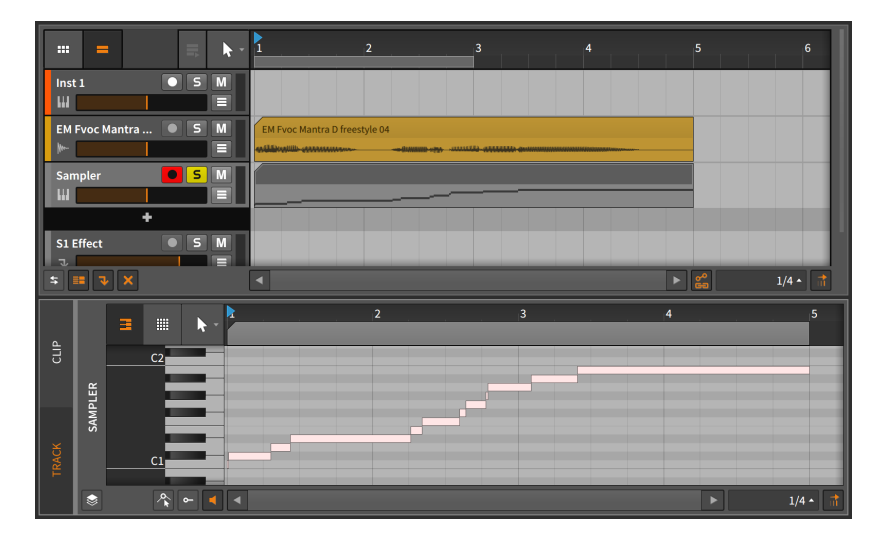

Auf der neuen Instrumentenspur befindet sich nun ein Sampler-Device, in dem die entsprechenden Slices geladen sind. Die Noten im Notenclip spielen diese Slices ab.

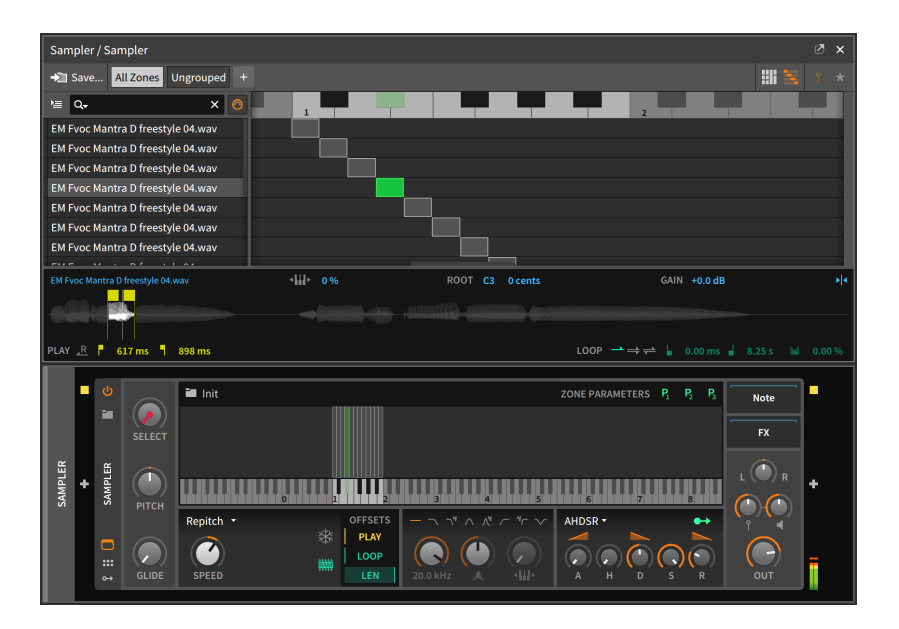

Der ursprüngliche Audioclip kann jetzt umarrangiert werden, indem Sie die einzelnen Noten editieren oder in Echtzeit neu einspielen.

## 12.3.2. Slice to Drum Machine

Mit dem Befehl *Slice to Drum Machine...* gelangen Sie zum selben Dialogfenster wie mit dem Befehl *Slice to Multisample...*. Auch hier wird eine neue Instrumentenspur mit einem neuen Notenclip angelegt, allerdings wird auf der Spur ein Drum Machine-Device erstellt, innerhalb dessen sich mehrere Sampler befinden, in welche die einzelnen Slices geladen werden.

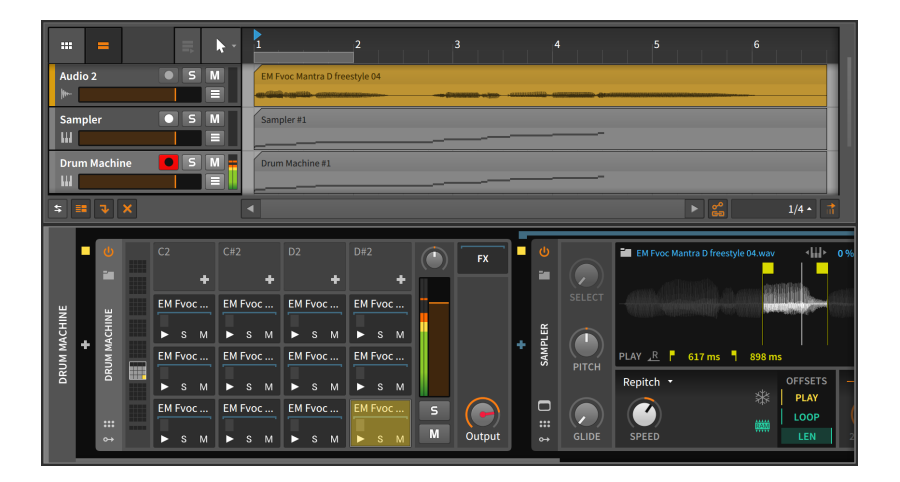

 $1111$ 

Die Wahl zwischen einem Sampler und einer Drum Machine treffen Sie auf Grundlage des Workflows. Während im Sampler alle Slices dieselbe Signalkette durchlaufen, gibt es bei einer Drum Machine unabhängige Signalketten (und einzelne Sampler) für jedes Slice. Wenn Sie also jedes Slice individuell bearbeiten wollen, werden Sie wahrscheinlich eine Drum Machine bevorzugen.

Treffen Sie Ihre Entscheidung aufgrund Ihrer Arbeitsweise und Ihrer persönlichen Vorliebe.

# **13. Arbeiten mit Projekten und Exportfunktionen**

Wir haben zwar bereits in weiten Teilen dieses Handbuchs mit Projekten gearbeitet, aber dennoch kennen wir noch nicht alle Details. Sehen wir und zuerst an, wie Bitwig Studio mit Projektdateien umgeht.

And a

Jede *Projektdatei* in Bitwig Studio verwendet die Dateiendung *bwproject*. Wenn Sie eine Projektdatei speichern, wird ein neuer *Projektordner* angelegt. Immer wenn neue Dateien innerhalb eines Projekts erstellt werden, werden diese automatisch in einem neuen Unterordner (wie z. B. *Samples*, *Plug-in-States*, *Recordings*, *Bounce* etc.) abgelegt.

Neben den allgemeinen Voreinstellungen, die das gesamte Programm betreffen, gibt es in Bitwig Studio auch projektbasierte Parameter, die mit einem Projekt zusammen abgespeichert werden.

#### **Anmerkung**

Für Informationen über projektspezifische Zuweisungen von Tastaturkommandos und MIDI-Controllern, benutzen Sie bitte das Mappings-Browser-Panel (siehe [Abschnitt 14.4\)](#page-377-0).

In diesem Kapitel werden wir uns zunächst mit Projekt-Vorlagen befassen. Wir werden mehr über das **Projekt-Panel** erfahren, in dem die Metadaten des Projekts und der Status der verwendeten Dateien und Plug-ins verwaltet werden. Wir werden lernen, wie wir Inhalte zwischen verschiedenen Projekten austauschen können. Zuletzt befassen wir uns mit dem Export von Audiodaten und MIDI aus Bitwig Studio.

#### **13.1. Speichern einer Projekt-Vorlage**

Mit dem richtigen Workflow können Sie effizient an neuen Sessions arbeiten. *Projekt-Vorlagen* mit häufig benutzten Spur-, Device- und Monitor-Einstellungen etc. können dabei eine große Hilfe sein.

Direkt unter der Funktion *Save as…* im *File*-Menü befindet sich die Funktion *Save as Template…*. Hiermit rufen Sie ein Dialogfenster auf.

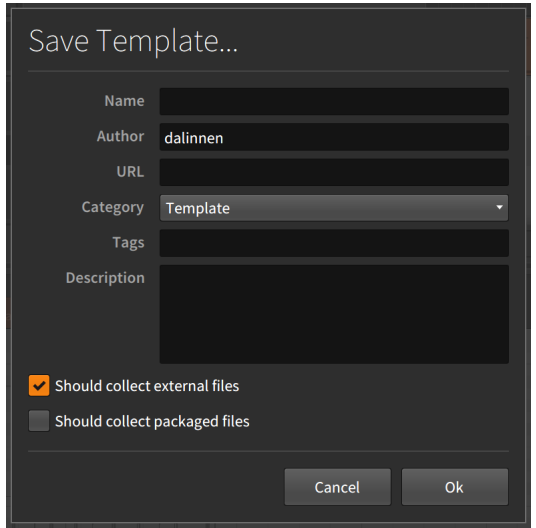

Hier finden Sie sechs Eingabefelder, die Sie für Ihre Vorlage verwenden können.

- › *Name*: Der Name der Vorlage.
- › *Author*: Der Name des Autors der Vorlage (als Voreinstellung steht hier Bitwig als Benutzername).
- › *URL*: Die Internetadresse des Autors.
- › *Category*: Die Kategorie (*Template*, *Demo* oder *Tutorial*), die der Session zugewiesen werden kann.
- › *Tags*: Metadaten, die das Auswählen und Sortieren Ihrer Vorlagen erleichtern. Um ein Tag einzugeben, müssen Sie nach der Texteingabe [ENTER] drücken. Verwenden Sie so viele Tags, wie Sie möchten.
- › *Description*: Eine ausführlichere Beschreibung der Vorlage.

Unter den Eingabefeldern können Sie noch drei weitere Optionen wählen: *Show welcome dialog* zeigt einen Einführungstext beim Öffnen der Vorlage an. Bei Aktivierung von *Should collect external files* werden alle verwendeten Dateien im Projektordner gespeichert. Bei Aktivierung von *Should collect packaged files* werden außerdem alle Dateien von verwendeten Sound-Libraries im Projektordner gespeichert.

*Um eine neue Datei aus einer Vorlage zu erstellen*, gehen Sie zum Menü *File* und wählen *New From Template…* (direkt unterhalb der Option *New…*).

*Um eine Vorlage als Voreinstellung für alle neuen Projekte auszuwählen*, gehen Sie zum Tab *General* in den *Voreinstellungen* und aktivieren Sie unter *Template* den Schalter *Use a template for new Projects*. Klicken Sie dann auf den Schalter *…* und wählen eine Vorlage aus.

dini

#### **13.2. Das Projekt-Panel**

Das Projekt-Panel ist eines der "Access-Panels" in Bitwig Studio.

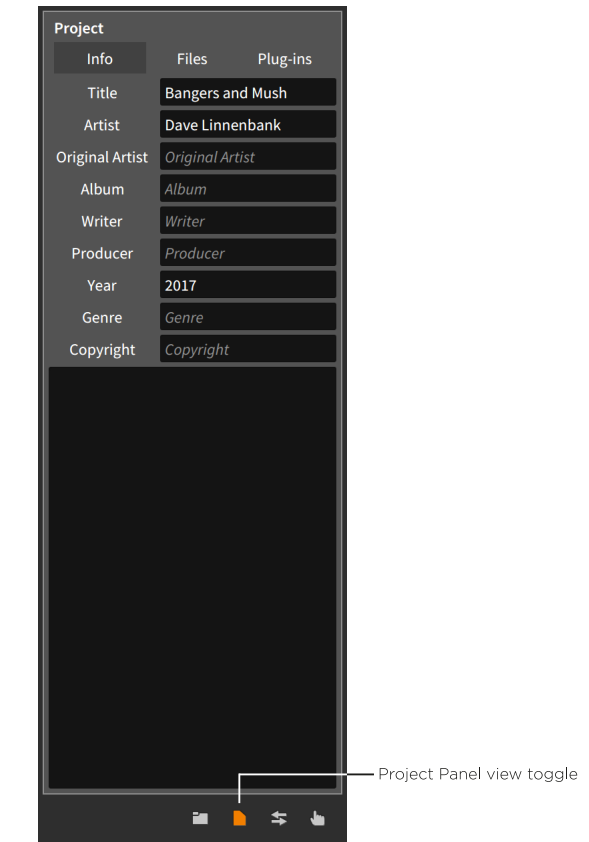

Die verschiedenen Funktionen sind in drei Bereiche aufgeteilt.

## $13.21$  Info-Tab

Im *Info*-Tab (Abbildung oben) können Sie verschiedene Metadaten eintragen, um Ihr Projekt zu beschreiben. Das Ausfüllen der Felder ist zwar nicht zwingend erforderlich, aber es erlaubt Ihnen, nützliche Informationen und Notizen über jedes Projekt abzuspeichern.

## 13.2.2. Sektionen-Tab

Im Tab *Sektionen* werden alle Cue-Markierungen des Arrangers und alle Launcher-Szenen aufgelistet. Jeder Eintrag besteht aus einem Namen, zugewiesener Farbe und Positionsangabe (für Cue-Markierungen) bzw. Anzahl der enthaltenen Clips (für Szenen).

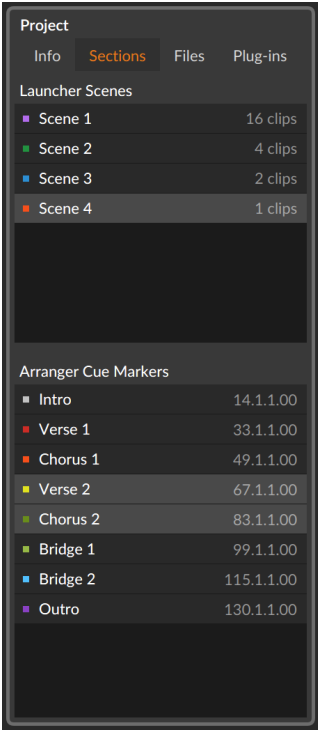

Wenn Sie eine Sektion in diesem Tab auswählen, verhält sie sich genauso, als würden Sie eine Cue-Markierung im Arranger oder eine Szene im Launcher auswählen. Sie können durch Drücken der [RETURN]-Taste die ausgewählte Sektion starten oder mit einem

Rechtsklick auf eine Cue-Markierung die Funktion *Ausgewählte Region loopen* auswählen, sodass die Loop-Markierung im Arranger dem Bereich der ausgewählten Markierung entspricht.

and

#### 13.2.3. Dateien-Tab

Im Tab *Files* können Sie alle Dateien sehen und verwalten, die in Ihrem Projekt verwendet werden.

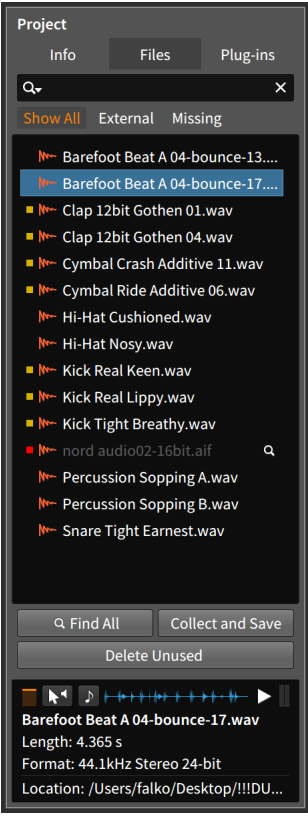

Das wichtigste Element dieses Tabs ist die Liste mit Audiodateien. Am oberen Rand des Tabs ist ein Suchfeld, mit dem Sie die Anzahl der angezeigten Dateien verringern können. Sobald Sie eine Datei ausgewählt haben, erscheint ein *Infobereich* am unteren Ende des Tabs. Dort finden Sie Informationen über die selektierte Datei und Optionen zum Vorhören, ähnlich wie im Browser-Panel (siehe [Abschnitt 4.1](#page-83-0)).

Links von jeder Audiodatei befindet sich entweder ein gelbes oder rotes Quadrat oder ein leerer Bereich. Dies zeigt uns den Dateistatus an.

and

- › Eine Datei mit einem leeren Bereich links von ihr ist innerhalb des Projektordners gespeichert.
- › Ein gelbes Quadrat zeigt uns an, dass sich diese Datei außerhalb des Projektordners befindet (*external*).
- › Ein rotes Quadrat zeigt uns an, dass die Datei fehlt (*missing*) und nicht auffindbar ist. Rechts neben dem Eintrag der fehlenden Datei befindet sich ein Symbol mit einem Vergrößerungsglas. Sobald eine Datei in einem Projekt fehlt, erscheint ihr Symbol im Projekt-Tab mit einem Ausrufezeichen (*!*).

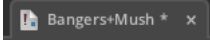

Wenn der Schalter *Show All* aktiviert ist (dies ist die Voreinstellung), werden alle Dateien unabhängig von ihrem Status angezeigt. Die Schalter *External* und *Missing* zeigen nur Dateien mit entsprechendem Status an.

*Um nach einer fehlenden Audiodatei zu suchen*, klicken Sie auf das Vergrößerungsglas rechts neben dem Dateinamen. In der sich nun öffnenden Dialogbox navigieren Sie zu dem Ordner, den Sie durchsuchen wollen, und drücken auf *Open*.

*Um nach allen fehlenden Audiodateien zu suchen*, klicken Sie auf den Schalter *Find All* am Ende der Liste. In der sich nun öffnenden Dialogbox navigieren Sie zu dem Ordner, den Sie durchsuchen wollen, und drücken auf *Open*.

*Um eine Audiodatei mit einer anderen zu ersetzen*, bewegen Sie den Cursor über die Datei, die Sie ersetzen wollen, und drücken den Schalter *Replace*, der auf der rechten Seite erscheint. In der sich nun öffnenden Dialogbox wählen Sie eine neue Datei aus und drücken auf *Open*.

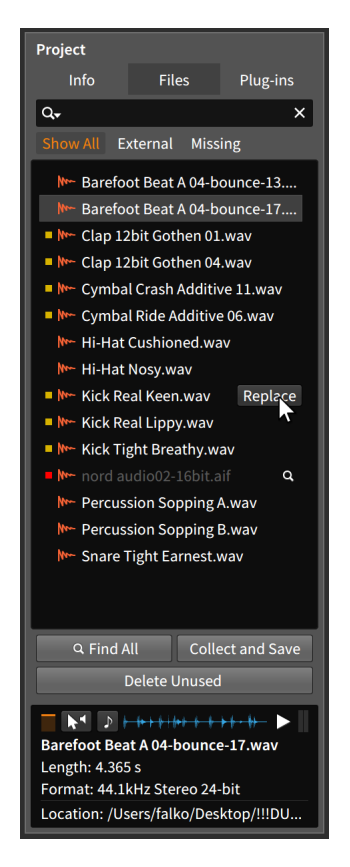

*Um unbenutzte Dateien aus dem Projektordner zu löschen*, klicken Sie auf den Schalter *Delete Unused* am Ende der Liste. In der sich nun öffnenden Dialogbox wählen Sie alle Dateien ab, die Sie behalten möchten, und klicken anschließend auf *Ok*.

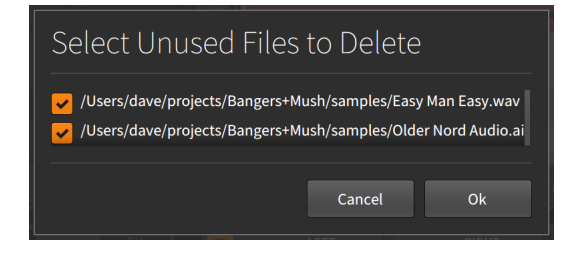

*Um externe Audiodateien in den Projektordner zu verschieben*, klicken Sie auf den Schalter *Collect and Save* am Ende der Liste. In der sich

nun öffnenden Dialogbox wählen Sie aus, ob externe Dateien und/oder Dateien, die sich innerhalb der Packages von Bitwig Studio befinden, gesammelt werden sollen. Klicken Sie anschließend auf *Ok*.

And a

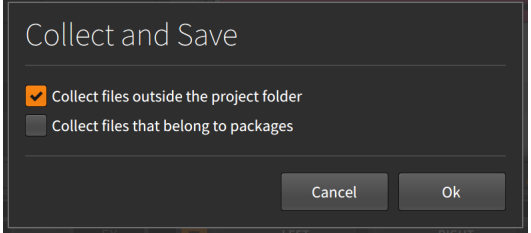

Den Befehl *Collect and Save* finden Sie außerdem unter *File* › *Collect and Save* . Dies ist ein schneller Weg, um alle verwendeten Dateien in den Projektordner zu verschieben.

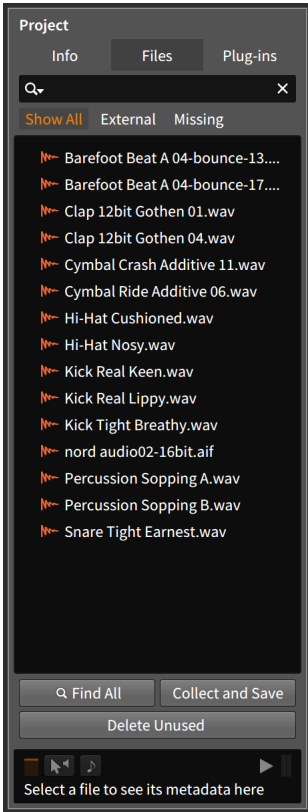

## 13.2.4. Plug-ins-Tab

Im Tab *Plug-ins* können Sie die VST-Plug-ins sehen und verwalten, die in Ihrem Projekt verwendet werden.

dini

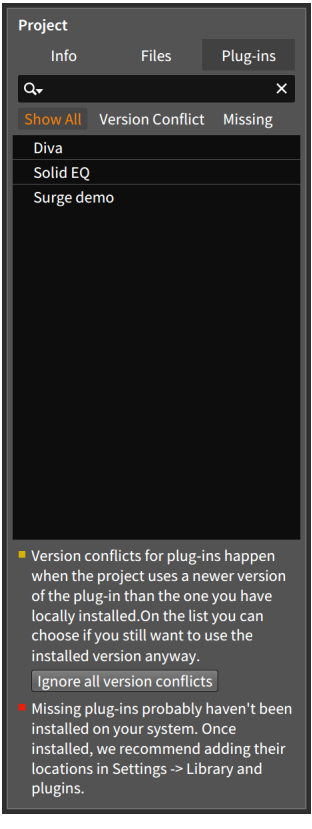

Das Tab ist ähnlich dem *Files*-Tab aufgebaut. Das wichtigste Element dieses Tabs ist die Liste der VST-Plug-ins. Auch hier gibt es wieder ein Suchfeld oberhalb der Liste, und auf der linken Seite jedes Plug-ins befindet sich entweder ein gelbes oder rotes Quadrat oder ein leerer Bereich.

- › Ein Plug-in mit einem leeren Bereich links von ihm ist voll funktionsfähig.
- › Ein gelbes Quadrat zeigt einen *Versionskonflikt* des Plug-ins an. Dies bedeutet, dass das Plug-in in Ihrem System eine ältere Versionsnummer besitzt als das Plug-in, mit dem Ihr Projekt abgespeichert worden ist.

Wenn dies der Fall ist, können Sie versuchen, dass Problem selbst zu lösen, oder Bitwig Studio anweisen, das Problem zu ignorieren.

and

*Um Bitwig Studio anzuweisen, alle Versionskonflikte der Plug-ins zu ignorieren*, klicken Sie auf den Schalter *Ignore all version conflicts* am Ende der Plug-in-Liste.

› Ein rotes Quadrat bedeutet, dass ein Plug-in fehlt (*missing*) und nicht auffindbar ist. In diesem Fall können Sie das Plug-in manuell installieren und sicherstellen, dass es sich an einem Ort befindet, wo Bitwig Studio es finden kann (für Informationen über die Seite *Locations* im Dashboard lesen Sie bitte auch [Abschnitt 0.2.2.5\)](#page-30-0).

Wenn der Schalter *Show All* aktiviert ist (dies ist die Voreinstellung), werden alle Plug-ins unabhängig von ihrem Status angezeigt. Die Schalter *Version Conflict* und *Missing* zeigen nur Plug-ins mit entsprechendem Status an.

#### **13.3. Global Groove**

Die Idee eines *Shuffle* ist es, bei einem "geraden" rhythmischen Muster jede zweite Note etwas nach hinten zu verschieben und es somit "swingen" zu lassen. Die Groove-Funktion in Bitwig Studio erlaubt es Ihnen, genau dies umzusetzen: Gerade gesetzte Noten können Sie bei der Wiedergabe um einen bestimmten Anteil swingen lassen. Diese Funktion ist nicht-destruktiv und kann jederzeit verändert oder ausgeschaltet werden.

Während jeder einzelne Clip eine eigene *Shuffle*- und *Accent*-Einstellung besitzt (siehe [Abschnitt 4.2.10.6](#page-112-1)), werden die Groove-Einstellungen selbst auf Projekt-Ebene vorgenommen.

Die globalen Einstellungen für *Groove* befinden sich im *Play*-Menü.

 $\frac{1}{2}$ 

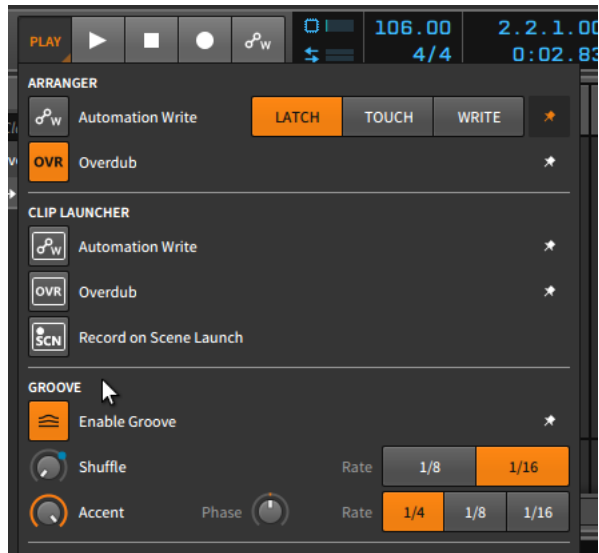

Wenn der Schalter *Enable Groove* aktiviert ist, werden die globalen Groove-Einstellungen auf jeden Clip angewandt, der sie anfordert.

In der Kategorie *Shuffle* gibt es zwei Einstellungen:

- › Mit *Rate* legen Sie fest, ob der Groove auf *1/8* oder *1/16*-Noten basiert.
- › Mit *Shuffle* bestimmen Sie den Anteil (von *0.00 %* bis *100 %*), um den geradzahlige Schläge zur nächsten kleineren Zählzeit verzögert werden. Wenn Sie *Rate* also auf *1/16*-Noten einstellen, legt der *Shuffle*-Wert fest, wie weit jede zweite 16tel-Note zur nachfolgenden 32tel-Note hin verschoben wird.

 $\frac{1}{2}$ 

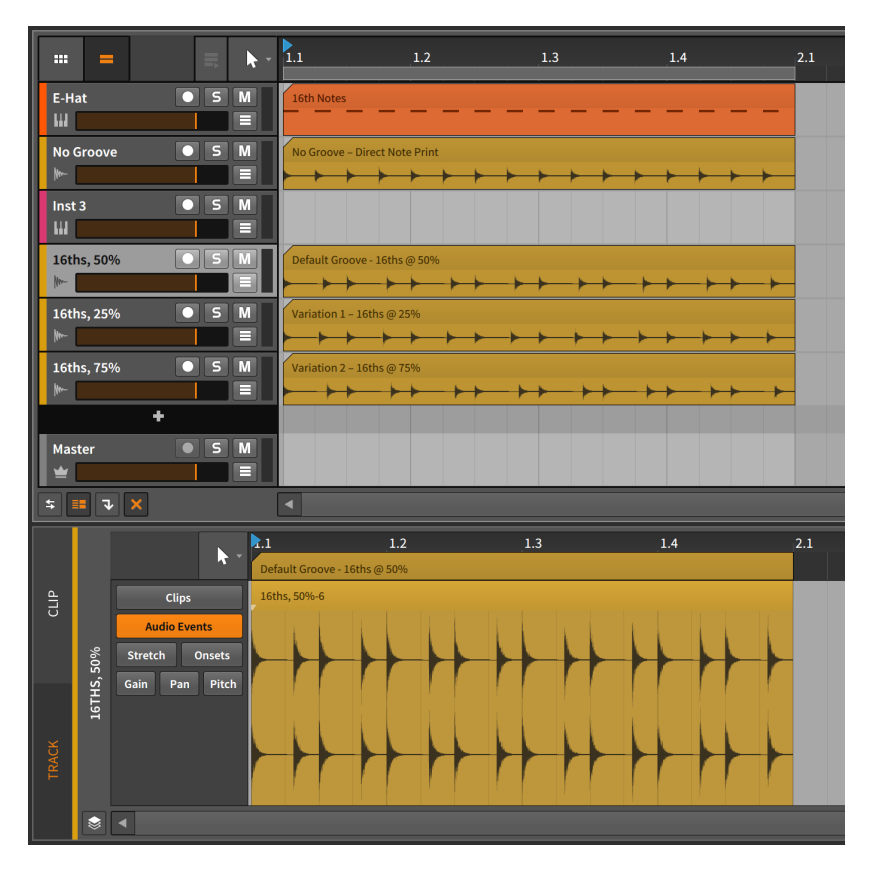

Im obigen Beispiel besteht die Spur ausschließlich aus geraden 16tel-Noten (die *E-Hat*-Spur). Die drei Audiospuren darunter sind Bounces des E-Hats, bei denen jeweils unterschiedliche Werte des Grooves mit *1/16*-Noten zum Einsatz kamen.

Im Detail-Editor-Panel sehen wir das Beispiel mit einem *Shuffle* von *50 %*. Hier kann man deutlich sehen, dass jede zweite 16tel-Note um die Hälfte der Strecke hin zur nachfolgenden 32tel-Note verschoben worden ist.

In der Kategorie *Accent* befinden sich drei Einstellungen:

› Mit *Rate* legen wir fest, ob es eine leichte Betonung auf jeder *1/4*-, *1/8* oder *1/16*-Note geben soll.

› *Accent* legt die Stärke der Betonung fest. Der Wert lässt sich zwischen *0.00 %* und *100 %* einstellen.

and

› *Phase* bestimmt einen Offset-Wert, um den das Akzent-Intervall verschoben wird. Dieser Wert lässt sich zwischen *-50.0 %* und *50.0 %* einstellen.

Alle Groove-Parameter können Sie in der Master-Spur Ihres Projekts in der Kategorie *Transport* automatisieren. Dort können Sie außerdem das Song-Tempo automatisieren.

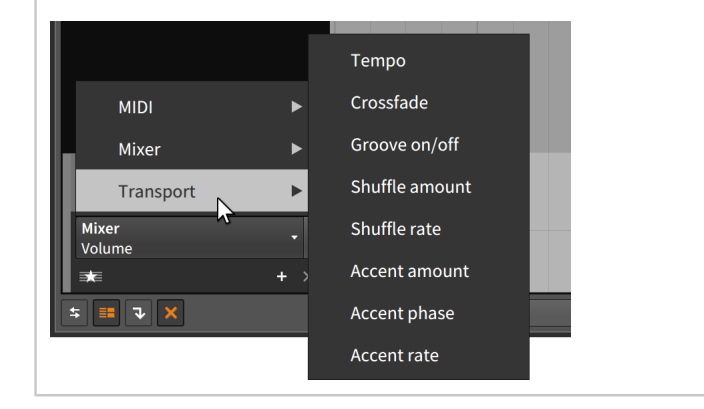

#### **13.4. Arbeiten mit mehreren Projekten**

Mit Bitwig Studio ist es sehr einfach, Ihre Arbeit von einem Projekt in ein anderes zu kopieren. Sie können Sounds in Ihrer eigenen Bibliothek über das Browser-Panel abspeichern oder die Daten direkt zwischen zwei Projekten austauschen.

#### 13.4.1. Clips zum Browser-Panel hinzufügen

*Um einen Clip zu Ihrer Bibliothek hinzuzufügen*, ziehen Sie den Clip in das **Browser-Panel**. In dem sich öffnenden Dialogfenster können Sie den *Namen* des Clips verändern und geeignete *Tags* vergeben. Klicken Sie anschließend auf *Ok*.

 $\frac{1}{2}$ 

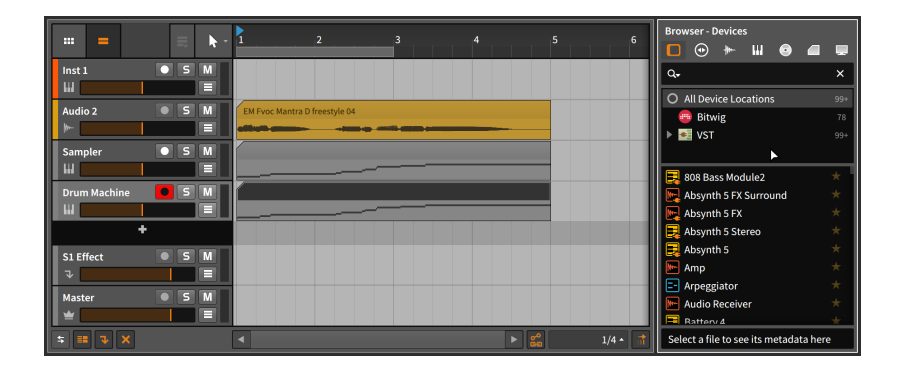

Es ist unerheblich, welcher Tab im Browser-Panel angezeigt wird, wenn Sie den Clip hineinziehen. Im Grunde genommen müssen Sie das Browser-Panel gar nicht vorher geöffnet haben, wenn Sie Elemente daraufziehen, weil Sie jedes Panel auch während des Ziehens mit der Maus öffnen können. Im Falle des Browser-Panels können Sie jederzeit [B] drücken, um es zu öffnen.

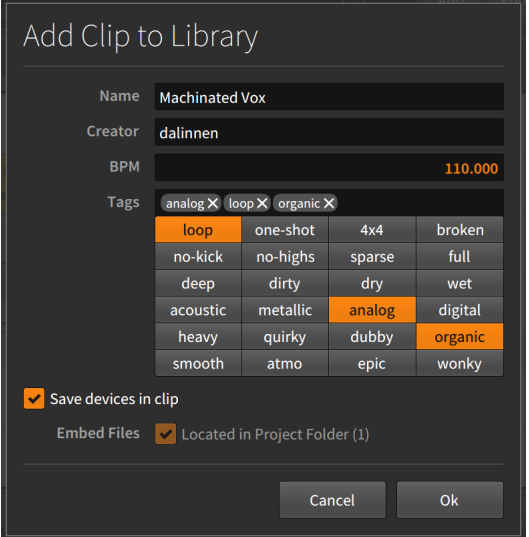

Nachdem Sie den Clip abgespeichert haben, erscheint dieser im *Clips*-Tab des Browser-Panels.
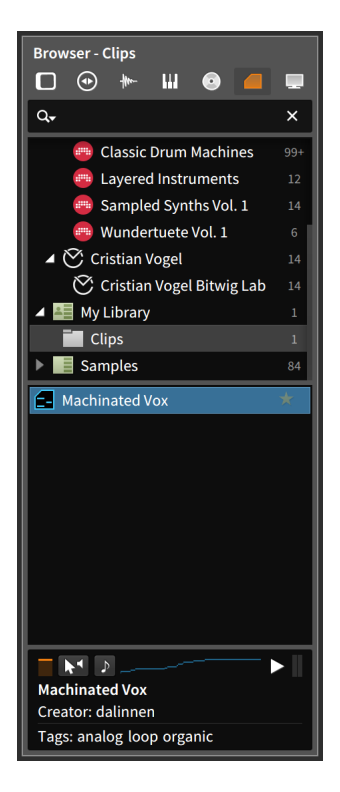

Alle Clips, die auf diese Weise gespeichert werden, beinhalten außerdem ihre eigenen Parameter, die Device-Chain der Spur und alle Automationsdaten.

## 13.4.2. Zwischen Projekten wechseln

In Bitwig Studio können Sie mehrere Projekte gleichzeitig geöffnet haben. Jedes geöffnete Projekt taucht als eigenes Tab in der Kopfzeile des Programmfensters auf (siehe [Abschnitt 2.1.1\)](#page-47-0). Dies erlaubt neben dem schnellen Wechseln auch das Kopieren von Daten zwischen verschiedenen Projekten.

*Um Clips von einem Projekt in ein anderes zu kopieren*, wählen Sie die Clips im Original-Projekt aus und kopieren Sie sie. Wechseln Sie in das Ziel-Projekt, bewegen Sie die Abspielpositionslinie an die gewünschte Stelle (indem Sie entweder auf einen Clip im Arranger oder an die gewünschte Stelle im Arranger klicken) und fügen Sie dann die Clips ein.

#### **Anmerkung**

Beim Kopieren und Einfügen von Clips innerhalb einer Session wird die Clip-Automation immer beibehalten, jedoch nicht die Device-Chain. Beim Kopieren und Einfügen von Clips zwischen Projekten wird keines der beiden beibehalten.

*Um Devices zwischen Projekten zu übertragen*, wählen Sie die Devices im Original-Projekt aus und kopieren Sie sie. Wechseln Sie in das Ziel-Projekt, wählen Sie die Ziel-Spur aus und fügen Sie sie ein.

Eine weitere Möglichkeit ist das direkte Ziehen von Elementen von einem geöffneten Projekt in ein anderes.

*Um Elemente zwischen zwei geöffneten Projekte zu übertragen*, ziehen Sie die Elemente vom Original-Projekt auf das Tab des Ziel-Projekts. Halten Sie die Maustaste so lange gedrückt, bis das Ziel-Projekt geladen wurde, und lassen Sie sie über der gewünschten Stelle los.

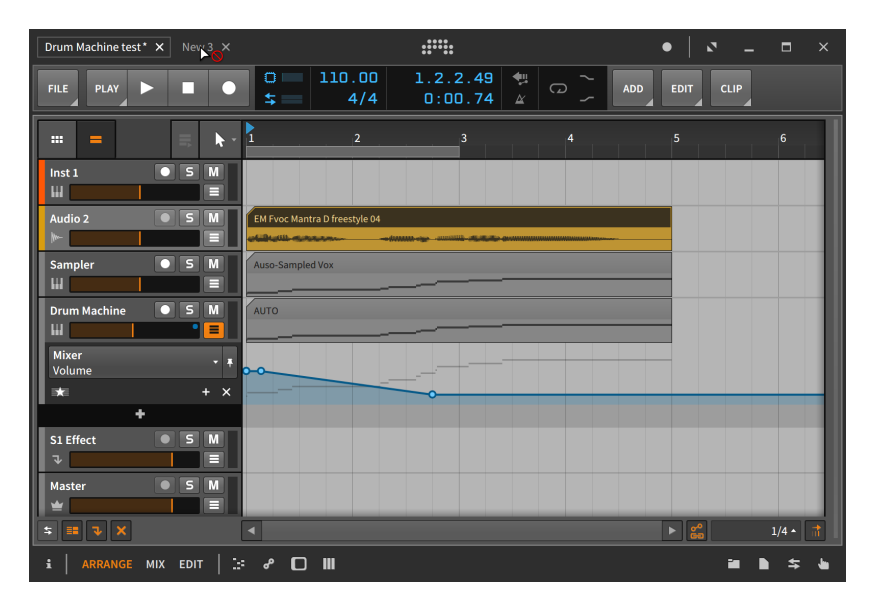

Ein Cursor mit einem Kreis und einer diagonalen Linie zeigt Ihnen an, dass Sie die Maustaste nicht direkt auf dem Projekt-Tab loslassen können. Kurz darauf wird das Ziel-Projekt geladen.

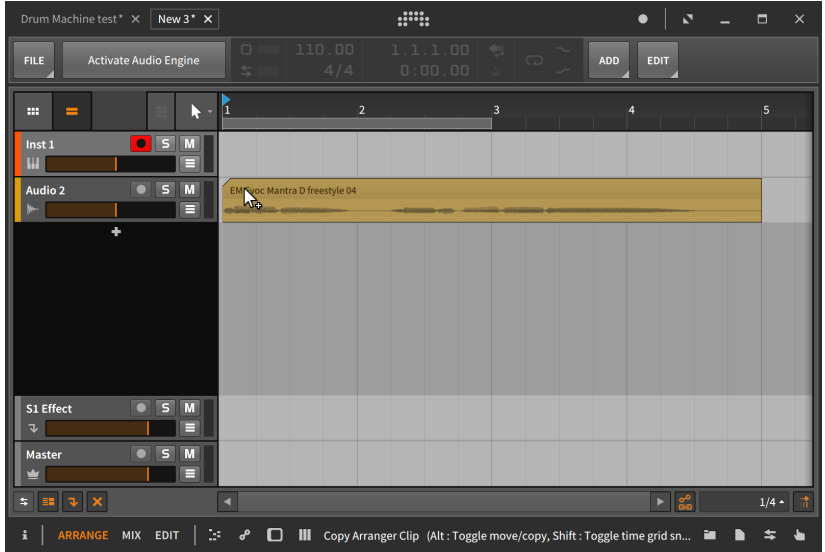

#### T

Beim Ziehen von Clips zwischen zwei Projekten werden weder Automationsdaten noch die Device-Chain übertragen. Devices können mit der gleichen Methode separat übertragen werden.

#### U

Wenn Sie mehrere Spuren von einem Projekt in ein anderes kopieren wollen, verwenden Sie die oben beschriebene Methode mit mehreren gleichzeitig ausgewählten Spuren. Sie können auch alle zu übertragenden Spuren zunächst in einer Gruppenspur zusammenfassen, sie in das zweite Projekt kopieren und dann die Gruppierung wieder lösen (siehe [Abschnitt 3.2.2\)](#page-76-0).

## **13.5. Exportieren von Audio**

Um Audiodaten aus Bitwig Studio zu exportieren, verwenden Sie die Funktion *Datei* › *Audio Exportieren...* Sobald Sie die Funktion aufgerufen haben, erscheint ein Dialogfenster mit verschiedenen Bereichen.

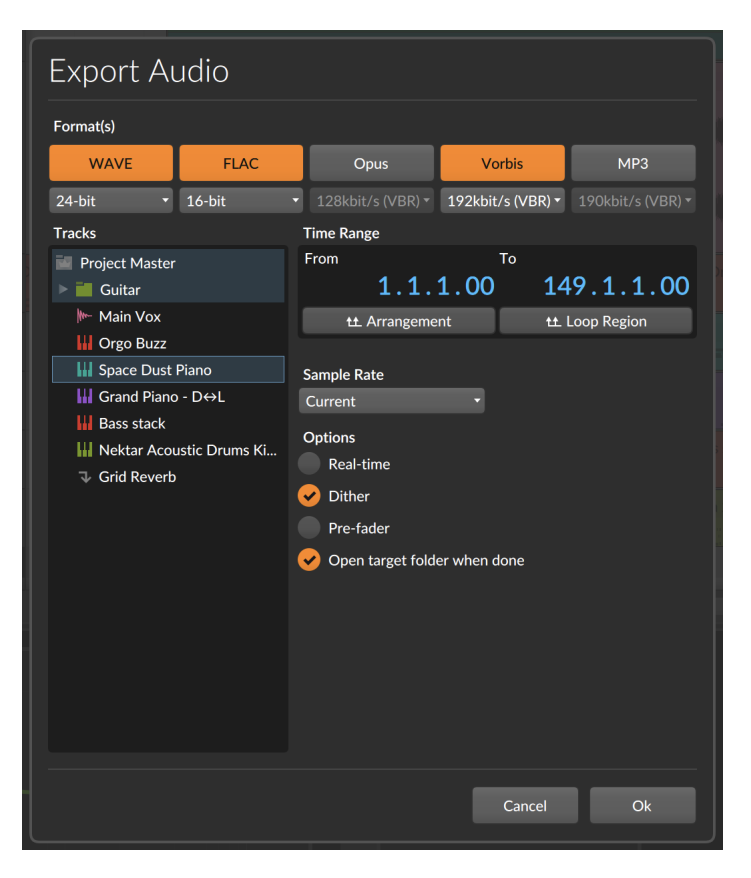

- › Im Bereich *Format(e)* wählen Sie die Formate der Audiodateien aus, die pro selektierter Spur erstellt werden. Wenn mehrere Formate ausgewählt werden, werden für jede Spur mehrere Audiodateien erstellt. Unterhalb der Schalter für die Audioformate befinden sich Menüs mit verschiedenen Exportoptionen.
- › Im Bereich *Spuren* erscheinen alle aktiven Spuren des Projekts. Hier können Sie die Spuren auswählen, für die Sie eine separate Audiodatei erstellen möchten. Beachten Sie, dass Gruppenspuren als Ordner angezeigt werden. Um alle Spuren eines Ordners zu exportieren, selektieren Sie den Ordner. Um nur einige Spuren eines Ordners zu exportieren, öffnen Sie den Ordner und selektieren nur die gewünschten Spuren. Wenn Sie einen Mixdown des gesamten Projekts erstellen wollen, selektieren Sie den ersten Eintrag *Project Master*.
- › Der *Zeitabschnitt* legt den Bereich des Projekts fest, der exportiert werden soll. Die Parameter *Von* und *Bis* legen die Start- und

Endposition fest. Falls ein Zeitabschnitt im Arranger ausgewählt ist, ist dieser als Standardwert eingetragen. Mit den beiden Schaltern darunter können Sie das gesamte *Arrangement* oder die *Loop-Region* des Arrangers als Exportbereich festlegen.

and

- › Weiterhin kann die *Sampling-Rate* der exportierten Dateien bestimmt werden. Die Standardeinstellung *Aktuelle* verwendet die momentan eingestellte Sampling-Rate der Audio Engine, sodass keine Konvertierung notwendig ist.
- › Im Bereich *Optionen* befinden sich vier weitere Einstellungen.
	- › *Echtzeit* erstellt die Audiodateien anstatt offline in Echtzeit. Dies ist in den Fällen notwendig, in denen Sie beispielsweise Hardware-Effektgeräte oder Synthesizer "live" im Mix verwenden.
	- › Wählen Sie *Dither* aus, um den exportierten Audiodaten einen sehr geringen Anteil Rauschen hinzuzufügen. Dies ist sinnvoll, um die geringer aufgelösten Exportdateien an die hochaufgelösten internen Audiosignale in Bitwig Studio anzupassen. Das Rauschen liegt hier unterhalb der Hörschwelle.
	- › Um die gesamte Lautstärkeautomation im Mixer zu umgehen, wählen Sie die Option *Pre-fader* aus. Dies ist besonders hilfreich, wenn Sie Stems exportieren.
	- › Die Option *Nach Export Zielordner öffnen* zeigt die neu erstellten Dateien in Ihrem Dateimanager an.

Sobald Sie auf *Ok* drücken, werden die Dateien erstellt.

#### **Anmerkung**

Beachten Sie, dass auf diese Weise nur Zeitabschnitte im Arranger exportiert werden können, jedoch keine Launcher-Clips.

Das Dialogfenster *Export Audio* benutzt die aktuelle Auswahl im Arranger als Voreinstellung. Wenn Sie also nur einen einzigen Clip einer Spur exportieren möchten, wählen Sie ihn zuerst aus und wählen dann *File* › *Export Audio...*.

## **13.6. Exportieren von MIDI**

Um MIDI aus Bitwig Studio zu exportieren, wählen Sie *File* › *Export MIDI...* In dem erscheinenden Dialogfenster tragen Sie den Namen und den Ort der zu exportierenden MIDI-Datei ein. Diese Datei wird alle Noten des Arrangers enthalten, unterteilt in einzelne Spuren.

# **14. MIDI-Controller**

*MIDI-Controllers* – oder kurz *Controller* – können ein wichtiger Bestandteil Ihrer Produktionsumgebung oder Ihrer Live-Performance sein. Bitwig Studio unterstützt MIDI-Controller sowohl zum Einspielen von Noten als auch zum Steuern von Parametern durch entsprechende Belegung von Knöpfen und Fadern.

dill.

Bitwig Studio wird mit einer Anzahl von verschiedenen *Controller-Skripten* ausgeliefert. Jedes Skript ist für einen speziellen MIDI-Controller programmiert, außerdem gibt es noch eine Reihe von universellen Skripten für Controller jeder Art (*Generic*-Controller).

Universelle Controller beschränken sich auf grundlegende Funktionen. Wenn der Controller Tasten besitzt, senden diese Notenbefehle. Wenn er Knöpfe hat, können diese jeden zuweisbaren Regler in Bitwig Studio steuern.

Controller, die explizit unterstützt werden, bieten Ihnen weitere Funktionen, z. B. die Steuerung des Mischpults, der Device-Macros und ihrer Parameter, der Transportsteuerung, das Starten von Clips usw. Da es große Unterschiede zwischen den einzelnen Controllern gibt, unterscheiden sich auch die voreingestellten Zuweisungen von Controller zu Controller.

#### **Anmerkung**

Wenn Sie Kenntnisse von JavaScript und der MIDI-Spezifikation besitzen, können Sie die mitgelieferten Skripte ändern oder von Grund auf neu schreiben. Für weitere Informationen über das Controller-API von Bitwig Studio öffnen Sie das Dashboard, klicken auf das Tab *Help* und gehen zur Seite *Documentation*. Hier finden Sie *verschiedene* Dokumente für Entwickler.

Dieses Kapitel zeigt Ihnen, wie Sie die voreingestellten Zuweisungen Ihres Controllers (falls er unterstützt wird) benutzen und wie Sie Zuweisungen manuell vornehmen und verwalten. Es zeigt Ihnen außerdem, wie Sie einfache Parameter- und Controller- (oder Computertastatur-) Zuweisungen mithilfe des Mappings-Browser-Panels erstellen.

## **14.1. Soft-Controller-Zuweisungen**

Für jeden Controller, mit dem Sie in Bitwig Studio arbeiten, gibt es bestimmte Voreinstellungen. Wir sehen uns zunächst noch einmal die

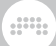

Controller-Einstellungen im Dashboard an. Dann werden wir mehr über den Bereich der Remote Controls erfahren, der in jedem Device verfügbar ist.

## 14.1.1. Der Bereich Remote Controls

#### **Anmerkung**

Die hier beschriebenen Funktionen sind nur bei explizit unterstützten Controllern verfügbar, nicht jedoch mit *Generic*-Controllern.

Wie wir bereits in [Kapitel 7](#page-171-0) beschrieben haben, befinden sich alle Regler zur Steuerung eines Devices im **Device-Panel**. Wir werden uns nun noch einmal mit dem Device-Panel beschäftigen und lernen, wie dort Soft-Controller zugewiesen werden.

"Soft-Controller-Zuweisungen" nennen wir Controller-Zuweisungen, die sich dynamisch verändern und den Fokus auf die Spuren und Devices legen, die Sie selektiert haben. In der Standardeinstellung funktioniert dies nur mit dem gerade ausgewählten Device.

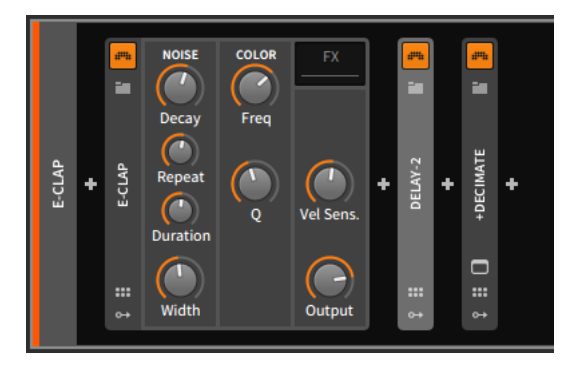

Im obigen Beispiel ist das **Delay-2**-Device ausgewählt, wie man an der helleren Kopfzeile des Devices sehen kann. Mit einem Klick auf das E-CLAP-Device wird es zu unserem aktuell ausgewählten Device. Falls Sie einen unterstützten MIDI-Controller angeschlossen und eingerichtet haben, sehen Sie zusätzliche Farben auf der Device-Oberfläche.

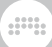

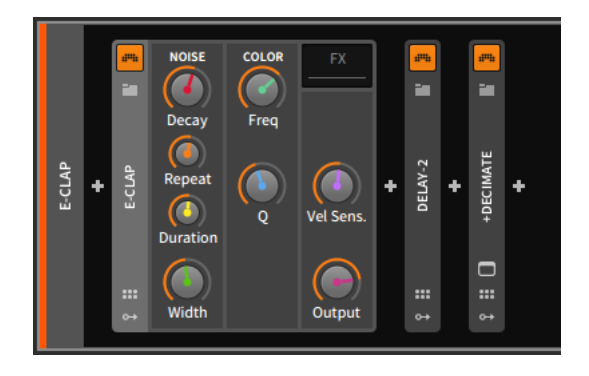

Diese farbigen Elemente zeigen uns die aktuellen Soft-Controller-Zuweisungen an. Alle Details dieser Zuweisungen finden Sie im Bereich Device-Zuweisungen, die angezeigt werden, wenn der *Remote-Control-Schalter* aktiviert ist.

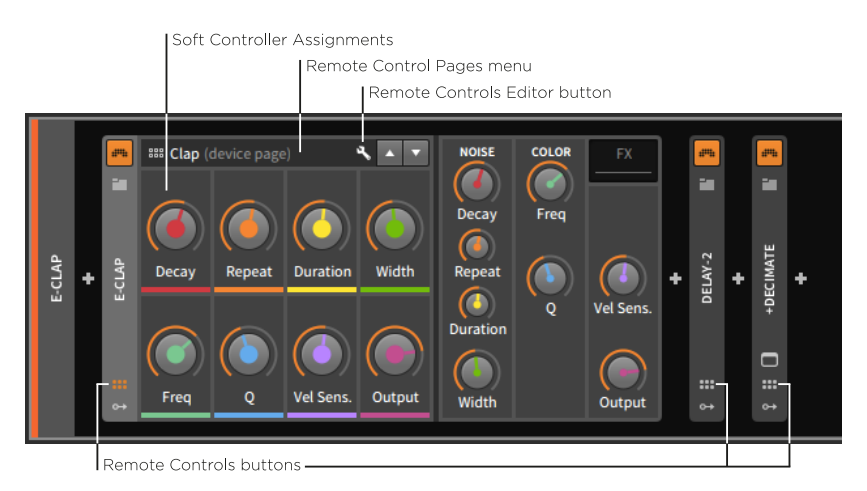

Im *Remote-Control-Bereich* haben wir Zugriff auf alle *Soft-Controller-Zuweisungen*, die für das selektierte Device verfügbar sind. Jede Zuweisung wird durch einen kleinen farbigen Punkt angezeigt. Da diese acht Hardware-Controller immer wieder benutzt werden, haben sie immer die gleichen Regenbogenfarben (Rot, Orange, Gelb, Grün, Blaugrün, Blau, Dunkelblau und Violett), um uns die Verbindung zu einem bestimmten Hardware-Bedienelement zu verdeutlichen.

#### **Anmerkung**

Abhängig vom Typ des gesteuerten Parameters wird ein Regler, Schalter oder ein Auswahlmenü (mit einem nach unten zeigenden Pfeil auf der rechten Seite) angezeigt.

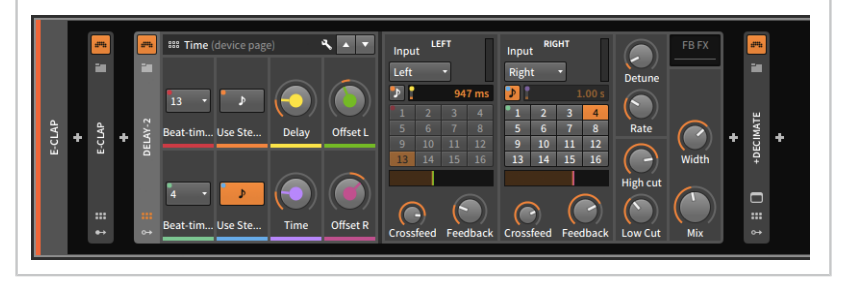

*Um einen Soft-Controller umzubenennen*, klicken Sie auf dessen Namen. Falls Sie keinen Namen vergeben, wird der Name des gesteuerten Parameters benutzt.

Ein Klick auf das *Remote-Control-Menü* zeigt alle aktuellen Zuweisungsseiten an.

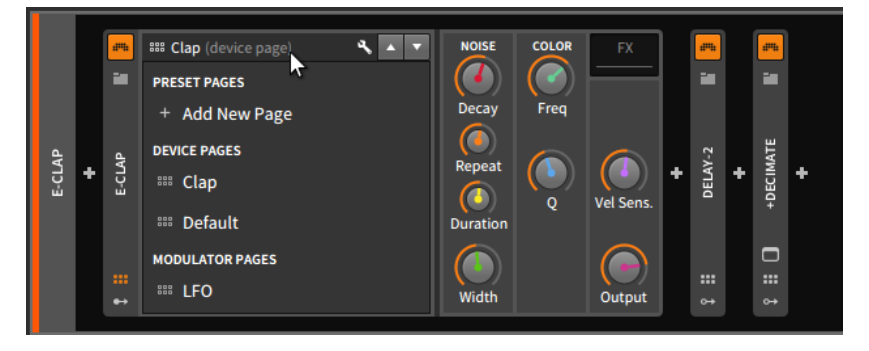

Es gibt drei verschiedene Arten von Zuweisungsseiten:

- › *Preset-Pages* sind Gruppen von Zuweisungen für ein einzelnes Device oder Preset.
- › *Device-Pages* sind Gruppen von Zuweisungen, die in jedem Device dieser Art in Bitwig Studio zur Verfügung stehen. So wirkt sich beispielsweise jede Änderung an der Device-Seite dieser E-Clap auf alle Instanzen der E-Clap aus.
- › *Modulator-Pages* sind Remote Controls für jeden Modulator innerhalb dieses Presets. Sie sind abhängig vom verwendeten Modulator und können nicht editiert werden.

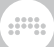

*Um eine neue Preset-Seite zu erstellen*, klicken Sie auf das Remote-Control-Menü und wählen Sie die Option *Add New Page*.

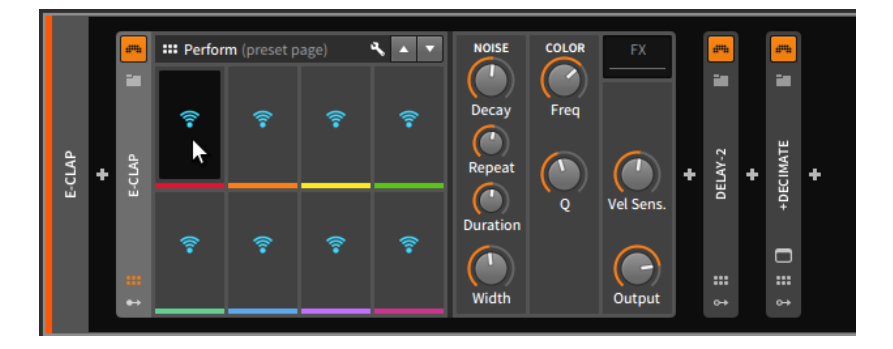

Das WLAN-Symbol zeigt an, dass es sich um noch nicht zugewiesene Controller handelt.

*Um eine Soft-Controller-Zuweisung zu erstellen*, klicken Sie zuerst auf das WLAN-Symbol eines Controllers und danach auf den Device-Parameter, den Sie steuern wollen.

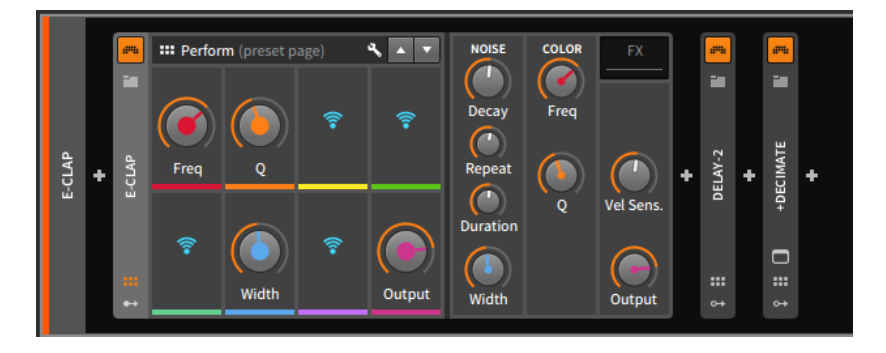

Wir können nun zu anderen Remote-Control-Seiten wechseln (mithilfe des Remote-Control-Menüs) und danach zu dieser Preset-Seite zurückkehren. Diese neue Preset-Seite trägt standardmäßig den Namen *Perform*, den Sie natürlich wie bei den Soft-Controllern mit einem Klick auf den Namen ändern können.

Mit einem Klick auf das Werkzeugsymbol rechts im Remote-Control-Menü öffnet sich darüber der *Remote-Control-Editor*.

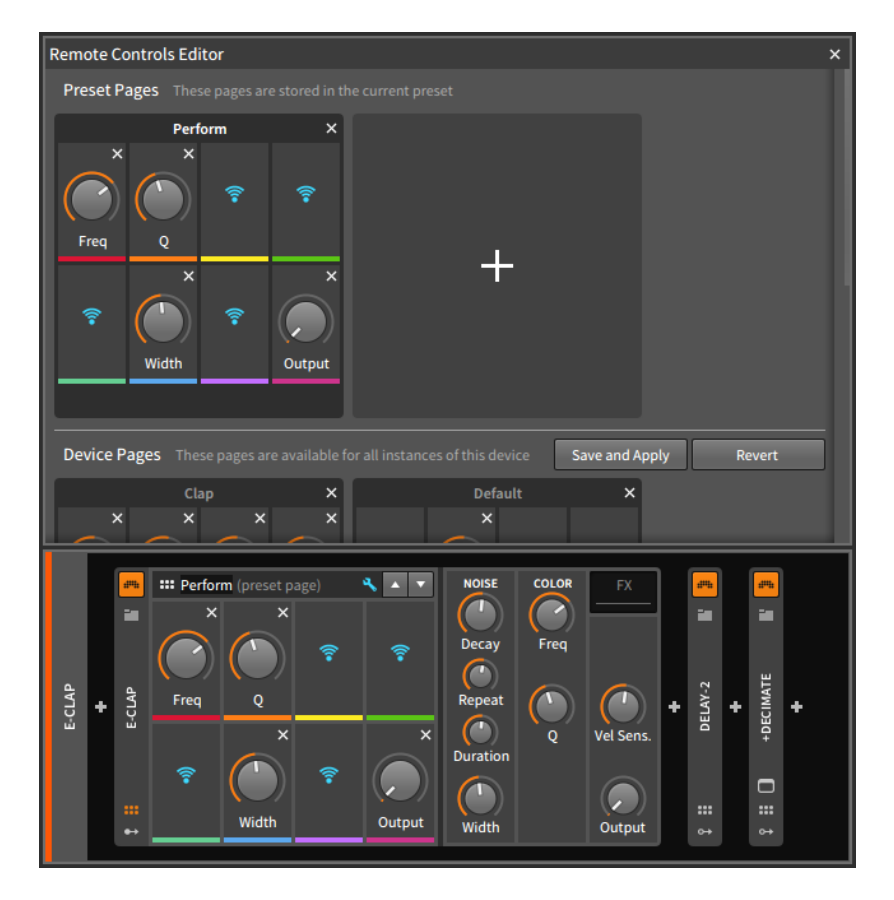

Sie werden feststellen, dass im Remote-Control-Bereich bei den bereits zugewiesenen Controllern ein keines *x* in der rechten oberen Ecke angezeigt wird. Damit können Sie eine Zuweisung wieder aufheben.

*Um eine Soft-Controller-Zuweisung wieder aufzuheben*, klicken Sie auf den x-Schalter im Remote-Control-Bereich oder im Remote-Control-Editor.

#### **Anmerkung** Ţ

Eine Soft-Controller-Zuweisung kann auch direkt im Device-Panel entfernt werden:

› Klicken Sie mit der rechten Maustaste auf einen Soft-Controller und wählen Sie *Delete Remote Control* aus dem Kontextmenü aus.

› Wenn Sie die Maus mit gehaltener [ALT]-Taste über den Remote-Control-Bereich bewegen, erscheint ein kleines *x* in der rechten oberen Ecke jedes zugewiesenen Controllers. Klicken Sie mit gehaltener [ALT]-Taste auf einen der Schalter, um die Zuweisung aufzuheben.

A

Sie können im Remote-Control-Editor scrollen. Änderungen an Seiten innerhalb der *Preset Pages* werden unmittelbar gespeichert. Änderungen an Seiten innerhalb der *Device Pages* müssen manuell gesichert werden, entweder durch einen Klick auf den Schalter *Save and Apply* oder mithilfe des Speichern-Dialogs, der beim Schließen des Remote-Control-Editors erscheint.

*Um Remote-Control-Seiten neu anzuordnen*, ziehen Sie die gewünschte Seite innerhalb ihres Bereichs mit der Maus auf die neue Stelle.

*Um eine Remote-Control-Seite zu duplizieren*, halten Sie [ALT] gedrückt und ziehen Sie die gewünschte Seite mit der Maus auf eine Stelle innerhalb ihres Bereichs.

#### **Anmerkung**

Seiten können nicht zwischen verschiedenen Bereichen kopiert oder verschoben werden.

*Um eine Seite umzubenennen*, doppelklicken Sie auf ihren Namen.

*Um Remote-Control-Seiten mit Tags zu versehen*, klicken Sie in den unteren Bereich einer Seite in die Zeile unterhalb der letzten vier Soft-Controller.

*Um einen neunten Controller zu einer Seite hinzuzufügen*, klicken Sie mit der rechten Maustaste auf die Titelzeile einer Seite und wählen Sie *Allow 9 Slots* aus dem Kontextmenü aus.

Dies kann speziell bei MIDI-Controllern mit neun Fadern hilfreich sein.

*Um eine neue Remote-Control-Seite zu erstellen*, klicken Sie auf den *Add-Page-Schalter* (das große *+*), der sich immer an letzter Stelle der *Device Pages* befindet. Das Pluszeichen am Ende der *Preset Pages* kann ebenfalls dazu verwendet werden, um eine neue Preset-Seite zu erstellen.

*Um eine Remote-Control-Seite zu löschen*, klicken Sie auf das *x rechts* neben dem Seitennamen.

Bevor wir fortfahren, lassen Sie uns das Konzept der Regenbogenfarben-Reihenfolge an einem anderen Beispiel betrachten. Die meisten

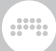

Controller, die eine Soft-Controller-Zuweisung unterstützen, haben auch einen "Mixer-Modus."

Die folgenden Abbildungen zeigen ein Projekt in der Mix-Ansicht, zuerst ohne und dann mit aktiviertem Mixer-Modus:

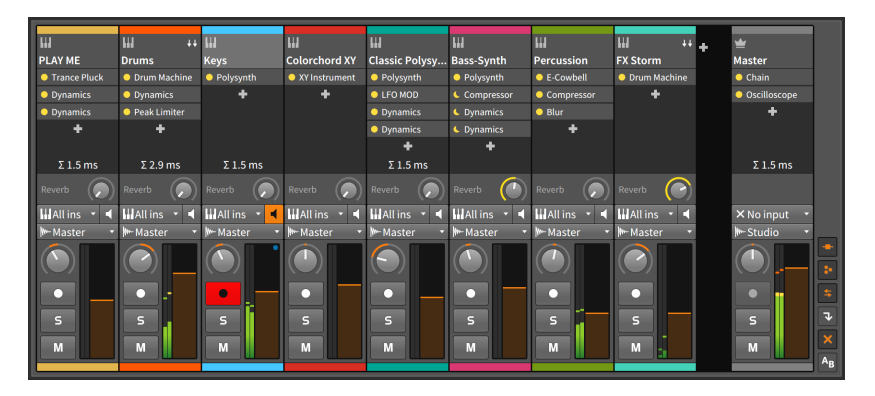

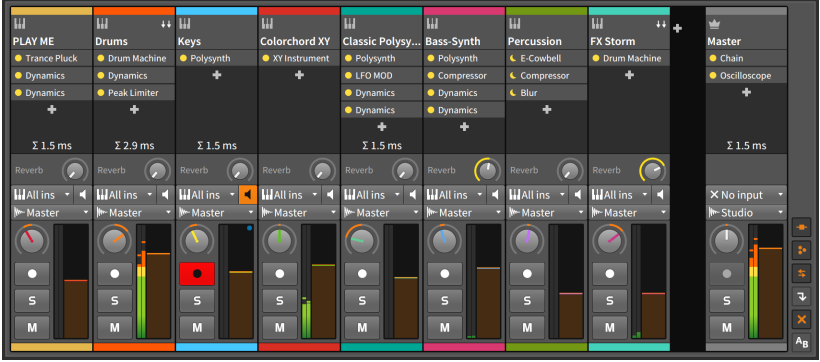

Beachten Sie, wie die Regler für Lautstärke und Panorama der ersten acht Spuren die ersten acht Soft-Controller verwenden. Sie können dies an der Regenbogenfarben-Reihenfolge erkennen.

## **14.2. Controller-Visualisierungen, Takeover-Verhalten und Dokumentation**

Wir haben bereits gesehen, wie man MIDI-Controller im *Dashboard* unter *Settings* > Controllers einrichtet (siehe [Abschnitt 0.2.2.2](#page-24-0)). Wir gehen nun noch einmal zurück zum Dashboard in das Tab *Settings* auf die Seite *Controllers*.

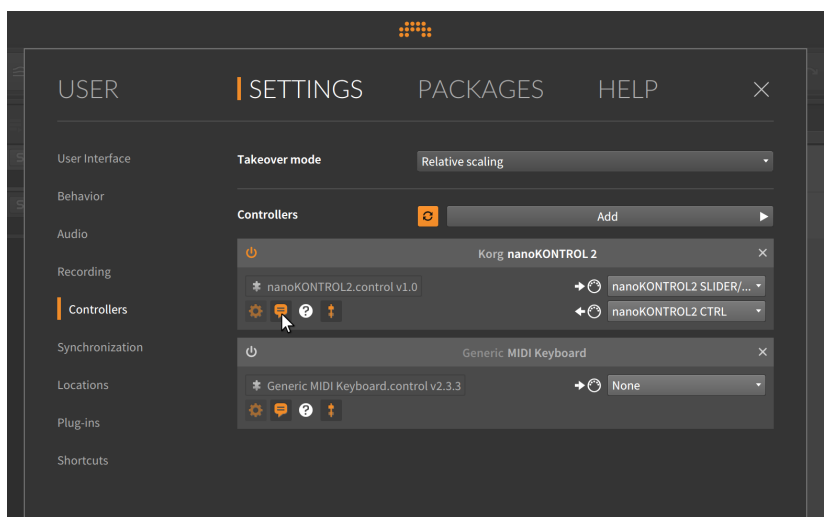

Zusätzlich zu den Anschlusseinstellungen und Informationen zum verwendeten Script besitzt jeder Controller-Eintrag links unten eine Reihe von Symbolen.

- › Der Schalter mit dem Zahnradsymbol blendet zusätzliche Einstellungen ein, sofern diese im Controller-Skript vorhanden sind.
- › Der Schalter mit der Sprechblase aktiviert die Controller-Visualisierungen (siehe [Abschnitt 2.2.5\)](#page-55-0).
- › Der Schalter mit dem Fader schaltet den globalen *Takeover mode* (der sich oben auf der Seite befindet) für den Controller ein oder aus. Takeover-Modi legen die Art und Weise fest, wie eintreffende Controller-Daten von den zugewiesenen Software-Parametern verarbeitet werden. Folgende Modi stehen Ihnen zur Verfügung:

Falls für einen Controller der globale Takeover-Modus deaktiviert wurde, gilt für ihn die Einstellung *Immediate*.

› Mit einem Klick auf das Fragezeichen (*?*) gelangen Sie zur Dokumentation des Controller-Skripts.

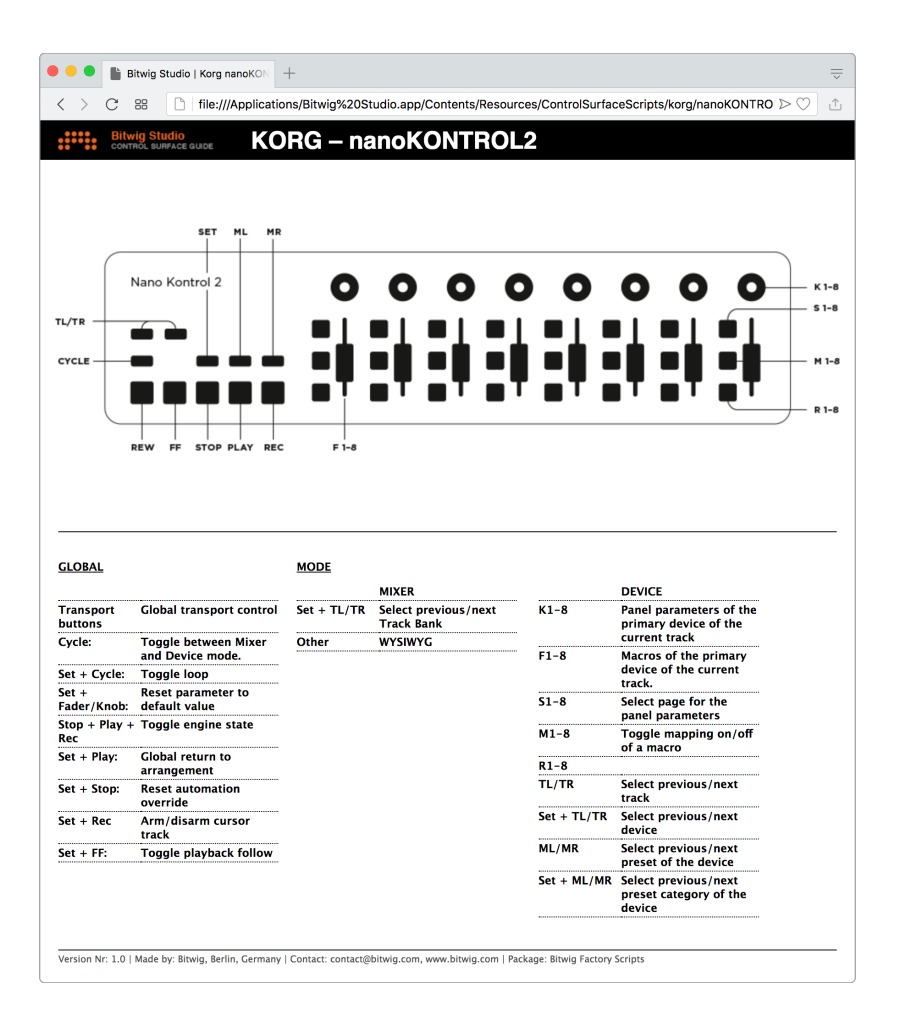

## **14.3. Manuelle Zuweisung von Controllern**

Jeder Controller mit zuweisbaren Hardware-Reglern erlaubt die manuelle Zuweisung dieser Regler an Projekt-Parameter, wie z. B. Device-Parameter oder Elemente des Mischpults.

*Um einen Controller manuell zuzuweisen*, klicken Sie mit der rechten Maustaste auf den Parameter, den Sie zuweisen wollen, und wählen im Kontextmenü *Learn Controller Assignment…* aus. Der angewählte

dini

Parameter wird nun mit einem hellgrünen Rahmen angezeigt, in dem sich ein animiertes Kreissymbol befindet, das verdeutlicht, dass Sie "an einem Knopf drehen" sollen. Bewegen Sie also den Hardware-Regler, den Sie zuweisen wollen.

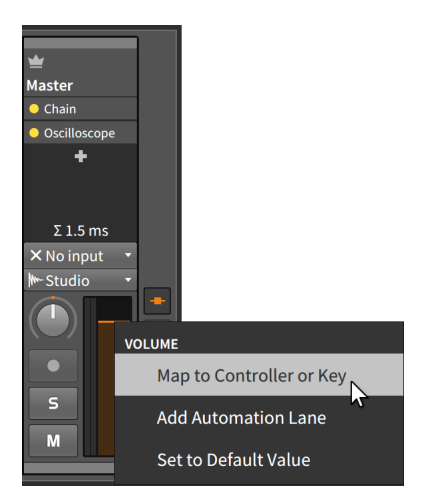

In diesem Beispiel haben wir mit der rechten Maustaste auf den Lautstärkeregler der Master-Spur geklickt.

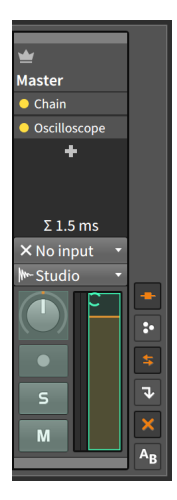

Nachdem Sie einen Hardware-Controller bewegt haben, wird der Software-Parameter zu seinem normalen Aussehen zurückkehren, aber der Fader auf dem Bildschirm wird sich bewegen, sobald Sie am Hardware-Regler drehen.

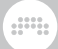

*Um eine manuelle Controller-Zuweisung zu löschen*, klicken Sie mit der rechten Maustaste auf den Parameter, dessen Zuweisung Sie löschen wollen, und wählen im Kontextmenü *Clear Controller Assignment* aus. Alternativ können Sie im Studio I/O Panel auf das *x* neben dem zu löschenden Parameter klicken.

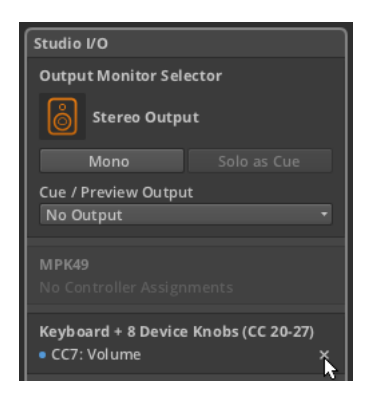

Auch bei der Verwendung von Soft-Controller-Zuweisungen können Sie immer noch manuelle Controller-Zuweisungen vornehmen. In diesem Fall überschreiben alle neuen Zuweisungen bereits bestehende Soft-Zuweisungen.

Lassen Sie uns dies am Beispiel des "Mixer-Modus" vom Ende des letzten Abschnitts erklären.

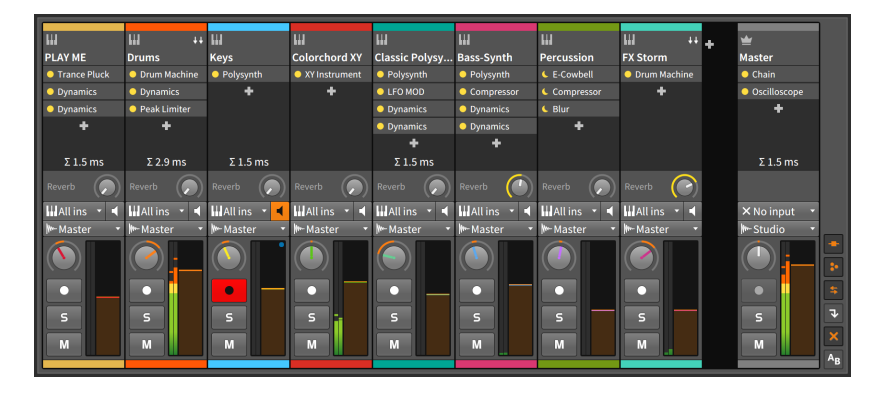

Indem wir den Lautstärke- und Panoramaregler der Master-Spur dem achten Fader und Knopf unseres Hardware-Controllers zuweisen, werden diese beiden Regler der Master-Spur violett eingefärbt. Die Spur, die vorher von diesen Controllern gesteuert worden ist (*FX Storm*), verliert die Farbe.

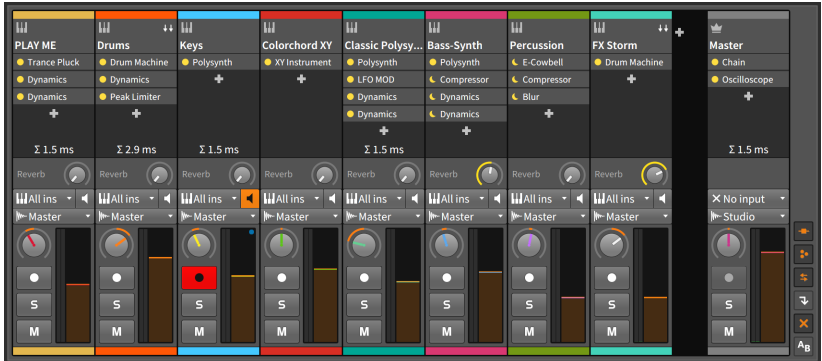

In diesem Beispiel steuern der letzte Fader und Knopf immer die Master-Spur, während der Controller im Mixer-Modus ist.

## **14.4. Das Mappings-Browser-Panel**

Das Mappings-Browser-Panel ist ein weiteres "Access-Panel" in Bitwig Studio. Wenn der Schalter zum Anzeigen des Panels aktiviert wird, erscheint das Panel auf dem Bildschirm und zeigt alle vorhandenen Zuweisungen an. Hier können Sie bereits vorhandene Zuweisungen bearbeiten oder löschen. Im Gegensatz zu anderen sichtbaren Panels verändert dieses Panel das Aussehen des Projektes selbst.

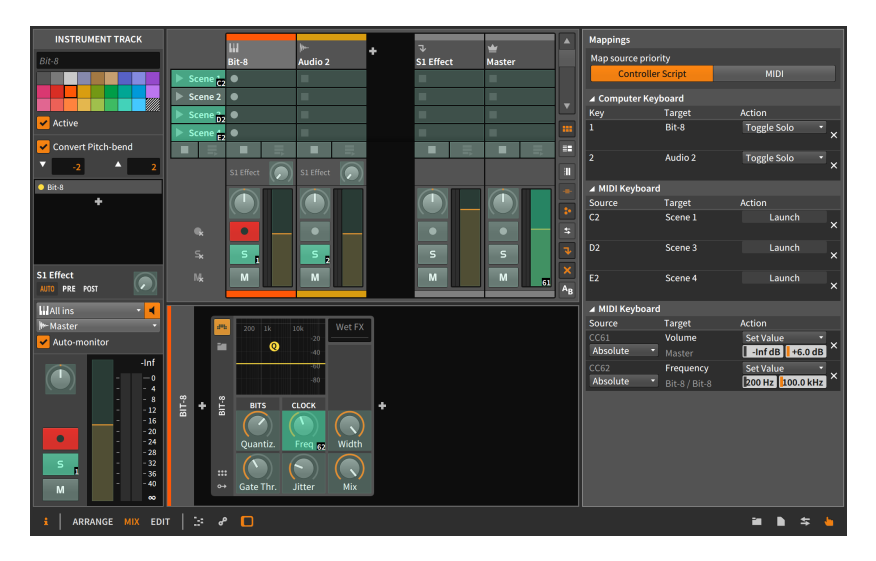

Bevor wir nun auf die Funktion des Panels zu sprechen kommen, soll zunächst der erste Parameter erwähnt werden. Die Einstellung *Map source priority* legt fest, ob eintreffende MIDI-Daten zuerst von einem verwendeten *Controller script* verarbeitet werden, oder ob sie unbearbeitet direkt an die Zuweisungen dieses Panels weitergeleitet werden (Einstellung *MIDI*).

and

Während das Mappings-Browser-Panel angezeigt wird, wird jeder zuweisbare Parameter Ihres Projekts in einer grünen Farbe dargestellt. Sobald Sie auf einen Parameter klicken, erscheinen zwei animierte Klammern, die anzeigen, dass dieser Parameter jetzt zugewiesen werden kann.

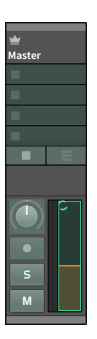

Sobald Sie nun eine Taste auf der Computertastatur drücken oder einen Regler eines angeschlossenen MIDI-Controllers bewegen, wird dieser dem Parameter zugewiesen. In diesem Beispiel haben wir den Lautstärkeregler der Masterspur ausgewählt. Wenn wir jetzt an einem MIDI-Controller drehen, der CC-Nummer 7 sendet, wird dies der Lautstärkeregler anzeigen, solange das Mappings-Browser-Panel geöffnet ist.

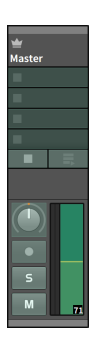

# **15. Fortgeschrittene Device-Konzepte**

Wir haben uns mit Devices bereits über das gesamte Handbuch hinweg beschäftigt. Wie wir gesehen haben, ist es durchaus möglich, Devices zu benutzen, ohne ihre erweiterte Funktionalität zu kennen. In diesem Kapitel werden wir nun tief in die fortgeschrittenen Möglichkeiten der Devices eintauchen.

and

Ziel dieses Kapitels ist es nicht, Ihnen jedes Device oder seine Parameter im Einzelnen zu erklären, sondern Ihnen vielmehr die grundlegenden Konzepte der Devices anhand von Beispielen zu vermitteln. Eine Beschreibung der einzelnen Devices finden Sie im nächsten Kapitel (siehe [Kapitel 18](#page-468-0)).

In diesem Kapitel werden wir neben Nested-Device-Chains auch Bitwig Studios einzigartiges Unified-Modulation-System (mitsamt den Modulator-Modulen) kennenlernen. Außerdem werden wir mehr über die erweiterten Optionen der VST-Plug-ins erfahren.

Herzlichen Glückwunsch, wir haben es bis ins tiefe Wasser des Pools geschafft! Nun lassen Sie uns tief Luft holen.

## **15.1. Nested-Device-Chains**

Wir wissen bereits, dass jede Spur ihre eigene Device-Chain besitzt. Außerdem sind wir schon auf den Begriff "Top-Level-Device" gestoßen, der bedeutet, dass sich ein Device direkt in der Device-Chain einer Spur befindet.

Die meisten Devices in Bitwig Studio bestehen wiederum aus einer oder mehreren eigenen Device-Chains. Diese Device-Chains, die sich auf tieferen Ebenen befinden, nennen wir *Nested-Device-Chains*.

Zum einen kann ein einzelnes Preset eine große Konfiguration von Devices beinhalten, von einem einzelnen Device bis hin zu einer ganzen Signalkette mehrerer Devices. Zum anderen lassen sich mit Nested-Devices komplexe Verschaltungen erzeugen, die mit üblicher Software nicht möglich wären, wie z. B. das Mischen von parallelen und seriellen Signalketten innerhalb eines Devices.

Aber lassen Sie uns zunächst wieder zu den Device-Chains zurückkehren. Da die Möglichkeit einer parallelen Signalstruktur bereits erwähnt worden ist, sollten wir uns nun dem *Mix*-Regler zuwenden.

## 15.1.1. Der Mix-Parameter

Für viele Audioeffekte ist es entscheidend, dass sich das Originalsignal zum Effektsignal dazumischen lässt. Ein gutes Beispiel ist ein einfacher Delay-Effekt. Das Hören des Originalsignals liefert den Bezug zum verzögerten Effektsignal. (Wenn wir ausschließlich das Delay-Signal hören würden, würden wir es einfach nur als "zu spät" wahrnehmen.)

and

Um dies zu erreichen, besitzen viele Audioeffekte einen *Wet/Dry*-Regler. Dies ist üblicherweise ein einzelner Knopf, mit dem sich das originale "Dry"-Signal mit dem "Wet"-Effektsignal überblenden lässt.

Sie finden diese Funktion in vielen Bitwig-Devices als *Mix*-Parameter.

**Shif REO SHIFTER AUDIO2**  $\ddot{...}$ Mix 33.000%

Im obigen Beispiel benutzen wir den Freq-Shifter-Audioeffekt, einen Frequency-Shifter. Indem wir den *Mix*-Parameter auf *33.3 %* setzen, ist ein Drittel des Ausgangssignals das Resultat des Frequency Shifters. Das heißt, dass das Signal am Eingang des Devices (bevor es den Effekt durchläuft) zwei Drittel des Ausgangssignals ausmacht, also eine 2:1- Überblendung von Original- zu Effektsignal. Wenn der *Mix*-Parameter auf *66.6 %* gesetzt wird, wäre das Verhältnis umgekehrt, also eine 2:1- Überblendung von Effekt- zu Originalsignal.

Wenn Sie also auf einen *Mix*-Parameter in der unteren rechten Ecke eines Bitwig-Devices stoßen, steht Ihnen dieselbe parallele Signalstruktur zur Verfügung. Bei einem *Mix*-Wert von *100 %* ist kein Originalsignal im Ausgangssignal vorhanden, und bei einem Wert von *0.00 %* wird der Effekt komplett ausgeblendet, sodass nur das Originalsignal zu hören ist.

#### **Anmerkung**

Wenn Sie auf einen *Mix*-Parameter stoßen, der sich nicht in der unteren rechten Ecke befindet, hat dieser eine andere Funktion innerhalb des Devices.

Der *Mix*-Parameter ist nicht nur auf Audioeffekte beschränkt, sondern bei vielen Devices in nahezu allen Kategorien zu finden. In den Kategorien ohne *Mix*-Regler (Note FX und Instrumente) wird das Audiosignal direkt zum Ausgang weitergeleitet.

and

## 15.1.2. Container-Devices

Nachdem wir nun einen einfachen Routing-Regler kennengelernt haben, kommen wir jetzt zu den Nested-Device-Chains und zu Devices, die uns ermöglichen, parallele Device-Chains zu erstellen.

*Container*-Devices sind Werkzeuge, deren primäre Funktion es ist, andere Devices in sich aufzunehmen. Während es viele Devices gibt, die eine Nested-Device-Chain beinhalten, können Container-Devices ohne diese nicht existieren.

Als wir uns den Track-Fold-Schalter (siehe [Abschnitt 6.1.1](#page-151-0)) angeschaut haben, sind uns bereits drei Container-Devices begegnet (Drum Machine, Instrument Layer und FX Layer). Die beiden "Layer"-Devices wurden in [Abschnitt 7.4](#page-196-0) beschrieben. Jedes dieser Devices kann eine große Anzahl Device-Chains in sich aufnehmen.

Mithilfe von Layer-Devices kann ein Signal an mehrere Noteneffekte (Note FX Layer), Instrumente (Instrument Layer) oder Audioeffekte (FX Laver) gleichzeitig gesendet werden. Weiterhin existieren eine Reihe von *Selector*-Devices (Note FX Selector, Instrument Selector und FX Selector), um ein Signal auf eine gezielt steuerbare Weise an nur ein Device zu senden (siehe [Abschnitt 18.3.6\)](#page-472-0).

Mit einem Rechtsklick auf die Kopfzeile eines Layer- oder Selector-Devices können Sie ein Pop-up-Menü öffnen, in dem sich verschiedene *Konvertierungsoptionen* befinden, wie man im Folgenden am Beispiel des Instrument Layers sehen kann.

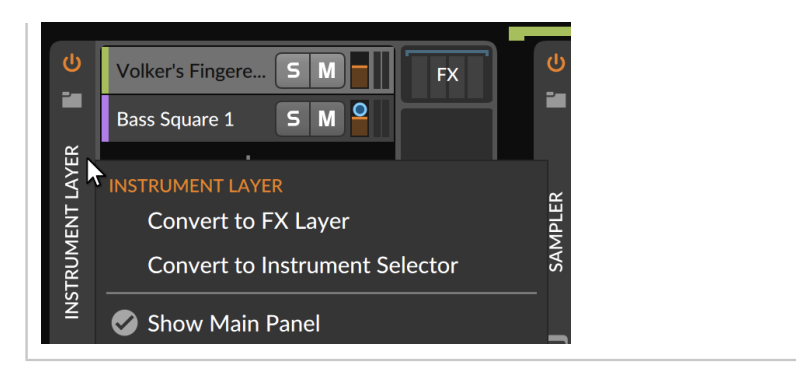

din,

### 15.1.2.1. Drum Machine

Drum Machine kann viele Instrumente in sich aufnehmen, und jedes dieser Instrumente wird von einer speziellen Note angesteuert (zum Beispiel C1 für die Kick-Drum, F#1 für das geschlossene Hi-hat etc.).

.m

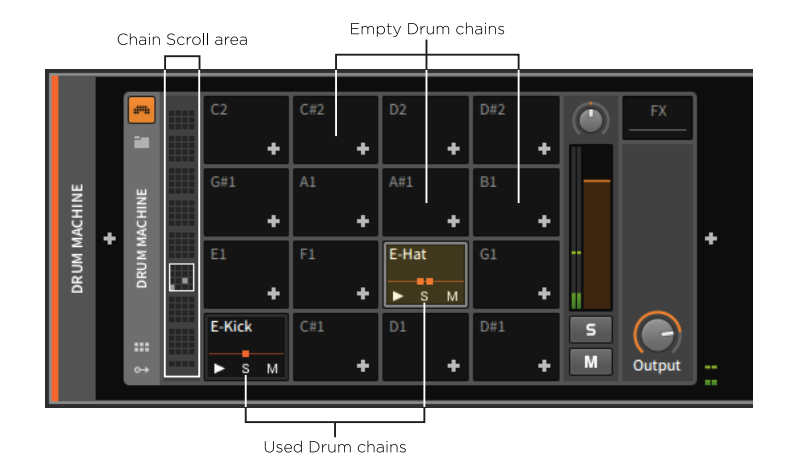

Aufgrund der 128 verschiedenen MIDI-Noten gibt es in der Drum Machine bis zu 128 Device-Chains, die hier *Drum-Chains* genannt werden. Es werden 16 Drum-Chains gleichzeitig angezeigt, und im *Chain-Scroll-Bereich* können Sie durch verschiedene Drum-Chains scrollen.

In einer leeren Drum-Chain befindet sich eine Anzeige der Note, mit der sie angesteuert wird, sowie ein *Add-Device-Schalter* (*+*), mit dem Sie ein Device laden können.

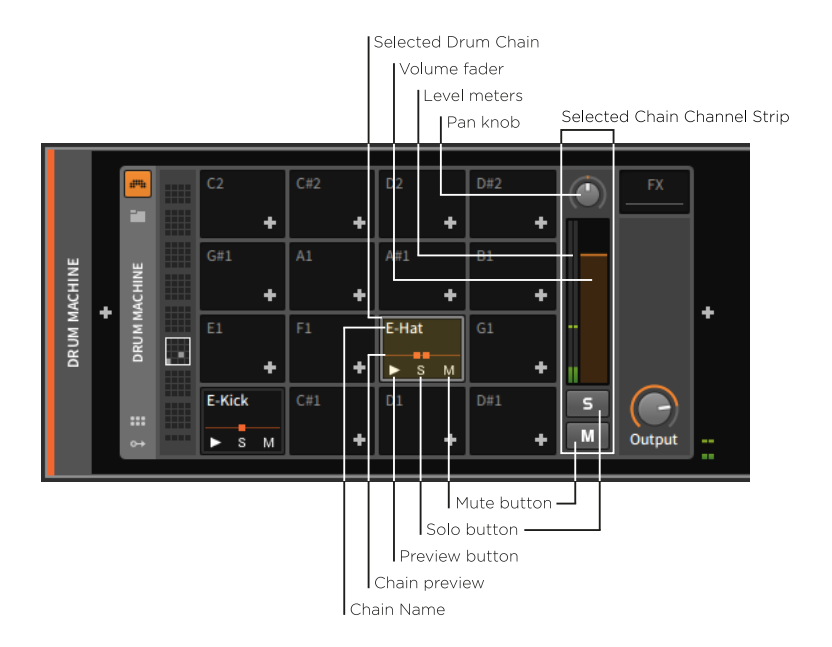

Bei verwendeten Drum-Chains finden wir den *Chain-Namen* am oberen Rand sowie den *Vorhör-Schalter*, einen *Solo-Schalter* und einen *Mute-Schalter* am unteren Ende.

Rechts neben den Drum-Chains finden wir den *Channelstrip* der ausgewählten Chain. Jede ausgewählte Drum-Chain ist durch einen blaugrünen Rahmen gekennzeichnet, und in diesem Bereich finden Sie einen kleinen Channelstrip, der wiederum Mute- und Solo-Schalter enthält, einen *Lautstärke-Fader*, einen *Panorama-Knopf* und eine *Pegelanzeige*.

In der Mitte jeder verwendeten Drum-Chain wird außerdem eine kleine *Chain-Vorschau* angezeigt. Auf dieser Linie werden kleine Quadrate angezeigt, deren Anzahl die Menge der Devices darstellt, die es auf der obersten Ebene der Drum-Chain gibt.

#### T **Anmerkung**

Da nur eine begrenzte Anzahl von Quadraten in der Vorschau angezeigt werden kann, können weitere Devices in der Drum-Chain hinzugefügt werden.

*Um eine einzelne Chain anzeigen zu lassen*, klicken Sie auf die Chain.

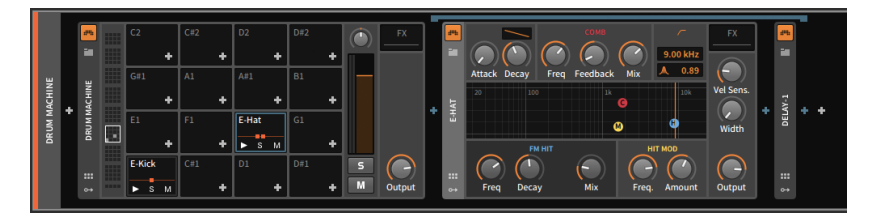

Was Sie nun sehen, ist die Drum-Chain selbst, die wiederum eine Device-Chain ist. Die beiden Quadrate in der Chain-Vorschau stellen die E-Hatund Delay-1-Devices dar.

Bei einer vollständig angezeigten Drum-Chain erscheint ein blauer Rahmen um die selektierte Zelle. Zusätzlich sind die Devices innerhalb der Chain mit einer blauen Klammer eingefasst, die Beginn und Ende der Chain anzeigt. Außerdem wird sie aufgrund derselben Farbe auch optisch mit der Zelle verbunden.

Nach dem gleichen Prinzip befindet sich das Delay-1-Device innerhalb dieser Drum-Chain. Das bedeutet, dass nur dieses eine Instrument (das durch F↗1 angesteuert wird) durch Delay-1 läuft.

Wenn wir nun das Device nach rechts aus der Drum-Chain herausziehen, wird es in der Device-Chain der Spur hinter der Drum Machine platziert.

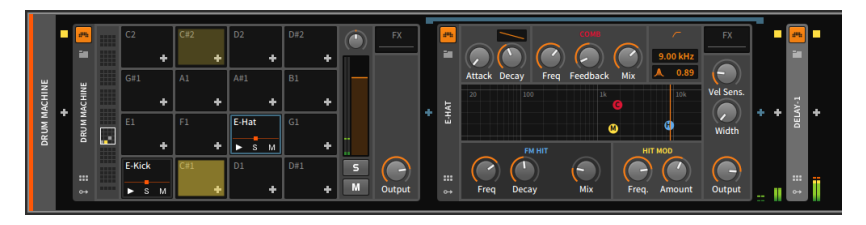

Somit werden alle Audiosignale, die aus der Drum Machine kommen, durch das **Delay-1** geschickt.

Eine Funktion, die es so nur in der Drum Machine gibt, ist die Möglichkeit, durch Triggern von bestimmten Noten andere Noten "abzuwürgen" (engl.: choke). Dies erlaubt Ihnen, mehrere zusammenhängende Elemente in einer *Choke-Group* zusammenzufassen, in der immer nur ein Element erklingen darf. Ein klassisches Beispiel für eine Choke-Group sind Hi-hats eines Schlagzeugs, bei denen der Klang des geschlossenen Hi-hats immer den des offenen Hi-hats verstummen lässt. Es gibt aber auch viele andere Anwendungsmöglichkeiten.

*Um einer Chain ein Choke-Ziel zuzuweisen*, öffnen Sie mit einem Rechtsklick auf die Chain das Kontextmenü und wählen im Untermenü

*Choke targets* die Chain, die durch das Triggern der aktuellen Chain verstummen soll.

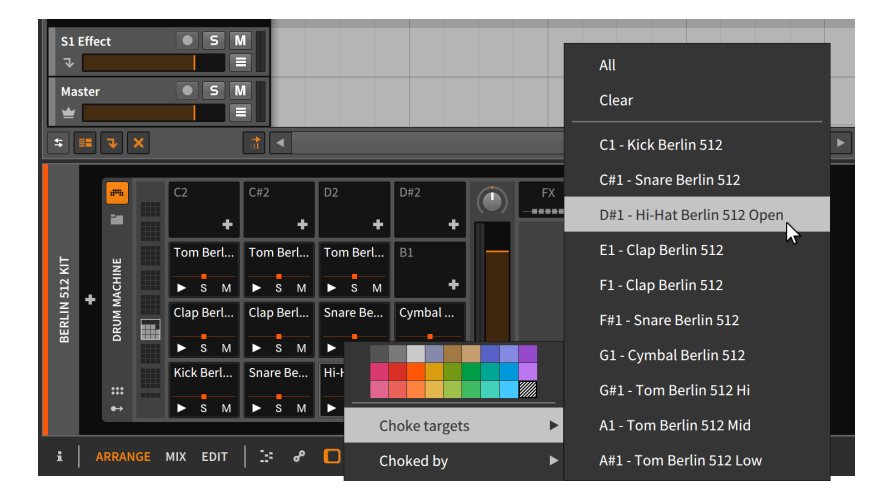

*Um eine Chain als Choke-Ziel auszuwählen*, öffnen Sie mit einem Rechtsklick auf die Chain das Kontextmenü und wählen im Untermenü *Choked by* die Chain aus, die durch das Triggern die aktuelle Chain verstummen lassen soll.

Diese beiden Optionen erlauben Ihnen das Erstellen von Choke-Groups aus der Perspektive sowohl der Quelle als auch des Ziels. Beachten Sie bitte auch, was durch dieses Verfahren möglich ist: Chain A lässt Chain B verstummen, aber Chain B kann Chain A weiterspielen lassen.

#### 15.1.2.2. Instrument Layer

Instrument Layer können mehrere Instrumente aufnehmen, die gleichzeitig von allen eintreffenden Noten angesteuert werden. Die Hauptanwendung für dieses Device ist das Erstellen von gelayerten Sounds oder "Stacks."

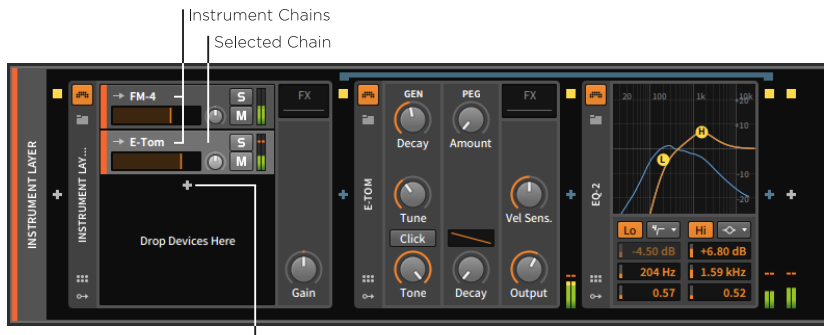

Add Device button

Die Chains in diesem Device werden *Instrument-Chains* oder Layer genannt. Jede von ihnen ist eine komplette Device-Chain, aber im Gegensatz zur **Drum Machine** gibt es hier keine vorgegebene Anzahl an Chains. Deshalb gibt es auch nur einen *Add-Device-Schalter* in der Hauptanzeige des Instrument Layers, mit dem jedes neue Device auf einer neu erstellten Instrument-Chain platziert wird. Wenn genug Instrument-Chains hinzugefügt worden sind, können Sie durch die Liste vertikal scrollen.

Jede Instrument-Chain besitzt ihren eigenen Channelstrip, ähnlich dem Spur-Header im **Arranger-Panel**. Wie im Arranger wird die selektierte Chain in einer hellgrauen Farbe dargestellt.

#### **Anmerkung**

Ähnlich wie bei Instrumentenspuren hat jedes Layer eine Einstellung im Inspektor-Panel, um den MIDI-Kanal (*Channel*) festzulegen, auf dem Daten empfangen werden sollen. Diesen stellen Sie mit dem Schalter *From* ein (siehe [Abschnitt 4.4.2.2\)](#page-127-0). Somit lassen sich multitimbrale Instrument-Layer-Devices erstellen, bei denen eine einzelne Spur mehrere Layer ansteuern kann, sofern Noten und andere Daten auf unterschiedlichen Kanälen senden.

#### 15.1.2.3. FX Layer

FX Layer sind nahezu identisch mit den Instrument Layern, mit dem Unterschied, dass sie FX-Chains aufnehmen können.

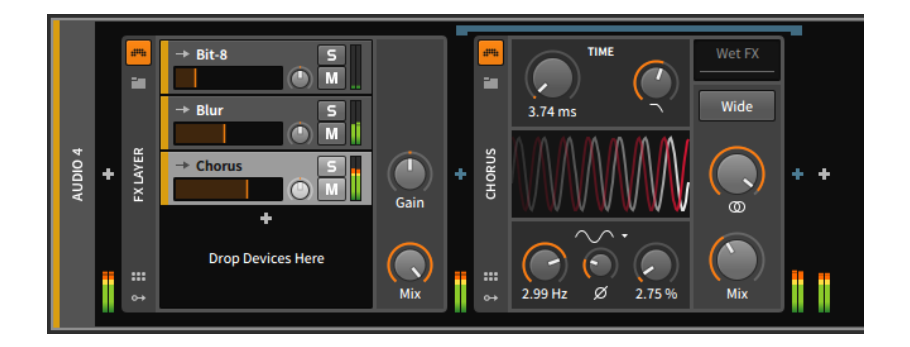

## 15.1.3. Andere Arten von Device-Chains

Es gibt in Bitwig Studio noch andere Arten von Nested-Device-Chains, von denen manche weniger, manche öfter auftauchen.

Einige der gebräuchlichsten Arten von Nested-Device-Chains:

› *FX* (oder *Post-FX*) ist eine Nested-Device-Chain, mit der Sie das gesamte Ausgangssignal eines Devices bearbeiten können. Der einzige Unterschied zur Platzierung von Effekten hinter einem Device ist, dass diese Chain mitsamt dem Device abgespeichert wird. Dies erleichtert das Verschieben des Devices mitsamt seinen Modulatoren oder das Abspeichern von Presets. Diese Art der Chain wird üblicherweise von Instrumenten oder Containern von Instrumenten benutzt.

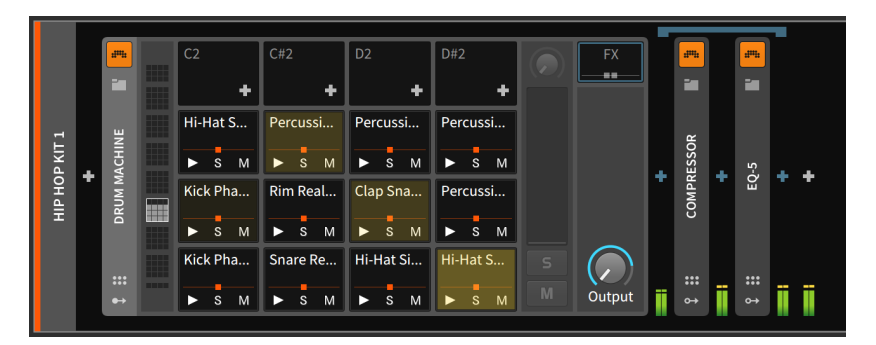

*Post-FX* arbeiten exakt nach dem gleichen Prinzip, tauchen aber in Devices auf, in denen andere Chains in der Signalkette davor liegen.

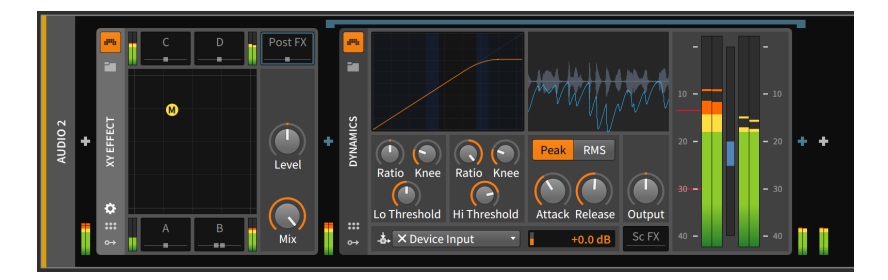

.m

› *Pre-FX* ist eine Nested-Device-Chain, die in der Signalkette unmittelbar vor einem Device liegt.

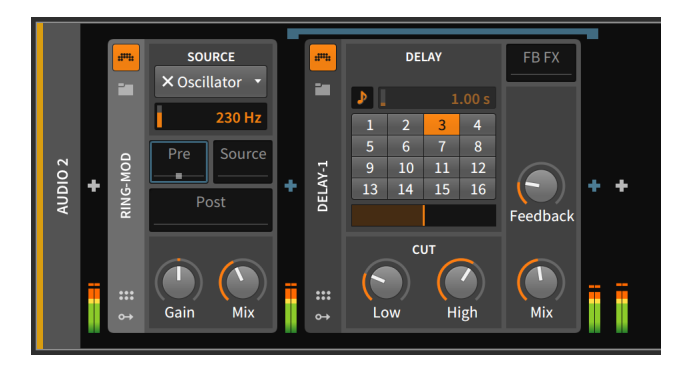

› *Wet-FX* ist eine Nested-Device-Chain, die nur den Wet-Anteil des Ausgangssignals von einem Device bearbeitet. Das unbearbeitete Signal umgeht diese Chain und wird später dazugemischt. Alle Devices innerhalb dieser Chain haben wiederum einen *Mix*-Parameter.

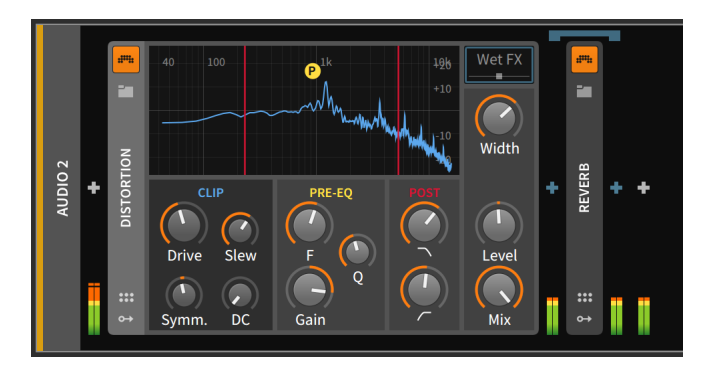

› *FB-FX* ist eine Nested-Device-Chain, die innerhalb der Feedback-Schleife eines Devices platziert wird. Dies ist üblicherweise bei Delay-Devices der Fall.

and

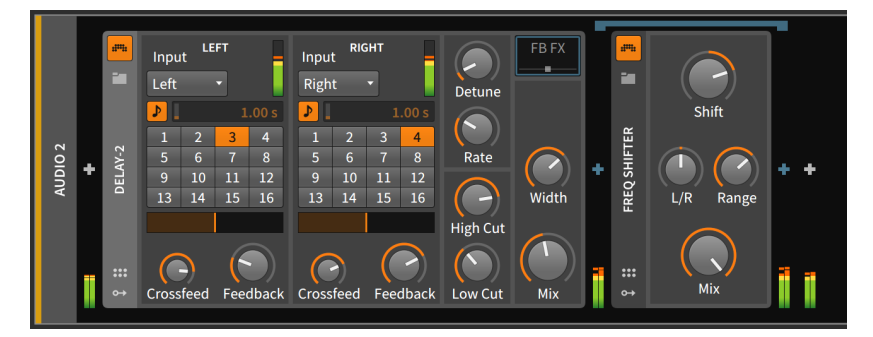

Genauso wie Bitwig-Devices können auch VST-Plug-ins in jedem Device und an jeder Stelle verwendet werden.

## **15.2. Das Unified-Modulation-System**

*Modulation* bedeutet in der Sound-Synthese, dass ein Element ein anderes auf eine kontrollierte Weise beeinflusst. Ein einfaches Beispiel hierfür ist das Vibrato, also das periodische Verändern der Tonhöhe. Bei der synthetischen Klangerzeugung erreichen wir dies, indem wir den Ausgang eines Niederfrequenz-Oszillators (LFO) mit dem Tonhöhen-Eingang eines Oszillators verbinden. Die Frequenz des LFOs bestimmt die Vibrato-Geschwindigkeit, und der Pegel des LFO-Signals bestimmt die Stärke der Modulation.

Modulationen führen zu Klängen, die sich über die Zeit automatisch verändern, basierend auf zugewiesenen Parametern und Modulationsquellen. In vielen Fällen führt dies zu interessanten Klangergebnissen.

In Zeiten der modularen Hardware-Synthesizer war jede Modulation deutlich sichtbar, weil dafür zwei Module mit einem Kabel verbunden wurden. In heutigen Zeiten der computerbasierten Musikproduktion sehen wir Knöpfe auf dem Bildschirm weit häufiger als ein Patchkabel, und das Zuweisen (oder auch nur das Anzeigen) von Modulationen ist zu einer echten Herausforderung geworden. Es wurden viele verschiedene Konzepte ausprobiert, aber man konnte sich bisher auf keinen Standard einigen.

Bitwig Studio hat seine eigene, programmweite Methode zum Umgang mit Modulationen. Mit dem *Unified-Modulation-System* lassen sich sehr einfach Modulationen erstellen und editieren (damit Sie nicht nur vorgefertigte Modulationsverbindungen benutzen). Es erhält in den meisten Fällen auch die Parameter-Steuerung. Somit sind Sie in der Lage, einen modulierten Knopf manuell zu bewegen, um so den Modulationsbereich zu verschieben. Sogar der aktuelle Wert des modulierten Parameters wird mit dem Unified-Modulation-System angezeigt.

And a

In diesem Abschnitt werden wir uns zunächst dem Unified-Modulation-System anhand von Modulator-Devices nähern. Dann werden wir erfahren, wie wir mit demselben Verfahren Modulationen innerhalb eines Instruments zuweisen.

## 15.2.1. Modulator-Devices

Die meisten Audiosysteme arbeiten mit einer festen Anzahl von Modulationsquellen, wie z. B. zwei LFOs, drei Hüllkurvengeneratoren, Kontrolle über das Keytracking und eventuell noch einen Sidechain-Eingang für externe Audio- oder Notensignale. Diese Auswahl wird vom Anwender in vielen Fällen als Einschränkung wahrgenommen. Einige Sounds benötigen gar keine LFOs, andere hingegen zehn Stück. In Bitwig Studio werden diese Optionen vollständig dem Anwender überlassen.

*Modulator-Devices* sind spezielle Module, die in jedes Device geladen werden können, um Parameter in einem Device auf eine bestimmte Art und Weise steuern zu können. Es gibt verschiedene Arten von Modulatoren:

- › Zuweisbare Elemente der Benutzeroberfläche, wie z. B. Button, Buttons, Macro-4 und Macro.
- › Standardquellen für Modulationssignale, wie z. B. 4-Stage, ADSR, AHDSR, Beat LFO, Classic LFO, LFO und Steps.
- › Modulatoren, die eintreffende MIDI-Signale und Notenbefehle verarbeiten, wie z. B. Keytrack, MIDI und Note Sidechain.
- › Modulatoren, die externe Signale verarbeiten, wie z. B. Audio Sidechain, Envelope Follower und HW CV In.
- › Modulatoren, die ein einzelnes Signal aufteilen und an mehrere Ziele senden, wie z. B. Select-4, Vector-4, Vector-8 und XY.
- › Modulatoren, die unterschiedliche Steuersignale miteinander kombinieren, um daraus eine neue Modulationsquelle zu erstellen, wie

z. B. Mix (um zwei Signale zu überblenden) und Math (für komplexere Kombinationen von Signalen).

and

› Modulatoren, die etwas Chaos erzeugen, wie z. B. Random.

## **Anmerkung** Eine detaillierte Beschreibung der einzelnen Modulator-Devices finden Sie in [Abschnitt 18.19](#page-522-0).

Wenn Sie auf den Modulator-Schalter klicken, wird der *Modulator-Bereich* eingeblendet.

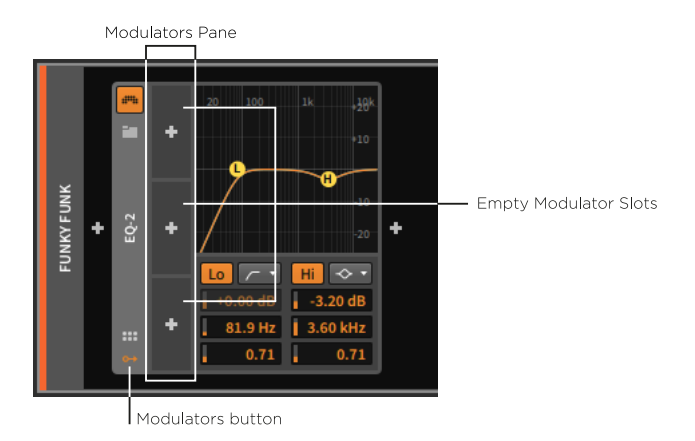

Daraufhin erscheint ein leerer Modulator-Bereich mit drei verfügbaren Modulationszellen. Wenn in alle drei Zellen ein Modulator-Device geladen wird, vergrößert sich der Bereich um weitere drei Zellen. Dieser Vorgang wiederholt sich immer dann, wenn alle Modulationszellen belegt sind.

In der Mitte jeder Modulationszelle befindet sich der Schalter *Add Modulator*. Wenn Sie diesen Schalter anklicken, erscheint eine spezielle Version des Pop-up-Browsers.

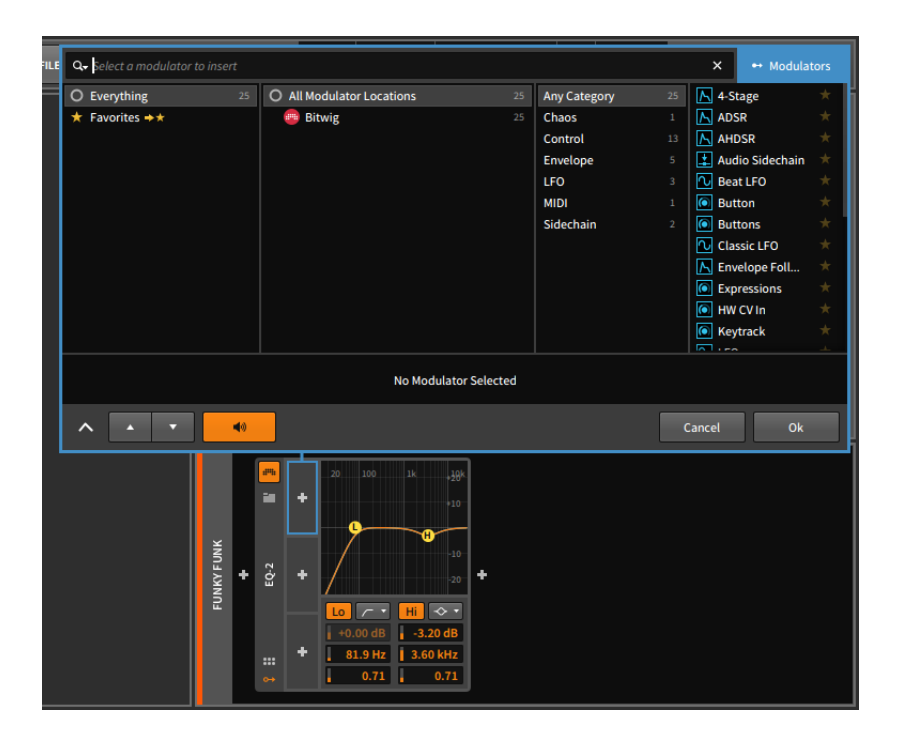

Wie wir bereits wissen, ist der Pop-up-Browser kontextsensitiv und zeigt immer die wichtigsten Informationen für den Bereich an, von dem er aufgerufen worden ist. Wenn er also im Modulator-Bereich aufgerufen wird, zeigt er nur Modulator-Devices an. Abgesehen davon funktioniert der Pop-up-Browser so, wie wir es gewohnt sind. Jedes Device ist verschiedenen Kategorien zugeordnet, und sobald Sie ein Device auswählen, wird es im Device-Bereich vorgehört. Mit einem Klick auf Ok wird das ausgewählte Device in die Modulationszelle geladen.

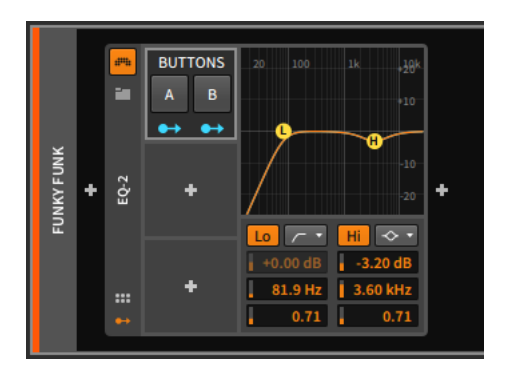

*Um einen Modulator auszuschneiden, zu kopieren, einzufügen, zu duplizieren oder zu löschen*, klicken Sie mit der rechten Maustaste auf den Hintergrund einer Modulationszelle, wie zum Beispiel den Namen des Modulators.

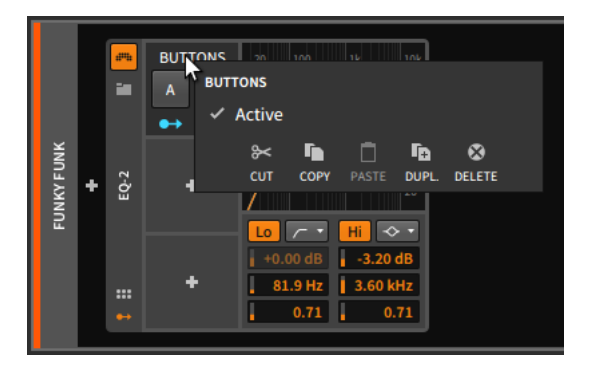

Beachten Sie auch die Option *Active* im Kontextmenü, mit der Sie Modulatoren ein- oder ausschalten können. Auf diese Weise können Sie den Modulator kurzzeitig deaktivieren.

Für dieses Beispiel haben wir den Modulator Buttons ausgewählt. Dieses Device besitzt zwei Schalter, die an- oder ausgeschaltet werden können, um somit zugewiesene Parameter zu steuern. Da jeder Schalter separat zugewiesen werden kann, hat dieses Device zwei *Modulation-Routing-Schalter*.

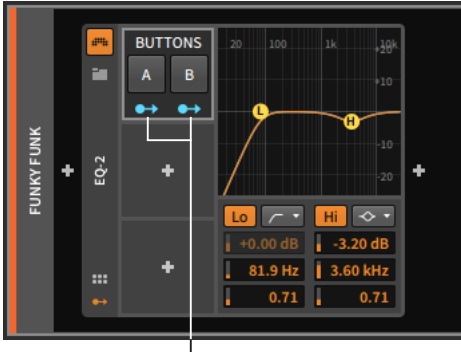

Modulation Routing buttons

Das Symbol des Modulation-Routing-Schalters ähnelt einer Ausgangsbuchse mit einem Patchkabel. Ein Klick darauf aktiviert einen Modus, in dem Sie beliebig viele Modulationsziele auswählen können. Die Modulationsstärke lässt sich für jedes Ziel separat einstellen. Wenn er aktiviert ist, beginnt der Schalter zu blinken, alle aktuell zugewiesenen

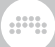

Ziele werden in einer hellen Farbe dargestellt und alle potenziellen Ziele werden schattiert angezeigt.

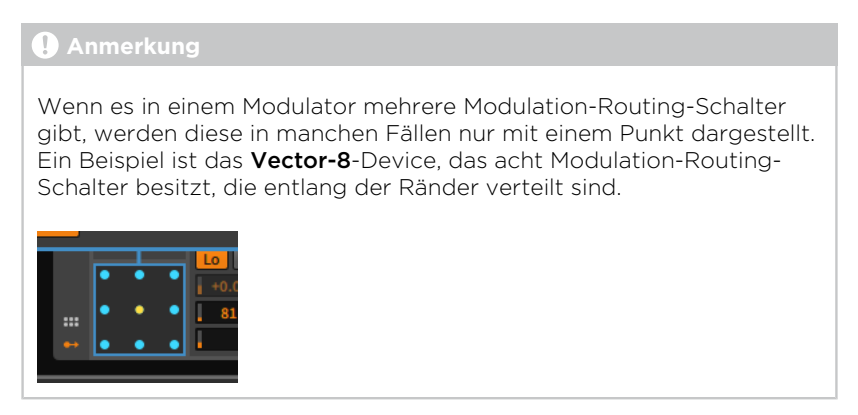

*Um eine Modulationsverbindung zu erstellen*, aktivieren Sie zunächst den Modulation-Routing-Schalter der Modulationsquelle. Klicken Sie dann auf den Ziel-Parameter und verändern bei gehaltener Maustaste den Wert, um den Punkt der maximalen Modulation festzulegen.

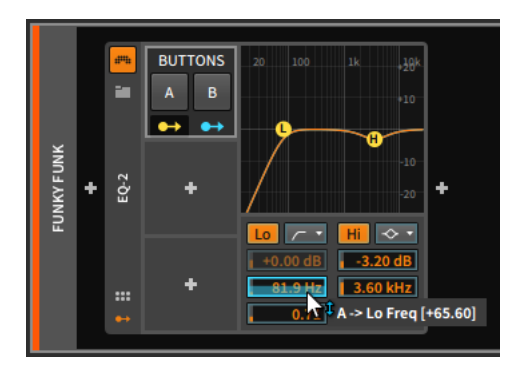

#### **Anmerkung**

Weil der Modulationsbereich immer ein relativer Wert ist, ist dessen Anzeige am Regler auch relativ und spiegelt nicht den direkten Parameterwert wieder. Sie können also den Modulationsbereich über den normalen Bereich des Parameters hinaus verändern. Das ist korrekt so. Sehen Sie sich dazu das folgende Beispiel an, in dem ein LFO-Modulator den *Resonance*-Parameter eines Filter-Devices steuert.
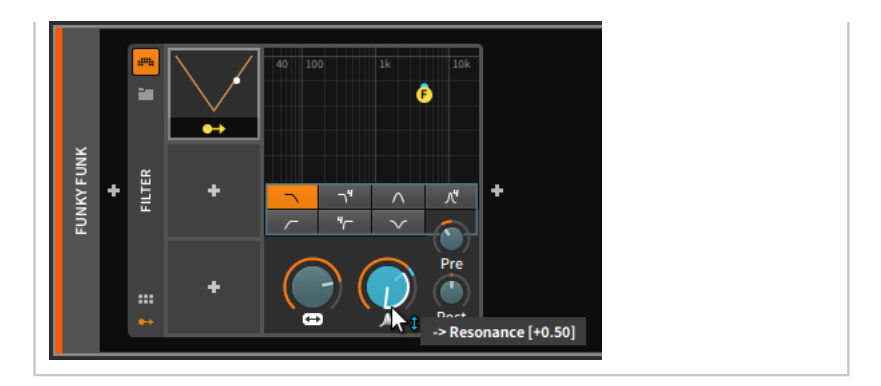

um,

Sie können weitere Parameter auf dieselbe Art zuweisen.

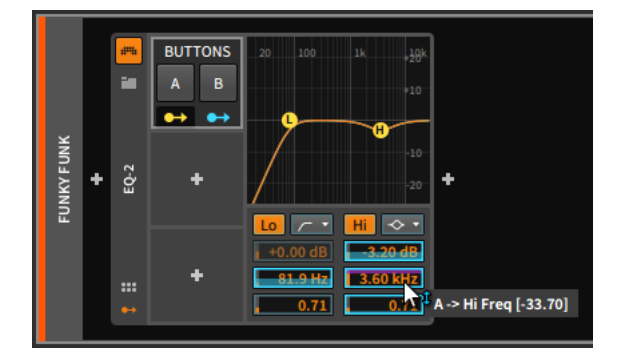

In diesem Beispiel wird in einem EQ-2 das Hochpassfilter auf 80 Hz eingestellt, außerdem reduziert ein Glockenfilter die Lautstärke bei 3,6 kHz um 3 dB. Solange der Schalter *A* unseres Buttons-Modulators ausgeschaltet ist, bleiben diese Werte unverändert.

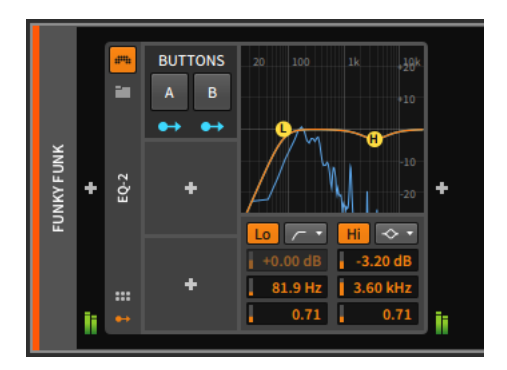

Wenn Sie jedoch auf den Schalter *A* klicken, aktivieren Sie die Modulationen. Die Grenzfrequenz des Hochpassfilters wird auf 2 kHz verschoben. Im Glockenfilter verringert sich die Frequenz, die Verstärkung und Bandbreite nehmen jedoch zu. Die Parameter und die Frequenzkurve zeigen all diese Veränderungen durch blaue Markierungen an, die den aktuell eingestellten Wert widerspiegeln. (Tontechnisch ausgedrückt wird in diesem Beispiel das Frequenzspektrum beschnitten und bestimmte Frequenzen betont.)

and

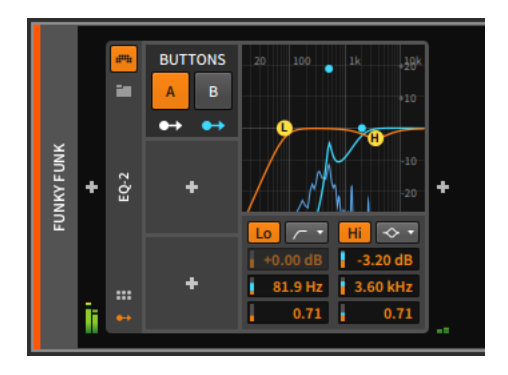

Buttons ist ein sehr einfacher Modulator, mit dem Sie zwischen zwei Parameterwerten umschalten können. Dazu zwei Anmerkungen:

Erstens: Abgesehen von **Buttons** arbeiten viele Modulatoren auf eine kontinuierliche Art und Weise, indem sie entweder weich zwischen Werten überblenden oder Werte proportional verändern.

Zweitens: Viele Modulatoren besitzen zusätzliche Regler, die nicht mehr in die Modulationszelle passen. Bei solchen Modulatoren wird auf der rechten Seite ein kleines Dreieck angezeigt. Mit einen Klick darauf öffnen Sie einen Bereich, in dem die zusätzlichen Parameter des Modulators angezeigt werden.

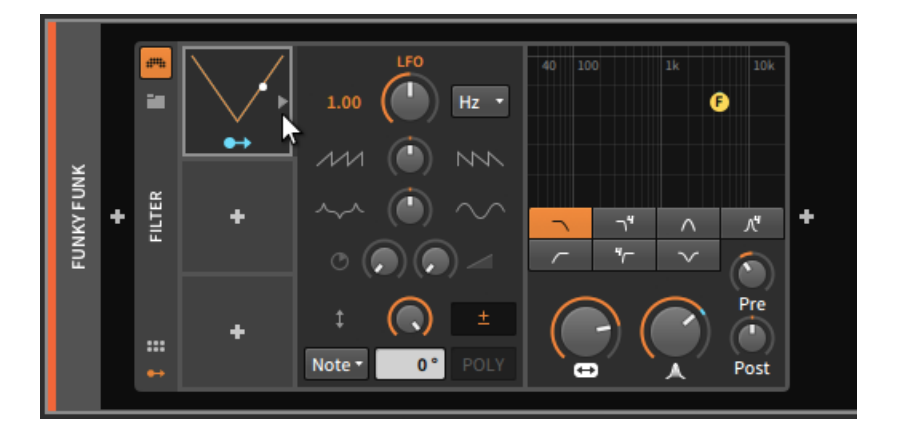

And a

Beachten Sie bitte auch, dass alle Parameter von Modulatoren – sowohl solche in der Modulationszelle als auch solche im zusätzlich angezeigten Bereich – ebenfalls Modulationsziele sein können.

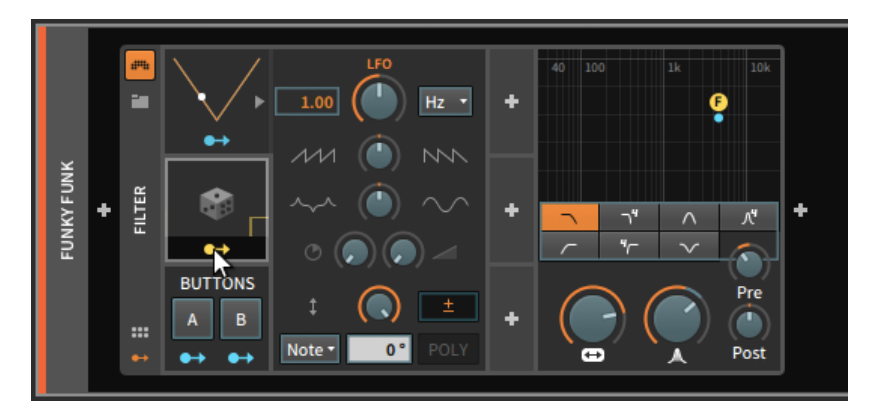

Sobald Sie Modulationszuweisungen erstellt haben, können diese auf viele verschiedene Arten manipuliert oder kopiert werden, entweder mit dem Inspektor-Panel (siehe [Abschnitt 15.2.3.3](#page-408-0)) oder mit dem Device-Panel.

*Um eine Modulationsverbindung von einer Modulationsquelle zu entfernen*, klicken Sie mit der rechten Maustaste auf den Modulation-Routing-Schalter der Modulationsquelle und dann auf das *x* links neben dem gewünschten Parameter.

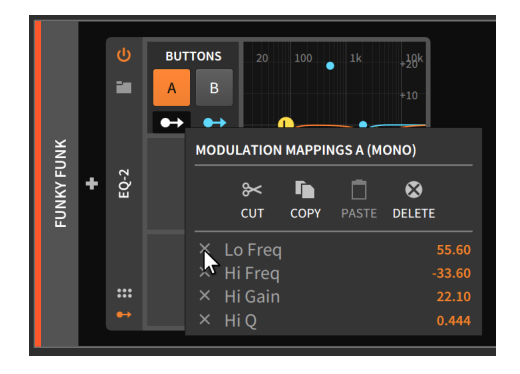

*Um alle Modulationsverbindungen von einer Modulationsquelle zu entfernen*, klicken Sie mit der rechten Maustaste auf den Modulation-Routing-Schalter der Quelle und wählen *Delete* aus dem Kontextmenü aus.

and

#### **Anmerkung**

Die Optionen Ausschneiden, Kopieren und Einfügen aus dem Kontextmenü lassen sich auf alle Modulationsverbindungen anwenden. Sie können somit Modulationsverbindungen zwischen verschiedenen Modulatoren austauschen. Weitere Optionen für das Verschieben und Kopieren von Modulationsverbindungen befinden sich im Inspektor-Panel (siehe [Abschnitt 15.2.3.3\)](#page-408-0).

Modulationsverbindungen können außerdem vom Zielparameter entfernt werden.

*Um eine Modulationsverbindung von einem Modulationsziel zu entfernen*, klicken Sie mit der rechten Maustaste auf den Parameter. Im Kontextmenü im Bereich *MODULATION ROUTINGS* wählen Sie die gewünschte Modulationsquelle aus und klicken auf das *x* rechts außen.

and

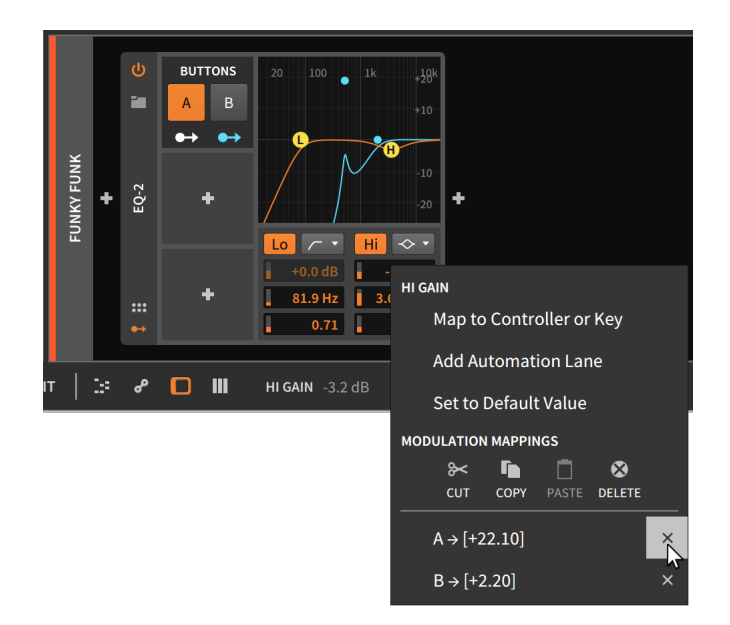

# 15.2.2. Modulationen innerhalb eines Devices

Einige Devices haben ihre eigenen eingebauten Modulationsquellen. Instrumente sind hier das beste Beispiel, also schauen wir uns das Synthesizer-Flaggschiff, den Polysynth, genauer an.

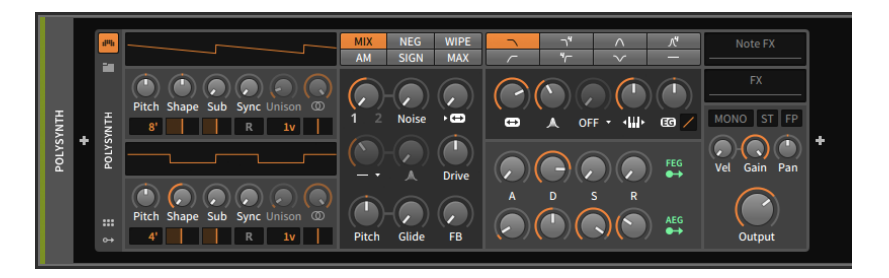

Hier sind zwei eingebaute Modulationsquellen verfügbar, die beide Module innerhalb des Polysynth sind. Die Filterhüllkurve (Filter Envelope Generator, kurz *FEG*) ist fest der Cutoff-Frequenz des Filters zugewiesen, genau wie die Lautstärkehüllkurve (Amplitude Envelope Generator, kurz *AEG*) die Lautstärke des Instruments steuert.

Ein Modulation-Routing-Schalter in jedem dieser Module deutet bereits drauf hin, dass sie auch für andere Modulationsziele genutzt werden können. Mit einem Klick auf einen dieser Schalter aktivieren Sie den Modulation-Routing-Modus, ähnlich wie wir es bereits von Modulator-Devices kennen.

and

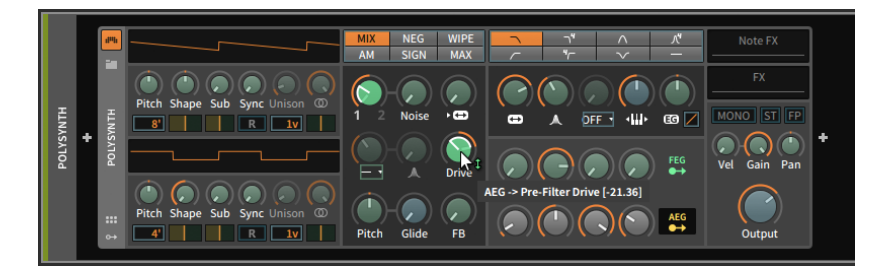

Genau genommen funktioniert das Verbinden, Editieren und Löschen von Modulationsverbindungen programmübergreifend auf exakt dieselbe Art und Weise.

Der Unterschied im obigen Beispiel ist, dass die Modulation-Routing-Schalter (für *FEG* und *AEG*) sowie die verfügbaren Zielparameter in hellgrün leuchten. In vorangegangenen Beispielen waren sie blau. Diese Einfärbung deutet auf einen kleinen, aber wichtigen Unterschied hin.

Die blaue Farbe zeigt an, dass es sich hier um eine *monophone Modulationsquelle* handelt. Monophone Quellen generieren nur ein Steuersignal, das identisch auf alle Ziele angewandt wird (musikalisch gesprochen also *unisono*).

*Polyphone Modulationsquellen* hingegen leuchten in hellgrüner Farbe. Polyphone Quellen erzeugen mehrere Steuersignale, um jeder Note ein einzelnes Signal zur Verfügung zu stellen (*divisi*). Dasselbe Konzept kennen wir bereits von den Expressions, wo jede Note ihre eigene Modulationskurve hat.

Monophonie und Polyphonie sind zwei musikalisch unterschiedliche Ausdrucksformen. Bei der Wahl zwischen diesen beiden gibt es kein generelles Besser oder Schlechter, der richtige Entschluss ist immer situationsabhängig. In Bitwig Studio können wir uns in einigen Fällen zwischen diesen beiden entscheiden.

Wenn wir ein LFO-Modulator-Device zu einem Polysynth hinzufügen, leuchten der LFO und alle seine potenziellen Ziele blau.

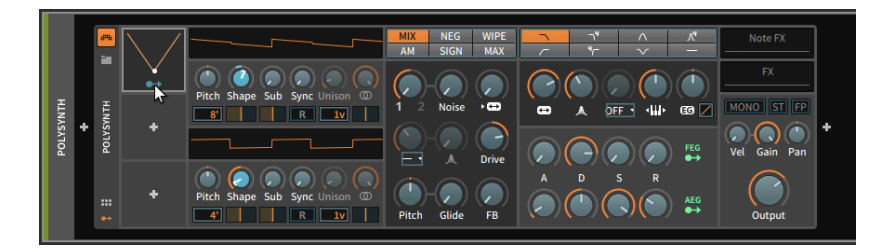

and

Da Bitwig Studio Einzelnoten-Modulation verarbeiten kann, können Modulatoren wie der LFO in einen polyphonen Modus geschaltet werden.

*Um einen Modulator zwischen monophonem und polyphonem Modus umzuschalten*, klicken Sie mit der rechten Maustaste auf eine bereits belegte Modulationszelle. Im Kontextmenü klicken Sie dann auf den Eintrag *Per-Voice*.

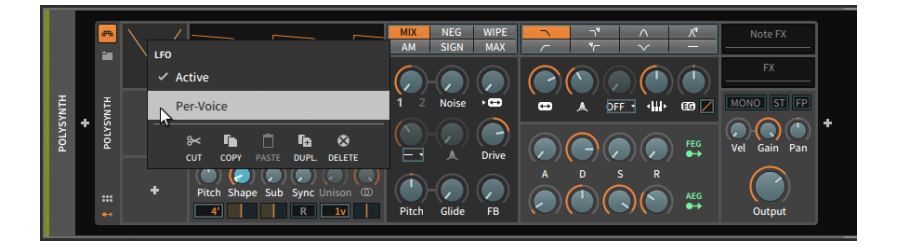

Sobald die Option *Per-Voice* aktiviert ist, arbeitet der Modulator im polyphonen Modus.

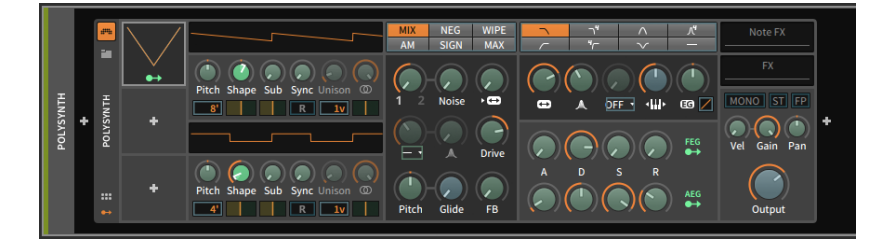

Da Nested-Devices von Top-Level-Devices moduliert werden können, werden polyphone Modulationsquellen in der Regel summiert und stehen als monophone Signale zur Verfügung. Als Beispiel sehen wir hier das *FEG*-Modul, dessen monophones Signal einen De-esser moduliert.

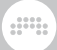

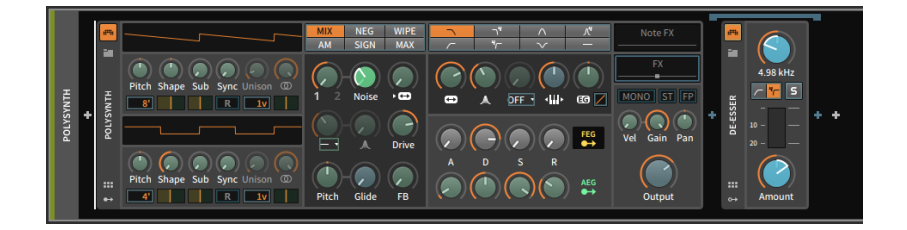

## 15.2.3. Devices im Inspektor-Panel

Wenn ein Device ausgewählt und das **Inspektor-Panel** sichtbar ist, werden hauptsächlich die Modulationsquellen und aktive Modulationsverbindungen angezeigt. Es gibt aber auch weitere Parameter, die am oberen Rand des **Inspektor-Panels** angezeigt werden.

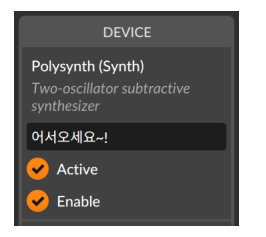

Oben erscheinen der Name und die Kategorie des Devices zusammen mit einer kurzen Beschreibung. Darunter befinden sich drei Standard-Parameter:

- › Zunächst befindet sich dort ein Texteingabefeld für den Namen des Devices. Hier wird der offizielle Name des Devices in kursiver Schrift angezeigt. Der voreingestellte Name kann überschrieben werden, indem Sie einen neuen Namen in das Eingabefeld tippen. Wenn Sie den Namen löschen, wird wieder der offizielle Name angezeigt.
- › Mit dem Schalter *Active* aktivieren oder deaktivieren Sie das Device.

#### **Anmerkung**

Weitere Informationen zum Aktivieren und Deaktivieren von Projektelementen finden Sie in [Abschnitt 3.2.6](#page-80-0).

› Der Schalter *Enable* hat dieselbe Funktion wie der Device-Enable-Schalter.

Neben diesen Standardparametern besitzt jedes Device außerdem noch eigene Parameter im **Inspektor-Panel**. Anhand einiger Beispiele werden wir Ihnen die Anwendungsmöglichkeiten verdeutlichen. Beginnen wir zunächst mit den Voice-Parametern der Instrumente in Bitwig Studio und den MPE-Optionen für Plug-ins. Danach werden wir zwei Tabs mit weiteren Parametern sowie ein Modulator-Device kennenlernen.

and

### 15.2.3.1. Voice-Parameter bei Instrumenten

Einige Instrumente in Bitwig Studio haben eine Reihe von stimmenbasierten Parametern in ihren Inspektoren, direkt unter den Standardparametern.

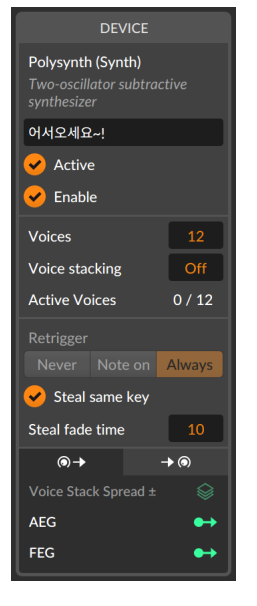

Die Einstellung *Voices* legt die Anzahl der spielbaren Stimmen fest. Falls hier zwei oder mehr eingestellt ist, kann das Instrument *polyphon* gespielt werden. Dies aktiviert gleichzeitig das *Voice-Management*. Die Zeitspanne, in der eine Stimme als aktiv gilt, reicht vom Triggern mit einem Note-on-Signal bis zum vollständigen Ausklingen der Note. *Active Voices* zeigt uns hier an, dass keine der zwölf (*0 / 12*) potenziellen Stimmen derzeit aktiv ist. Dies bleibt so, bis eine neue Note das Instrument triggert.

Sobald der Parameter *Voices* auf eins gesetzt wird, befindet sich das Instrument in einem von zwei *monophonen* Modi. In der Anzeige erscheint *Mono*.

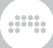

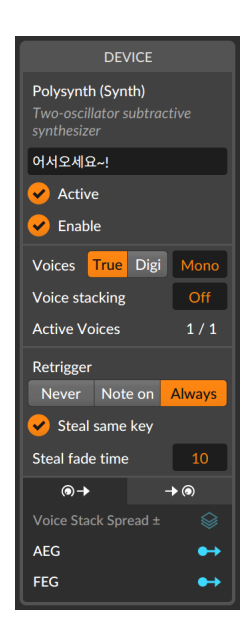

Der Modus *True Mono* ähnelt einem monophonen analogen Synthesizer, einschließlich dem Verhalten der Trigger-basierten Hüllkurven und der Tatsache, dass die Stimme immer aktiv ist, wie in der obigen Abbildung unter *Active Voices 1 / 1* zu sehen ist.

and

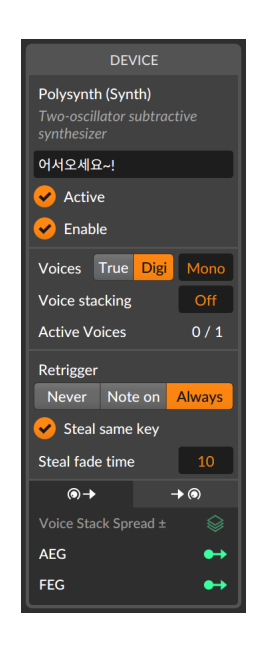

Der Modus *Digi Mono* verhält sich dagegen wie eine moderne monophone Variante. Alle Hüllkurven starten mit dem Beginn der Attack-Phase. Tatsächlich wird hier zwischen zwei Stimmen umgeschaltet und somit eine Art überlagernde Mono-Version erzeugt. Da das Verwenden von zwei Stimmen technisch gesprochen polyphon ist, ist auch das Voice-Management aktiviert, wie Sie in der obigen Abbildung unter *Active Voices 0 / 1* sehen können.

#### **Anmerkung**

Bei jedem dieser drei Voice-Modi lässt sich Voice Stacking aktivieren. Dabei wird jede verwendete Stimme mit weiteren Stimmen multipliziert (siehe [Abschnitt 15.2.4](#page-415-0)).

Zusätzlich bieten beide *Mono*-Modi eine *Retrigger*-Option für die Legato-Spielweise (das Spielen oder Loslassen einer Taste, während eine andere Taste noch gehalten wird). Mit dieser Option bestimmen Sie, ob die Hüllkurvengeneratoren niemals neu getriggert werden (*Never*), nur bei Note-on-Signalen (*Note on*) oder sowohl bei Note-on- als auch bei Note-off-Signalen (*Always*).

Schließlich können Sie mit der Option *Steal same key* festlegen, ob eine Note die Stimme derselben, früher gespielten Note stoppen darf. Mit *Steal fade time* legen Sie die Zeitspanne der Überblendung fest.

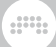

## <span id="page-407-0"></span>15.2.3.2. Plug-in-Parameter im Inspektor

Sobald Sie ein Plug-in ausgewählt haben, werden im **Inspektor-Panel** einige Optionen angezeigt.

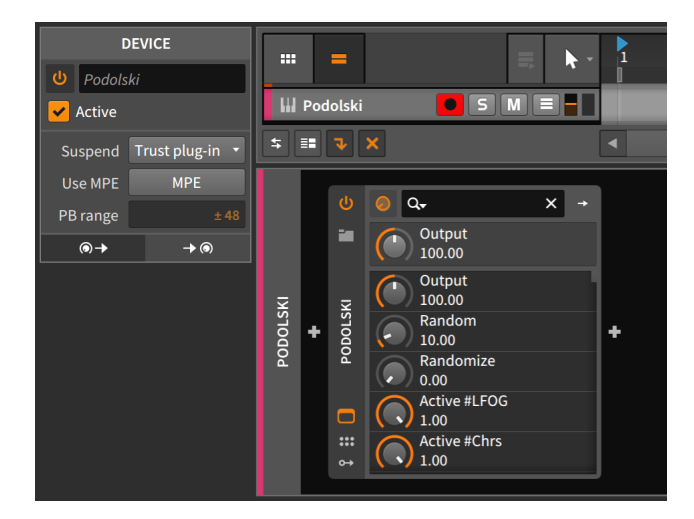

Die Option *Suspend* legt fest, auf welche Art und Weise Bitwig Studio entscheidet, dass ein Plug-in nicht mehr benötigt wird und vorübergehend deaktiviert werden kann. (Wenn dieser Fall eintritt, wird der Power-Schalter des Plug-ins zum Symbol eines Mondes und zeigt somit an, dass das Plug-in keine CPU-Leistung mehr verbraucht.) Sie können zwischen drei Optionen wählen:

- › *Never* Das Plug-in bleibt immer aktiv.
- › *When silent* Bitwig Studio entscheidet, ob das Plug-in noch gebraucht wird, basierend darauf, ob ein Audiosignal durch das Plug-in fließt oder nicht.
- › *Trust plug-in* (Voreinstellung) Bitwig Studio verwendet Daten des Plug-ins, um festzustellen, ob das Plug-in noch aktiv ist.

Wenn die Option *Use MPE* (Multidimensional Polyphonic Expression) eingeschaltet ist, können Sie hier den Pitchbend-Bereich (*PB range*) in Halbtonschritten eingeben. Im obigen Beispiel steht der Wert *± 48* Halbtöne für einen Bereich von jeweils vier Oktaven nach oben und unten. Für weitere Informationen über Plug-ins und MPE, siehe [Abschnitt](#page-417-0) [15.3](#page-417-0)

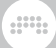

## <span id="page-408-0"></span>15.2.3.3. Das Modulationsquellen-Tab, Transferfunktionen und Modulationsskalierung

Das *Modulationsquellen-Tab* ist das erste Tab. Sein Icon symbolisiert eine Modulationsquelle.

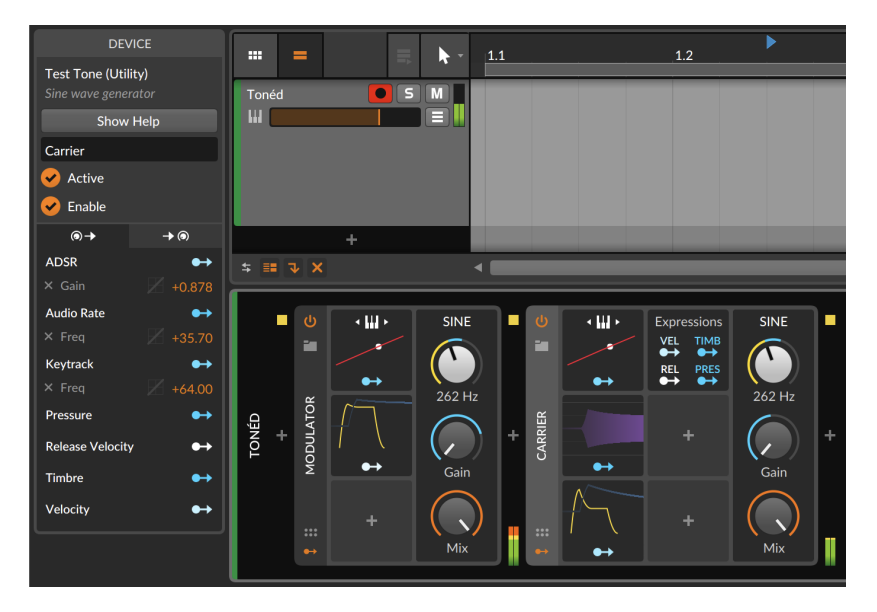

Hier wird jede Modulationsquelle des ausgewählten Devices angezeigt, zusammen mit einem Modulation-Routing-Schalter.

Unterhalb jeden Eintrags der Modulationsquelle befindet sich eine Liste aller aktiven Modulationen, die von dieser Quelle ausgehen. Der Anteil der Modulation wird ganz rechts in Orange angezeigt und kann dort geändert werden. Das hellgraue *x*, das dem Parameternamen vorangestellt ist, können Sie anklicken, um die Modulation zu löschen. (Vor jedem Modulationsanteil befindet sich ein ausgegrautes Diagramm, das am Ende des Kapitels behandelt wird.)

Zusätzlich können Sie einzelne Modulationsziele deaktivieren sowie Modulationen von einer Quelle zur nächsten ziehen.

*Um eine Modulationsverbindung zu aktivieren oder deaktivieren*, klicken Sie mit gedrückter [SHIFT]-Taste auf den Namen einer Modulationsverbindung im Inspektor-Panel. (Ebenso können Sie mit einem Rechtsklick auf einen Modulation-Routing-Schalter ein Pop-up-Menü öffnen und dann mit gedrückter [SHIFT]-Taste auf den Namen einer Modulationsverbindung klicken.)

*Um den Status aller Verbindungen einer Modulationsquelle umzuschalten*, klicken Sie mit gedrückter [SHIFT]-Taste auf den Titel der Modulationsquelle im **Inspektor-Panel**.

and

*Um eine Modulationsverbindung von einer Modulationsquelle zu einer anderen zu verschieben*, klicken Sie auf den hellgrauen Namen und ziehen ihn auf eine andere Modulationsquelle der Liste.

In der obigen Abbildung könnten Sie beispielsweise den Eintrag *Gain*, der sich unter *ADSR* befindet, auf *Keytrack* ziehen. Somit würden die Tonhöhen aller eintreffenden Noten den *Gain*-Wert modulieren.

*Um eine Modulationsverbindung von einer Modulationsquelle zu einer anderen zu kopieren*, klicken Sie auf den hellgrauen Namen und ziehen ihn mit gehaltener [ALT]-Taste auf eine andere Modulationsquelle.

Um alle Modulationsverbindungen von einer bestimmten Modulationsquelle zu kopieren oder zu verschieben, klicken Sie auf den weißen Titel der Modulationsquelle (in diesem Fall *ADSR*) oder auf dessen Modulation-Routing-Schalter und ziehen ihn auf eine andere Modulationsquelle. Achten Sie dabei auf die Fußzeile (siehe [Abschnitt](#page-52-0) [2.2.3\)](#page-52-0). Dort werden alle Optionen angezeigt, die Ihnen beim Ziehen mit der Maus zur Verfügung stehen. Ähnliche Funktionen sind außerdem im Device-Panel verfügbar, wenn Sie mit gehaltener [ALT]-Taste entweder einen Modulation-Routing-Schalter oder einen Zielparameter mit der Maus ziehen. Auch dort sehen Sie wiederum alle verfügbaren Optionen in der Fußzeile.

Kommen wir nun zurück zu den ausgegrauten Diagrammen, die bei jeder Modulationsverbindung angezeigt werden. Wenn Sie den Cursor darüber bewegen, wird das Diagramm heller dargestellt.

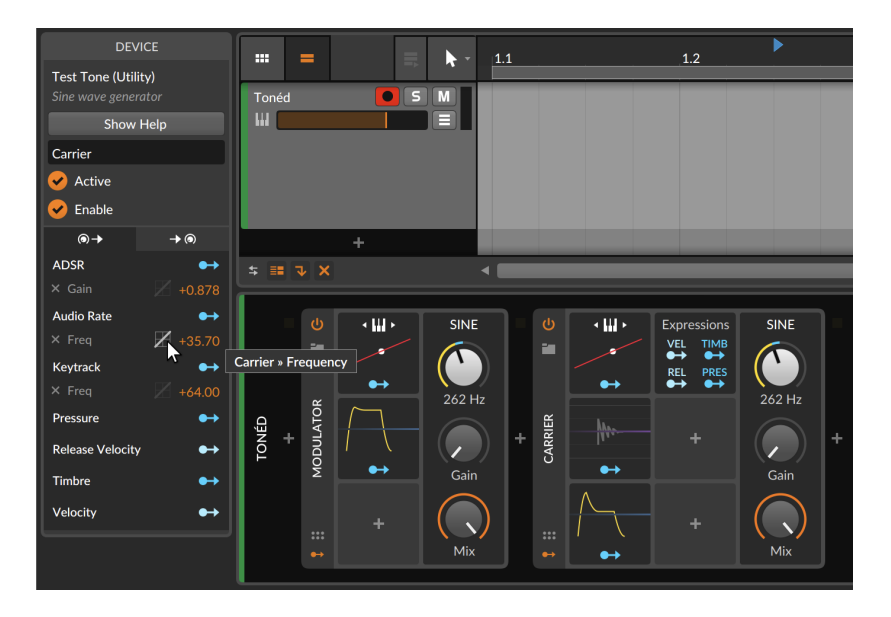

.m

Ein Klick auf das Diagramm öffnet ein Drop-down-Menü mit einer Auswahl an *Übertragungsfunktionen* (oder Kurvenverläufen). Dies kann für jede Modulationsverbindung separat eingestellt werden.

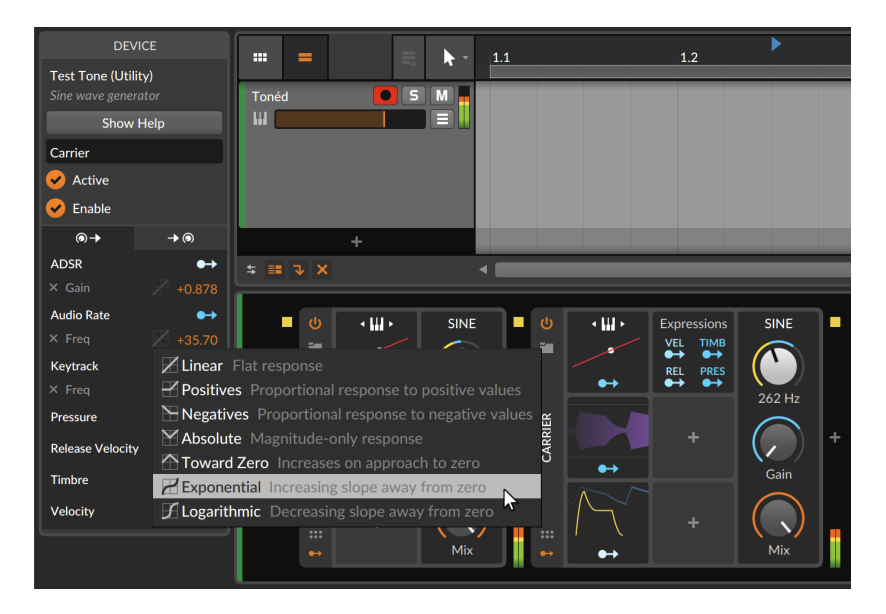

 $1111$ 

Im Einzelnen sind dies:

- › *Linear* (bipolar) Geradliniger Kurvenverlauf, der jedes Modulationssignal unverändert an das Ziel weiterleitet. Da dieser Kurvenverlauf keine Auswirkungen hat, werden Zuweisungen, die auf *Linear* (Voreinstellung) gestellt sind, leicht abgedunkelt im Inspektor-Panel dargestellt.
- › *Positiv* (unipolar) Proportionaler Kurvenverlauf bei positiven Werten. Alle eintreffenden positiven Modulationswerte werden im positiven Bereich weitergeleitet. Alle eintreffenden negativen Modulationswerte bekommen den Wert null.
- › *Negativ* (unipolar) Proportionaler Kurvenverlauf bei negativen Werten. Alle eintreffenden negativen Modulationswerte werden im positiven Bereich weitergeleitet. Alle eintreffenden positiven Modulationswerte bekommen den Wert null.
- › *Absolut* (unipolar) Kurvenverlauf unabhängig vom Vorzeichen. Alle eintreffenden positiven Modulationswerte werden im positiven Bereich weitergeleitet. Alle eintreffenden negativen Modulationswerte werden ebenfalls im positiven Bereich weitergeleitet.
- › *Richtung null* (unipolar) Kurvenverlauf, bei dem sich die Werte vergrößern, wenn sie sich dem Nullpunkt nähern. Die beiden extremen Werte (-1 und +1) bekommen den Wert null und eintreffende Signale mit dem Wert *0* bekommen den Wert *+1*.
- › *Exponentiell* (bipolar) Kurvenverlauf, bei dem die Werte zunehmen, je weiter sie sich vom Nullpunkt entfernen. Die positiven und negativen Maximalwerte werden so weniger oft erreicht.
- › *Logarithmisch* (bipolar) Kurvenverlauf, bei dem die Werte abnehmen, je weiter sie sich vom Nullpunkt entfernen. Die positiven und negativen Maximalwerte werden so schneller erreicht.

Beachten Sie, dass im Modulation-Routing-Modus Modulationssignale von anderen Quellen im Inspektor-Panel schattiert dargestellt werden. So wird verdeutlicht, dass sie ebenfalls moduliert werden können.

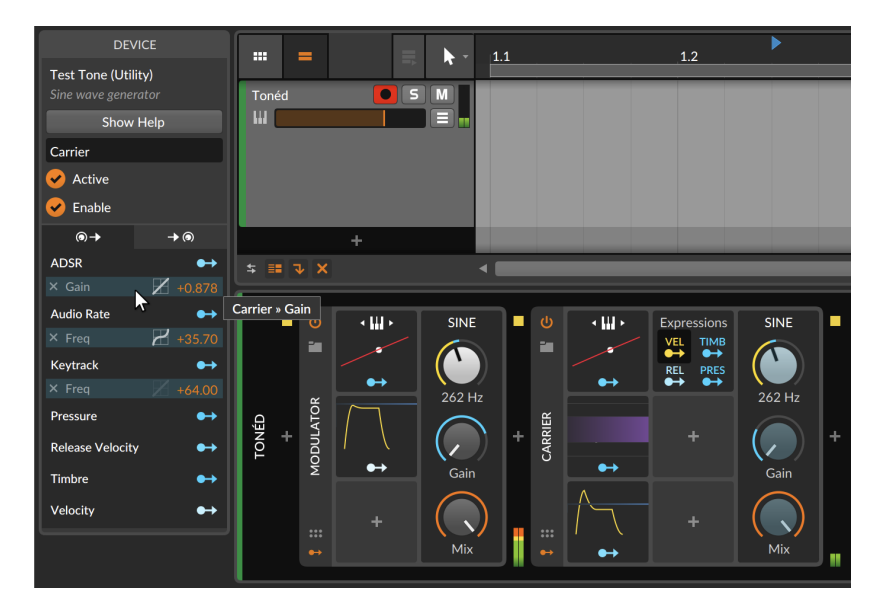

 $1111$ 

In der obigen Abbildung befindet sich die Quelle *Vel*(ocity) des Expressions-Modulators im Zuweisungsmodus. Da die drei aktiven Modulationen des Test Tone-Devices (mit dem Namen *Carrier*) von anderen Quellen kommen, sind sie alle potenzielle Modulationsziele. Die Möglichkeit, *Modulationen zu skalieren*, erlaubt einer Modulationsquelle, den Ausgang jeder beliebigen Modulationsverbindung zu skalieren. Mit einem Klick auf die Modulation des *Gain*-Parameters vom ADSR-Modulator wird die Anschlagsstärke jeder Note die Stärke der Modulation skalieren.

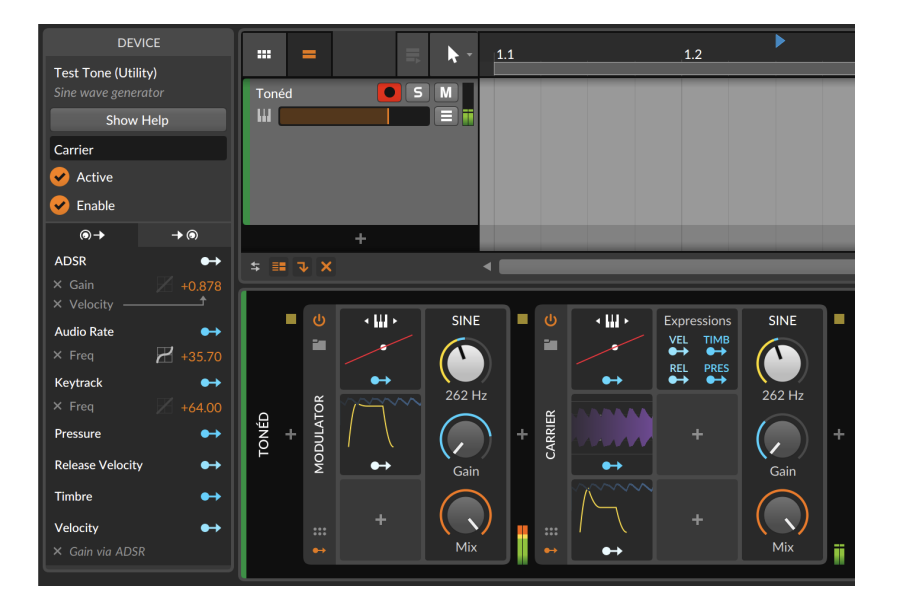

and

Die zwei neuen Einträge im Inspektor-Panel zeigen an, dass Modulationssignale skaliert werden. Falls der ADSR noch einen weiteren Parameter modulieren soll, wird diese neue Verbindung nicht durch den *Vel*(ocity)-Parameter skaliert, da Skalierungen immer für jede Modulation einzeln eingestellt werden.

#### Ţ **Anmerkung**

Falls eine Modulationsverbindung sowohl eine Übertragungsfunktion als auch eine Modulationsskalierung verwendet, wird zuerst die Übertragungsfunktion und danach die Skalierung angewendet.

#### 15.2.3.4. Das Modulationsziel-Tab

Das *Modulationsziel-Tab* ist das dritte Tab. Sein Icon symbolisiert ein Modulationsziel.

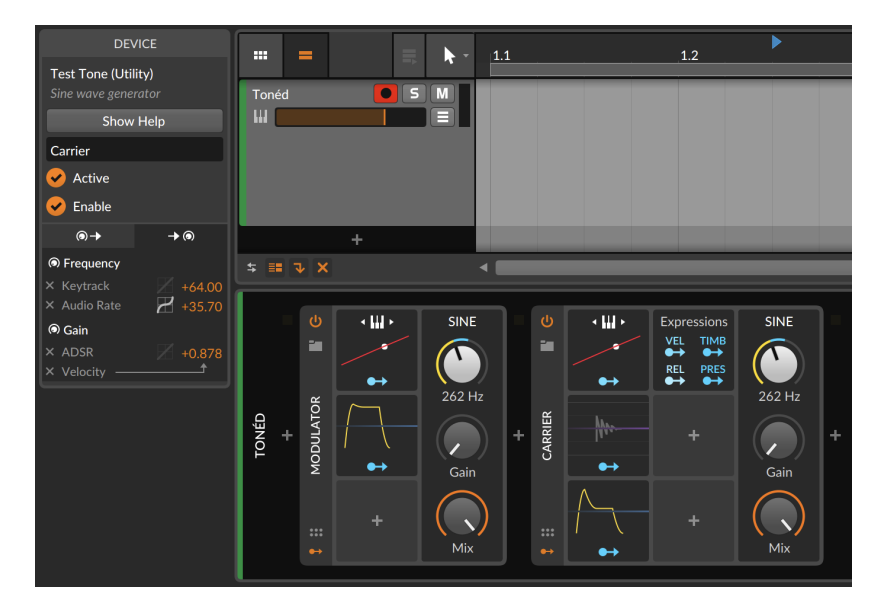

and

Hier sind alle Parameter aufgelistet, die im ausgewählten Device aktiv moduliert werden.

Unterhalb jeden Parameters befindet sich eine Liste aller aktiven Modulationen, welche diesen Parameter modulieren. Der Anteil der Modulation wird ganz rechts in Orange angezeigt und kann dort geändert werden. Das hellgraue *x*, das dem Parameternamen vorangestellt ist, können Sie anklicken, um die Modulation zu löschen.

In diesem Tab stehen Ihnen ähnliche Optionen zum Kopieren oder Verschieben von Modulationsverbindungen zur Verfügung (siehe [Abschnitt 15.2.3.3](#page-408-0))

15.2.3.5. Modulationsparameter im Inspektor

Jeder Modulator hat sein eigenes Inspektor-Panel.

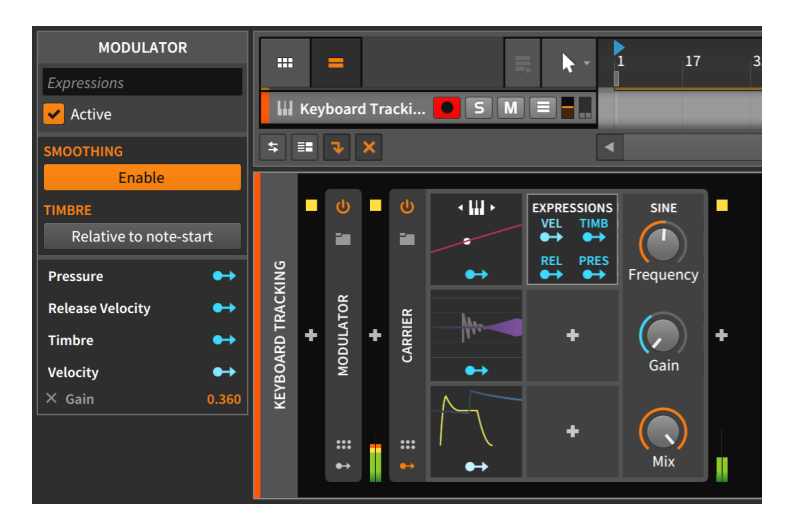

<span id="page-415-0"></span>Dort werden seine Modulationsquellen und Modulationsverbindungen angezeigt, ebenso wie Parameter der Expressions.

## 15.2.4. Voice Stacking

Bevor wir uns dem **Voice Stacking** widmen, sollten wir uns kurz mit Polyphonie befassen.

Synthesizer, die mehr als eine Note gleichzeitig wiedergeben können, spielen pro angeschlagener Taste jeweils eine Stimme (*voice*) ab. Die Anzahl der verfügbaren Stimmen legt also fest, wie viel Noten gleichzeitig wiedergegeben werden können.

*Unisono* ist ein klassisches Verfahren, um voluminösere Sounds mit einem Synthesizer zu kreieren. Dabei werden pro angeschlagener Note mehrere Stimmen gleichzeitig abgespielt (und außerdem einige Parameter pro Stimme leicht verändert, um dem Sound einen analogen Charakter zu verleihen). Wenn sich also ein Synthesizer in einem zweistimmigen Unisono-Modus befindet, werden bei jeder angeschlagenen Note zwei leicht gegeneinander verstimmte Sounds abgespielt. Damit wird der Klang voluminöser und schwebender, gleichzeitig verringert sich aber die Anzahl der verfügbaren Stimmen (*Polyphonie*).

Bitwigs *Voice Stacking* basiert auf demselben Prinzip. Auch hier lassen sich mehrere Stimmen für jede Note abspielen. In jedem dieser Stacks lassen sich *beliebig viele* Parameter verändern, entweder individuell oder nach einer gleichmäßigen Verteilung.

#### **Anmerkung**

Instrumente, die Voice Stacking unterstützen, sind zum Beispiel Bitwig Studios FM-4, Phase-4, Polysynth, Poly Grid, Sampler und sogar Audioeffekte im FX Grid.

and

Da pro angeschlagener Taste mehrere Stimmen verwendet werden, kann Voice Stacking zu einer hohen Prozessorlast führen.

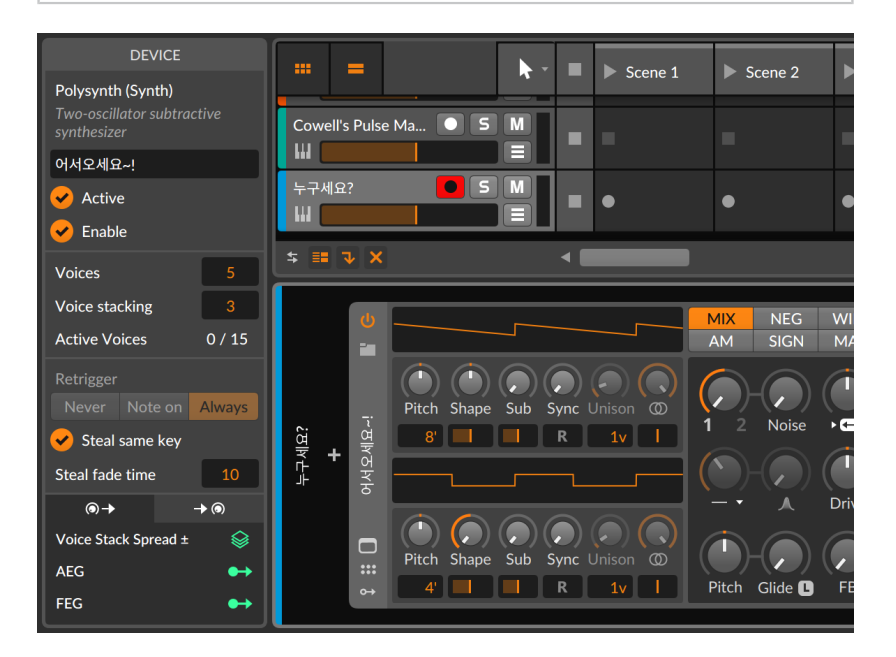

Im Inspektor-Panel des ausgewählten Devices befindet sich *Voice Stacking* direkt unterhalb der Einstellung *Voices*. Wenn beispielsweise *Voices* auf den Wert *5* und *Voice Stacking* auf den Wert *3* eingestellt ist, können Sie bis zu fünf Noten gleichzeitig spielen, und jede dieser Noten wird drei Stimmen wiedergeben. In der obigen Abbildung werden momentan keine Stimmen wiedergegeben, deshalb erscheint neben *Active Voices* der Wert *0 / 15*.

Der erste Modulator im unteren Bereich des Inspektors ist *Voice Stack Spread ±*. Sobald Sie diese Modulationsquelle einem Parameter zuweisen, wird dessen Wert über alle Stimmen des Stacks gleichmäßig "verteilt". Schauen wir uns das anhand eines Beispiels an.

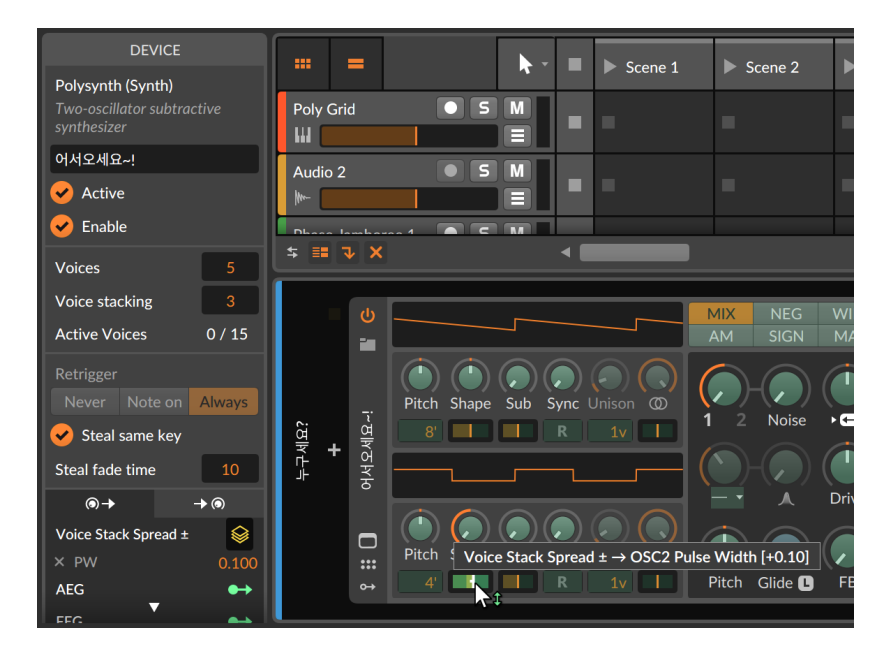

and

In der obigen Abbildung ist das Ziel von *Stack Spread* die Pulsbreite von Oszillator 2. Der Modulationsanteil beträgt aktuell *+0.10*. Bei unserer Einstellung von *3 Voices per note* wird die Modulation auf die drei Stimmen folgendermaßen verteilt: Stimme 1 wird mit einem Wert von *-0.10* moduliert, Stimme 2 wird nicht moduliert (*+0.00*) und Stimme 3 wird mit einem Wert von *+0.10* moduliert. Wenn Sie die Einstellung *Voices per note* ändern, wird der Modulationsbereich von *-0.10* bis *+0.10* beibehalten und gleichmäßig auf die Stimmen verteilt.

#### **Anmerkung**

<span id="page-417-0"></span>Der Voice Stack-Modulator verfügt über weitere Optionen zum Modulieren von Voice Stacks (siehe [Abschnitt 18.19.6.6](#page-530-0)).

## **15.3. Verwendung von VST-Plug-ins**

Bitwig Studio kann VST-Plug-ins unabhängig vom Programm selbst in separaten Prozessen verarbeiten. Durch diese Aufteilung verringert sich die Gefahr, dass ein abgestürztes Plug-in auch das Programm selbst zum Absturz bringt. In vielen Fällen wird bei einem abgestürzten Plug-in die Wiedergabe der anderen Spuren nicht beeinflusst.

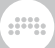

Falls ein Plug-in abstürzt, wird im Device-Panel statt des Plug-in-Interfaces eine Meldung angezeigt.

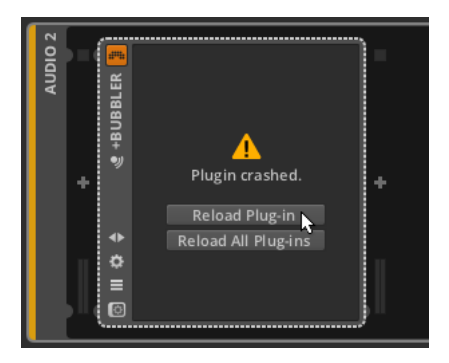

Wenn Sie auf *Reload Plug-in* klicken, wird das Plug-in erneut geladen. Mit einem Klick auf *Reload All Plug-ins* werden alle abgestürzten Plug-ins neu geladen, funktionierende Plug-ins werden davon nicht beeinflusst.

Im Tab *Settings* des Dashboards befindet sich eine Seite mit Einstellungen für *Plug-ins*.

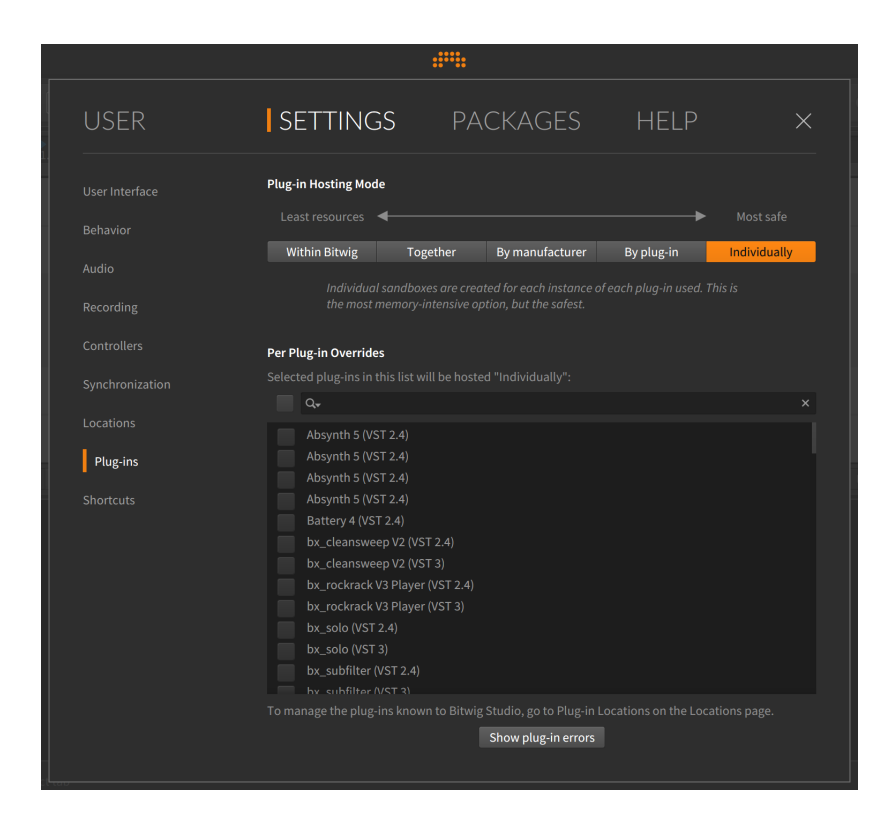

A

Die wichtigste Einstellung ist hier der *Plug-in Hosting Mode*. Damit legen Sie fest, wie isoliert jeder Plug-in-Prozess ist. Mit den Schaltern können Sie in mehreren Stufen bestimmen, ob Plug-ins weniger RAM verbrauchen sollen (links) oder ob Sie mehr Wert auf Sicherheit legen (rechts). Folgende Optionen stehen Ihnen zur Verfügung:

- › *Within Bitwig* lädt Plug-ins zusammen mit der Audio-Engine von Bitwig Studio. Somit werden weniger Ressourcen Ihres Computers verbraucht, jedoch führt ein Absturz eines Plug-ins auch zum Absturz der gesamten Audio-Engine.
- › *Together* lädt zwar alle Plug-ins gemeinsam, jedoch nicht zusammen mit der Audio-Engine. Ein Absturz eines Plug-ins führt somit auch zum Absturz anderer Plug-ins, die Audio-Engine von Bitwig Studio sollte davon jedoch nicht betroffen sein.
- › *By manufacturer* lädt alle Plug-ins eines Herstellers gemeinsam. Dies kann in solchen Fällen vorteilhaft sein, in denen die Plug-ins eines Software-Herstellers untereinander kommunizieren.

› *By plug-in* lädt jede Instanz desselben Plug-ins gemeinsam. Falls ein bestimmtes Plug-in auf mehreren Spuren verwendet wird, können so in vielen Fällen große Ressourcen Ihres Computers gespart werden. Ein Absturz eines Plug-ins führt nur zum Absturz anderer Instanzen desselben Plug-ins. Andere Plug-ins, auch desselben Herstellers, sind davon nicht betroffen.

and

› *Individually* lädt jede Plug-in-Instanz individuell. Dadurch wird sichergestellt, dass beim Absturz eines Plug-ins kein anderes Plug-in betroffen ist. Diese Einstellung verbraucht die meisten Ressourcen Ihres Computers.

Ein aktuell geladenes Projekt wird nicht automatisch neu geladen, wenn der *Plug-in Hosting Mode* geändert wird. Die neuen Einstellungen gelten in diesem Fall nur für neu hinzugefügte Plug-ins.

Um die Einstellung für das gesamte Projekt zu übernehmen, schließen und öffnen Sie das Projekt erneut oder starten die Audio-Engine neu.

In der Liste darunter können Sie Plug-ins auswählen, die *Individuell* geladen werden sollen. Die globale Einstellung wird somit außer Kraft gesetzt. Mithilfe des Suchfeldes oberhalb der Liste können Sie Plug-ins schneller finden.

Falls Sie ein multitimbrales Plug-in verwenden, kann es sinnvoll sein, es im Modus MPE (Multidimensional Polyphonic Expression) zu betreiben. Diese Option aktivieren Sie, indem Sie mit der rechten Maustaste auf die Kopfzeile des Plug-ins klicken.

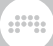

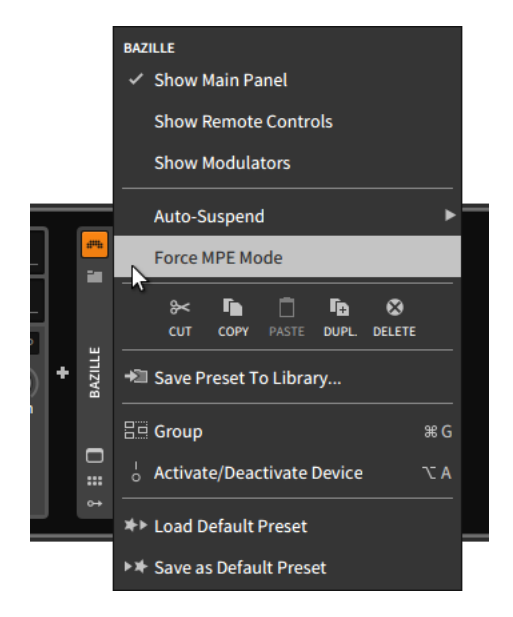

MPE ist eine neue MIDI-Spezifikation, die sich gut mit der Einzelnoten-Modulation von Bitwig Studio kombinieren lässt. Viele Plug-ins bieten (bereits jetzt) von sich aus diesen Modus an, aber während dieser frühen Einführungsphase können Sie durch das Aktivieren von *Force MPE Mode* das Beste aus Ihren Plug-ins und Hardware-Controllern herausholen. Diese sowie weitere Optionen befinden sich auch im Inspektor-Panel des Devices (siehe [Abschnitt 15.2.3.2\)](#page-407-0).

# **16. Willkommen im Grid**

Wir haben bereits an vielen Stellen in Bitwig Studio den modularen Aufbau und die modulare Denkweise kennengelernt, meist in Form von zusammengefassten Funktionsblöcken – dies können sowohl Audio-Clips sein, die mehrere Audio-Events enthalten, Controller-Skripte, die verschiede Spuren und Devices auf dieselbe Art und Weise steuern, als auch das Verschieben von Elementen von einem Projekt in ein anderes. In einigen Fällen wird diese modulare Denkweise mit Sound-Synthese assoziiert. Prominentestes Beispiel sind die Expressions des Unified-Modulation-Systems. Aber die Idee einer wirklich modularen Sounddesign-Umgebung innerhalb von Bitwig Studio war schon von Anfang an existent.

Diese Idee wurde nun mit dem Grid realisiert. Mit einer Bibliothek von über 150 Modulen (für Kurzbeschreibungen siehe [Kapitel 18](#page-468-0)), intuitiven Editiermöglichkeiten (die in diesem Kapitel beschrieben werden), einem interaktiven Hilfesystem (siehe [Abschnitt 16.1.2.1\)](#page-436-0) und der grafischen Darstellung der Signale innerhalb der Module (siehe [Abschnitt 16.1.2.2\)](#page-438-0) ist das Grid unser System für das modularen Patching.

Viele Regeln für das Patchen gelten auch hier: Ausgänge werden mit Eingängen mithilfe von Patchkabeln verbunden. Der Zugriff auf Parameter erfolgt direkt am Modul. Eingänge verfügen oftmals über Abschwächer, um das Signal für das Modul anzupassen. Verschiedene Steuerspannungen summieren sich, und nicht verbundene Ein- oder Ausgänge haben den Wert null ...

Die allgemeinen Regeln von Bitwig Studio gelten weiterhin: Parameter können automatisiert oder Controllern zugewiesen werden, moduliert oder Ziel von Controller-Skripten sein. MPE-Notensignale werden direkt unterstützt. Jedes Signal kann zu einem Modulator werden, der an anderer Stelle verwendet wird ...

Und doch gibt es einige Neuerungen. Beim Austausch von Modulen bleiben bestehende Verbindungen erhalten. Somit wird der Sound nicht unterbrochen – selbst wenn Module neu hinzugefügt oder gelöscht werden. Alle Steuersignale innerhalb des Grids sind stereo. Weiterhin existiert eine Modulversion des Bitwig **Samplers**. Und durch die vielen Möglichkeiten der Visualisierung des Signalflusses können Sie beispielsweise die Auswirkung einer Parameteränderung sehen, noch bevor Sie sie hören ...

Schauen wir uns zunächst die Arbeitsweise im Grid an.

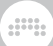

## **16.1. Arbeiten mit dem Grid-Editor**

Wie mit anderen Devices auch, können Sie mit dem Grid Presets abspeichern und vorhören. Factory-Sounds haben immer bereits zugewiesene Remote Controls, mit deren Hilfe Sie den Sound justieren können. Poly-Grid-Patches lassen sich durch Notensignale spielen, Patches im FX Grid verarbeiten hingegen (üblicherweise) Audiosignale. Im einfachsten Fall stellt das Grid also zusätzliche Soundquellen zur Verfügung.

Wenn Sie einen Patch verändern oder von Grund auf neu erstellen – kurz: *patchen* – wollen, müssen Sie sich mit dem Grid-Editor vertraut machen. Dieser befindet sich in der vergrößerten Device-Ansicht, die uns bereits bekannt ist (siehe [Abschnitt 7.2.2\)](#page-188-0). Sie können außerdem mit der Übersichtsdarstellung in der Mitte eines Grid-Devices interagieren.

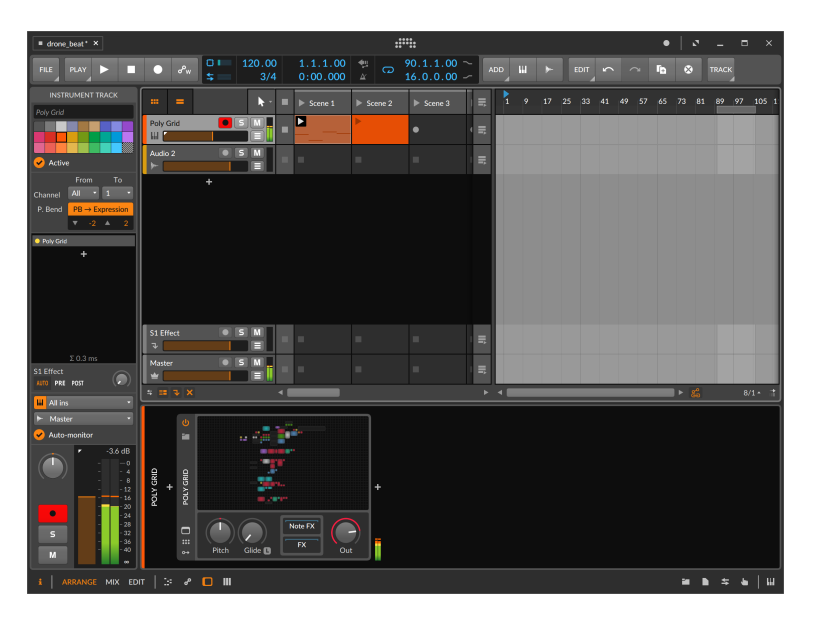

*Um den Grid-Editor zu öffnen*, klicken Sie auf die Übersichtsdarstellung des Grid-Devices innerhalb des Device-Panels.

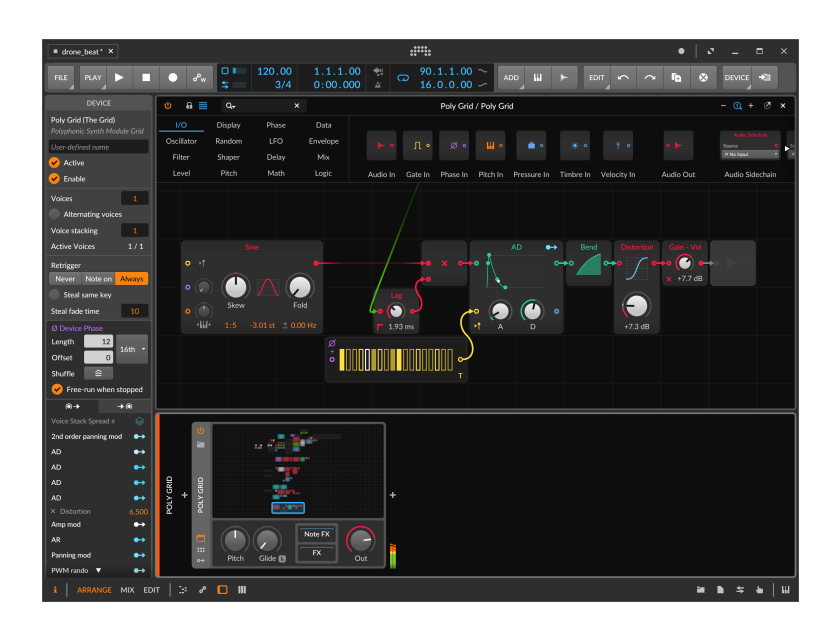

*Um innerhalb eines Grid-Devices zu scrollen*, klicken (oder klicken und ziehen) Sie innerhalb der Übersichtsdarstellung des Devices, um den angezeigten Bereich zu verschieben.

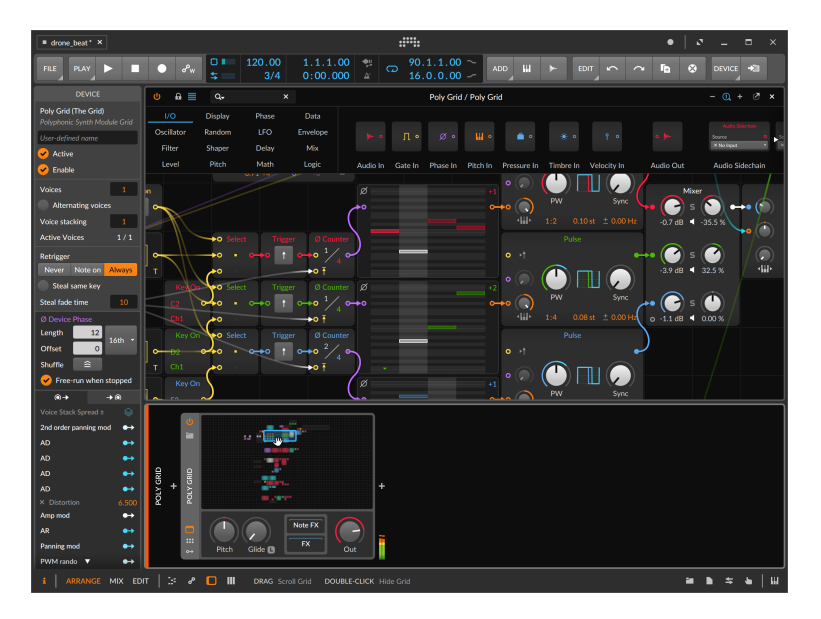

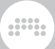

Innerhalb des Grid-Editors können Sie auch auf folgende Arten scrollen:

- › Verwenden Sie das Scrollrad Ihrer Maus.
- › Bewegen Sie die Maus über eine freie Stelle im Patch, klicken Sie mit gehaltener [SHIFT]-Taste (alternativ auch mit der mittleren bzw. Scrollwheel-Taste) auf den Hintergrund und ziehen Sie die Maus.
- › Auf einem Touchscreen tippen Sie mit zwei Fingern auf eine freie Stelle im Patch und bewegen Ihre Finger.

Falls Sie mehr Platz für den Grid-Editor schaffen wollen, können Sie das Device Panel und andere Panels schließen, indem Sie auf die entsprechenden Panel-Symbole klicken (siehe [Abschnitt 2.2.1\)](#page-50-0). Alternativ können Sie den Editor auch in einem separaten Fenster öffnen, indem Sie oben rechts auf den Undock-Schalter klicken (siehe [Abschnitt 7.2.2](#page-188-0)).

*Um den Grid-Editor zu schließen*, doppelklicken Sie auf die Übersichtsdarstellung des Grid-Devices innerhalb des Device-Panels, oder klicken Sie auf das *x* in der oberen rechten Ecke der vergrößerten Device-Ansicht.

Schauen wir uns den Editor nun etwas genauer an.

## 16.1.1. Die Modul-Palette

Im oberen Bereich des Grid-Editors befindet sich die *Modul-Palette*, in der sich alle Grid-Module befinden.

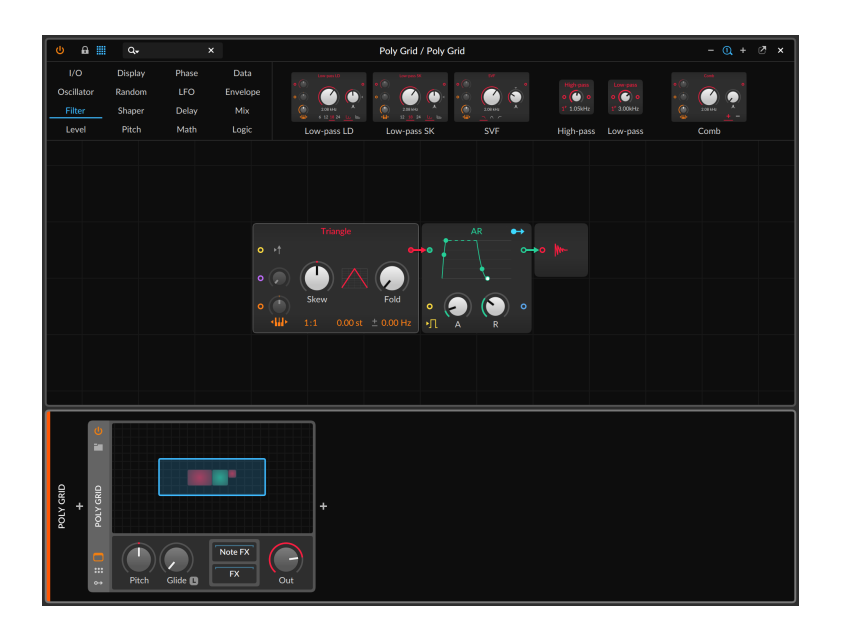

Auf der linken Seite der Palette werden die 16 Kategorien der Module angezeigt. Wenn Sie auf eine der Kategorien klicken, werden auf der rechten Seite alle Module dieser Kategorie angezeigt. In der obigen Abbildung sind dies beispielsweise alle Module der Kategorie *Envelope*. Falls zu wenig Bildschirmplatz zur Verfügung steht, um alle Module gleichzeitig anzuzeigen, lässt sich dieser Bereich horizontal scrollen. Dies funktioniert auch mit dem vertikalen Scrollrad einer Maus.

#### **Anmerkung** Ţ

Eine detaillierte Beschreibung der einzelnen Module jeder Kategorie finden Sie in [Abschnitt 18.20.](#page-532-0)

*Um nach Modulen zu suchen*, klicken Sie auf das Suchfeld in der linken oberen Ecke des Grid-Editors und tippen Sie die Suchanfrage ein. Der Bereich, in dem sich die Kategorien befinden, wird ausgeblendet, um den gesamten Platz für die Suchergebnisse zur Verfügung zu stellen.

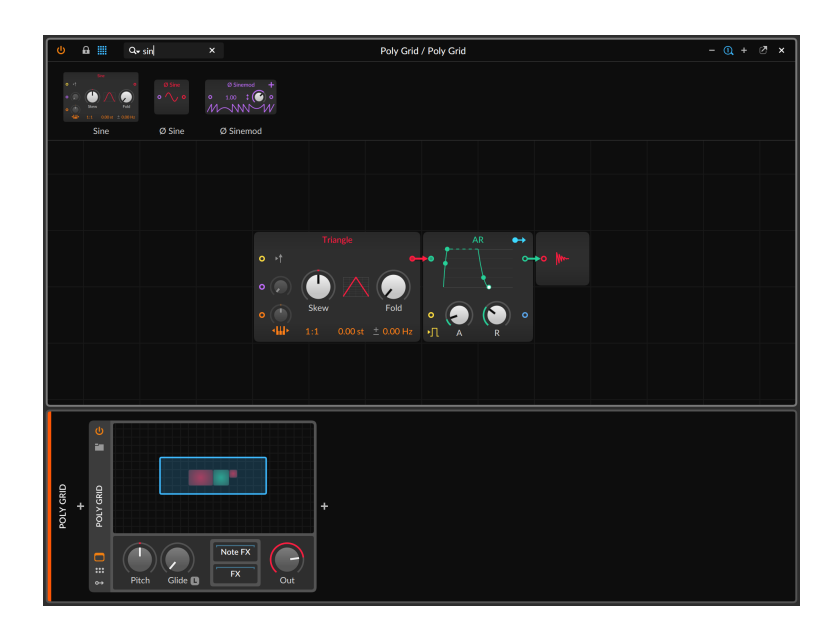

Neben den Schaltern, die sich in allen vergrößerten Device-Ansichten befinden (oben links zum Ein- oder Ausschalten des Devices, oben rechts zum Schließen oder Öffnen als separates Fenster), verfügt der Grid-Editor über einige zusätzliche Schalter:

› Ein Klick auf das Symbol des Vorhängeschlosses aktiviert den Lock-Modus. Damit können zwar weiterhin Parameter verändert, jedoch keine Module hinzugefügt oder Kabelverbindungen geändert werden. Um den aktivierten Lock-Modus auch grafisch zu verdeutlichen, werden sowohl die Modul-Palette als auch das Hintergrundraster ausgeblendet.

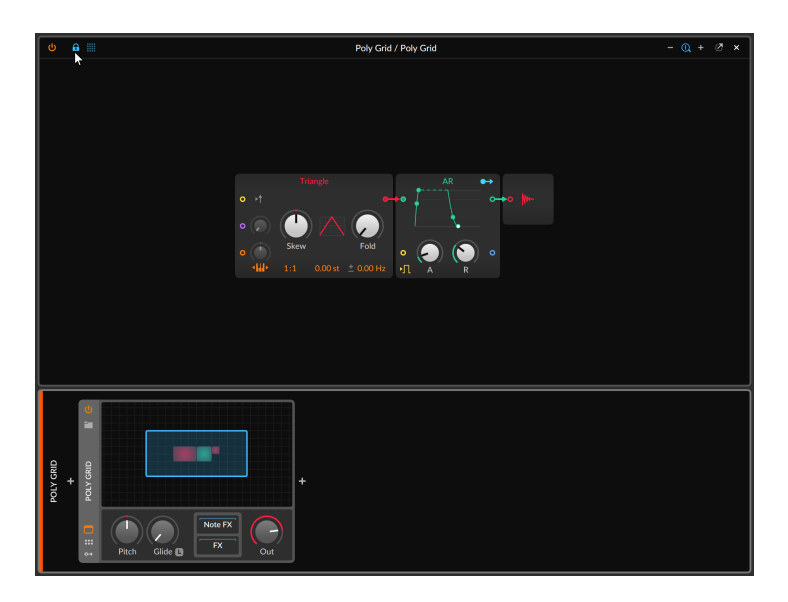

› Das Symbol rechts neben dem Vorhängeschloss symbolisiert die Kategorien der Modul-Palette. Mit diesem Schalter können Sie die Modul-Palette (einschließlich Suchfeld) ein- oder ausblenden. Somit schaffen Sie mehr Platz zur Editierung Ihres Patches, falls Sie die Palette nicht benötigen.

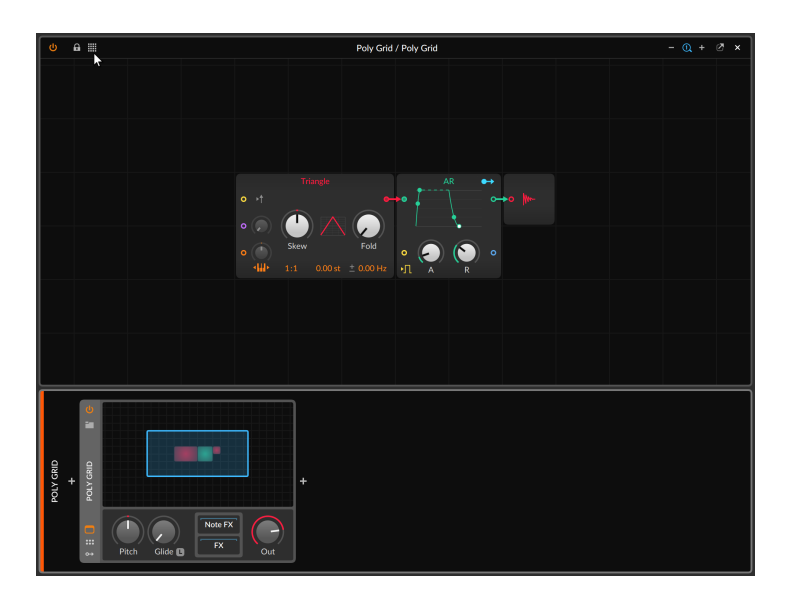

› Auf der rechten Seite der Kopfzeile befinden sich drei Zoom-Schalter. Damit können Sie die Anzeige des Patches innerhalb des Grid-Editors verkleinern (*-*), vergrößern (*+*) oder auf die ursprüngliche Größe zurücksetzen (das Lupensymbol mit der *1*).

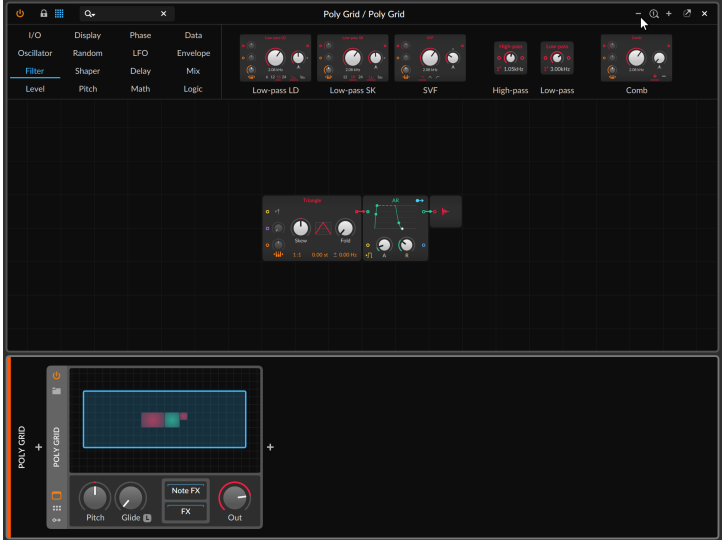

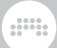

#### **Anmerkung**

Dieser Zoom ist unabhängig von der Skalierung, die Sie für jeden Bildschirm getrennt einstellen können (siehe [Abschnitt 0.2.2.5\)](#page-30-0).

Der übrige Teil des Fensters ist für die Editierung Ihres Patches vorgesehen.

## 16.1.2. Arbeiten mit Modulen

*Um ein Modul zu Ihrem Patch hinzuzufügen*, ziehen Sie ein beliebiges Modul aus der Modul-Palette auf einen freien Bereich Ihres Patches.

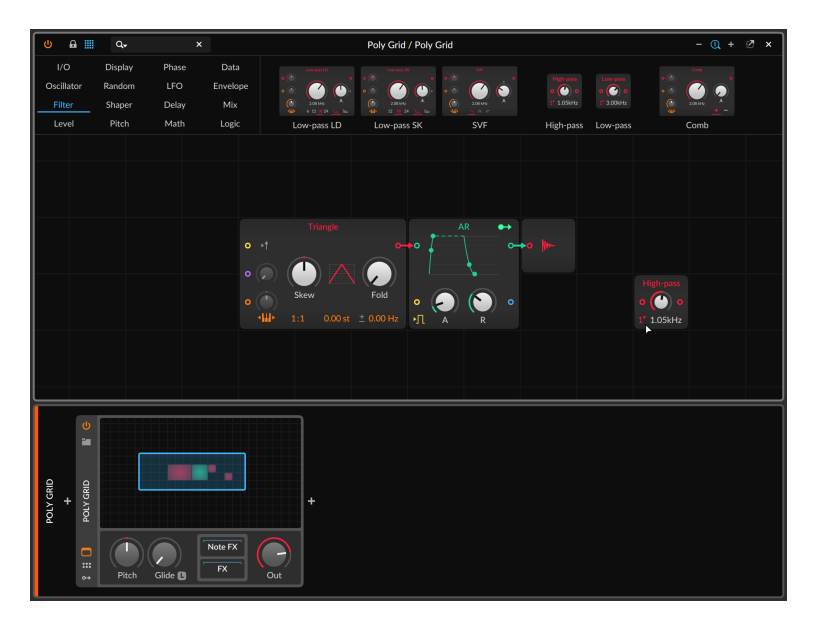

Sie können auch mit der rechten Maustaste auf einen freien Bereich Ihres Patches klicken, um ein Pop-up-Menü mit den Modul-Kategorien anzeigen zu lassen.

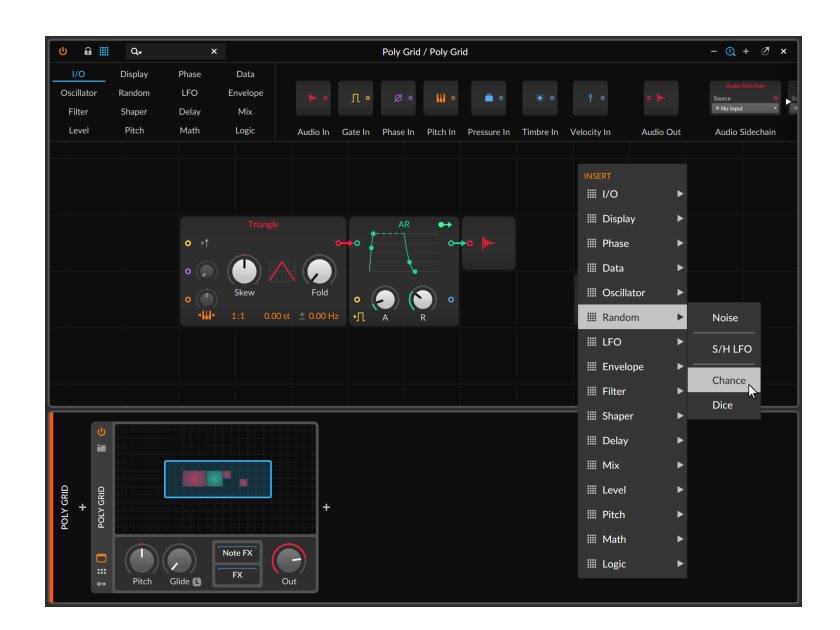

Ein Klick auf das Modul fügt es an der Stelle ein, auf die Sie mit der rechten Maustaste geklickt haben.

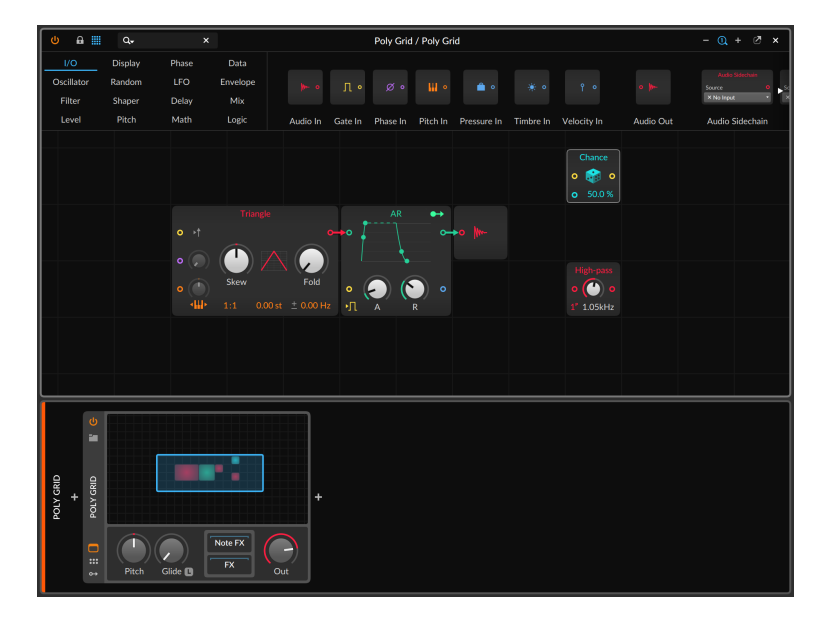
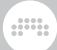

*Um ein Modul in Ihrem Patch mit einem anderen zu ersetzen*, ziehen Sie das neue Modul aus der Palette auf die Mitte des Moduls, welches Sie ersetzen wollen.

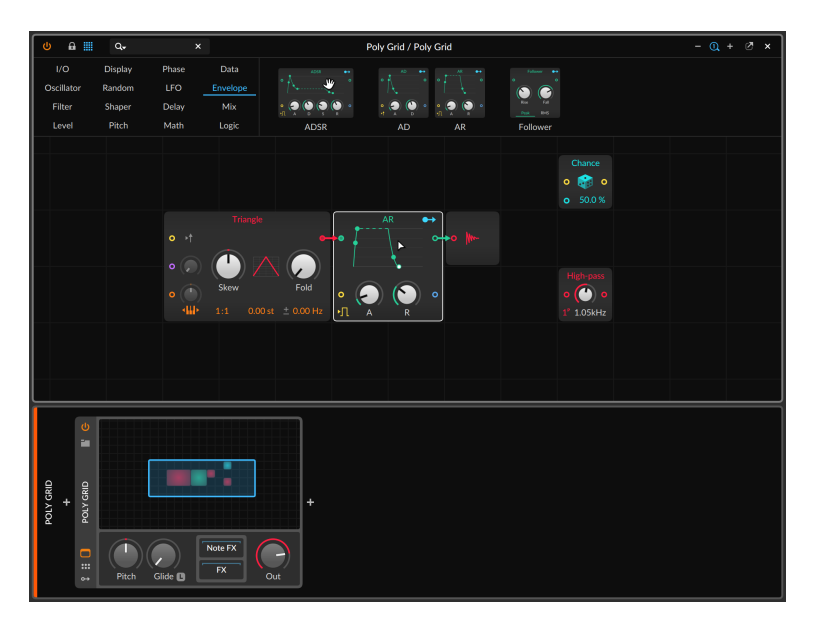

In diesem Beispiel ziehen wir ein ADSR-Modul aus der Palette auf die Mitte des AR-Moduls innerhalb des aktuellen Patches. Der helle Rahmen um das AR-Modul verdeutlicht uns, dass das Modul gerade ausgewählt ist.

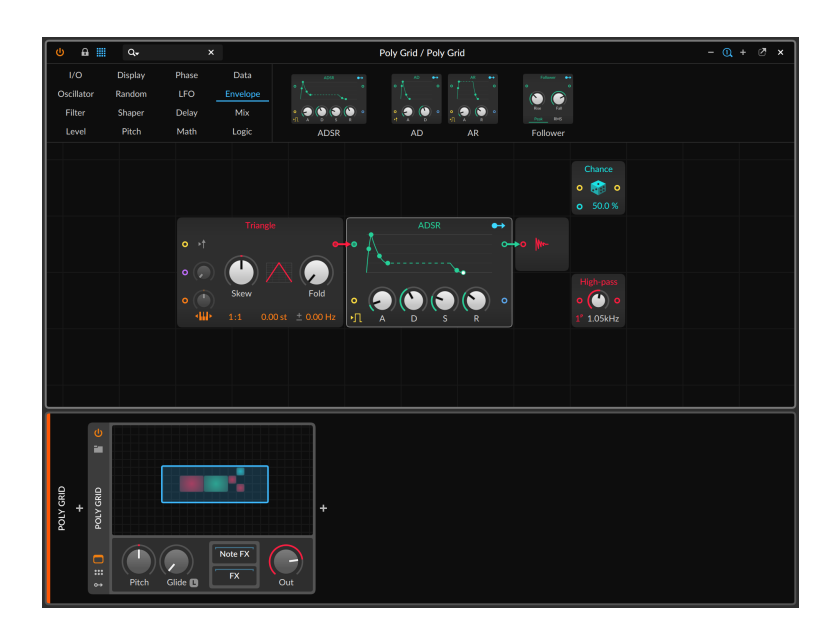

In der obigen Abbildung sehen wir das Resultat: Das AR-Modul wurde tatsächlich gegen das ADSR-Modul ausgetauscht. Alle kompatiblen Parameter wurden übertragen sowie alle relevanten Patchverbindungen und alle Verbindungen zu Modulatoren neu verbunden.

*Um ein Modul in Ihrem Patch mit einem ähnlichen Modul zu ersetzen*, klicken Sie mit der rechten Maustaste auf das Modul, welches Sie ersetzen wollen, und wählen Sie ein neues Modul aus dem Bereich *Replace with* des Kontextmenüs aus.

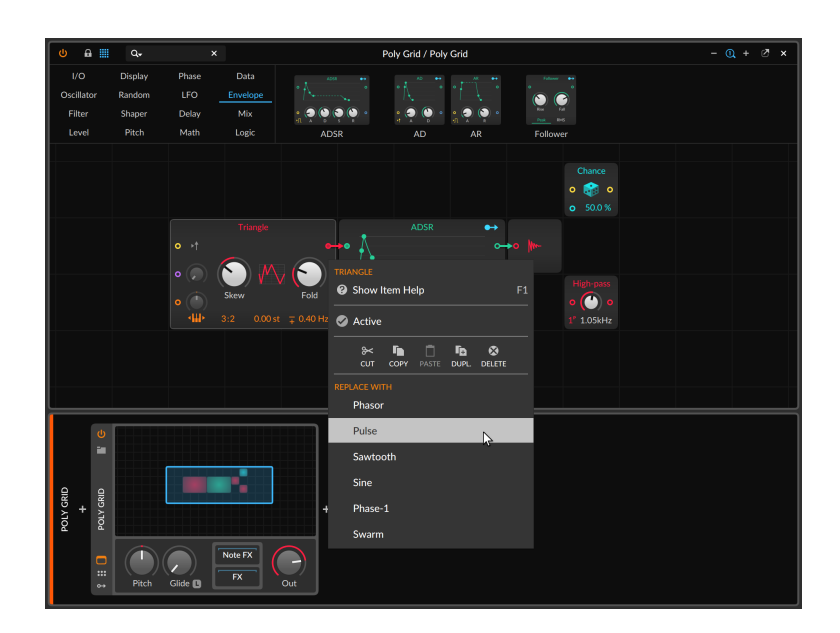

Beide Methoden, ein Modul zu ersetzen, führen zum exakt gleichen Ergebnis - in diesem Fall wird ein Triangle-Oszillator gegen einen Pulse-Oszillator ausgetauscht. Dabei werden alle korrespondierenden Einstellungen und Verbindungen des Originals verwendet.

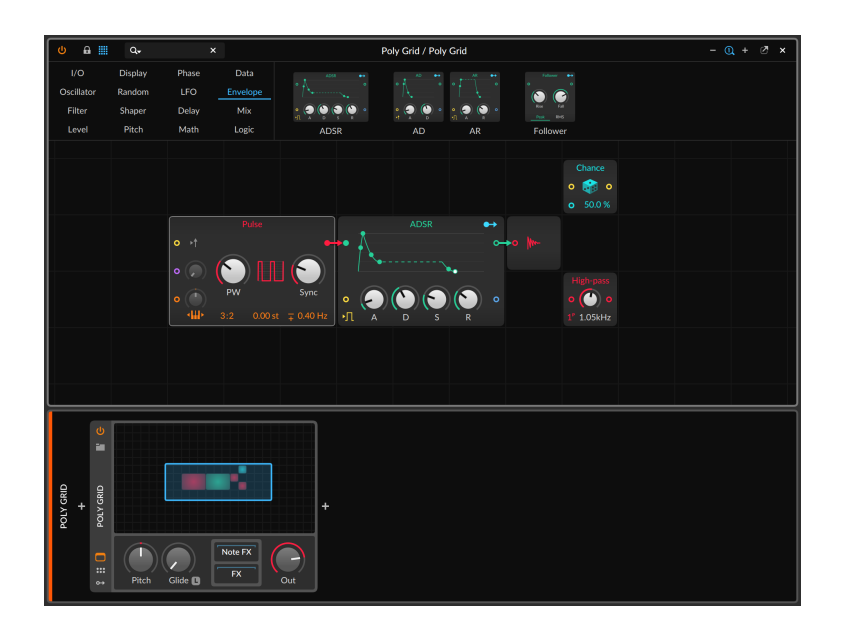

### **Anmerkung**

Ein weiteres Device, das auf Grid-Technologie basiert, ist Polymer, ein hybrider modularer Synthesizer, der auf mehreren Zellen aufbaut, in die unterschiedliche Grid-Module wie Oszillatoren, Filter und Hüllkurvengeneratoren geladen werden können. In jeder Zelle gibt es ein Drop-down-Menü, das der *Replace with*-Funktion des Grids entspricht und alle Einstellungen und Modulationsverbindungen beibehält, wenn ein Device ausgetauscht wird. Das Device selbst bietet die Funktion *Convert to Poly Grid*, die sich im Kontextmenü befindet, das Sie mit einem Rechtsklick auf die Kopfzeile aufrufen können (siehe [Abschnitt 18.16.3\)](#page-508-0).

*Um ein Modul zu löschen*, wählen Sie das Modul im Grid-Editor aus und drücken die [LÖSCHTASTE] oder [BACKSPACE].

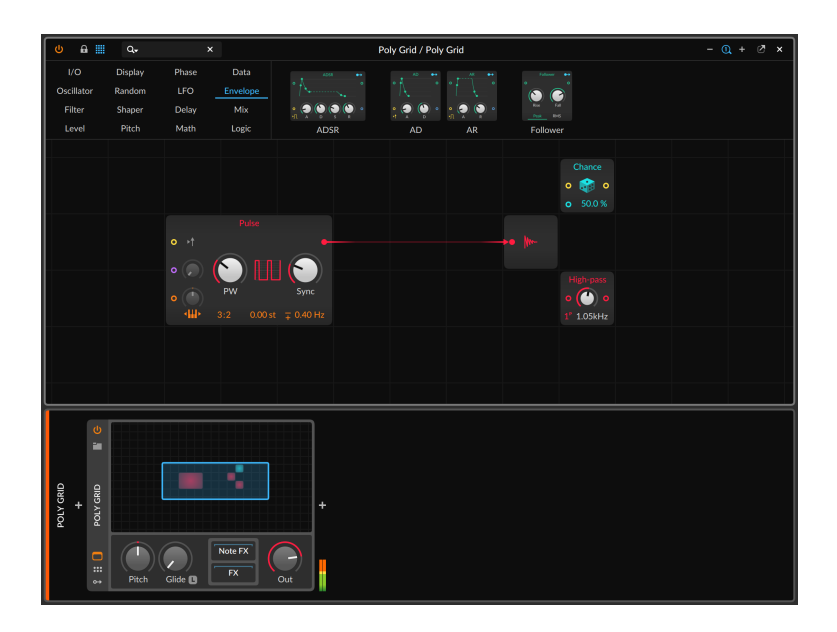

Im obigen Beispiel haben wir das **ADSR-Modul aus dem Patch gelöscht.** Aber anstatt nun das Modul und alle verbundenen Kabel zu löschen, hat das Grid "gemerkt", dass ein Signal durch das ADSR-Modul geflossen ist und das Modul daraufhin mit einer Kabelverbindung ersetzt, die den Triangle-Oszillator direkt mit dem Audio Out verbindet.

### 16.1.2.1. Interaktive Modulhilfe

Ein Feature des Grids ist, dass die Dokumentation jedes einzelnen Moduls direkt in das Programm integriert ist. Wir freuen uns natürlich, dass Sie dieses Handbuch lesen, aber detaillierte Beschreibungen aller Funktionen sind direkt am Modul besser aufgehoben.

*Um die Dokumentation eines Moduls anzuzeigen*, wählen Sie das Modul im aktuellen Patch aus und klicken dann auf *Show Help Item* im *Module*-Menü.

Alternativ können Sie auch das Modul auswählen und dann auf den Schalter *Show Help* im Inspektor-Panel klicken oder die Taste [F1] drücken (die Standardzuweisung für *Show Help Item*). Daraufhin öffnet sich das Hilfefenster.

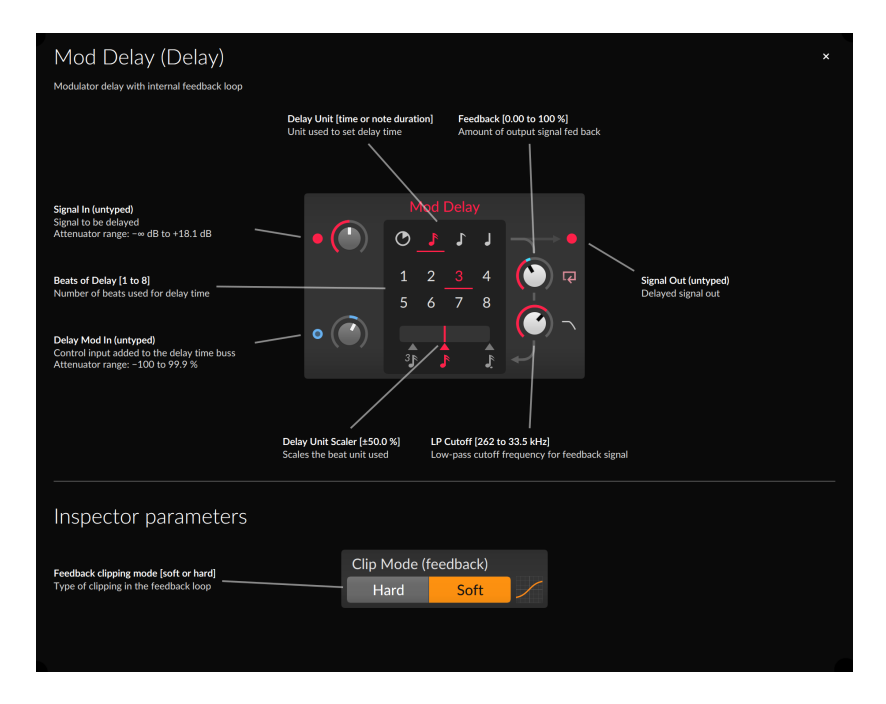

Hier werden alle relevanten Informationen zu den Parametern des Moduls angezeigt. Zusätzlich zu den Elementen des normalen Interfaces werden in der unteren Hälfte auch sämtliche *Inspektoren-Parameter* angezeigt. Dies kann sich als sehr hilfreich erweisen, da diese Parameter gerne übersehen werden.

Abgesehen von der Darstellung der Hilfetexte ist das angezeigte Modul tatsächlich das Modul aus Ihrem Patch. Das heißt, dass die Anzeigen an Ein- und Ausgängen sowie die Indikatorringe für Modulatoren den aktuellen Status des Moduls in Ihrem Patch anzeigen. Parameter können in dieser Ansicht frei verändert werden, und falls Sie eine Moduseinstellung ändern, wird auch dies auf der Hilfeseite dargestellt. Wird wie im obigen Beispiel die Delay-Zeit des Mod Delay von 16tel-Noten auf eine tempounabhängige Zeit umgestellt, ändern sich sowohl die verfügbaren Parameter als auch die Beschreibungen.

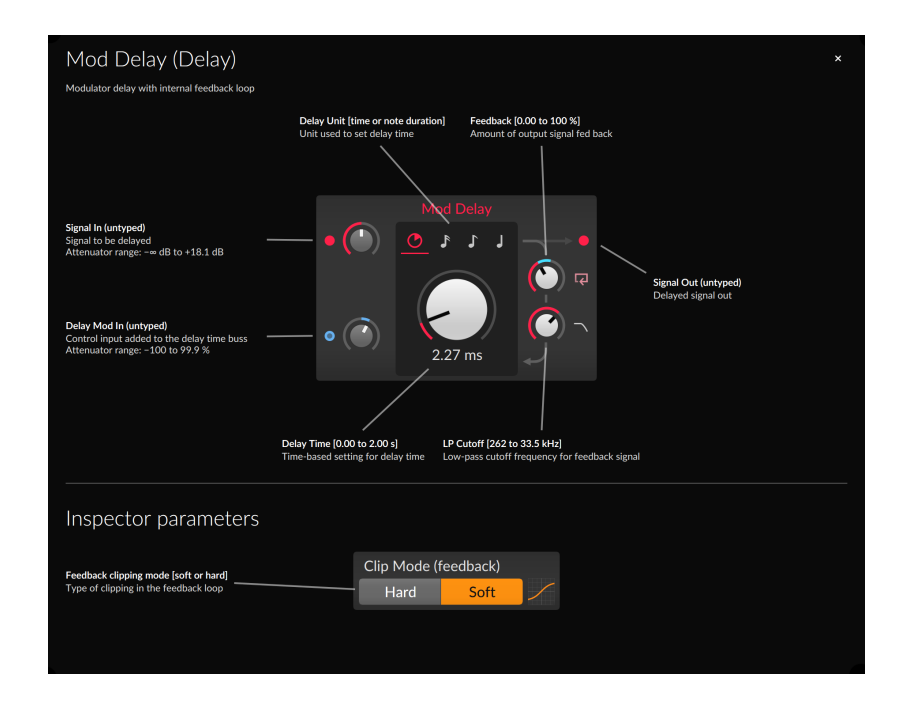

### 16.1.2.2. Modul-Oszilloskope im Inspektor-Panel

Wenn ein Modul im Grid-Editor ausgewählt wird, zeigt das Inspektor-Panel neben den verfügbaren Parametern auch ein Oszilloskop an, das die Signale an den Ein- und Ausgängen des Moduls visualisiert.

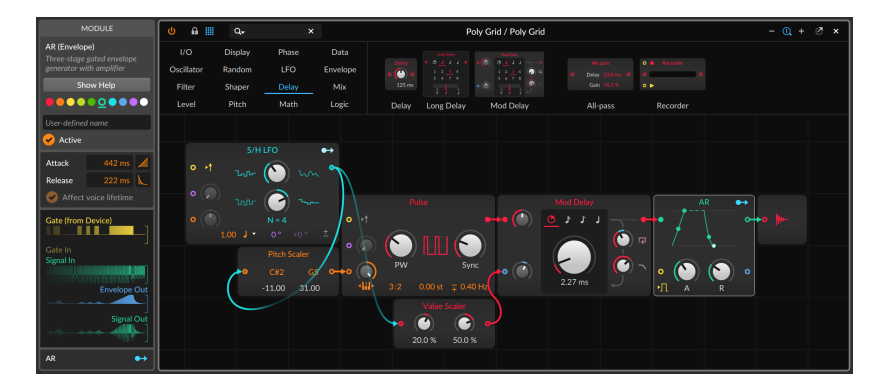

<span id="page-439-0"></span>ist.

Im obigen Beispiel ist das AR-Modul im Grid-Editor ausgewählt. Das Inspektor-Panel zeigt in diesem Fall automatisch drei Oszilloskope für die Eingänge (zwei für die Eingänge am Device und eines für den Pre-Cord) und zwei Oszilloskope für die Ausgänge an. Beachten Sie, dass das Oszilloskop für das *Gate In* eingeklappt und leicht abgedunkelt dargestellt wird, weil momentan nichts mit diesem Eingang verbunden And a

### 16.1.3. Arbeiten mit Patchverbindungen

Da wir nun Module zu unserem Patch hinzufügen können, müssen wir sie nur noch verbinden. Dies geschieht mit (virtuellen) Patchkabeln.

*Um eine Patchverbindung zu erstellen*, klicken Sie auf den Ausgang eines Moduls und ziehen Sie das Kabel auf einen Eingang. Der umgekehrte Weg, ein Kabel von einem Eingang zu einem Ausgang zu ziehen, ist ebenso möglich.

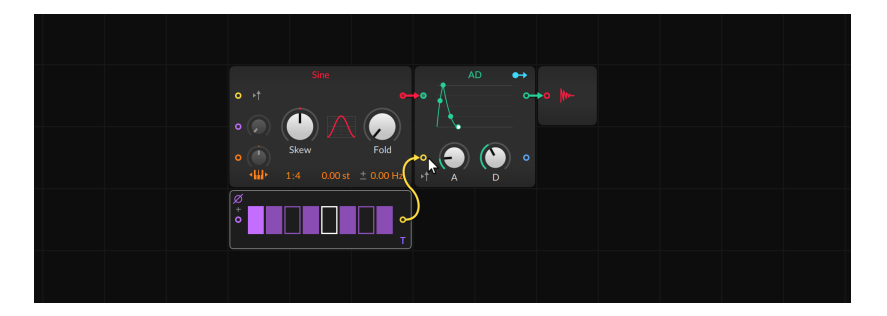

Das Kabelende wird automatisch auf nahe gelegene Anschlüsse gezogen. Sobald Sie die Maustaste loslassen, wird das Kabel mit dem Anschluss verbunden und der Signalfluss hergestellt.

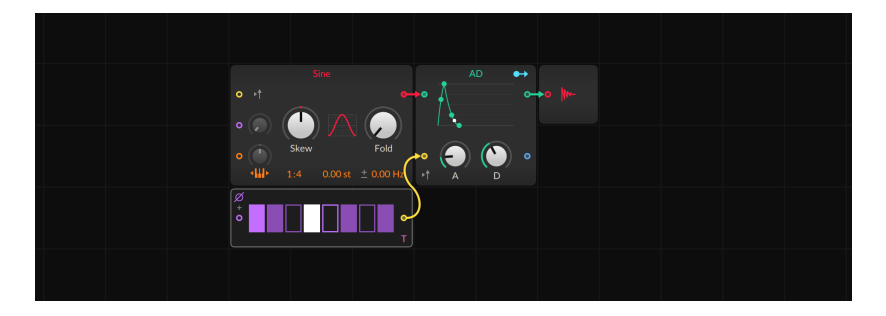

### **Anmerkung**

Im Grid ist es möglich, einen Ausgang mit mehreren Eingängen zu verbinden. Eingänge können jedoch nur mit einem einzigen Kabel verbunden sein. Sie können natürlich mehrere Signale zusammenmischen und dieses Signal dann wiederum mit einem Eingang verbinden. Im Grid ist dies sogar mithilfe von Modifikatortasten möglich (siehe [Abschnitt 16.1.4\)](#page-440-0).

*Um eine Patchverbindung zu lösen*, doppelklicken Sie auf den Ein- oder Ausgang, dessen Verbindung Sie lösen möchten.

And a

*Um eine Patchverbindung zu ändern*, doppelklicken Sie auf ein Kabelende, ziehen es auf einen anderen Anschluss und lassen dort die Maustaste los. Damit werden alle Kabelverbindungen geändert, die mit diesem Anschluss verbunden waren. Wenn beispielsweise mehrere Kabel mit einem Ausgang verbunden sind, werden alle Verbindungen dieses Ausgangs auf einmal geändert.

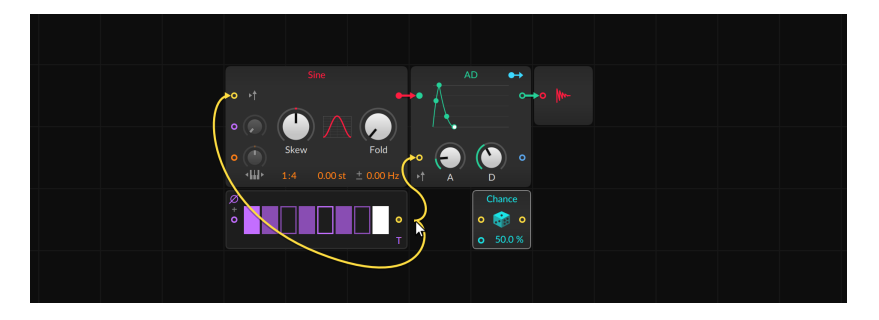

**Anmerkung**

<span id="page-440-0"></span>Wenn Sie auf ein Kabelende doppelklicken und es auf einen leeren Bereich ziehen, wird die Verbindung gelöst.

### 16.1.4. Module inklusive Kabeln einfügen

Wir haben bereits die grundlegenden Arbeitsweisen einer virtuellen modularen Umgebung kennengelernt: das Einfügen und Entfernen von Modulen und das Erstellen von Patchverbindungen. Doch das Grid bietet Ihnen noch weitere Möglichkeiten, Patches auf eine intelligente und einfache Art und Weise zu erstellen. Wir kennen bereits das Verfahren, um Module zu ersetzen (siehe [Abschnitt 16.1.3\)](#page-439-0), Sie haben aber auch die

Möglichkeit, Module inklusive Patchkabeln hinzuzufügen. So können Sie sich ganz auf das Sounddesign konzentrieren und müssen sich weniger um das Patch-Management kümmern.

and

*Um ein Modul inklusive Patchkabeln hinzuzufügen*, ziehen Sie es aus der Palette auf den Anschluss, mit dem Sie es verbinden wollen, und lassen dann die Maustaste los.

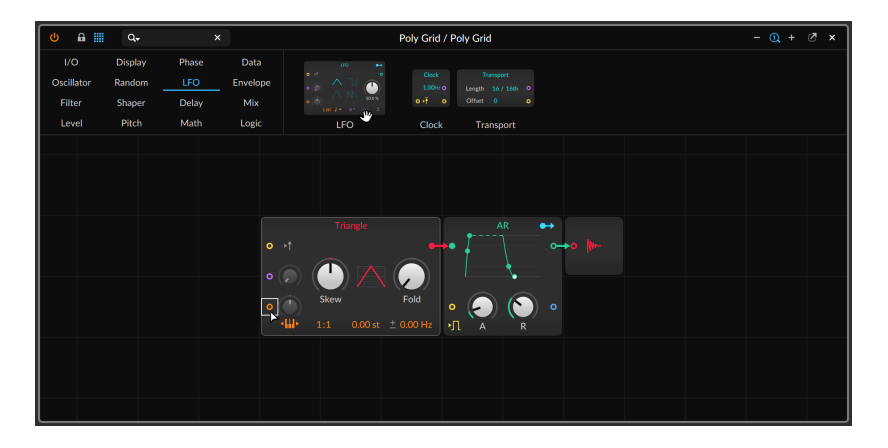

Wenn Sie ein Modul auf einen nicht verbundenen Ein- oder Ausgang ziehen, wird ein passender Anschluss des Moduls damit verbunden.

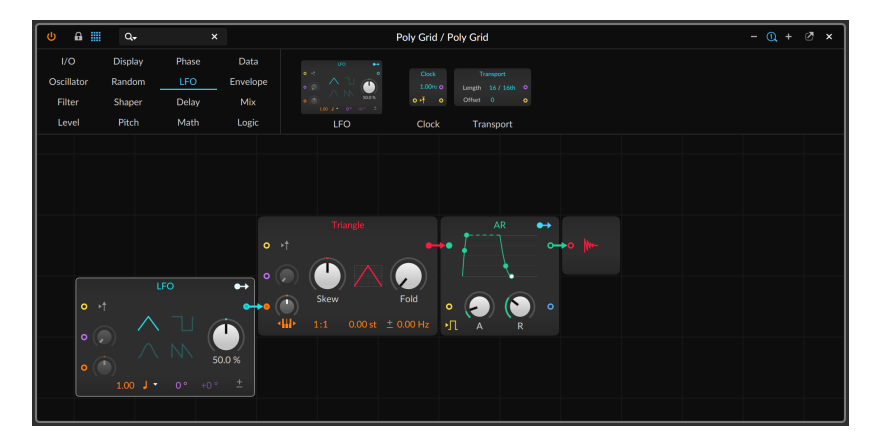

Anstatt auf einen bestimmten Anschluss können Sie das Modul auch auf die rechte oder linke Seite eines anderen Moduls ziehen.

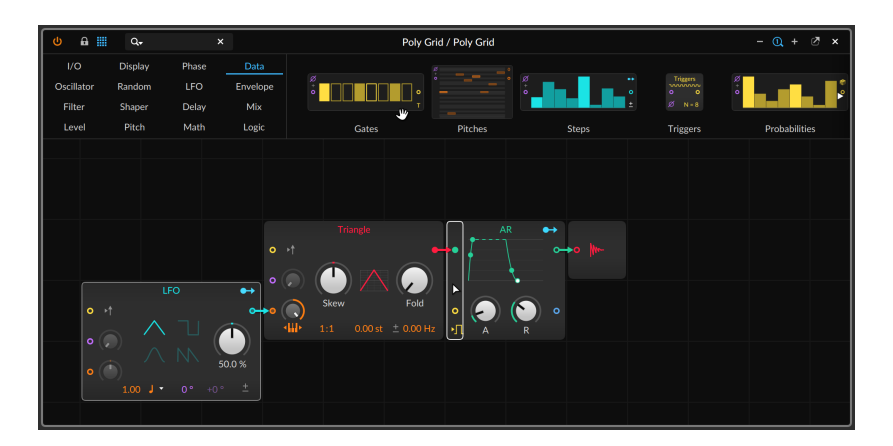

Bitwig Studio wird daraufhin den Ein- oder Ausgang des neuen Moduls mit dem passenden Anschluss verbinden.

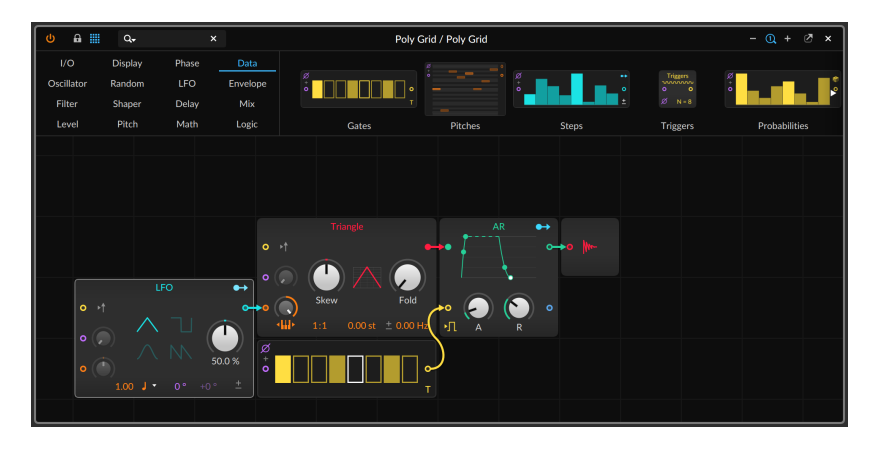

Sie können ein neues Modul auch auf einen bereits belegten Anschluss ziehen.

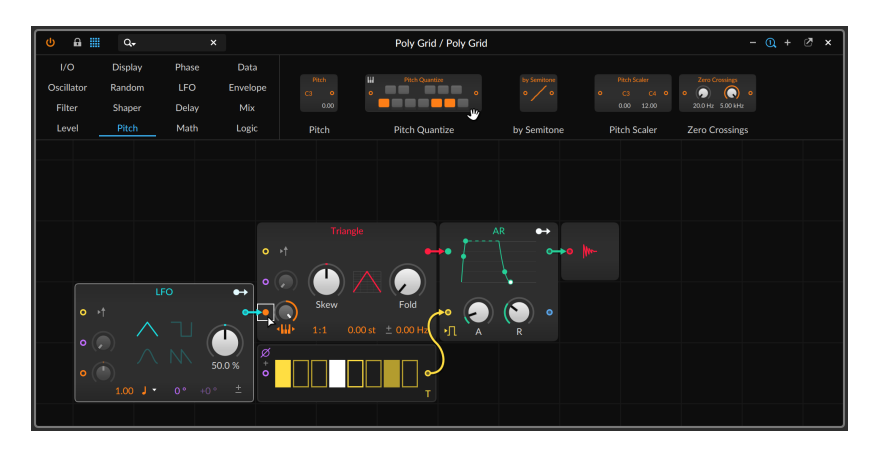

Der Signalfluss wird daraufhin durch das neue Modul geleitet.

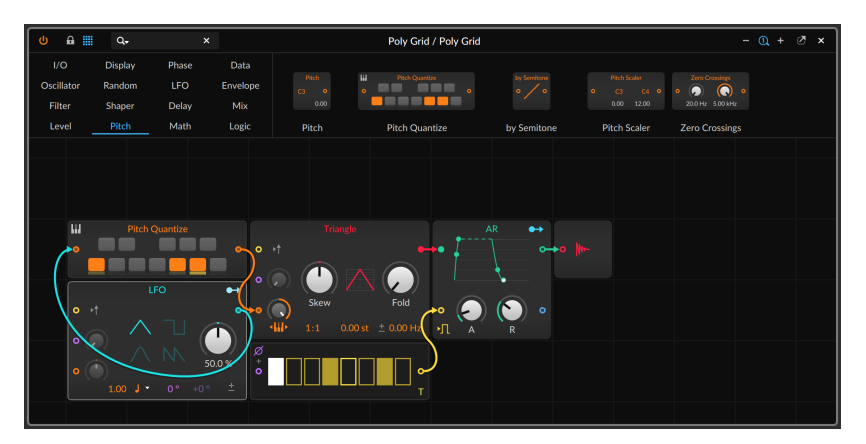

### **Anmerkung**

Falls Sie das Modul auf einen bereits belegten Eingang ziehen, wird diese eine Verbindung (falls möglich) durch das neue Modul geleitet. Falls Sie es auf einen bereits belegten Ausgang ziehen, werden alle bereits vorhandenen Kabel durch das neue Modul geleitet.

Sie haben außerdem die Möglichkeit, die gängigen Prozessormodule wie Mixer oder Abschwächer beim Erstellen von Patchverbindungen automatisch hinzuzufügen.

*Um ein Prozessormodul beim Erstellen einer Patchverbindung hinzuzufügen*, ziehen Sie zunächst das Kabel vom Ausgang zum

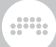

gewünschten Eingang und halten dann eine der Modifikatortasten gedrückt, die in der Fußzeile angezeigt werden.

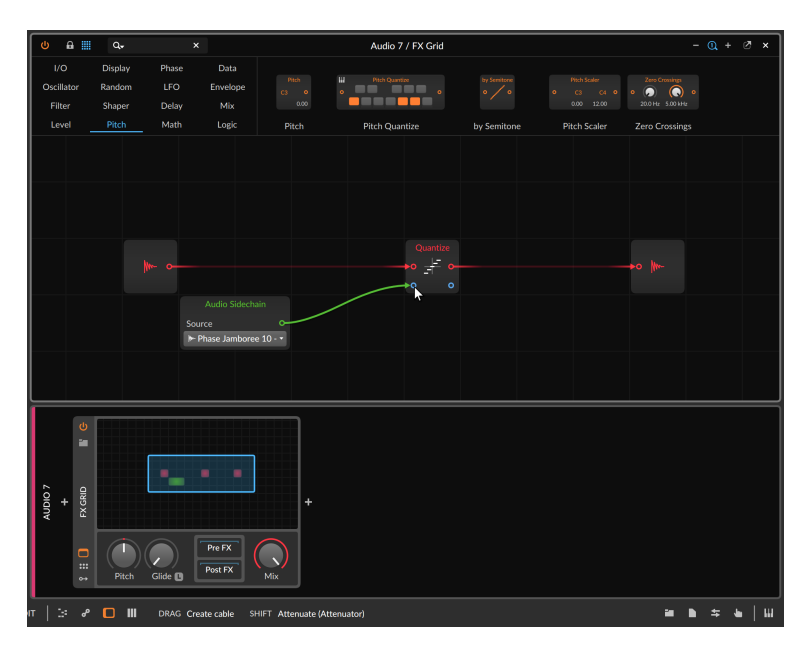

Im obigen Beispiel wird die [SHIFT]-Taste gedrückt. Sobald man die Maustaste nun loslässt, wird ein Attenuate-Modul in die neue Patchverbindung eingefügt.

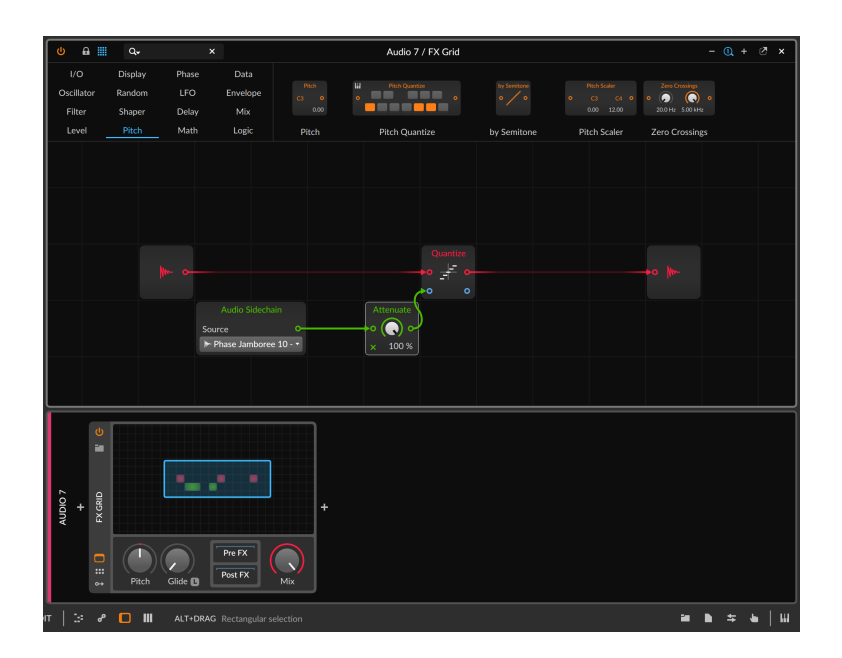

Da Eingänge nur mit einem Kabel verbunden sein können, besteht die Möglichkeit, zusätzliche Eingänge durch das Vorschalten von "Merge"- Modulen zu schaffen.

*Um ein vorhandenes Signal mit einer neuen Patchverbindung zu mischen*, ziehen Sie zunächst das Kabel vom Ausgang zum bereits belegten Eingang und halten dann eine der Modifikatortasten gedrückt, die in der Fußzeile angezeigt werden.

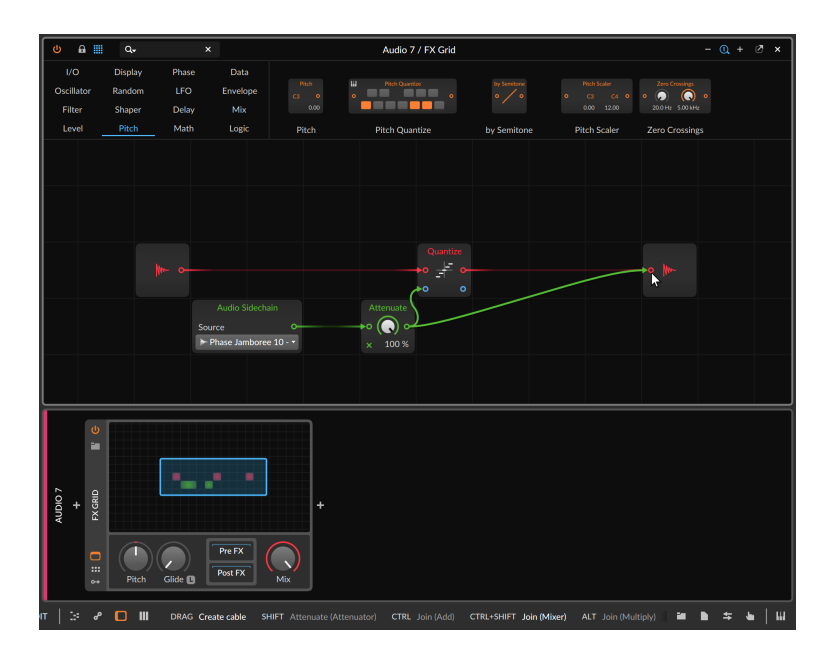

Im obigen Beispiel wird die Modifikatortaste für ein Mixer-Modul gedrückt. Somit wird das bereits vorhandene Signal mit dem der neuen Patchverbindung mithilfe eines Mixer-Moduls zusammengemischt und mit dem ursprünglichen Eingang verbunden.

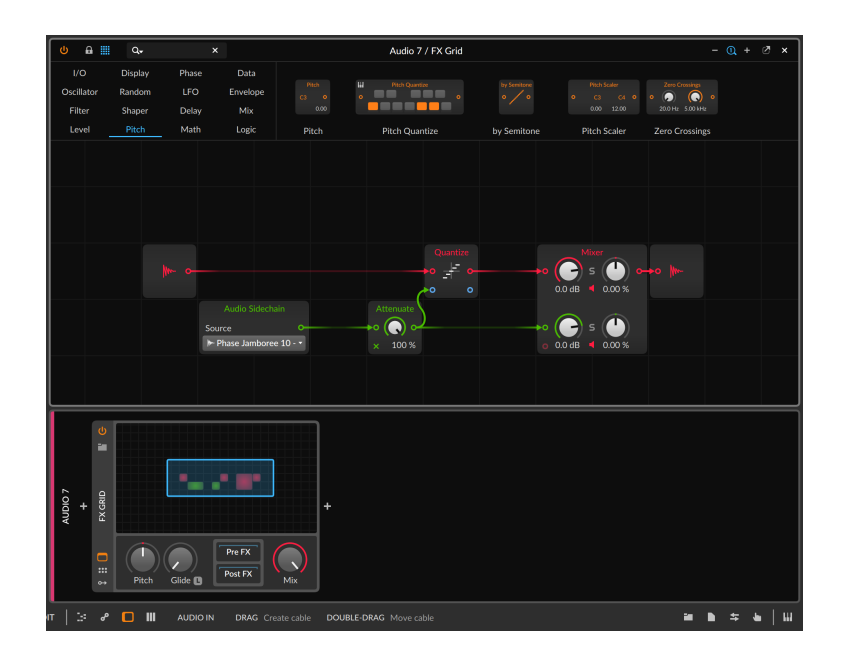

# 16.1.5. Anordnen von Modulen

Module können auf ähnliche Art und Weise neu angeordnet werden, wie Sie es bereits vom Einfügen von Modulen inklusive Patchkabeln kennen (siehe [Abschnitt 16.1.4](#page-440-0)).

*Um ein Modul in Ihrem Patch neu anzuordnen*, ziehen Sie das Modul von seinem ursprünglichen Ort auf den Anschluss, mit dem Sie es verbinden möchten, und lassen Sie dann die Maustaste los.

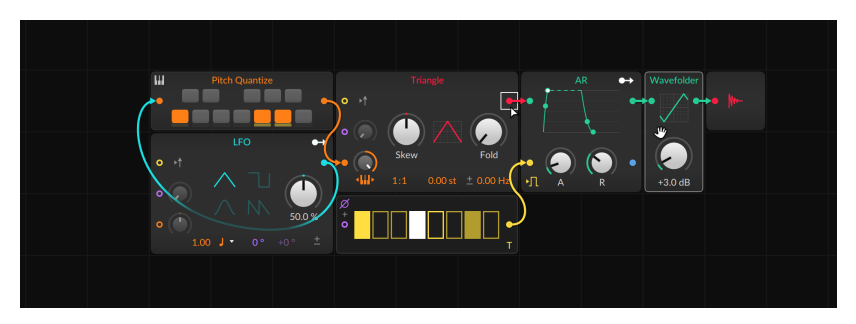

Sobald Sie die Maustaste loslassen, wird das Modul innerhalb des Patches neu angeordnet.

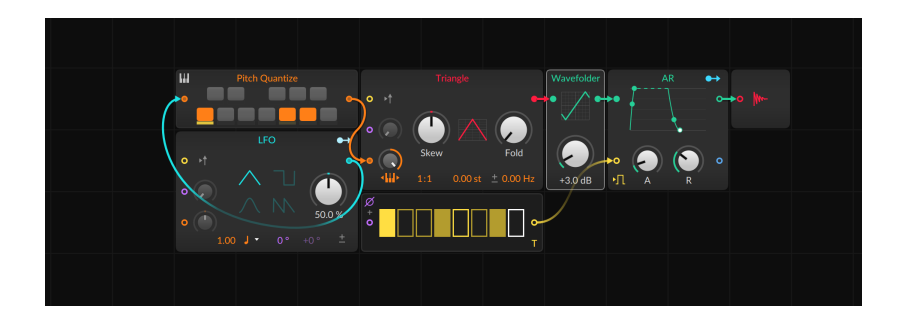

## **16.2. Spezielle Verbindungen**

<span id="page-448-0"></span>Einige Besonderheiten innerhalb des Grids verdienen eine nähere Betrachtung.

# 16.2.1. Pre-Cords bei Modulen

Es gibt bei einigen Modulen standardmäßige Verbindungen, die so gut wie immer gezogen werden. Mithilfe von *Pre-Cords* können Sie solche Verbindungen sozusagen "drahtlos" erstellen, ohne extra Kabel zu ziehen. Sie finden solche Pre-Cords meist in Form von Schaltern in der Nähe von Eingängen, die diesen mit einem Modul-Buss verbinden. Auf diese Art und Weise können Module mit den gängigen Verbindungen vorkonfiguriert werden. Außerdem wird so verhindert, dass Ihr Patch durch zu viele Kabel unübersichtlich wird, die sonst von einzelnen *I/O*-Modulen zu den verschiedenen Zielen gezogen werden müssten.

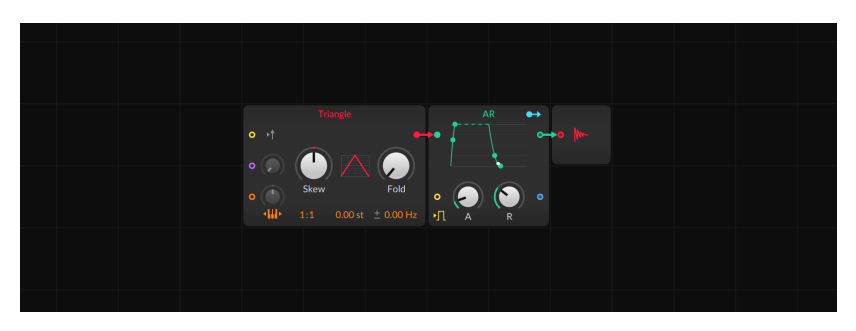

Der Standard-Patch im Poly Grid enthält beispielsweise drei Pre-Cords.

 $\rightarrow$  Im AR-Modul befindet sich in der linken unteren Ecke ein Symbol, das ein zweifaches Logik-Signal repräsentiert. Dies ist ein Pre-Cord, der alle eintreffenden Noten-Gate-Signale an den Gate-Eingang des Hüllkurvengenerators weiterleitet. Dieser Schalter ist standardmäßig aktiviert, da Hüllkurvengeneratoren meistens von Notensignalen getriggert werden sollen. Würde man die Verbindung manuell erstellen, wäre ein Gate-In-Modul notwendig.

and

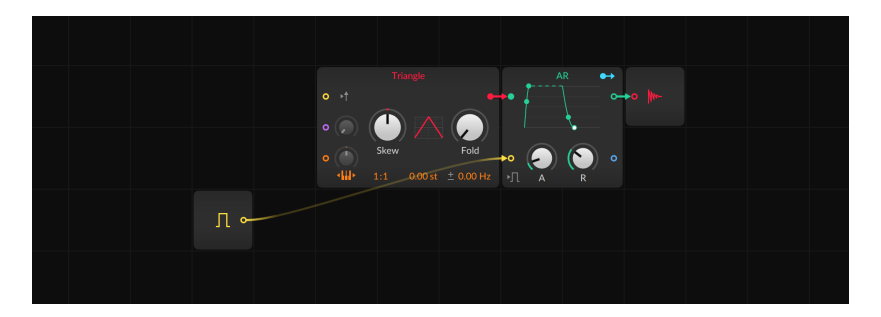

› Im Triangle-Modul befindet sich ein Pfeilsymbol rechts neben dem gelben Retrigger-In-Anschluss. Dies ist ein Pre-Cord, der alle eintreffenden Noten-Gate-Signale an den Retrigger-Anschluss des Oszillators weiterleitet (um die Phase des Oszillators neu zu starten). Dieser Schalter ist standardmäßig deaktiviert. Würde man die Verbindung manuell erstellen, wäre ebenfalls ein Gate-In-Modul notwendig.

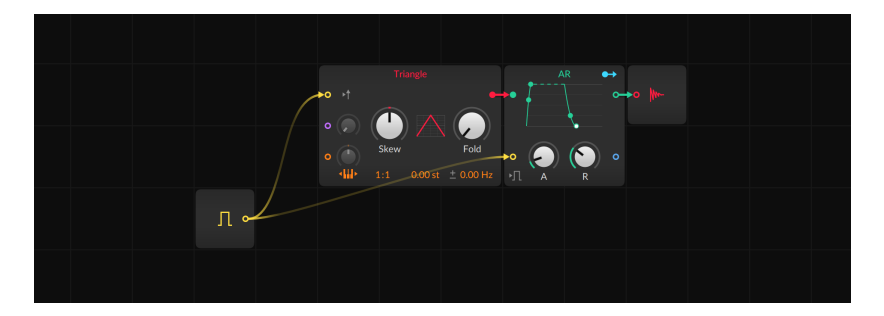

› Im Triangle-Modul befindet sich in der unteren linken Ecke ein Symbol eines Pianos mit horizontalen Pfeilen, welches das Keyboard-Tracking repräsentiert. Dies ist ein Pre-Cord, der alle eintreffenden Noten-Tonhöhen-Signale an den Tonhöhen-Eingang des Oszillators weiterleitet. Dieser Schalter ist standardmäßig aktiviert, da Oszillatoren meistens von Noten gesteuert werden sollen. Würde man die Verbindung manuell erstellen, wäre ein Pitch-In-Modul notwendig. Ebenfalls müsste man den Abschwächer des Tonhöheneingangs vollständig öffnen, damit die Noten mit der korrekten Tonhöhe wiedergegeben werden.

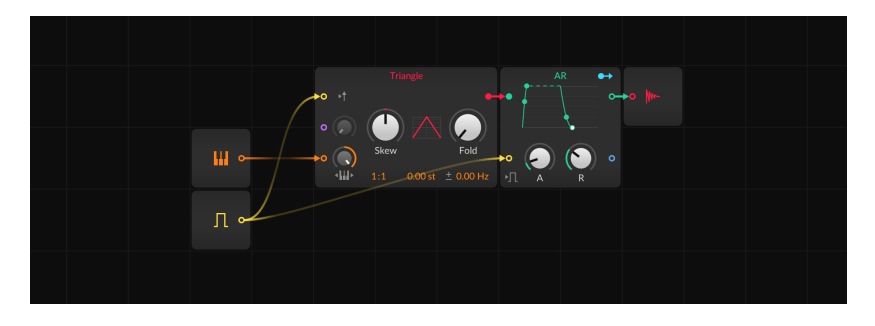

Mehrere Module haben Pre-Cords von Noten-Gate-Signalen mit verschiedenen Symbolen, welche die Arbeitsweise des Busses verdeutlichen sollen.

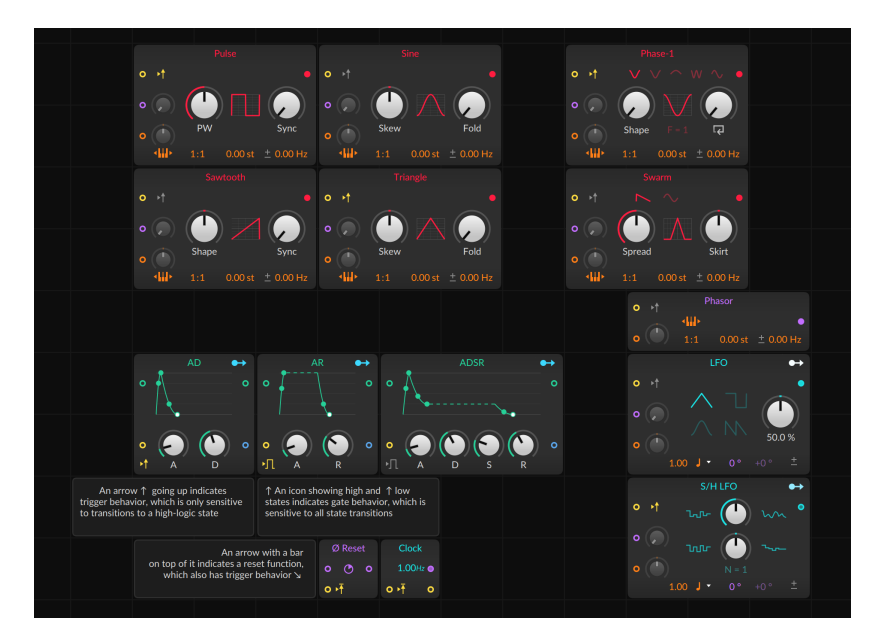

Einige Module haben Pre-Cords von Noten-Tonhöhen-Signalen. Im Falle von Oszillatoren sind dies Schalter, bei Filtern haben sie die Form von Abschwächern.

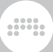

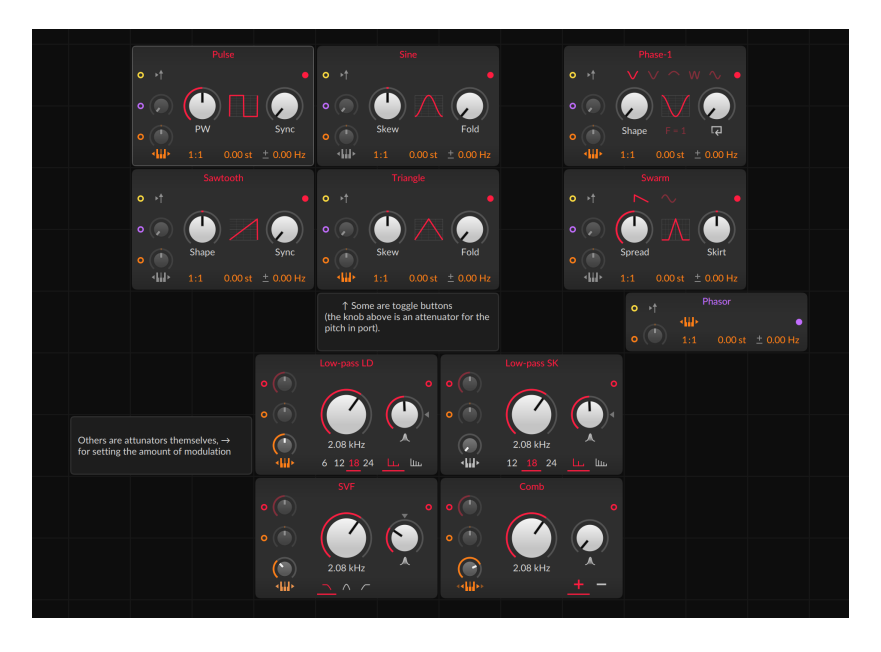

Die Sequenzer-Module haben Pre-Cords vom Phasensignal des Devices (das im **Inspektor-Panel** des Devices konfiguriert wird). Diese Verbindung könnte manuell mit dem Phase-In-Modul erstellt werden.

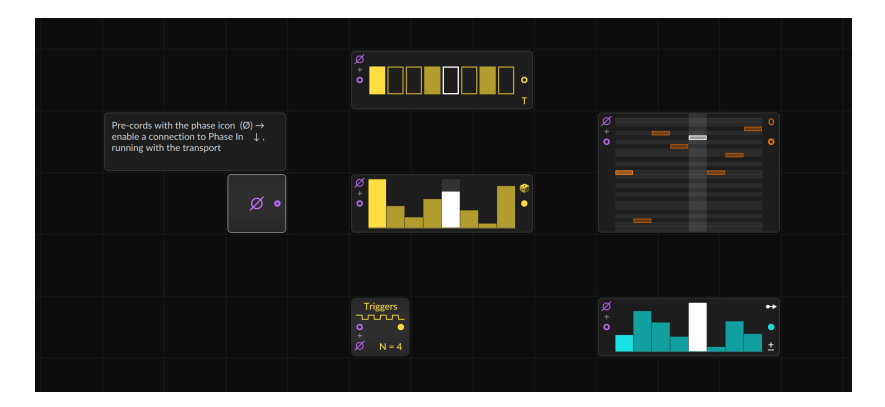

Andere Module (wie beispielsweise der Sampler und Pitch Quantize) verwenden Pre-Cords auf spezifische Weise, die auf das jeweilige Modul zugeschnitten ist. Mehr darüber erfahren Sie auf den Hilfeseiten der Module.

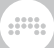

# 16.2.2. Feedback mit dem "Long Delay" erzeugen

Feedback-Loops sind zwar möglich, werden aber verhindert, sofern sie direkt im Grid erzeugt werden.

Im folgenden Patch wird versucht, ein Loop einer Hüllkurve zu erzeugen. (Die Idee dahinter ist folgende: Die Hüllkurve soll getriggert werden, wenn sowohl eine neue Note gespielt wird [via Gate In] oder (OR) wenn das Hüllkurvensignal [zweiter Ausgang von AD] gleich null ist, und (AND) die Note immer noch gehalten wird [via Gate In].) In der Abbildung wird ein Kabel vom Ausgang des Hüllkurvengenerators zurück zu dessen Gate-Eingang gezogen, um den Feedback-Loop zu vervollständigen.

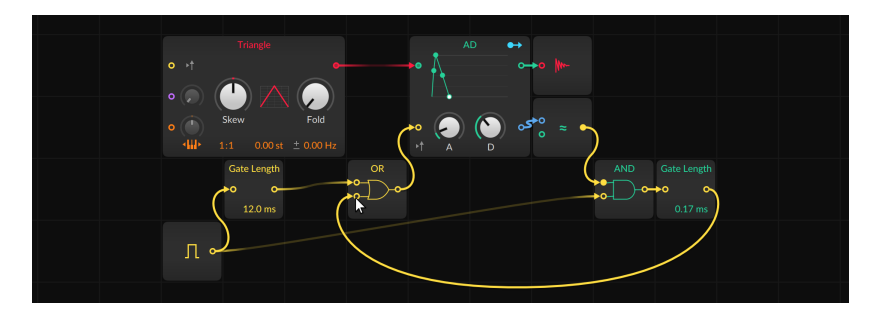

Sobald aber die Maustaste losgelassen wird, verschwindet das Kabel, weil diese Art direktes Feedback nicht erlaubt ist.

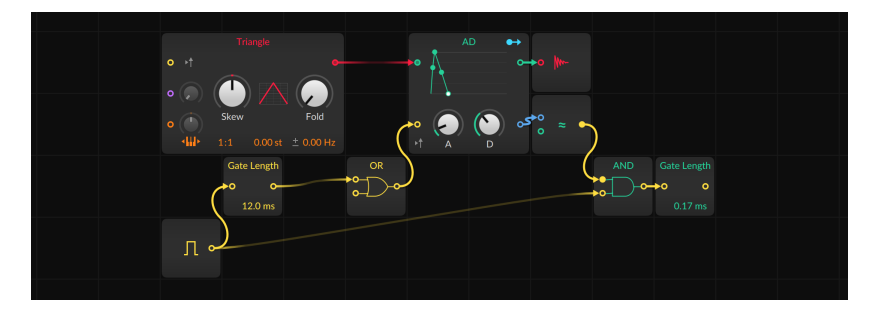

*Um eine Feedback-Verbindung zu erzeugen*, fügen Sie ein Long-Delay-Modul in den Feedback-Pfad ein.

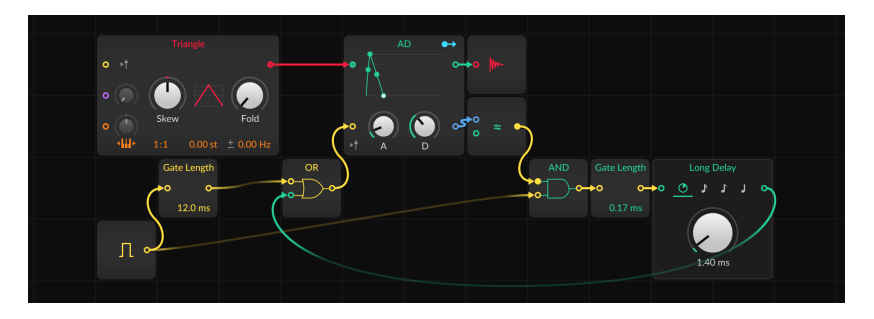

Long Delay ist so konfiguriert, dass es Feedback mit einer minimalen Verzögerung von einem Block ermöglicht (siehe [Abschnitt 0.2.2.1\)](#page-22-0).

# **16.3. Signale im Grid**

Abgesehen von virtuellen Patchkabeln unterscheiden sich auch die sonstigen Signale im Grid von anderen Signalen in Bitwig Studio.

# 16.3.1. Signaltypen

Sie können zwar jedes Signal mit beliebigen Eingängen verbinden, dennoch gibt es im Grid verschiedene Signaltypen. Diese unterscheiden sich oftmals nach Farbe des Anschlusses, werden aber in jedem Fall auf der Hilfeseite des Moduls eindeutig identifiziert.

› *Logic* (gelb). Ein Signal mit zwei Schaltzuständen, welches oft dazu benutzt wird, ein Event zu triggern oder bestimmte Einstellungen von Modulen umzuschalten. Für Eingänge gilt ein Pegel über *0.5* als High-Pegel, Werte darunter als Low-Pegel. Die Logic-Eingänge können nur zwischen diesen beiden Zuständen unterscheiden. Ein Wertesprung von *0* zu *0.5* wird als Änderung registriert, ein langsamer Anstieg von *0.5* zu *1* hat jedoch keinerlei Auswirkungen. Logic-Ausgänge senden entweder den High-Pegel *1* oder den Low-Pegel *0*.

Wenn wir von einem *Trigger* sprechen, ist somit die Änderung des Zustands von low-aktiv zu high-aktiv gemeint. Diese Signale werden oftmals dazu verwendet, eine Funktion zu starten.

› *Phase* (violett). Ein unipolares Signal von *0* bis weniger als 1, das oftmals zum Auslesen von Lookup-Modulen (z. B. Sequenzern) verwendet wird. Eingangssignale, die nicht innerhalb dieses Bereichs liegen, werden konvertiert. So wird beispielsweise der Wert *1.02* zu *0.02* gewandelt, und der Wert *-0.3* zu *0.7*.

› *Pitch* (orange). Ein bipolares Signal, das Bitwig Studio für die Spezifizierung der Tonhöhe verwendet. *0* entspricht dem "mittleren C" (C3). Eine Änderung dieses Wertes um ±0.1 entspricht einer Oktave. Der typische Wertebereich dieses Signals von *-1* bis *+1* entspricht somit einem Umfang von zwanzig Oktaven.

and

› *Unspezifizierte Signale* (oftmals rot). Dies ist der gebräuchlichste Signaltyp, weder Umfang noch Funktion sind hier näher spezifiziert. Hierzu zählen Eingänge von Mixern oder Filtern, Math-Module und nahezu alle Ausgänge, die nicht Logik-, Phasen- oder Tonhöhensignale sind – sie alle sind in den meisten Fällen unspezifiziert. Deren Farbgebung folgt der des Moduls, aus dem sie kommen.

#### **Anmerkung**

Module mit generischen Signalen sind normalerweise rot, gängige Control-Module türkis. An roten oder türkisfarbenen Anschlüssen liegt also ein unspezifiziertes Signal an. Falls ein Modul mehrere unspezifizierte Anschlüsse besitzt, übernehmen diese Anschlüsse die Farbe des angeschlossenen Kabels.

› *Sekundäre unspezifizierte Signale* (blau). Falls ein Modul zwei Arten von unspezifizierten Ein- oder Ausgängen besitzt, wird der Anschluss des sekundären Signals blau dargestellt. Ein Merge-Modul kann beispielsweise mehrere primäre Eingänge (in der Farbe des Moduls) besitzen, die zu einem Ausgang weitergeleitet werden, und einen (blauen) Steuereingang, der zwischen den Eingängen umschaltet.

### <span id="page-454-0"></span>16.3.2. Stereo und 4x schneller

Jedes Signal im Grid ist stereo. Das bedeutet, dass jedes Patchkabel, das Sie sehen, tatsächlich ein Stereopaar ist. Nicht nur jedes Audiosignal, sondern auch alle Pitch-, Phase- und Trigger-Signale. Wird eines dieser Steuer- oder Timingsignale verändert, wirkt sich diese Veränderung auf das Audiosignal aus.

Einige dieser Module sind so konfiguriert, dass sie die Arbeit mit Stereosignalen vereinfachen:

- › In der *Mix*-Kategorie können Sie mit Stereo Split und Stereo Merge ein Signal in die Bestandteile Links-Rechts oder Mitte-Seiten aufteilen und wieder zusammenführen.
- › Ebenfalls in der *Mix*-Kategorie befindet sich das Modul LR Gain, mit dem Sie eine unabhängige Pegelanpassung der beiden Stereokanäle vornehmen können.

› In der *Level*-Kategorie besitzen Value, Attenuate und Bias einen Inspektor-Parameter namens *Stereo-ize*, mit dem der Wert des rechten Kanals invertiert wird. Dasselbe gilt auch für das Pitch-Modul in der *Pitch*-Kategorie.

and

- › Die meisten *Oszillatoren* besitzen einen Offset-Wert für die Frequenz, angegeben in Hertz (Hz). Wenn der Polaritätsschalter links neben dem Wert aktiviert ist (*±* falls der Wert positiv, ∓ falls er negativ ist), wird der Offset-Wert des rechten Kanals invertiert.
- › Das LFO-Modul (Kategorie *LFO*) und S/H LFO (unter *Random*) besitzen beide einen violetten Phasen-Parameter, der standardmäßig auf *0 º* gestellt ist. Rechts daneben befindet sich eine Offset-Steuerung für den rechten Kanal, die ebenfalls auf *+0 º* gestellt ist und somit ausgegraut dargestellt wird.
- › In der Kategorie *Random* hat Noise ebenfalls eine Stereo-Option, deren Schalter sich in der Mitte des Moduls befindet. Damit werden unabhängige Signale für den linken und rechten Kanal erzeugt.

Neben der Stereo-Auslegung arbeiten alle Signale im Grid mit der vierfachen (400 %) Samplingrate. Dadurch wird maximale Qualität nicht nur für den finalen Audioausgang sichergestellt, sondern auch für sämtliche Modulationen im Audiofrequenzbereich oder anderen Synthesetechniken, die im Patch zur Anwendung kommen.

### 16.3.3. Arbeiten mit Modulatoren

Modulatoren bieten die Möglichkeit, innerhalb von Bitwig Studio viele Parameter steuern zu können (siehe [Abschnitt 15.2.1](#page-391-0)). Genau wie nahezu alle Devices und Plug-in-Parameter als Modulationsziele zur Verfügung stehen, können auch alle Grid-Devices und Modul-Parameter auf dieselbe Art und Weise gesteuert werden.

Neben ihren Signalausgängen können einige Grid-Module auch als Modulatoren agieren. Viele typische "Control-Devices" – LFOs, Hüllkurven, der Steps-Sequenzer - besitzen einen Modulation-Routing-Schalter. Und das *Modulator-Out-*Modul (in der Kategorie I/O*)* kann ein beliebiges Signal im Grid in ein Modulatorsignal verwandeln.

Neben der Tatsache, dass sie auch außerhalb des Grids verwendet werden können, haben Modulatoren auch ihren Platz innerhalb eines Grid-Patches. Grid-Module haben oftmals mehr Parameter als Eingänge. Um Parameter zu steuern, die keinen Eingang besitzen, können Sie Modulatoren verwenden.

Sie müssen allerdings beachten, dass Signale von Modulatoren sich von Grid-Signalen unterscheiden. Während Grid-Signale mit der vierfachen

Samplingrate betrieben werden und grundsätzlich stereo sind (siehe [Abschnitt 16.3.2](#page-454-0)), sind Modulatoren mono und werden mit der normalen Samplingrate betrieben. Dies gilt für alle Modulatoren gleichermaßen, sowohl für dezidierte Modulator-Devices als auch für Grid-Module, unabhängig vom Modulationsziel.

and

### 16.3.4. Voice-Management im Grid

Alle Themen rund um Voice-Modes von Instrumenten wurden in einem vorherigen Kapitel behandelt (siehe [Abschnitt 15.2.3.1](#page-404-0)). Bevor wir uns nun damit befassen, wie sich diese Einstellungen auf das FX Grid auswirken, sollten wir auf das Voice-Management des Grid im Allgemeinen eingehen.

Verschiedene Grid-Module besitzen einen Parameter namens *Affect Voice Lifetime*. Wenn dieser Parameter aktiv ist, wird das Modul in die Berechnung eingeschlossen, ob eine Stimme weiterhin erklingen soll oder nicht. Module mit diesem Parameter sind:

- › AR, AD, ADSR und Pluck (*Envelope*). Bei jedem dieser Hüllkurvengeneratoren ist eine Stimme so lange aktiv, bis die Hüllkurve das Ende der Release-Zeit (bei AR und ADSR) oder das Ende der Decay-Zeit (bei AD) erreicht hat – oder im Falle von Pluck, wer zuerst die Null erreicht hat. Bei diesen Hüllkurven ist *Affect Voice Lifetime* standardmäßig aktiviert und somit der ausschlaggebende Faktor, wie lange eine Stimme aktiv ist.
- › Gate In (*I/O*). Wenn bei diesen Modulen *Affect Voice Lifetime* aktiviert ist, bleibt eine Stimme aktiv, solange ein Signal mit High-Pegel am Gate-Eingang anliegt. Dieser Parameter ist standardmäßig deaktiviert.
- › Audio Out (*I/O*). Wenn *Affect Voice Lifetime* aktiviert ist, bleibt eine Stimme so lange aktiv, bis das Eingangssignal unter den Schwellwert sinkt, der unter *Silence Threshold* festgelegt ist. Mit *Timeout* wird die Haltedauer festgelegt. Der Parameter *Affect Voice Lifetime* ist standardmäßig deaktiviert.

Erst wenn all diese Parameter abgefragt worden sind, wird eine Stimme tatsächlich abgeschaltet. Es reicht beispielsweise nur eine aktive Hüllkurve aus, um die Stimme weiterhin aktiviert zu lassen. Werden zusätzliche *Affect-Voice-Lifetime*-Parameter aktiviert, kann dies nicht dazu führen, dass sich Notenlängen verkürzen.

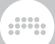

### 16.3.4.1. Stimmen im "FX Grid"

FX Grid ist ein besonderes Device: ein Audioeffekt, der auch auf Notensignale reagiert. Auf diese Weise können Effekte kreiert werden, die eine unabhängige Stimme mit jeder gespielten Note erzeugen. Dies wird durch die Verwendung der Voicing-Optionen möglich, die es in allen polyphonen Instrumenten von Bitwig Studio gibt (siehe [Abschnitt](#page-404-0) [15.2.3.1\)](#page-404-0). Im FX Grid stehen dieselben Voicing-Modi zur Verfügung, allerdings gibt es in diesem Kontext leichte Unterschiede.

- › *True Mono* ist der Standardmodus im FX Grid. In einem Instrument wie Poly Grid bleibt in diesem Modus eine Stimme immer aktiv. Damit ist es zum Beispiel möglich, Drone-Sounds zu erzeugen (wenn also keine Hüllkurven verwendet werden). Im FX Grid ist das Verhalten ähnlich: In diesem Modus ist die Stimme immer aktiviert, womit Audioeffekte ermöglicht werden, die Eingangssignale jederzeit verarbeiten können.
- › *Polyphony* (sofern *Voices* auf den Wert *2* oder höher gesetzt ist) benötigt ein Notensignal, um eine Stimme zu aktivieren, anderenfalls erklingt kein Ton. Dies bedeutet ebenso, dass das Voice-Management verwendet wird, um festzulegen, wann eine Stimme beendet werden soll.
- › *Digi Mono* ist ebenfalls verfügbar. Es funktioniert auf dieselbe Art und Weise wie bereits beschrieben (siehe [Abschnitt 15.2.3.1](#page-404-0)) und benötigt ein Notensignal, um einen Sound zu erzeugen.

Beide Modi, sowohl *Digi Mono* als auch Polyphony, benötigen Notensignale, um Sound zu erzeugen. Diese werden bei Instrumentenspuren normalerweise am Eingang des Devices empfangen. Dieses Verfahren ist jedoch bei Audiospuren nicht anwendbar.

*Um die Eingangsquelle für Notensignale in einem FX-Grid-Device zu ändern*, öffnen Sie das Inspektor-Panel des Devices und ändern Sie die Einstellung *Note Source*. Damit leiten Sie die Notensignale nicht nur an die verschiedenen *I/O*-Module weiter, sondern auch an alle Pre-Cords (siehe [Abschnitt 16.2.1\)](#page-448-0).

Die Einstellung für das *Voice Stacking* verhält sich genauso wie bei Instrumenten und kann in jedem Voice-Mode verwendet werden. Ein Audioeffekt im Modus *True Mono* kann gestacked werden (und mit dem Modulator *Voice Stack Spread ±* verschiedene Einstellungen auf die Stimmen im Stack verteilt werden), ohne dass dazu Notensignale benötigt werden.

# **17. Arbeiten mit einem Tablet-PC**

Bitwig Studio unterstützt verschiedene Arten von Tablet-PCs. Es wurden zahlreiche Funktionen in Bitwig Studio integriert, die das Arbeiten mit Tablet-PCs erleichtern. Zugang zu diesen Funktionen haben Sie durch die Verwendung eines bestimmten Bildschirmprofils.

And a

Weiterhin bieten viele Features der Benutzeroberfläche von Bitwig Studio bei der Touch-Bedienung Vorteile. Ein gutes Beispiel dafür ist das Menüsystem von Bitwig Studio, das Ihnen erlaubt, Schalter mit Kurzbefehlen zu erstellen und so Funktionen mit nur einem Klick auszuführen (siehe [Abschnitt 2.3.1](#page-55-0)).

Es erschien außerdem notwendig, eine neue Art der Bedienung bei der Arbeit mit Touch-Hardware zu entwickeln. Wir werden in diesem Kapitel das Radial-Menü kennenlernen, das kontextabhängig um Ihren Finger auf dem Bildschirm erscheint. Es war nie intuitiver, Objekte auf dem Bildschirm zu verschieben.

#### **Anmerkung**

Die Funktionen, welche in diesem Kapitel beschrieben werden, werden möglicherweise nicht von Ihrem verwendeten Betriebssystem oder Computer unterstützt.

### **17.1. Das Tablet-Bildschirmprofil**

Das *Tablet*-Bildschirmprofil ist für die Touch-Bedienung mit dem Finger oder einem Stift optimiert. Zu diesem Zweck wurde das Layout des Fensters geändert sowie einige Neuerungen hinzugefügt.

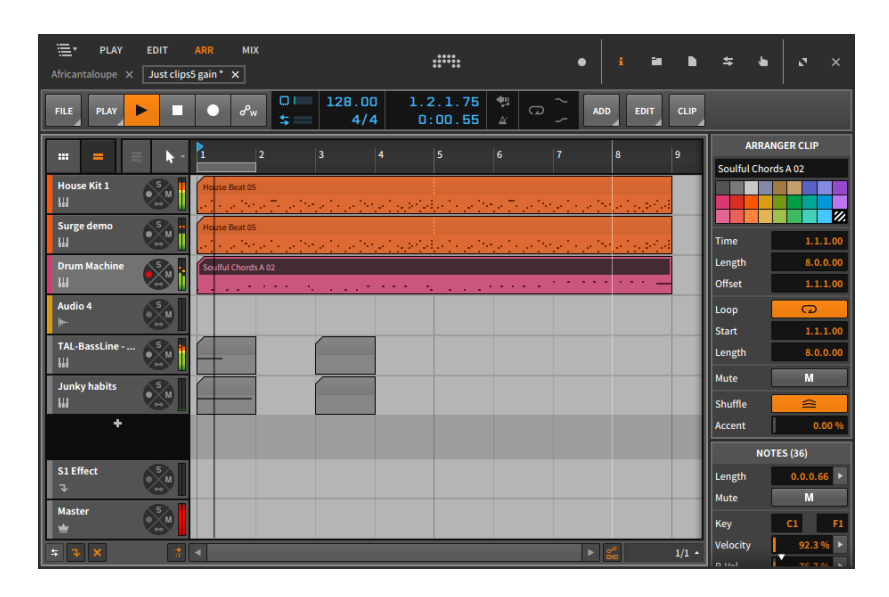

Der wohl auffälligste Unterschied zu anderen Bildschirmprofilen ist die vergrößerte Kopfzeile am oberen Bildschirmrand, wo Sie einige bekannte Einträge und einen neuen Eintrag finden. Dazu einige Anmerkungen:

- › *Ansichten* In der linken oberen Ecke befinden sich in Großbuchstaben die Schalter für die aktuell verfügbaren Ansichten (im obigen Beispiel ist die Ansicht *ARR* ausgewählt). Die verschiedenen Ansichten werden im nächsten Abschnitt behandelt (siehe [Abschnitt 17.1.1\)](#page-460-0).
- › *Panel-Symbole* Zusammen mit der Fenstersteuerung (siehe [Abschnitt](#page-48-0) [2.1.2](#page-48-0)) befinden sich in der oberen rechten Ecke auch die Panel-Symbole. Mit einem Klick auf eines der Panel-Symbole können Sie verschiedene Panels ein- oder ausblenden, die in dieser Ansicht verfügbar sind (siehe [Abschnitt 2.2.1](#page-50-0)). Abhängig von der gerade gewählten Ansicht können sich die Panel-Symbole ändern.
- › *Projekt-Tabs* Für jedes aktuell geöffnete Projekt (siehe [Abschnitt 2.1.1](#page-47-0)) erscheint ein eigenes Tab unterhalb der Schalter für die Ansichten.
- › *Spurauswahlschalter* In der linken oberen Ecke befindet sich der Spurauswahlschalter, der ein Menü aller Spuren des aktuellen Projekts anzeigt. Hier können Sie zu der gewünschten Spur wechseln.

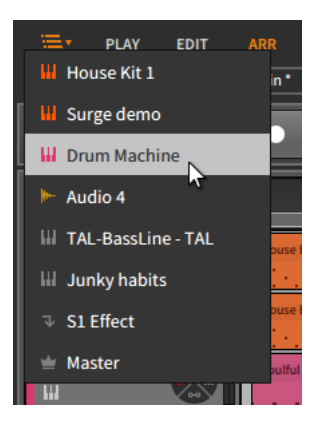

In Ansichten, die nur eine Spur anzeigen, ist das Spurauswahlmenü die einzige Möglichkeit, zwischen Spuren zu wechseln. Trotzdem ist das Spurauswahlmenü auch in allen übrigen Ansichten verfügbar.

And a

# <span id="page-460-0"></span>17.1.1. Tablet-Ansichten

Vier Ansichten sind innerhalb des *Tablet*-Bildschirmprofils sichtbar, wovon uns drei bereits bekannt sind und eines neu ist:

› *PLAY* Die Play-Ansicht ist ausschließlich im *Tablet*-Bildschirmprofil verfügbar. Sie ist hauptsächlich für die Noteneingabe mithilfe des Touchscreens Ihres Tablet-PCs konzipiert.

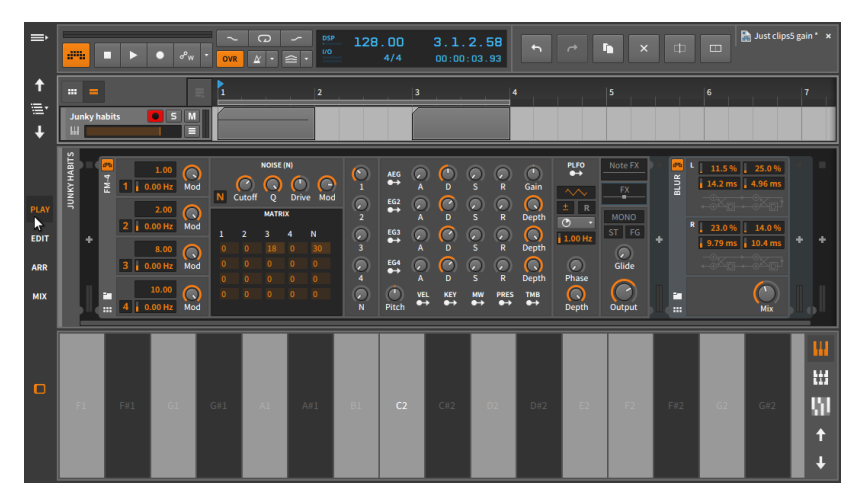

Am oberen Rand dieser Ansicht befindet sich eine vereinfachte Version des Arrangers, die auf die Anzeige einer Spur beschränkt ist. Mit dem Menü und den Schaltern zur Spurauswahl können Sie eine Spur zur Anzeige auswählen.

and

Sie müssen sich außerdem zwischen der Anzeige des Arranger-Panels und der Anzeige des **Clip-Launcher-Panels** entscheiden, da nur eines der beiden Panels angezeigt werden kann.

### **Anmerkung**

Es ist immer noch möglich, Clips zwischen dem Arranger und dem Launcher auszutauschen. Ziehen Sie dafür einfach einen Clip aus einem Panel auf den Schalter für die Ansicht (direkt oberhalb des Spur-Headers). Dies ist derselbe Vorgang wie das Ziehen eines Clips von einem Projekt-Tab in ein anderes (siehe [Abschnitt 13.4.2](#page-360-0)).

Das **Device-Panel** kann in der Mitte des Fensters eingeblendet werden. Weder die Access-Panels noch das Inspektor-Panel sind in dieser Ansicht verfügbar.

Am unteren Rand dieser Ansicht befindet sich ein spezielles Bildschirm-Keyboard-Panel zur Noteneingabe. Es gibt drei verschiedene Modi des Keyboards:

Das *Piano*-Keyboard verfügt über eine Reihe von gleich großen, vertikalen Blöcken, mit denen Sie Noten spielen und erzeugen können.

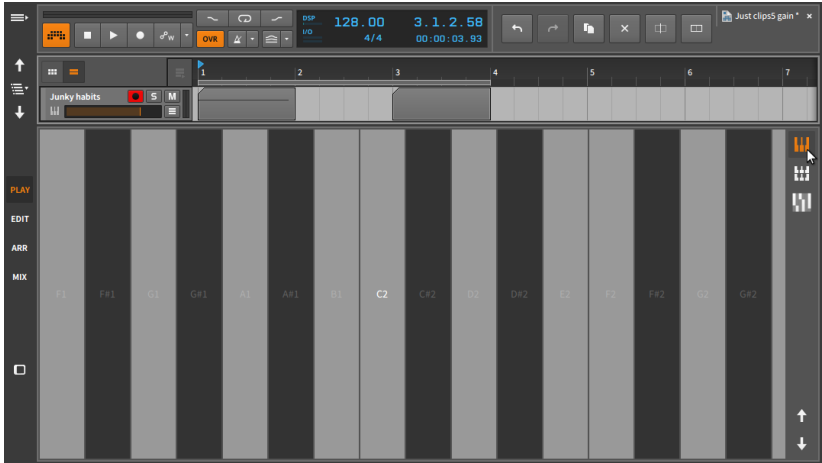

Das *Octaves*-Keyboard unterteilt die *Piano*-Blöcke in Rechtecke. Die Oktaven werden übereinander dargestellt.

 $1111$ 

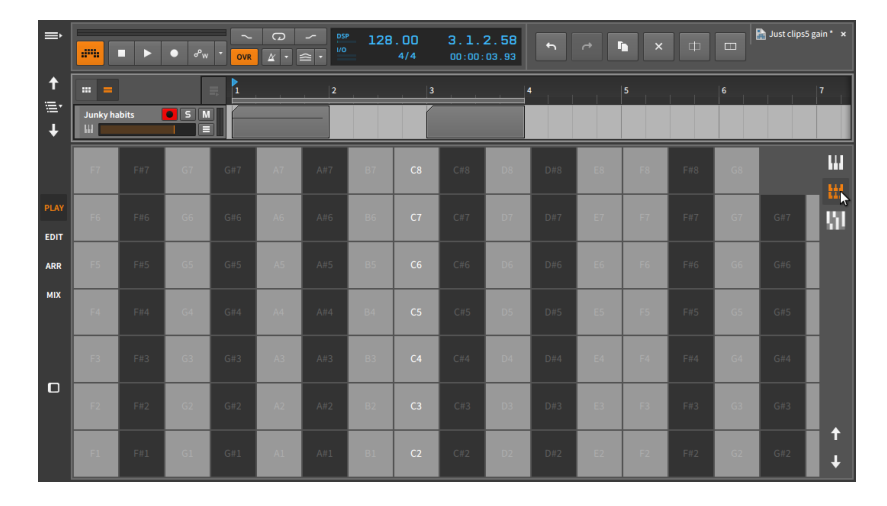

Das *Fourths*-Keyboard ist dem *Octaves*-Keyboard ähnlich, allerdings werden hier als Intervalle Quarten verwendet.

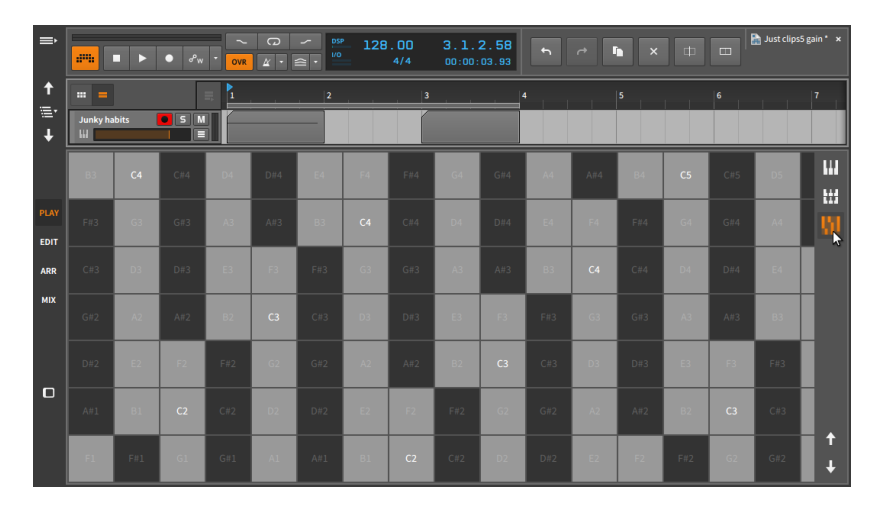

Jedes Keyboard unterstützt die Multitouch-Eingabe, sodass mehrere Noten gleichzeitig gespielt werden können. Während Sie Noten mit Ihren Fingern oder einem Stift spielen, können Sie außerdem Micro-Pitch-Expressions (siehe [Abschnitt 10.1.3](#page-290-0)) eingeben. Spielen Sie dazu eine oder mehrere Noten und ziehen Sie gleichzeitig Ihre Finger oder Ihren Stift nach rechts oder links. Weiterhin ist die Eingabe von Timbre-Expressions (siehe [Abschnitt 10.1.2.5\)](#page-288-0) durch vertikale Bewegungen und Pressure-Expressions (siehe [Abschnitt 10.1.2.6](#page-289-0)) durch verstärkten oder verminderten Druck auf den Touchscreen möglich.

and

Mit den Pfeiltasten in der rechten unteren Ecke des Bildschirm-Keyboard-Panels können Sie die Noten des Keyboards um eine Oktave nach oben oder unten verschieben.

- Just clips5 gain  $128.00$  $1.1.1.00$  $\blacktriangleright$   $\blacktriangleright$   $\blacktriangleright$   $\blacktriangleright$   $\blacktriangleright$ am.  $\sqrt{2}$   $\sqrt{2}$   $\sqrt{2}$  $00:00:00.00$ Ŧ Ē.  $S$  M  $\mathbf{I}$  $\overline{12}$  $\overline{14}$ ا دا **PLAY** EMI<br>M<br>ARR **MD** E r à.
- › *EDIT* In dieser speziellen Edit-Ansicht gibt es keine großen Unterschiede zur Standard-Version (siehe [Abschnitt 10.3](#page-316-0)).

Wie in der **Play-Ansicht** kann der Arranger im oberen Teil immer nur eine Spur anzeigen. Außerdem müssen Sie sich entscheiden, ob das Arranger-Panel oder das Clip-Launcher-Panel angezeigt werden soll.

Unter dem Arranger befindet sich das bereits bekannte Detail-Editor-Panel.

Außerdem sind das Inspektor-Panel und alle Access-Panels in dieser Ansicht verfügbar, von denen immer nur eines auf der rechten Seite des Bildschirms angezeigt werden kann. Ihnen sind in der obigen Abbildung eventuell schon die vier Pfeile am unteren Rand des Inspektor-Panels aufgefallen. Mit einem Klick auf den Pfeil nach oben oder unten verschieben Sie ausgewählte Noten um jeweils einen Halbton, mit einem Klick auf den rechten oder linken Pfeil verschieben Sie ausgewählte Noten anhand des gerade aktiven Taktrasters (siehe [Abschnitt 3.1.2\)](#page-69-0).

› *ARR* In dieser speziellen Arrange-Ansicht gibt es keine großen Unterschiede zur Standard-Version (siehe [Kapitel 3\)](#page-66-0).

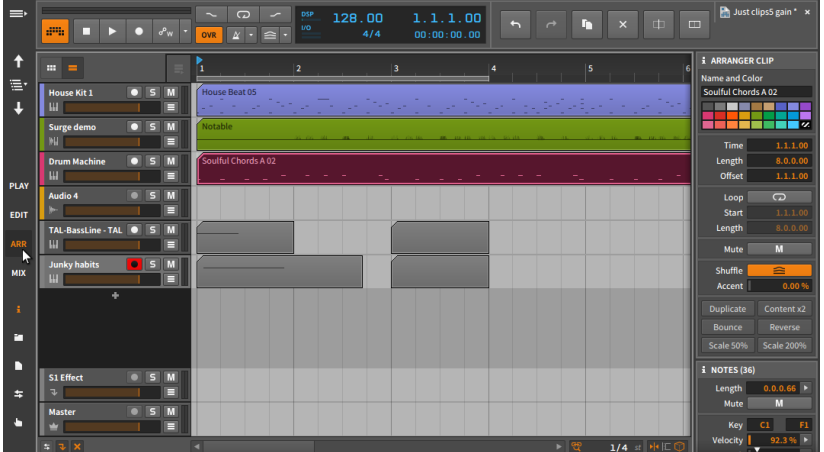

 $1111$ 

Auch hier kann entweder nur das Arranger-Panel oder das Clip-Launcher-Panel angezeigt werden, und auf der rechten Seite des Bildschirms kann entweder nur das Inspektor-Panel oder eines der übrigen Access-Panels angezeigt werden.

› *MIX* In dieser speziellen Mix-Ansicht gibt es keine großen Unterschiede zur Standard-Version (siehe [Kapitel 6](#page-150-0)).

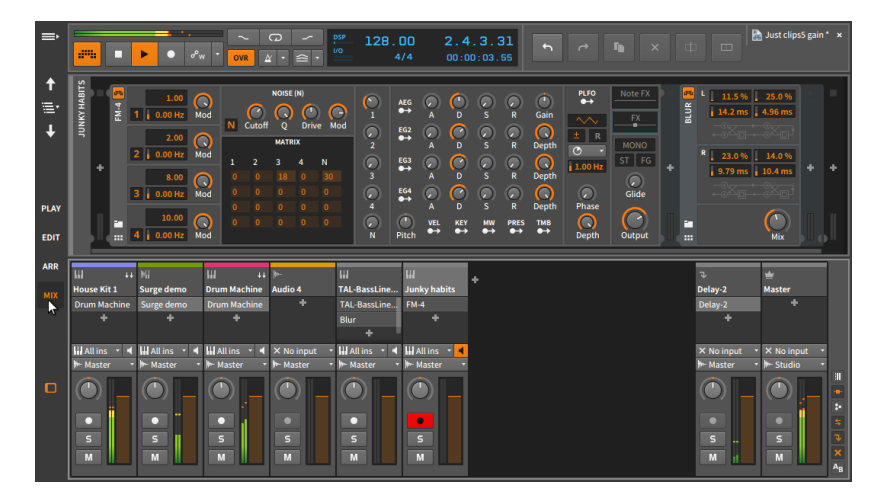

Der Hauptunterschied hier ist das optionale Device-Panel, welches oberhalb des Mixer-Panels erscheint anstatt unterhalb.

### **Anmerkung**

Das Profil *Dual Display (Studio/Touch)* bietet ein ähnliches Fenster für einen Touchscreen zusammen mit einem zweiten Fenster für einen Standard-Monitor.

## **17.2. Das Radial-Menü**

Um die Ergonomie der Touch-Bedienung zu verbessern und um Bildschirmplatz einzusparen (indem nur die aktuell benötigten Informationen und Bedienelemente angezeigt werden), gibt es in Bitwig Studio das einzigartige und intuitive *Radial-Menü*.

Wenn Sie mit dem Finger verschiedene Stellen der Oberfläche in Bitwig Studio berühren, erscheint um Ihren Finger (oder Stift) ein Ring mit verschiedenen Optionen. Auf diesem Ring befinden sich vier Schalter mit Kurzbefehlen. Indem Sie Ihren Finger nach links, rechts, oben oder unten ziehen, lösen Sie die Funktion aus.

Es gibt verschiedene Konfigurationen des Radial-Menüs, die sich aber alle auf dieselbe Art und Weise bedienen lassen. So lassen sich beispielsweise durch Berühren und Ziehen nach rechts neue Objekte erstellen, wohingegen sich durch Berühren und Ziehen nach links Objekte löschen lassen.

In einigen Fällen erscheint oberhalb eines der vier Schalter ein weiterer Teil eines Rings, in dem zusätzliche Optionen zur Verfügung stehen. Dies ist immer dann hilfreich, wenn Sie auf ein Objekt geklickt haben und es noch weiter bearbeiten wollen. Die Funktionen des äußeren Rings sind dazu gedacht, dass Sie sie mit einem noch freien Finger berühren.

Wenn Sie einmal mit den Gesten und Fingerbewegungen dieses Systems vertraut sind, können Sie sie bereits benutzen, noch bevor das Radial-Menü auf dem Bildschirm angezeigt wird. Dies funktioniert genauso gut und sogar noch schneller.

Die folgenden Abbildungen eignen sich gut als "Kurzübersicht", während Sie sich mit der Touch-Bedienung vertraut machen.

Wenn Sie mit dem Finger einen Spur-Header berühren, erscheinen die folgenden Optionen (einschließlich der Möglichkeit, Ihren Finger etwas nach rechts zu bewegen, um den Lautstärkefader der Spur zu erreichen):

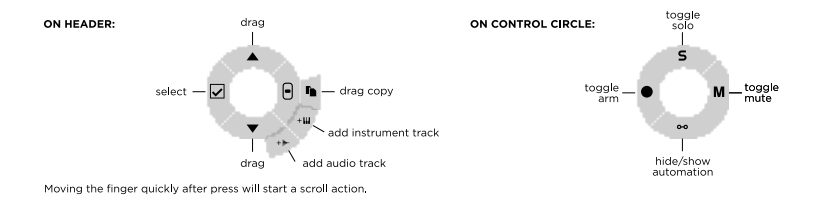

Wenn Sie mit Ihrem Finger ein Objekt oder eine leere Stelle des Arranger-Panels berühren, erscheinen die folgenden Optionen:

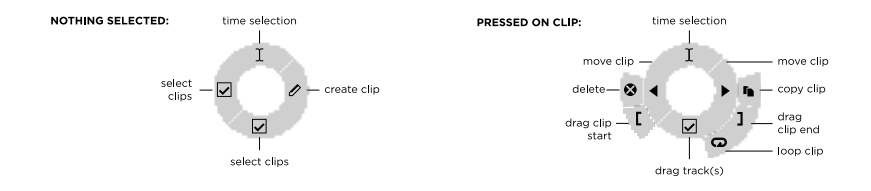

Wenn Sie mit Ihrem Finger einen Launcher-Clip oder eine leere Zelle des Clip-Launcher-Panels berühren, erscheinen die folgenden Optionen:

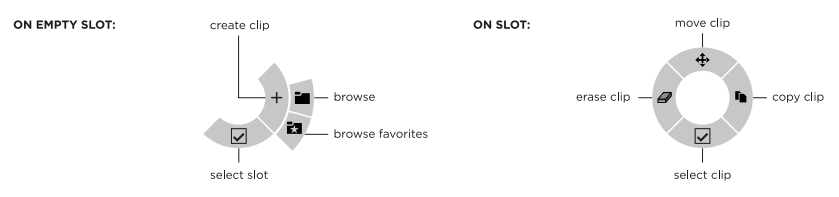

Die Arbeit mit Noten im Detail-Editor-Panel ist ganz besonders flexibel und bietet Ihnen verschiedene Menükonfigurationen beim Berühren einer leeren Stelle, einer Auswahl von Noten oder einer Auswahl eines Zeitbereichs. In diesen Fällen erscheint eine der folgenden Optionen:

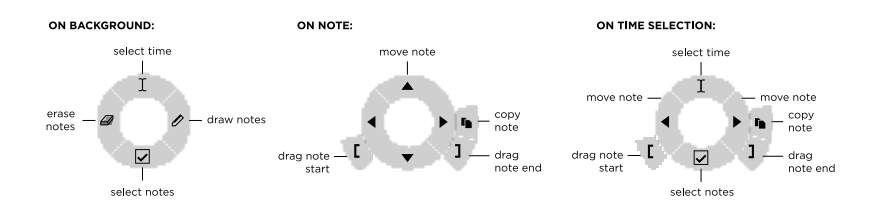

Wenn Sie mit Ihrem Finger einen leeren Bereich oder ein Device in der Device-Chain einer Spur innerhalb des Device-Panels berühren, erscheinen die folgenden Optionen:

ding

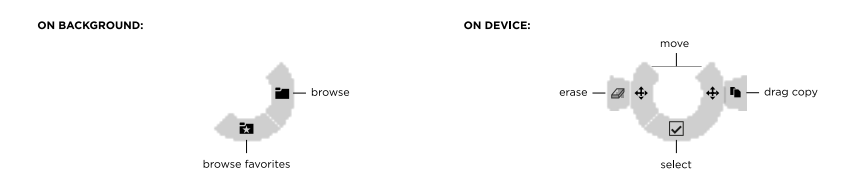

Die *Play-Ansicht* des Tablet-Bildschirmprofils zeigt Ihnen auf Spuren mit einer *Drum Machine* ein spezielles Interface mit Drum Pads an. Wenn Sie mit dem Finger auf eines dieser Pads drücken, erscheinen folgende Optionen:

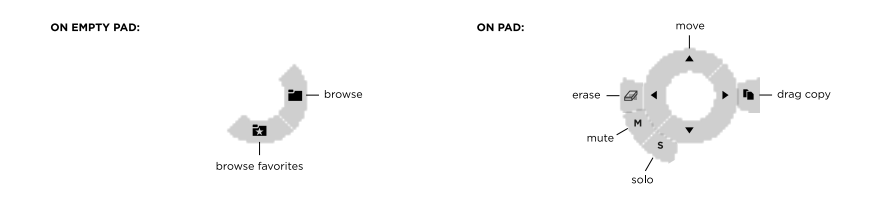
# **18. Device-Referenz**

In diesem Anhang befinden sich Kurzbeschreibungen aller in Bitwig Studio integrierten Devices, geordnet nach Kategorien. Weitere Informationen zur Verwendung von Devices finden Sie in [Kapitel 7](#page-171-0) sowie in [Kapitel 15](#page-379-0), wo erweiterte Device-Konzepte erläutert werden.

and

Informationen zu Parametern erscheinen in der Fußzeile des Fensters, sobald Sie den Cursor über einen Device-Parameter bewegen (siehe [Abschnitt 2.2.4\)](#page-53-0). Weiterhin ist die *interaktive Hilfe* in alle Devices. Modulatoren und Grid-Module in Bitwig Studio integriert.

*Um die interaktive Hilfe für ein Device, einen Modulator oder Grid-Modul aufzurufen*, wählen Sie ein Objekt aus und drücken entweder die Taste [F1], klicken auf *Hilfe anzeigen* im Inspektor-Panel oder rufen mit einem Rechtsklick auf das Objekt sein Kontextmenü auf und wählen dann den Eintrag *Hilfe anzeigen*. Daraufhin öffnet sich ein neues Fenster mit der interaktiven Hilfe, in dem eine editierbare Kopie des Devices angezeigt wird sowie Links zu verschiedenen Online-Videos.

#### **Anmerkung**

Weitere Informationen zur **interaktiven Hilfe** finden Sie in [Abschnitt](#page-436-0) [16.1.2.1.](#page-436-0)

# **18.1. Analysis**

Jedes *Analyse*-Device visualisiert eintreffende Signale. Es hat keinen Einfluss auf die Audio-Chain, in der es sich befindet.

## 18.1.1. Oscilloscope

Ein Zweikanal-Oszilloskop, das die Zeitdomäne eintreffender Audiosignale visualisiert. Jeder Kanal besitzt seinen eigenen Gain-Regler (dieser dient nur der visuellen Anzeige). Das Triggern der Signale erfolgt entweder kontinuierlich, basierend auf einem Schwellwert eines der beiden Signale, oder aufgrund eines empfangenen Notenwertes.

#### 18.1.2. Spektrum-Analyzer

Eine Zweikanal-Spektrumsanzeige, welche die Frequenz eintreffender Audiosignale visualisiert. Die Dauer des angezeigten Spektrums kann mit dem Regler *Fall Rate* eingestellt werden.

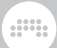

# **18.2. Audio FX**

*Audio FX* (Audioeffekte) modifizieren eingehende Audiosignale und geben diese wieder aus. Eintreffende Notensignale o. Ä. werden unverändert am Ausgang ausgegeben, können aber als Trigger verwendet werden.

## 18.2.1. Blur

Ein Kammfilter, der einen Diffusion-Effekt erzeugt. Jeder Kanal hat zwei Kammfilter mit einem Feedback-Regler.

## 18.2.2. Chorus

Ein Chorus-Effekt mit einem LFO, bei dem die Phasenlage des rechten Kanals verändert werden kann (*R Phase*).

# 18.2.3. Comb

Ein Kammfilter-Effekt mit Reglern für Frequenz und bipolares Feedback.

## 18.2.4. Flanger

Ein Flanger-Effekt mit einem LFO und Feedback (*Feedb.*) mit einstellbarer Phasenlage (*Neg.*). Mit dem Schalter *Retrig* lässt sich einstellen, ob der LFO bei eintreffenden Noten neu gestartet werden soll.

# 18.2.5. Freq Shifter

Ein Frequency-Shifter mit einstellbarem Frequenzbereich. Dieser Effekt kann außerdem die Frequenzverschiebung nach oben und unten im Stereobild verteilen.

# 18.2.6. Phaser

Ein Phaser, dessen Frequenz (*Frequency*) in der Standardeinstellung von einem LFO moduliert wird. Er besitzt separate Regler für die

Phasenlage (*ø*) der Frequenz des linken (*L*) und rechten (*R*) Kanals. Dies führt zu interessanten Ergebnissen, wobei immer die Synchronisation gewahrt bleibt. Außerdem gibt es einen Feedback-Regler (*FB*) und ein Hochpassfilter mit einstellbarer Cutoff-Frequenz und Flankensteilheit (von *2-Pole* bis *32-Pole*).

and

# 18.2.7. Pitch Shifter

Ein Pitch Shifter, mit dem Sie die Tonhöhe mithilfe des hochauflösenden Frequenzreglers transponieren können. Mit der *Grain*-Einstellung bestimmen Sie die Art, wie sich die Transponierung auf das Audiomaterial auswirkt, und mit *Mix* stellen Sie das Mischverhältnis ein und können so eine Harmonisierung erzeugen.

# 18.2.8. Ring-Mod

Ein Ringmodulator mit einstellbarer Frequenz und einem *Mix*-Regler, um das Originalsignal mit dem Effektsignal zu überblenden. Außerdem lassen sich Device-Chains vor (*Pre*) und hinter (*Post*) dem Effekt einschleifen.

# 18.2.9. Rotary

Eine Emulation eines rotierenden Lautsprechers, mit dem sich die Position eines Signals im Stereobild modulieren lässt.

# 18.2.10. Treemonster

Ein Ringmodulator, dessen Ausgangssignal aus dem Audioeingang und einer Sinuswelle erzeugt wird, deren Tonhöhe auf dem Eingangssignal basiert. Die Tonhöhenerkennung kann durch verschiedene Parameter angepasst werden: Mit dem *Threshold*-Regler bestimmen Sie den Schwellwert, ab dem die Erkennung einsetzen soll, Signale unterhalb des Werts werden nicht berücksichtigt. Mit den Hoch- und Tiefpassfiltern grenzen Sie zusätzlich das Frequenzspektrum ein. Mit *Pitch* können Sie die Tonhöhe der Sinuswelle verschieben, und mit *Speed* legen Sie fest, wie schnell oder langsam auf Tonhöhenänderungen reagiert werden soll. Mit *Ring* stellen Sie die harmonische Komplexität des Ringmodulators ein.

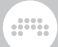

# 18.2.11. Tremolo

Ein Effekt, der die Lautstärke eines Signals mithilfe eines LFOs mit verschiedenen Wellenformen moduliert. Das Tremolo besitzt einen *Retrig*-Schalter, der den LFO bei eintreffenden Notensignalen neu startet.

# **18.3. Container**

Ein *Container* ist ein Device, dessen Hauptaufgabe es ist, andere Devices in sich aufzunehmen.

Da jeder Container einen anderen Zweck erfüllt, wird hier der primäre Signalfluss für jedes Device angegeben. (Weitere Informationen finden Sie in [Abschnitt 15.1.2.](#page-381-0))

## 18.3.1. Chain

(Eingang: Audio, Ausgang: Audio) Ein Container, in dem Audio-Devices seriell verschaltet sind. Ein *Mix*-Regler überblendet zwischen Originalsignal (das am Eingang des Devices anliegt) und dem Effektsignal (das am Ausgang nach dem Durchlaufen der Chain anliegt). Ein *Gain*-Regler verstärkt das Originalsignal, das Effektsignal bleibt davon unbeeinflusst. Notensignale, die dieses Device durchlaufen, werden unverändert am Ausgang ausgegeben.

## 18.3.2. Drum Machine

(Eingang: Noten, Ausgang: Audio) Ein Container, der eintreffende Noten aufgrund ihrer Tonhöhe an verschiedene Device-Chains schickt. Jede Chain besitzt ihre eigenen Mixer-Funktionen. (Weitere Informationen finden Sie in [Abschnitt 15.1.2.1](#page-382-0).)

#### 18.3.3. FX Layer

(Eingang: Audio, Ausgang: Audio) Ein Container mit mehreren parallelen Audio-Chains. Jede Chain besitzt ihre eigenen Mixer-Funktionen. (Weitere Informationen finden Sie in [Abschnitt 15.1.2.3](#page-387-0).)

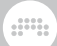

# 18.3.4. FX Selector

(Eingang: Audio, Ausgang: Audio) Ein Container, in dem sich mehrere Audio-Chains befinden können. Das Eingangssignal wird immer nur an eine Audio-Chain gleichzeitig gesendet, jedoch bleiben alle vorherigen Chains so lange aktiv, bis das Ausgangssignal vollständig verstummt ist. Weitergibt gibt es im Inspektor-Panel unter *Note/MIDI Source* ein Menü, in dem Sie die Spur auswählen, von der das Device Notensignale empfängt.

Weitere Informationen zu den *Stimmen-Modi* finden Sie in [Abschnitt](#page-472-0) [18.3.6](#page-472-0).

#### 18.3.5. Instrument Layer

(Eingang: Noten, Ausgang: Audio) Ein Container, in dem sich mehrere Instrumente parallel befinden. Jede Chain besitzt ihre eigenen Mixer-Funktionen. (Weitere Informationen finden Sie in [Abschnitt 15.1.2.2.](#page-386-0))

## <span id="page-472-0"></span>18.3.6. Instrument Selector

(Eingang: Noten, Ausgang: Audio) Ein Container, in dem sich mehrere Instrumente und ihre zugehörigen Device Chains befinden. Es kann immer nur ein Instrument zur gleichen Zeit Noten empfangen, jedoch klingen alle gespielten Noten vollständig aus, auch wenn sie von unterschiedlichen Instrumenten kommen. Im Inspektor-Panel befindet sich eine Reihe verschiedener Stimmen-*Modi*:

- › *Manual* Die Zielebene wird durch den Benutzer, einen Controller und/ oder durch Automation ausgewählt.
- › *Round-robin* Eine neue Note wählt die nächste Ebene aus (dies gilt sowohl für aufeinanderfolgende Noten als auch für Noten innerhalb eines Akkords).
- › *Free-robin* Wie Round-robin, aber verwendete Stimmen werden übersprungen, wenn möglich.
- › *Free Voice* Neue Note verwendet die erste freie Ebene. Für vorhersagbare Ergebnisse wird immer mit der ersten Ebene begonnen. (Dieser Modus ist ideal, um mithilfe mehrerer Ebenen von HW-CV-Instrumenten polyphone Sounds mit Eurorack-Hardware zu kreieren.)
- › *Random* Eine neue Note wählt die Ebene zufällig aus (z. B. um eine Reihe unterschiedlicher Audioeffekte auszuwählen).

› *Random Other* – Eine neue Note wählt eine andere Ebene zufällig aus (um mit jeder neuen Note eine Veränderung zu gewährleisten).

and

- › *Keyswitches* Zugewiesene Noten wählen die Zielebene aus. Die Note für den tiefen Keyswitch wird manuell festgelegt. Wenn beispielsweise *C2* eingestellt wird und es drei Ebenen gibt, wird die Note C2 die erste Ebene auswählen, C↗2 die zweite Ebene und D2 die dritte Ebene. Dies eignet sich besonders zur Vertonung von Filmen mit unterschiedlichen Sounds und Artikulationen.
- › *CC* Ein zugewiesener Controller (CC) wählt die Zielebene aus. Der Controller wird manuell festgelegt [Voreinstellung: CC1 – Modulationsrad]. Dessen gesamter Bereich wird gleichmäßig zwischen allen Ebenen überblenden. Verwenden Sie beispielsweise das Modulationsrad, um zwischen unterschiedlichen Noteneffekten umzuschalten.
- › *Program Change* Programmwechselbefehle (PC) wählen die Zielebene aus. Die Programmnummern werden den einzelnen Ebenen direkt zugewiesen. Sie können so die üblichen Fußpedale etc. verwenden.

Abgesehen von *Manual* erkennen alle weiteren Modi die Anzahl der Ebenen. Wenn also Ebenen hinzugefügt oder entfernt werden, ist keine Neukonfiguration notwendig.

#### **Anmerkung**

Jede Automation des *Index*-Parameters wird dynamisch aktualisiert, sobald die Reihenfolge der Device Chains geändert wird. Außerdem ignoriert jeder Modus außer *Manual* die Automation oder Modulation des *Index*-Parameters.

#### 18.3.7. Mid-Side Split

(Eingang: Audio, Ausgang: Audio) Ein Container, mit dem sich ein normales Stereosignal in die Mitten- und Seitenbereiche aufteilen lässt. Jeder Bereich besitzt eine unabhängige Device-Chain.

#### 18.3.8. Multiband FX-2

(Eingang: Audio, Ausgang: Audio) Ein Container, der eintreffende Audiosignale in zwei Frequenzbereiche aufteilt und auf unabhängige Device-Chains verteilt.

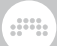

# 18.3.9. Multiband FX-3

(Eingang: Audio, Ausgang: Audio) Ein Container, der eintreffende Audiosignale in drei Frequenzbereiche aufteilt und auf unabhängige Device-Chains verteilt.

## 18.3.10. Note FX Layer

(Eingang: Noten, Ausgang: Noten) Ein Container, in dem sich mehrere parallele Note-Chains befinden können.

#### 18.3.11. Note FX Selector

(Eingang: Noten, Ausgang: Noten) Ein Container, in dem sich mehrere Note-Chains befinden können. Es kann immer nur eine Note-Chain zur gleichen Zeit Noten empfangen, jedoch bleibt eine Chain so lange aktiv, bis das Ausgangssignal verstummt ist.

Weitere Informationen zu den *Stimmen-Modi* finden Sie in [Abschnitt](#page-472-0) [18.3.6](#page-472-0).

#### 18.3.12. Replacer

(Eingang: Audio, Ausgang: Audio) Ein Container, der ein eintreffendes Audiosignal filtert und die Lautstärke analysiert. Wenn die Lautstärke einen bestimmten Schwellenwert überschreitet, werden Noten mit einer vorher festgelegten Tonhöhe und Anschlagsstärke erzeugt. Diese Noten werden zusammen mit dem unveränderten Audiosignal zu der internen *Generator*-Device-Chain geschickt.

# 18.3.13. Step MOD

Ein Step-Sequenzer, dessen Ausgang als Modulationsquelle zur Verfügung steht.

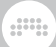

## 18.3.14. XY FX

(Eingang: Audio, Ausgang: Audio) Ein Container, in dem vier Audioeffekte parallel geladen werden können. Zwischen deren Ausgängen kann überblendet werden.

#### 18.3.15. XY Instrument

(Eingang: Noten, Ausgang: Audio) Ein Container, in dem vier Instrumente parallel geladen werden können. Zwischen deren Ausgängen kann überblendet werden.

# **18.4. Delay**

Jedes *Delay*-Device ist ein zeitbasierter Effekt, der auf eintreffende Audiosignale angewandt wird. Jedes Device mischt eine oder mehrere Kopien seines Ausgangs mit dem unverzögerten Originalsignal.

#### 18.4.1. Delay-1

Ein zum Songtempo synchronisierbares Delay mit Reglern für die Delay-Zeit, Offset und Feedback.

#### 18.4.2. Delay-2

Ein zum Songtempo synchronisierbares Delay mit Reglern für die Delay-Zeit, Offset und Feedback für den rechten und linken Kanal mitsamt einer *Crossfeed*-Funktion. Das Delay-Signal lässt sich außerdem mit *Detune* und *Rate* verstimmen.

#### 18.4.3. Delay-4

Ein Effekt mit vier voneinander unabhängigen Delays. Jedes Delay hat einen Regler für die Eingangslautstärke, eine eigene *FX*-Chain, eine *FB FX*-Chain für den Feedback-Bereich, separate Regler für das Feedback, mit denen sich das Feedback-Signal in jedes der vier Delays schicken lässt, eine zum Songtempo synchronisierbare Delay-Zeit, einfache Hoch- und Tiefpassfilter sowie Regler für Ausgangslautstärke und Panorama. Alle vier Delays werden summiert und durchlaufen danach eine Master-*FX*-Chain. Zuletzt gibt es noch einen globalen Regler für das *Feedback* und einen *Mix*-Regler.

and

# **18.5. Destruction**

Jedes *Destruction*-Device verzerrt oder "zerstört" eintreffende Audiosignale.

## 18.5.1. Amp

Ein Prozessor, der den Charakter von verschiedenen Instrumentenverstärkern auf ein Audiosignal überträgt.

In der Verstärkerstufe *PRE* befindet sich ein Equalizer mit den drei Bändern *L*(ow), *M*(id) und *H*(igh). In diesem Modell sind die beiden äußeren Bänder *L*(ow) und *H*(igh) als Hoch- bzw. Tiefpassfilter konfiguriert, bei denen man jeweils die Frequenz, Resonanz und Flankensteilheit einstellen kann. Das Mittenband *M*(id) ist ein Glockenfilter mit variabler Frequenz, Verstärkung und Güte. Zusätzlich gibt es auf der rechten Seite des Devices eine Nested-Device-Chain, um in die Verstärkerstufe *PRE* weitere Prozessoren einschleifen zu können.

Es folgt eine *DRIVE*-Stufe, mit deren Hilfe man das Signal verzerren kann. Neben der Möglichkeit, das Signal mit dem *Drive*-Regler um bis zu *48 dB* zu verstärken, können Sie zusätzlich aus verschiedenen "Sättigungsmodellen" auswählen, wie z. B. *Class AB*, *Eulic*, *Fold B* etc. Mit zwei weiteren Reglern lässt sich die Übersteuerung noch genauer Ihren Klangvorstellungen anpassen: *Bias* fügt dem Signal ein Offset hinzu, und *Sag* schwächt das Signal ab, falls ein sehr hoher Drive-Wert eingestellt wurde. Dies wird auch optisch mithilfe der LED angezeigt.

Hinter dem Drive-Bereich folgt mit *POST* eine weitere Verstärkerstufe, deren Aufbau mit der *PRE*-Verstärkerstufe identisch ist. Auch hier gibt es wiederum auf der rechten Seite des Devices eine Nested-Device-Chain, um in die Verstärkerstufe *POST* weitere Prozessoren einschleifen zu können.

Mit *CABINET* befindet sich in der letzten Stufe des Amp-Devices die Simulation einer Lautsprecherbox. Dort lassen sich neben den

physikalischen Eigenschaften wie Breite, Höhe und Tiefe auch der Anteil der Reflexionen der virtuellen Box einstellen, die ein akustisches Phasing hinzufügen. Der Klang der Lautsprecherbox lässt sich zusätzlich mit dem Regler *Color* einstellen, und mit den Schaltern *A* bis *H* können Sie zwischen acht verschiedenen Lautsprechervarianten umschalten. Die Phase des Signals lässt sich mit dem Schalter *ø* umkehren, und mit dem *Mix*-*Regler* lässt sich der *Klang* der virtuellen Box stufenlos mit dem Klang vor der Lautsprechersimulation mischen.

and

Im globalen Bereich auf der rechten Seite des Devices befinden sich ein *Gain*-Regler und ein globaler *Mix*-Regler.

## 18.5.2. Bit-8

Ein Effekt, der die Qualität des Audiosignals verringert. Er besitzt die Parameter *CLOCK*, *GATE*, *SHAPE* (mit Optionen für Sättigung und Verzerrung) und *QUANTIZE* (mit verschiedenen weiteren Optionen).

## 18.5.3. Distortion

Ein Distortion-Effekt, der auf hartem Clipping basiert. Vor der Verzerrung durchläuft das Signal einen Equalizer, danach ein Tief- und Hochpassfilter.

## 18.5.4. Saturator

Ein logarithmischer Shaping-Effekt. Im linken Panel befinden sich Regler für *Drive*, *Normalize*, Frequenz des Tiefpassfilters sowie *Makeup Gain*. Im Panel rechts daneben befindet sich eine Kurvendarstellung sowie je ein Regler-Set für *Threshold*, *Amount* und *Knee* für laute und leise Signale. Des Weiteren gibt es drei *Skew*-Regler aufseiten der lauten Signale, mit denen sich positive und negative Signalanteile unterschiedlich bearbeiten lassen.

# **18.6. Drum**

Jedes *Drum*-Device emuliert ein einzelnes Schlaginstrument. Es verwendet eintreffende Noten, um daraus ein Audiosignal zu erzeugen.

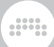

# 18.6.1. E-Clap

Ein monophones, elektronisches Instrument, das einen Clap aus Rauschen, einem Tiefpassfilter und Wiederholungen erzeugt.

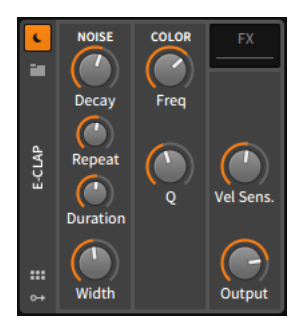

Im Bereich *NOISE* finden Sie die Parameter der Tonerzeugung. Den Lautstärkeverlauf bestimmen Sie mit der AD-Hüllkurve, die einen kurzen Attack und eine exponentielle, regelbare *Decay*-Zeit hat.

Jede eintreffende Note löst die Lautstärke-Hüllkurve aus. In der Zeit nach dem Beginn einer Note (*Duration*) wird die Hüllkurve nach jedem *Repeat* erneut ausgelöst.

Wird zum Beispiel *Duration* auf *45 ms* gesetzt und Repeat auf *10 ms*, wird jede Note die Hüllkurve fünf Mal auslösen: direkt beim Start (0 ms), dann bei 10 ms, 20 ms, 30 ms und 40 ms.

*Width* bestimmt den Stereoanteil des Rauschens.

Der Bereich *COLOR* enthält das Tiefpassfilter des Instruments. *Freq* bestimmt die Cutoff-Frequenz und *Q* den Resonanzwert.

Im letzten Bereich finden Sie einen Regler für *Vel Sens.* (also wie stark das Instrument auf die Anschlagsstärke reagiert) und einen *Output*-Regler, mit dem Sie die Ausgangslautstärke bestimmen.

Nested-Device-Chains:

› *FX* – Eine Chain, in der Sie das Ausgangssignal des Devices bearbeiten können.

## 18.6.2. E-Cowbell

Eine elektronische Kuhglocke mit einer optionalen Tonhöhen-Steuerung.

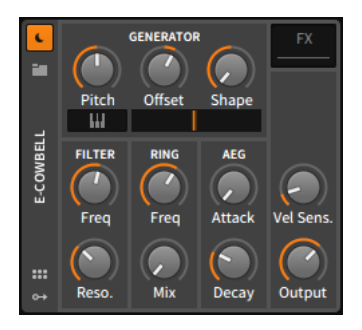

Im *Generator*-Bereich befinden sich Regler für die beiden Oszillatoren des Instruments. Die Tonhöhe (*Pitch*) des ersten Oszillators lässt sich direkt einstellen, die des zweiten Oszillators wird hingegen als *Offset*-Wert gegenüber dem ersten eingestellt. Alternativ lässt sich die Tonhöhe des ersten Oszillators durch Aktivieren des Keyboardschalters mit eintreffenden Notensignalen steuern (der zweite Oszillator wird auch in diesem Fall wieder mit einem *Offset*-Wert eingestellt). Rechts neben dem Keyboardschalter befindet sich ein Crossfade-Regler, mit dem sich das Mischverhältnis der beiden Oszillatoren einstellen lässt, und ein *Shape*-Regler, mit dem die Wellenform der Oszillatoren bestimmt werden kann.

and

Der Bereich *Filter* enthält das Tiefpassfilter des Instruments. *Freq* bestimmt die Cutoff-Frequenz und *Reso* den Resonanzwert.

Im Bereich *Ring* befindet sich ein Ringmodulator mit Reglern für Frequenz (*Freq*) und Mischverhältnis (*Mix*). Fall Sie den *Mix*-Regler ganz nach links entgegen dem Uhrzeigersinn drehen, hören Sie keinen Ringmodulationseffekt.

Im Bereich *AEG* stellen Sie die Zeiten für *Attack* und *Decay* der Lautstärkehüllkurve ein.

Im letzten Bereich finden Sie einen Regler für *Vel Sens.* (also wie stark das Instrument auf die Anschlagsstärke reagiert) und einen *Output*-Regler, mit dem Sie die Ausgangslautstärke bestimmen.

Nested-Device-Chains:

› *FX* – Eine Chain, in der Sie das Ausgangssignal des Devices bearbeiten können.

# 18.6.3. E-Hat

Ein elektronisches Hi-hat, das aus einer Mischung von FM-Synthese, Rauschen, einem Kammfilter und einem einfachen Equalizer erzeugt

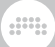

wird. Mit dem X-Y-Controller besteht eine alternative Möglichkeit, mehrere Parameter gleichzeitig zu steuern.

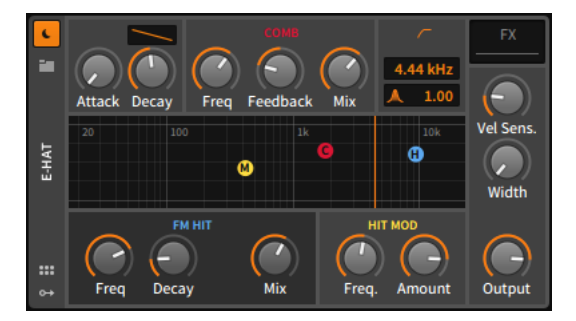

Der Bereich oben links besteht aus den Reglern für die *Attack*- und *Decay*-Zeit der AD-Hüllkurve, zusammen mit einem Regler für die Form des Decay-Bereichs. Diese Hüllkurve formt das Ausgangssignal des gesamten Instruments.

Im roten *COMB*-Bereich befindet sich das Kammfilter, der das Signal des Rauschgenerators bearbeitet. Die Parameter bestehen aus der Cutoff-*Freq*(uenz), einem bipolaren *Feedback*-Regler und *Mix*, der den Effektanteil steuert. Wenn Sie den roten Kreis mit dem *C* innerhalb des X-Y-Controllers bewegen, steuern Sie den Regler *Freq* bei horizontalen und den Regler *Mix* bei vertikalen Bewegungen.

Der blaue Bereich *FM HIT* steuert den Carrier eines klassischen FM-Operatorenpaars, das den perkussiven Teil eines Hi-hat-Sounds erzeugt. Mit dem Regler *Freq* bestimmen Sie die Frequenz des Carriers. Das Device hat auch seine eigene AD-Hüllkurve, welche aus einem kurzen Attack und einer exponentiellen, regelbaren *Decay*-Zeit besteht. (Falls die globale AD-Hüllkurve eine kürzere Decay-Einstellung hat, bestimmt diese die maximale Ausklingzeit.) Zuletzt legt der *Mix*-Regler die Balance zwischen dem Rausch- und FM-Anteil des Instruments fest. Wenn Sie den blauen Kreis mit dem *H* innerhalb des X-Y-Controllers bewegen, steuern Sie den Regler *Freq* bei horizontalen und den Regler *Mix* bei vertikalen Bewegungen.

Der gelbe Bereich *HIT MOD* steuert den Modulator des FM-Operatorenpaars. Mit dem Regler *Freq* bestimmen Sie die Frequenz des Modulators. Mit dem Regler *Amount* steuern Sie den Index (oder Intensität) der Modulation des Carriers. Wenn Sie den gelben Kreis mit dem *M* innerhalb des X-Y-Controllers bewegen, steuern Sie den Regler *Freq* bei horizontalen und den Regler *Amount* bei vertikalen Bewegungen.

Im orangefarbenen EQ-Bereich befindet sich ein einfaches Hochpassfilter, an dessen Eingang das Mischsignal von Rauschen und FM-Sound anliegt. Die Cutoff-Frequenz können Sie mit dem numerischen Wert in Hertz oder Kilohertz einstellen. Der Regler darunter steuert den Q-Wert des Filters. Wenn Sie die orangefarbene vertikale Linie innerhalb des X-Y-Controllers nach links oder rechts verschieben, steuern Sie die Cutoff-Frequenz des Filters.

and

Im letzten Bereich des Instruments befinden sich ein *Vel Sens.*- und ein *Output*-Regler für die Anschlagsstärke sowie die Ausgangslautstärke. *Width* bestimmt den Stereoanteil des Rauschens.

Nested-Device-Chains:

› *FX* – Eine Chain, in der Sie das Ausgangssignal des Devices bearbeiten können.

# 18.6.4. E-Kick

Die E-Kick erzeugt Kickdrum-Sounds mit einer optionalen Tonhöhen-Modulation.

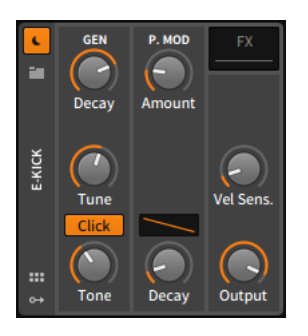

Im Bereich *GEN* befinden sich Parameter, die für den Oszillator zuständig sind, der eine Mischung aus Sinus- und Rechteckwelle erzeugt. Seine Frequenz wird mit dem *Tune*-Regler bestimmt, und seine Lautstärke steuert eine AD-Hüllkurve, welche aus einem kurzen Attack und einer exponentiellen, regelbaren *Decay*-Zeit besteht. Mit der *Click*-Option machen Sie den Sound durch Verdopplungen durchsetzungsfähiger, und mit *Tone* regeln Sie die Cutoff-Frequenz eines Tiefpassfilters.

Der Bereich *P. MOD* besteht aus einer eigenen AD-Hüllkurve, welche die Tonhöhenmodulation des Oszillators steuert. Mit *Amount* bestimmen Sie die Modulationsstärke in Halbtonschritten, mit *Decay* die Ausklingzeit und mit dem Contour-Regler die Form des Decay-Bereichs der Hüllkurve.

Im letzten Bereich finden Sie einen Regler für *Vel Sens.* (also wie stark das Instrument auf die Anschlagsstärke reagiert) und einen *Output*-Regler, mit dem Sie die Ausgangslautstärke bestimmen.

and

Nested-Device-Chains:

› *FX* – Eine Chain, in der Sie das Ausgangssignal des Devices bearbeiten können.

# 18.6.5. E-Snare

Die E-Snare erzeugt einen elektronischen Snaredrum-Sound mithilfe von zwei stimmbaren Oszillatoren, einem Rauschgenerator und je einem Hoch- und Tiefpassfilter.

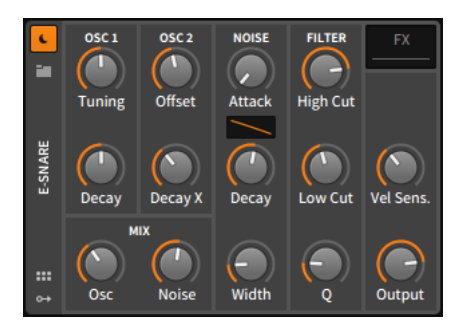

Im Bereich *OSC 1* befindet sich der primäre Sinus-Oszillator, dessen Frequenz und Ausklingzeit Sie mit dem *Tuning*- und *Decay*-Regler bestimmen.

Der *OSC 2*-Bereich besteht aus dem sekundären Sinus-Oszillator, dessen Einstellungen immer an Oszillator 1 gekoppelt sind. Die Tonhöhe des Oszillators 2 stellen Sie deshalb als Versatz zu Oszillator 1 in Halbtonschritten mit dem *Offset*-Regler ein. Ebenso wird die Ausklingzeit von Oszillator 2 mit dem Regler *Decay X* als Prozentanteil der Ausklingzeit von Oszillator 1 eingestellt.

Der Bereich *NOISE* enthält die Parameter des Rauschgenerators. Dies sind die *Attack*- und *Decay*-Zeiten der Lautstärkehüllkurve sowie ein Contour-Regler für die Form des Decay-Bereichs der Hüllkurve. *Width* bestimmt den Stereoanteil des Rauschens.

Im *MIX*-Bereich wird die Balance der drei klangerzeugenden Elemente festgelegt. Der Regler *Osc* bestimmt die Balance zwischen den beiden Oszillatoren, der Regler *Noise* die Balance zwischen den Oszillatoren und dem Rauschgenerator.

Danach kommt der *FILTER*-Bereich, in dem sich ein Tiefpassfilter befindet, durch das die Signale der beiden Oszillatoren und des Rauschgenerators laufen. Das Signal des Rauschgenerators wird dann in ein Hochpassfilter geleitet. Die Cutoff-Frequenzen der Tief- und Hochpassfilter lassen sich mit *High Cut* und *Low Cut* steuern, und ein *Q*-Regler bestimmt den Resonanzwert beider Filter.

and

Im letzten Bereich finden Sie einen Regler für *Vel Sens.* (also wie stark das Instrument auf die Anschlagsstärke reagiert) und einen *Output*-Regler, mit dem Sie die Ausgangslautstärke bestimmen.

Nested-Device-Chains:

› *FX* – Eine Chain, in der Sie das Ausgangssignal des Devices bearbeiten können.

# 18.6.6. E-Tom

Das E-Tom erzeugt einen elektronischen Tom-Sound mit einer optionalen Tonhöhen-Modulation.

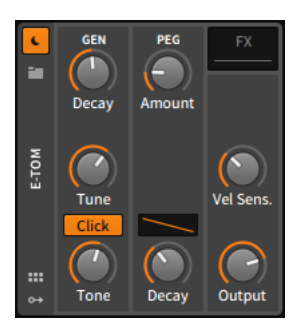

Im Bereich *GEN* befinden sich Parameter, die für den Oszillator zuständig sind, der eine Mischung aus Sinus- und Rechteckwelle erzeugt. Seine Frequenz wird mit dem *Tune*-Regler bestimmt, und seine Lautstärke steuert eine AD-Hüllkurve, welche aus einem kurzen Attack und einer exponentiellen, regelbaren *Decay*-Zeit besteht. Mit der *Click*-Option machen Sie den Sound durch Verdopplungen durchsetzungsfähiger, und mit *Tone* regeln Sie die Cutoff-Frequenz eines Tiefpassfilters.

Der Bereich *PEG* besteht aus einer AD-Hüllkurve für die Oszillator-Tonhöhe. Sie können die *Decay*-Zeit einstellen, mit dem Contour-Regler die Form des Decay-Bereichs der Hüllkurve bestimmen und mit *Amount* die Stärke der Modulation in Halbtonschritten festlegen.

dill.

Im letzten Bereich finden Sie einen Regler für *Vel Sens.* (also wie stark das Instrument auf die Anschlagsstärke reagiert) und einen *Output*-Regler, mit dem Sie die Ausgangslautstärke bestimmen.

Nested-Device-Chains:

› *FX* – Eine Chain, in der Sie das Ausgangssignal des Devices bearbeiten können.

# **18.7. Dynamics**

Jedes *Dynamic*-Device verarbeitet eintreffende Audiosignale basierend auf der Lautstärke der Signale.

#### 18.7.1. Compressor

Ein Kompressor mit den üblichen Reglern für Threshold, Ratio, Gain, Attack und Release.

## 18.7.2. De-Esser

Ein De-Esser mit variablem Hochpassfilter und Abhörfunktion des Detektor-Signals.

# 18.7.3. Dynamics

Ein flexibler Dynamik-Prozessor, der sowohl Downward- als auch Upward-Compression für die lauten und leisen Stellen im Signal beherrscht. Der Kompressor bietet außerdem einen Sidechain-Eingang, eine *FX*-Device-Chain für das Steuersignal und eine grafische Anzeige der Kompressorkennlinie.

# 18.7.4. Gate

Ein Noisegate mit Sidechain-Eingang und einer *FX*-Device-Chain für das Steuersignal.

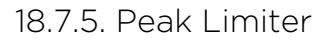

Ein Limiter mit Reglern für Peak-Level, Gain und Release.

#### 18.7.6. Transient Control

Ein Device, mit dem sich die Transienten und Sustain-Anteile eines Signals separat in ihrer Lautstärke regeln lassen.

dill.

#### **18.8. EQ**

Jedes *EQ*-Device (Equalizer) besteht aus mehreren parallelen Prozessoren, die jeweils nur einen bestimmten Bereich des Frequenzspektrums bearbeiten (wie zum Beispiel Bässe und Höhen eines Audiosignals).

#### 18.8.1. EQ+

Ein parametrischer Equalizer mit bis zu acht Bändern und einer farblich codierten grafischen Oberfläche. Es stehen 14 verschiedene Modi für jedes Band zur Auswahl, ein *Shift*-Regler, der die Frequenzen aller Bänder gleichzeitig verschiebt, ein globaler *Gain*-Regler für die Ausgangslautstärke und ein *Adaptive-Q*-Schalter, der den Q-Faktor eines Bandes proportional zur Verstärkung einstellt. Unter *Reference* können Sie eine Referenzspur auswählen und ihr Spektrum anzeigen lassen. Weitere Optionen und Ansichten befinden sich im Device Panel, Inspektor-Panel sowie in der vergrößerten Device-Ansicht.

Mit der Maus können Sie ein Band mit einem spezifischen Modus hinzufügen:

- › Filter mit Bell-Charakteristik fügen Sie durch einen Doppelklick an der aktuellen Cursorposition hinzu.
- › Low- oder High-Shelf-Filter fügen Sie hinzu, indem Sie auf den rechten oder linken Rand der EQ-Kurve klicken und ziehen.
- › Low- oder High-Cut-Filter fügen Sie hinzu, indem Sie auf den rechten oder linken Rand in der EQ-Darstellung (und nicht auf die EQ-Kurve selbst) klicken und ziehen.

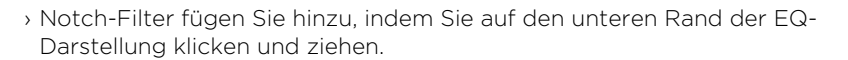

and

Der Maus-Cursor ändert an den entsprechenden Stellen seine Form, um Ihnen die Interaktionsmöglichkeiten zu verdeutlichen.

# 18.8.2. EQ-2

Ein parametrischer Zwei-Band-Equalizer mit resonanzfähigen Filtermodi und einer grafischen Anzeige der EQ-Kurve.

#### 18.8.3. EQ-5

Ein parametrischer Fünf-Band-Equalizer mit resonanzfähigen Filtermodi und einer grafischen Anzeige der EQ-Kurve. Dieser Equalizer besitzt außerdem Regler, mit denen sich die Stärke (*Amount*) und Platzierung (*Shift*) der EQ-Kurve beeinflussen lassen.

## 18.8.4. EQ-DJ

Ein Drei-Band-Equalizer mit editierbaren Crossover-Frequenzen und Mute-Schaltern für jedes EQ-Band.

## **18.9. Filter**

Jedes *Filter*-Device verarbeitet das Frequenzspektrum eines eintreffenden Audiosignals.

#### 18.9.1. Filter

Ein Multimode-Filter mit vor- und nachgeschalteten Gain-Reglern.

#### 18.9.2. Ladder

Ein Multimode-Ladder-Filter mit integriertem LFO, Hüllkurve und Hüllkurvenfolger zur Modulation der Cutoff-Frequenz.

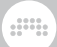

## 18.9.3. Resonator Bank

Eine Bank von sechs resonanzfähigen Filtern mit Reglern für Frequenz, Resonanz und Gain, die sich zusätzlich morphen lassen. Außerdem lässt sich das Keyboard-Tracking einstellen, mit dem die Filter-Frequenzen abhängig von eintreffenden Notensignalen verschoben werden.

#### 18.9.4. Vocoder

Überträgt die Klangfarbe eines Sounds auf einen zweiten Sound. Der Vocoder bietet separate Chains für *Modulator* (Sound-Quelle) und *Carrier* (den modulierten Sound). Eintreffende Audiosignale werden als Modulator verwendet. Es gibt zwischen *8* und *80* Filterbänder für jeden Bereich (optional stereo), zusammen mit Reglern für *Slope* und *Bandwidth*. Für das Modulatorsignal stehen Regler für *Formant* und *Brightness* zur Verfügung, für die Analysebänder Regler für *Attack*, *Release* und *Freeze*. Mit *Ceiling* und *Floor* lässt sich das Signal ähnlich einem Expander/Limiter weiter eingrenzen.

#### **18.10. Hardware**

Jedes *Hardware*-Device sendet Signale an Geräte außerhalb von Bitwig Studio (wie z. B. Hardware-Synthesizer oder Effektgeräte). Dies umfasst das Senden und/oder Empfangen von Audiosignalen, Steuerspannungen (CV) und Clock-Signalen.

#### 18.10.1. HW Clock Out

Ein Device, das zwei CV-Clock-Signale erzeugt, die über die Ausgänge Ihres Audio-Interfaces gesendet werden. Jedes der beiden Signale kann entweder ein Clock-Signal mit einem bestimmten Intervall sein (Modus *Clock*), ein Signal, das nur bei Start oder Stopp des Sequenzers gesendet wird (Modus *Play* oder *Stop*), oder ein Signal, das bei jeder empfangenen Note gesendet wird (Modus *Note*).

#### 18.10.2. HW CV Instrument

Ein Device, das eintreffende Notensignale als Steuerspannung (CV) sendet. Die Ausgänge Ihres Audio-Interfaces, die für die Steuerspannung (*Pitch CV Out*) und das Trigger-Signal (*Gate Out*) verwendet werden sollen, lassen sich separat einstellen, ebenso wie der Audioeingang (*Audio In*), an dem Sie den Ausgang Ihres Synthesizers anschließen. Dieses Signal steht dann am Ausgang dieses Devices zur Verfügung.

and

#### 18.10.3. HW CV Out

Ein Device, das den Wert des Parameterreglers als Steuerspannung an einen Ausgang Ihres Audio-Interfaces sendet. Bei aktiviertem *AC*-Schalter können Sie Audio-Interfaces verwenden, die keine gleichspannungsgekoppelten Ausgänge haben. Mit dem Tiefpassfilter können Sie das Ausgangssignal bis zu einer Sekunde verzögern.

#### 18.10.4. HW FX

Ein Router, der das Stereosignal einer Spur zu einem Audioausgang sendet und ein Signal eines Audioeingangs empfängt.

# 18.10.5. HW Instrument

Ein Router, der eintreffende Notensignale an den Ausgang eines MIDI-Interfaces schickt und das Audiosignal des Klangerzeugers von einem Eingang des Audio-Interfaces zurück in die Spur leitet.

Im Bereich des MIDI-Ausgangs können Sie zunächst festlegen, welcher Ausgang Ihres MIDI-Interfaces verwendet werden soll. Weiterhin können Sie bestimmen, ob alle Daten auf einem einzigen MIDI-Kanal gesendet werden sollen oder ob der ursprüngliche Kanal erhalten bleiben soll (*Same Ch.*). Alternativ können Sie auch die Option *Use MPE*  aktivieren, um Note-Expressions (siehe [Abschnitt 10.2.2.4\)](#page-305-0) in passende Channel-Voice-Messages umzuwandeln und die Kanal-Zuordnung dynamisch vornehmen zu lassen. In diesem Fall können Sie außerdem den Pitchbend-Bereich festlegen. Wenn Sie den Schalter *MIDI Clock* aktivieren, wird ein Clock-Signal an den MIDI-Ausgang gesendet.

Im Bereich darunter können Sie den Audio-Eingang auswählen, der verwendet werden soll. Des Weiteren befinden sich hier Regler für Gain sowie Sample-Offset, mit dem Sie die Latenz des Audiosignals ausgleichen können (negative Werte lassen das Audiosignal früher erklingen).

Wie bei den meisten Instrumenten stehen auch hier Nested-Device-Chains für *Note FX* und Audio-*FX* zur Verfügung.

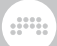

# **18.11. Keyboard**

Jedes *Keyboard* ist ein Instrument, das aus eintreffenden Noten ein Audiosignal erzeugt.

# 18.11.1. Organ

Organ ist eine Simulation einer Tonewheel-Orgel.

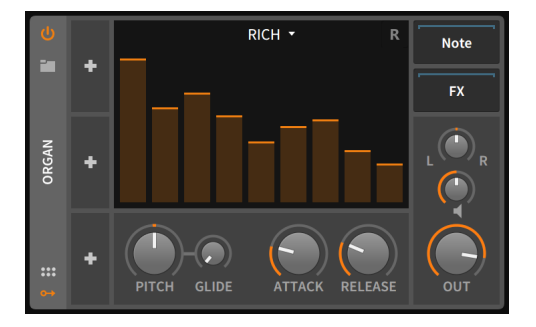

Im Bereich der Zugriegel befinden sich neun Fader, mit denen Sie die Lautstärke der einzelnen Fußlagen einstellen können. Die Reihenfolge der Fußlagen ist:

- › Fader 1 *Sub* oder eine Oktave unter dem Grundton (in Orgel-Notation 16' [Fuß]).
- › Fader 2 *5th* oder eine Quinte über dem Grundton (5 1/3').
- › Fader 3 *Primary* oder der Grundton (8').
- › Fader 4 *8th* oder eine Oktave über dem Grundton (4').
- › Fader 5 *12th* oder eine Oktave und eine Quinte über dem Grundton (2  $2/3'$
- › Fader 6 *15th* oder zwei Oktaven über dem Grundton (2')
- › Fader 7 *17th* oder zwei Oktaven und eine große Terz über dem Grundton (1 3/5').
- › Fader 8 *19th* oder zwei Oktaven und eine Quinte über dem Grundton  $(11/3')$
- › Fader 9 *22nd* oder drei Oktaven über dem Grundton (1').

Oberhalb der Zugriegel befindet sich ein Drop-down-Menü, in dem Sie die Art der Oszillatoren einstellen können, die für die Klangerzeugung verwendet werden. Folgende Optionen stehen zur Auswahl:

dill.

- › *Rich* ist einem traditionellen Tonewheel-Oszillator nachempfunden und etwas komplexer als eine reine Sinuswelle
- › *Pure* ist einer reinen Sinuswelle ähnlich
- › *Full* ist eine obertonreiche Wellenform

Rechts neben dem Drop-down-Menü befindet sich ein kleines *R*. Damit wird bei einem Tastendruck die Phase des Oszillators neu gestartet, wodurch Klicks im Audiosignal vermieden werden.

Unterhalb der Zugriegel befinden sich weitere Regler. Mit *Pitch* stellen Sie die Frequenz aller Oszillatoren in Halbtonschritten in einem Bereich von sechs Oktaven (von *-36.00* bis *36.00*) ein. *Glide* legt die Zeitspanne fest, in der die Tonhöhe von einer Note zur nächsten gezogen wird. Mit *Attack* und *Decay* stellen Sie die globale Hüllkurve des Instruments ein.

Rechts daneben befinden sich Regler für Panorama, Gain (das Lautsprecher-Symbol) und die *Output*-Lautstärke.

Nested-Device-Chains:

- › *Note* Eine Chain, um eintreffende Noten zu bearbeiten, bevor sie das nächste Device erreichen.
- › *FX* Eine Chain, in der Sie das Ausgangssignal des Devices bearbeiten können.

# **18.12. MIDI**

Jedes *MIDI*-Device sendet oder modifiziert verschiedene MIDI-Daten innerhalb der Device-Chain einer Spur. Somit lassen sich MIDI-Daten an Plug-ins oder externe Hardware senden (falls Sie eines der *Hardware*-Devices verwenden). Auch einfache Funktionen wie das Ändern des MIDI-Kanals lassen sich mit ihnen vornehmen.

## 18.12.1. Channel Filter

Ein Device, mit dem sich eintreffende Noten oder MIDI-Daten nach Kanälen filtern lassen.

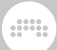

## 18.12.2. Channel Map

Ein Device, mit dem sich eintreffende Noten oder MIDI-Daten auf andere Kanäle umleiten lassen.

# 18.12.3. MIDI CC

Ein Device, das MIDI-Controller-Daten (CC) mithilfe von acht Reglern sendet. Ein globaler MIDI-Kanal (*Channel*) lässt sich separat einstellen.

## 18.12.4. MIDI Program Change

Ein Device, das MIDI-Programmwechselbefehle beim Laden eines Projekts und/oder beim manuellen Betätigen des *Send*-Schalters sendet. Es können der MIDI-Kanal (*Channel*) sowie ein Teil oder beide Teile des Bankwechselbefehls gesendet werden (hier ist CC 0 das 'most significant bit' [MSB] und CC 32 das 'least significant bit' [LSB]).

Zusätzlich hat das Device eine Nested-*Chain* mit zwei speziellen Funktionen. Bei aktivierter *Scoped*-Option werden Programm- und Bankwechselbefehle nur an Devices gesendet, die sich innerhalb der Nested-Chain befinden. Die Option *Anti Click* blendet das Ausgangssignal der Nested-Chain langsam aus, bevor die MIDI-Daten gesendet werden. Die Dauer der Ausblendung wird mit dem *Decay*-Parameter eingestellt.

#### 18.12.5. MIDI Song Select

Ein Device, das MIDI-Songwechselbefehle beim Laden eines Projekts und/oder beim manuellen Betätigen des *Send*-Schalters sendet.

## **18.13. Note FX**

Jedes *Note-FX*-Device verarbeitet eingehende Notensignale, bevor sie wieder ausgegeben werden. Alle übrigen Signale werden unverändert an den Ausgang weitergeleitet.

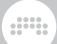

# 18.13.1. Arpeggiator

Ein MPE-kompatibler Arpeggiator, der gehaltene Noten in einer festgelegten Reihenfolge wiedergibt. Das Timing wird entweder rhythmisch oder in Millisekunden eingestellt. Für jeden Schritt wird die eingestellte Note (oder mehrere Noten) mit einer festgelegten Notenlänge, skalierter Anschlagsstärke und einem Tonhöhen-Offset ausgegeben. Weiterhin gibt es mit *Randomize* eine Option, um zufällige Werte für Anschlagsstärke, Timing und Notenlänge zu erzeugen. 17 Noten-Pattern sind verfügbar sowie drei verschiedene *Octave Behavior*-Modi:

- › *Broad* spielt alle weiteren Oktaven der Reihenfolge nach ab und schichtet sie in möglicherweise unregelmäßigen Mustern übereinander (Voreinstellung).
- › *Thin* ordnet alle Noten in einer linearen Abfolge. (Dies war das Arpeggiator-Verhalten bis zur Version 3.1.x.)
- › *1 by 1* spielt das gesamte Pattern in einer Oktave ab, bevor zur nächsten Oktave gesprungen wird.

## 18.13.2. Bend

Ein Generator für Micropitch Expressions, der Noten von einem relativen Startpunkt (*Starting Pitch*) auf die eigentlich gespielte Tonhöhe zieht. *Bend Shape* legt die Kurvenform des Tonhöhenverlaufs fest. Die Dauer (*Duration*) wird entweder als Zeitwert oder in 16tel-Noten angegeben. Des Weiteren gibt es eine *Pre-Delay*-Einstellung, die den Start des Tonhöhenverlaufs verzögert (ähnlich wie die meisten Hüllkurvengeneratoren etc.).

Einige Beispiele, wie Sie Bend einsetzen können:

- › Fügen Sie Glissando zu jedem Device hinzu.
- › Entdecken Sie neue Möglichkeiten des Sounddesigns, indem Sie eine Pitch-Hüllkurve zu jedem beliebigen Instrument hinzufügen.
- › Nutzen Sie Modulationsquellen wie die Anschlagsstärke, um die Parameter Duration oder Starting Pitch zu modulieren.
- › Erstellen sie eine Pitch-Hüllkurve für Devices mit mehreren Instrumentenbenen, wie beispielsweise die Container Instrument Layer oder Instrument Selector (oder ihre entsprechenden Note FX).

› Nutzen Sie Bend als eine Alternative zu Glide. Die Tonhöhe startet hier mit einem Versatz relativ zur neuen Note, anstatt von der zuvor gespielten Note auf die neue Tonhöhe gezogen zu werden.

and

# 18.13.3. Dribble

Dribble wiederholt Noten in schneller werdender Abfolge, ähnlich einem springenden Ball. *First Bounce* legt die Dauer des ersten Bounce als Zeitwert oder in 16tel-Noten fest, *wenn* die volle Anschlagsstärke empfangen wird. *Damping* steuert die Geschwindigkeit bzw. die Höhe jedes einzelnen Bounce. Bei einem Wert von *0.00 %* verringert sich die Höhe der Bounces nicht. Beim Unterschreiten des Wertes *Shortest Bounce* werden die Bounces gestoppt, bevor der Abstand untereinander zu gering wird. *Hold Last Note* hält die Note des letzten Bounce, solange die Taste gedrückt wird.

Einige Beispiele, wie Sie Dribble einsetzen können:

- › Fügen Sie Phrasen mit einer einzigen Note etwas Charakter beim Ausklang hinzu.
- › Fügen Sie Delays zu einzelnen Noten eines Akkkords hinzu, vor allem, wenn jede Note eine andere Anschlagsstärke besitzt.
- › Erzeugen Sie "organisch" ausklingende Note-Repeat-Effekte.
- › Modulieren Sie den *Damping*-Parameter, damit Noten eine feste Ausklingphase bekommen, sobald z. B. der *Fill*-Schalter aktiviert ist.

## 18.13.4. Echo

Echo wiederholt eintreffende Noten synchron zum Songtempo. Sie können die Anzahl der Wiederholungen eingeben oder einen Feedbackloop aktivieren. Innerhalb des Loops kann der Parameter *Time* den Abstand der wiederholten Noten vergrößern oder verringern und diesen mit einem Zufallswert modulieren (*Random*). Die Notenlänge lässt sich mit dem Parameter *Gate* bestimmen, die Anschlagsstärke mit *Velocity* und die Tonhöhe mit *Pitch*. Der Tonhöhen-Parameter *Pitch* kann außerdem auf einen bestimmten Bereich begrenzt werden.

# 18.13.5. Harmonize

Ein Transposer, der eintreffende Noten mit aktiven Noten einer anderen Spur abgleicht, die Sie mit dem Parameter *Harmony Source* bestimmen.

and

Um das Ergebnis zu verbessern, sollten Sie die Tonhöhe mit dem Parameter *Pattern Key* bestimmen.

## 18.13.6. Humanize

Humanize fügt zufällige Variationen zu bestimmten Parametern von Noten hinzu. *Chance* bestimmt den Grad der Wahrscheinlichkeit, dass eine Note abgespielt wird. *Timing* legt den maximalen Wert fest, um den eine Note verzögert werden darf. Falls *Allow Early Notes* aktiviert ist (±), kann das *Timing* mithilfe des Latenzausgleichs in beide Richtungen variiert werden, sodass Noten sowohl zeitlich früher als auch später wiedergeben werden können. *Velocity* legt einen bipolaren Bereich fest, in dem die Anschlagsstärke jeder Note variiert werden kann.

Einige Beispiele, wie Sie Humanize einsetzen können:

- › Machen Sie das Timing eines beliebigen Notensignals lebendiger.
- › Fügen Sie durch Humanize kleine Veränderungen zu starren Sequenzen hinzu. So wird jeder Durchgang einzigartig.
- › Fügen Sie zufällige Veränderungen zu Notenclips hinzu, die von der Option *Allow Early Notes* profitieren könnten.
- › Erzeugen Sie unvorhersagbare Ergebnisse, indem Sie mit Humanize starre Rhythmen variieren und den Chance-Parameter modulieren oder automatisieren.
- › Variieren Sie durch Humanize das Timing der Noten für solche Effekte, für die die Notenreihenfolge von Bedeutung ist (wie Strum oder der Arpeggiator bei Verwendung des *Flow*-Pattern etc.)

## 18.13.7. Key Filter

Key Filter ist ein Transpositions-Werkzeug, das Noten korrigieren oder löschen kann, die nicht in einer vorher festgelegten Tonart und einem vorher festgelegten Modus vorkommen. Noten können vor der Transposition auch verschoben werden.

#### 18.13.8. Latch

Ein Device, das entweder Noten so lange hält, bis eine weitere Note empfangen wurde (Modus *Simple*), nur jede zweite Note (derselben Tonhöhe) durchlässt (Modus *Toggle*) oder nur jede zweite Note (derselben Tonhöhe) ab einer bestimmten Anschlagsstärke durchlässt

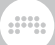

(Modus *Velocity*). Das Device arbeitet in der Standardeinstellung polyphon, kann aber bei aktiviertem Schalter *Mono* auch monophon arbeiten.

## 18.13.9. Micro-Pitch

Micro- bzw. Macro-Tuning für jeden Notentyp und jede Oktave. Sie können den Grundton festlegen (dessen Stimmung erhalten bleibt) sowie den Grad der Verstimmung aller weiteren Noten und der Oktave. Des Weiteren gibt es Regler für *Amount* (der zwischen einer gleichmäßig temperierten Stimmung und den eingestellten Werten überblendet) sowie Offset (der den gesamten Frequenzbereich basierend auf der Note A3 bzw. *440 Hz* verschiebt).

## 18.13.10. Multi-note

Ein Effekt zum Erzeugen von Akkorden, bei dem für jede eintreffende Note ein Akkord mit bis zu acht Noten abgespielt wird. Die Tonhöhe und die Anschlagsstärke jeder erzeugten Note werden im Verhältnis zu den Werten der eintreffenden Note festgelegt. Spread legt fest, wie stark die Anschlagsstärke pro Note variieren kann. *Chance* bestimmt die Wahrscheinlichkeit, dass eine Note tatsächlich abgespielt wird. Wenn die Parameter *Enable* und *Pitch* bei aktiviertem *Live Note Updating* verändert bzw. moduliert werden, werden die neuen Notenwerte sofort ausgegeben, auch bei gehaltenen Noten.

Falls die ursprünglich gespielte Note Teil des Akkords sein soll, müssen Sie einen der acht Notenpfade für diesen Zweck verwenden und die Parameter Pitch und Velocity auf den Wert *0* stellen.

#### 18.13.11. Note Delay

Ein Device, das alle eintreffenden Noten verzögert, inklusive der Option *Delay* (Note)*Offs*, um Notenenden ebenfalls zu verzögern oder sofort zu senden. Note Delay ist besonders geeignet, um einzelne Ebenen eines Layer-Sounds zeitlich zu verschieben.

## 18.13.12. Note Filter

Ein Device zum Filtern von Noten. Der Filterbereich wird durch Minimalund Maximalwerte für Noten (*Key*) und Anschlagsstärke (*Velocity*)

definiert. Der Schalter *Mode* legt fest, welche Noten zum Ausgang weitergeleitet werden: Noten, die sich innerhalb des Bereichs befinden, (*Keep*) oder Noten, die sich außerhalb des Bereichs befinden (*Remove*). and

#### 18.13.13. Note Length

Ein Device, das eintreffende Noten auf eine festgelegte Länge (*Length*) begrenzt und die Länge optional zum Songtempo synchronisiert. Die Anschlagsstärke kann ebenso auf einen festgelegten Wert gesetzt werden (*Fixed*). *Trigger* bestimmt, ob eintreffende Noten beim Herunterdrücken (*Press*) oder Loslassen (*Release*) der Taste ein Notensignal senden. Diese *Relase*-Noten können ebenfalls auf einen festen Wert eingestellt werden (*Fixed*), den Wert des ursprünglichen Note-on-Signals (*On*) oder den des Note-off-Signals (*Off*) übernehmen. (Dies wird allerdings nicht von jeder Hardware korrekt unterstützt.)

#### 18.13.14. Note Repeats

Ein Repeater und Pattern-Generator für Noten. Jede empfangene Note wird auf Grundlage des *Timebase*-Parameters mehrfach getriggert. Die Timebase-Einheit wird entweder in Sekunden angegeben oder ist ein tempobasierter Notenwert und kann mit dem *Rate*-Parameter multipliziert werden. *Gate Length* bestimmt die Länge aller Noten und wird als Prozentwert der Repeat-Dauer angegeben. Optional kann mit *Hold until Next Trigger* (Fermate-Symbol) jede Note bis zum Eintreffen einer neuen Note gehalten werden. *Velocity Decay* ändert die Anschlagsstärke zwischen aufeinanderfolgenden Wiederholungen, entweder ansteigend oder absteigend. *Chance* gibt den Grad der Wahrscheinlichkeit an, dass jede einzelne Wiederholung abgespielt wird. *Disable Repeats* deaktiviert die gesamte Repeat-Funktionalität. Die zuletzt gehaltenen Noten werden nicht abgeschnitten, sondern gehen in die Sustain-Phase über, und neu empfangene Noten werden unverändert zum Ausgang weitergeleitet.

Mithilfe der zwei *Pattern*-Modi lassen sich noch komplexere Wiederholungsmuster erzeugen:

- › *Burst* spielt eine Reihe von Noten hintereinander ab.
- › *Euclid* versucht, die Wiederholungen der Noten gleichmäßig zu verteilen. Dies kann zu rhythmisch interessanten Ergebnissen führen.

*Length* bestimmt die Länge des Pattern zwischen *2* und *32* Schritten. *Density* legt fest, wie dicht das Pattern ist (also wie viele der Schritte

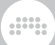

abgespielt werden). *Rotate* bestimmt schließlich die zeitliche Verschiebung des Pattern.

Bei einem aktivierten *Pattern*-Modus gibt es die Möglichkeit, eine bestimmte Anzahl von Noten zu akzentuieren, indem die Anschlagsstärke für diese Noten auf dem ursprünglichen Wert belassen und die Anschlagsstärke der übrigen Noten abgesenkt wird. *Count / Strong Notes* legt die Anzahl der akzentuierten Noten fest, *Low Velocity (Non-accents)* den Grad der Absenkung der Anschlagsstärke von nicht akzentuierten Noten. *Opposite / Flip Accent Pattern* kehrt das Pattern von Noten mit und ohne Akzent um. *Keep Accents / Always Play Accents* legt fest, dass Noten mit Akzent immer abgespielt werden, unabhängig von der *Chance*-Einstellung.

Einige Beispiele, wie Sie Note Repeat einsetzen können:

- › Wiederholen Sie eintreffende Noten in einem festgelegten Tempo.
- › Setzen Sie Note Repeats für Ihre Live Performance ein und weisen Sie folgende Parameter Controllern zu: *Disable Repeats*, um den gesamten Effekt ein- oder auszuschalten, und *Velocity Decay*, um die Wiederholungen leiser oder lauter werden zu lassen.
- › Erzeugen Sie zufällige Wiederholungen mit dem *Chance*-Parameter.
- › Erschaffen Sie lebendige, lang gehaltene Akkorde mit einem geringen *Chance*-Wert, aber aktiviertem *Hold until Next Trigger*. Somit wird jede Note bis zum Eintreffen eines neuen Triggers gehalten.
- › Experimentieren Sie mit Noten-Pattern (nicht nur) für Drum Parts.

#### 18.13.15. Note Transpose

Ein einfaches Transpositionswerkzeug, mit dem eintreffende Noten um eine bestimmte Anzahl Oktaven und/oder Halbtöne verschoben werden können. Mit dem *Fine*-Regler können die Noten auch im Cent-Bereich verschoben werden.

#### 18.13.16. Quantize

Quantize verzögert Noten bis zum nächsten Rasterwert der aktuellen Zeitbasis (*Timing Interval*). *Groove* verwendet die aktuelle Groove-Einstellung der Transportsteuerung für das Noten-Timing. *Amount* legt

dill.

fest, um welchen Anteil jede Note von ihrer ursprünglichen Position zur nächsten Taktrasterposition hin verschoben wird. *Forgiveness* bestimmt den Zeitraum nach jedem Taktschlag, in dem Noten nicht quantisiert werden. Dadurch können auch zu spät empfangene Noten abgespielt werden.

Einige Beispiele, wie Sie Quantize einsetzen können:

- › Quantisieren Sie Ihre Performance in Echtzeit. Alle Noten werden exakt auf die nächste Taktrasterposition verschoben.
- › Mit *Amount* bei *100 %* und *Forgiveness* auf *0.00 %* erhalten Sie ein roboterhaftes Ergebnis.
- › Richten Sie eintreffende Noten auf ein bestimmtes Taktraster aus, gefolgt von beispielsweise einem **Strum**-Device etc.
- › Erzeugen Sie neue rhythmische Pattern, indem Sie das Signal eines schnellen **Arpeggiators** oder Note Repeat-Devices an Quantize senden und *Forgiveness* auf einen mittleren Wert einstellen.

#### 18.13.17. Randomize

Randomize fügt zufällige Variationen zu verschiedenen Note-Expressions hinzu. Diese Expressions sind:

- › *Pitch*-Expressions mit zwei zusätzlichen Optionen: *Quantized* beschränkt die zufällige Variation der Tonhöhe auf Halbtonschritte, *Bipolar* aktiviert die bipolare Variation der Tonhöhe.
- › *Velocity*-Expressions kommen von der Notenquelle und werden überall dort verwendet, wo Velocity-Werte gebraucht werden. Sie können außerdem vom *Expressions*-Modulator aus zugewiesen werden.
- › *Timbre*-Expressions können vom *Expressions*-Modulator aus zugewiesen werden.
- › *Pressure*-Expressions kommen von der Notenquelle (hauptsächlich MPE-Controllern) und können vom *Expressions*-Modulator aus zugewiesen werden.
- › *Pan*-Expressions steuern die Panorama-Position von einzelnen Noten und sind im Pan In-Modul im Grid verfügbar.
- › *Gain*-Expressions steuern die Lautstärke von einzelnen Noten und sind im Gain In-Modul im Grid verfügbar.

dill.

Einige Beispiele, wie Sie Randomize einsetzen können:

- › Verwandeln Sie einen Notenclip in einen "Anti-Loop", mit verschiedenen Parametern für jede gespielte Note.
- › Verändern Sie mit *Pan* die Panoramaposition jeder Note eines Akkords oder Arpeggios.
- › Erzeugen Sie leichte Tonhöhenveränderungen bei bereits vorhandenen Noten oder auf einer zweiten **Instrumentenebene**, um ein analoges Verhalten zu simulieren.
- › Erzeugen Sie Variationen für die Parameter *Timbre* und *Pressure* für MPE-fähige Sounds.
- › Variieren Sie die Tonhöhe von Drum-Noten, um zufällig andere Sounds zu triggern.

# 18.13.18. Ricochet

Ricochet erzeugt Notenfolgen basierend auf Reflexionsmustern von Bällen. Wenn ein Ball auf eine Wand trifft oder mit einem anderen Ball kollidiert, wird eine neue Note mit derselben Anschlagsstärke erzeugt.

*Ball Speed* steuert die Geschwindigkeit der Bälle relativ zu ihrer Anschlagsstärke. *Ball Radius* legt die Größe der Bälle fest. *Ball Damping* ist der Anteil der Energie, die den Bällen entzogen wird, sobald sie von der Wand zurückgeworfen werden.

*Ball Launch Mode* legt den Startwinkel für neue Bälle fest:

- › *Random* wählt für jeden Start einen zufälligen Winkel aus
- › *Bar Sync* verwendet einen Startwinkel, der mit der Taktposition korrespondiert. Der Startwinkel bei Taktstart beträgt null Grad (Pfeil zeigt nach oben).
- › *Manual* aktiviert den Parameter *Ball Launch Angle*, der es ermöglicht, den Startwinkel manuell zu bestimmen oder zu modulieren.

Die Anzahl der Wände kann mit *Room Sides* bestimmt werden und zwischen *3.0* und *8.0* betragen. Auch Dezimalwerte für asymmetrische Räume sind möglich. *Room Orientation* dreht den Raum um die eigene Achse. *Room Spatialization* ist der Anteil, mit dem jeder Ball im Raum seine Note Expressions moduliert. Die horizontale Position verändert das Panorama (↔), die vertikale das Timbre (↕). Bei aktivierter Option

*Sound on Initial Notes* wird die vom Device empfangene Note an den Ausgang weitergeleitet. Dies kann beispielsweise für eine zweite Instrumentenebene von Vorteil sein.

dill.

Einige Beispiele, wie Sie Ricochet einsetzen können:

- › Erstellen Sie eine algorithmische Variation Ihres Notenclips, die entweder reproduzierbar ist (*Bar Sync*) oder sich bei jedem Durchgang verändert (*Random*).
- › Erzeugen Sie Hüllkurven für die Parameter Timbre oder Pan, indem Sie einen hohen Wert für *Room Spatialization* und maximales *Damping* einstellen.
- › Verringern Sie die Geschwindigkeit (*Speed*), triggern Sie einen Sound ohne Sustain und halten Sie das Sustain-Pedal gedrückt. Für den Eno-Effekt ...
- › Erzeugen Sie ein Delay im Stil der 90er-Jahre, allerdings ohne Delay, sondern mit einem Noteneffekt.

# 18.13.19. Strum

Strum teilt einen Akkord in einzelne Noten auf und gibt diese nacheinander als Strumming-Pattern wieder. Die Strumming-Geschwindigkeit wird unter *Timebase* in Notenwerten oder Zeiteinheiten angegeben und mit dem Parameter *Rate* dupliziert. Die Strumming-Richtung bestimmt, ob die Noten eines Akkords nacheinander von unten nach oben oder umgekehrt abgespielt werden (*Strum Up/Down*). Mit *Number of Steps* kann eine Sequenz mit bis zu vier Schritten erstellt werden, in der die Strumming-Richtung variiert. Der *Stride*-Parameter legt die Anzahl der Noten fest, die gleichzeitig wiedergegeben werden. Die *Grace Period* ist das Zeitfenster, in dem ein Akkord gespeichert wird, bevor er als Strumming wiedergegeben wird.

Einige Beispiele, wie Sie Strum einsetzen können:

- › Animieren Sie Ihre gespielten Akkorde in einer gleichbleibenden Geschwindigkeit.
- › Modulieren Sie die Strumming-Geschwindigkeit, um kleine Veränderungen der Geschwindigkeit zu erzeugen und somit lebendigere Ergebnisse zu erzielen.
- › Ändern Sie die Richtung des Strummings, um Sounds zwischen gezupft und gestrichen zu variieren.

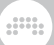

- › Verwenden Sie Strum als One-Shot-Arpeggiator, der die Notenfolge nur ein Mal wiedergibt.
- › Verwenden Sie Strum als Quantisierungswerkzeug, das Ihre Noten am Taktraster ausrichtet.

## 18.13.20. Transpose Map

Ein Transpositionswerkzeug, mit dem Sie jede Notenklasse umleiten können (so wird zum Beispiel aus jedem D ein F# usw.). Noten können vor der Transposition auch verschoben werden.

## 18.13.21. Velocity Curve

Ein Device, mit dem sich die Anschlagsstärke mittels einer Kurve mit drei Punkten transformieren lässt.

# **18.14. Reverb**

Jedes *Reverb*-Device ist ein zeitbasierter Effekt, der einen Raumanteil zu Audiosignalen dazumischt.

#### 18.14.1. Reverb

Ein algorithmischer Hall-Effekt mit einstellbaren Erstreflexionen (*EARLY*) und Hallfahne (*TANK*). Der Bereich *TANK* ist in drei editierbare Frequenzbänder aufgeteilt, bei denen sich die Halldauer separat verändern lässt. Dies wird mit einer grafischen Anzeige verdeutlicht.

## **18.15. Routing**

Mit *Routern* wird der Signalpfad einer Spur umgeleitet. Router haben an ihren Ein- und Ausgängen oftmals Menüs, in denen das gewünschte Ziel der Noten oder Audiosignale ausgewählt wird. Dies beinhaltet auch Ziele außerhalb von Bitwig Studio.

Da jeder Router einen anderen Zweck erfüllt, wird hier der primäre Signalfluss für jedes Device angegeben.

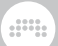

## 18.15.1. Audio Receiver

(Eingang: Audio, Ausgang: Audio) Ein Router, der ein Audiosignal von einer beliebigen Quelle innerhalb des Projekts empfangen kann.

#### 18.15.2. Note Receiver

(Eingang: Noten, Ausgang: Noten) Ein Router, der Notensignale von einer beliebigen Quelle innerhalb des Projekts empfangen kann.

## **18.16. Synth**

Jedes *Synth*-Device erzeugt Audiosignale aus Basis-Wellenformen, Samples aus Audiodateien oder Sidechain-Signalen. Eintreffende Noten steuern das Audiosignal.

#### 18.16.1. FM-4

FM-4 ist ein FM-Synthesizer mit vier Oszillatoren, deren Tonhöhe man mit Offset-Werten einstellt, optionaler Selbst-Modulation, einem Rauschgenerator mit Tiefpassfilter und einer Modulationsmatrix. In jeder Reihe der Matrix befindet sich einer der vier Oszillatoren als Modulationsziel, und in jeder Spalte befinden sich die Modulationsquellen.

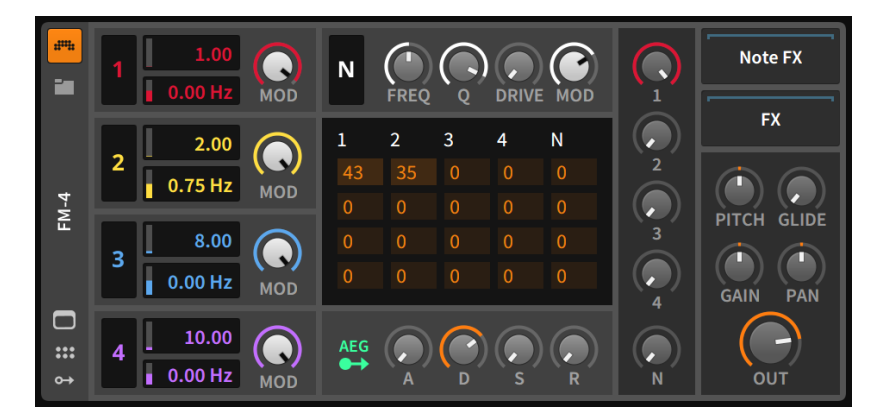

Auf der linken Seite sind vier identische Bereiche, in denen sich die vier Sinus-Oszillatoren des Instruments befinden. Oszillator *1* ist am oberen Rand, darunter sind die Oszillatoren *2*, *3* und *4*.

and

In jeder dieser Einheiten bestimmen Sie mit zwei Reglern die Frequenz des Sinus-Oszillators. Jede eintreffende Note wird mit dem Wert multipliziert, den Sie in der oberen numerischen Anzeige finden. Damit wird die Grundfrequenz des Oszillators bestimmt. Bei der Note A4 (440 Hz) wird bei einer Einstellung von *1.00* der Oszillator mit 440 Hz angesteuert. Dieselbe Note wird bei einer Einstellung von *2.00* mit 880 Hz angesteuert, und bei *0.50* mit 220 Hz. Mit dieser Einstellung lassen sich Oszillatoren im Verhältnis zueinander stimmen, was bei der FM-Synthese sehr hilfreich sein kann.

Der numerische Wert darunter ist ein Offset-Wert, mit dessen Hilfe sich jeder Oszillator in Einheiten von Hertz verstimmen lässt.

Der *Mod*-Regler auf der rechten Seite jeder Oszillator-Einheit verringert den Ausgangspegel des Oszillators für alle Frequenzmodulations-Verbindungen. Dies betrifft nicht den Audioausgang des Oszillators. Mit einem Klick auf die Oszillator-Nummer auf der linken Seite können Sie den Oszillator für alle Modulationsverbindungen deaktivieren. Auch dies beeinflusst wiederum nicht den Audioausgang.

Rechts neben Oszillator *1* befindet sich der *N*oise-Bereich. Dieser Rauschgenerator lässt sich ähnlich einem Oszillator einstellen. Rechts außen gibt es einen *Mod*ulations-Regler sowie den Schalter *N*, mit dem sich die Verwendung als Modulationsquelle deaktivieren lässt.

Zwischen diesen beiden Reglern gibt es Knöpfe für die *Cutoff*-Frequenz und den *Q*-Wert des Tiefpassfilters, der dem Rauschgenerator nachgeschaltet ist, sowie einen *Drive*-Regler, womit sich das Ausgangssignal um bis zu *+48.0 dB* anheben lässt.

Der Matrixbereich ist das Herz der Frequenzmodulation des Instruments. In dieser Tabelle wird die Höhe der einzelnen Modulationen zwischen den fünf Generatoren angezeigt, die gerade besprochen wurden. Die Spalten stellen die *Modulationsquellen* dar, die Reihen die potenziellen *Modulationsziele*, welche die vier Oszillatoren sind. Ähnlich wie frühe digitale FM-Synthesizer lassen sich die Werte zwischen *0* (keine Modulation) und *999* (maximale Modulation) einstellen. Sie können diese Werte auch als Prozentangaben ansehen.

#### **Anmerkung**

Die Einstellungen im Oszillator- und Rauschgeneratorbereich interagieren mit den Werten im Matrixbereich. Jeder Modulationswert der Matrix wird durch den globalen *Mod*(ulations)-Regler der Quelle
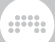

skaliert und ist wirkungslos, sobald der Modulationsschalter der Quelle deaktiviert ist.

Nehmen wir als Beispiel die Spalte *3* der Matrix. Der Wert jeder Reihe in dieser Spalte bestimmt die Höhe der Modulation, mit welcher der entsprechende Oszillator moduliert wird. Die erste Reihe in dieser Spalte zeigt die Höhe der Modulation an, mit der Oszillator *3* die Frequenz von Oszillator *1* moduliert. Entsprechend zeigen die zweite, dritte und vierte Reihe die Höhe der Modulationen an, mit denen Oszillator *3* die Frequenzen der Oszillatoren *2*, *3* und *4* moduliert. In den übrigen Spalten sind die Modulationsziele dieselben, aber die Modulationsquellen entweder ein anderer Oszillator (zu erkennen an der Spaltennummer) oder der Rauschgenerator (*N*).

Wie wir anhand des Beispiels sehen, kann sich Oszillator *3* auch selbst modulieren – und so ein "Feedback" erzeugen – indem wir in der dritten Reihe einen Wert größer als null eintragen. Dasselbe gilt für alle vier Oszillatoren.

Rechts neben den *N*oise- und Matrixbereichen befindet sich der Audiomixer. Jede Soundquelle des Instruments besitzt einen Regler, mit dem Sie den Anteil der Quelle am Ausgangssignal des Instruments festlegen können. So wie sich die Matrix und andere Modulationsregler nicht auf das Audiosignal auswirken, so beeinflussen die Lautstärkeregler nicht die Modulationssignale.

Unterhalb des Matrixbereichs befinden sich die Regler der Hüllkurve (*AEG*), welche die Gesamtlautstärke des Instruments steuert, aber auch anderen Zielen zugewiesen werden kann. Die Hüllkurve besteht aus den üblichen Reglern *A*ttack, *D*ecay, *S*ustain und *R*elease sowie einem Modulation-Routing-Schalter auf der linken Seite.

Rechts neben dem Mixer gibt es einen weiteren vertikalen Bereich mit globalen Parametern. Mit *Pitch* können Sie die Tonhöhe aller Oszillatoren um jeweils zwölf Halbtöne nach unten (*-12*) oder oben (*12*) verschieben. Wenn Sie diesen Parameter mit einem LFO modulieren, erhalten Sie ein Vibrato. Mit dem *Glide*-Regler stellen Sie die Zeitspanne ein, in der die Tonhöhe von einer Note zur nächsten gezogen wird. Mit den letzten beiden Reglern stellen Sie das Panorama (*Pan*) und die Verstärkung (*Gain*) ein.

Im letzten Bereich befinden sich die Nested-Device-Chains zusammen mit drei Schaltern und einem Regler. *MONO* schaltet den Synthesizer in einen monophonen Modus, sodass immer nur eine Note gespielt werden kann. Die nächsten beiden Schalter sind nur von Bedeutung, wenn der *MONO*-Modus aktiviert ist und Sie Noten legato spielen. *ST* steht für "Single Trigger" und bedeutet, dass Hüllkurven nur einmal durchlaufen werden. *FG* steht für "Fingered Glide" und erzeugt ein Portamento

zwischen zwei aufeinanderfolgenden Noten. Mit dem *Output*-Regler bestimmen Sie die Gesamtlautstärke des Synthesizers.

and

Modulationsquellen:

› *AEG* (amplitude envelope generator) [polyphonic] – Das Signal der Lautstärke-Hüllkurve, die fest der Ausgangslautstärke des Instruments zugewiesen ist.

Nested-Device-Chains:

- › *Note* Eine Chain, um eintreffende Noten zu bearbeiten, bevor sie das nächste Device erreichen.
- › *FX* Eine Chain, in der Sie das Ausgangssignal des Devices bearbeiten können.

# 18.16.2. Phase-4

Phase-4 ist ein "Phase-Manipulation-Synthesizer". Die Basis der Klangerzeugung bilden vier einzigartige Oszillatoren, bei denen Sie die Phase der Wellenformen verzerren oder modulieren können. Weitere Features dieses Synthesizers sind globale Regler, mit denen Sie die Phasenverzerrung und Phasenmodulation aller Oszillatoren gemeinsamen steuern können, ein System zum Stimmen der Oszillatoren untereinander, ein Multimode-Filter mit Modulationsfrequenzen bis in den Audiobereich und vieles mehr.

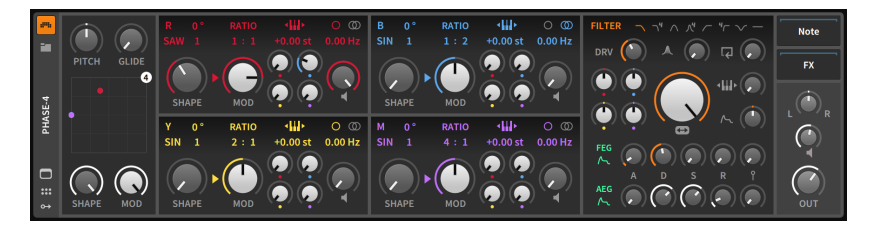

Alle Oszillatoren haben einen identischen Funktionsumfang und unterscheiden sich lediglich durch ihre Farben und den korrespondierenden Buchstaben (*R*ed, *B*lue, *Y*ellow und *M*agenta). Der Buchstabe in der linken oberen Ecke jedes Oszillators fungiert außerdem als Ein- bzw. Ausschalter. Es bestehen drei verschiedene Möglichkeiten, die Frequenz der Oszillatoren zu steuern. Die Regler dazu befinden sich alle am oberen Rand jedes Oszillators.

Mit einem Klick auf das Keyboardsymbol schalten Sie das Keyboard-Tracking ein oder aus. Bei aktiviertem Keyboard-Tracking können

and

Sie darunter einen Offset-Wert in Halbtonschritten einstellen. Bei deaktiviertem Tracking erscheint an dieser Stelle stattdessen eine feste Frequenz, die Sie in Hertz (*Hz*) oder Kilohertz (*kHz*) einstellen können. Links davon können Sie unter *RATIO* das Verhältnis der Frequenzen der Oszillatoren untereinander einstellen (zum Beispiel *1:1*, *3:1*, *1:2*, *0:1* etc.). Rechts außen befindet sich schließlich noch ein Offset-Wert, den Sie in Hertz (*Hz*) *angeben* können. Oberhalb dieser numerischen Anzeige befinden sich zwei Symbole, mit denen Sie zwischen monophoner (Kreissymbol) oder stereophoner Verstimmung (zwei überlappende Kreise) wechseln können.

Jeder Oszillator besitzt Regler für die *Phasenverzerrung*. Der wichtigste dieser Regler ist *SHAPE*, mit dem Sie den Grad der Phasenverzerrung einstellen können. Oberhalb des Shape-Reglers befindet sich ein Textmenü, in welchem Sie den *Algorithmus* der Phasenverzerrung einstellen können. Sie wechseln die Einträge, indem Sie drauf klicken und die Maus nach oben oder unten bewegen. Jeder Algorithmus legt sowohl die Ursprungswellenform fest als auch den Verlauf der Kurvenform, sobald der *SHAPE*-Parameter erhöht wird. Daneben befindet sich ein numerischer Wert zur Steuerung der *Formanten*. Werte größer als *1* fügen zusätzliche Sinuskurven zur ursprünglichen Wellenform hinzu. Oberhalb davon befindet sich ein Regler zur Einstellung der Phase (*º*). Dieser Wert bestimmt die Abweichung zur ursprünglichen Wellenform (in Grad). Abgesehen von der Einstellung der Loop-Punkte der Wellenform hat dieser Regler auch Auswirkungen auf den Algorithmus der Phasenverzerrung.

Es folgen die Parameter zur Einstellung der *Phasenmodulation*. Mit dem *MOD*(ulation)-Regler können Sie den maximalen Wert der Phasenmodulation aller Oszillatorquellen angeben. Die einzelnen Modulationswerte werden mit den vier kleineren Reglern rechts eingestellt. Jeder dieser Regler hat die Farbe des entsprechenden Oszillators. Wie Sie sehen, können Sie so auch Feedback erzeugen.

Zwischen den Reglern *SHAPE* und *MOD* befindet sich ein Pfeilsymbol. Falls dieser Pfeil auf den *MOD*-Regler zeigt, liegt die Phasenverzerrung im Signalfluss vor der Phasenmodulation. Falls der Pfeil hingegen auf *SHAPE* gerichtet ist, liegt die Phasenmodulation vor der Phasenverzerrung. Ein Klick auf das Pfeilsymbol schaltet den Signalfluss um.

Jeder Oszillator besitzt außerdem auf der rechten Seite einen Regler mit einem Lautsprechersymbol darunter. Damit können Sie die Ausgangslautstärke des Oszillators einstellen.

Im Bereich links der Oszillatoren befinden sich die globalen Regler. Mit *PITCH* stellen Sie die Frequenz aller Oszillatoren in Halbtonschritten ein, und mit *GLIDE* die Portamento-Zeit. Am unteren Rand können Sie mit den Reglern *SHAPE* und *MOD* die maximale Phasenverzerrung

und Phasenmodulation aller Oszillatoren gleichzeitig einstellen. Zusätzlich können Sie mithilfe des X-Y-Controllers die beiden Parameter gleichzeitig steuern, indem Sie auf den Kreis mit der *4* klicken und ihn bewegen. Falls die Werte für *SHAPE* und *MOD* der einzelnen Oszillatoren unterhalb des Maximums liegen, werden deren Kreise in der entsprechenden Farbe ebenfalls im X-Y-Controller dargestellt.

and

Das Filtermodul ist im Bereich rechts neben *den Oszillatoren* untergebracht. Mit der oberen Schalterreihe wählen Sie einen der sieben Filtertypen aus: ein sanftes Tiefpassfilter, ein 4-Pol-Tiefpassfilter, ein sanftes Bandpassfilter, ein 4-Pol-Bandpassfilter, ein sanftes Hochpassfilter, ein 4-Pol-Hochpassfilter oder eine Bandsperre. Ganz rechts befindet sich ein Schalter zum Deaktivieren des Filters.

In der Reihe darunter befinden sich Regler für Drive (*DRV*), Resonanz und Feedback. Zentriert darunter befindet sich ein großer Regler für die Cutoff-Frequenz.

Links neben dem Cutoff-Regler befinden sich vier weitere kleine Regler, jeder in der Farbe des zugehörigen Oszillators. Damit können Sie die Modulationsstärke festlegen, mit der jeder Oszillator die Cutoff-Frequenz modulieren darf. Diese Regler arbeiten bipolar, d. h. es können sowohl positive als auch negative Modulationswerte ausgegeben werden. Rechts neben dem Cutoff-Regler befinden sich Regler, mit denen Sie die Modulationsstärke des Keyboard-Trackings und der Filterhüllkurve auf die Cutoff-Frequenz des Filters einstellen können.

Unterhalb des Filterbereichs befinden sich zwei Reihen mit identischen Reglern: die Filterhüllkurve (*FEG*) und die Lautstärkehüllkurve (*AEG*). Am linken Rand jeder Reihe befindet sich ein grüner Routing-Schalter, mit dem Sie zusätzliche Modulationsziele auswählen können, gefolgt von den Reglern mit den Standardparametern *A*ttack, *D*ecay, *S*ustain und *R*elease. Mit dem Regler ganz rechts legen Sie fest, wie stark die Anschlagsstärke den Hüllkurvenpegel beeinflusst.

Im letzten Bereich des Phase-4 befinden sich Regler für Panorama und Lautstärke pro Stimme (mit einem Lautsprechersymbol, das mit zunehmender Lautstärke rot leuchtet) sowie ein Master-*OUT*(put) für die Gesamtlautstärke.

Modulationsquellen:

- › *FEG* (filter envelope generator) [polyphonic] Das Signal der Filter-Hüllkurve des Instruments.
- › *AEG* (amplitude envelope generator) [polyphonic] Das Signal der Lautstärke-Hüllkurve, die fest der Ausgangslautstärke des Instruments zugewiesen ist.

Nested-Device-Chains:

› *Note* – Eine Chain, um eintreffende Noten zu bearbeiten, bevor sie das nächste Device erreichen.

and

› *FX* – Eine Chain, in der Sie das Ausgangssignal des Devices bearbeiten können.

## 18.16.3. Polymer

Ein hybrider modularer Synthesizer, bei dem einzelne Kernelemente wie der Oszillator, das Filter und der Hüllkurvengenerator ausgetauscht werden können. Die verfügbaren Module stammen ursprünglich aus dem Grid und wurden für die Verwendung in Polymer leicht verändert.

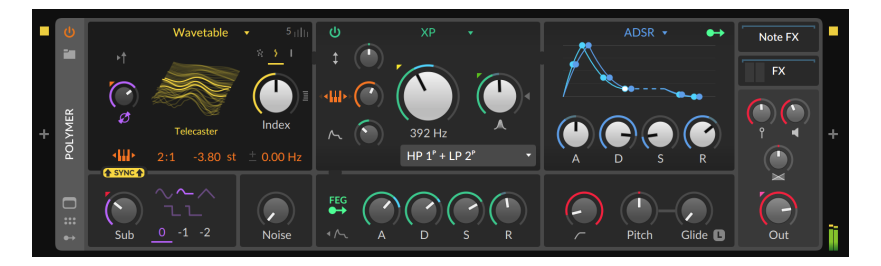

Die verfügbaren Module sind:

- > 7 Oszillatoren: Sine, Triangle, Pulse, Saw, Phase-1, Swarm und Wavetable
- › 5 Filter: Low-pass SK (Sallen-Key-Modell), Low-pass LD (Ladder-Modell), **SVF** (State-variable mit Low-, High- und Bandpass-Modi), **XP** (inspiriert von Mr Oberheim, mit 15 Filter-Konfigurationen) und Comb
- › 4 Hüllkurvengeneratoren: ADSR, AR, AD (inkl. Loop-Option) und Pluck (einem Saiteninstrument nachempfundene, exponentielle Ausklingphase) sowie eine Routing-Option für Modulatoren, um weitere Parameter zu steuern

Weitere Panel-Parameter sind:

- › *Sub*-Oszillator mit Reglern für Wellenform, Oktave und Überblendung
- › *Noise*-Regler
- › Filter-Hüllkurvengenerator (*FEG*) mit ADSR-Reglern, Modulation-Routing-Schalter und einem Schalter, der die Hüllkurve auch auf den Sub-Oszillator sowie den Rauschgenerator anwendet
- › High-pass Filter Cutoff

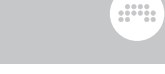

› Regler für *Pitch*, *Glide*, Velocity Sensitivity, Gain (Pre-*FX* Chain), Panning und Ausgangspegel (*Out*) (Post-*FX* Chain) sowie eine nested *Note FX* Chain

Weitere Regler und eine Übersicht des Signalflusses von Polymer befinden sich in der vergrößerten Device-Ansicht, die im Wesentlichen eine Performance-Ansicht des Grid-Patches ist, auf dem Polymer basiert. In dieser Ansicht werden alle vorhandenen Regler angezeigt, um sie zu editieren und zu modulieren.

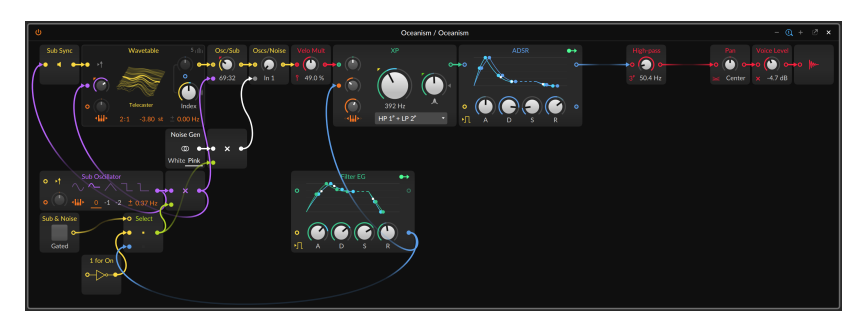

*Um eine Instanz von Polymer in Poly Grid zu konvertieren,* klicken Sie mit der rechten Maustaste auf die Device-Kopfzeile von Polymer (im Device-Panel) und wählen die Funktion *Convert to Poly Grid* aus.

# 18.16.4. Polysynth

Polysynth ist ein subtraktiver Synthesizer mit zwei sehr dynamischen Oszillatoren und verschiedenen Möglichkeiten, sie zu überblenden, einem Rauschgenerator, einem Multimode-Filter und verschiedenen Modulationsquellen.

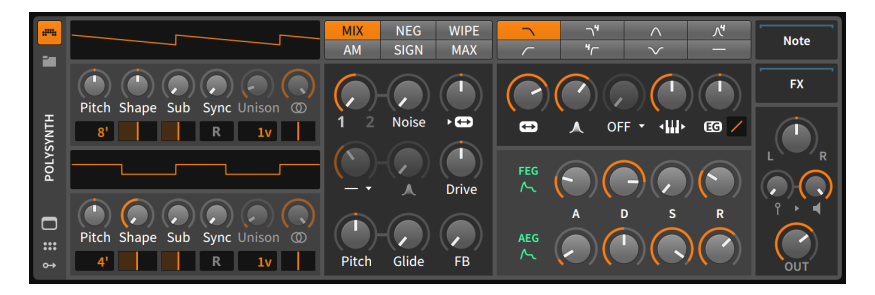

Am Anfang des Synthesizers befinden sich zwei Oszillator-Bereiche. Oszillator 1 ist oben, Oszillator 2 darunter. Die Struktur und Parameter

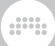

beider Oszillatoren sind absolut identisch und werden hier nur einmal erklärt.

Im oberen Bereich jedes Oszillators ist eine dynamische Wellenformanzeige. Wenn Sie Parameter eines Oszillators verändern, spiegelt sich das auch in der Anzeige wieder, wo Sie die aktuelle Wellenform des Oszillators sehen.

Die Tonhöhe des Oszillators kann mit dem *Pitch*-Regler um jeweils eine reine Quinte nach oben oder unten verschoben werden (von *-7.00 st* [Halbtönen] bis *7.00 st*). Unter dem *Pitch*-Regler ist ein Schalter zur Wahl der Oktave. Ausgehend von der Grundeinstellung (*8'*) kann die Tonhöhe des Oszillators um bis zu zwei Oktaven nach unten (*32'*) und drei Oktaven nach oben (*1'*) verschoben werden.

Mit *Shape* können Sie zwischen drei verschiedenen Wellenformen überblenden. In der Mittelposition wird eine Sägezahnwelle mit der aktuellen Tonhöhe ausgegeben. Sobald Sie den Knopf nach links drehen, wird in eine Pulswelle überblendet, die eine Oktave darüber liegt. Wenn Sie den Knopf nach rechts drehen, wird in eine Sägezahnwelle überblendet, die ebenso eine Oktave darüber liegt. Unterhalb des *Shape*-Knopfs befindet sich ein Regler zum Einstellen der Pulsbreite, der sich sowohl auf die Pulswelle der rechten Seite als auch auf den Sägezahn der linken Seite auswirkt.

Mit *Sub* können Sie eine Pulswelle dazumischen, deren Tonhöhe eine Oktave tiefer liegt. Unterhalb des *Sub*-Lautstärkereglers befindet sich ein Regler für die Pulsbreite.

Jeder Oszillator kann außerdem zu einem weiteren Oszillator synchronisiert werden. Mit dem *Sync*-Regler bestimmen Sie die Frequenz dieses zusätzlichen Sync-Oszillators mithilfe eines Offset-Wertes gegenüber der Grundfrequenz des Haupt-Oszillators (von *0.00* Halbtönen [unisono; kein Effekt] bis *60.00* Halbtönen [fünf Oktaven nach oben]). Mit dem Reset-Schalter (*R*) unterhalb des *Sync*-Reglers legen Sie fest, ob der Oszillator bei jeder eintreffenden Note wieder am Anfang der Wellenform starten soll oder nicht.

Rechts davon befindet sich ein numerischer Regler, mit dem Sie die Anzahl der Stimmen für jede gespielte Note festlegen können. Der Bereich erstreckt sich von *1v* (eine Stimme pro Note) bis *16v* (16 Stimmen pro Note). Bei mehr als einer Stimme können Sie mit dem *Unison*-Regler den Grad der Verstimmung der einzelnen Stimmen untereinander festlegen. Dieser reicht von keiner Verstimmung (*0 Cent*) bis zu einem vollen Halbton (*100 Cent*). Mit dem Regler neben *Unison* können Sie einstellen, wie stark die einzelnen Stimmen des Oszillators im Stereopanorama verteilt werden. Dies ist ebenfalls nur bei mehr als einer Stimme möglich. Darunter befindet sich schließlich ein Regler für das Panorama des Oszillators.

Im nächsten Abschnitt befinden sich zunächst einige Schalter, mit denen Sie bestimmen können, auf welche Art und Weise die beiden Oszillatoren miteinander gemischt werden. Mit den Schaltern der oberen Reihe können Sie aus den üblichen Crossfades auswählen, darunter befinden sich ausgefallenere Varianten. Beachten Sie auch, dass sich dieser Parameter gut als Modulationsziel eignet. Im Folgenden finden Sie eine kurze Beschreibung der Optionen:

and

- › *MIX* Eine lineare Mischung der beiden Oszillatoren.
- › *NEG* Eine lineare Mischung der beiden Oszillatoren und einer negativen Version des Oszillators 2, der eventuell Phasenauslöschungen hervorruft.
- › *WIPE* Eine Mischung der beiden Oszillatoren aufgrund einer nicht linearen Kurve, welche bewirkt, dass die Signale am Anfang und Ende der Überblendung stärker betont werden.
- › *AM* Eine Lautstärkenmodulation von Oszillator 1 durch Oszillator 2. Mit dem Regler *1/2* können Sie bestimmen, wie stark Oszillator 1 moduliert wird.
- › *SIGN* Eine Mischung aus Oszillator 1 und einer Version von Oszillator 2, welcher die Polarität von Oszillator 1 besitzt.
- › *MAX* Eine Mischung aus Oszillator 1 und eines zweiten Signals, welches aus den Maximalwerten der beiden Oszillatoren 1 und 2 besteht.

Unterhalb der Schalter befindet sich eine Reihe von Reglern, mit denen sich die Überblendung der Klangquellen des Instruments genauer einstellen lässt.

In der ersten Reihe können Sie mit dem Regler *1/2* zwischen den Oszillatoren 1 und 2 überblenden. Dabei wird der Modus verwendet, den Sie mit den Schaltern darüber ausgewählt haben. Mit dem *Noise*-Regler bestimmen Sie das Mischverhältnis zwischen beiden Oszillatoren und dem Rauschgenerator. Mit dem Regler rechts daneben steuern Sie genau genommen das Filter. Hier können Sie bestimmen, wie stark die Cutoff-Frequenz des Filters von einem Audio-Oszillator mit fester Frequenz moduliert wird.

In der Reihe darunter befinden sich Regler für das optionale Hochpassfilter, mit dem sich Signale nach der Überblendung filtern lassen. Mit dem ersten Parameter bestimmen Sie die Cutoff-Frequenz und den Filtermodus mithilfe des Drop-down-Menüs darunter. Mit dem nächsten Regler stellen Sie den Resonanzwert des Filters ein. Zuletzt gibt es noch einen *Drive*-Regler, mit dem das Signal nach der Überblendung verstärkt oder abgeschwächt werden kann.

In der dritten Reihe befinden sich globale Regler für die Tonhöhe. Mit *Pitch* stellen Sie die Frequenz der beiden Oszillatoren in Halbtonschritten in einem Bereich von sechs Oktaven (von *-36.00* bis *36.00*) ein. *Glide* legt die Zeitspanne fest, in der die Tonhöhe von einer Note zur nächsten gezogen wird. Mithilfe des Feedback-Reglers (*FB*) können Sie das Frequenzspektrum Ihres Sounds etwas erweitern.

and

Das Filtermodul ist im nächsten Bereich untergebracht. Mit der oberen Schalterreihe wählen Sie einen der sieben Filtertypen aus: ein sanftes Tiefpassfilter, ein 4-Pol-Tiefpassfilter, ein sanftes Bandpassfilter, ein 4- Pol-Bandpassfilter, ein sanftes Hochpassfilter, ein 4-Pol-Hochpassfilter oder eine Bandsperre.

Darunter befinden sich Regler für die Cutoff-Frequenz (mit einem horizontalen Pfeilsymbol, das die Frequenz symbolisieren soll), den Resonanzwert (mit einem Glockensymbol), Waveshaping (dazu später mehr), das Keyboard-Tracking (welches die Cutoff-Frequenz abhängig von den gespielten Noten steuert) und ein Regler, mit dem Sie bestimmen, inwiefern sich die Filterhüllkurve (*EG*) auf die Cutoff-Frequenz auswirkt. (Nicht zu vergessen ist auch die Filter-FM-Steuerung im vorherigen Bereich.)

Der Waveshaping-Parameter dieser letzten Reihe bedarf einer weiteren Erläuterung. Dieser erzeugt eine nicht lineare Verzerrung, bei dem der Grad der Verzerrung mit dem Regler und der Modus mithilfe des Drop-down-Menüs eingestellt werden kann. Fall Sie den Effekt weiter verstärken oder abschwächen wollen, können Sie auch den *Drive*-Regler aus dem vorherigen Bereich verwenden. Auch hier können Sie wiederum die Regler *Drive* und/oder Waveshape modulieren, um zu interessanten Ergebnissen zu gelangen.

Unterhalb des Filterbereichs befinden sich die beiden Hüllkurvengeneratoren des Instruments. Die Filterhüllkurve (*FEG*) ist fest der Cutoff-Frequenz des Filters zugewiesen. Die Stärke der Modulation lässt sich mit dem Regler *EG* im Filterbereich einstellen. Die Lautstärkehüllkurve (*AEG*) ist fest dem Verstärker zugewiesen. Beide Hüllkurvengeneratoren können auch mithilfe ihrer Modulation-Routing-Schalter als Quellen für andere Modulationsziele dienen. Die Hüllkurven bestehen aus den üblichen Reglern *A*ttack, *D*ecay, *S*ustain und *R*elease.

Im letzten Bereich befinden sich drei Schalter und vier Knöpfe. *MONO* schaltet den Synthesizer in einen monophonen Modus, sodass immer nur eine Note gespielt werden kann. Die nächsten beiden Schalter sind nur von Bedeutung, wenn der *MONO*-Modus aktiviert ist und Sie Noten legato spielen. *ST* steht für "Single Trigger" und bedeutet, dass Hüllkurven nur einmal durchlaufen werden. *FG* steht für "Fingered Glide" und erzeugt ein Portamento zwischen zwei aufeinanderfolgenden Noten. Zuletzt gibt es Regler für die Anschlagsstärke (*Vel*), Verstärkung (*Gain*), Panorama (*Pan*) und Lautstärke (*Output*).

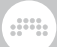

Modulationsquellen:

- › *FEG* (filter envelope generator) [polyphonic] Das Signal der Filter-Hüllkurve des Instruments.
- › *AEG* (amplitude envelope generator) [polyphonic] Das Signal der Lautstärke-Hüllkurve, die fest der Ausgangslautstärke des Instruments zugewiesen ist.

Nested-Device-Chains:

- › *Note* Eine Chain, um eintreffende Noten zu bearbeiten, bevor sie das nächste Device erreichen.
- › *FX* Eine Chain, in der Sie das Ausgangssignal des Devices bearbeiten können.

# 18.16.5. Sampler

Ein Sampler kann ein oder mehrere Samples anhand von Zonen verarbeiten (mithilfe von Mapping-Editoren) und besitzt verschiedene Abspielmodi, einen Multimode-Filter sowie verschiedene Modulationsquellen.

Die Klangquelle des Samplers besteht aus einer oder mehreren Audiodateien, die abgespielt werden können. Im Hauptbereich des Instruments wird das aktuelle Quellenmaterial mit einer Wellenformanzeige sowie verschiedenen Parametern angezeigt. Die Anzeige kann hier variieren, je nachdem, ob nur eine oder mehrere Audiodateien verwendet werden.

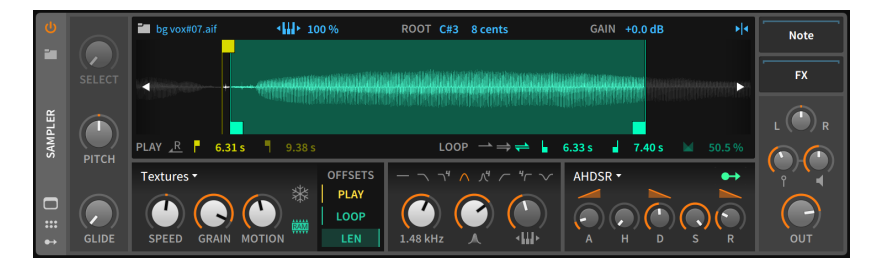

Falls nur eine Audiodatei geladen wurde, werden alle relevanten Parameter innerhalb dieses Bereichs angezeigt.

Alle relevanten Sample-Parameter erscheinen oberhalb und unterhalb der Wellenformanzeige. Beschriftungen werden grau dargestellt. In der

oberen Reihe befinden sich blaue, klickbare Symbole sowie numerische Regler für allgemeine Parameter. In der Fußzeile befinden sich gelbe *PLAY*-Parameter und grüne *LOOP*-Parameter. Diese beiden Farben werden auch in der Wellenformanzeige verwendet, um die Einstellungen besser zu visualisieren.

and

In der Kopfzeile befindet sich auf der linken Seite ein Ordnersymbol zusammen mit dem Namen der geladenen Datei. Mit einem Klick auf das Ordnersymbol öffnen Sie den Pop-up-Browser, in dem Sie eine andere Audiodatei auswählen können. Sie können außerdem den Dateinamen eines Samples direkt in den **Arranger** oder den Clip-Launcher ziehen, um einen Audioclip zu erstellen.

Daneben befindet sich ein Schalter mit einem Keyboardsymbol sowie ein Prozentwert für den Anteil des Keyboard-Trackings. Wenn dieser Wert auf *0 %* steht, wird jede Note das Sample mit der Originaltonhöhe abspielen. Bei *100 %* verändert die Tonhöhe eintreffender Notensignale die Sample-Wiedergabe basierend auf der *ROOT*-Einstellung (mit Root-Note stellen Sie die Grundtonhöhe des Samples ein). Mit einem Klick auf das Keyboardsymbol schalten Sie zwischen vollem (*100 %*) und ausgeschaltetem (*0 %*) Keyboard-Tracking um. Sie können aber jeden anderen Prozentwert manuell einstellen.

Mit dem folgenden Gain-Regler können Sie die Lautstärke des Samples zwischen *-12.0 dB* und *12.0 dB* einstellen. Am rechten Ende der Kopfzeile befindet sich ein Symbol mit einem vertikalen Cursor und zwei Pfeilen. Damit können Sie das Einrasten auf Nulldurchgängen im Wellenformeditor ein- oder ausschalten.

In der Fußzeile befinden sich am linken Rand zunächst die *PLAY*-Regler. Das Symbol mit einem Linkspfeil und einem *R* aktiviert den Reverse-Modus. Damit werden Samples rückwärts abgespielt und somit ihre Start- und Endpunkte (inklusive Loop-Punkte) ausgetauscht. Rechts davon befinden sich die Parameter Play Start und Play End, die in Sekunden angegeben sind.

Auf der rechten Seite befinden sich vier *LOOP*-Parameter. Zunächst gibt es drei Schalter zur Auswahl des Loop-Modus. Mit einem Klick auf das Symbol mit einem Rechtspfeil schalten Sie den Loop aus, der doppelte Rechtspfeil steht für einen Loop in eine Abspielrichtung, und die beiden entgegengesetzten Pfeile für einen Ping-Pong-Loop. Rechts davon befinden sich die Start- und Endzeiten des Loops, die sich genau wie ihre *PLAY*-Pendants in Sekundenwerten einstellen lassen. Das letzte Symbol in der Fußzeile steht für einen Crossfade. Damit können Sie Loop-Start und -Ende überblenden. Die Angabe ist ein Prozentwert des verfügbaren Audiomaterials.

Wenn Sie mit Multisamples arbeiten, stehen Ihnen zwei Editoren zur Verfügung. Sie können sie beide in der vergrößerten Device-

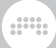

Ansicht anzeigen lassen (siehe [Abschnitt 7.2.2\)](#page-188-0). Wir werden erst die Besonderheiten der einzelnen Editoren betrachten und gehen dann auf die vielen Gemeinsamkeiten ein.

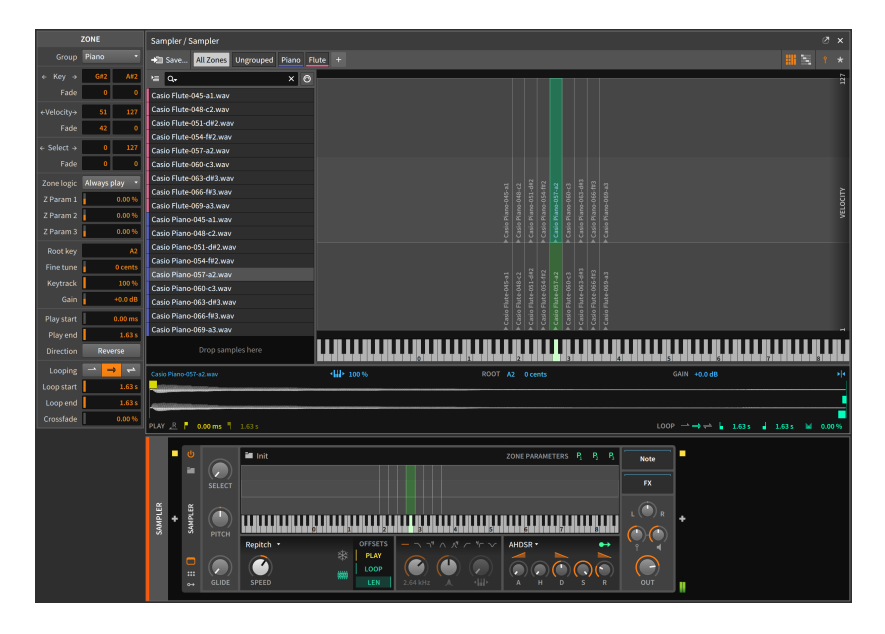

In der obigen Abbildung sehen wir den *Grid-Editor*, der alle aktuell verwendeten *Zonen* anzeigt. Die einzelnen Samplezonen sind horizontal nach ihrer Tonhöhe angeordnet, und vertikal entweder nach Noten-Anschlagsstärke (Pin-Symbol) oder nach Select-Parameter (Sternsymbol). Innerhalb einer Zone steht der Name des Samples zusammen mit einem kleinen Dreieck, das auf die Root-Note der Zone verweist. Jede Zone kann durch Klicken und Ziehen mit der Maus verschoben werden. Durch Anklicken und Ziehen des Randes einer Zone können Sie die Größe der Zone verändern. Alle Zonen befinden sich links in einer Liste, durch die Sie scrollen können. Die Hauptansicht des Grid-Editors bleibt hingegen statisch, Sie sehen hier immer alle Zonen auf einmal.

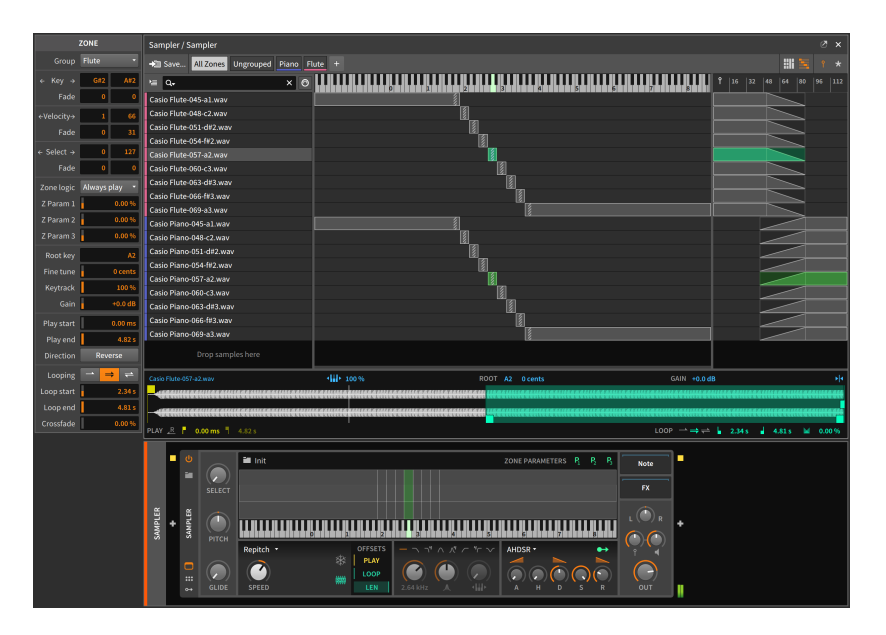

 $1111$ 

In der obigen Abbildung sehen wir den *Listen-Editor*. Auch hier befinden sich Zonen in einer Liste auf der linken Seite, allerdings werden dort nur die Zonen angezeigt, die Sie aktuell in der Hauptansicht sehen können. Der Sinn und Zweck dieser Ansicht ist es, immer alle Details einer Zone auf einen Blick zu sehen, einschließlich des Notenbereichs (und der Root-Note, die mit diagonalen Streifen markiert ist) in der Mitte und der Anschlagsstärke bzw. des Select-Parameters auf der rechten Seite. In allen drei Bereichen werden auch eventuell vorhandene Crossfades angezeigt, mit denen Sie weiche Übergänge zwischen verschiedenen Zonen kreieren können. Sie können Zonen bearbeiten, indem Sie sie verschieben, die Größe durch Ziehen der Ränder ändern oder Crossfades durch Ziehen mit gedrückter [ALT]-Taste erstellen.

Beide Editoren sind in vielen Bereichen identisch. Sehen wir uns zunächst die Kopfzeile beider Ansichten an.

Auf der linken Seite können Sie mit dem Schalter *Save…* das aktuelle Multisample in Ihrer Bibliothek abspeichern. Daneben befinden sich Filter, mit denen Sie alle Zonen (*All Zones*) oder nur Zonen, die keiner Gruppe zugeordnet sind (*Ungrouped*), anzeigen lassen können. Rechts daneben befinden sich die *Gruppen*, die innerhalb des Multisamples vorhanden sind. Gruppen können Sie erstellen, indem Sie auf das Symbol *+* am Ende der Reihe klicken oder mehrere Zonen auswählen und danach die Funktion *Group* aufrufen. Im obigen Beispiel gibt es die Gruppen *Piano* und *Flute*. Sobald Sie auf den Namen einer Gruppe klicken, werden nur die in der Gruppe enthaltenen Zonen angezeigt und automatisch

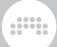

ausgewählt, sodass Sie diese mithilfe des Inspektor-Panels bearbeiten können.

Am rechten Rand der Kopfzeile befinden sich zwei weitere Schalterpaare. Mit dem ersten Paar wechseln Sie zwischen dem Gridund dem Listen-Editor, mit den zwei Schaltern rechts daneben zwischen der Ansicht der Anschlagsstärke und der des Select-Parameters.

In der Liste der Zonen auf der linken Seite wird pro Eintrag die Farbe der Gruppe (falls die Zone Teil einer Gruppe ist) sowie der Name des verwendeten Samples angezeigt. Oberhalb der Liste befinden sich verschiedene Filter, mit denen Sie festlegen, welche Listeneinträge angezeigt werden sollen. Mithilfe des Drop-down-Menüs links können Sie die Zonen nach verschiedenen Kriterien sortieren. Im Texteingabefeld können Sie nach Dateinamen suchen. Falls Sie den Schalter rechts außen, der ein Symbol eines MIDI-Anschlusses zeigt, aktivieren, wird automatisch die Zone ausgewählt, die der letzten empfangenen MIDI-Note zugeordnet ist.

Der Wellenformeditor erscheint im unteren Bereich der vergrößerten Device-Ansicht, solange eine einzelne Zone ausgewählt ist. Es werden alle Parameter angezeigt, die auch im Einzel-Sample-Modus zur Verfügung stehen. Diese und weitere Parameter erscheinen auch im Inspektor-Panel, auch dann, wenn mehrere Zonen gleichzeitig ausgewählt sind. So können mehrere Samples gemeinsam editiert werden. Folgende Optionen stehen Ihnen zur Verfügung:

- › Mit *Group* können Sie die Zone einer Gruppe zuordnen.
- › Mit *Key* legen Sie die tiefste und höchste Note der Zone fest. Darunter befinden sich zwei Felder für die *Fade*-Werte. Diese geben die Länge des Crossfades (in Anzahl von Noten) an.
- › Mit *Velocity* legen Sie den tiefsten und höchsten Wert der Anschlagsstärke der Zone fest. Darunter befinden sich zwei Felder für die *Fade*-Werte. Diese geben die Länge des Crossfades (in Anschlagsstärke) an.
- › Mit *Select* legen Sie den tiefsten und höchsten Wert des Select-Parameters der Zone fest. Darunter befinden sich zwei Felder für die *Fade*-Werte. Diese geben die Länge des Crossfades (in Select-Parameter-Werten) an.
- › Mit *Zone logic* legen Sie fest, wann die Zone abgespielt werden soll, vor allem dann, wenn eine Note mehrere Zonen gleichzeitig triggert. Sie haben die Wahl zwischen den Optionen *Always play* (die Zone wird bei jedem Trigger abgespielt) und *Round-robin* (nur eine von allen Zonen im Round-robin-Modus wird abgespielt).

› Mit *Z Param 1*, *Z Param 2* und *Z Param 3* legen Sie die Stärke der Modulation fest, die von den Modulationsquellen *P <sup>1</sup>* , *P 2* und *P <sup>3</sup>* ausgeht, sobald die Zone abgespielt wird. Diese Modulationsquellen befinden sich im Device-Panel des Samplers, wenn sich dieser im Multisample-Modus befindet. Da diese Modulationsquellen polyphon arbeiten, können Sie jedem Parameter einen Offset-Wert für die gerade bearbeitete Zone zuweisen.

and

- › Mit *Root key* legen Sie die Grundtonhöhe der Zone fest. An dieser Note findet keine Transposition statt.
- › Mit *Fine tune* können Sie den oberen Wert noch genauer justieren.
- › Mit *Keytrack* legen Sie den Grad des Keytrackings fest.
- › Mit *Gain* können Sie die Lautstärke des Samples ändern.
- › *Play start* und *Play end* sind dieselben Werte, die Sie auch bei den gelben Markierungen in der Wellenformanzeige finden, ebenso wie die Option *Direction*, *mit* der das Sample rückwärts abgespielt werden kann.
- › *Looping*, *Loop start*, *Loop end* und *Crossfade* beziehen sich alle auf die *LOOP*-Parameter, die bereits besprochen worden sind.

Alle anderen Bereiche und Parameter des Samplers verändern sich aufgrund der Anzahl der geladenen Samples nicht.

Am linken Rand in der Device-Ansicht befinden sich drei weitere Parameter. Mit *Select* legen Sie fest, welches Multisample abgespielt werden soll (vorausgesetzt, es wurden vorher Select-Bereiche definiert). *Pitch* verschiebt die Tonhöhe in Halbtonschritten in einem Bereich von sechs Oktaven (von *-36.00* bis *36.00*), und *Glide* legt die Zeitspanne fest, in der die Tonhöhe von einer Note zur nächsten gezogen wird. Musikalisch ausgedrückt heißt dieser Effekt *Portamento*.

Rechts daneben befindet sich der Bereich *Play Mode*. Am oberen Rand gibt es ein Drop-down-Menü mit verschiedenen Optionen. Die darunter angezeigten Parameter sind abhängig von der gewählten Menü-Option. Folgende Modi stehen zur Auswahl:

- › *Repitch* entspricht einem traditionellen Sampler, bei dem der *Speed*-Parameter sowohl die Wiedergabegeschwindigkeit als auch die Tonhöhe beeinflusst.
- › *Cycles* ist ein Wavetable-Wiedergabemodus, der kurze Ausschnitte einer Wellenform für die Wiedergabe verwendet. *Speed* hat keinen Einfluss auf die Tonhöhe, und mit *Formant* können Sie die Formanten verschieben, um so die Klangfarbe zu ändern. (Dieser Modus eignet

sich hervorragend, um Wellenformen zu "verbiegen" und tonal wiederzugeben. Wenn Sie allerdings das Keyboard-Tracking für die Tonhöhe deaktivieren und verschiedene Noten auf der Tastatur spielen, können Sie so interessante metallische Sounds erzeugen.)

and

#### **Anmerkung**

Wenn eine WAV-Datei mit einem "CLM"-Chunk in Sampler importiert wird, wird die Datei als Wavetable-Audiodatei erkannt und der Wiedergabemodus auf *Cycles* gesetzt. Die Grundtonhöhe (*Root Key*) verwendet den entsprechenden Wert (der die Größe der verwendeten Wavetables festlegt).

› *Textures* ist ein granularer Wiedergabemodus. Auch hier hat *Speed* keinen Einfluss auf die Tonhöhe. Sie können den *Grain*-Wert bestimmen und mit *Motion* eine zufällige Modulation der Wiedergabeposition hinzufügen, um so den Sound weniger statisch erklingen zu lassen.

Zwei weitere Schalter vervollständigen den Play-Mode-Bereich. Ein Klick auf das Schneeflockensymbol friert die Wiedergabeposition des Samplers ein. Sie (oder jegliche Modulatoren, die Sie zuweisen) haben nun die Kontrolle über die Wiedergabeposition *POS*. Dieser Regler befindet sich im Bereich rechts daneben. Mit dem Schalter *RAM* können Sie bestimmen, ob die Samples, die von dieser Sampler-Instanz verwendet werden, in den Arbeitsspeicher geladen werden sollen oder nicht. Bei aktivierter RAM-Option wird zwar mehr Arbeitsspeicher verbraucht, allerdings können dann auch Wiedergabe- und Loop-Markierungen moduliert werden.

Im folgenden Bereich *OFFSETS* befinden sich Regler für die Modulation der Wiedergabe. Mit *PLAY* können Sie bestimmen, wie stark die Startzeit des Samples moduliert wird. (Wenn die Wiedergabeposition eingefroren ist, wird dieser Parameter in *POS*[ition] umbenannt.) *LOOP* moduliert die Position des gesamten Loop-Bereichs, und *LEN*(gth) moduliert die Länge des Loops. Im Gegensatz zu den Parametern der Samples bzw. der Zonen können diese Performance-Parameter von Modulatoren gesteuert werden.

Im nächsten Bereich befinden sich die Filtermodule des Instruments. In der oberen Reihe können Sie mit einem Klick auf die entsprechenden Symbole zwischen verschiedenen Filtermodi umschalten (die Zahlen neben einigen Symbolen stehen für die Anzahl der Filterpole). Darunter befinden sich Regler für die Cutoff-Frequenz, die Resonanz und den Anteil des Keyboard-Trackings, der die Cutoff-Frequenz des Filters beeinflusst. Diesen Wert geben Sie in Prozent von *0 %* bis *200 %* an.

Im nächsten Bereich befindet sich die Lautstärke-Hüllkurve des Instruments. Die Hüllkurve beeinflusst die Ausgangslautstärke des

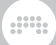

gesamten Instruments. Sie kann zwischen zwei verschiedenen Typen umgeschaltet werden:

› Wenn im Drop-down-Menü *AHDSR* ausgewählt wird, ist neben den üblichen Reglern für *A*ttack, *D*ecay, *S*ustain und *R*elease noch ein *H*old-Parameter vorhanden. Damit können Sie eine Pause zwischen Attack und Decay einfügen. Zusätzlich lassen sich die Kurvenformen der Bereiche Attack, Decay und Release mithilfe der grafischen Regler darüber editieren.

### **Anmerkung**

Wenn sich die Hüllkurve im *AHDSR*-Modus befindet, kann ihr Signal mithilfe des Modulation-Routing-Schalters oben rechts auch zu anderen Modulationszielen geschickt werden. Diese Möglichkeit besteht nur im *AHDSR*-Modus.

› Wenn im Menü *Shot* eingestellt ist, arbeitet der Hüllkurvengenerator im einfachen "One-shot-Modus" mit Reglern für Fade-in und Fade-out. In diesem Modus wird das Loopen von Samples deaktiviert.

#### **Anmerkung**

Der *Shot*-Modus ist mit dem Einfrieren der Wiedergabeposition nicht kompatibel. Wenn sowohl *Shot* als auch das Einfrieren der Wiedergabeposition aktiviert ist, wird rechts oben ein Schneeflockensymbol in roter Farbe angezeigt. Sobald Sie darauf klicken, wird das Einfrieren deaktiviert.

Im letzten Bereich befinden sich die Nested-Device-Chains zusammen mit weiteren Reglern für das Panorama (mit *L* und *R* beschriftet), Anschlagsstärke (Pin-Symbol), Gain (Lautsprechersymbol) und Ausgangslautstärke (*Out*).

Modulationsquellen:

- › *Amplitude EG* (Amplitude Envelope Generator) [polyphon] Das Signal der Lautstärke-Hüllkurve (sofern sich das Modul im *AHDSR*-Modus befindet), die fest der Ausgangslautstärke des Instruments zugewiesen ist.
- › *P <sup>1</sup>* (Zonen-Parameter 1; nur im Multisample-Modus aktiv) [polyphon] – Eine Modulationsquelle, deren Anteil für jede Zone einzeln festgelegt wird und die beim Abspielen der Zone aktiviert wird.
- › *P 2* (Zonen-Parameter 2; nur im Multisample-Modus aktiv) [polyphon] – Eine Modulationsquelle, deren Anteil für jede Zone einzeln festgelegt wird und die beim Abspielen der Zone aktiviert wird.

› *P 3* (Zonen-Parameter 3; nur im Multisample-Modus aktiv) [polyphon] – Eine Modulationsquelle, deren Anteil für jede Zone einzeln festgelegt wird und die beim Abspielen der Zone aktiviert wird.

dill.

Nested-Device-Chains:

- › *Note* Eine Chain, um eintreffende Noten zu bearbeiten, bevor sie das nächste Device erreichen.
- › *Release* Eine Chain, die ein Note-On-Signal (mit einstellbarer *Note Length*) empfängt, wenn der Sampler ein Note-Off-Signal empfängt. Die Anschlagsstärke dieses Triggers kann entweder vom ursprünglichen Note-*On*-Signal kommen oder vom Note-*Off*-Signal.
- › *FX* Eine Chain, in der Sie das Ausgangssignal des Devices bearbeiten können.

# **18.17. Das Grid**

Jedes Grid-Device verwendet das Grid, um Patches zu erstellen (siehe [Kapitel 16\)](#page-422-0).

# 18.17.1. FX Grid

Ein spezieller Audioeffekt, einschließlich der Option von Voice Stacking und der Möglichkeit, polyphone Effekte mit Voice-Management zu erstellen.

# 18.17.2. Poly Grid

Im Poly Grid können Sie Instrumente erstellen, zum Beispiel mono- oder polyphone Synthesizer, Sampler, Patches mit Sequenzern, Drones und vieles mehr.

# **18.18. Utility**

Jedes *Utility*-Device ist ein einfaches Hilfsmittel.

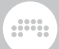

# 18.18.1. DC Offset

Ein Device, mit dem man einen Gleichspannungsversatz zu einem Signal hinzufügen (!) kann.

# 18.18.2. Dual Pan

Ein Device, mit dem sich der linke und rechte Kanal eines eintreffenden Audiosignals frei im Stereo-Panorama verteilen lassen.

# 18.18.3. Test Tone

Ein Generator, der eine Sinuswelle mit einstellbarerer Frequenz und Lautstärke erzeugt.

# 18.18.4. Time Shift

Ein Device, mit dem Sie eintreffende Audio- und MIDI-Signale zeitlich vorziehen oder verzögern können. Die Zeiteinheit können Sie entweder auf Millisekunden (*ms*) oder auf *Samples* einstellen. Positive Werte verzögern das Signal, negative Werte ziehen das Signal zeitlich vor.

# 18.18.5. Tool

Ein Utility-Device, mit dem sich Lautstärke, Panorama, Stereobreite und Phasenlage von Signalen verändern lässt. Außerdem gibt es eine hochauflösende Pegelanzeige des Ausgangssignals.

# **18.19. Modulatoren**

*Modulatoren* sind spezielle Module, die zu jedem Device oder Plug-in in Bitwig Studio hinzugefügt werden können. Das Ausgangssignal des Moduls kann dann verschiedenen Parametern des Devices zugewiesen werden und sie steuern.

Im Folgenden wird die Funktionsweise der einzelnen Modulatoren beschrieben. Sie sind in verschiedenen Kategorien zusammengefasst.

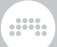

Weitere Informationen zum Gebrauch von Modulatoren finden Sie in [Abschnitt 15.2.1.](#page-391-0)

# 18.19.1. Audio-basierte Kategorie

Devices, die ein Audiosignal in ein Modulatorsignal konvertieren.

## 18.19.1.1. Audio Rate

Eine direkte (sprich: nicht gemittelte) Sidechain-Steuerung, die auf jedes Audiosignal innerhalb des aktuell geöffneten Projekts Zugriff hat. Es stehen Ihnen ein Gain-Regler, ein optionales Tiefpassfilter mit regelbarer Cutoff-Frequenz und ein *Rectify*-Schalter (um Eingangssignale in ausschließlich positive Werte umzuwandeln) zur Verfügung.

## 18.19.1.2. Audio Sidechain

Eine gemittelte Sidechain-Steuerung, die auf jedes Audiosignal innerhalb des aktuell geöffneten Projekts Zugriff hat. Die Analyse eintreffender Audiosignale können Sie mithilfe eines Gain-Reglers, umschaltbarer Peak- und RMS-Modi, Hoch- und Tiefpassfiltern und getrennten Zeiten für *Attack* und *Release* anpassen.

## 18.19.1.3. Envelope Follower

Eine Sidechain-Steuerung, die auf jedes Audiosignal innerhalb des aktuell geöffneten Projekts Zugriff hat. Die Analyse eintreffender Audiosignale können Sie mithilfe eines Gain-Reglers, umschaltbarer Peak- und RMS-Modi und *Hoch*- und *Tiefpassfiltern* anpassen.

18.19.1.4. HW CV In

Eine Sidechain-Steuerung, die Steuerspannungen von Geräten verarbeitet, die an den Audioeingängen Ihres Interfaces angeschlossen sind. Eintreffende Signale können Sie mit den Parametern *Gain* (Verstärkung), *Smooth* (Glättung) und einem Schalter anpassen, der zwischen den Modi Wechselstrom (*AC*) und Gleichstrom (*DC*) umschaltet.

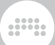

# 18.19.2. Envelope-Kategorie

Hüllkurvengeneratoren, die von Notensignalen getriggert werden.

## 18.19.2.1. ADSR

Ein einfacher Hüllkurvengenerator mit den Bereichen Attack, Decay, Sustain und Release. Außerdem gibt es eine *Single Trigger*-Option sowie die Möglichkeit, mit *Pre-Delay* den Start der Hüllkurve zu verzögern. Dies kann als musikalischer Wert oder in Sekunden bzw. Millisekunden eingestellt werden.

## 18.19.2.2. AHD on Release

Ein Hüllkurvengenerator mit den Bereichen Attack, Hold und Decay, der von Note-off-Signalen getriggert wird, inklusive *Single Trigger*-Option.

## 18.19.2.3. AHDSR

Ein einfacher Hüllkurvengenerator mit den Bereichen Attack, Hold, Decay, Sustain und Release. Die einzelnen Zeitabschnitte haben Regler zum Modifizieren der Kurvenform. Außerdem gibt es eine *Single Trigger*-Option sowie die Möglichkeit, mit *Pre-Delay* den Start der Hüllkurve zu verzögern. Dies kann als musikalischer Wert oder in Sekunden bzw. Millisekunden eingestellt werden.

## 18.19.2.4. Note Sidechain

Ein einfacher Hüllkurvengenerator mit den Bereichen Attack, Decay, Sustain und Release. Das Gate-Signal, das die Hüllkurve startet, kann innerhalb eines Projekts von einer beliebigen Quelle stammen, die Notensignale erzeugt. *Pre-Delay* verzögert den Start der Hüllkurve. Dies kann als musikalischer Wert oder in Sekunden bzw. Millisekunden eingestellt werden.

#### 18.19.2.5. Ramp

Ein einfacher Ramp-Generator mit umschaltbarer Abspielrichtung, Kurvenform und Loop-Option.

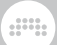

# 18.19.3. Interface-Kategorie

Besondere Steuerungsmöglichkeiten und Zugriff auf Elemente der Transportsteuerung.

## 18.19.3.1. Button

Ein binärer Umschalter. Wenn Sie diesen Modulator auswählen, zeigt das Inspektor-Panel eine Option zur Glättung an.

### 18.19.3.2. Buttons

Zwei voneinander unabhängige binäre Umschalter. Wenn Sie diese Modulatoren auswählen, zeigt das Inspektor-Panel eine Option zur Glättung für beide Schalter an.

### 18.19.3.3. Globals

Stellt Modulatorsignale von drei projektweit verfügbaren Parametern zur Verfügung:

- › *Fill* Ein Modulatorsignal, das den aktuellen Status des *Fill*-Modus zur Verfügung stellt (siehe [Abschnitt 2.3.2](#page-58-0))
- › *A#B* Ein bipolares Modulatorsignal, das den aktuellen Status des globalen Crossfaders zur Verfügung stellt (siehe [Abschnitt 6.1.8\)](#page-157-0)
- › *Play* Ein Modulatorsignal, dessen Wert wiedergibt, ob die Transportsteuerung gestartet ist (*1*) oder nicht (*0*)

Sowohl *Fill* als auch *A*◆*B* können als globale Steuerungsquellen verwendet werden, die Daten von Hardware-Controllern oder Automationsdaten (von *Master* > *Transport*) an alle Spuren senden.

18.19.3.4. Macro

Ein einzelner Regler.

18.19.3.5. Macro-4

Vier voneinander unabhängige Regler.

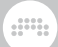

## 18.19.3.6. Select-4

Vier Steuersignale, die mit einem einzelnen Fader erzeugt werden. Der Fader arbeitet prinzipiell wie ein Crossfader, dessen Reglerstellung bestimmt, zu welchem der zugewiesenen Ziele ein Steuersignal gesendet wird.

### 18.19.3.7. Vector-4

Vier Steuersignale, die mit einem X-Y-Controller erzeugt werden. Der Fader arbeitet prinzipiell wie ein Crossfader, dessen X-Y-Position bestimmt, welcher Wert des Steuersignals zu den zugewiesenen Zielen gesendet wird.

### 18.19.3.8. Vector-8

Acht Steuersignale, die mit einem X-Y-Controller erzeugt werden. Der Fader arbeitet prinzipiell wie ein Crossfader, dessen X-Y-Position bestimmt, welcher Wert des Steuersignals zu den zugewiesenen Zielen gesendet wird.

### 18.19.3.9. XY

Zwei Steuersignale, die mit einem X-Y-Controller erzeugt werden. Der Fader arbeitet prinzipiell wie ein Joystick, dessen X-Y-Position bestimmt, welcher Wert des Steuersignals zu den zugewiesenen Zielen gesendet wird.

## 18.19.4. LFO-Kategorie

Modulatoren, die wiederholende Muster oder Rauschen erzeugen

### 18.19.4.1. Beat LFO

Ein temposynchroner Niederfrequenz-Oszillator, der optional auch den globalen Shuffle-Parameter berücksichtigt. Es lassen sich Wellenform, Phase und Polarität einstellen.

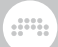

## 18.19.4.2. Classic LFO

Ein temposynchroner Niederfrequenz-Oszillator, der üblicherweise in Devices zum Einsatz kommt, die aus Bitwig Studio Version 1 stammen. Er bietet eine *Note-Trigger*-Option und (falls verfügbar) einen *Per-Voice*-Schalter.

## 18.19.4.3. LFO

Ein voll ausgestatteter Niederfrequenz-Oszillator mit einstellbarer Wellenform, Phasenlage und Polarität. Neben der Tempo-Synchronisation gibt es auch Parameter für ein Fade-in, verschiedene Reset-Modi und einen Schalter für den polyphonen Modus.

### 18.19.4.4. Random

Ein temposynchroner Niederfrequenz-Oszillator mit Zufallswerten. Das Ausgangssignal lässt sich glätten, kann uni- oder bipolare Werte haben und durch Noten- oder Sync-Signale (*Note* oder *Sync*) neu gestartet werden. Außerdem lässt es sich zwischen monophonem und polyphonem Modus umschalten (falls verfügbar).

## 18.19.4.5. Vibrato

Ein musikalischer LFO, dessen Modulationsstärke vom *Modulationsrad* oder polyphonen *Pressure*-Daten gesteuert werden kann. Falls keine Poly-Pressure-Daten verfügbar sind, wird Channel-Aftertouch verwendet.

## 18.19.5. Modifier-Kategorie

Prozessor-Modulatoren

18.19.5.1. Math

Ein Steuersignal, das mit zwei Reglern erzeugt wird. Das Ausgangssignal ist eine mathematische Relation zwischen zwei Signalen, die entweder durch Multiplikation (*MUL*), Addition (*ADD*) oder Subtraktion (*SUB*)

dill.

gewonnen wird oder einfach durch den Minimal- oder Maximalwert (*MIN*(imum) oder *MAX*) beider Signale bestimmt wird.

### 18.19.5.2. Mix

Ein Steuersignal, das mit zwei Fadern erzeugt wird. Das Ausgangssignal hat den Wert, welcher der Crossfade-Position der beiden Fader entspricht.

### 18.19.5.3. Polynom

Ein Modul, das ein Modulationssignal mithilfe einer Polynomgleichung neu formt. Um ein Modulationssignal an das Modul zu senden, wählen Sie als Zielparameter ihres Modulators das *x=* aus.

Jeder der vier weiteren Parameter ist ein Term der verwendeten kubischen Funktion. *x <sup>0</sup>* ist ein Offset-Wert der Funktion und *x <sup>1</sup>* legt die Ne<u>i</u>gung bzw. Drehung fest. *x <sup>2</sup> bestimmt den Parabelbogen* und *x <sup>3</sup>* die kubische Kurve (ähnlich einer S-Kurve). Die aktuellen Parametereinstellungen werden anhand der Kurvenabbildung grafisch dargestellt. Das Ausgangssignal des Moduls wird auf einen sinnvollen Wertebereich begrenzt.

## 18.19.5.4. Quantize

Ein Modul, das die Auflösung eintreffender Modulationssignale reduziert. Dies wird oftmals dazu verwendet, kontinuierliche Eingangssignale in gestufte Ausgangssignale zu transformieren. Um ein Modulationssignal an das Modul zu senden, wählen Sie als Zielparameter Ihres Modulators *Input* aus.

Mit *Quantize* legen Sie die Auflösung des Ausgangssignals fest. Mit einer niedrigen Einstellung ähnelt das Ausgangssignal einer Pulswelle, eine hohe Einstellung erhält mehr vom ursprünglichen Charakter des Eingangssignals. Zusätzlich stehen Ihnen vier Optionen zur Verfügung, mit denen Sie das Raster der Auflösung bestimmen können (*Linear*, *Log*, *Exp* und *Sinh*).

## 18.19.5.5. Sample and Hold

Ein Modul, das ein Signal am Eingang im Rhythmus der Clock abtastet (sample) und diesen Wert an den Ausgang sendet (hold). Um ein

dill.

Modulationssignal an das Modul zu senden, wählen Sie als Zielparameter Ihres Modulators *Input* aus. Mit *Smooth* können Sie den Übergang zwischen zwei Werten glätten.

Die Frequenz des Samplings können Sie auf verschiedene rhythmische Werte (wie *4th* für Viertelnoten, *1/8.* für punktierte Achtelnoten, *bar* für einen Takt im aktuellen Tempo etc.), auf freie Werte (in Hertz [*Hz*] oder Kilohertz [*kHz*]), auf die Tonhöhe (*Pitch*) der letzten empfangenen Note oder auf *Hold* einstellen, das eine Änderung des Ausgangssignals verhindert. Diese Frequenz kann mit dem Modulationsregler skaliert werden. Der Regler hat in Mittelstellung den Wert *1.00* (100 % oder keine Skalierung), ganz links *0.02* (2 %) und ganz rechts *50.00* (5,000 % oder 50x).

Am unteren Rand befinden sich drei Regler, mit denen Sie zwischen verschiedenen Modi umschalten können. Mit *Free* ist die Sampling-Frequenz unabhängig, *Gate* startet die Clock bei jeder eintreffenden Note neu, und *Sync* startet die Clock synchron zur Transportsteuerung.

# 18.19.6. Noten-basierte Kategorie

Devices, die von Noten oder MIDI-Signalen getriggert werden.

## 18.19.6.1. Expressions

Ein Modul, das die Parameter *VEL* (Anschlagsstärke), *REL* (Release-Stärke), *TIM* (Klangfarbe) und *PRES* (Pressure) aus eintreffenden Signalen extrahiert. Die Option zur Parameterglättung steht Ihnen im Inspektor-Panel oder im Kontextmenü des Modulators zur Verfügung, das Sie mit einem Rechtsklick auf die Titelzeile aufrufen. Diese Expressions sind polyphon (falls verfügbar).

#### 18.19.6.2. Keytrack

Mithilfe einer fünfstufigen Kurve lassen sich Notensignale transformieren.

### 18.19.6.3. MIDI

Ein Modul, mit dessen Hilfe entweder Controller-Daten (*CC*), Anschlagsstärke *PRESSURE* oder Tonhöhe *BEND* aus eintreffenden MIDI-Daten am Device-Eingang extrahiert werden.

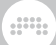

## 18.19.6.4. Note Counter

Ein Modul, bei dem sich der Wert des Modulationssignals mit jeder neu empfangenen Note erhöht. Sie können die Anzahl der Schritte (*Steps*) einstellen sowie den Wert, um den sich das Modulationssignal bei jedem Schritt erhöht (*Increment*). Mit *OUTPUT SCALING* können Sie das Modulationssignal am Ausgang skalieren.

18.19.6.5. Pitch-12

Zwölf Steuerquellen, jeweils eine für jede empfangene Notenklasse (C, D, E etc.). Mit globalen Reglern für *Amount* und *Lag*.

## 18.19.6.6. Voice Stacking

Für Instrumente, die Bitwigs Voice Stacking verwenden. Ähnlich wie der interne Parameter *Voice Stack Spread ±* (siehe [Abschnitt 15.2.4](#page-415-0)), bietet dieser Modulator drei zusätzliche Modi der Stimmenverteilung:

- › *0 to 1* verteilt die Modulationen zwischen den Stimmen unipolar von 0 % bis 100 %.
- › *-1 to 1* verteilt die Modulationen zwischen den Stimmen bipolar von -100 % bis 100 % (auf dieselbe Art und Weise arbeitet *Voice Stack Spread ±*).
- › *Value* verteilt die Modulationen von 0 % in gleichmäßigen Schritten bis 100 % auf jede zusätzliche Stimme. Dies vereinfacht in einigen Fällen die Verwendung von Listen-Parametern.
- › Mit *Manual* können Sie die Verteilung auf die Stimmen manuell mithilfe von Fadern vornehmen (die wiederum selbst moduliert werden können).

Sobald Sie Voice Stack in ein Device einfügen, wird der Modulatorpfad automatisch erweitert und beinhaltet nun Ziele pro Stimme (die *Stack Voice 1* bis *Stack Voice 5* heißen).

## 18.19.7. Sequenz-Kategorie

Kategorie mit Step- bzw. Segment-basierten Modulatoren.

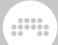

## 18.19.7.1. 4-Stage

Ein vierstufiger Hüllkurvengenerator, der im Loop abgespielt wird. Die Zeitwerte lassen sich zum Songtempo synchronisieren und das Ausgangssignal lässt sich zwischen uni- und bipolar umschalten.

### 18.19.7.2. ParSeq-8

Ein spezieller Parameter-Sequenzer mit denselben globalen Parametern wie Steps (siehe [Abschnitt 18.19.7.3\)](#page-531-0). Jeder Schritt des Sequenzers stellt eine eigene Modulationsquelle dar. Der Wert eines Schrittes wird an die Modulationsziele gesendet und wieder zurückgesetzt, sobald der Sequenzer zum nächsten Schritt springt.

Grafisch werden die einzelnen Schritte des Sequenzers folgendermaßen dargestellt: Am oberen Rand wird die Schrittnummer angezeigt, die Sie anklicken können, um den Schritt zu deaktivieren. Darunter befindet sich ein Schalter mit dem Symbol einer *Fermate*. Damit werden vorherige Modulationswerte nicht zurückgesetzt, sondern gehalten. Darunter erscheint ein bipolarer Regler, mit dem Sie die Modulationstiefe dieses Schritts einstellen.

#### <span id="page-531-0"></span>18.19.7.3. Steps

Ein zum Songtempo synchronisierbarer, bipolarer Step-Sequenzer. Sie können die Anzahl der Schritte, die Abspielrichtung (vorwärts, rückwärts und/oder Ping-Pong) und die Phase (*ø*) zur manuellen Steuerung der Abspielposition einstellen. Mit den Trigger-Modi legen Sie fest, wann der Sequenzer startet:

- › *Transport* verbindet den Sequenzer mit der globalen Transportsteuerung, sodass Start, Stopp, Tempo und Taktposition synchronisiert werden.
- › *With Groove* verbindet den Sequenzer mit der globalen Transportsteuerung, sodass Start, Stopp, Tempo und Taktposition unter Berücksichtigung der Groove-Einstellung synchronisiert werden.
- › *Free running* spielt den Sequenzer mit frei eingestelltem Tempo unabhängig von der Transportsteuerung oder eintreffenden Noten ab.
- › *Note / Restart* startet den Sequenzer mit frei eingestelltem Tempo. Eintreffende Noten starten den Sequenzer neu.

› *Note / Random* startet den Sequenzer mit frei eingestelltem Tempo. Eintreffende Noten starten den Sequenzer an einer beliebigen Stelle neu.

dill.

› Mit *Note / Advance* springt der Sequenzer nur bei eintreffenden Noten auf die nächste Abspielposition.

Ein Rechtsklick auf die Anzeige des Sequenzers öffnet ein Kontextmenü, in dem Sie Optionen zum Kopieren und Einfügen des Patterns finden. Im *Generate*-Untermenü können Sie Preset-Wellenformen erzeugen, und unter *Transform* befinden sich weitere Optionen zum Bearbeiten des **Patterns** 

# **18.20. Grid-Modul**

Jedes *Grid-Modul* ist ein Baustein, der innerhalb jedes Grid-Devices geladen und mit anderen Modulen verbunden werden kann.

Im Folgenden sind alle Module nach den verschiedenen Funktionstypen in Gruppen zusammengefasst aufgelistet. Nähere Informationen über das Grid und über die Arbeit mit Grid-Devices finden Sie in [Kapitel](#page-422-0) [16.](#page-422-0) Informationen über die Parameter aller Module finden Sie auf der Hilfeseite des Moduls in Bitwig Studio (siehe [Abschnitt 16.1.2.1](#page-436-0).).

# 18.20.1. I/O-Kategorie

Terminal-Module, über deren Anschlüsse Signale in das Grid-Device hinein- oder herausgeleitet werden

18.20.11. Gate In

Stellt Gate-Signale des Devices zur Verfügung

18.2012 Phase In

Stellt das Phasensignal des Devices zur Verfügung

18.20.1.3. Pitch In

Stellt Notensignale des Devices zur Verfügung

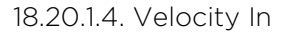

Stellt Velocity-Signale des Devices zur Verfügung

And a

18.20.1.5. Gain In

Stellt Note-Gain-Expressions zur Verfügung

18.20.1.6. Pan In

Stellt Note-Pan-Expressions zur Verfügung

18.20.1.7. Pressure In

Stellt Poly-Pressure-Signale des Devices zur Verfügung

18.20.1.8. Timbre In

Stellt Timbre-Expressions des Devices zur Verfügung

18.20.1.9. Audio In

Stellt Audiosignale des Devices zur Verfügung

18.20.1.10. Audio Out

Leitet ein Signal an den Audioausgang des Devices weiter

18.20.1.11. Audio Sidechain

Stellt Audiosignale eines ausgewählten Sidechain-Pfades zur Verfügung

18.20.1.12. HW In

Stellt Audiosignale eines ausgewählten externen Signalpfades zur Verfügung

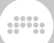

### 18.20.1.13. HW Out

Leitet ein Signal an einen externen Audioausgang weiter

18.20.1.14. CV In

Stellt Steuersignale (CV) eines ausgewählten externen Signalpfades zur Verfügung

18.20.1.15. CV Out

Leitet ein Signal an einen externen CV-Ausgang weiter

18.20.1.16. CV Pitch Out

Leitet ein Pitch-Signal an einen externen CV-Ausgang weiter

18.20.1.17. Key On

Stellt Gate-Signale einer bestimmten Note und eines Kanals zur Verfügung

18.20.1.18. Keys Held

Die Anzahl der momentan gehaltenen Tasten

18.20.1.19. Transport Playing

Stellt den aktuellen Wiedergabestatus zur Verfügung

18.20.1.20. Modulator Out

Macht eintreffende Signale als Modulatorsignale verfügbar

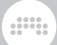

# 18.20.2. Display-Kategorie

Anzeigenmodule zur Beschriftung und Visualisierung von Signalen

18.20.2.1. Label

Große Textanzeige

18.20.2.2. Comment

Kleinere Textanzeige

18.20.2.3. Oscilloscope

Zweikanaliges Oszilloskop

18.20.2.4. Spectrum

Anzeige des Frequenzgangs für bis zu vier Signale

18.20.2.5. VU Meter

Lautstärkeanzeige

18.20.2.6. XY

Zweidimensionales Steuerungs-Pad

18.20.2.7. Value Readout

Numerische Stereoanzeige für verschiedene Signale

## 18.20.3. Phase-Kategorie

Module, die Phasensignale erzeugen

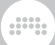

## 18.20.3.1. Phasor

Phasensignalgenerator mit den üblichen Bedienelementen für Oszillatoren

18.20.3.2. Ø Bend

Moduliert ein eintreffendes Phasensignal mithilfe einer variablen Kurve

18.20.3.3. Ø Pinch

Moduliert ein eintreffendes Phasensignal mithilfe einer S-Kurve

18.20.3.4. Ø Reset

Startet eintreffende Phasensignale mit jedem empfangenen Trigger neu

18.20.3.5. Ø Scaler

Skaliert eintreffende Phasensignale so, dass sie proportional schneller oder langsamer werden

18.20.3.6. Ø Reverse

Invertiert ein Phasensignal

18.20.3.7. Ø Wrap

Begrenzt eintreffende Signale auf den Wertebereich der Phasensignale

18.20.3.8. Pitch → Ø

Erzeugt ein Phasensignal aus der Oktav-Information eines Pitch-Signals

### 18.20.3.9. Ø Counter

Konvertiert eintreffende Trigger in Phasensignale

18.20.3.10. Ø Formant

Verstärkt ein eintreffendes Phasensignal um den Mittelpunkt '0.5'

dini,

18.20.3.11. Ø Lag

Ein Lag-Prozessor, mit dem man die Anstiegs- und Abfallzeiten des Phasensignals verlangsamen kann

18.20.3.12. Ø Mirror

Verstärkt ein eintreffendes Phasensignal und spiegelt es anschließend

18.20.3.13. Ø Shift

Fügt einen Offset-Wert zu einem Phasensignal hinzu

18.20.3.14. Ø Sinemod

Moduliert ein Phasensignal mit einer Sinuswelle

18.20.3.15. Ø Skew

Zentriert ein eintreffendes Signal um '0.5'

18.20.3.16. Ø Sync

Verstärkt ein eintreffendes Phasensignal und begrenzt es danach

18.20.3.17. Ø Split

Verteilt ein Phasensignal auf bis zu acht Ausgänge

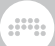

# 18.20.4. Data-Kategorie

Lookup-Module, die mithilfe von Phasensignalen ausgelesen werden

18.20.4.1. Gates

Event-Sequenzer

18.20.4.2. Pitches

Monophoner Tonhöhen-Sequenzer

18.20.4.3. Steps

Step-Sequenzer

18.20.4.4. Triggers

Erzeugt eine bestimmte Anzahl von Triggern pro Durchgang

18.20.4.5. Probabilities

Ein Event-Sequenzer, der auf Wahrscheinlichkeit basiert

18.20.4.6. Ø Pulse

Pulswellen-Lookup-Modul

18.20.4.7. Ø Saw

Sägezahn-Lookup-Modul

18.20.4.8. Ø Sine

Sinuswellen-Lookup-Modul

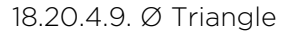

Dreieckswellen-Lookup-Modul

18.20.4.10. Ø Window

Modul, das eine Cosinuswelle erzeugt

18.20.4.11. Array

Lookup-Tabelle, die sich aufzeichnen lässt

## 18.20.5. Oszillator-Kategorie

Signalgeneratoren, die auf Wellenformen oder Samples basieren

dini

18.20.5.1. Pulse

Geometrischer Puls-Oszillator

18.20.5.2. Sägezahn

Geometrischer Sägezahn-Oszillator

18.20.5.3. Sinus

Sinus-Oszillator

18.20.5.4. Triangle

Geometrischer Dreieck-Oszillator

18.20.5.5. Wavetable

Wavetable-Oszillator mit speziellen Unisono-Modi und Bearbeitungsoptionen
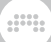

18.20.5.6. Sub

Sub-Oszillator

18.20.5.7. Phase-1

Oszillator, der auf Phasenverzerrung basiert

18.20.5.8. Swarm

Unisono-Oszillator

18.20.5.9. Sampler

Modulausführung von Bitwigs Sampler-Device

## 18.20.6. Random-Kategorie

Nicht periodische und zufallsbasierte Signalgeneratoren

18.20.6.1. Noise

Rauschgenerator für weißes und rosa Rauschen

18.20.6.2. S/H LFO

Frei schwingender oder temposynchroner Zufallsoszillator

18.20.6.3. Chance

Signalgenerator, der ein gewichtetes Zufallssignal erzeugt

18.20.6.4. Dice

Signalgenerator, der ein Zufallssignal erzeugt

# 18.20.7. LFO-Kategorie

Periodische Niederfrequenz-Oszillatoren (LFOs)

18.20.7.1. LFO

Frei schwingender oder temposynchroner geometrischer Oszillator

dini

18.20.7.2. Clock

Generator für Phasensignale, die in Hertz angegeben werden

18.20.7.3. Transport

Synchronisierter Generator für Phasensignale

## 18.20.8. Envelope-Kategorie

Module, die eine Hüllkurve erzeugen oder extrahieren, oftmals mit angeschlossenem Verstärker

18.20.8.1. ADSR

Vierstufiger Hüllkurvengenerator (Gate-Eingang) mit Verstärker

18.20.8.2. AD

Zweistufiger Hüllkurvengenerator (Trigger-Eingang) mit Verstärker

18.20.8.3. AR

Dreistufiger Hüllkurvengenerator (Gate-Eingang) mit Verstärker

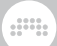

18.20.8.4. Pluck

Einem Saiteninstrument nachempfundener Hüllkurvengenerator mit Verstärker

18.20.8.5. Follower-RF

Extrahiert eine variable Hüllkurve aus einem Eingangssignal

18.20.8.6. Slope **↗** 

Verändert die Kurvenform ansteigender Signale

18.20.8.7. Slope ↘︎

Verändert die Kurvenform abfallender Signale

18.20.8.8. Follower

Symmetrischer Hüllkurvenfolger

# 18.20.9. Filter-Kategorie

Frequenzabhängige Verstärker

18.20.9.1. Low-pass LD

Resonanzfähiges Ladder-Tiefpassfilter

18.20.9.2. Low-pass SK

Resonanzfähiges Sallen-Key-Tiefpassfilter

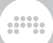

#### 18.20.9.3. SVF

Resonanzfähiges Multimode-Filter

18.20.9.4. XP

Ähnlich dem Ladder-Device, mit 15 verschiedenen Filter-Konfigurationen

18.20.9.5. High-pass

Hochpassfilter mit variabler Flankensteilheit

18.20.9.6. Low-pass

Tiefpassfilter mit variabler Flankensteilheit

18.20.9.7. Comb

Resonanzfähiges Comb-Filter

## 18.20.10. Shaper-Kategorie

Verschiedene lineare und nicht-lineare Waveshaper

18.20.10.1. Chebyshev

Nicht-linearer Waveshaper, der die harmonische Obertonstruktur verändert

18.20.10.2. Distortion

Milde Verzerrung

18.20.10.3. Quantizer

Reduziert die Auflösung eines Signals

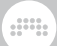

### 18.20.10.4. Rectifier

Verstärkt oder verringert die positiven und negativen Anteile einer Wellenform separat

18.20.10.5. Saturator

Waveshaper mit separaten Laut/Leise-Einstellungen und bipolaren Reglern zum Verändern der Kurvenform

18.20.10.6. Wavefolder

"Faltet" die Spitzen einer Wellenform zurück in Richtung Nulldurchgang

18.20.10.7. Curve

Verstärkt oder verringert ein Eingangssignal anhand einer Kurvenfunktion

### 18.20.11. Delay-Kategorie

Verschiedene Varianten von Delay, von denen einige Feedback-Verbindungen im Grid unterstützen

18.20.11.1. Delay

Einfaches Delay

18.20.11.2. Long Delay

Delay, bei dem die Verzögerung mit einem Zeitwert oder in Taktschlägen angegeben wird; außerdem sind Feedback-Verbindungen möglich

18.20.11.3. Mod Delay

Modulationsfähiges Delay mit internem Feedback-Loop

18.20.11.4. All-pass

Als Delay konfiguriertes Allpassfilter

18.20.11.5. Recorder

Device zum Aufnehmen von Signalen

## 18.20.12. Mix-Kategorie

Module zum Routen und Mischen von Signalen

All.

18.20.12.1. Blend

Überblendung von zwei Signalen

18.20.12.2. Mixer

Stereomischer für bis zu sechs Kanäle

18.20.12.3. Pan

Regler zur Steuerung der Panoramaposition

18.20.12.4. Stereo Width

Steuert die Stereobreite eines Signals

18.20.12.5. Select

Umschalter zwischen zwei Signalen

18.20.12.6. Toggle

Schaltbares Gate

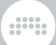

### 18.20.12.7. Merge

Router, der zwischen maximal acht Eingängen überblendet und das Signal zum Ausgang sendet

18.20.12.8. Split

Router, der ein Eingangssignal an maximal acht Ausgänge sendet und zwischen diesen überblendet

18.20.12.9. LR Gain

Unabhängige Verstärkung des rechten und linken Kanals eines **Stereosignals** 

18.20.12.10. Stereo Merge

Erzeugt ein Stereosignal aus den Bestandteilen links/rechts und Mitte/ Seite

18.20.12.11. Stereo Split

Trennt ein Eingangssignal in die Bestandteile links/rechts und Mitte/ Seite auf

## 18.20.13. Level-Kategorie

Module, die Signalpegel erzeugen, steuern und konvertieren

18.20.13.1. Level

Konstanter Dezibelwert

18.20.13.2. Value

Konstanter Prozentwert

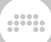

### 18.20.13.3. Attenuate

Signalabschwächer

18.20.13.4. Bias

Offset-Wert

18.20.13.5. Gain – dB

Verstärkung in Dezibel

18.20.13.6. Gain – Vol

Lautstärkeregler

18.20.13.7. Velo Mult

Skaliert ein Eingangssignal aufgrund der Anschlagsstärke

18.20.13.8. Average

Ermittelt den Durchschnittswert eines Signals

18.20.13.9. Lag

Lag-Prozessor

18.20.13.10. Bend

Moduliert ein Eingangssignal mithilfe einer variablen Kurve

18.20.13.11. Clip

Signal-Clipper

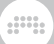

#### 18.20.13.12. Level Scaler

Skaliert ein unipolares Eingangssignal auf einen definierten Dezibelbereich

18.20.13.13. Value Scaler

Skaliert ein unipolares Eingangssignal auf einen definierten Wertebereich

18.20.13.14. AM/RM

Blendet zwischen Carrier-Signal, klassischer Amplitudenmodulation und Ringmodulation um

18.20.13.15. Hold

Hält den Wert des Eingangssignals bei aktiviertem Gate-Eingang

18.20.13.16. Sample / Hold

Hält den Wert des Eingangssignals bei aktiviertem Trigger-Eingang

18.20.13.17. Bi→Uni

Konvertiert ein bipolares in ein unipolares Signal

18.20.13.18. Uni→Bi

Konvertiert ein unipolares in ein bipolares Signal

### 18.20.14. Pitch-Kategorie

Module, die Tonhöhenwerte erzeugen

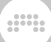

18.20.14.1. Pitch

Konstanter Tonhöhenwert

18.20.14.2. Octaver

Ändert die Tonhöhe in Oktavschritten

18.20.14.3. Ratio

Ändert die Tonhöhe in einem festen Verhältnis

18.20.14.4. Transpose

Ändert die Tonhöhe in Halbtonschritten

18.20.14.5. Pitch Quantize

Quantisiert ein Eingangssignal auf festgelegte oder gerade gespielte Tonhöhen

18.20.14.6. by Semitone

Quantisiert ein Eingangssignal auf Halbtonschritte

18.20.14.7. Pitch Scaler

Skaliert ein unipolares Eingangssignal auf einen definierten Tonhöhenbereich

18.20.14.8. Zero Crossings

Modul, das die Tonhöhe des Eingangssignals extrahiert

# 18.20.15. Math-Kategorie

All.

Einfache arithmetische Operatoren

18.20.15.1. Constant

Konstanter Wert

18.20.15.2. Add

Addiert zwei Signale

18.20.15.3. Divide

Dividiert ein Signal durch ein anderes

18.20.15.4. Multiply

Multipliziert zwei Signale

18.20.15.5. Subtract

Subtrahiert ein Signal von einem anderen

18.20.15.6. Abs

Extrahiert den Vorzeichenwert eines Signals

18.20.15.7. Ceil

Rundet alle Dezimalwerte auf den nächsten Integerwert

18.20.15.8. Floor

Rundet alle Dezimalwerte auf den vorherigen Integerwert

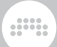

#### 18.20.15.9. Minmax

Gibt den jeweils höheren und tieferen Wert von zwei Eingangssignalen aus

18.20.15.10. Quantize

Gibt ein gestuftes Signal aus

18.20.15.11. Round

Rundet alle Dezimalwerte unterhalb von '0.5' ab und alle gleich oder größer '0.5' auf

18.20.15.12. Product

Multipliziert alle Eingänge miteinander

18.20.15.13. Sum

Addiert alle Eingänge zusammen

 $18.20.15.14. dB \rightarrow Lin$ 

Konvertiert Dezibelwerte in lineare Werte

18.20.15.15. Exp

Gibt die Exponentialfunktion des Eingangssignals aus

18.20.15.16. Lin → dB

Konvertiert lineare Werte in Dezibelwerte

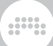

### 18.20.15.17. Log

Gibt den natürlichen Logarithmus des Eingangssignals aus

18.20.15.18. Power

Hebt Signal B auf den Pegel von Signal A an

## 18.20.16. Logic-Kategorie

Komparatoren und andere Module, die Logiksignale ausgeben

18.20.16.1. Button

Schalter, der ein Logiksignal sendet

18.20.16.2. Trigger

Taster, der ein Logiksignal sendet

18.20.16.3. Clock Divide

Frequenzteiler für Clock-Signale

### 18.20.16.4. Clock Quantize

Hält ein Trigger-Signal bis zum nächsten Clock-Impuls

18.20.16.5. Gate Length

Erzeugt ein Gate-Signal mit einstellbarer Pulsbreite, sobald ein Trigger-Signal empfangen wird

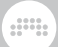

### 18.20.16.6. Gate Repeat

Erzeugt dauerhaft Gate-Signale mit einstellbarer Pulsbreite, sobald der Eingang high-aktiv ist

18.20.16.7. Logic Delay

Verzögert Logiksignale

18.20.16.8. Latch

Trigger-Signale an verschiedenen Eingängen können den Ausgang highoder low-aktiv schalten

18.20.16.9. N-Latch

Trigger-Signale können mehrere Ausgänge high- oder low-aktiv schalten

18.20.16.10. =

Komparator, der feststellt, ob zwei identische Signale an den Eingängen anliegen

18.20.16.11. ≥

Komparator, der feststellt, ob zwei identische Signale an den Eingängen anliegen oder eines von ihnen größer ist

18.20.16.12. >

Komparator, der feststellt, ob ein Signal größer als ein anderes ist

18.20.16.13. ≤

Komparator, der feststellt, ob zwei identische Signale an den Eingängen anliegen oder eines von ihnen kleiner ist

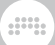

#### 18.20.16.14. <

Komparator, der feststellt, ob ein Signal kleiner als ein anderes ist

#### 18.20.16.15. ≠

Komparator, der feststellt, ob zwei Signale unterschiedlich sind

18.20.16.16. NOT

Nicht-Gatter bzw. Invertierer

18.20.16.17. AND

Logikgatter, dessen Ausgang high-aktiv ist, wenn beide Eingänge highaktiv sind

### 18.20.16.18. OR

Logikgatter, dessen Ausgang high-aktiv ist, wenn mindestens einer der beiden Eingänge high-aktiv ist

18.20.16.19. XOR

Logikgatter, dessen Ausgang high-aktiv ist, wenn nur einer der beiden Eingänge high-aktiv ist

18.20.16.20. NAND

Logikgatter, dessen Ausgang high-aktiv ist, wenn mindestens einer der beiden Eingänge low-aktiv ist

18.20.16.21. NOR

Logikgatter, dessen Ausgang high-aktiv ist, wenn beide Eingänge lowaktiv sind

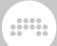

### 18.20.16.22. XNOR

Logikgatter, dessen Ausgang high-aktiv ist, wenn beide Eingänge denselben Status haben

## **18.21. Legacy Devices**

Diese Devices waren in früheren Versionen von Bitwig Studio enthalten. Aus Kompatibilitätsgründen sind sie immer noch Teil des Programms.

## 18.21.1. Audio MOD

(Ein *Modulator*-Device aus Bitwig Studio Version 1, das nun ein *Container*-Device ist) Ein Modulator, der das Eingangssignal mit einem Filter und Hüllkurvenfolger bearbeitet, aus dem dann ein Steuersignal erzeugt wird.

## 18.21.2. LFO MOD

(Ein *Modulator*-Device aus Bitwig Studio Version 1, das nun ein *Container*-Device ist) Ein Modulator, in dem sich zwei zum Songtempo synchronisierbare LFOs befinden, die unabhängige Modulationsquellen zur Verfügung stellen.

### 18.21.3. Note MOD

(Ein *Modulator*-Device aus Bitwig Studio Version 1, das nun ein *Container*-Device ist) Ein Modulator, der die Expressions eingehender oder zugewiesener Notensignale monophon summiert und zusammen mit einer konfigurierbaren Hüllkurve ausgibt.